# Impresora multifunción Manual del usuario

Antes de operar con el producto, por favor lea el manual de usuario a fin de evtar fallos y conservelo para futuras referencias.

### imagine las posibilidades

Gracias por adquirir este producto Samsung.

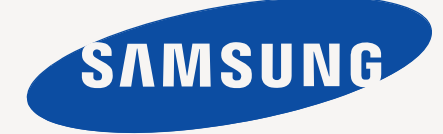

## <span id="page-1-0"></span>Funciones del producto láser multifuncional

Gracias por haber adquirido este producto multifuncional de Samsung. Esta máquina ofrece servicios de impresora, copiadora, escáner y fax. Con este dispositivo, puede:

#### **Funciones especiales**

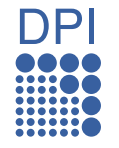

Algunas funciones son opcionales. Lea las secciones relativas a las especificaciones. ([Consulte la sección](#page-125-0)  ["Especificaciones" en la pagina 125.\)](#page-125-0)

#### **Impresión con calidad y velocidad superiores**

- Puede imprimir con una resolución de hasta 1.200 ppp (impresión real). Consulte la *Sección de software*.
- La máquina imprime en papel A4 con una velocidad de hasta 43 ppm y en papel Letter con una velocidad de hasta 45 ppm.
- En cuanto a la impresión a doble cara, la máquina imprime en papel A4 con una velocidad de hasta 38 ppm y en papel Letter con una velocidad de hasta 40 ppm.

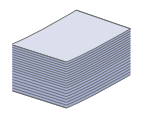

#### **Manejo de diferentes tipos de materiales de impresión**

- La bandeja multiusos admite papel con membrete, sobres, etiquetas, transparencias, materiales de tamaño personalizado, postales y papel de gran gramaje. La bandeja multiusos tiene una capacidad máxima para 100 hojas de papel normal.
- La bandeja 1 de 520 hojas y la bandeja opcional de 520 hojas admite papel común de varios tamaños.
- La bandeja opcional de alta capacidad para 2.100 hojas admite papel normal de varios tamaños.

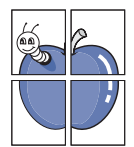

#### **Creación de documentos profesionales**

- Impresión de marcas de agua. Puede personalizar sus documentos con palabras, tales como "Confidencial". Consulte la *Sección de software*.
- Impresión de pósteres. El texto y los gráficos de las páginas del documento se amplían e imprimen en la hoja. Luego, puede pegarlos para formar un póster. Consulte la *Sección de software*.
- Puede usar papeles con membrete y formularios preimpresos en papel común. Consulte la *Sección de software*.

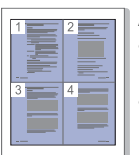

#### **Ahorro de tiempo y dinero**

- Para ahorrar papel, puede imprimir varias páginas en una sola hoja.
- El dispositivo ahorra energía automáticamente, ya que reduce el consumo de energía cuando no está en uso.
- Es posible imprimir en ambas caras del papel para ahorrar papel (impresión a doble cara). Consulte la *Sección de software*.

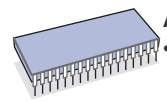

#### **Ampliación de la capacidad del dispositivo**

- Su dispositivo tiene una ranura de memoria adicional para ampliar la memoria. [\(Consulte la sección "Instalación de](#page-122-0)  [una memoria DIMM" en la pagina 122.](#page-122-0))
- Una interfaz de red permite imprimir en red. La máquina tiene incorporada una interfaz de red 10/100/1000 Base TX.

• La emulación Zoran IPS\* compatible con la emulación PostScript 3\* (PS) permite la impresión PS. .

**ZARAN'** \* Emulación Zoran IPS compatible con PostScript 3

© Copyright 1995-2005, Zoran Corporation. Todos los derechos reservados. Zoran, el logotipo de Zoran, IPS/PS3 y OneImage son marcas comerciales de Zoran Corporation.

#### **\* fuentes 136PS3**

Incluye UFST y MicroType de Monotype Imaging Inc.

#### **Impresión en diferentes entornos**

- 
- Puede imprimir con varios sistemas operativos como Windows, Linux y Macintosh.
	- El dispositivo está equipado con una interfaz USB y una interfaz de red.

#### **Copia de originales en varios formatos**

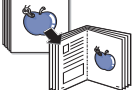

• Puede crear un folleto con la producción secuencial de documentos a doble cara.

- Existen funciones especiales que permiten borrar las perforaciones, las marcas de grapas y el fondo de los periódicos.
- Se puede ajustar y mejorar la calidad de impresión y el tamaño de la imagen al mismo tiempo.

#### **Digitalización de originales y envío inmediato**

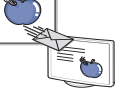

• Digitalice originales y envíe archivos con rapidez a varios destinos mediante las funciones de escaneado por red, a correo electrónico o a SMB y FTP.

- Utilice el teclado de la pantalla táctil para escribir direcciones de correo electrónico y enviar la imagen digitalizada de inmediato.
- Digitalice documentos en color y utilice los formatos de compresión JPEG, TIFF y PDF.

#### **Configuración de la hora para enviar un fax (opcional)**

- 
- Puede especificar una hora determinada para la transmisión del fax y también puede enviarlo a varios destinos almacenados.
- Después del envío, el dispositivo puede imprimir los informes del fax de acuerdo con la configuración.

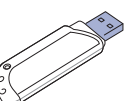

#### **Utiliza dispositivos de memoria flash USB**

Si tiene un dispositivo de memoria USB, puede utilizarlo con su equipo de diversas formas.

- Puede escanear documentos y guardarlos en el dispositivo.
- Puede imprimir directamente los datos almacenados en el dispositivo.
- Puede hacer una copia de seguridad de los datos y restaurar los archivos de seguridad a la memoria del equipo.

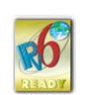

#### **Funciones por modelo**

El dispositivo está diseñado para satisfacer todas las necesidades de los documentos: desde la impresión y la copia, hasta las soluciones en red más avanzadas para los negocios.

Las funciones básicas de este dispositivo incluyen:

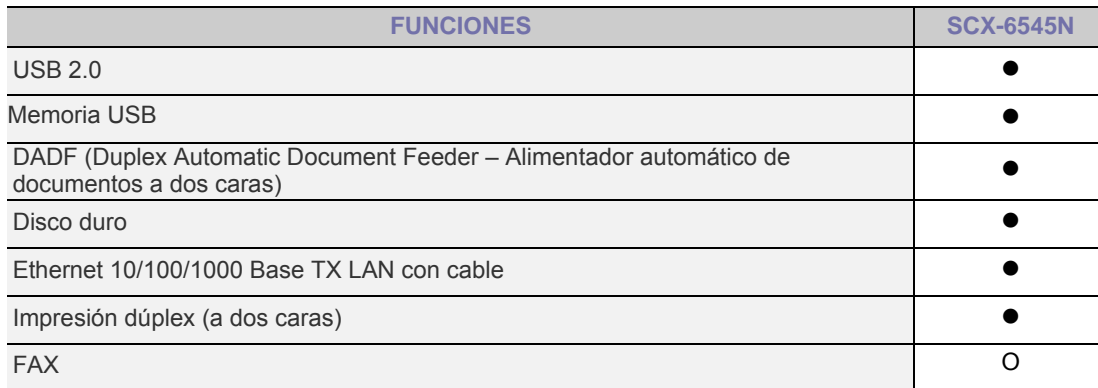

( $\bullet$ : Incluida, O: Opcional, En blanco: No disponible)

#### **Acerca de este manual del usuario**

Este manual del usuario brinda información básica sobre el dispositivo y explicaciones detalladas de uso. Tanto usuarios principiantes como profesionales pueden consultar el manual mientras instalan y utilizan el dispositivo.

En este manual se utilizan algunos términos de manera intercambiable:

- Documento es sinónimo de original.
- Papel es sinónimo de material o material de impresión.

En la siguiente tabla, se presentan las convenciones del manual.

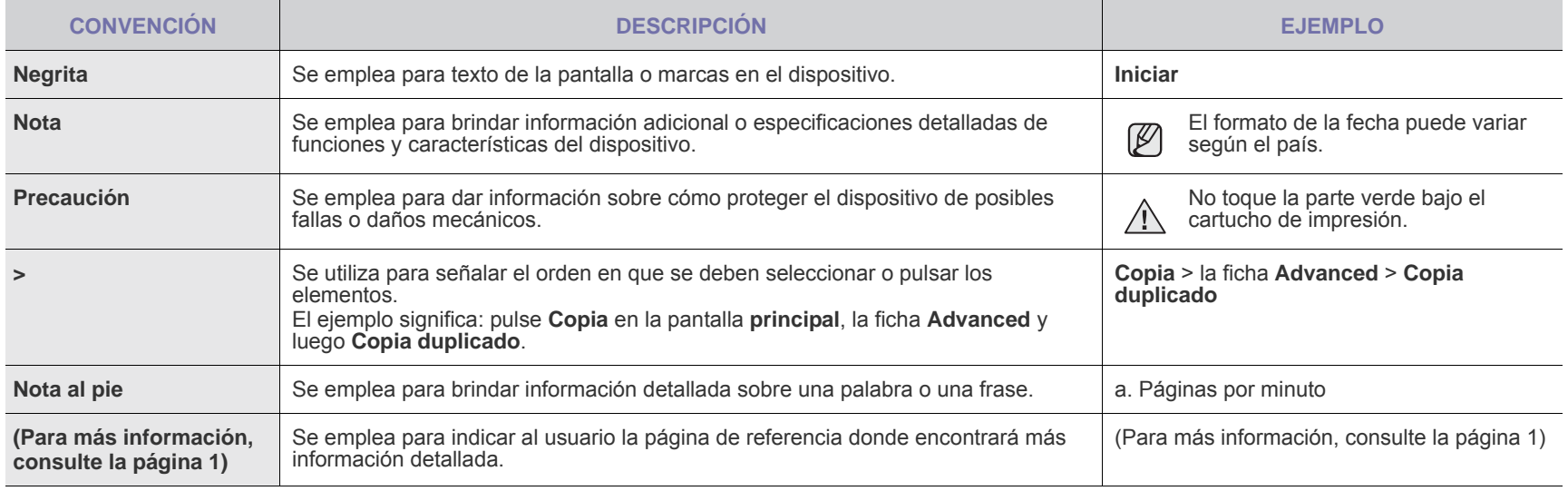

### **Información adicional**

En los siguientes recursos, ya sea en papel o en formato digital, podrá encontrar información sobre cómo configurar y utilizar el dispositivo.

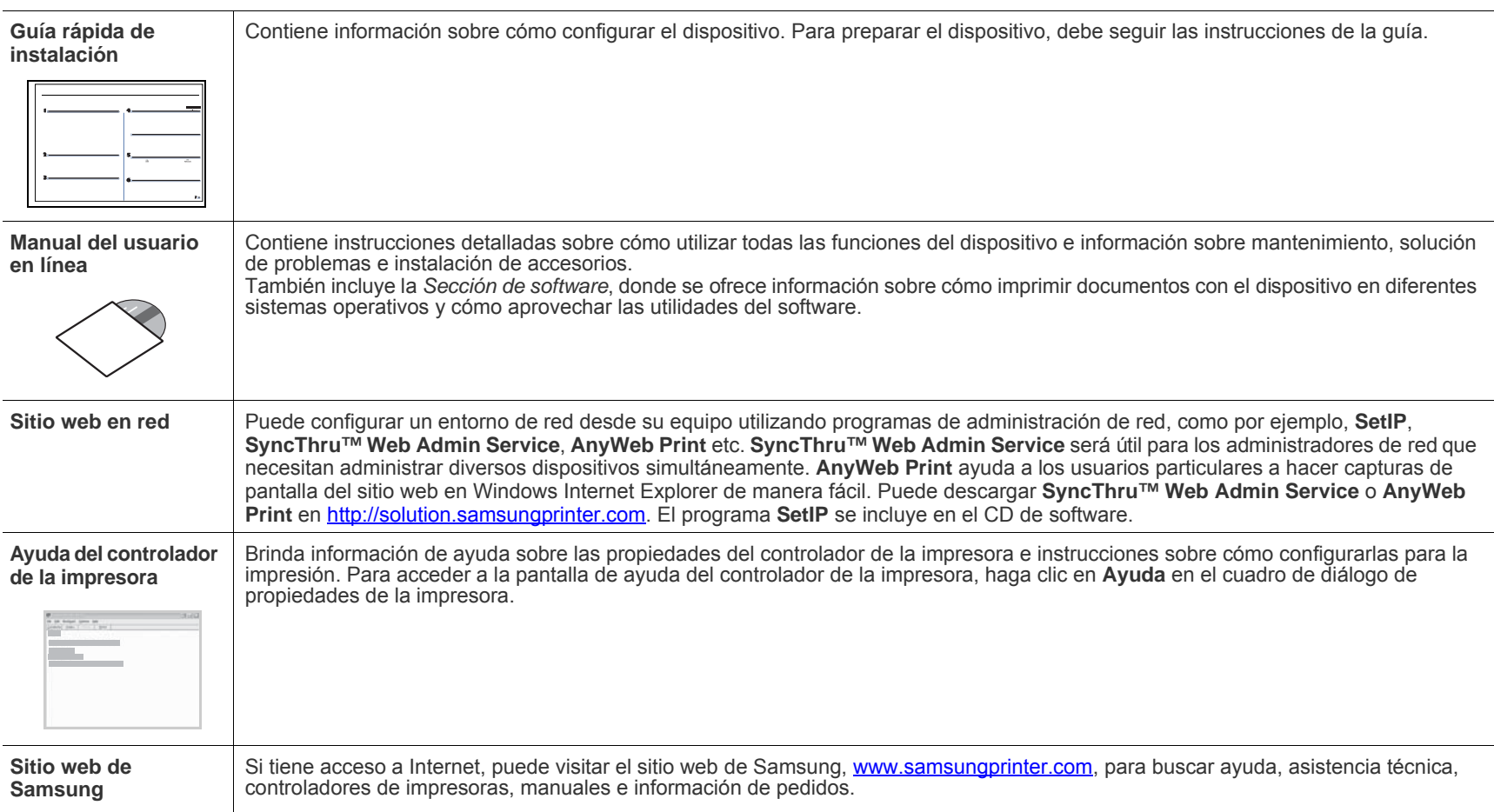

## <span id="page-4-0"></span>Información sobre seguridad

#### **Símbolos y precauciones de seguridad importantes**

#### **Significado de los iconos y los símbolos utilizados en el manual del usuario:**

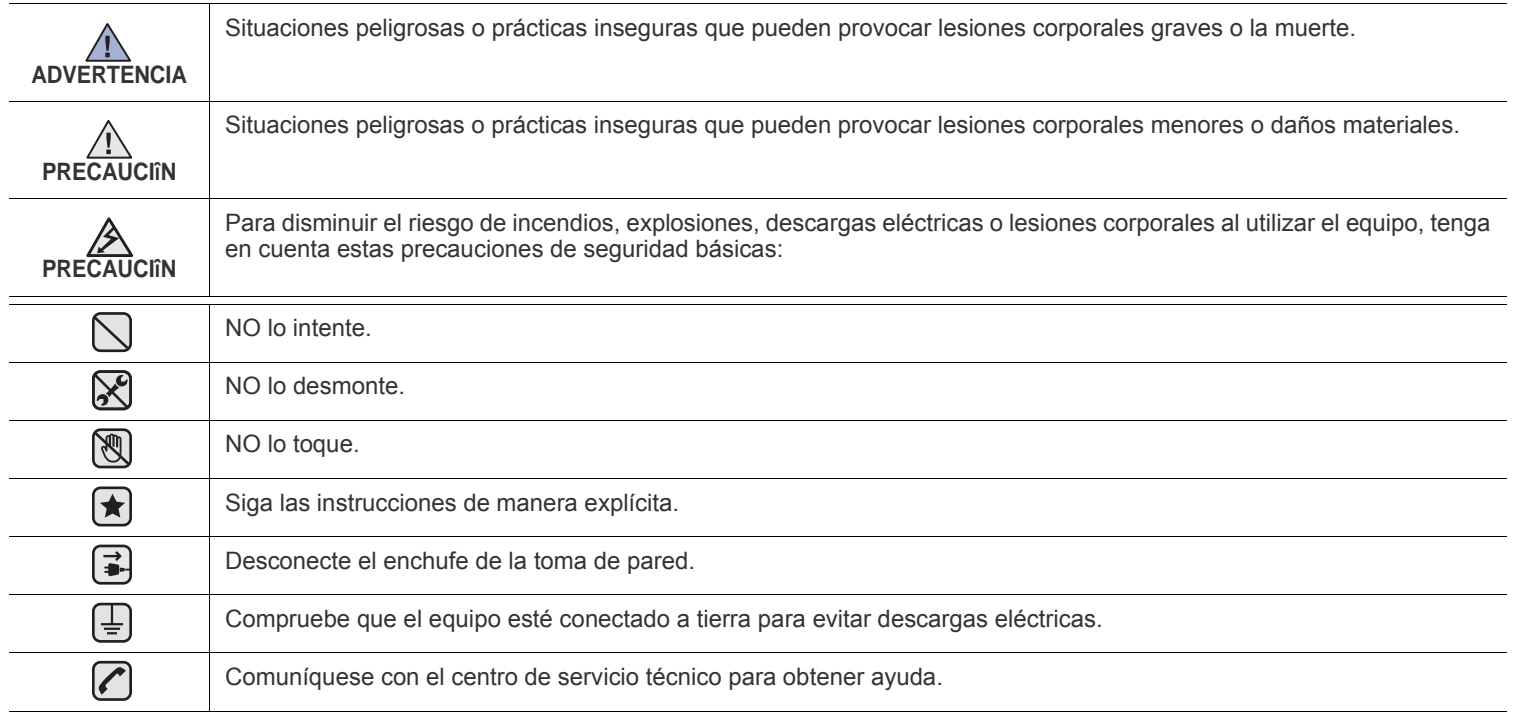

**Estos símbolos de advertencia están aquí para evitar que usted y que otras personas sufran lesiones. Siga las advertencias de manera explícita. Cuando termine de leer esta sección, guárdela en un lugar seguro para consultarla en el futuro.**

**1.** Lea todas las instrucciones hasta comprenderlas.  $|\bigstar|$ 

- **2.** Aplique el sentido común siempre que utilice aparatos eléctricos.
- **3.** Siga todas las advertencias e instrucciones marcadas en el producto y en la documentación adjunta al mismo.

4. Si existe una instrucción de funcionamiento que entre en conflicto con la información de seguridad, preste atención a la seguridad. Puede que haya malinterpretado las instrucciones de funcionamiento. Si no puede resolver el conflicto, póngase en contacto con su distribuidor o representante para que le proporcione ayuda.

5. Desconecte el equipo de la toma de CA (Corriente Alterna) y de la salida del teléfono antes de comenzar con la limpieza. No utilice limpiadores líquidos ni aerosoles. Utilice únicamente un paño húmedo.

**6.** No coloque el equipo en una plataforma, mesa o carrito inestable. Podría caerse y dañarse seriamente.  $|\star|$ 

- **7.** No coloque nunca el equipo encima o cerca de un radiador, calentador, aparato de aire acondicionado o de ventilación.
- **8.** No coloque nada encima de los cables de alimentación. No sitúe su equipo en lugares de paso en los que las personas puedan caminar sobre los cables.

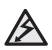

- **9.** No sobrecargue las tomas de alimentación ni los cables de extensión ya que pueden reducir el rendimiento y pueden suponer un riesgo de incendio o de descarga eléctrica.
- **10.** No permita que ningún animal toque el cable telefónico ni los cables de conexión con la PC.
- **11.** No introduzca ningún objeto en el equipo a través de las aberturas de la carcasa. Estos objetos podrían entrar en contacto con puntos de voltaje peligrosos y provocar riesgos de incendio o descarga eléctrica. No derrame ningún líquido en el interior o exterior del equipo.

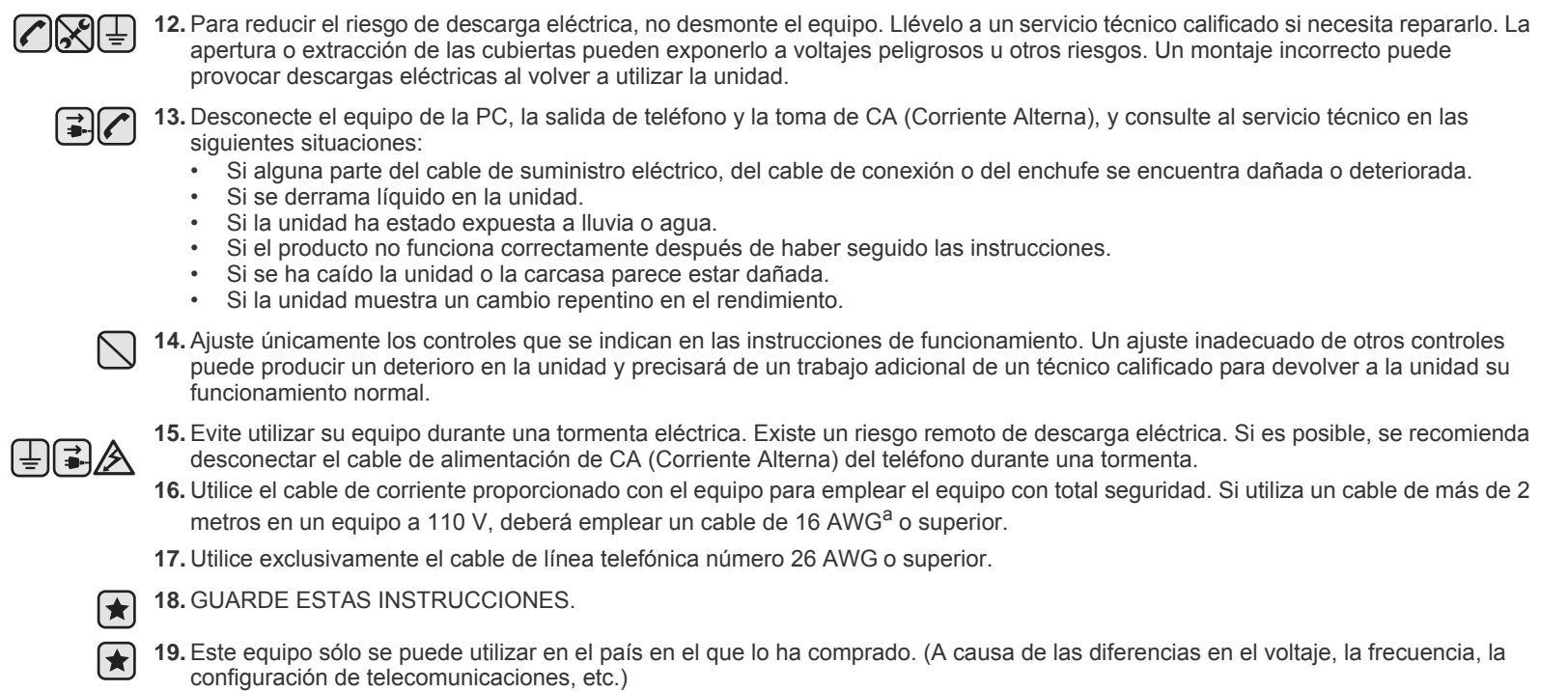

*a. AWG: American Wire Gauge*

Esta impresora ha obtenido en los Estados Unidos la certificación que garantiza el cumplimiento de los requisitos establecidos en DHHS 21 CFR, capítulo 1, Sección J, para productos láser de Clase I (1). En el resto de los países, la impresora está certificada como producto láser de Clase I, lo que garantiza el cumplimiento de los requisitos de IEC 825.

Los productos láser de la Clase I no se consideran peligrosos. El sistema láser y la impresora han sido diseñados de forma que las personas no puedan estar expuestas a radiaciones de láser superiores al nivel de Clase I durante el funcionamiento normal, el mantenimiento por parte del usuario o en las condiciones de reparación y mantenimiento prescritas.

#### **Advertencia**

No utilice ni realice operaciones de mantenimiento en la impresora sin la cubierta de protección del dispositivo láser/escáner. El rayo reflejado, aunque invisible, puede provocar daños en los ojos.

Al utilizar este producto, deberán observarse siempre las precauciones básicas de seguridad, para reducir el riesgo de incendio, descarga eléctrica y lesiones a personas::

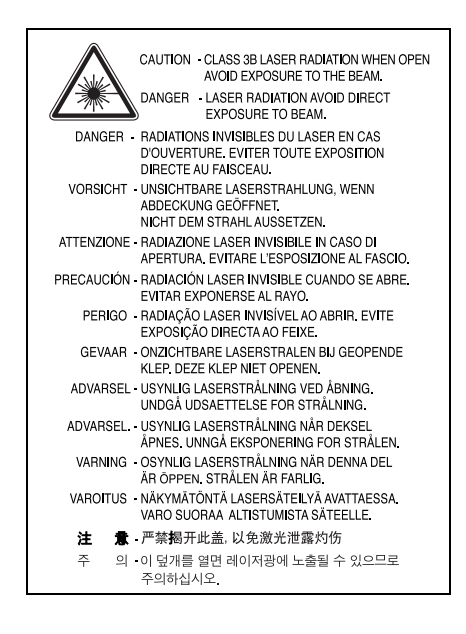

#### **Seguridad frente al ozono**

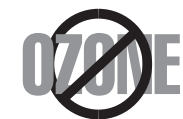

Durante su funcionamiento normal, esta impresora emite ozono. El ozono emitido no representa ningún riesgo para el operador. Sin embargo, es aconsejable que la máquina esté ubicada en un área bien ventilada.

Si desea obtener información adicional acerca del ozono, póngase en contacto con su distribuidor de Samsung más cercano.

#### **STATE OF CALIFORNIA PROPOSITION 65 WARNING (US ONLY)**

The California Safe Drinking Water and Toxic Enforcement Act requires the Governor of California to publish a list of chemicals known to the State of California to cause cancer or reproductive toxicity and requires businesses to warn of potential exposure to such chemicals.

WARNING: This product contains chemicals known to the State of California to cause cancer, birth defects or other reproductive harm. This appliance can cause low-level exposure to the chemicals, which can be minimized by operating the appliance in a well ventilated area.

#### **Reciclaje**

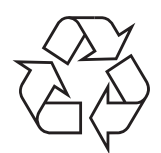

Recicle o deshágase del material de embalaje de este producto siguiendo las normas medioambientales adecuadas.

#### **Eliminación correcta de este producto (material eléctrico y electrónico de descarte)**

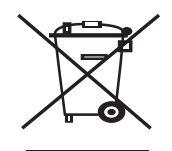

#### **(Aplicable en la Unión Europea y en países europeos con sistenmas de recogida selectiva de residuos)**

La presencia de esta marca en el producto o en el material informativo que lo acompaña, indica que al finalizar su vida útil no deberá eliminarse junto con otros residuos domésticos. Para evitar los posibles daños al medio ambiente o a la salud humana que representa la eliminación incontrolada de residuos, separe este producto de otros tipos de residuos y recíclelo correctamente para promover la reutilización sostenible de recursos materiales.

Los usuarios particulares pueden contactar con el establecimiento donde adquirieron el producto, o con las autoridades locales pertinentes, para informarse sobre cómo y dónde pueden llevarlo para que sea sometido a un reciclaje ecológico y seguro.

Los usuarios comerciales pueden contactar con su proveedor y consultar las condiciones del contrato de compra. Este producto no debe eliminarse mezclado con otros residuos comerciales.

#### **Eliminación correcta de las baterías de este producto**

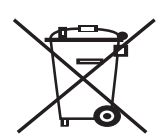

#### **(Aplicable en la Unión Europea y en otros países europeos con sistemas de recogida selectiva de baterías.)**

La presencia de esta marca en las baterías, el manual o el paquete del producto indica que cuando haya finalizado la vida útil de las baterías no deberán eliminarse junto con otros residuos domésticos. Los símbolos químicos Hg, Cd o Pb, si aparecen, indican que la batería contiene mercurio, cadmio o plomo en niveles superiores a los valores de referencia admitidos por la Directiva 2006/66 de la Unión Europea. Si las baterías no se desechan convenientemente, estas sustancias podrían provocar lesiones personales o dañar el medioambiente.

Para proteger los recursos naturales y promover el reciclaje, separe las baterías de los demás residuos y recíclelas mediante el sistema de recogida gratuito de su localidad.

#### **Emisiones de radiofrecuencia**

#### **Regulaciones FCC**

Este dispositivo ha sido probado y cumple los límites establecidos para dispositivos digitales de Clase A, de conformidad con el Apartado 15 de las normas de la FCC. Estos límites se establecen para garantizar una protección razonable frente a interferencias perjudiciales en entornos residenciales. Este equipo genera, utiliza y puede emitir energía de radiofrecuencia y, si no se instala y utiliza de acuerdo con las instrucciones, puede producir interferencias perjudiciales en las comunicaciones por radio. Sin embargo, no existe garantía de que no se produzcan interferencias en una instalación en particular. En caso de que este equipo produzca interferencias perjudiciales para la recepción de radio o televisión, lo cual puede determinarse encendiendo y apagando el equipo, se recomienda al usuario que trate de corregir las interferencias adoptando una o más de las siguientes medidas:

- Cambiar la orientación o la colocación de la antena receptora.
- Aumentar la separación entre el equipo y el receptor.
- Conectar el equipo en una toma de un circuito distinto del que está conectado el receptor.

• Consultar a su distribuidor o solicitar los servicios de un técnico de radio/TV.

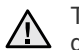

Todos los cambios o modificaciones que se efectúen sin el consentimiento del fabricante responsable del cumplimiento podrían invali- $\sqrt{1}$  dar el permiso del usuario para trabajar con el equipo.

#### **Normativa sobre radio-interferencias para Canadá**

Este aparato digital no excede los límites de la Clase A sobre la emisión de ruidos en las señales de radio producidos por aparatos digitales, tal y como se expone en las normativas sobre radio-interferencias del Ministerio de Industria de Canadá, ICES-003.

Cet appareil numérique respecte les limites de bruits radioélectriques applicables aux appareils numériques de Classe A prescrites dans la norme sur le matériel brouilleur: "Appareils Numériques", ICES-003 édictée par l'Industrie et Sciences Canada.

#### **Marca de fax**

La ley estadounidense de protección al abonado de redes telefónicas de 1991 (Telephone Consumer Protection Act) prohíbe la utilización de computadoras u otros dispositivos electrónicos para enviar mensajes mediante equipos de fax que no especifiquen en el margen superior o inferior de cada página transmitida o en la primera página la siguiente información:

(1) fecha y hora de la transmisión

(2) identificación de la empresa, entidad comercial o persona que realiza el envío y

(3) número de teléfono del equipo que efectúa el envío o bien de la empresa, entidad comercial o persona correspondiente.

La compañía telefónica podrá implementar cambios en sus instalaciones, equipos o procedimientos en la medida que fuese necesario para el desarrollo de sus actividades y no viole las normas y reglamentos establecidos en el apartado 68 emitido por la Comisión Federal de Comunicaciones (FCC, Federal Communication Commission). Si tales modificaciones ocasionaran incompatibilidad entre el equipo de un abonado y los de la compañía, se tuviese que modificar o alterar el equipo, o se afectara su uso o rendimiento, el usuario será debidamente notificado por escrito, a fin de evitar la interrupción del servicio.

#### **Número de equivalencia de llamada**

El número de equivalencia de llamada (REN, Ringer Equivalence Number) y el correspondiente al registro en la FCC figuran en la etiqueta situada en la base o en la parte posterior del equipo. En algunos casos la compañía telefónica podría solicitar esos números.

El número de equivalencia de llamada determina la carga eléctrica de la línea telefónica y resulta útil para establecer si existe "sobrecarga". La instalación de varios tipos de equipamiento en la misma línea telefónica podría ocasionar problemas en el envío y recepción de llamadas, especialmente en el timbre de llamada de los llamados entrantes. La suma de todos los números de equivalencia de llamada del equipamiento conectado a la línea telefónica debería ser menor a cinco, a fin de asegurar un servicio adecuado por parte de la compañía telefónica. El total de esta suma puede no aplicarse en su línea. Si alguno de los equipos telefónicos evidencia fallas en su funcionamiento, desconéctelo de inmediato de la línea telefónica, ya que podría dañar la red.

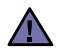

Las regulaciones de la FCC establecen que los cambios o alteraciones al equipo que no hayan sido expresamente aprobados por el fabricante podrían inhabilitar al usuario para operarlo. En caso de que un equipo dañe la red de telefonía, la compañía telefónica deberá notificar al cliente de la posible interrupción del servicio. Sin embargo, de no ser posible tal notificación previa, la compañía podrá interrumpir el servicio momentáneamente, siempre que:

a) notifique de inmediato al usuario;

- b) se dé al cliente la posibilidad de corregir el problema del equipo;
- c) se informe al cliente de su derecho a presentar un reclamo ante la FCC conforme a los procedimientos establecidos en el apartado 68, subapartado E.

#### **Asimismo, deberá tener en cuenta que:**

- El equipo no está diseñado para conectarse con sistemas PBX digitales.
- Si intenta conectar un módem a la computadora o al fax en la misma línea telefónica que la del equipo, podrían surgir problemas de envío y recepción en todos los dispositivos. Se recomienda no conectar ningún otro equipo a la línea, a excepción del teléfono.
- Si reside en una zona donde son frecuentes las tormentas eléctricas o los picos de alta tensión, se recomienda instalar dispositivos de protección contra sobrecargas para la línea telefónica y la de suministro eléctrico. Podrá adquirir esos dispositivos en su distribuidor o en tiendas especializadas en electrónica y telefonía.
- Cuando desee programar números de emergencia o realizar llamadas de prueba a dichos números, utilice un número que no sea el de emergencia para avisar al operador del servicio de emergencias sobre el procedimiento. El operador le proporcionará más instrucciones sobre cómo probar el número de emergencia.
- Este equipo no puede utilizarse con monedas o en líneas telefónicas compartidas.
- El equipo provoca acoplamiento magnético en instrumentos de audición.

Puede conectar este equipo a la red telefónica por medio de un tomacorriente modular estándar, USOC RJ-11C.

#### **Importante**

El cable de alimentación principal de este equipo está provisto de una ficha estándar de 13 A (BS 1363) y un fusible de 13 A. Cuando cambie o examine el fusible, debe volver a ajustar el fusible de 13 A correcto. Luego necesita volver a colocar la cubierta del fusible. Si ha perdido la cubierta del fusible, no utilice la ficha hasta que obtenga otra cubierta.

Póngase en contacto con el establecimiento donde adquirió el equipo.

La ficha de 13 A es la que se utiliza con mayor frecuencia en el Reino Unido y debería resultar adecuada. Sin embargo, algunos edificios (principalmente los antiguos) no cuentan con tomas de 13 A normales. En ese caso, necesita adquirir un adaptador de ficha adecuado. No retire la ficha moldeada.

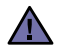

**Si corta la ficha moldeada, deshágase de ella inmediatamente.**

**No debe volver a colocar cable a la ficha y puede recibir una descarga eléctrica si la conecta a la toma.**

#### **Advertencia importante:**

#### **Debe conectar el equipo a tierra.**

Los hilos metálicos del cable de alimentación principal presentan los siguientes colores:

- Verde y amarillo: Tierra
- Azul: Neutro
- Marrón: Vivo

Si los hilos metálicos del cable de alimentación principal no coinciden con los colores marcados en la ficha, haga lo siguiente:

Debe conectar el cable verde y amarillo a la clavija marcada con la letra "E" o con el símbolo de seguridad "Símbolo de tierra" o de color verde y amarillo o verde.

Debe conectar el cable azul a la clavija marcada con la letra "N" o de color negro.

Debe conectar el cable marrón a la clavija marcada con la letra "L" o de color rojo.

Debe contar con un fusible de 13 A en la ficha, adaptador, o en el tablero de distribución.

#### **Declaración de conformidad (países europeos)**

#### **Aprobaciones y certificaciones**

La marca CE aplicada a este producto simboliza la Declaración de conformidad de Samsung Electronics Co., Ltd. con la siguiente directiva aplicable 93/68/EEC de la Unión europea de las fechas indicadas:

La declaración de conformidad se puede consultar en www.samsung.com/printer, visite Atención al cliente > Centro de descargas e introduzca el nombre de su impresora para navegar por EuDoC.

**1 de enero de 1995**: Directiva del Consejo 2006/95/CE: Aproximación de las leyes de los estados miembros relacionadas con equipos de bajo voltaje.

**1 de enero de 1996**: Directiva del Consejo 2004/108/CE (92/31/EEC): Aproximación de las leyes de los estados miembros relacionadas con la compatibilidad electromagnética.

**9 de marzo de 1999**: Directiva del Consejo 1999/5/CE sobre equipos de radio y terminales de telecomunicaciones y sobre el reconocimiento mutuo de su conformidad. Una declaración completa que define las directivas relevantes y los estándares mencionados se puede obtener del representante de Samsung Electronics Co., Ltd.

#### **Certificado de CE**

#### **Certificado para la directiva 1999/5/CE sobre Equipo de radio y equipo de terminales de telecomunicaciones (FAX)**

Este producto Samsung ha sido certificado por Samsung para la conexión de un terminal paneuropeo a la red telefónica pública conmutada analógica (PSTN) de acuerdo con la Directiva 1999/5/EC. El producto se ha diseñado para que funcione con las PSTN nacionales y PBX compatibles de los países europeos.

En caso de problemas, debe ponerse en contacto en primera instancia con Euro QA Lab of Samsung Electronics Co., Ltd.

El producto ha sido probado en TBR21 y/o TBR 38. Como ayuda en el uso y aplicación del equipo de terminales que cumpla con este estándar, el Instituto Europeo de Estándares de Telecomunicaciones (ETSI) ha enviado un documento consultivo (EG 201 121) que contiene notas y requisitos adicionales para garantizar la compatibilidad en red de terminales TBR21. El producto ha sido diseñado teniendo en cuenta todas las notas consultivas relevantes contenidas en este documento y cumple en su totalidad con todas ellas.

- **[1 Funciones del producto láser multifuncional](#page-1-0)**
- **[4 Información sobre seguridad](#page-4-0)**

**[INTRODUCCIÓN](#page-16-0)**

- **16**
- [16 Vista posterior](#page-16-3)<br>17 Descripción gene  **[17 Descripción general del panel de control](#page-17-0)**
- **[18 Presentación de la pantalla táctil y los botones útiles](#page-18-0)**
- [18 Pantalla táctil](#page-18-1)<br>18 Botón **Machir**

[16 Vista frontal](#page-16-2)<br>16 Vista posteri

[18 Botón](#page-18-2) **Machine Setup (Configurar)**

 **[16 Descripción general de la impresora](#page-16-1)**

- [18 Botón](#page-18-3) **Job Status (Estado de tarea)**
- [18 Botón](#page-18-4) **Power Saver (Ahorro ener.)**
- [19 Botón](#page-19-0) **Interrupt (Interrumpir)**
- **[19 Descripción del LED Estado](#page-19-1)**
- **[20 Descripción general de los menús](#page-20-0)**
- [20 Pantalla principal](#page-20-1)<br>20 Botón Machine S
- [20 Botón](#page-20-2) **Machine Setup (Configurar)**
- [21 Botón](#page-21-0) **Job Status (Estado de tarea)**
- **[22 Software suministrado](#page-22-0)**
- **[22 Características del controlador de la impresora](#page-22-1)**
- [22 Controlador de impresora](#page-22-2)

#### **[CÓMO COMENZAR](#page-23-0)**

**23**

**31**

- **[23 Configurando el hardware](#page-23-1)**
- **[23 Configuración de la red](#page-23-2)**
- [23 Sistemas operativos soportados](#page-23-3)<br>24 Configuración del protocolo de re
	- Configuración del protocolo de red en la máquina
- **[24 Requisitos del sistema](#page-24-1)**
- [24 Windows](#page-24-2)<br>25 Macintosh
- [25 Macintosh](#page-25-0)<br>25 Linux
- [25 Linux](#page-25-1)
- **[25 Instalación del software](#page-25-2)**
- **[26 Configuración básica del dispositivo](#page-26-0)**
- [26 Ajuste de altitud](#page-26-1)<br>27 China únicament
- [27 China únicamente](#page-27-0)<br>27 Configuración de la
- [27 Configuración de la contraseña de autenticación](#page-27-1)
- [27 Configuración de la fecha y la hora](#page-27-2)<br>27 Cambiar el idioma de la pantalla
- [27 Cambiar el idioma de la pantalla](#page-27-3)<br>27 Configuración del tiempo de espe
- [27 Configuración del tiempo de espera para trabajos](#page-27-4)<br>27 Uso de la función de ahorro de energía
- [27 Uso de la función de ahorro de energía](#page-27-5)<br>28 Configuración de la bandeia y el papel r
- [28 Configuración de la bandeja y el papel predeterminados](#page-28-0)<br>28 Modificación de la configuración predeterminada
- [28 Modificación de la configuración predeterminada](#page-28-1)
- [28 Configuración de IP utilizando el programa SetIP \(Windows\)](#page-28-2)<br>29 Configuración de IP utilizando el programa SetIP (Macintosh)
- [29 Configuración de IP utilizando el programa SetIP \(Macintosh\)](#page-29-0)<br>29 Configuración de IP utilizando el programa SetIP (Linux)
- [29 Configuración de IP utilizando el programa SetIP \(Linux\)](#page-29-1)
- **[29 Descripción general del teclado](#page-29-2)**

#### **[CARGA DE ORIGINALES Y MATERIAL DE IMPRESIÓN](#page-31-0)**

[31 En el cristal del escáner](#page-31-2)<br>31 En el DADF

 **[31 Carga de originales](#page-31-1)**

- En el DADF
- **[32 Selección de materiales de impresión](#page-32-0)**
- [33 Especificaciones sobre los materiales de impresión](#page-33-0)<br>34 Tamaños de material compatibles en cada modo
- [34 Tamaños de material compatibles en cada modo](#page-34-0)
- Directrices para materiales de impresión especiales
- **[35 Cambio del tamaño de papel en la bandeja](#page-35-0)**
- **[36 Carga de papel](#page-36-0)**
- [36 Carga de papel en la bandeja 1, en la bandeja opcional o en el](#page-36-1)  alimentador de alta capacidad
- [37 En la bandeja multiusos](#page-37-0)
- **[COPIA](#page-39-0) 39**
- **[38 Configuración del tipo y del tamaño del papel](#page-38-0)**
	- **[39 Descripción general de la pantalla Copiar](#page-39-1)**
	- [39 Ficha](#page-39-2) **Básico**
	- [39 Ficha](#page-39-3) **Advanced**
		- [40 Ficha](#page-40-0) **Image**
		- **[40 Copiado de originales](#page-40-1)**
		- **[40 Cambio de la configuración para cada copia](#page-40-2)**
		- [40 Cambio del tamaño de los originales](#page-40-3)<br>41 Reducción o ampliación de copias
		- [41 Reducción o ampliación de copias](#page-41-0)<br>41 Copia en ambas caras de los origir
		- [41 Copia en ambas caras de los originales \(Doble\)](#page-41-1)<br>42 Selección de la salida de las copias (Intercalar/C
		- [42 Selección de la salida de las copias \(Intercalar/Grapado\)](#page-42-0)<br>42 Selección del tipo de original
		- 42 Selección del tipo de original<br>42 Modificación del contraste
		- [42 Modificación del contraste](#page-42-2)
		- **[42 Uso de funciones de copia especiales](#page-42-3)**
		- [42 Fusionar varios trabajos como una sola copia](#page-42-4)
		- [43 Copia de tarjetas de identificación](#page-43-0)<br>43 Cómo copiar la ID con la opción de
		- [43 Cómo copiar la ID con la opción de copia de ID manual](#page-43-1)<br>44 Copia de 2 o 4 páginas por hoja (N páginas)
		- [44 Copia de 2 o 4 páginas por hoja \(N páginas\)](#page-44-0)
		- [44 Copia de tamaño póster](#page-44-1)<br>45 Copia de duplicaciones
		- [45 Copia de duplicaciones](#page-45-0)<br>45 Copia de libros
		- [45 Copia de libros](#page-45-1)<br>45 Copia de folleto
		- [45 Copia de folletos](#page-45-2)<br>45 Copia de portada
		- [45 Copia de portadas](#page-45-3)<br>46 Copia de transpare
		- [46 Copia de transparencias](#page-46-0)<br>46 Borrado de bordes
		- [46 Borrado de bordes](#page-46-1)<br>46 Borrado imágenes
		- [46 Borrado imágenes de fondo](#page-46-2)<br>46 Desplazamiento de márgene
		- [46 Desplazamiento de márgenes](#page-46-3)<br>46 Copia de marca de agua
		- [46 Copia de marca de agua](#page-46-4)<br>47 Copia con superposición
		- [47 Copia con superposición](#page-47-0)<br>47 Copia con recorte automa Copia con recorte automático

 **[48 Fundamentos de impresión](#page-48-1)**

#### **[DIGITALIZACIÓN](#page-48-0)**

- **[48 Descripción general de la Esc. pantalla](#page-48-2)**
- **48**
	- [49 Ficha](#page-49-0) **Básico** [50 Ficha](#page-50-0) **Advanced**
	- [50 Ficha](#page-50-1) **Image**
	- **Ficha Output**
	- **[50 Digitalización de originales y envío por correo \(Esc. a Email\)](#page-50-3)**
	- [50 Envío de una imagen digitalizada a varios destinos como adjunto de un](#page-50-4)  correo electrónico
	- [51 Escanear y enviar varios documentos en un único correo electrónico](#page-51-0)<br>51 Configurar una cuenta de correo electrónico
	- [51 Configurar una cuenta de correo electrónico](#page-51-1)<br>52 Almacenamiento de direcciones de correo el
	- [52 Almacenamiento de direcciones de correo electrónico](#page-52-0)<br>52 Introducción de direcciones de correo con la libreta de
	- [52 Introducción de direcciones de correo con la libreta de direcciones](#page-52-1)<br>52 Introducción de direcciones de correo con el teclado
	- Introducción de direcciones de correo con el teclado
	- **[53 Utilización del Gestor de fax y digitalización 2](#page-53-0)**
	- [53 Ficha](#page-53-1) **Definir el botón Escanear**
	- [54 Ficha](#page-54-0) **Cambiar puerto**
	- **[54 Digitalización de originales y envío a través de SMB/FTP \(Escanear a](#page-54-1)  servidor)**
	- [54 Preparación para la digitalización a SMB/FTP](#page-54-2)
	- [54 Digitalización y envío al servidor SMB/FTP](#page-54-3)
	- Escanear y enviar varios documentos a servidores SMB/FTP a la vez
	- **[55 Cambio de la configuración de digitalización](#page-55-0)**
	- [55](#page-55-1) **Duplex**
	- [55](#page-55-2) **Resolution**
	- [55](#page-55-3) **Original Size**
	- [56](#page-56-0) **Original Type**
	- Modo color

- [56](#page-56-2) **Darkness**
- [56](#page-56-3) **Erase Background**
- [56](#page-56-4) **Scan to Edge**
- [56](#page-56-5) **Quality**
- [56](#page-56-6) **File Format**
- [57](#page-57-0) **Codificación PDF**
- **Scan Preset**

**[IMPRESIÓN BÁSICA](#page-58-0) 58**

- **[58 Impresión de un documento](#page-58-1)**
- **[58 Cancelación de un trabajo de impresión](#page-58-2)**

#### **[FAX \(OPCIONAL\)](#page-59-0)**

- **[59 Preparación del fax](#page-59-1)  [59 Descripción general de la pantalla Fax](#page-59-2)**
- **59**
- 
- [59 Ficha](#page-59-3) **Básico**
- [60 Ficha](#page-60-0) **Advanced**
- [60 Ficha](#page-60-1) **Image Envío de un fax**
- [60 Configuración del encabezado del fax](#page-60-3)
- 
- [61 Envío de un fax](#page-61-0) [61 Envío manual de un fax \(](#page-61-1)**On Hook Dial (Marc. Manual)**)
- [61 Reenvío automático](#page-61-2)<br>62 Rellamada al último
- [62 Rellamada al último número marcado](#page-62-0)<br>62 Retraso de la transmisión de un fax
- [62 Retraso de la transmisión de un fax](#page-62-1)<br>62 Envío de un fax prioritario
- [62 Envío de un fax prioritario](#page-62-2)<br>62 Enviar varios faxes en una
- [62 Enviar varios faxes en una única transmisión](#page-62-3)<br>62 Recepción de fax
- **[62 Recepción de fax](#page-62-4)**
- [62 Modificación de los modos de recepción](#page-62-5)<br>63 Recepción manual en el modo Teléfono
- [63 Recepción manual en el modo Teléfono](#page-63-0)<br>63 Recepción automática en el modo Fax/C
- [63 Recepción automática en el modo Fax/Contestador automático](#page-63-1)<br>63 Recepción manual de faxes con un teléfono auxiliar
- [63 Recepción manual de faxes con un teléfono auxiliar](#page-63-2)
- [63 Recepción en el modo de recepción segura](#page-63-3)<br>63 Recepción de faxes en la memoria
- [63 Recepción de faxes en la memoria](#page-63-4)<br>63 Aiustes del documento
- **[63 Ajustes del documento](#page-63-5)**
- [63](#page-63-6) **Duplex**
- [64](#page-64-0) **Resolution**
- [64](#page-64-1) **Original Type**
- [64](#page-64-2) **Darkness**
- [64 Borrar fondo](#page-64-3)<br>64 **Modo color**
- **Modo color**
- **[64 Configuración de una lista de números de fax](#page-64-5)**
- [64 Almacenamiento de números de fax individuales \(](#page-64-6)**Núm marc. ráp.**)
- [65 Almacenamiento de números de fax agrupados \(](#page-65-0)**Número de grupo**) [65 Configuración de una lista de números de fax con](#page-65-1) **SyncThru Web**
- **Service**
- **[65 Uso de la opción de sondeo](#page-65-2)**
- [65 Almacenamiento de originales para sondeo](#page-65-3)<br>65 Impresión (eliminación) del documento de so
- [65 Impresión \(eliminación\) del documento de sondeo](#page-65-4)
- [66 Sondeo de un fax remoto](#page-66-0)<br>66 Impresión de un informe d
- Impresión de un informe después del envío de un fax
- **[66 Enviar un fax en la hora de ahorro](#page-66-2)**
- **[66 Agregar documentos a una tarea de fax diferida](#page-66-3)**
- **[66 Reenviar un fax recibido a otro destino](#page-66-4)**
- [67 Reenviar a otro destino por fax un fax enviado](#page-67-0)
- [67 Reenviar a otro destino por fax un fax recibido](#page-67-1)
- [67 Reenviar a otro destino por correo electrónico un fax enviado](#page-67-2)
- [67 Reenviar a otro destino por correo electrónico un fax recibido](#page-67-3)
- Reenvío por correo electrónico de un fax enviado a otro destino por el

[servidor](#page-67-4)

- [67 Reenviando un fax recibido a otro destino por el servidor](#page-67-5)
- **[67 Configuración del tono de fin de Fax](#page-67-6)**
- **[68 Envío de faxes desde un ordenador](#page-68-0)**
- [68 Envío de faxes desde un ordenador](#page-68-1)<br>68 Lista de faxes enviados
- Lista de faxes enviados

### **[USO DEL DISPOSITIVO DE MEMORIA USB](#page-69-0) 69**

- **[69 Acerca de la memoria USB](#page-69-1)**
- **[69 Descripción general de la pantalla USB](#page-69-2)**
- **[69 Conexión de un dispositivo de memoria USB](#page-69-3)**
- **[70 Digitalización a un dispositivo de memoria USB](#page-70-0)**
- [70 Digitalización](#page-70-1)
- **[70 Escanear a USB](#page-70-2)**
- [70 Ficha](#page-70-3) **Básico**
- [70 Ficha](#page-70-4) **Advanced**
- [71 Ficha](#page-71-0) **Image**
- [71 Ficha](#page-71-1) **Output**
- **[71 Cambio de la configuración de digitalización](#page-71-2)**
- [71](#page-71-3) **Duplex**
- [71](#page-71-4) **Resolution**
- [71](#page-71-5) **Original Size**
- [72](#page-72-0) **Original Type**
- [72](#page-72-1) **Modo color**
- [72](#page-72-2) **Darkness**
- [72](#page-72-3) **Erase Background**
- [72](#page-72-4) **Scan to Edge**
- [72](#page-72-5) **Quality**
- [73](#page-73-0) **Scan Preset**
- [73](#page-73-1) **File Format**

**74**

**77**

- [73](#page-73-2) **File Policy  [73 Impresión desde un dispositivo de memoria USB](#page-73-3)**
- [73 Para imprimir un documento desde un dispositivo de memoria USB:](#page-73-4)

#### **[UTILIZAR EL BUZÓN DE DOCUMENTOS](#page-74-0)**

- **[74 Acerca del Buzón de documentos](#page-74-1)**
- **[74 Descripción general de la pantalla Buzón de documentos](#page-74-2)**
- [74 Pantalla Buzón de documentos](#page-74-3)<br>75 Pantalla Añadir buzón
- [75 Pantalla Añadir buzón](#page-75-0)<br>75 Pantalla Editar un buzo
- [75 Pantalla Editar un buzón](#page-75-1)
- Pantalla Lista de documentos
- **[75 Almacenar documentos en un buzón de documentos](#page-75-3)**
- [75 Almacenar documentos desde el buzón de documentos](#page-75-4)
- Almacenar documentos durante la función de copia, escaneado o envío por fax

#### **[UTILIZAR EL FLUJO DE TRABAJO ESTÁNDAR](#page-77-0)**

- **[77 Acerca de S](#page-77-1)tandard Workflow**
- **[77 Descripción general de la pantalla](#page-77-2) Standard Workflow**
- [77 Pantalla Flujo de trabajo](#page-77-3)<br>78 Pantalla Crear plantilla
- [78 Pantalla Crear plantilla](#page-78-0)
- **[78 Diversas operaciones con la plantilla](#page-78-1)**
- [79 Escanear a varios destinos](#page-79-0)<br>79 Reenvío de fax
- [79 Reenvío de fax](#page-79-1)<br>79 Redirección aut
- [79 Redirección automática](#page-79-2)<br>79 Función de inicio diferide
- [79 Función de inicio diferido](#page-79-3)<br>79 Función de Notificación
- [79 Función de Notificación](#page-79-4)<br>79 Función de aprobación
- Función de aprobación

#### **[ESTADO Y CONFIGURACIÓN AVANZADA DE LA MÁQUINA](#page-80-0)**

**80**

- **[80 Configurar](#page-80-1)**
- [80 Pantalla](#page-80-2) **Estado del equipo**
- Pantalla Conf. admin.
- **[80 Exploración del estado de la máquina](#page-80-4)**
- **[81 Configuración general](#page-81-0)**
- **[83 Configuración de copia](#page-83-0)**
- **[83 Configuración de fax](#page-83-1)**
- **[84 Configuración de la red](#page-84-0)**
- **[85 S](#page-85-0)eguridad**
- [85](#page-85-1) **Control de acceso**
- [88](#page-88-0) **Registro**
- [88](#page-88-1) **Cambiar contraseña de administrador**
- [89](#page-89-0) **Ocultación de información**
- **Servicio opcional**
- **[89 Gestión del panel de documentos](#page-89-2)**
- **[90 G](#page-90-0)estión de flujo de trabajo estándar**
- **[90 Impresión de informes](#page-90-1)**

#### **[MANTENIMIENTO](#page-92-0)**

- **[92 Impresión de un informe del dispositivo](#page-92-1)**
- **[92 Control de la duración de los suministros](#page-92-2)**
- **92  [92 Búsqueda del número de serie](#page-92-3)**
	- **[92 Notificación de nueva unidad de imágenes requerida](#page-92-4)**
	- **[92 Notificación de nuevo tóner requerido](#page-92-5)**
	- **[92 Comprobación del B](#page-92-6)uzón docum.**
	- **[93 Limpiar la impresora](#page-93-0)**
	- [93 Limpieza de la parte externa](#page-93-1)<br>93 Limpieza de la parte interna
	- [93 Limpieza de la parte interna](#page-93-2)<br>93 Limpieza de la unidad de tra
	- [93 Limpieza de la unidad de transferencia](#page-93-3)<br>93 Limpiar la unidad de escaneado
	- Limpiar la unidad de escaneado
	- **[94 Mantenimiento del cartucho de tóner](#page-94-0)**
	- [94 Almacenaje del cartucho](#page-94-1)<br>94 Duración estimada del ca
	- [94 Duración estimada del cartucho](#page-94-2)<br>94 Sustituir el cartucho del tóner
	- Sustituir el cartucho del tóner
	- **[95 Mantenimiento de la unidad de imágenes](#page-95-0)**
	- [95 Duración estimada del cartucho](#page-95-1)<br>95 Sustitución de la unidad de imác
	- Sustitución de la unidad de imágenes
	- **[97 Piezas de mantenimiento](#page-97-0)**
	- **[97 Controlar su impresora desde el sitio web](#page-97-1)**
	- [97 Para acceder a](#page-97-2) **SyncThru™ Web Service**

#### **[SOLUCIÓN DE PROBLEMAS](#page-98-0)**

**98**

- **[98 Consejos para evitar atascos de papel](#page-98-1)**
- **[98 Solucionar atascos de documentos](#page-98-2)**
- [99 Problema en la salida de papel](#page-99-0)<br>99 Error en la alimentación del rod
- Error en la alimentación del rodillo
- **[100 Solución de atascos de papel](#page-100-0)**
- [100 En la bandeja 1](#page-100-1)<br>101 En la bandeja oj
- [101 En la bandeja opcional](#page-101-0)<br>102 En el alimentador de ali
- [102 En el alimentador de alta capacidad opcional](#page-102-0)<br>104 En la bandeia multiusos
- [104 En la bandeja multiusos](#page-104-0)<br>104 En el área del fusor o alr
- [104 En el área del fusor o alrededor del cartucho de tóner](#page-104-1)<br>104 En el área de salida del papel
- [104 En el área de salida del papel](#page-104-2)<br>105 En el área de la unidad de imp
- [105 En el área de la unidad de impresión a doble cara](#page-105-0)<br>105 En la apiladora (unidad de acabado)
- En la apiladora (unidad de acabado)
- **[106 Descripción de los mensajes que aparecen en la pantalla](#page-106-0)**
- **[109 Resolver otros problemas](#page-109-0)**
- [109 Problema en la pantalla táctil](#page-109-1)<br>109 Problemas de alimentación de
- Problemas de alimentación de papel

- [110 Problemas en la impresión](#page-110-0)<br>112 Problemas en la calidad de
- [112 Problemas en la calidad de impresión](#page-112-0)<br>114 Problemas de copia
- [114 Problemas de copia](#page-114-0)<br>115 Problemas de digital
- 
- [115 Problemas de digitalización](#page-114-1)<br>115 Problemas del Gestor de fa [115 Problemas del](#page-115-0) **Gestor de fax y digitalización 2**
- [115 Problemas en el envío de faxes](#page-115-1)<br>116 Problemas frecuentes de PostS
- [116 Problemas frecuentes de PostScript](#page-116-0)<br>117 Problemas habituales de Windows
- [117 Problemas habituales de Windows](#page-116-1)<br>117 Problemas más comunes en Linux
- [117 Problemas más comunes en Linux](#page-117-0)<br>119 Problemas habituales de Macintosh
- Problemas habituales de Macintosh

#### **[PEDIDO DE SUMINISTROS Y ACCESORIOS](#page-120-0)  [120 Suministros](#page-120-1)**

- **[120 Accesorios](#page-120-2)**
- **[121 Cómo adquirir productos](#page-121-0)**

#### **[INSTALACIÓN DE ACCESORIOS](#page-122-1)  [122 Precauciones al instalar accesorios](#page-122-2)**

**122**

**120**

- 
- **[122 Instalación de una memoria DIMM](#page-122-3)**
- [122 Instalación de un módulo de memoria](#page-122-4)<br>123 Activación de la memoria añadida en l
- Activación de la memoria añadida en las propiedades de la impresora PS
- **[123 Sustitución de la grapadora](#page-123-1)**
- **[124 Activación de la función Fax tras instalar el kit opcional del fax](#page-124-0)**

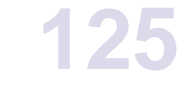

- **[ESPECIFICACIONES](#page-125-1)  [125 Especificaciones generales](#page-125-2)**
	- **[126 Especificaciones de la impresora](#page-126-0)**
	- **[126 Especificaciones de la copiadora](#page-126-1)**
	- **[127 Especificaciones del escáner](#page-127-0)**
	- **[127 Especificaciones del fax \(opcional\)](#page-127-1)**

### **[GLOSARIO](#page-128-0)**

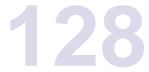

**[ÍNDICE](#page-132-0) 132**

#### **[CONTACT SAMSUNG WORLDWIDE](#page-135-0)**

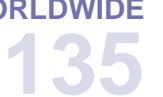

### <span id="page-16-0"></span>Introducción

A continuación, se indican los componentes principales de la máquina:

#### **Este capítulo incluye:**

- • [Descripción general de la impresora](#page-16-1)
- • [Descripción general del panel de control](#page-17-0)
- • [Presentación de la pantalla táctil y los botones útiles](#page-18-0)
- • [Descripción del LED Estado](#page-19-1) z

#### <span id="page-16-1"></span>**Descripción general de la impresora**

#### <span id="page-16-2"></span>**Vista frontal**

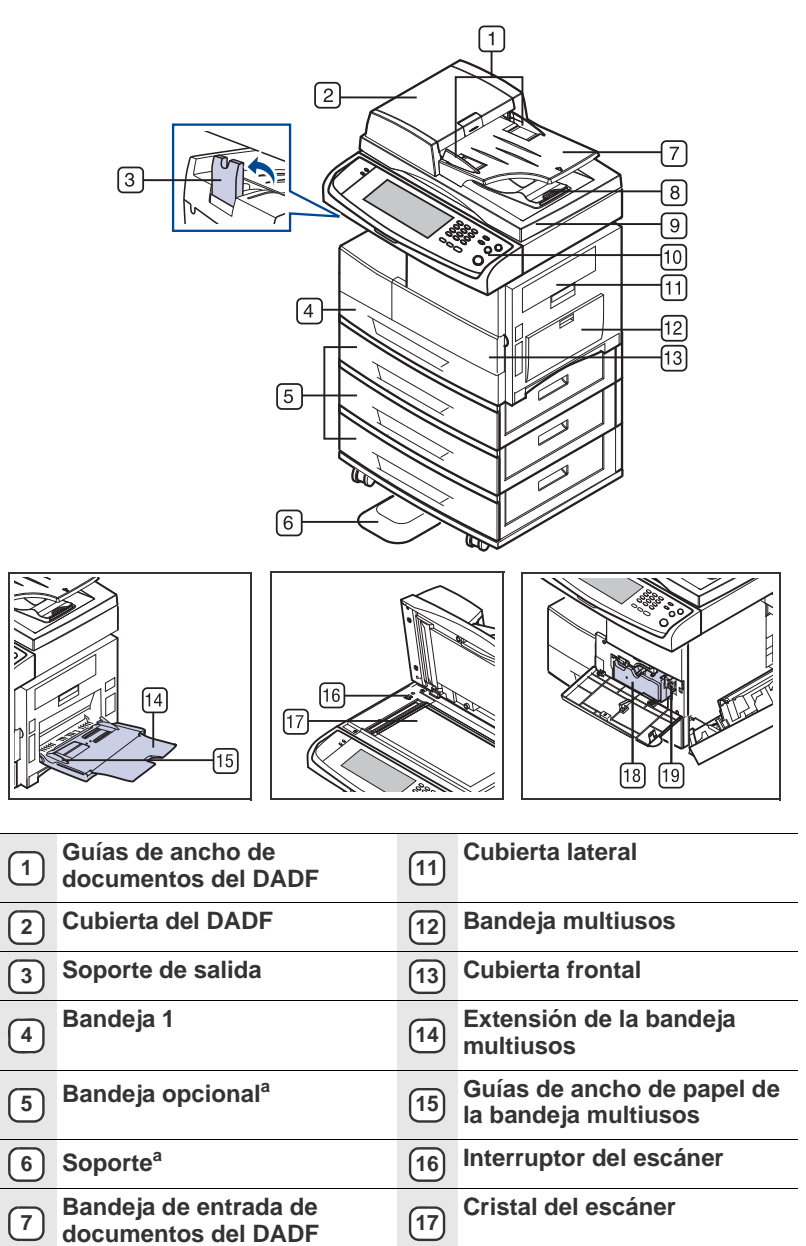

- Descripción general de los menús
- • [Software suministrado](#page-22-0)
- • [Características del controlador de la impresora](#page-22-1)

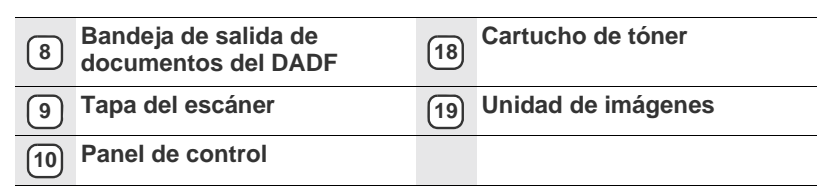

a. El símbolo <sup>a</sup> indica que el dispositivo es opcional.

#### <span id="page-16-3"></span>**Vista posterior**

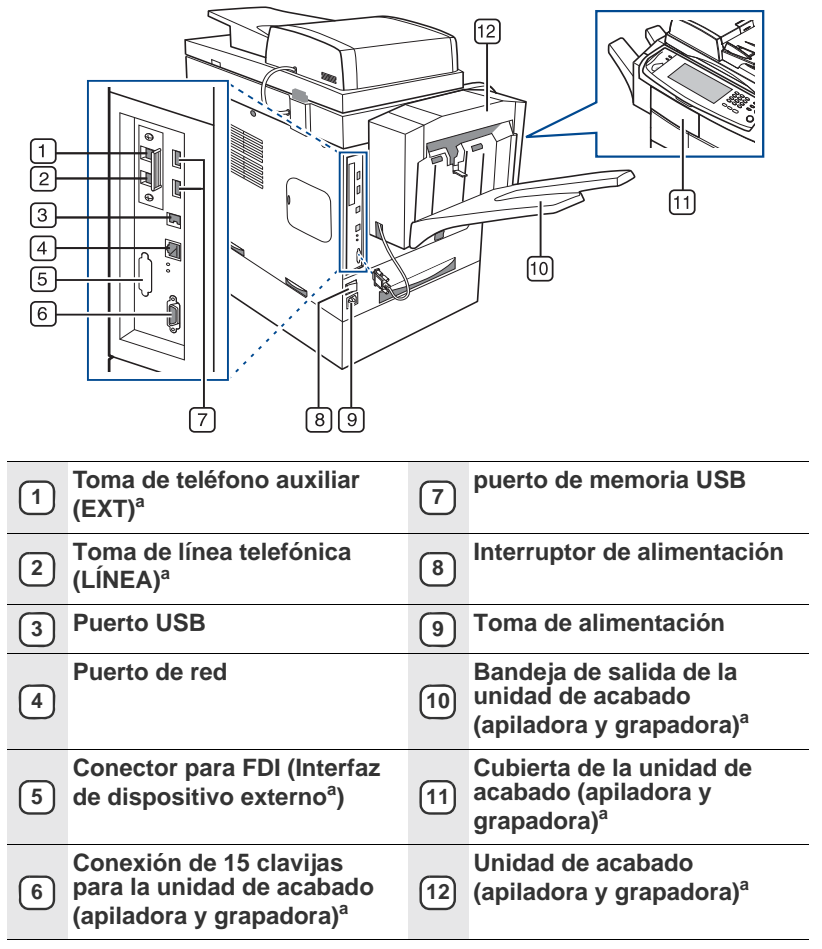

a. El símbolo <sup>a</sup> indica que el dispositivo es opcional.

<span id="page-17-0"></span>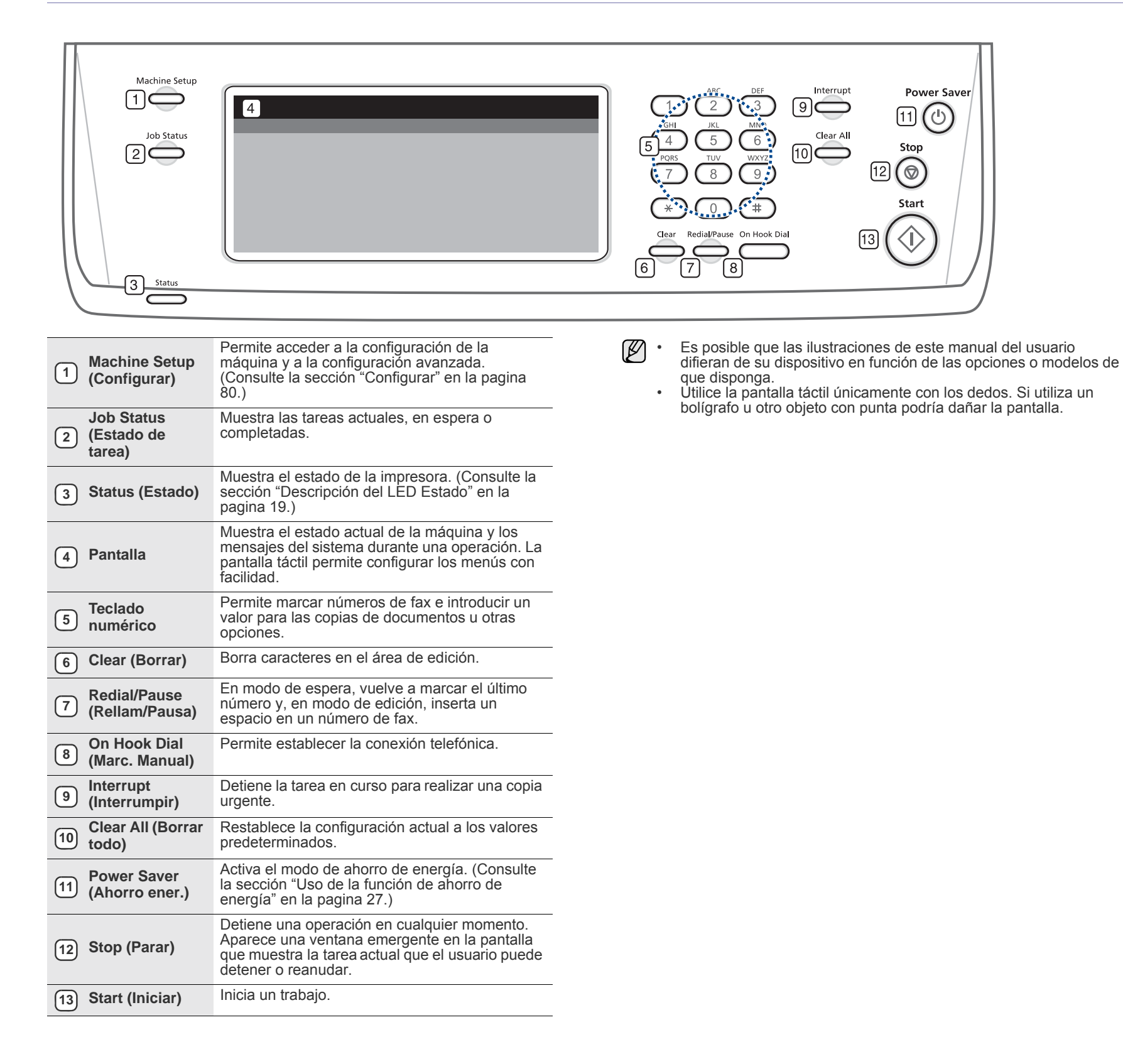

#### <span id="page-18-0"></span>**Presentación de la pantalla táctil y los botones útiles**

#### <span id="page-18-1"></span>**Pantalla táctil**

La pantalla táctil permite que la máquina sea fácil de usar. Cuando aprieta el icono de inicio ( ) en la pantalla, se muestra la pantalla **Principal**.

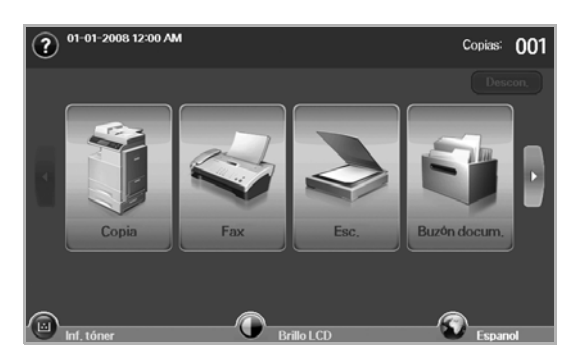

- **:** Muestra la ayuda. Las explicaciones están organizadas por contenido.
- **Copia**: Accede al menú **Copia**.
- **Fax**: Accede al menú **Fax**. (opcional).
- **Esc.**: Accede a los menús **Escan. Email**, **Esc. a PC** y **Escanear a servidor**.
- **Buzón docum.**: Accede al menú **Buzón docum.**. ([Consulte la](#page-92-7)  [sección "Comprobación del Buzón docum." en la pagina 92.](#page-92-7))
- **USB**: Cuando se coloca una memoria USB en el puerto de memoria USB en su equipo, aparece el icono USB en la pantalla.
- **Descon.**: Cierra la sesión de la cuenta actual.
- **Inf. tóner**: Muestra la cantidad de tóner utilizado.
- **Brillo LCD**: Ajusta el brillo de la pantalla táctil.
- **•** : Para modificar el idioma de la pantalla.
- **USB**: indica cómo quitar los dispositivos de memoria USB del equipo. Siga las instrucciones que aparecen en la pantalla LCD. Este icono aparece sólo cuando se conecta un módulo de memoria USB.
- M
- Es posible que los iconos que se muestran en la pantalla, como **Fax**, aparezcan en gris, según el kit opcional o el programa instalado en su equipo.
- Para cambiar la visualización de la pantalla y ver otros iconos disponibles, pulse la flecha derecha en la pantalla.

#### <span id="page-18-2"></span>**Botón Machine Setup (Configurar)**

Cuando pulsa este botón, puede navegar por la configuración de la máquina y cambiar los valores. ([Consulte la sección "Configurar" en la](#page-80-5)  [pagina 80.](#page-80-5))

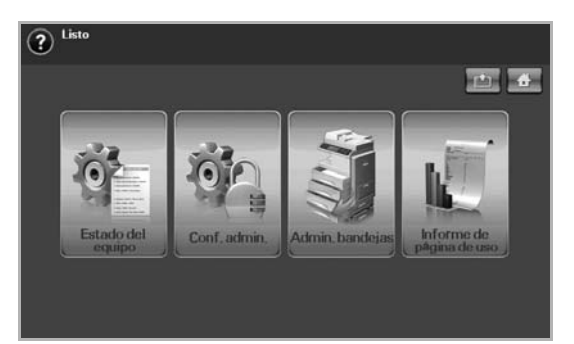

- $\bullet$  **:** Este botón le permite ir a los menús **Copia**, **Fax**, **Esc.** y **Buzón docum.** directamente.
- **Estado del equipo**: Muestra el estado actual de la máquina.
- **Admin Setting**: Permite que un administrador configure la máquina.
- **Admin. bandejas**: Muestra las bandejas instaladas actualmente y su estado. También puede cambiar los ajustes de papel para cada bandeja.
- **Informe de página de uso**: Permite imprimir un informe de la cantidad de impresiones según el tamaño y el tipo de papel.

#### <span id="page-18-3"></span>**Botón Job Status (Estado de tarea)**

Cuando pulsa este botón, la pantalla muestra la lista de las tareas actuales, en espera y completadas.

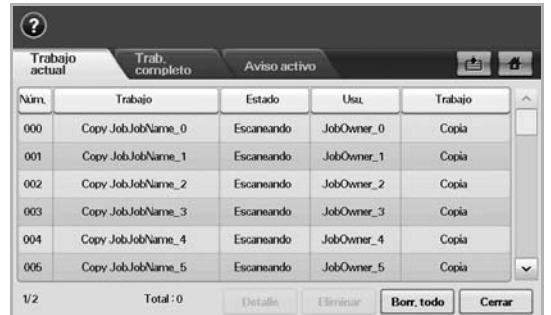

- Ficha **Trabajo actual**: muestra la lista de tareas en curso y pendientes.
- Ficha **Trab. completo**: muestra la lista de tareas completadas.
- Ficha **Aviso activo**: muestra todos los códigos de error generados.
- **Núm.**: establece un orden para las tareas. El trabajo Núm. 001 se está procesando en este momento.
- **Trabajo**: muestra información de la tarea, como el nombre y el tipo.
- **Estado**: muestra el estado actual de cada tarea.
- **Usu.**: proporciona el nombre de usuario, principalmente el nombre de la máquina.
- **Trabajo**: muestra detalles de la tarea activa, por ejemplo, tipo de trabajo, teléfono del destinatario y otros datos.
- **Eliminar**: elimina la tarea seleccionada de la lista.
- **Borr. todo**: elimina todos los trabajos seleccionados de la lista.
- **Detalle**: muestra información detallada de la opción seleccionada en la lista **Aviso activo**.
- **Cerrar**: cierra la ventana de estado del trabajo y regresa a la vista anterior.

#### <span id="page-18-4"></span>**Botón Power Saver (Ahorro ener.)**

Cuando la máquina no está en uso, puede ahorrar energía con el modo de ahorro de energía. Al pulsar este botón se activa el modo de ahorro de energía. ([Consulte la sección "Uso de la función de ahorro de energía" en la](#page-27-6)  [pagina 27.\)](#page-27-6)

Si pulsa este botón durante más de dos segundos, aparecerá una ventana que le pide que apague la máquina. Si escoge **Sí**, la máquina se apagará. También se puede utilizar este botón para encenderlo.

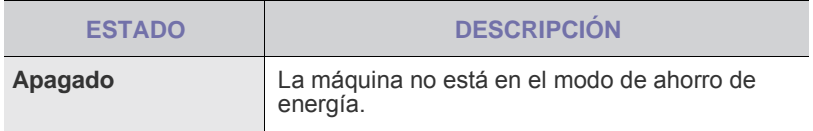

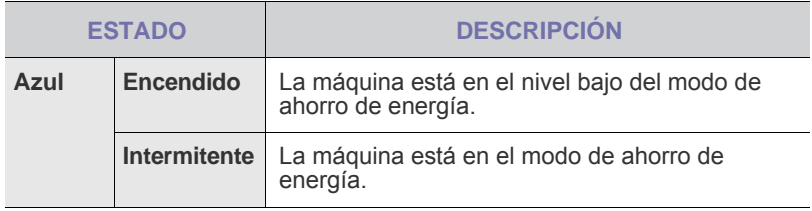

#### <span id="page-19-0"></span>**Botón Interrupt (Interrumpir)**

Cuando pulsa este botón, la máquina activa el modo de interrupción, es decir, detiene un trabajo de impresión para realizar una tarea de copiado urgente. Cuando la tarea de copiado se completa, se reanuda el trabajo de impresión anterior.

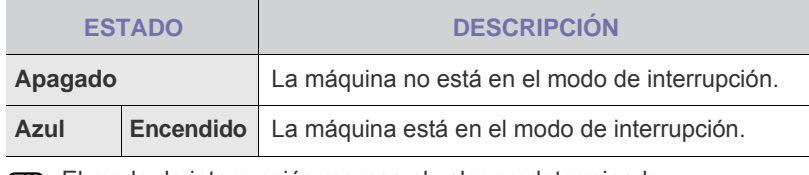

El modo de interrupción regresa al valor predeterminado (desactivado) cuando se apaga o se reinicia la máquina.

#### <span id="page-19-1"></span>**Descripción del LED Estado**

Cuando ocurre este problema, el LED **Status (Estado)** indica el estado de la máquina según el color de la luz de la acción.

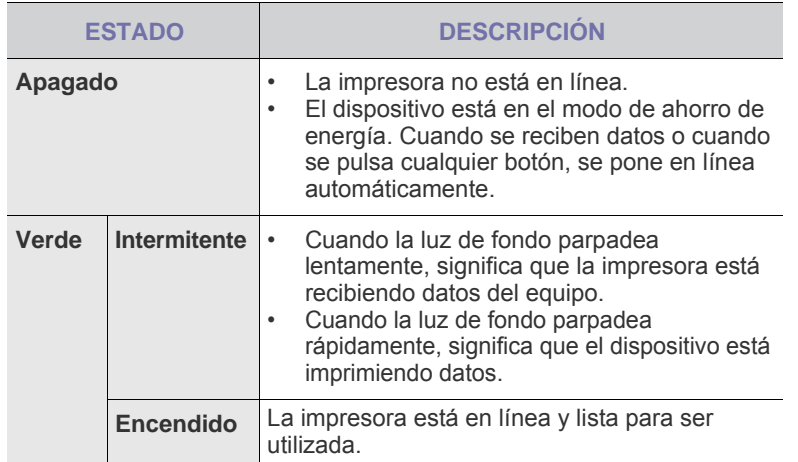

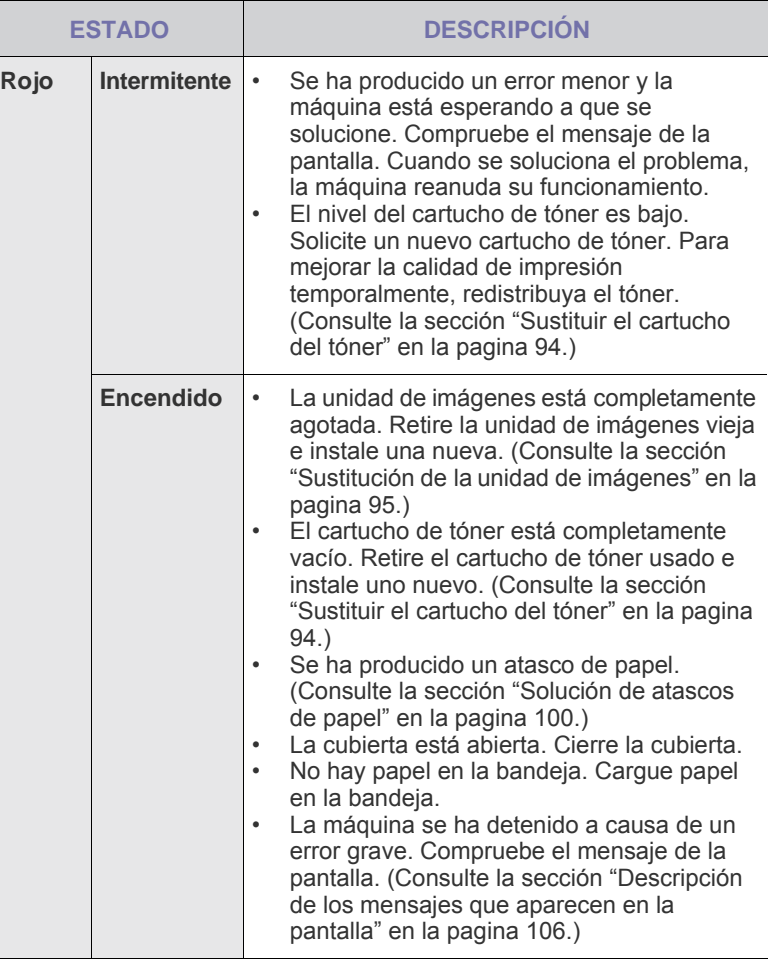

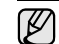

Compruebe el mensaje de la pantalla y siga las instrucciones del mensaje o consulte la sección [Solución de problemas](#page-98-3). [Consulte la](#page-98-3)  [sección "Solución de problemas" en la pagina 98.](#page-98-3) Si el problema no se soluciona, llame al servicio técnico.

#### <span id="page-20-0"></span>**Descripción general de los menús**

El panel de control permite acceder a los diversos menús para configurar la impresora o usar sus funciones. A estos menús se accede pulsando **Machine Setup (Configurar)**, **Job Status (Estado de tarea)**, o tocando los menús de la pantalla. Consulte el diagrama siguiente.

#### <span id="page-20-1"></span>**Pantalla principal**

La pantalla **principal** se muestra en la pantalla del panel de control. Algunos menús pueden aparecer atenuados. Esto depende del modelo de su máquina.

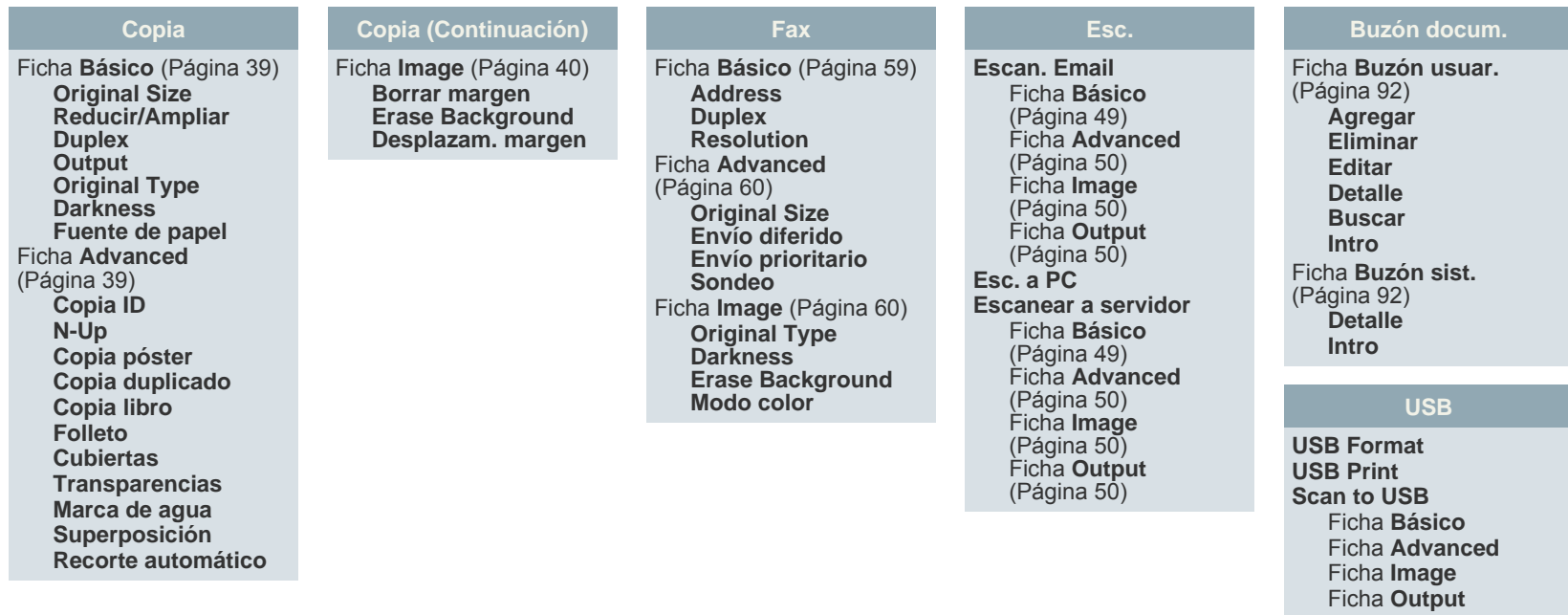

#### <span id="page-20-2"></span>**Botón Machine Setup (Configurar)**

Cuando pulsa el botón **Machine Setup (Configurar)** del panel de control, la pantalla muestra tres menús. **Estado del equipo** muestra la duración de los suministros, la facturación, los contadores y los informes. **Admin Setting** permite ajustar la configuración avanzada para aprovechar todas las funciones del dispositivo. **Informe de página de uso** permite imprimir un informe de la cantidad de impresiones según el tamaño y el tipo de papel.

#### <span id="page-20-3"></span>**Estado del equipo**

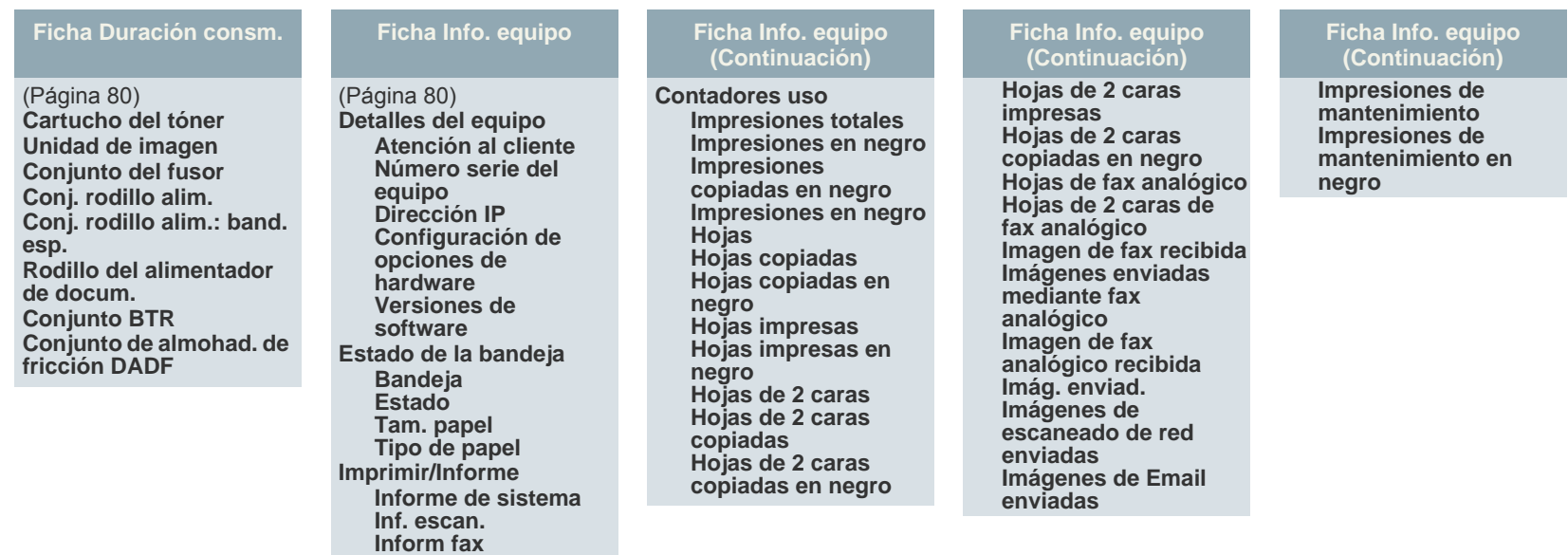

#### **Admin Setting**

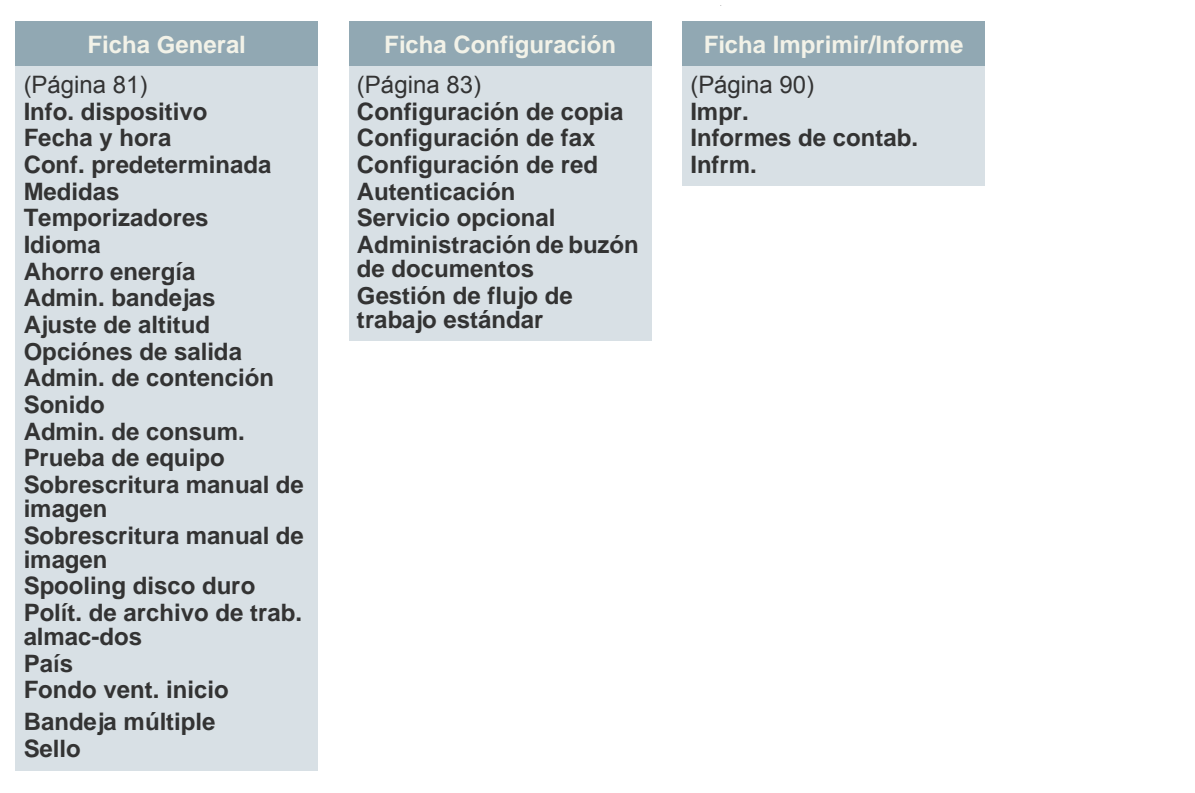

#### **Informe de página de uso**

Cuando la pantalla muestre "**¿Seguro que quiere imprimirlo?**" pulse "**Sí**".

#### <span id="page-21-0"></span>**Botón Job Status (Estado de tarea)**

Este menú muestra la tarea en curso, en espera o completada y mensajes, por ejemplo, un error. [\(Consulte la sección "Botón Job Status \(Estado de tarea\)" en la](#page-18-3)  [pagina 18.](#page-18-3))

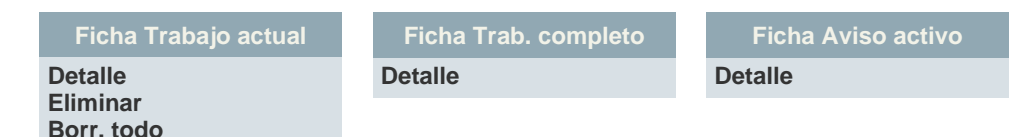

#### <span id="page-22-0"></span>**Software suministrado**

Debe instalar el software de la impresora y del escáner después de configurar el dispositivo y conectarlo al equipo. Si su sistema operativo es Windows o Macintosh, instale el software del CD que se le proporciona. Si es usuario del sistema operativo de Linux, descargue el software de la página Web de Samsung (www.samsung.com/printer) e instálelo.

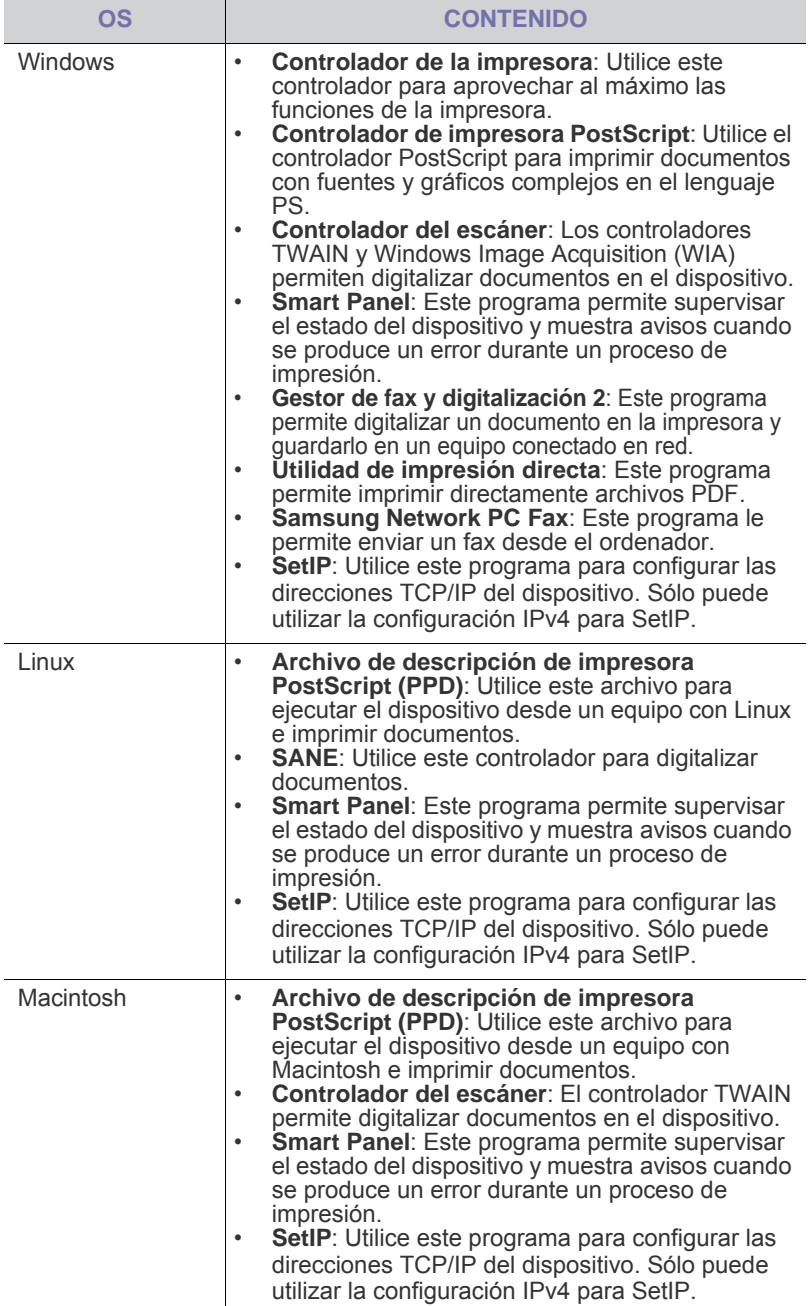

#### <span id="page-22-1"></span>**Características del controlador de la impresora**

Los controladores de la impresora admiten las siguientes funciones estándar:

- Orientación, tamaño, origen y tipo de material del papel
- Cantidad de copias

Además, se pueden utilizar diversas funciones especiales de impresión. La tabla siguiente muestra una descripción general de las funciones compatibles con los controladores de la impresora:

#### <span id="page-22-2"></span>**Controlador de impresora**

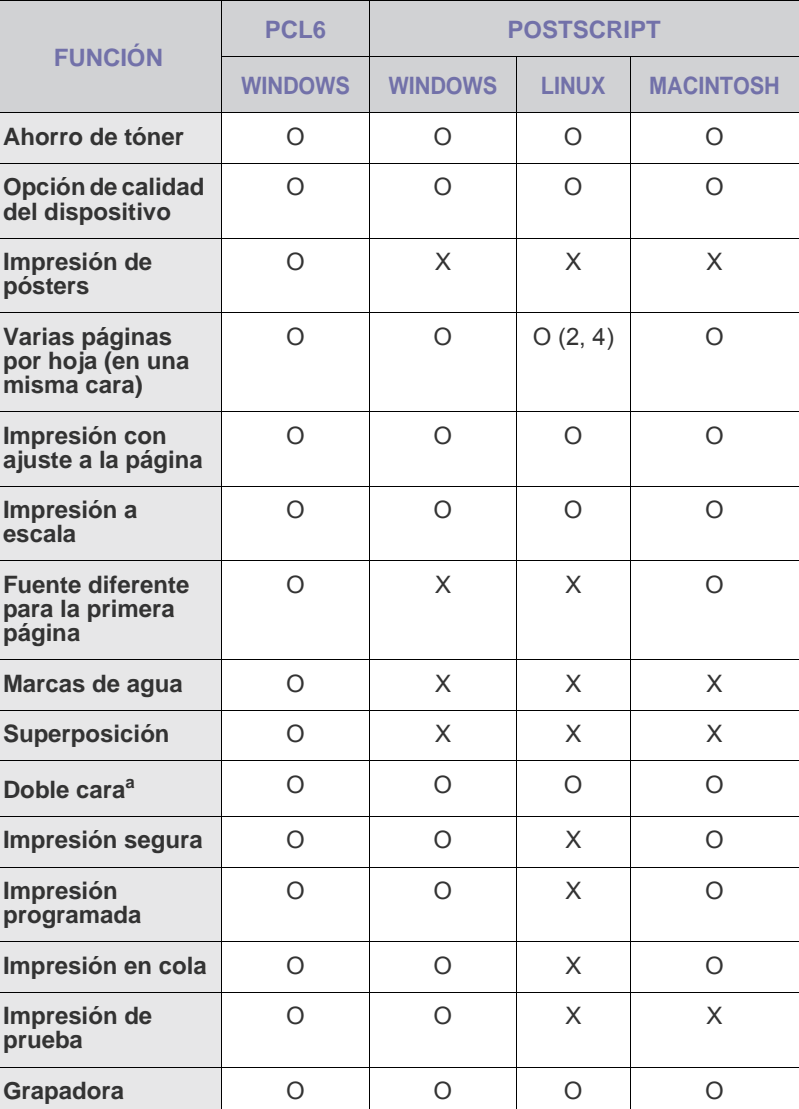

a.Las máquinas con impresión a doble cara imprimen en ambos lados del papel.

### <span id="page-23-0"></span>Cómo comenzar

Este capítulo brinda instrucciones detalladas para configurar el dispositivo.

#### **Este capítulo incluye:**

- Configurando el hardware
- • [Configuración de la red](#page-23-2)
- • [Requisitos del sistema](#page-24-1)

#### <span id="page-23-1"></span>**Configurando el hardware**

En esta sección se muestran los pasos necesarios para configurar el hardware descrito en la Guía rápida de instalación. Asegúrese de leer la Guía rápida de instalación y de realizar los pasos siguientes.

**1.** Seleccione una ubicación estable.

Seleccione un lugar estable y plano que disponga del espacio suficiente para que el aire circule. Deje espacio suficiente para abrir las cubiertas y las bandejas.

Esta zona debe estar bien ventilada y alejada de la luz solar directa o de cualquier fuente de calor, frío y humedad. No coloque la impresora cerca del borde del escritorio o de la mesa.

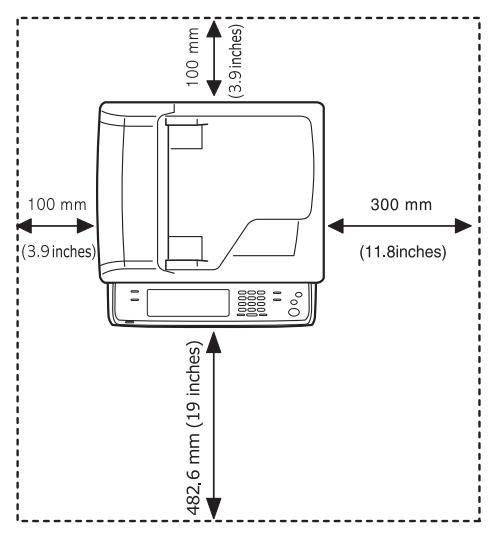

Se puede imprimir a una altitud por debajo de los 1.000 m. Consulte el ajuste de altitud para optimizar la impresión. Consulte la página [26](#page-26-1) para obtener más información.

Coloque la impresora en una superficie plana y estable que no se incline más de 5 mm. En caso contrario, la calidad de la impresión puede verse afectada.

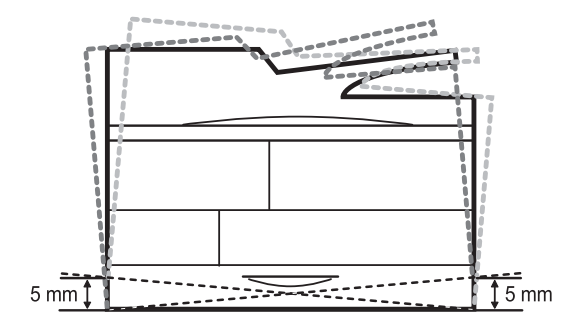

- • [Instalación del software](#page-25-2)
- • [Configuración básica del dispositivo](#page-26-0)
- • [Descripción general del teclado](#page-29-2)
- **2.** Abra la caja de la máquina y revise todos los elementos suministrados.
- **3.** Retire la cinta de embalaje de la máquina.
- **4.** Instale el cartucho de impresión y la unidad de imágenes.
- **5.** Cargue papel. ([Consulte la sección "Carga de papel" en la pagina 36.\)](#page-36-2)
- **6.** Compruebe que la máquina tenga todos los cables conectados.
- **7.** Encienda el dispositivo.
	- Este equipo no estará operativo si falla el interruptor de corriente principal.
		- Al mover el dispositivo, no lo incline ni lo ponga boca abajo. De hacerlo, el tóner puede contaminar el interior de la máquina, con lo que se dañaría o se obtendría una impresión defectuosa.
		- Si va a trasladar el equipo de lugar o no va a utilizarlo durante un tiempo prolongado, enciéndalo y aguarde hasta que esté en modo listo. A continuación, cierre la tapa del escáner y apague el equipo. Y abra la tapa del escáner y active el sistema de bloqueo del escáner.

#### <span id="page-23-2"></span>**Configuración de la red**

Deberá configurar los protocolos de red de la impresora para utilizarla como impresora de red. Puede establecer la configuración básica de la red a través de la pantalla táctil de la máquina.

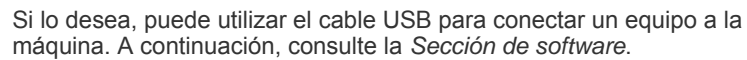

#### <span id="page-23-3"></span>**Sistemas operativos soportados**

En la siguiente tabla se presentan los entornos de red compatibles con la impresora:

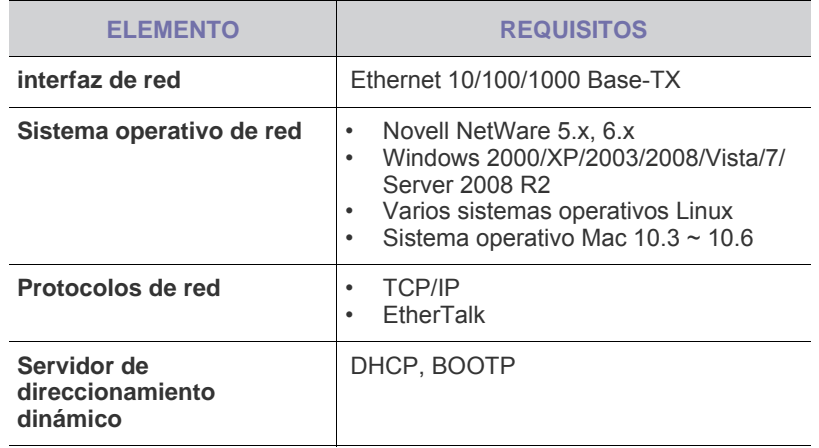

Si trabajo en un entorno de IP no estática y necesita configurar un protocolo de red DHCP, vaya a http://developer.apple.com/ networking/bonjour/download/, seleccione el programa Bonjour indicado para el sistema operativo de su equipo e instale el programa. Este programa le permitirá configurar los parámetros de la red de forma automática. Siga las instrucciones de la ventana de instalación. Este programa no admite el uso de Linux.

#### <span id="page-24-0"></span>**Configuración del protocolo de red en la máquina**

Para configurar los parámetros de red TCP/IP siga los pasos que se indican a continuación.

- **1.** Compruebe que el dispositivo esté conectado a la red con un cable Ethernet RJ-45.
- **2.** Asegúrese de que el dispositivo esté encendido.
- **3.** Pulse **Machine Setup (Configurar)** en el panel de control.
- **4.** Pulse **Conf. admin.**

ſØ

- **5.** Cuando aparezca el mensaje de inicio de sesión, introduzca la contraseña. Toque el área de introducción de la contraseña; aparecerá el signo de interrogación. Introduzca la contraseña con el teclado numérico del panel de control. Luego pulse **Aceptar**. (Configuración de fábrica: 1111)
- **6.** Pulse la ficha **Configuración** > **Configuración de red**.
- **7.** Seleccione **Protoc. TCP/IP**.
	- **Protocolo AppleTalk:** Este protocolo se emplea con frecuencia en entornos de red Macintosh.
	- **Velocidad Ethernet:** Puede seleccionar la velocidad de comunicación para conexiones Ethernet.
- **8.** Pulse **Conf. IP**.
- **9.** Seleccione **Estática** y complete los campos de direcciones **Dirección IP**, **Másc. subred** y **Gateway**. Toque el área de introducción de datos y escriba las direcciones con el teclado numérico del panel de control.

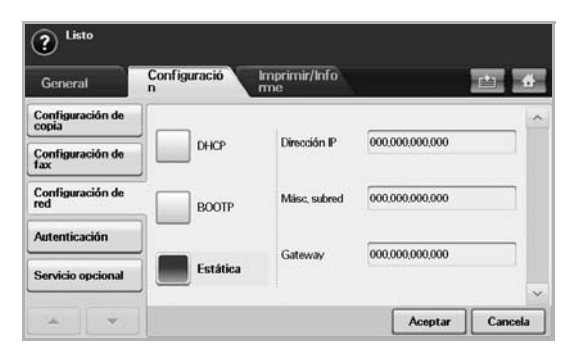

Si no está seguro de cómo realizar la configuración, consulte al administrador de la red.

#### **10.** Pulse **Aceptar**.

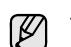

También puede configurar la red con los programas de administración de redes.

- **SyncThru™ Web Admin Service**: Solución de administración de impresoras basada en web para administradores de redes. **SyncThru™ Web Admin Service** ofrece un método eficaz para administrar dispositivos de red, y permite supervisar máquinas en red y solucionar sus problemas de manera remota desde cualquier sitio con acceso corporativo a Internet. Descargue este programa en <http://solution.samsungprinter.com>.
- **SyncThru™ Web Service**: Servidor web incorporado en el servidor de impresión en red que permite:
	- Configurar los parámetros de red necesarios para conectar la impresora a diferentes entornos de red.
	- Personalizar la configuración del dispositivo.
	- Personalizar la configuración del correo electrónico y configurar la libreta de direcciones para la función Escanear a correo electrónico.
	- Personalizar la configuración del servidor y configurar la libreta de direcciones para las funciones Escanear a FTP o Escanear a SMB.
	- Personalizar la configuración de la impresora, la copiadora y el fax
- **SetIP**: Programa de utilidades que permite seleccionar una interfaz de red y configurar manualmente las direcciones [IP que](#page-28-2)  se utilizarán con el protocolo TCP/IP. Consulte la sección ["Configuración de IP utilizando el programa SetIP \(Windows\)" en](#page-28-2)  [la pagina 28.,](#page-28-2) ["Configuración de IP utilizando el programa SetIP](#page-29-0)  [\(Macintosh\)" en la pagina 29.,](#page-29-0) ["Configuración de IP utilizando el](#page-29-1)  [programa SetIP \(Linux\)" en la pagina 29..](#page-29-1)
- **AnyWeb Print**: Esta herramienta le ayuda a realizar capturas de pantalla, previsualizar, modificar e imprimir la pantalla de Windows Internet Explorer de una manera más sencilla que cuando utiliza el programa corriente. Haga clic en **Inicio** > **Todos los programas** > **el nombre del dispositivo** > **AnyWeb Print** para enlazar con el sitio web donde la herramienta está disponible para descargarla. Esta herramienta sólo está disponible para sistemas operativos Windows.

#### <span id="page-24-1"></span>**Requisitos del sistema**

Antes de comenzar, asegúrese de que el sistema cumpla con los siguientes requisitos:

#### <span id="page-24-2"></span>**Windows**

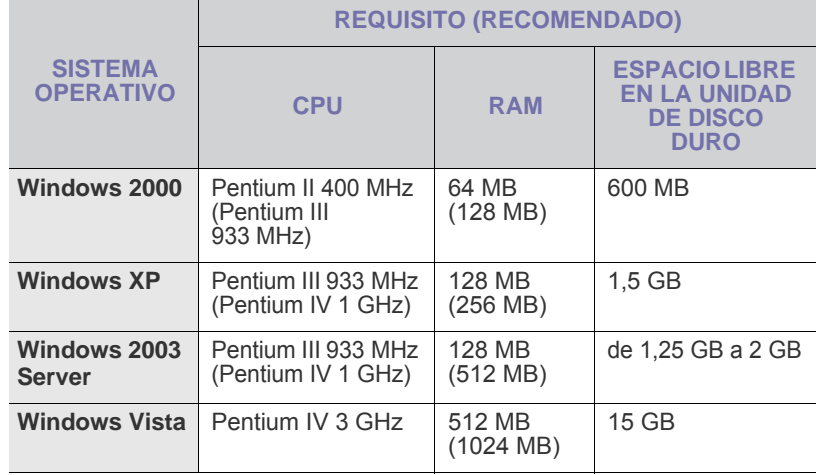

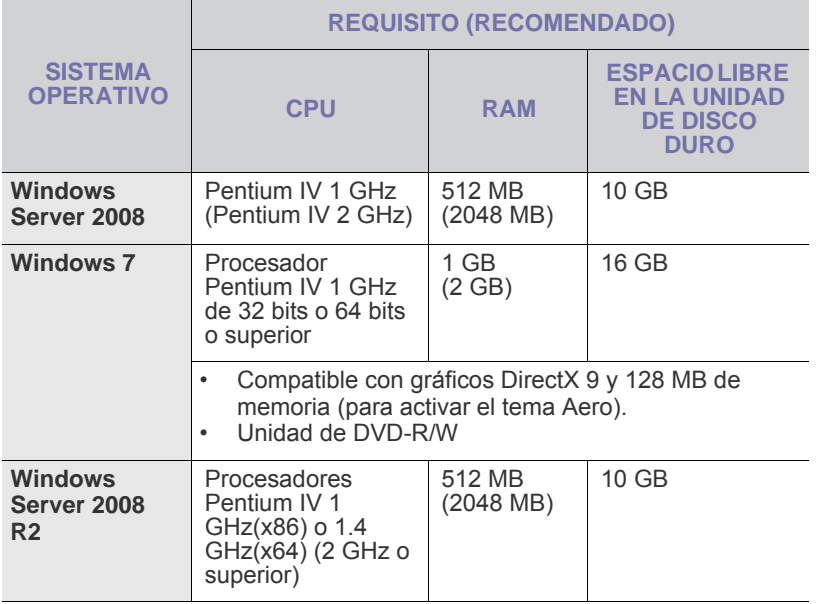

• Internet Explorer 5.0 o posterior es el requisito mínimo para todos los sistemas operativos de Windows.

- Podrán instalar el software los usuarios con derechos de administrador.
- **Windows Terminal Services** es compatible con esta máquina.

#### <span id="page-25-0"></span>**Macintosh**

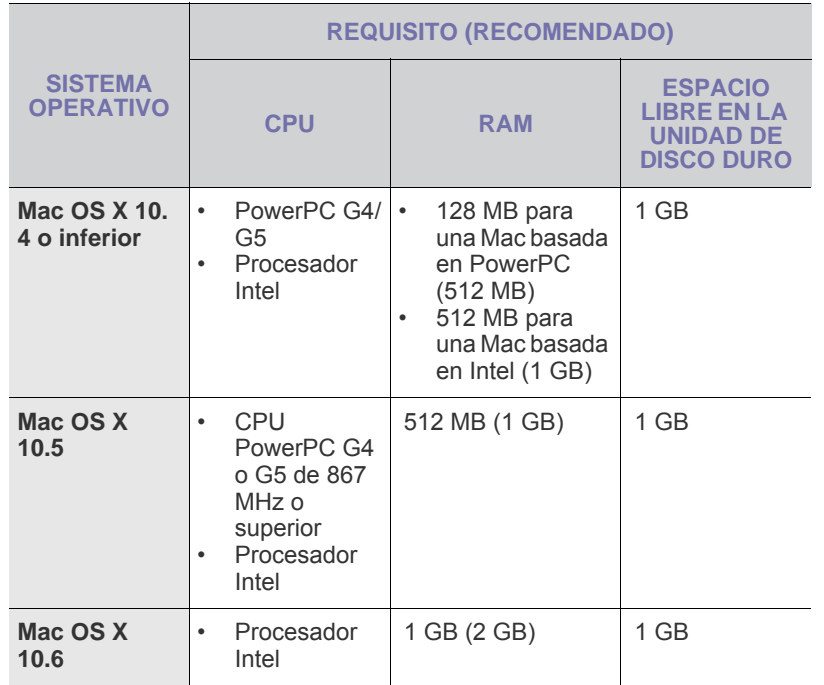

#### <span id="page-25-1"></span>**Linux**

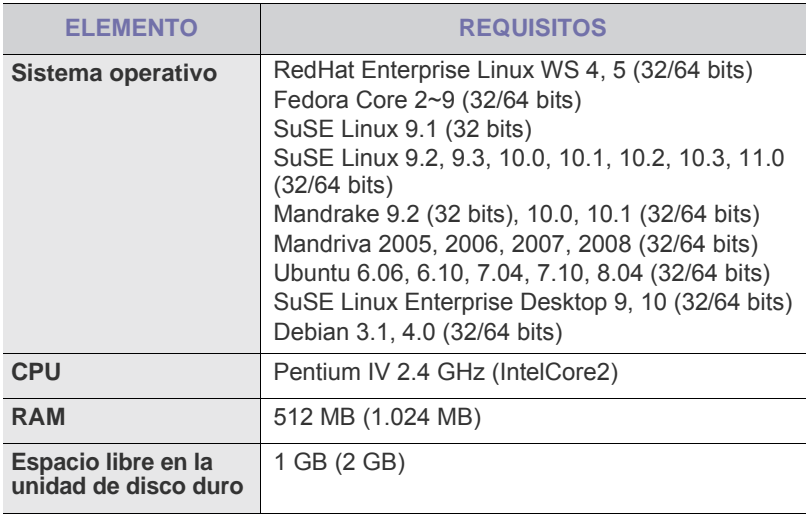

• También es necesario crear una partición swap de 300 MB o más para trabajar con imágenes digitalizadas grandes.

• El controlador del escáner para Linux admite la resolución óptica al máximo.

#### <span id="page-25-2"></span>**Instalación del software**

Debe instalar el software del dispositivo para realizar impresiones. El software incluye controladores, aplicaciones y otros programas sencillos.

- El procedimiento siguiente procede cuando la impresora se utiliza como equipo en red. Si desea conectar la máquina mediante un cable USB, consulte la *Sección de software*.
	- El siguiente procedimiento está basado en el sistema operativo Windows XP. Los procedimientos y las ventanas emergentes que aparecen durante la instalación pueden diferir según el sistema operativo, la función de la impresora o la interfaz en uso. (Consulte la *Sección de software*.)
- **1.** Asegúrese de completar la configuración de la red del dispositivo. ([Consulte la sección "Configuración de la red" en la pagina 23.](#page-23-2)) Antes de comenzar la instalación, debe cerrar todas las aplicaciones de su PC.
- **2.** Introduzca el CD-ROM del software de la impresora en la unidad de CD-ROM.

El CD-ROM se ejecutará automáticamente y aparecerá la ventana de instalación.

Si la ventana de instalación no aparece, haga clic en **Inicio** > **Ejecutar**. Escriba X:\**Setup.exe**, pero reemplace "X" por la letra de la unidad y haga clic en **OK**.

Si utiliza Windows Vista, Windows 7 y Windows Server 2008 R2, haga clic en **Inicio** >**Todos los programas** > **Accesorios** > **Ejecutar** y escriba X:\**Setup.exe**.

Si aparece la ventana **Reproducción automática** en Windows Vista, Windows 7 y Windows Server 2008 R2, haga clic en **Ejecutar Setup.exe** en el campo **Instalar o ejecutar el programa** y haga clic en **Continuar** en la ventana **Control de cuentas de usuario**.

**3.** Haga clic en **Siguiente**.

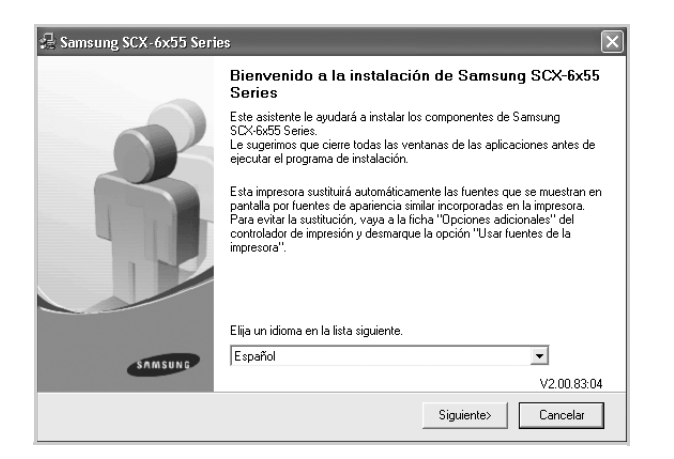

- La ventana anterior puede diferir ligeramente en caso de que esté reinstalando el controlador.
- **4.** Seleccione **Instalación típica para una impresora en red** y haga clic en **Siguiente**.

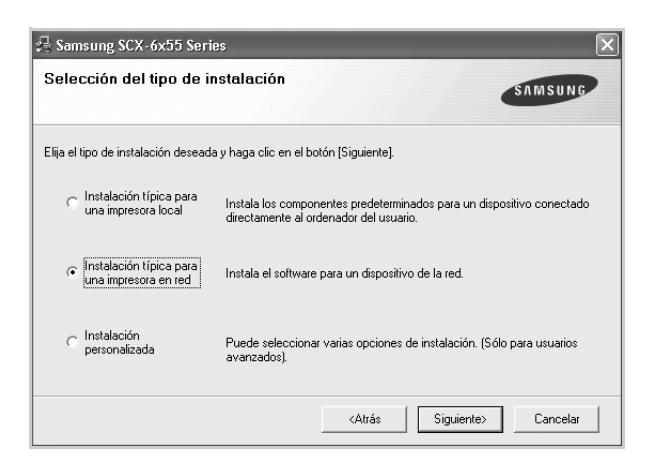

**5.** Aparecerá la lista de dispositivos disponibles en la red. Seleccione la impresora que desea instalar y haga clic en **Siguiente**.

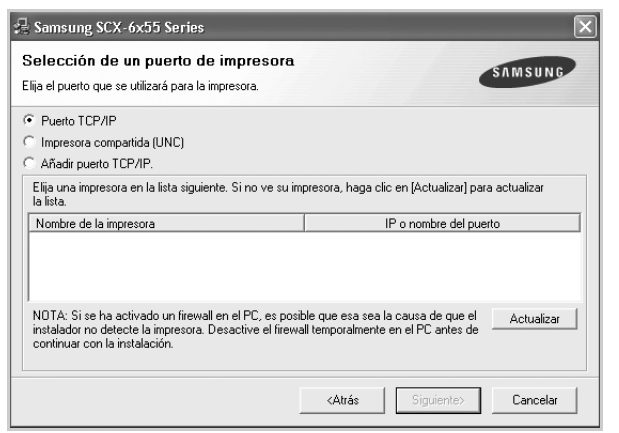

• Si no ve su dispositivo en la lista, haga clic en **Actualizar** para actualizar la lista o seleccione **Añadir puerto TCP/IP.** para agregar el dispositivo a la red. Para añadir el dispositivo a la red, introduzca el nombre del puerto y la dirección IP del dispositivo.

Para confirmar la dirección IP o MAC del dispositivo, imprima una página de configuración de la red. ([Consulte la sección "Impresión](#page-90-2)  [de informes" en la pagina 90.](#page-90-2))

• Para encontrar una impresora de red compartida (ruta UNC), seleccione **Impresora compartida (UNC)** e introduzca de manera manual el nombre compartido o busque una impresora compartida haciendo clic en el botón **Buscar**.

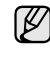

Si no está seguro de cuál es la dirección IP, póngase en contacto con el administrador de la red o imprima la información de la red. ([Consulte la sección "Impresión de informes" en la pagina 90.\)](#page-90-2)

- **6.** Una vez completada la instalación, se abrirá una ventana que le solicitará que imprima un página de prueba y que se registre como usuario de dispositivos Samsung para recibir información de Samsung. Si así lo desea, seleccione las casillas correspondientes y haga clic en **Finalizar**.
	- Si la máquina no funciona bien después de la instalación, ۱ይ vuelva a instalar el controlador de impresión. Consulte la *Sección de software*.
		- Cuando el controlador de la impresora se encuentra en proceso de instalación, el instalador del controlador detecta la información de la configuración regional de su sistema operativo y establece el tamaño de papel predeterminado para el equipo. Si utiliza una configuración regional de Windows distinta, debe cambiar el tamaño de papel para adaptarlo al que usa normalmente. Una vez completada la instalación, vaya a las propiedades de la impresora para cambiar el tamaño del papel.

#### <span id="page-26-0"></span>**Configuración básica del dispositivo**

Una vez completada la instalación, puede ajustar la configuración predeterminada del dispositivo. Consulte la sección siguiente si desea especificar o modificar valores.

#### <span id="page-26-1"></span>**Ajuste de altitud**

La calidad de impresión se ve afectada por la presión atmosférica, la cual está determinada por la altura a la que se encuentra el dispositivo con respecto al nivel del mar. La siguiente información lo guiará para configurar el dispositivo en la mejor calidad de impresión.

Antes de configurar el valor de la altura, defina la altitud en la que está usando el dispositivo.

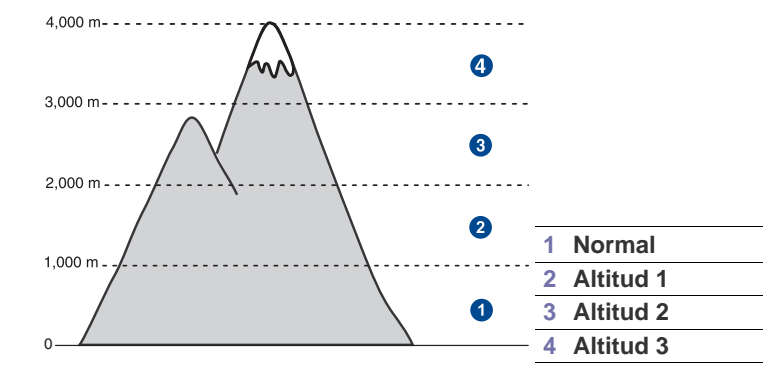

- **1.** Escriba la dirección IP del dispositivo como URL en un navegador y haga clic en **Ir** para acceder al sitio web del dispositivo.
- **2.** Inicie la sesión en **SyncThru™ Web Service** como administrador. ([Consulte la sección "Controlar su impresora desde el sitio web" en la](#page-97-3)  [pagina 97.\)](#page-97-3)
- **3.** Haga clic en **Settings** > **Machine Settings** > **System** > **Setup** > **Ajuste de altitud**.
- **4.** Seleccione la altitud correspondiente.
- **5.** Haga clic en **Apply**.

#### <span id="page-27-0"></span>**China únicamente**

**2000m**

仅适用于海拔2000m以下地区安全使用

 $\sim 2000\mathrm{m}$ ావి సంబంగా ఉన్నాయి. సంబంధి గారా సంబంధి ఉన్నాయి. సంబంధి గారా  $\sim 2000\mathrm{m}$ " क्रु बर्ढेदि स्वायबाद्य संक्री के 2000बद 'ग्रु बालुयाय द राजेद बेराने संबुद सुबाद सुबा دېڭىز يۈزىدىن 2000 مېتر تۆۋەن رايونلاردىلا بىخەتەر ئىشلەتكىلى بولىدۇ

Dan hab yungh youq gij digih haijbaz 2000 m doxroengz haenx ancienz sawjyungh.

#### <span id="page-27-1"></span>**Configuración de la contraseña de autenticación**

Para configurar la máquina o cambiar la configuración, debe iniciar sesión. Siga estos pasos para cambiar la contraseña.

- **1.** Pulse **Machine Setup (Configurar)** en el panel de control.
- **2.** Pulse **Conf. admin.**
- **3.** Cuando aparezca el mensaje de inicio de sesión, introduzca la contraseña. Toque el área de introducción de la contraseña; aparecerá el signo de interrogación. Introduzca la contraseña con el teclado numérico del panel de control. Luego pulse **Aceptar**. (Configuración de fábrica: 1111)
- **4.** Pulse la ficha **Configuración** > **Autenticación**.
- **5.** Pulse **Cambiar contraseña de administrador**.

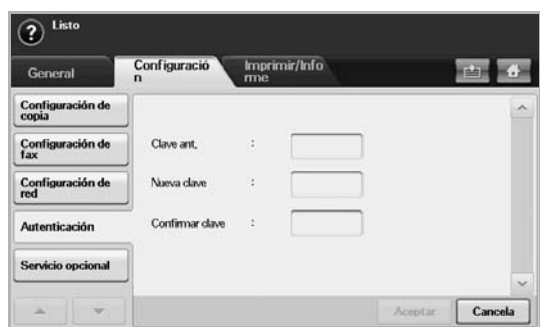

- **6.** Introduzca la contraseña anterior y la nueva, y luego confirme la nueva contraseña.
- **7.** Pulse **Aceptar**.

#### <span id="page-27-2"></span>**Configuración de la fecha y la hora**

La fecha y la hora configuradas se utilizarán en las impresiones y los fax diferidos, y se imprimirán en los informes. Si no son correctas, debe modificarlas.

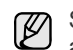

Si se interrumpe el suministro eléctrico de la impresora, deberá volver a configurar la fecha y la hora cuando se restablezca la alimentación.

- **1.** Pulse **Machine Setup (Configurar)** en el panel de control.
- **2.** Pulse **Conf. admin.**
- **3.** Cuando aparezca el mensaje de inicio de sesión, introduzca la contraseña con el teclado numérico y pulse **Aceptar**. ([Consulte la sección](#page-27-1)  ["Configuración de la contraseña de autenticación" en la pagina 27.\)](#page-27-1)
- **4.** Pulse la ficha **General** > **Fecha y hora** > **Fecha y hora**.
- **5.** Seleccione la fecha y la hora con las flechas izquierda/derecha. También puede tocar el área de introducción de datos y utilizar el teclado numérico del panel de control.
- **6.** Pulse **Aceptar**.

Para cambiar el formato de la fecha y la hora, pulse **Formato fecha** y **Formato horario**.

#### <span id="page-27-3"></span>**Cambiar el idioma de la pantalla**

Siga estos pasos para modificar el idioma de la pantalla.

- **1.** Pulse **Machine Setup (Configurar)** en el panel de control.
- **2.** Pulse **Conf. admin.**
- **3.** Cuando aparezca el mensaje de inicio de sesión, introduzca la contraseña con el teclado numérico y pulse **Aceptar**. ([Consulte la sección](#page-27-1)  ["Configuración de la contraseña de autenticación" en la pagina 27.\)](#page-27-1)
- **4.** Pulse la ficha **General**.
- **5.** Pulse la flecha abajo para cambiar de pantalla y pulse **Idioma**.
- **6.** Seleccione el idioma deseado.
- **7.** Pulse **Aceptar**.

#### <span id="page-27-4"></span>**Configuración del tiempo de espera para trabajos**

Si no se la utiliza por un determinado período, la máquina abandona la ubicación actual. Puede configurar la cantidad de tiempo que deberá esperar la máquina.

- **1.** Pulse **Machine Setup (Configurar)** en el panel de control.
- **2.** Pulse **Conf. admin.**
- **3.** Cuando aparezca el mensaje de inicio de sesión, introduzca la contraseña con el teclado numérico y pulse **Aceptar**. [\(Consulte la](#page-27-1)  [sección "Configuración de la contraseña de autenticación" en la pagina](#page-27-1)  [27.](#page-27-1))
- **4.** Pulse la ficha **General**.
- **5.** Pulse **Temporizadores**.
- **6.** Seleccione **Tiempo de espera del sistema**.
	- Puede establecer la opción **Espera trabajos** hasta una hora.
- **7.** Seleccione **Activado**.
- **8.** Seleccione un período con las flechas izquierda/derecha.
- <span id="page-27-6"></span>**9.** Pulse **Aceptar**.

#### <span id="page-27-5"></span>**Uso de la función de ahorro de energía**

La máquina incluye funciones de ahorro de energía.

- **1.** Pulse **Machine Setup (Configurar)** en el panel de control.
- **2.** Pulse **Conf. admin.**
- **3.** Cuando aparezca el mensaje de inicio de sesión, introduzca la contraseña con el teclado numérico y pulse **Aceptar**. [\(Consulte la](#page-27-1)  [sección "Configuración de la contraseña de autenticación" en la pagina](#page-27-1)  [27.](#page-27-1))
- **4.** Pulse la ficha **General**.
- **5.** Pulse la flecha abajo para cambiar de pantalla y pulse **Ahorro energía**.
- **6.** Seleccione la opción y el tiempo que correspondan.

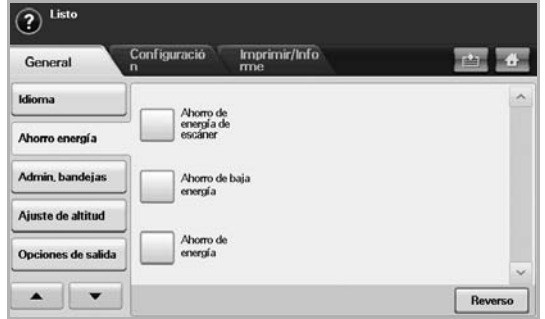

- **Ahorro de energía de escáner**: apaga la luz del escáner ubicada debajo del cristal.
- **Ahorro de baja energía**: mantiene la temperatura de la unidad del

fusor por debajo de 125 °C y apaga todos los ventiladores de la máquina, excepto el ventilador central del fusor.

- **Ahorro de energía**: apaga todos los ventiladores, incluso el de la unidad del fusor, después de un determinado período.
- **7.** Pulse **Aceptar**.

#### <span id="page-28-0"></span>**Configuración de la bandeja y el papel predeterminados**

Puede seleccionar la bandeja y el papel que desea seguir utilizando para los trabajos de impresión. [\(Consulte la sección "Configuración general" en](#page-81-1)  [la pagina 81.](#page-81-1))

- **1.** Pulse **Machine Setup (Configurar)** en el panel de control.
- **2.** Pulse **Conf. admin.**
- **3.** Cuando aparezca el mensaje de inicio de sesión, introduzca la contraseña con el teclado numérico y pulse **Aceptar**. [\(Consulte la](#page-27-1)  [sección "Configuración de la contraseña de autenticación" en la pagina](#page-27-1)  [27.](#page-27-1))
- **4.** Pulse la ficha **General**.
- **5.** Pulse la flecha abajo para cambiar de pantalla y pulse **Admin. bandejas**.
- **6.** Seleccione la bandeja y sus opciones, como el tamaño y el tipo de papel.
- **7.** Pulse **Aceptar**.

Si la bandeja opcional no está instalada, las opciones de la bandeja aparecerán atenuadas en la pantalla.

#### <span id="page-28-1"></span>**Modificación de la configuración predeterminada**

Puede configurar los valores predeterminados de copia, fax, correo electrónico, digitalización y papel al mismo tiempo.

- **1.** Pulse **Machine Setup (Configurar)** en el panel de control.
- **2.** Pulse **Conf. admin.**
- **3.** Cuando aparezca el mensaje de inicio de sesión, introduzca la contraseña con el teclado numérico y pulse **Aceptar**. [\(Consulte la](#page-27-1)  [sección "Configuración de la contraseña de autenticación" en la pagina](#page-27-1)  [27.](#page-27-1))
- **4.** Pulse la ficha **General** > **Conf. predeterminada** > **Opción pred.**
- **5.** Pulse la función que desea modificar y cambie su configuración.

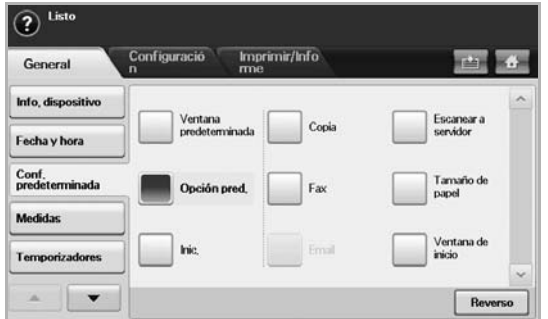

Por ejemplo, si desea cambiar la configuración predeterminada de brillo y oscuridad de un trabajo de copiado, pulse **Copia** > **Darkness** y ajústela.

**6.** Pulse **Aceptar**.

#### <span id="page-28-2"></span>**Configuración de IP utilizando el programa SetIP (Windows)**

Este programa es para la configuración IP de red del dispositivo que utiliza la dirección MAC para comunicarse con el dispositivo. La dirección MAC es el número de serie del hardware de la interfaz de red y lo encontrará en el **Informe de configuración de red**.

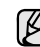

Sólo puede utilizar la configuración IPv4 para SetIP.

Para utilizar el programa SetIP, inhabilite temporalmente el firewall del equipo antes de continuar. Para ello:

- **1.** Abra **Panel de control**.
- **2.** Haga doble clic en **Centro de seguridad**.
- **3.** Haga clic en **Firewall de Windows**.
- **4.** Inhabilite el firewall.

#### **Instalación del programa**

- **1.** Introduzca el CD del controlador que se proporciona con la máquina. Cuando el CD del controlador se ejecute automáticamente, cierre la ventana.
- **2.** Inicie **Explorador de Windows** y abra la unidad X. (X representa la unidad de CD-ROM.)
- **3.** Haga doble clic en **Aplicación** > **SetIP**.
- **4.** Haga doble clic en **Setup.exe** para instalar este programa.
- **5.** Siga las instrucciones que aparecen en la ventana para completar la instalación.

#### **Inicio del programa**

- **1.** Conecte la impresora y el ordenador utilizando un cable de red.
- **2.** Encienda el equipo.
- **3.** En la ventana del menú de **Inicio** de Windows, seleccione Inicio, seleccione **Todos los programas** > **Samsung Printers** > **SetIP**.
- 4. Haga clic en el icono  $\sum$  (el tercero contando de izq. a der.) en la ventana SetIP para abrir la ventana de configuración TCP/IP.
- **5.** Introduzca la nueva información del dispositivo en la ventana de configuración, como se indica:
	- **Dirección MAC**: busque la dirección MAC del equipo en el **Informe de configuración de red** e introdúzcala sin los dos puntos. Por ejemplo, 00:15:99:29:51:A8 será 0015992951A8.
	-

La dirección MAC es el número de serie del hardware de la interfaz de red y lo encontrará en el **Informe de configuración de red**. ([Consulte la sección "Impresión de la dirección MAC del](#page-28-3)  [dispositivo" en la pagina 28.](#page-28-3))

- **Dirección IP**: introduzca la dirección IP nueva de la impresora.
- **Másc. subred**: introduzca la máscara de subred nueva de la impresora.
- **Puerta de enlace predeterminada**: introduzca la puerta de enlace nueva de la impresora.
- **6.** Haga clic en **Aplicar** y, a continuación, haga clic en **OK**. La impresora imprimirá automáticamente el **Informe de configuración de red**. Confirme que todas las configuraciones son correctas.
- **7.** Haga clic en **Salir** para cerrar el programa SetIP.
- **8.** Si es necesario, reinicie el firewall del equipo.

#### <span id="page-28-3"></span>**Impresión de la dirección MAC del dispositivo**

- **1.** Pulse **Machine Setup (Configurar)** en el panel de control.
- **2.** Pulse **Estado del equipo** y la ficha **Info. equipo** > **Imprimir/ Informe**.
- **3.** Pulse **Informe de sistema**.
- **4.** Desplácese por la lista de la derecha y seleccione **Informe de configuración de red**.
- **5.** Pulse **Impr.**.

#### <span id="page-29-0"></span>**Configuración de IP utilizando el programa SetIP (Macintosh)**

Para utilizar el programa SetIP, inhabilite temporalmente el firewall del equipo antes de continuar. Para ello:

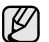

Sólo puede utilizar la configuración IPv4 para SetIP.

#### **1.** Abra **Preferencias del Sistema**.

- **2.** Haga clic en **Seguridad**.
- **3.** Haga clic en el menú **Firewall**.
- **4.** Desactive el firewall.

Las instrucciones siguientes pueden diferir en función del modelo. [K

#### **Inicio del programa**

- **1.** Conecte la impresora y el ordenador utilizando un cable de red.
- **2.** Inserte el CD-ROM de instalación y abra la ventana Disco. Abra **MAC\_Installer** > **MAC\_Printer** > **SetIP** > **SetIPapplet.html**.
- **3.** Haga doble clic en el archivo y se abrirá automáticamente **Safari**. A continuación, seleccione **Confiar**. El navegador abrirá la página **SetIPapplet.html** que muestra el nombre de la impresora y la información de la dirección IP.
- **4.** Resalte la fila de información de la impresora y seleccione el icono de **Servicio**, que es el segundo icono de la izquierda en la barra de menú de aplicaciones. Se abrirá una ventana de configuración TCP/IP.

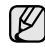

Si no se muestra la impresora en la fila de información, seleccione el icono de **Configuración manual** (tercero de la izquierda) para abrir la ventana de configuración TCP/IP.

**5.** Introduzca la nueva información de la impresora en la ventana de configuración, tal como se indica. En una red corporativa, puede necesitar que un administrador de red le facilite esta información antes de continuar.

- **Dirección MAC**: busque la dirección MAC del equipo en el **Informe de configuración de red** e introdúzcala sin los dos puntos. Por ejemplo, 00:15:99:29:51:A8 será 0015992951A8.
	- La dirección MAC es el número de serie del hardware de la interfaz de red y lo encontrará en el **Informe de configuración de red**. ([Consulte la sección "Impresión de la dirección MAC del](#page-28-3)  [dispositivo" en la pagina 28.](#page-28-3))
- **Dirección IP**: introduzca la dirección IP nueva de la impresora.
- **Másc. subred**: introduzca la máscara de subred nueva de la impresora.
- **Puerta de enlace predeterminada**: introduzca la puerta de enlace nueva de la impresora.
- **6.** Seleccione **Aplicar** y **OK** y de nuevo **OK**. La impresora imprimirá automáticamente el informe de configuración. Confirme que todas las configuraciones son correctas. Salga de **Safari**. Puede cerrarlo y extraer el CD-ROM de instalación. Si es necesario, reinicie el firewall del equipo. Ha cambiado correctamente la dirección IP, la máscara de subred y la puerta de enlace.

#### <span id="page-29-1"></span>**Configuración de IP utilizando el programa SetIP (Linux)**

El programa SetIP debería instalarse automáticamente durante la instalación del controlador de la impresora.

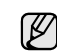

Sólo puede utilizar la configuración IPv4 para SetIP.

- **1.** Imprima el informe de configuración de red del dispositivo que incluye la dirección MAC. (Consulte ["Impresión de la dirección MAC del](#page-28-3)  [dispositivo" en la pagina 28.](#page-28-3).)
- **2.** Abra **/opt/Samsung/mfp/share/utils/**.
- **3.** Haga doble clic en el archivo **SetIPApplet.html**.
- **4.** Haga clic para abrir la ventana de configuración TCP/IP.
- **5.** Introduzca la dirección MAC de la tarjeta de red, la dirección IP, la máscara de subred, la puerta de enlace predeterminada, y luego haga clic en **Aplicar**.

Introduzca la dirección MAC sin los dos puntos (:).

- **6.** El dispositivo imprime la información de red. Confirme si todas las configuraciones son correctas.
- **7.** Cierre el programa SetIP.

#### <span id="page-29-2"></span>**Descripción general del teclado**

Con el teclado de la pantalla táctil, puede introducir caracteres alfabéticos, números o símbolos especiales. El teclado fue diseñado especialmente como un teclado normal para que resulte fácil de usar.

Toque el área de introducción de datos donde debe introducir los caracteres para que aparezca el teclado en la pantalla. El teclado que figura a continuación es el predeterminado para letras minúsculas.

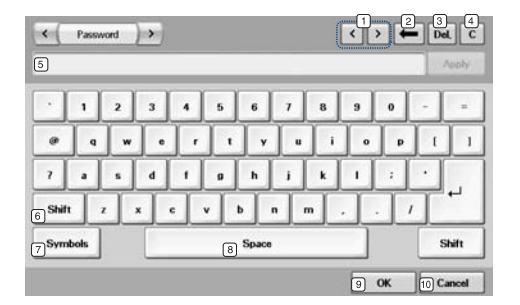

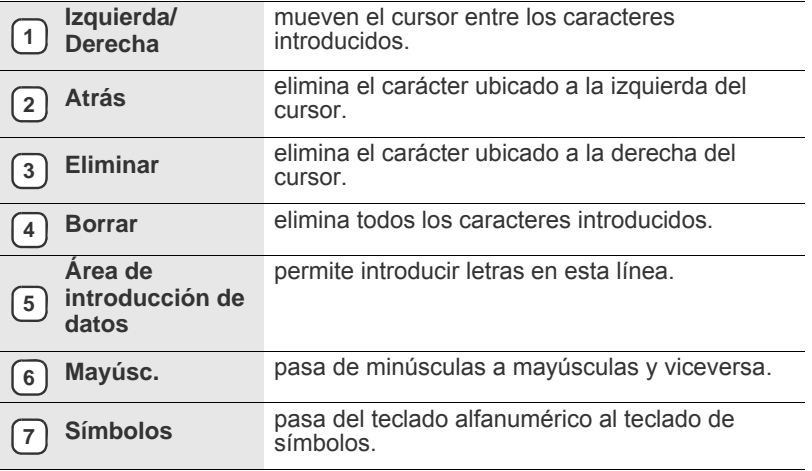

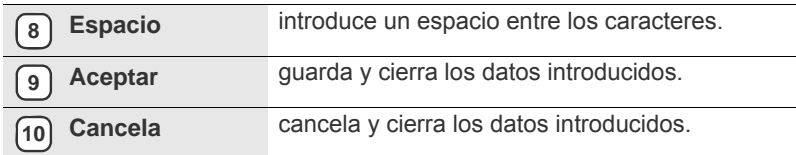

Si introduce la dirección de correo electrónico, aparecerá el teclado  $\mathbb Z$ para correo. Después de introducir la dirección, pulse **Aceptar** para activarla. Pulse la tecla de desplazamiento del costado para alternar entre **From**, **A**, **CC**, **CCO**, **Tema** y **Mensaje**, en ese orden.

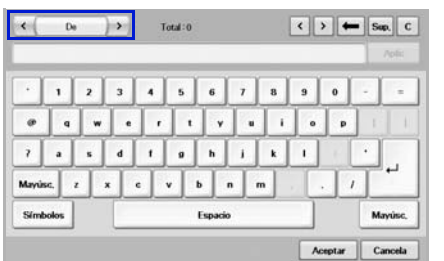

• Samsung Easy Document Creator es una aplicación diseñada para ayudar a los usuarios a digitalizar, compilar y guardar documentos en varios formatos, incluido el formato .epub. Estos documentos pueden compartirse a través de redes sociales o fax.

## <span id="page-31-0"></span>Carga de originales y material de impresión

En este capítulo se explica cómo cargar originales y material de impresión en la impresora.

#### **Este capítulo incluye:**

- • [Carga de originales](#page-31-1)
- Selección de materiales de impresión

#### <span id="page-31-1"></span>**Carga de originales**

Puede utilizar el cristal del escáner o el DADF para cargar un original y realizar una copia, una digitalización o enviar un fax.

#### <span id="page-31-2"></span>**En el cristal del escáner**

Asegúrese de que no haya ningún original en el DADF. Si se detecta un original en el DADF, éste tendrá prioridad sobre el original introducido en el cristal del escáner. Si desea obtener una calidad óptima de digitalización, especialmente para las imágenes en escala de grises o en color, utilice el cristal del escáner.

**1.** Levante y abra la tapa del escáner.

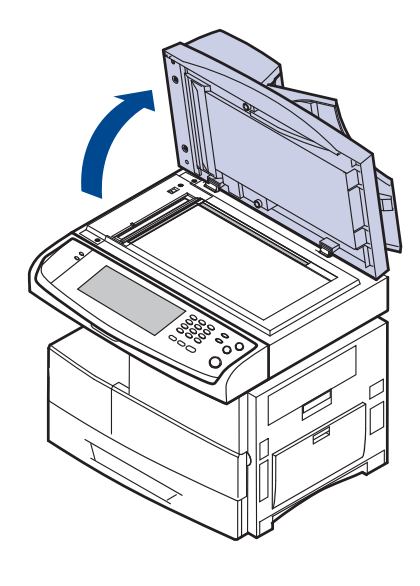

- Carga de papel
- • [Configuración del tipo y del tamaño del papel](#page-38-0)
- **2.** Coloque el original con la cara de impresión hacia abajo en el cristal del escáner y alinéelo con la guía de ajuste situada en la esquina superior izquierda del cristal.

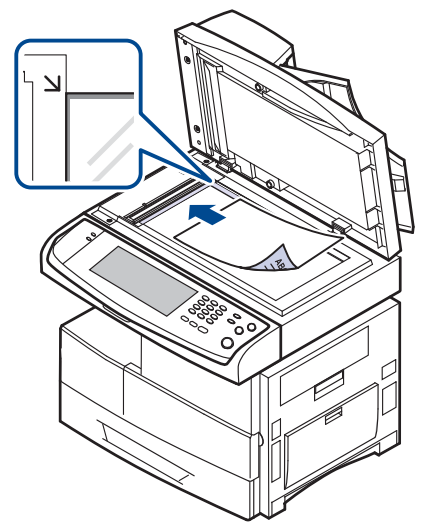

- **3.** Cierre la tapa del escáner.
	- Si deja la tapa del escáner abierta, es posible que obtenga una menor calidad de impresión de las copias y un mayor consumo de tóner.
	- Si se acumula polvo en el cristal del escáner, pueden aparecer puntos negros en la copia impresa. Manténgalo siempre limpio. ([Consulte la sección "Limpiar la unidad de escaneado" en la](#page-93-5)  [pagina 93.\)](#page-93-5)
	- Si desea copiar una página de un libro o una revista, levante la tapa del escáner hasta que las bisagras alcancen su tope y, a continuación, cierre la tapa. Si el libro o la revista tiene más de 30 mm de grosor, realice la copia con la tapa abierta.

#### <span id="page-31-3"></span>**En el DADF**

Con el DADF, puede cargar hasta 100 hojas (papel de 75 g/m<sup>2</sup>) para una tarea.

Cuando utilice el DADF:

- No cargue papel de tamaño inferior a 174 x 128 mm ni superior a 218 x 356 mm.
- No intente introducir los siguientes tipos de papel:
	- papel de calcar o autocopiativo
	- papel satinado
	- papel cebolla o muy delgado
- papel arrugado o con pliegues
- papel abarquillado o curvado
- papel rasgado
- Retire todas las grapas y los clips de los originales antes de cargarlos.
- Si los originales tienen algún tipo de pegamento, tinta o corrector líquido, compruebe que estén totalmente secos antes de cargar los documentos.
- No introduzca originales de tamaños o gramajes de papel diferentes.
- No cargue catálogos, folletos, transparencias o documentos con características no habituales.

Para cargar un original en el DADF:

**1.** Cargue el original en el DADF con la cara de impresión hacia arriba. Compruebe que la parte inferior de la pila de originales coincida con el tamaño de papel indicado en la bandeja de entrada de documentos.

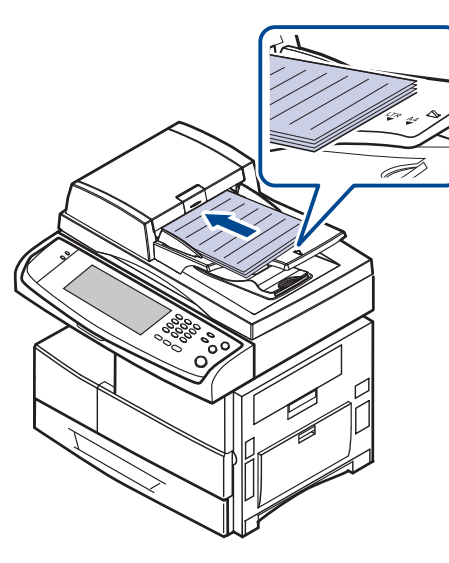

**2.** Ajuste las guías de ancho del documento al tamaño de papel adecuado.

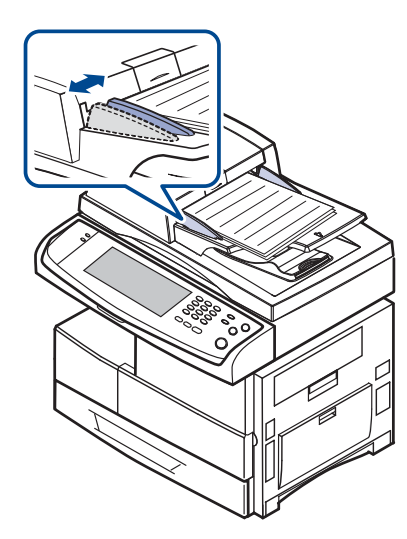

Si se acumula polvo en el cristal del DADF, la hoja impresa puede presentar manchas negras. Manténgalo siempre limpio.

#### <span id="page-32-0"></span>**Selección de materiales de impresión**

Puede imprimir en diversos tipos de material de impresión, como papel común, sobres, etiquetas y transparencias. Utilice siempre material de impresión que cumpla con las directrices de uso del dispositivo. El material de impresión que no cumpla con las directrices que se describen en este manual del usuario podría ocasionar los siguientes problemas:

- Baja calidad de impresión
- Aumento de atascos de papel<br>• Desgaste prematuro de la mác
- Desgaste prematuro de la máquina.

Las propiedades, tales como el gramaje, la composición, la rugosidad y la humedad, son factores importantes que pueden afectar el rendimiento de la impresora y la calidad de impresión. Al seleccionar el material de impresión, deberá tener en cuenta lo siguiente:

- El tipo, el tamaño y el gramaje del papel para esta impresora se describen más adelante en esta sección.
- Cómo obtener los resultados deseados: El material de impresión que elija deberá ser el adecuado para el tipo de impresión que desee realizar.
- Brillo: El material de impresión más blanco permite obtener copias impresas de mayor nitidez y contraste.
- Homogeneidad de la superficie: Según la homogeneidad o la rugosidad del material de impresión, se obtendrán copias impresas de mayor o menor nitidez.
	- Es posible que algunos tipos de papel cumplan con todas las directrices que se describen en esta sección y aun así no se obtengan resultados satisfactorios. Esto puede ser consecuencia de una manipulación incorrecta, niveles de temperatura y humedad inaceptables, u otras variables sobre las que Samsung no tiene control.
		- Antes de adquirir grandes cantidades de material de impresión, asegúrese de que cumpla con los requisitos especificados en este manual del usuario.

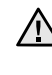

El uso de material de impresión que no cumpla con estas especificaciones podría ocasionar problemas que requieran reparación. La garantía y los acuerdos de servicio Samsung no cubren este tipo de reparaciones.

#### <span id="page-33-0"></span>**Especificaciones sobre los materiales de impresión**

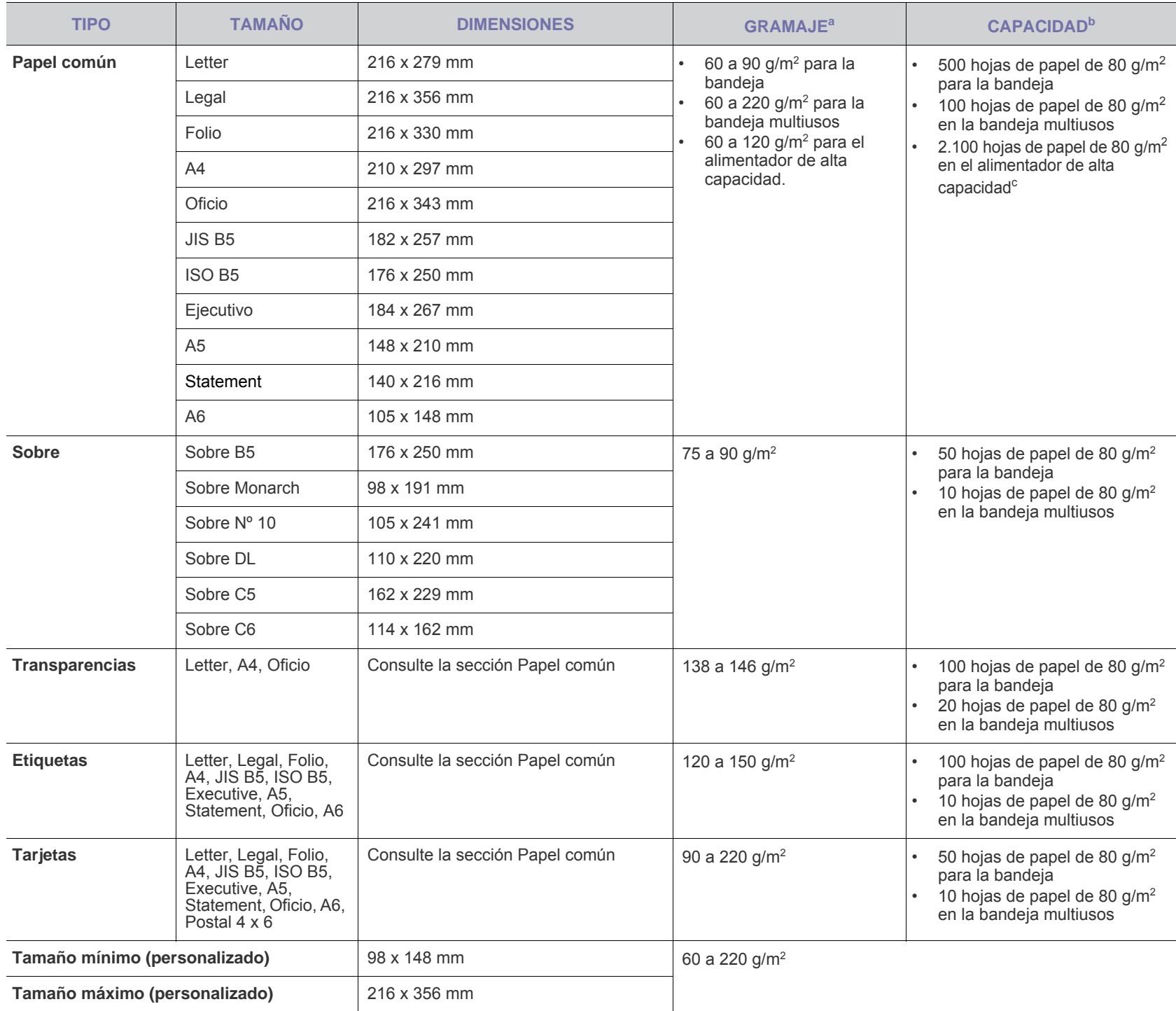

a.Si el gramaje del material de impresión es superior a 105 g/m2 , utilice la bandeja multiusos.

b.La capacidad máxima puede variar según el peso y el grosor del material, y según las condiciones ambientales.

c. El alimentador de alta capacidad no admite papel de tamaño A6.

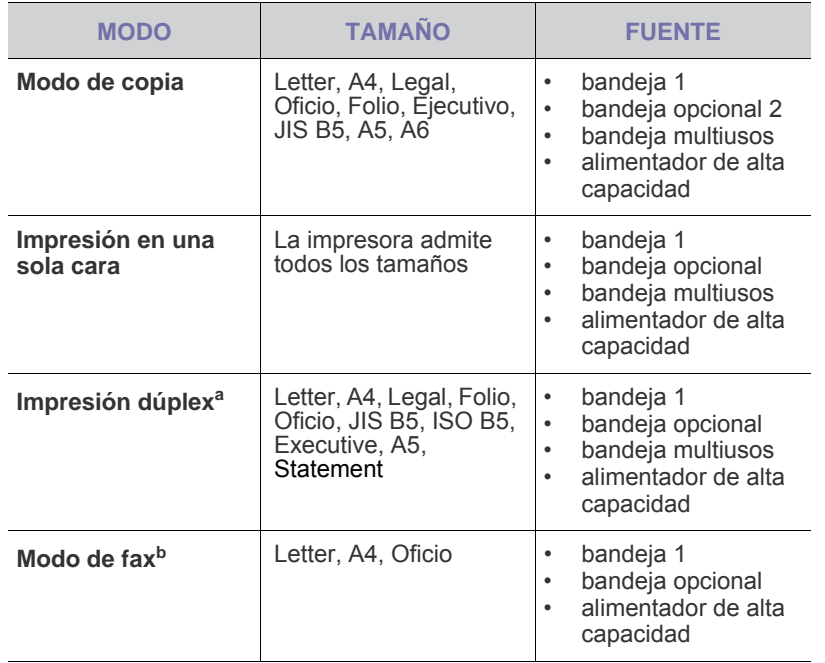

a.75 a 90 g/m<sup>2</sup> solamente

b.Sólo si se instala el kit opcional del fax.

#### <span id="page-34-0"></span>**Tamaños de material compatibles en cada modo Directrices para materiales de impresión especiales**

<span id="page-34-1"></span>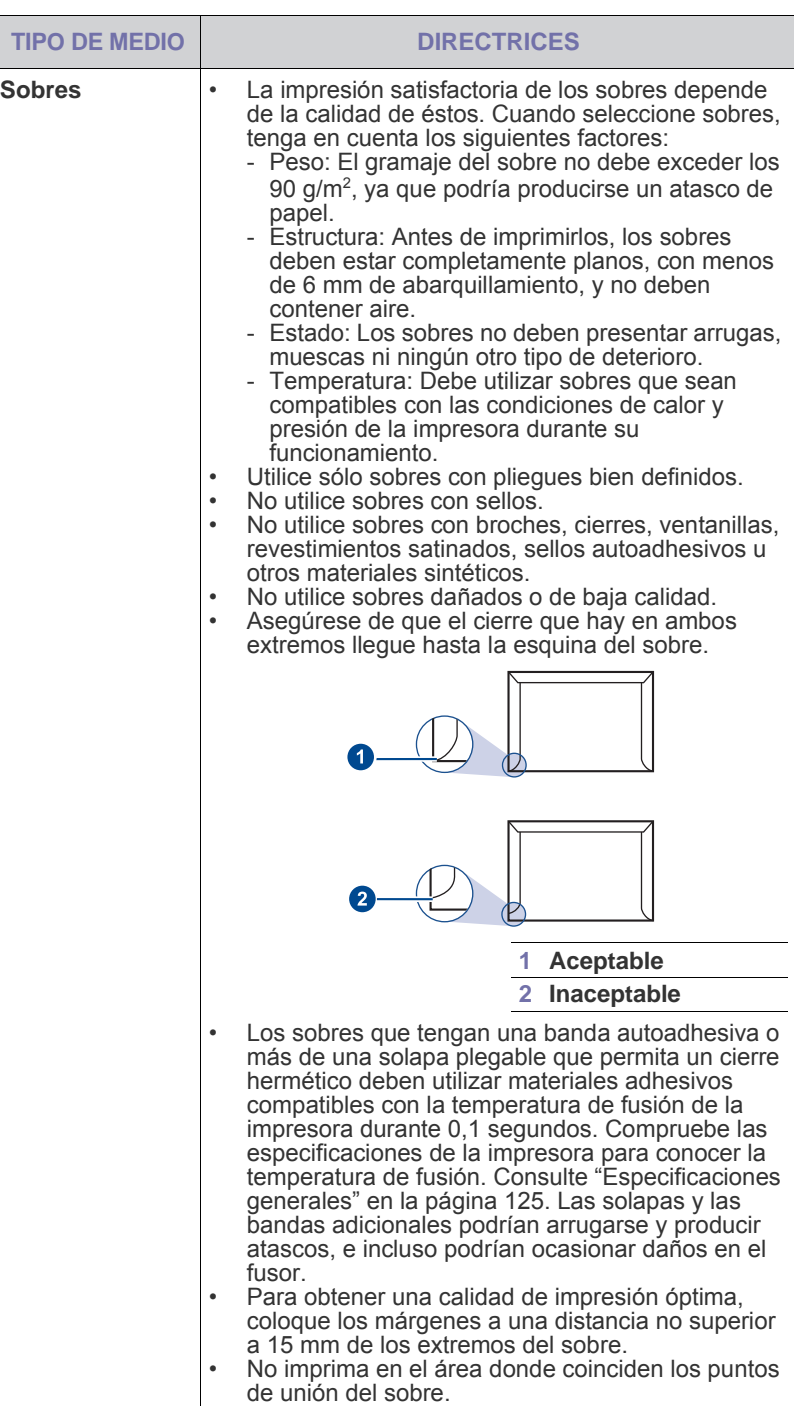

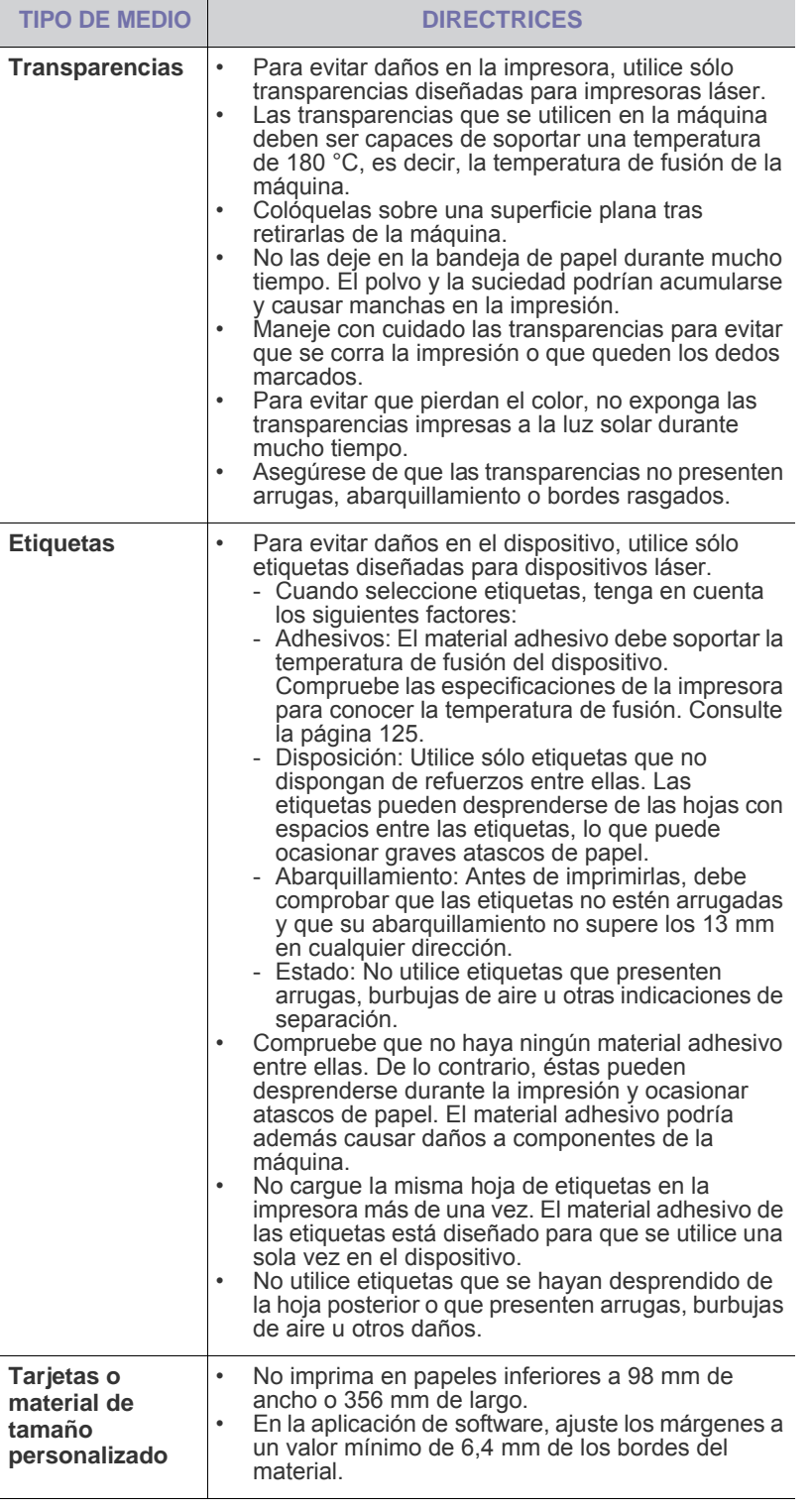

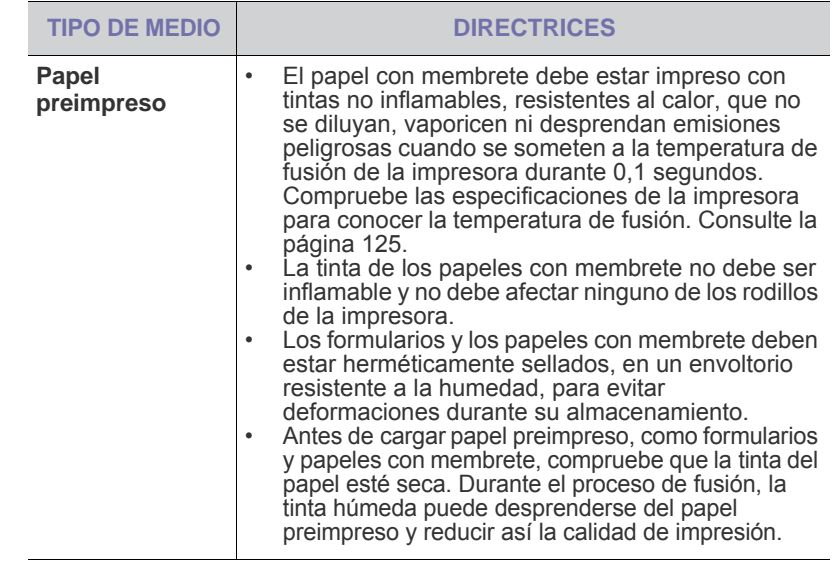

#### <span id="page-35-0"></span>**Cambio del tamaño de papel en la bandeja**

Para cargar papeles de mayor tamaño, como papel de tamaño Legal, debe ajustar las guías del papel para ampliar la bandeja.

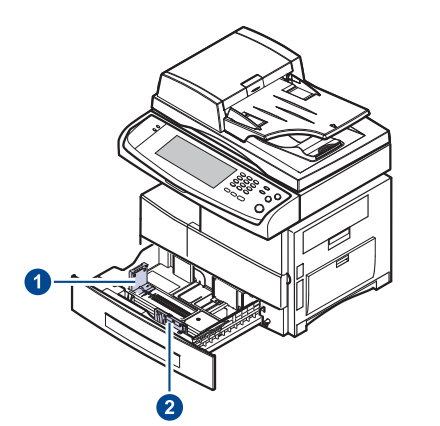

**1 Guía de longitud del papel 2 Guía de ancho del papel**

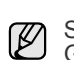

Si ha instalado un alimentador de alta capacidad opcional, consulte la Guía rápida de instalación para ajustar el tamaño del papel.

**1.** Ajuste la guía de longitud del papel a la longitud de papel deseada. La bandeja está ajustada a Letter o A4 dependiendo del país. Para cargar otro tamaño, sujete la palanca y desplace la guía de longitud hasta la posición correspondiente.

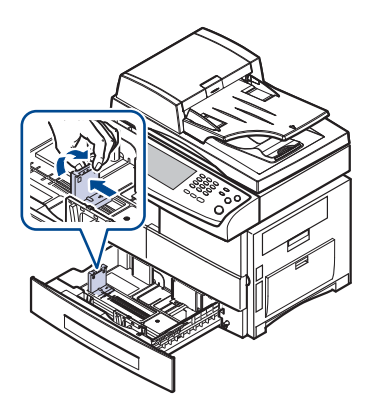
**2.** Tras insertar papel en la bandeja, mientras toma la guía de ancho del papel tal como se muestra en la ilustración, muévala hacia la pila de papel hasta que toque ligeramente el borde de las hojas. No apriete demasiado la guía contra el borde, ya que el papel podría doblarse.

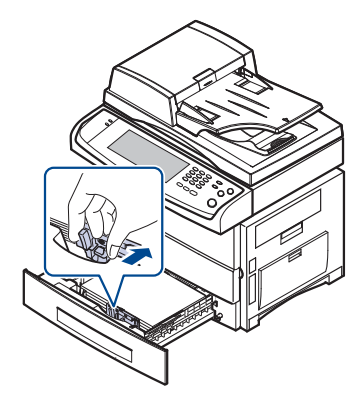

Si utiliza papel tipo Legal, debe alargar la bandeja.

- **3.** Cargue el papel en la bandeja.
- **4.** Coloque la bandeja en el dispositivo.
- **5.** Configure el tipo de papel desde su equipo.
- No empuje las guías de ancho del papel más de lo necesario, Ø ya que el material podría deformarse.
	- Si no ajusta las guías de ancho del papel, podrían producirse atascos.

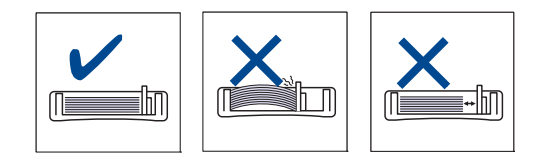

# **Carga de papel**

## **Carga de papel en la bandeja 1, en la bandeja opcional o en el alimentador de alta capacidad**

Cargue el material de impresión que utiliza para la mayoría de sus impresiones en la bandeja 1. La bandeja 1 puede contener un máximo de 500 hojas de papel normal de 80 g/m<sup>2</sup>.

Puede adquirir una bandeja opcional y colocarla debajo de la bandeja estándar para agregar una carga adicional de 500 hojas. ([Consulte la](#page-120-0)  [sección "Suministros" en la pagina 120.\)](#page-120-0)

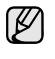

El uso de papel fotográfico o satinado puede provocar problemas que requieran una reparación. La garantía y los acuerdos de servicio de Samsung no cubren este tipo de reparaciones.

**1.** Para cargar papel, tire de la bandeja para abrirla y coloque el papel con la cara de impresión hacia abajo.

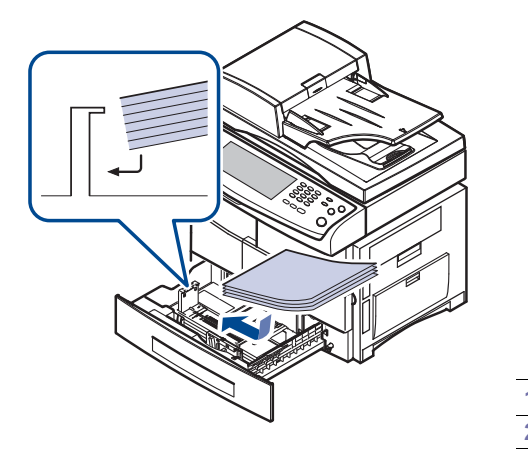

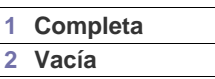

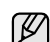

Coloque el lado sobre el que desee imprimir hacia arriba.

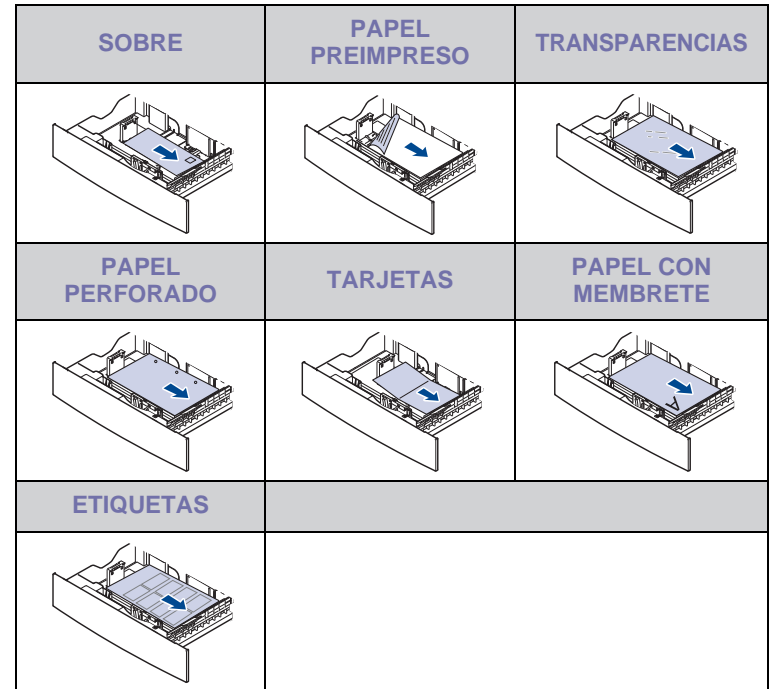

- **2.** Después de cargar el papel, ajuste el tipo y el tamaño del papel para la bandeja 1. Consulte ["Configuración del tipo y del tamaño del papel"](#page-38-0) en la página [38](#page-38-0) para obtener información sobre cómo copiar o enviar faxes, o la *Sección de software* para imprimir desde su PC.
	- Si surge algún problema relacionado con la alimentación del papel, coloque las hojas de una en una en la bandeja multiusos. • Puede cargar papel impreso anteriormente. La cara impresa debe quedar hacia arriba, con el borde de la parte superior estirado. Si se presenta algún problema relacionado con la alimentación del papel, dé la vuelta al papel. Tenga en cuenta que la calidad de la impresión no está garantizada.

# **En la bandeja multiusos**

En la bandeja multiusos se pueden cargar tamaños y tipos de materiales de impresión especiales, como postales, tarjetas y sobres. Es útil para la impresión de una sola página en papel con membrete o en papel de color.

### **Consejos para utilizar la bandeja multiusos**

- Utilice sólo un tamaño de material de impresión cada vez en la bandeja multiusos.
- Para impedir atascos de papel, no añada papel en la bandeja multiusos cuando aún tenga papel. Esta regla también se aplica a otros tipos de materiales de impresión.
- Los materiales de impresión deben cargarse con la cara de impresión hacia abajo de manera que primero se introduzca el borde superior en la bandeja multiusos y, además, deben colocarse en el centro de la bandeja.
- Utilice siempre los materiales de impresión especificados para evitar atascos de papel y problemas en la calidad de impresión. [\(Consulte](#page-32-0)  [la sección "Selección de materiales de impresión" en la pagina 32.](#page-32-0))
- Alise los posibles dobleces de las postales, los sobres y las etiquetas antes de cargarlos en la bandeja multiusos.

Para cargar papel en la bandeja multiusos:

**1.** Abra la bandeja multiusos y despliegue el soporte de la bandeja, tal como se indica en la ilustración.

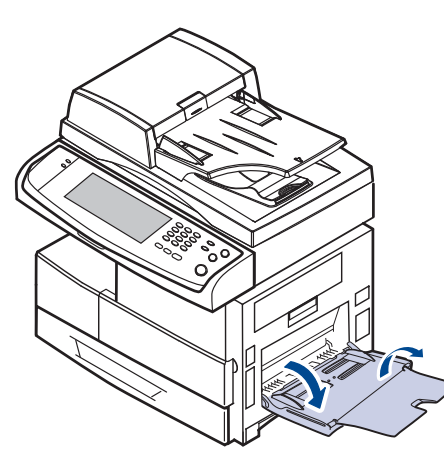

**2.** Si utiliza papel, doble o abanique el borde de la pila de papel para separar las páginas antes de cargar el papel en la impresora.

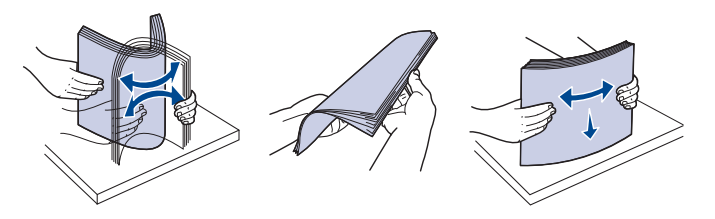

Si usa transparencias, sujételas por los extremos y evite tocar la cara de impresión. La grasa de los dedos puede provocar problemas en la calidad de la impresión.

**3.** Cargue el papel.

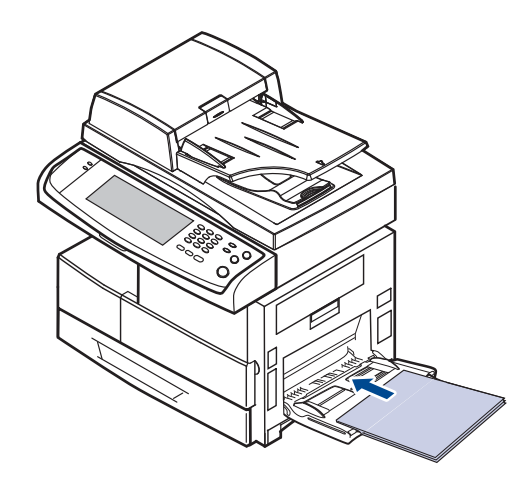

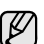

Coloque el lado sobre el que desee imprimir hacia abajo.

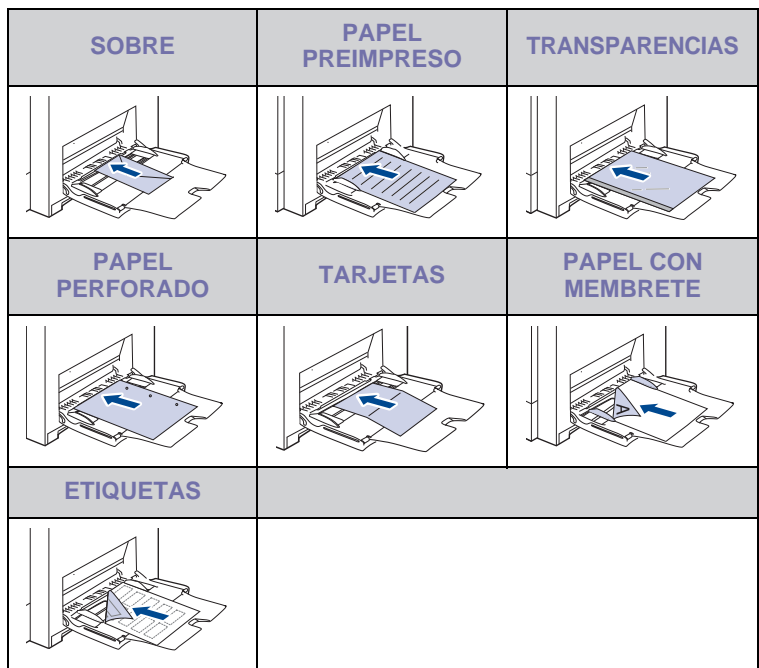

**4.** Presione las guías de anchura de papel de la bandeja multiusos y ajústelas a la anchura del papel. No presione con demasiada fuerza. Si lo hace, el papel se doblará, lo que podría provocar un atasco o una impresión torcida.

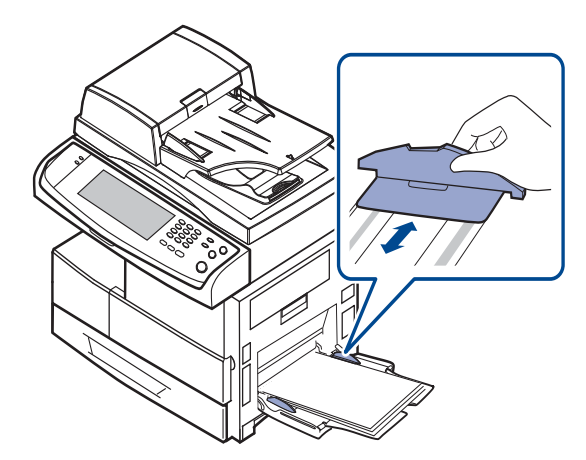

- Según el tipo de material que desee utilizar, siga las siguientes  $\lbrack \not \! \lbrack \mathscr{D} \rbrack$ directrices para la carga:
	- Sobres: cárguelos con la solapa hacia abajo y con la zona donde se coloca el sello postal en la parte superior izquierda.
	- Transparencias: introdúzcalas con la cara de impresión hacia arriba y con la parte superior de la banda adhesiva en primer lugar.
	- Etiquetas: introdúzcalas con la cara de impresión hacia arriba y el borde superior corto en primer lugar.
	- Papel preimpreso: la cara que lleva el diseño hacia arriba con el borde superior en dirección a la impresora.
	- Tarjetas: introdúzcala con la cara de impresión hacia arriba y el borde corto en primer lugar.
	- Papel impreso anteriormente: cárguelo con el lado ya impreso hacia abajo y con un borde, sin dobleces, en dirección a la impresora.
- **5.** Después de cargar el papel, configure el tipo y el tamaño para la bandeja multiusos. Consulte ["Configuración del tipo y del tamaño del](#page-38-0)  [papel"](#page-38-0) en la página [38](#page-38-0) para obtener información sobre cómo copiar o enviar faxes, o la *Sección de software* para imprimir desde su PC.
- La configuración establecida desde el controlador de la impresora V anula la configuración establecida en el panel de control.
- **6.** Después de imprimir, cierre el soporte de la bandeja y la bandeja multiusos.

# <span id="page-38-1"></span><span id="page-38-0"></span>**Configuración del tipo y del tamaño del papel**

Después de cargar papel en la bandeja, debe configurar el tamaño y tipo de papel. Estos ajustes se aplicarán a los modos de copia y fax. Para imprimir desde su PC, debe seleccionar el tamaño y el tipo de papel en el programa de la aplicación utilizada.

- **1.** Pulse **Machine Setup (Configurar)** en el panel de control.
- **2.** Pulse **Conf. admin.**
- **3.** Cuando aparezca el mensaje de inicio de sesión, introduzca la contraseña con el teclado numérico y pulse **Aceptar**. ([Consulte la sección](#page-27-0)  ["Configuración de la contraseña de autenticación" en la pagina 27.\)](#page-27-0)
- **4.** Pulse la ficha **General**.
- **5.** Pulse la flecha abajo para cambiar de pantalla y luego pulse **Admin. bandejas**.
- **6.** Seleccione la bandeja y sus opciones, como el tamaño y el tipo de papel.
- **7.** Pulse **Aceptar**.

# **Copia**

Este capítulo brinda información sobre el uso del dispositivo como copiadora.

### **Este capítulo incluye:**

- • [Descripción general de la pantalla Copiar](#page-39-0)
- Copiado de originales

# <span id="page-39-0"></span>**Descripción general de la pantalla Copiar**

Cuando pulsa **Copia** en la pantalla **principal**, aparece la pantalla **Copia**, que tiene varias fichas y opciones de copiado. Todas las opciones están agrupadas por características para que pueda configurar su selección con facilidad.

Si la pantalla muestra otro menú, pulse ( $\rightarrow$ ) para ir a la pantalla **Principal**.

# **Ficha Básico**

الكلما

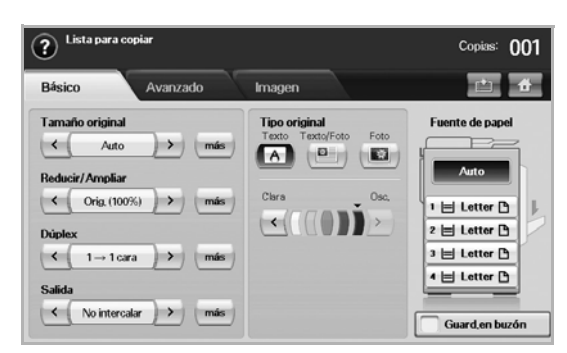

- **Original Size**: permite seleccionar el tamaño de los originales. ([Consulte la sección "Cambio del tamaño de los originales" en la](#page-40-2)  [pagina 40.\)](#page-40-2)
- **Reducir/Ampliar**: reduce o amplía el tamaño de una copia. ([Consulte la sección "Reducción o ampliación de copias" en la](#page-41-0)  [pagina 41.\)](#page-41-0)
- **Duplex**: configura la máquina para que imprima copias en ambas caras del papel. ([Consulte la sección "Copia en ambas caras de los](#page-41-1)  [originales \(Doble\)" en la pagina 41.\)](#page-41-1)
- **Output**: permite selecciona las opciones de copiado **Intercalar** o **No intercalar**. Si instala la apiladora y grapadora opcional, aparece la opción correspondiente. ([Consulte la sección "Selección de la salida](#page-42-1)  [de las copias \(Intercalar/Grapado\)" en la pagina 42.](#page-42-1))
- **Original Type**: para mejorar la calidad de la copia, seleccione el tipo de documento de la copia actual. ([Consulte la sección "Selección del](#page-42-2)  [tipo de original" en la pagina 42.\)](#page-42-2)
- **Clara**, **Osc.**: ajustan el nivel de brillo para mejorar la nitidez de la copia, cuando el original contiene marcas claras e imágenes oscuras. [\(Consulte la sección "Modificación del contraste" en la](#page-42-3)  [pagina 42.\)](#page-42-3)
- **Fuente de papel**: permite seleccionar la bandeja de alimentación del papel.
- **Guard. en buzón**: Configura la máquina para que guarde los originales en el buzón de documentos y puedan utilizarse en otro momento.
- Para conocer más detalles sobre el uso del **Buzón docum.**, consulte el capítulo **Buzón docum.**. ([Consulte la sección "Utilizar el buzón de](#page-74-0)  [documentos" en la pagina 74.\)](#page-74-0)
- • [Cambio de la configuración para cada copia](#page-40-1)
- Uso de funciones de copia especiales

# **Ficha Advanced**

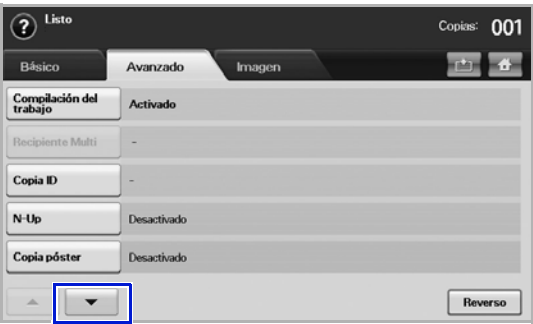

- **Compilación del trabajo**: permite copiar varias páginas o diferentes tipos de originales en una sola copia. ([Consulte la sección "Fusionar](#page-42-4)  [varios trabajos como una sola copia" en la pagina 42.\)](#page-42-4).
- **Copia ID**: imprime los originales de dos caras en una sola hoja. Esta función resulta útil para copiar un documento de tamaño reducido, por ejemplo, una tarjeta personal. [\(Consulte la sección "Copia de](#page-43-0)  [tarjetas de identificación" en la pagina 43.\)](#page-43-0)
- **N-Up**: imprime 2 o 4 imágenes originales reducidas para que entren en una sola hoja. ([Consulte la sección "Copia de 2 o 4 páginas por](#page-44-0)  [hoja \(N páginas\)" en la pagina 44.](#page-44-0))
- **Copia póster**: imprime una imagen de gran tamaño en 9 páginas separadas. ([Consulte la sección "Copia de tamaño póster" en la](#page-44-1)  [pagina 44.\)](#page-44-1)
- **Copia duplicado**: imprime varias copias del original en una sola página. ([Consulte la sección "Copia de duplicaciones" en la pagina](#page-45-0)  [45.](#page-45-0))
- **Copia libro**: permite copiar un libro entero. ([Consulte la sección](#page-45-1)  ["Copia de libros" en la pagina 45.](#page-45-1))
- **Folleto**: crea folletos a partir de un juego de originales de una cara o de dos caras. [\(Consulte la sección "Copia de folletos" en la pagina](#page-45-2)  [45.](#page-45-2))
- **Cubiertas**: agrega automáticamente portadas al juego de copias utilizando papel de otra bandeja. [\(Consulte la sección "Copia de](#page-45-3)  [portadas" en la pagina 45.](#page-45-3))
- **Transparencias**: agrega un separador impreso o en blanco entre las transparencias de un juego. [\(Consulte la sección "Copia de](#page-46-0)  [transparencias" en la pagina 46.](#page-46-0))
- **Marca de agua**: imprime una imagen con la marca de agua añadida. ([Consulte la sección "Copia de marca de agua" en la pagina 46.](#page-46-1))
- **Superposición**: imprime una imagen con la imagen almacenada previamente en su dispositivo. [\(Consulte la sección "Copia con](#page-47-0)  [superposición" en la pagina 47.\)](#page-47-0)
- **Recorte automático**: imprime sólo la imagen de un original tras recortar las partes en blanco, como por ejemplo los márgenes. ([Consulte la sección "Copia con recorte automático" en la pagina](#page-47-1)  [47.](#page-47-1))

# **Ficha Image**

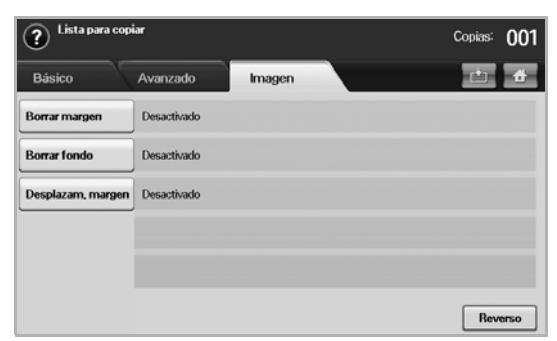

- **Borrar margen**: permite borrar perforaciones, marcas de grapas y arrugas en cualquiera de los cuatro bordes de los documentos. ([Consulte la sección "Borrado de bordes" en la pagina 46.](#page-46-2))
- **Erase Background: imprime una imagen sin fondo. (Consulte la** [sección "Borrado imágenes de fondo" en la pagina 46.](#page-46-3))
- **Desplazam. margen**: crea un margen de encuadernación para el documento. [\(Consulte la sección "Desplazamiento de márgenes" en](#page-46-4)  [la pagina 46.](#page-46-4))

# <span id="page-40-0"></span>**Copiado de originales**

A continuación, se detalla el procedimiento habitual para copiar originales.

- **1.** Pulse **Copia** en la pantalla **principal**.
- **2.** Coloque los originales cara arriba en el DADF. También puede usar el cristal del escáner con un solo documento original cara abajo.

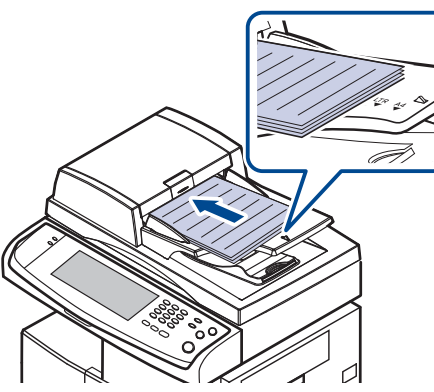

**3.** Ajuste la configuración para cada copia, como **Original Size**, **Reducir/ Ampliar**, **Duplex**, etc. (Consulte la sección ["Cambio del tamaño de los](#page-40-2)  [originales"](#page-40-2) en la página [40](#page-40-2), consulte la sección ["Copia en ambas caras](#page-41-1)  [de los originales \(Doble\)"e](#page-41-1)n la página [41](#page-41-1).)

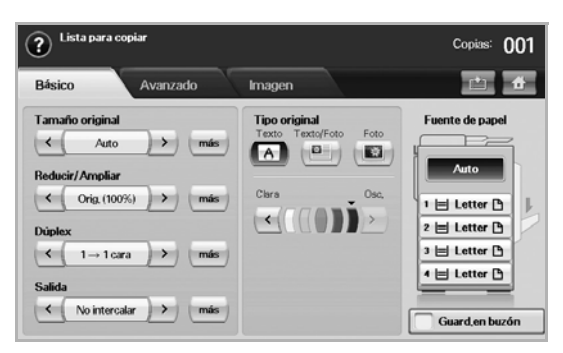

**4.** Para seleccionar la bandeja, pulse la bandeja correspondiente en la pantalla.

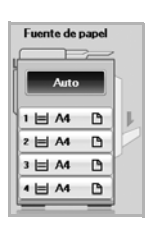

- **5.** Introduzca el número de copias mediante el teclado numérico, si es necesario.
- **6.** Pulse **Start (Iniciar)** en el panel de control para iniciar la copia.
- Para cancelar el trabajo de copia actual, pulse **Stop (Parar)** en el panel de control. O puede eliminar el trabajo actual y los pendiente con **Job Status (Estado de tarea)** en el panel de control. Seleccione el trabajo que desea cancelar y pulse **Eliminar**.

# <span id="page-40-1"></span>**Cambio de la configuración para cada copia**

En la ficha **Básico** de la pantalla **Copia**, puede seleccionar las funciones de copia antes de comenzar a copiar.

La configuración de la ficha **Básico** sólo se utiliza para cada copia. Eso significa que la configuración no se aplicará en la siguiente tarea de copiado. Una vez finalizada la tarea actual, la máquina restaura la configuración predeterminada de forma automática después de un tiempo determinado. O la máquina vuelve a la configuración predeterminada cuando pulsa el botón **Clear All (Borrar todo)** en el panel de control o cuando pulsa otro menú como por ejemplo fax o cualquier otro excepto la pantalla **Job Status (Estado de tarea)**. La configuración predeterminada de copiado se puede modificar en **Conf. admin.** [\(Consulte la sección "Configuración general" en la](#page-81-0)  [pagina 81.](#page-81-0))

# <span id="page-40-2"></span>**Cambio del tamaño de los originales**

Pulse la ficha **Básico** > **Original Size** y utilice las flechas izquierda/derecha para ajustar el tamaño del original.

Pulse **más** para ver los valores detallados.

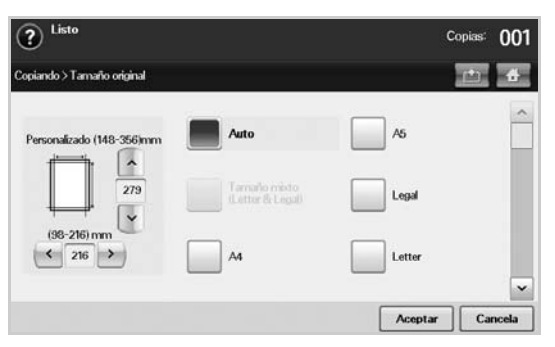

- **Personalizado**: permite seleccionar el área de digitalización del original. Pulse las cuatro flechas para configurar el tamaño.
- **Auto**: detecta el tamaño de los originales de forma automática, pero esta opción sólo admite originales de tamaño Legal, Letter o A5. Si los originales son de distintos tamaños, la máquina detecta el más grande y selecciona el papel de mayor tamaño en la bandeja.
- **Tamaño mixto (Letter & Legal)**: permite usar los tamaños Legal y Letter al mismo tiempo; la máquina usa el tamaño adecuado desde distintas bandejas. Por ejemplo, si el original tiene un total de 3 páginas, y la primera y la tercera son de tamaño Letter, pero la segunda es de tamaño Legal, la máquina imprime la primera página en tamaño Letter, la segunda en Legal y la tercera en Letter, en ese orden, desde diferentes bandejas.
- Otros valores predeterminados: permiten que el usuario seleccione fácilmente los valores utilizados con frecuencia.

## <span id="page-41-0"></span>**Reducción o ampliación de copias**

Pulse la ficha **Básico** > **Reducir/Ampliar** y utilice las flechas izquierda/ derecha para reducir o ampliar una imagen en el papel.

Pulse **más** para ver los valores.

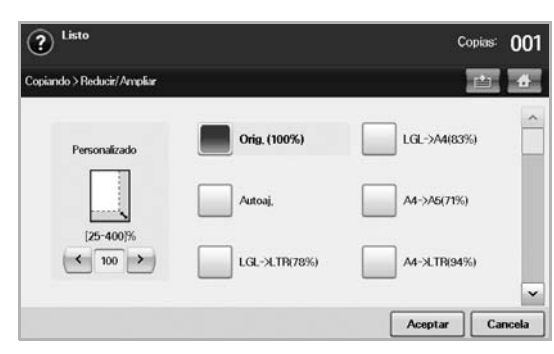

- **Orig. (100%)**: imprime textos o imágenes con el mismo tamaño del original.
- **Autoaj.**: reduce o amplía el original según el tamaño del papel de salida.
- Otros valores predeterminados: permiten que el usuario seleccione fácilmente los valores utilizados con frecuencia.

La opción **Personalizado** puede variar según la ubicación de los originales. En el DADF, es posible realizar un ajuste entre 25% y 200%. En el cristal del escáner, es posible realizar un ajuste entre 25% y 400%.

# <span id="page-41-1"></span>**Copia en ambas caras de los originales (Doble)**

Pulse la ficha **Básico** > **Duplex** y utilice las flechas izquierda/derecha para seleccionar el valor **Duplex**.

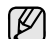

Para realizar copias de originales en el cristal del escáner y copiar ambos lados de los originales, aparecerá el mensaje **OtraPág.** luego de copiar la primera página. En ese momento, cargue los originales con el otro lado hacia abajo y presione **Sí**. A continuación, el equipo comenzará la digitalización de la segunda página del original.

Pulse **más** para ver los valores detallados.

• **1 -> 1 cara**: digitaliza un lado del original e imprime en una cara del papel. Esta función produce una impresión exactamente igual al original.

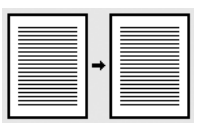

• **1 -> 2 caras**: digitaliza un lado del original e imprime en ambas caras del papel.

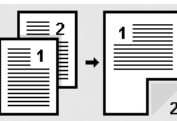

• **1 -> 2 caras, girar cara 2**: digitaliza un lado del original e imprime en ambas caras del papel, pero la información de la cara posterior de la impresión se gira 180°.

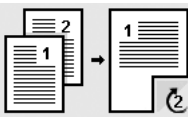

• **2 -> 1 cara**: digitaliza ambos lados del original y los imprime en hojas separadas.

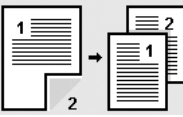

• **2 -> 2 caras**: digitaliza ambos lados del original y los imprime en ambas caras del papel. Esta función produce una impresión exactamente igual al original.

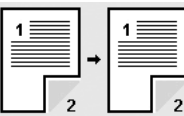

• **2 -> 1 cara, girar cara 2**: digitaliza ambos lados del original y los imprime en hojas separadas, pero la información de la cara posterior de la impresión se gira 180°.

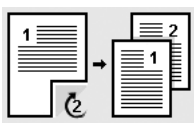

• **Atasco 1 -> 2 caras**: Digitaliza los originales y los imprime en las dos caras de la hoja. Pero la máquina invierte el orden de impresión de los originales. La máquina imprime primero el segundo original, lo que significa que la primera página del original se imprime en la parte posterior del papel. Por ejemplo, si imprime 6 hojas de papel originales, las páginas pares se imprimirán en la parte frontal del papel y las páginas impares de los originales se imprimirán en parte posterior del papel.

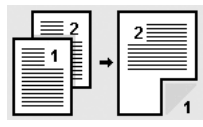

• **Atasco 1 -> 2 caras, girar cara 2**: Digitaliza los originales y los imprime en las dos caras de la hoja. Pero la máquina invierte el orden de impresión de los originales. La máquina imprime primero el segundo original, lo que significa que la primera página del original se imprime en la parte posterior del papel. Por ejemplo, si imprime 6 hojas de papel originales, las páginas pares se imprimirán en la parte frontal del papel y las páginas impares de los originales se imprimirán en parte posterior del papel. La información de la cara posterior de la impresión se gira 180°.

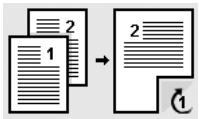

• **Atasco 2 -> 2 caras**: Digitaliza las dos caras del original y las imprime en las dos caras de la hoja. Pero la máquina invierte el orden de impresión de los originales. La máquina imprime primer las caras posteriores de los originales, lo que significa que las caras frontales se imprimen en la parte posterior del papel.

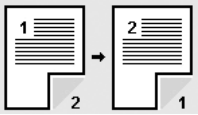

## <span id="page-42-1"></span>**Selección de la salida de las copias (Intercalar/ Grapado)**

Pulse la ficha **Básico** > **Output**, y utilice las flechas izquierda/derecha para seleccionar el valor **Intercalar** o **Grapado**. Esta función se admite sólo cuando el original está en el DADF.

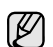

Para realizar copias de originales en el cristal del escáner y copiar ambos lados de los originales, aparecerá el mensaje **OtraPág.** luego de copiar la primera página. En ese momento, cargue los originales con el otro lado hacia abajo y presione **Sí**. A continuación, el equipo comenzará la digitalización de la segunda página del original.

Pulse **más** para ver los valores.

• **Intercalar**: imprime las copias en juegos para que coincidan con la secuencia de los originales.

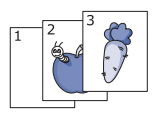

• **No intercalar**: imprime las copias ordenadas en grupos de páginas individuales.

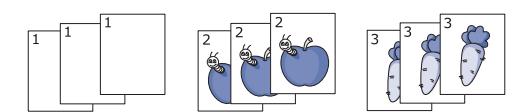

• **Grapar, vertical**: agrega una grapa a todas las copias con orientación vertical.

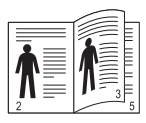

• **Grapar, horizontal**: agrega una grapa a todas las copias con orientación horizontal.

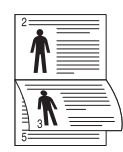

La función de grapado está disponible con apiladora y grapadora opcional. ([Consulte la sección "Apiladora y grapadora \(unidad de](#page-120-1)  [acabado\)" en la pagina 120.](#page-120-1))

## <span id="page-42-2"></span>**Selección del tipo de original**

Pulse la ficha **Básico** y seleccione un tipo de original apropiado.

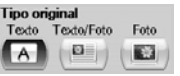

- **Text:** se utiliza para los originales que contienen, en su mayor parte, texto.
- **Text/Photo**: se utiliza para los originales que contienen texto y fotografías.
- **Photo**: se utiliza cuando los originales son fotografías.

## <span id="page-42-3"></span>**Modificación del contraste**

Define el grado de contraste. Utilice las flechas izquierda/derecha para modificar el nivel de claridad/oscuridad de las copias.

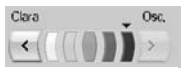

# <span id="page-42-0"></span>**Uso de funciones de copia especiales**

En la ficha **Advanced** o en la ficha **Image** de la pantalla **Copia**, puede seleccionar funciones de copiado específicas.

## <span id="page-42-4"></span>**Fusionar varios trabajos como una sola copia**

Esta característica permite fusionar varios trabajos de copia en una única copia. Por ejemplo, si necesita utilizar el DADF y el cristal del escáner para un trabajo de copia, puede utilizar esta característica. En la ilustración siguiente, cada número se asocia a un orden de segmento.

- $^{\circledR}$  $^{\circledR}$  $_{\tiny\textcircled{\scriptsize{3}}}$  $_{\circledS}$  $^{\circledR}$
- ① Segmento 1 del DADF.
- ② Segmento 2 del cristal del escáner.
- ③ Segmento 3 del DADF.
- ④ Segmento 4 del cristal del escáner.
- ⑤ Segmento 5 del DADF.
- Cuando la máquina entra en modo de ahorro de energía, los trabajos que figuran en la lista de segmentos se suprimen para impedir el acceso de usuarios no esperados.
- **1.** Pulse **Copia** en la pantalla **Principal**.
- **2.** Seleccione la bandeja en **Fuente de papel**.
- **3.** Pulse la ficha **Advanced** > **Compilación del trabajo**.
- **4.** Pulse **Activado** para activar la función de creación del trabajo.

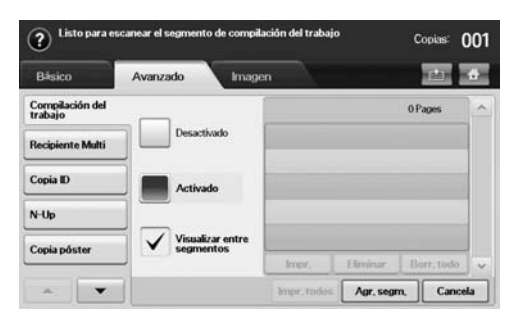

- **Desactivado**: desactiva la función **Compilación del trabajo**.
- **Activado**: activa la función **Compilación del trabajo**.
- **Visualizar entre segmentos**: después de ejecutar un segmento, el trabajo se detiene cuando se muestra esta pantalla. A continuación, el usuario puede optar por seguir copiando o por detenerse.
- **Impr.**: imprime las páginas de muestra de un segmento para confirmar el contenido.
- **Eliminar:** suprime un segmento.
- **Borr. todo**: suprime todos los segmentos.
- **Impr. todos:** imprime todos los segmentos.
- **Agr. segm.**: añade un segmento nuevo.
- **Cancela**: elimina todos los segmentos de la lista y cancela el trabajo.
- **5.** Pulse **Agr. segm.**.
- **6.** Coloque los originales cara arriba en el DADF. También puede usar el cristal del escáner con un solo documento original cara abajo.
- **7.** Pulse **Start (Iniciar)** en el panel de control. A continuación, la máquina empieza a escanear.
- **8.** Repita los pasos 5 a 7.

Si se mantiene la capacidad de la unidad de disco duro del Ø dispositivo, podrá añadir segmentos sin limitaciones.

**9.** Después de añadir segmentos, pulse **Impr. todos**.

# <span id="page-43-0"></span>**Copia de tarjetas de identificación**

La máquina imprime una cara del original en la mitad superior del papel y la otra en la mitad inferior, sin reducir el tamaño del original. Esta función resulta útil para copiar un documento de tamaño reducido, por ejemplo, una tarjeta personal.

Esta función de copia sólo está disponible cuando coloca los originales en el cristal del escáner.

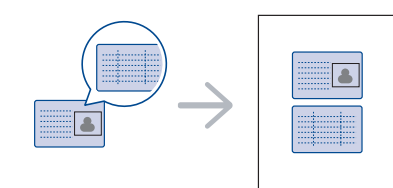

Para usar esta función, debe colocar el original en el cristal del escáner.

**1.** Sitúe la cara frontal del original cara abajo en el cristal del escáner donde indican las flechas y cierre la tapa del escáner.

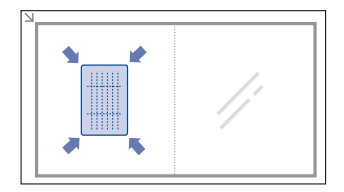

- **2.** Pulse **Copia** en la pantalla **principal**.
- **3.** Seleccione la bandeja en **Fuente de papel**.
- **4.** Pulse la ficha **Advanced** > **Copia ID**.
- **5.** Pulse **Start (Iniciar)** en el panel de control. La máquina comenzará a digitalizar la cara frontal.
- **6.** Dé la vuelta al original y colóquelo en el cristal del escáner, tal y como indican las flechas. A continuación, cierre la tapa.

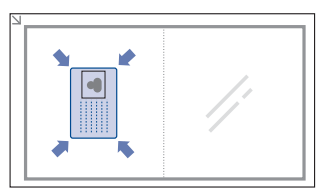

**7.** Pulse **Start (Iniciar)** en el panel de control para iniciar la copia.

- Si el tamaño del original es más grande que el área de impresión, es posible que algunas partes no se impriman.
	- Si esta opción aparece atenuada, configure la opción **Duplex** en **1 -> 1 cara** y la opción **Output** en **Intercalar**.

### **Cómo copiar la ID con la opción de copia de ID manual**

Si desea copiar varias tarjetas ID en un papel, o ajustar la posición de copia de la página, siga los siguientes pasos.

Los siguientes pasos son el procedimiento a seguir para copiar los permisos de conducir de dos personas (100 × 80 mm) en una página.

- **1.** Pulse **Machine Setup (Configurar)** en el panel de control.
- **2.** Seleccione **Conf. admin.**. Cuando aparezca el mensaje de inicio de sesión, introduzca la contraseña y pulse **Aceptar**.
- **3.** Pulse la ficha **Configuración** > **Configuración de copia** > **Configuración manual copia ID**.
- **4.** Pulse el número en la tabla de la lista de archivos.
- **5.** Pulse **Editar archivo**.
- **6.** Seleccione los valores de opción apropiados y pulse **Aceptar**.
	- **Nombre de archivo**: Introduzca el nombre de la plantilla. • **Posición de escaneado**: Seleccione la posición de escaneado. Seleccione la mayor posición de escaneado de los originales. IZQUIERDA, ARRIBA: X-000 mm/Y-000 mm, DERECHA, ABAJO: X-110 mm/Y-090 mm

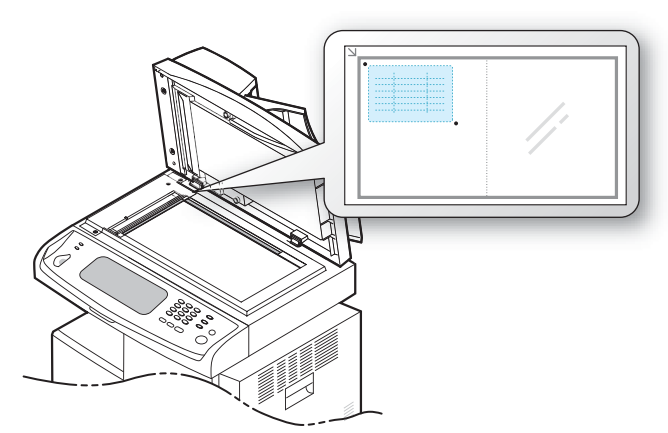

- **Número de imágenes**: Seleccione cuántas imágenes hay en una página (seleccione el número 4).
- **Posición de la imagen**: Seleccione la posición de una página con imágenes en el anverso. Si selecciona copiar cuatro imágenes, debe seleccionar cuatro posiciones aquí.
- **Posición de la primera imagen**: IZQUIERDA, ARRIBA: X-000 mm/ Y-020 mm, DERECHA, ABAJO: X-100 mm/Y-100 mm
- **Posición de la segunda imagen**: IZQUIERDA, ARRIBA: X-105 mm/Y-020 mm, DERECHA, ABAJO: X-205 mm/Y-100 mm
- **Posición de la tercera imagen**: IZQUIERDA, ARRIBA: X-000 mm/ Y-150 mm, DERECHA, ABAJO: X-100 mm/Y-230 mm
- **Posición de la cuarta imagen**: IZQUIERDA, ARRIBA: X-105 mm/ Y-150 mm, DERECHA, ABAJO: X-205 mm/Y-230 mm

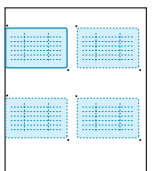

- **7.** Pulse **Aceptar**, la plantilla que ha guardado aparecerá en la tabla de la lista de plantillas.
- **8.** Pulse el **19. Il y seleccione Copia**.
- **9.** Pulse la ficha de opciones **Advanced** > **Copia ID** > **Copia ID Manual**.
- **10.** Pulse la plantilla que ha guardado de la lista de plantillas.
- **11.** Pulse el botón de **Start (Iniciar)** en el panel de control. Ahora siga las instrucciones que aparecen para finalizar la copia de ID para cuatro imágenes.

# <span id="page-44-0"></span>**Copia de 2 o 4 páginas por hoja (N páginas)**

La máquina reduce el tamaño de las imágenes originales e imprime 2 o 4 páginas en una sola hoja.

La copia de 2 o 4 páginas por hoja sólo está disponible cuando carga originales en el DADF.

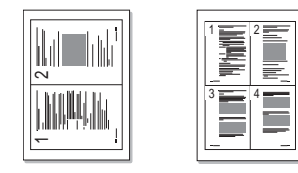

- **1.** Coloque un único original cara abajo en el cristal del escáner. Cargue los originales cara arriba en el DADF. ([Consulte la sección "Carga de](#page-31-0)  [originales" en la pagina 31.\)](#page-31-0)
- **2.** Pulse **Copia** en la pantalla **principal**.
- **3.** Seleccione la bandeja en **Fuente de papel**.
- **4.** Pulse la ficha **Advanced** > **N-Up**.
- **5.** Seleccione **Desactivado**, **2 Up** o **4 Up**.
	- **Desactivado**: copia un original en una hoja.
	- **2 Up**: copia dos originales diferentes en una página.
	- **4 Up**: copia cuatro originales diferentes en una página.
- **6.** Pulse **Start (Iniciar)** en el panel de control.

No puede ajustar el tamaño de la copia con **Reducir/Ampliar** para la función **N-Up**.

# <span id="page-44-1"></span>**Copia de tamaño póster**

El original se dividirá en 9 partes. Puede pegar las páginas impresas para obtener un documento de tamaño póster. Esta función de copia sólo está disponible cuando coloca los originales en el cristal del escáner. Cada parte se digitaliza e imprime de a una, en el siguiente orden.

Esta función de copia sólo está disponible cuando coloca los originales en el cristal del escáner.

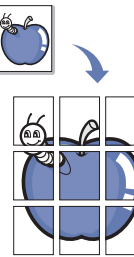

- **1.** Coloque un único original cara abajo en el cristal del escáner. [\(Consulte](#page-31-0)  [la sección "Carga de originales" en la pagina 31.](#page-31-0))
- **2.** Pulse **Copia** en la pantalla **principal**.
- **3.** Seleccione la bandeja en **Fuente de papel**.
- **4.** Pulse la ficha **Advanced** > **Copia póster**.

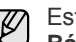

Esta función sólo está disponible cuando las opciones en la ficha **Básico** están seleccionadas como a continuación;

- **Duplex** en **1 -> 1 cara**
- **Reducir/Ampliar** en **Orig. (100%)**
- **Fuente de papel** en **Bandeja**
- **5.** Pulse **Activado** para activar esta función.
- **6.** Pulse **Aceptar**.
- **7.** Pulse **Start (Iniciar)** en el panel de control para iniciar la copia.

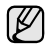

El original se divide en nueve partes. Cada parte se digitaliza y se imprime de a una, en el siguiente orden:

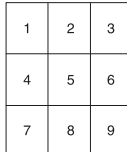

# <span id="page-45-0"></span>**Copia de duplicaciones**

La máquina imprime varias imágenes de originales en una sola página. La cantidad de imágenes se determina automáticamente en función de la imagen del original y el tamaño del papel.

Esta función de copia sólo está disponible cuando coloca los originales en el cristal del escáner.

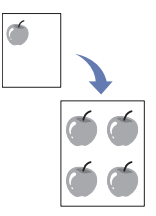

- **1.** Coloque un único original cara abajo en el cristal del escáner. [\(Consulte](#page-31-0)  [la sección "Carga de originales" en la pagina 31.\)](#page-31-0)
- **2.** Pulse **Copia** en la pantalla **principal**.
- **3.** Seleccione la bandeja en **Fuente de papel**.
- **4.** Pulse la ficha **Advanced** > **Copia duplicado**.

Esta función sólo está disponible cuando las opciones en la ficha **Básico** están seleccionadas como a continuación;

- **Duplex** en **1 -> 1 cara**
- **Reducir/Ampliar** en **Orig. (100%)**
- **Fuente de papel** en **Bandeja**
- **5.** Pulse **Activado** para activar esta función.
- **6.** Pulse **Aceptar**.
- **7.** Pulse **Start (Iniciar)** en el panel de control para iniciar la copia.

## <span id="page-45-1"></span>**Copia de libros**

Utilice esta función para copiar un libro. Si el libro es demasiado grueso, levante la tapa del escáner hasta que las bisagras alcancen su tope y, a continuación, cierre la tapa. Si el libro o la revista tiene más de 30 mm de grosor, realice la copia con la tapa abierta.

Esta función de copia sólo está disponible cuando coloca los originales en el cristal del escáner.

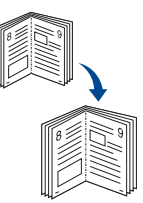

- **1.** Coloque los originales cara abajo en el cristal del escáner. [\(Consulte la](#page-31-0)  [sección "Carga de originales" en la pagina 31.](#page-31-0))
- **2.** Pulse **Copia** en la pantalla **principal**.

Para eliminar las sombras del borde de un libro, pulse la ficha **Image** > Ø **Borrar margen** > **Centrar libro y Borrar borde**.

- **3.** Pulse la ficha **Advanced** > **Copia libro**.
- **4.** Seleccione la opción de encuadernación.
	- **Desactivado**: desactiva esta función.
	- **Pág. izquierda**: imprime la página izquierda del libro.
	- **Pág. derecha**: imprime la página derecha del libro.
	- **Ambas págs.**: imprime dos páginas continuas del libro.
- **5.** Pulse **Aceptar**.
- **6.** Pulse **Start (Iniciar)** en el panel de control para iniciar la copia.

## <span id="page-45-2"></span>**Copia de folletos**

La máquina imprime automáticamente en una o ambas caras del papel, que después se doblan para generar un folleto con todas las páginas en la secuencia correcta.

La máquina también reducirá y ajustará correctamente la posición de cada imagen para que entre en el papel seleccionado.

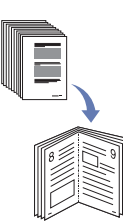

- **1.** Coloque los originales con la cara hacia arriba en el DADF. O coloque un único original cara abajo en el cristal del escáner. ([Consulte la](#page-31-0)  [sección "Carga de originales" en la pagina 31.](#page-31-0))
- **2.** Pulse **Copia** en la pantalla **principal**.
- **3.** Seleccione la bandeja en **Fuente de papel**.
- **4.** Pulse la ficha **Advanced** > **Folleto**.
- **5.** Pulse **Activado** para usar esta función y seleccione una configuración detallada para cada opción.
	- **Original 1 cara**: copia en una cara del papel.
	- **Original 2 caras**: copia en ambas caras del papel.
- **6.** Pulse **Aceptar**.
- **7.** Pulse **Start (Iniciar)** en el panel de control para iniciar la copia.

Esta función sólo se puede usar con los tamaños A4, Letter, Legal, Folio, Oficio, JIS B5, ISO B5, Executive, A5 y Statement.

# <span id="page-45-3"></span>**Copia de portadas**

La máquina agrega automáticamente portadas al juego de copias utilizando papel de otra bandeja. Las portadas deben tener el mismo tamaño y la misma orientación que el cuerpo principal del trabajo.

- **1.** Coloque los originales con la cara hacia arriba en el DADF. O coloque un único original cara abajo en el cristal del escáner. ([Consulte la](#page-31-0)  [sección "Carga de originales" en la pagina 31.](#page-31-0))
- **2.** Pulse **Copia** en la pantalla **principal**.
- **3.** Seleccione la bandeja en **Fuente de papel**.
- **4.** Pulse la ficha **Advanced** > **Cubiertas**.

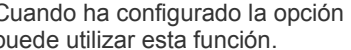

Cuando ha configurado la opción **Fuente de papel** en **Auto**, no se puede utilizar esta función.

- **5.** Pulse **Activado** para usar esta función y seleccione una configuración detallada para cada opción.
	- **Posición**: permite seleccionar si la portada se colocará en el anverso, en el reverso o en ambos.
	- **Portada fax**: permite seleccionar si el papel de la portada tendrá una cara, dos caras o estará en blanco.
	- **Origen papel**: permite seleccionar la bandeja donde se encuentra la hoja para la portada.
- **6.** Pulse **Aceptar**.
- **7.** Pulse **Start (Iniciar)** en el panel de control para iniciar la copia.

# <span id="page-46-0"></span>**Copia de transparencias**

Cuando prepare transparencias para presentaciones, utilice esta función para copiar la información.

- Antes de comenzar esta tarea de copiado, configure las opciones Tipo W de papel y Tamaño de papel de la bandeja en **Transparenc.** [\(Consulte la sección "Configuración del tipo y del tamaño del papel"](#page-38-1)  [en la pagina 38.](#page-38-1))
- **1.** Coloque los originales con la cara hacia arriba en el DADF. O coloque un único original cara abajo en el cristal del escáner. ([Consulte la](#page-31-0)  [sección "Carga de originales" en la pagina 31.\)](#page-31-0)
- **2.** Cargue las transparencias del tamaño adecuado en la bandeja que estableció.
- **3.** Establezca el tipo de papel en **Transparenc.**
- **4.** Pulse **Copia** en la pantalla **principal**.
- **5.** Pulse la ficha **Advanced** > **Transparencias**.
- **6.** Seleccione la opción **Transparencias**.
	- **Sin separador**: no coloca separadores entre las transparencias.
	- **Hoja en blanco**: coloca una hoja en blanco entre las transparencias. • **Hoja impresa**: coloca la misma imagen en los separadores que la impresa en la transparencia.
- **7.** Seleccione las fuentes del material de impresión, si seleccionó **Hoja en blanco** u **Hoja impresa**.
- **8.** Pulse **Aceptar**.
- **9.** Pulse **Start (Iniciar)** en el panel de control para iniciar la copia.

# <span id="page-46-2"></span>**Borrado de bordes**

Puede copiar el original sin bordes ni márgenes.

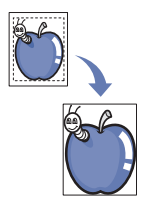

- **1.** Coloque un único original cara abajo en el cristal del escáner. Cargue los originales cara arriba en el DADF. ([Consulte la sección "Carga de](#page-31-0)  [originales" en la pagina 31.\)](#page-31-0)
- **2.** Pulse **Copia** en la pantalla **principal**.
- **3.** Pulse la ficha **Image** > **Borrar margen**.
- **4.** Seleccione la opción correspondiente.
	- **Desactivado**: desactiva esta función.
	- **Borrar borde**: borra lo mismo en todos los bordes de las copias.
	- **Borrar original pequeño**: borra 6 mm del borde de las copias. Para usar esta función, el original debe estar cargado en el cristal del escáner.
	- **Borrar agujeros de perforación**: borra las marcas de perforaciones del borde izquierdo de las copias.
	- **Centrar libro y Borrar borde**: borra las sombras de una encuadernación o el borde de un libro del centro y los bordes de las copias. Esta función sólo se aplica al realizar copias de libros. ([Consulte la sección "Copia de libros" en la pagina 45.\)](#page-45-1)

Si ha establecido la opción **Copia libro** en **Desactivado**, no podrá usar **Centrar libro y Borrar borde**.

- **5.** Pulse **Aceptar**.
- **6.** Pulse **Start (Iniciar)** en el panel de control para iniciar la copia.

# <span id="page-46-3"></span>**Borrado imágenes de fondo**

Esta función resulta útil cuando se copian originales que contienen color en el fondo, como los periódicos o los catálogos.

- **1.** Cargue los originales cara arriba en el DADF. O coloque un único original cara abajo en el cristal del escáner.
- **2.** Pulse **Copia** en la pantalla **principal**.
- **3.** Pulse la ficha **Image** > **Erase Background**.
- **4.** Seleccione la opción correspondiente.
	- **Desactivado**: desactiva esta función.
	- **Auto**: optimiza el fondo.
	- **Enhance**: a mayor cantidad, más vivo será el color de fondo.
	- **Erase**: a mayor cantidad, más claro será el color de fondo.
- **5.** Pulse **Aceptar**.
- **6.** Pulse **Start (Iniciar)** en el panel de control para iniciar la copia.

## <span id="page-46-4"></span>**Desplazamiento de márgenes**

Para asegurarse de que tendrá espacio suficiente para la encuadernación, desplace el margen de la página.

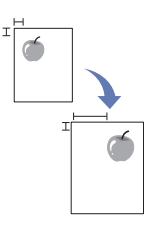

- **1.** Coloque un único original cara abajo en el cristal del escáner. Cargue los originales cara arriba en el DADF. ([Consulte la sección "Carga de](#page-31-0)  [originales" en la pagina 31.\)](#page-31-0)
- **2.** Pulse **Copia** en la pantalla **principal**.
- **3.** Pulse la ficha **Image** > **Desplazam. margen**.
- **4.** Seleccione la opción **Desplazam. margen**.
	- **Desactivado**: desactiva esta función.
	- **Autocentrar**: centra automáticamente la copia. Para usar esta función, el original debe estar cargado en el cristal del escáner. Esta opción se admite sólo si el original se carga en el cristal del escáner.
	- **Margen personalizado**: permite ajustar el margen izquierdo, derecho, superior e inferior como desee con las flechas. Esta opción se admite tanto en el cristal del escáner como en el DADF.
- **5.** Pulse **Aceptar**.
- **6.** Pulse **Start (Iniciar)** en el panel de control para iniciar la copia.

## <span id="page-46-1"></span>**Copia de marca de agua**

Si lo desea, puede copiar el original con una marca de agua. Por ejemplo, puede utilizarlo para que aparezcan las palabras **Top Secret** o **Confidential** impresas en letras grandes de color gris en diagonal en la primera página o en todas las páginas de la copia.

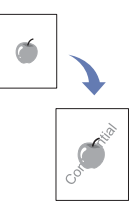

- **1.** Coloque los originales con la cara hacia arriba en el DADF. O coloque un único original cara abajo en el cristal del escáner. ([Consulte la](#page-31-0)  [sección "Carga de originales" en la pagina 31.\)](#page-31-0)
- **2.** Pulse **Copia** en la pantalla **principal**.
- **3.** Seleccione la bandeja en **Fuente de papel**.
- **4.** Pulse la ficha **Advanced** > **Marca de agua**.
- **5.** Seleccione la opción **Marca de agua**.
	- **Desactivado**: desactiva esta función.
	- **Top Secret**: imprime el original con el texto **Top Secret**.
	- **Confidential**: imprime el original con el texto **Confidential**.
	- **Urgent**: imprime el original con el texto **Urgent**.
	- **Draft**: imprime el original con el texto **Draft**.
	- **Personalizado**: el dispositivo imprime el original con el texto personalizado.
- **6.** Seleccione las opciones **Sólo la 1a página**, **Tamaño**, **Posición**, **Oscuridad**.
- **7.** Pulse **Aceptar**.
- **8.** Pulse **Start (Iniciar)** en el panel de control para iniciar la copia.

## <span id="page-47-0"></span>**Copia con superposición**

Si escanea y almacena datos como por ejemplo el formato, puede copiar el original con los datos almacenados previamente.

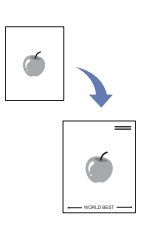

- **1.** Coloque los originales con la cara hacia arriba en el DADF. O coloque un único original cara abajo en el cristal del escáner. ([Consulte la](#page-31-0)  [sección "Carga de originales" en la pagina 31.\)](#page-31-0)
- **2.** Pulse **Copia** en la pantalla **principal**.
- **3.** Seleccione la bandeja en **Fuente de papel**.
- **4.** Pulse la ficha **Advanced** > **Superposición**.
- **5.** Pulse **Listar**.
- **6.** Seleccione el nombre de un archivo.
- **7.** Seleccione una opción de superposición.
	- **Nuevo**: crea una nueva superposición. Cuando aparezca el nombre del archivo, introdúzcalo.
	- **Detalle**: muestra información sobre la superposición seleccionada.
	- **Editar**: modifica el nombre de la superposición seleccionada.
	- **Eliminar**: elimina la superposición seleccionada.
	- **Aplic**: imprime los originales con la superposición seleccionada.
	- Impr.: imprime la superposición seleccionada.
	- **Cancela**: cancela las opciones de superposición seleccionadas.
- **8.** Pulse **Start (Iniciar)** en el panel de control para iniciar la copia. Si en el paso 7 seleccionó la opción **Nuevo**, el dispositivo comienza a almacenar la nueva superposición al pulsar el botón de **Start (Iniciar)**.

## <span id="page-47-1"></span>**Copia con recorte automático**

El dispositivo imprime sólo la imagen de un original tras recortar las partes en blanco, como por ejemplo los márgenes.

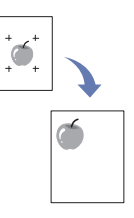

- **1.** Coloque los originales con la cara hacia arriba en el DADF. O coloque un único original cara abajo en el cristal del escáner. ([Consulte la](#page-31-0)  [sección "Carga de originales" en la pagina 31.](#page-31-0))
- **2.** Pulse **Copia** en la pantalla **principal**.
- **3.** Seleccione la bandeja en **Fuente de papel**.
- **4.** Pulse la ficha **Advanced** > **Recorte automático**.
- **5.** Pulse **Activado** para activar esta función.
- **6.** Pulse **Aceptar**.
- **7.** Pulse **Start (Iniciar)** en el panel de control para iniciar la copia.

# <u>)igitalización</u>

La función de digitalización de la impresora le permite convertir imágenes y texto en archivos digitales que puede almacenar en su equipo. Luego, podrá enviar los archivos por fax o por correo electrónico, cargarlos en su sitio web o usarlos para crear proyectos que podrá imprimir.

En este capítulo se brinda información acerca del método de digitalización y las diferentes formas de enviar el archivo digitalizado.

#### **Este capítulo incluye:**

- • [Fundamentos de impresión](#page-48-0)
- • [Descripción general de la Esc. pantalla](#page-48-1)
- • [Digitalización de originales y envío por correo \(Esc. a Email\)](#page-50-0)
- • [Utilización del Gestor de fax y digitalización 2](#page-53-0)

La resolución máxima que se puede obtener depende de diversos W factores, como la velocidad del equipo, el espacio disponible en el disco, la memoria, el tamaño de la imagen que se desea digitalizar y la configuración de la profundidad de los bits. Por lo tanto, en función de la imagen que desee digitalizar y del sistema que posea, es posible que no pueda digitalizar con determinadas resoluciones, especialmente la resolución optimizada.

## <span id="page-48-0"></span>**Fundamentos de impresión**

La digitalización del dispositivo permite convertir copias originales en archivos digitales.

Hay dos maneras de digitalizar originales, una es usando el cable USB para conectar directamente el equipo con el ordenador, y la otra es usando la función de escaneado por red que los digitaliza y los envía a un destino específico a través de la red.

- **Gestor de fax y digitalización 2:** Solo debe dirigirse al dispositivo con los originales y escanearlos desde el panel de control. A continuación, los datos escaneados se guardarán en la carpeta **Mis documentos** de los equipos conectados. Cuando instala todo el software del CD suministrado, el Gestor de fax y digitalización 2 también se instala de manera automática en el equipo. Esta función se puede utilizar a través de la conexión local o a través de una conexión en red. ([Consulte la](#page-53-0)  [sección "Utilización del Gestor de fax y digitalización 2" en la pagina 53.\)](#page-53-0)
- **TWAIN:** TWAIN es una de las aplicaciones de imagen preestablecidas. Al digitalizar una imagen, se ejecuta la aplicación seleccionada, lo que permite controlar el proceso de digitalización. Consulte la *Sección de software*. Esta función se puede utilizar a través de la conexión local o a través de una conexión en red. Consulte la *Sección de software*.
- **WIA:** WIA son las siglas de Windows Images Acquisition (adquisición de imágenes de Windows). Para utilizar está función su equipo debe estar conectado directamente a la máquina mediante un cable USB. Consulte la *Sección de software*.
- **Destinatarios:** Puede enviar una imagen digitalizada como documento adjunto al correo electrónico. (Consulte la sección "Digitalización de [originales y envío por correo \(Esc. a Email\)" en la pagina 50.\)](#page-50-0)
- **FTP:** Puede digitalizar una imagen y cargarla en un servidor FTP. ([Consulte la sección "Digitalización de originales y envío a través de](#page-54-0)  [SMB/FTP \(Escanear a servidor\)" en la pagina 54.\)](#page-54-0)
- **SMB:** Puede digitalizar una imagen y enviarla a una carpeta compartida de un servidor SMB. ([Consulte la sección "Digitalización de](#page-54-0)  [originales y envío a través de SMB/FTP \(Escanear a servidor\)" en la](#page-54-0)  [pagina 54.\)](#page-54-0)
- • [Digitalización de originales y envío a través de SMB/FTP \(Escanear a](#page-54-0)  [servidor\)](#page-54-0)
- • [Cambio de la configuración de digitalización](#page-55-0)

# <span id="page-48-1"></span>**Descripción general de la Esc. pantalla**

Para utilizar la función de digitalización, pulse **Esc.** en la pantalla **principal**. Si la pantalla muestra otro menú, pulse (**48)** para ir a la pantalla **Principal**.

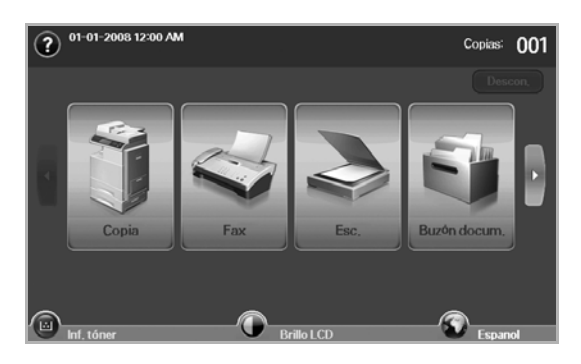

Si aparece un mensaje que solicita **ID de aut.** y **Clave**, significa que el administrador de la red configuró la autenticación en **SyncThru Web Service**. [\(Consulte la sección "Controlar su impresora desde el sitio](#page-97-0)  [web" en la pagina 97.](#page-97-0))

Pulse **Escan. Email**, **Esc. a PC** o **Escanear a servidor**.

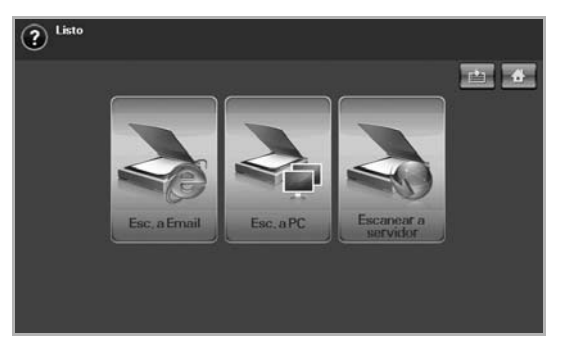

- **Escan. Email**: digitaliza y envía el resultado de la digitalización por correo electrónico al destino. [\(Consulte la sección "Digitalización de](#page-50-0)  [originales y envío por correo \(Esc. a Email\)" en la pagina 50.](#page-50-0))
- **Esc. a PC**: digitaliza y envía el archivo digitalizado al destino con el programa **Gestor de fax y digitalización 2**. ([Consulte la sección](#page-53-0)  ["Utilización del Gestor de fax y digitalización 2" en la pagina 53.\)](#page-53-0)
- **Escanear a servidor**: digitaliza y envía el archivo digitalizado al destino con **SMB** y **FTP**. ([Consulte la sección "Digitalización de](#page-54-0)  [originales y envío a través de SMB/FTP \(Escanear a servidor\)" en la](#page-54-0)  [pagina 54.\)](#page-54-0)

# **Ficha Básico**

En esta sección se explica la ficha **Básico** de **Escan. Email** y **Escanear a servidor** y la pantalla básica de **Esc. a PC**.

### **Escan. Email**

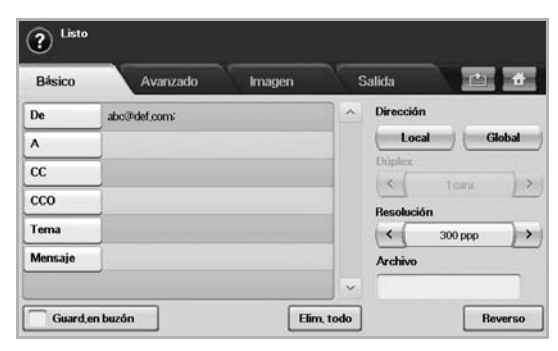

- **From**: dirección de correo del remitente.
- **A**/**CC**/**CCO**: direcciones de correo de los destinatarios. **CC** se utiliza para enviar copias a otros destinatarios y **CCO** cumple la misma función que **CC**, pero en este caso no aparecen los nombres.
- **Tema**/**Mensaje**: asunto y mensaje del correo.
- **Elim. todo**: borra todo del área de introducción.
- **Address**: permite insertar la dirección del destinatario con sólo pulsar las direcciones guardadas. Puede guardar las direcciones de correo electrónico que utiliza con frecuencia desde su PC por medio de **SyncThru Web Service**. ([Consulte la sección "Almacenamiento](#page-52-0)  [de direcciones de correo electrónico" en la pagina 52.\)](#page-52-0)
- **Duplex**: permite seleccionar si la máquina digitalizará una cara del papel (**1 Sided**), ambas caras (**2 Sided**) o ambos lados pero con la cara posterior girada 180 grados (**2 Sided, Rotate Side 2**).
- **Resolution**: permite seleccionar el valor de resolución de la digitalización.
- **Guard. en buzón**: configura la máquina para que guarde los originales en el buzón de documentos y puedan utilizarse en otro momento.

Para conocer más detalles sobre el uso del **Buzón docum.**, consulte el capítulo **Buzón docum.**. ([Consulte la sección "Utilizar el buzón de](#page-74-0)  [documentos" en la pagina 74.\)](#page-74-0)

• **Reverso**: regresa a la pantalla anterior. Si la autenticación de red está activada, aparecerá el mensaje de confirmación de cierre de sesión y se cerrará **Escan. Email**.

### **Esc. a PC**

Si aparece la autenticación para la red, debe escribir el nombre de usuario y la contraseña para ingresar a la pantalla de **Esc. a PC**.

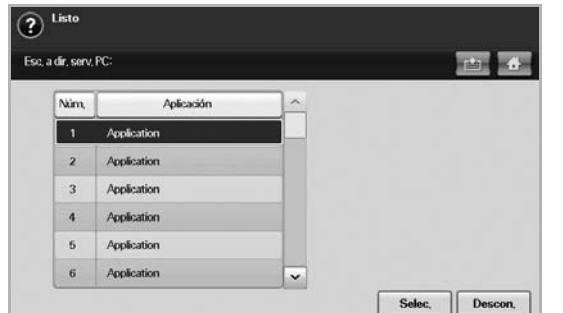

- **Núm.**: hace una lista de los números en orden para los programas de aplicación.
- **Aplicación**: muestra los programas de aplicación disponibles en su

equipo.

• **Select**: mueve el programa de aplicación que ha seleccionado.

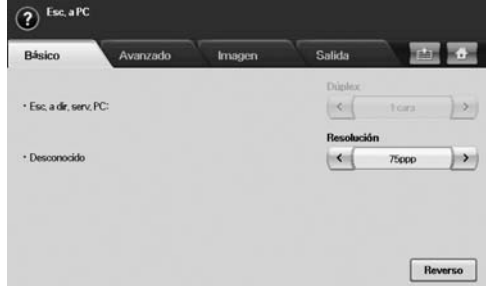

- **Duplex**: selecciona si la máquina escanea una cara del papel (1 cara), ambas caras del papel (2 caras), o ambas caras pero con la cara posterior girada 180 grados (2 caras, girar cara 2).
- **Resolution**: selecciona el valor de resolución del escaneado.
- **Guard. en buzón**: configura la máquina para que guarde los originales en el buzón de documentos y puedan utilizarse en otro momento.

Para conocer más detalles sobre el uso del **Buzón docum.**, consulte الكلما el capítulo **Buzón docum.**. ([Consulte la sección "Utilizar el buzón de](#page-74-0)  [documentos" en la pagina 74.\)](#page-74-0)

• **Reverso**: regresa a la pantalla anterior. Si la autenticación de red está activada, aparecerá el mensaje de confirmación de cierre de sesión y se cerrará **Esc. a PC**.

### **Escanear a servidor**

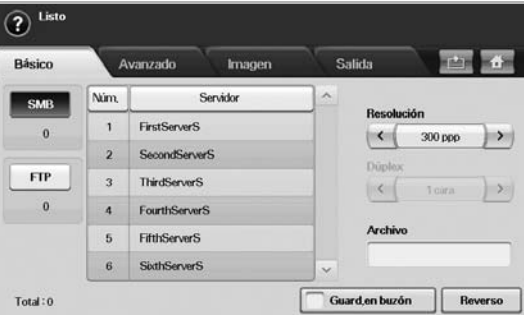

- **SMB**: envía el archivo digitalizado a SMB. Pulse **SMB** para usar esa opción.
- **FTP**: envía el archivo digitalizado a FTP. Pulse **FTP** para usar esa opción.
- **Núm.**: número de índice especificado en **SyncThru Web Service**. ([Consulte la sección "Digitalización de originales y envío a través de](#page-54-0)  [SMB/FTP \(Escanear a servidor\)" en la pagina 54.\)](#page-54-0)
- **Servidor**: nombre de alias especificado en **SyncThru Web Service**. ([Consulte la sección "Digitalización de originales y envío a través de](#page-54-0)  [SMB/FTP \(Escanear a servidor\)" en la pagina 54.\)](#page-54-0)
- **Duplex**: permite seleccionar si la máquina digitalizará una cara del papel (**1 Sided**), ambas caras (**2 Sided**) o ambos lados pero con la cara posterior girada 180 grados (**2 Sided, Rotate Side 2**).
- **Resolution**: permite seleccionar el valor de resolución de la digitalización.
- **Guard. en buzón**: Configura la máquina para que guarde los originales en el buzón de documentos y puedan utilizarse en otro momento.

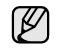

Para conocer más detalles sobre el uso del **Buzón docum.**, consulte el capítulo **Buzón docum.**. ([Consulte la sección "Utilizar el buzón de](#page-74-0)  [documentos" en la pagina 74.\)](#page-74-0)

• **Reverso**: regresa a la pantalla anterior.

# <span id="page-50-1"></span>**Ficha Advanced**

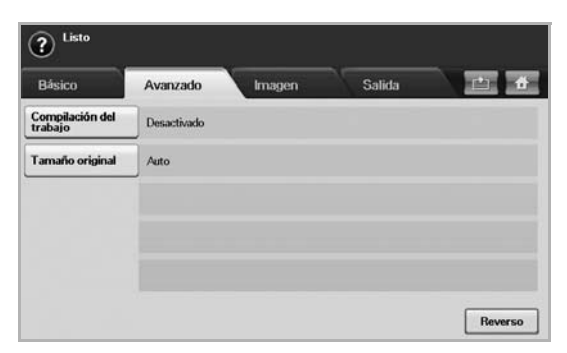

- **Compilación del trabajo**: permite escanear varios originales, y luego enviarlos en un único correo electrónico o enviarlos a un servidor simultáneamente. ([Consulte la sección "Escanear y enviar](#page-51-0)  [varios documentos en un único correo electrónico" en la pagina 51.](#page-51-0)  o [Consulte la sección "Escanear y enviar varios documentos a](#page-54-1)  [servidores SMB/FTP a la vez" en la pagina 54.\)](#page-54-1)
- **Original Size**: permite ajustar los originales a un tamaño fijo específico. [\(Consulte la sección "Original Size" en la pagina 55.](#page-55-1))
- **Reverso**: regresa a la pantalla anterior.

## **Ficha Image**

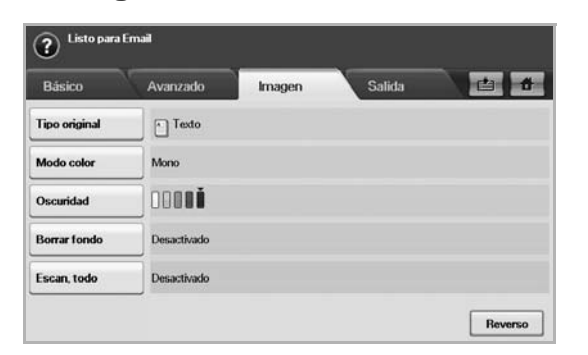

- **Original Type**: permite seleccionar si el original contiene texto o fotos. [\(Consulte la sección "Original Type" en la pagina 56.\)](#page-56-0)
- **Modo color**: permite ajustar las opciones de color de la imagen digitalizada. Si el original tiene color y desea digitalizar en color, pulse **Modo color**. [\(Consulte la sección "Modo color" en la pagina](#page-56-1)  [56.](#page-56-1))
- **Darkness**: permite ajustar el grado de oscuridad de la imagen digitalizada. Use la flecha izquierda/derecha para ajustar los valores. ([Consulte la sección "Darkness" en la pagina 56.\)](#page-56-2)
- **Erase Background**: borra el fondo, por ejemplo, los patrones del papel. ([Consulte la sección "Erase Background" en la pagina 56.\)](#page-56-3)
- **Scan to Edge**: digitaliza los originales de borde a borde. (Consulte [la sección "Scan to Edge" en la pagina 56.\)](#page-56-4)
- **Reverso**: regresa a la pantalla anterior.

# **Ficha Output**

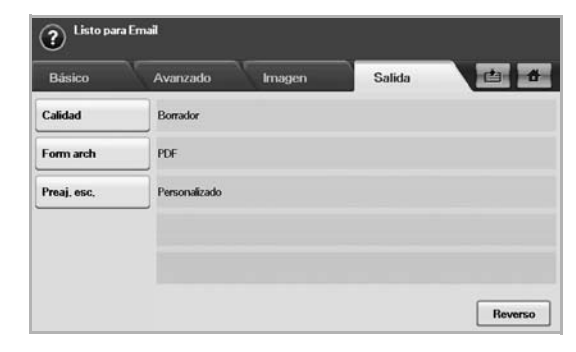

- **Quality**: permite ajustar la calidad de visualización de la imagen digitalizada. ([Consulte la sección "Quality" en la pagina 56.\)](#page-56-5)
- **File Format**: permite seleccionar el formato de archivo de la imagen digitalizada. ([Consulte la sección "File Format" en la pagina 56.\)](#page-56-6)
- **Scan Preset**: permite modificar automáticamente algunas opciones de digitalización, como formato de archivo, resolución, etc. Puede ajustar las opciones según sus necesidades específicas. [\(Consulte](#page-57-0)  [la sección "Scan Preset" en la pagina 57.\)](#page-57-0)
- **Reverso**: regresa a la pantalla anterior.

# <span id="page-50-2"></span><span id="page-50-0"></span>**Digitalización de originales y envío por correo (Esc. a Email)**

Puede digitalizar los originales y enviar la imagen digitalizada por correo electrónico a varios destinos desde la máquina.

### **Envío de una imagen digitalizada a varios destinos como adjunto de un correo electrónico**

**1.** Coloque los originales con la cara hacia arriba en el DADF. O bien puede utilizar el cristal del escáner para una sola hoja.

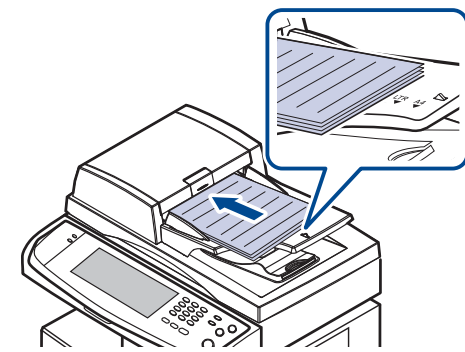

- **2.** Pulse **Esc.** en la pantalla **principal**.
	- Si aparece el mensaje de autenticación, escriba el nombre de usuario y la contraseña. Este mensaje aparece sólo cuando el administrador de la red configura la autenticación en **SyncThru Web Service**. ([Consulte la sección "Controlar su impresora desde](#page-97-0)  [el sitio web" en la pagina 97.\)](#page-97-0)
- **3.** Pulse **Escan. Email**.
- **4.** Configure las funciones de digitalización en las fichas **Advanced**, **Image** o **Output**. [\(Consulte la sección "Ficha Advanced" en la pagina](#page-50-1)  [50.](#page-50-1))
- **5.** Pulse la ficha **Básico** para escribir la dirección de correo electrónico.

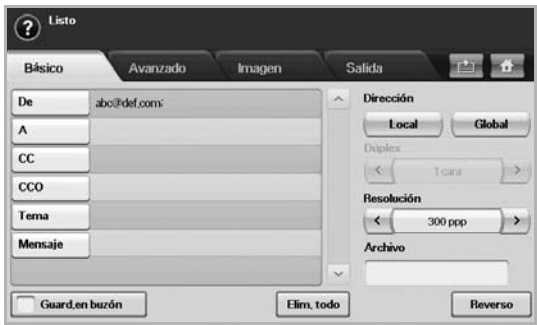

- **From**: dirección del remitente. Pulse **From** y aparecerá el teclado en la pantalla. Utilice el teclado emergente para escribir la dirección de correo electrónico. También puede utilizar **Local** y **Global** para escribir las direcciones de forma sencilla. [\(Consulte la sección](#page-52-1)  ["Global" en la pagina 52.](#page-52-1))
- **A**/**CC**/**CCO**: dirección de correo del destinatario. Introduzca la dirección manualmente con el teclado emergente o bien pulse **Local** o **Global**. Las direcciones locales o globales son listas de direcciones cargadas previamente desde su PC o del servidor LDAP configurado en la interfaz de usuario web. [\(Consulte la sección](#page-52-1)  ["Global" en la pagina 52.](#page-52-1))
- **Tema**: título del correo.
- **Mensaje**: permite introducir el texto que será el contenido del correo electrónico. El tamaño máximo es de 1 KB.

Para borrar cualquier contenido escrito anteriormente, pulse **Elim.**   $\mathbb{\mathbb{Z}}$ **todo**.

- **6.** Configure la calidad de digitalización mediante **Duplex** y **Resolution**.
	- **Duplex**: configure esta opción para los originales impresos en una sola cara o en ambas.
		- **Resolution**: configure la resolución de digitalización con las flechas izquierda/derecha.
- **7.** Pulse el botón **Start (Iniciar)** para digitalizar el archivo y enviarlo.

No puede realizar copias ni enviar faxes cuando la máquina está enviando un correo electrónico.

### <span id="page-51-0"></span>**Escanear y enviar varios documentos en un único correo electrónico**

Puede realizar varios trabajos de escaneado en un solo archivo. Luego puede enviar el documento en un único correo electrónico.

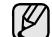

Cuando la máquina entra en modo de ahorro de energía, los trabajos que figuran en la lista de segmentos se suprimen para impedir el acceso de usuarios no esperados.

- **1.** Pulse **Esc.** en la pantalla **Principal**.
- **2.** Pulse **Escan. Email**.
- **3.** Configure las funciones de escaneado en las fichas **Advanced**, **Image** o **Output**. ([Consulte la sección "Ficha Advanced" en la pagina 50.\)](#page-50-1)
- **4.** Pulse la ficha **Advanced** > **Compilación del trabajo**.
- **5.** Pulse **Activado** para activar la función de creación del trabajo.

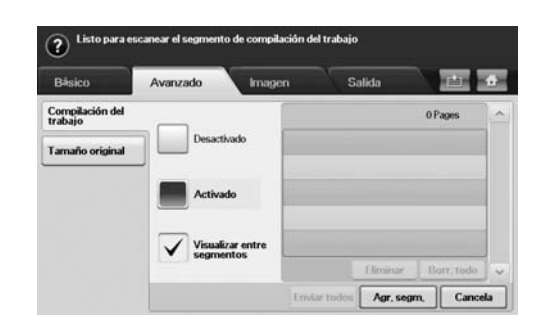

- **Desactivado**: desactiva la función **Compilación del trabajo**.
- **Activado**: activa la función **Compilación del trabajo**.
- **Visualizar entre segmentos**: después de ejecutar un segmento, el trabajo se detiene cuando se muestra esta pantalla. A continuación, el usuario puede optar por seguir enviando el correo electrónico o detenerse.
- **Eliminar:** suprime un segmento.
- **Borr. todo**: suprime todos los segmentos.
- **Enviar todos:** imprime todos los segmentos.
- **Agr. segm.**: añade un segmento nuevo.
- **Cancela**: elimina todos los segmentos de la lista y cancela el trabajo.
- **6.** Pulse **Agr. segm.**.
- **7.** Coloque los originales cara arriba en el DADF o utilice el cristal del escáner para una hoja de papel.
- **8.** Pulse **Start (Iniciar)** para iniciar el trabajo de escaneado.
- **9.** Repita los pasos 6 a 8.

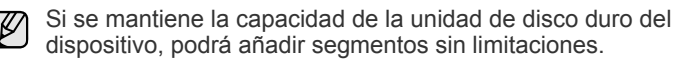

**10.** Después de añadir segmentos, pulse **Enviar todos**.

### **Configurar una cuenta de correo electrónico**

Para escanear y enviar una imagen como datos adjuntos de un mensaje de correo electrónico, tiene que configurar los parámetros de red utilizando el Servicio **SyncThru™ Web Service**.

- **1.** Encienda el equipo conectado en red y abra el navegador web.
- **2.** Introduzca la dirección IP de su dispositivo como dirección URL en el explorador.
- **3.** Haga clic en **Ir** para acceder a **SyncThru™ Web Service**.
- **4.** Inicie la sesión en **SyncThru™ Web Service** como administrador. ( [Consulte la sección "Controlar su impresora desde el sitio web" en la](#page-97-0)  [pagina 97.\)](#page-97-0)
- **5.** Haga clic en **Settings** > **Network Settings** > **Outgoing Mail Server(SMTP)**.
- **6.** Escriba la dirección del servidor en formato decimal con puntos o un nombre de host.
- **7.** Escriba el número del puerto del servidor (debe estar comprendido entre 1 y 65535).

El número de puerto predeterminado es 25.

- **8.** Marque la casilla junto a **SMTP requiere autenticación** para pedir autenticación.
- **9.** Escriba el nombre de inicio de sesión y la contraseña del servidor SMTP.
- **10.** Haga clic en **Apply**.

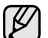

Si el método de autenticación del servidor SMTP es POP3beforeSMTP, marque la casilla junto a **SMTP requiere POP3 antes de la autenticación SMTP**.

- a. Escriba la dirección IP en formato decimal con puntos o como nombre de host.
- b. Escriba el número del puerto del servidor (debe estar comprendido entre 1 y 65535). El número de puerto predeterminado es 25.

Si el servidor SMTP requiere una conexión SSL/TLS, active la conexión segura de correo electrónico con SSL/TLS

### <span id="page-52-0"></span>**Almacenamiento de direcciones de correo electrónico**

Existen dos tipos de direcciones de correo electrónico (Local en la memoria de la máquina y Global en el servidor LDAP) que varían según la ubicación donde están almacenadas. Local significa que las direcciones de correo electrónico están almacenadas en la memoria de la máquina y Global que están guardadas en el servidor (LDAP).

Por medio de **SyncThru Web Service**, puede escribir y almacenar direcciones de correo electrónico con facilidad desde su PC.

### **Individual**

- **1.** Encienda el equipo conectado en red y abra el navegador web.
- **2.** Introduzca la dirección IP de su dispositivo como dirección URL en el explorador.
- **3.** Haga clic en **Ir** para acceder a **SyncThru™ Web Service**.
- **4.** Haga clic en **Address Book**.
- **5.** Haga clic en **Agregar**.
- **6.** Cuando aparezca la pantalla **Añadir correo electrónico**, seleccione el **Speed No.** de 1 a 500, y escriba el **Nombre de usuario** y la **Dirección de correo electrónico**.
- **7.** Haga clic en **Aplicar**.
- **8.** Compruebe si los correos electrónicos están almacenados y organizados correctamente. Para ello, pulse la ficha **Local** > **Individual**.

### **Grupo**

- **1.** Acceda a **SyncThru™ Web Service** desde su PC.
- **2.** Asegúrese de que configuró **Libreta de direcciones individual**.
- **3.** Haga clic en **Address Book** > **E-mail Groups**.
- **4.** Haga clic en **Add Group**.
- **5.** Introduzca **Group Name** y **Speed No.**.
- **6.** Añada direcciones individuales al grupo de correo electrónico.
- **7.** Haga clic en **Aplicar**.
- **8.** Compruebe si las direcciones de correo electrónico están almacenadas y organizadas en la máquina correctamente. Para ello, pulse **Grupo**.

### <span id="page-52-1"></span>**Global**

Las direcciones de correo electrónico que están almacenadas en **Global** son procesadas por el servidor LDAP.

- **1.** Encienda el equipo conectado en red y abra el explorador web.
- **2.** Introduzca la dirección IP de su máquina como una dirección URL en el explorador.
- **3.** Haga clic en **Ir** para acceder a **SyncThru Web Service**.
- **4.** Inicie la sesión en el sitio web como administrador. ([Consulte la](#page-97-0)  [sección "Controlar su impresora desde el sitio web" en la pagina 97.\)](#page-97-0)
- **5.** Haga clic en **Security** > **Network Security** > **External Authentication Server** > **LDAP Server**.
- **6.** Introduzca **Servidor LDAP** y **Puerto**.
- **7.** Introduzca información opcional.
- **8.** Haga clic en **Aplicar**.
	- El administrador del servidor LDAP debe almacenar los datos de las direcciones de correo electrónico. El método de almacenamiento varía según el servidor y los sistemas operativos.

### **Introducción de direcciones de correo con la libreta de direcciones**

Una vez que almacenó las direcciones usadas con frecuencia en la libreta, puede introducir fácilmente las direcciones de correo.

**1.** Pulse **Local** o **Global** en la ficha **Básico** de **Escan. Email**.

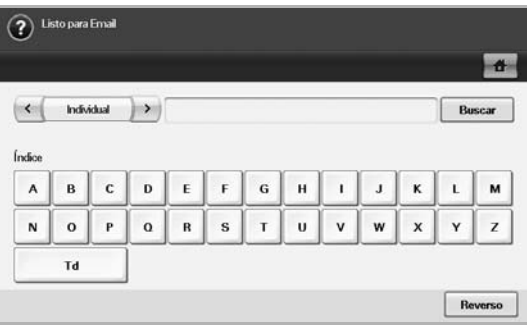

Aparecerá la ventana de búsqueda.

**2.** Pulse la tecla correspondiente a la inicial de la dirección que desea buscar. O pulse **Buscar** para especificar los criterios de búsqueda.

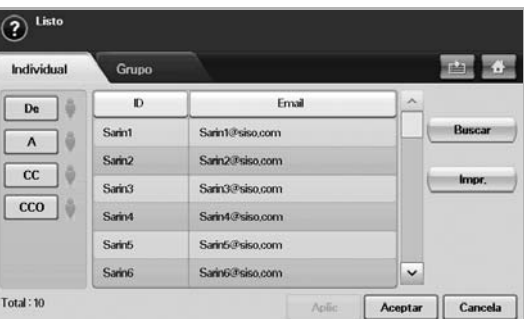

Cuando finalice la búsqueda, se mostrarán los resultados en la pantalla.

- **3.** Pulse **From**, escriba su dirección de correo y pulse **Aceptar**.
- **4.** Seleccione la dirección deseada en el panel derecho y pulse **A**, **CC** o **CCO** en el panel izquierdo.
- **5.** Pulse **Aplic**. Seleccione todas las direcciones que desee.
- **6.** Pulse **Aceptar**.

# **Introducción de direcciones de correo con el teclado**

Cuando pulsa el campo de introducción de los campos Mensaje, **From**, **A** o **CC**, aparece el teclado en la pantalla.

En el siguiente ejemplo se explica cómo escribir "abcdefg@abc.com".

**1.** Pulse **From** en la ficha **Básico** de **Escan. Email**.

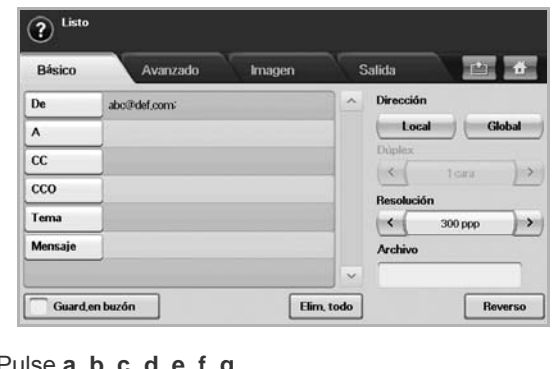

- **2.** Pulse **a**, **b**, **c**, **d**, **e**, **f**, **g**.
- **3.** Pulse **@**.
- **4.** Pulse **a**, **b**, **c**.
- **5.** Pulse **.** y luego **c**, **o**, **m**.

para introducir contenido en otros campos, pulse  $\left[\left\langle \begin{array}{cc} a & b \end{array} \right\rangle\right]$  en el teclado.

**6.** Pulse **Aceptar** cuando termine de introducir los datos.

# <span id="page-53-0"></span>**Utilización del Gestor de fax y digitalización 2**

Si ha instalado el controlador de la impresora, también se habrá instalado el programa Gestor de fax y digitalización 2. Inicie el programa Gestor de fax y digitalización 2 para encontrar información acerca del programa y acerca del estado del controlador de escaneado instalado. Con este programa, podrá cambiar la configuración de escaneado, y agregar o eliminar las carpetas donde estén guardados los documentos escaneados en el equipo.

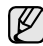

El programa **Gestor de fax y digitalización 2** sólo puede usarse en sistemas Windows y Macintosh. Si usa Macintosh, consulte la *Sección de software*.

Los datos escaneados pueden codificarse con el fin de proteger el contenido frente a un acceso no autorizado. Puede activar la función de escaneado seguro en **SyncThru™ Web Service**. Inicie la sesión en **SyncThru™ Web Service** como administrador. ([Consulte la](#page-97-0)  [sección "Controlar su impresora desde el sitio web" en la pagina 97.](#page-97-0)) Y haga clic en **Setting** > **Ajustes del equipo** > **Scan** > **Scan Security** > **PC Scan Security**.

**1.** En el menú **Inicio**, haga clic en **Panel de control** > **Gestor de fax y digitalización 2**.

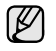

Puede abrir el **Gestor de fax y digitalización 2** haciendo clic en el icono**Smart Panel** de la barra de tareas de Windows y seleccionando **Gestor de fax y digitalización 2**.

- **2.** Seleccione el dispositivo apropiado en la ventana **Gestor de fax y digitalización 2**.
- **3.** Pulse **Propiedades**.
- **4.** La ficha **Definir el botón Escanear** permite cambiar la configuración de escaneado y de destino de almacenamiento, además de agregar o eliminar los archivos de formato y de programa de la aplicación. Puede cambiar el dispositivo de escaneado mediante la ficha **Cambiar puerto**. (Loca o de red.)
- **5.** Cuando haya finalizado con la configuración, haga clic en **Aceptar**.

## **Ficha Definir el botón Escanear**

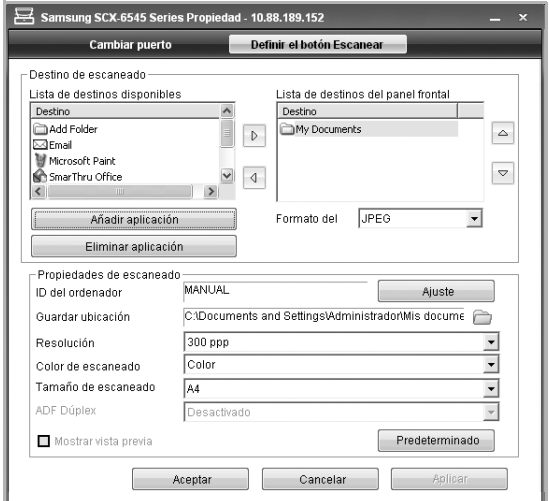

### **Destino de escaneado**

- **Lista de destinos disponibles**: muestra la lista de aplicaciones enlazadas actualmente a las imágenes escaneadas en el registro del PC. Seleccione el programa que desea utilizar, haga clic en la flecha derecha y añádalo a **Lista de destinos del panel frontal**.
- **Lista de destinos del panel frontal**: muestra la lista de aplicaciones para abrir la imagen escaneada.
- **Añadir aplicación**: permite añadir una aplicación que desea utilizar a la **Lista de destinos disponibles**.
- **Eliminar aplicación**: permite eliminar un elemento añadido por el usuario a la **Lista de destinos disponibles**.
- **Formato del archivo**: permite seleccionar la forma de los datos escaneados se guardarán. Puede seleccionar entre **BMP**, **JPEG**, **PDF** y **TIFF**..

### **Propiedades de escaneado**

- **ID del ordenador**: muestra el ID del equipo.
- **Guardar ubicación**: permite elegir la ubicación de la carpeta predeterminada donde se guardarán las copias.
- **Resolución**: permite seleccionar la resolución de escaneado.
- **Color de escaneado**: permite seleccionar el color de escaneado.
- **Tamaño de escaneado**: permite seleccionar el tamaño de escaneado.
- **ADF Dúplex**: escanea ambas caras de manera automática. Si su modelo no cuenta con esta opción, aparecerá atenuada.
- **Mostrar vista previa**:si marca esta casilla podrá previsualizar las opciones de escaneados aplicadas. Puede modificar las opciones antes de escanear.
- **Predeterminado**: permite volver a las opciones predeterminadas.

# **Ficha Cambiar puerto**

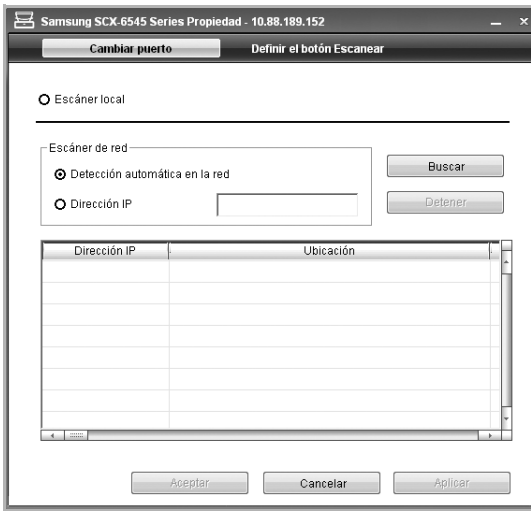

### **Escáner local**

Seleccione cuando se conecta la máquina a través de puerto USB o LPT.

### **Escáner de red**

Seleccione cuando se conecta la máquina a través de puerto de red.

- **Detección automática en la red**: Detecta automáticamente el dispositivo.
- **Dirección IP**: Introduzca la dirección IP del dispositivo para detectarlo.

# <span id="page-54-0"></span>**Digitalización de originales y envío a través de SMB/FTP (Escanear a servidor)**

Puede escanear una imagen y enviarla a un servidor a través de SMB o FTP.

# **Preparación para la digitalización a SMB/FTP**

Seleccione la carpeta y compártala con la máquina para recibir el archivo digitalizado.

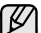

Los pasos que se detallan a continuación sirven para configurar el

- servidor SMB con **SyncThru Web Service**; la configuración del servidor FTP es igual a la de SMB. Siga los mismos pasos para configurar el servidor FTP.
- **1.** Encienda el equipo conectado en red y abra el explorador web.
- **2.** Introduzca la dirección IP de su máquina como una dirección URL en el explorador.
- **3.** Haga clic en **Ir** para acceder a **SyncThru Web Service**.
- **4.** Haga clic en **Address Book**.
- **5.** Haga clic en **Agregar**.
- **6.** Escriba un nombre y un número de velocidad.
- **7.** Marque la opción **Add SMB**.
- **8.** Escriba la dirección del servidor en formato decimal con puntos o un nombre de host.
- **9.** Escriba el número del puerto del servidor (debe estar comprendido entre 1 y 65535). El número de puerto predeterminado es 139.
- **10.** Si desea permitir el acceso de la persona no autorizada al servidor SMB, marque la opción **Anónima**. La casilla está desactivada de forma predeterminada.
- **11.** Escriba el nombre de inicio de sesión y la contraseña.
- **12.** Escriba el nombre de dominio del servidor SMB.
- **13.** Escriba la vía de acceso de la carpeta compartida en el servidor SMB para almacenar las imágenes escaneadas.
- **14.** Configure **Scan folder creating policy**, **Filing Policy** y **File Name**.
- **15.** Haga clic en **Aplicar**.

## **Digitalización y envío al servidor SMB/FTP**

**1.** Pulse **Esc.** en la pantalla **principal**.

- Si aparece el mensaje de autenticación, escriba el nombre de usuario y la contraseña. Este mensaje aparece sólo cuando el administrador de la red configura la autenticación en **SyncThru Web Service**. [\(Consulte la sección "Controlar su impresora desde el sitio web" en la](#page-97-0)  [pagina 97.](#page-97-0))
- **2.** Pulse **Escanear a servidor**.
- **3.** Coloque los originales con la cara hacia arriba en el DADF. O puede colocar un solo documento original con la cara hacia abajo sobre el cristal del escáner.
- **4.** Ajuste la configuración del documento en la ficha **Image**.
- **5.** Seleccione **Duplex** y **Resolution** en la ficha **Básico**.
- **6.** Pulse **Escanear a servidor** para ver la lista de servidores SMB que especificó en **SyncThru Web Service**.

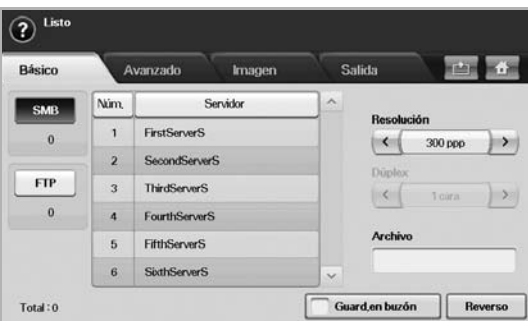

**7.** Seleccione el servidor SMB de destino.

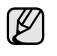

Puede seleccionar hasta cinco destinos con los servidores SMB o FTP.

**8.** Pulse **Start (Iniciar)** en el panel de control. La máquina inicia la digitalización y luego envía el archivo al servidor especificado.

### <span id="page-54-1"></span>**Escanear y enviar varios documentos a servidores SMB/FTP a la vez**

Puede realizar varios trabajos de escaneado en un solo archivo. Luego puede enviar el documento con un único acceso al servidor.

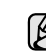

- Cuando la máquina entra en modo de ahorro de energía, los trabajos que figuran en la lista de segmentos se suprimen para impedir el acceso de usuarios no esperados.
- **1.** Pulse **Esc.** en la pantalla **Principal**.
- **2.** Pulse **Escanear a servidor**.
- **3.** Configure las funciones de escaneado en las fichas **Advanced**, **Image** o **Output**. ([Consulte la sección "Ficha Advanced" en la pagina 50.\)](#page-50-1)
- **4.** Pulse la ficha **Advanced** > **Compilación del trabajo**.
- **5.** Pulse **Activado** para activar la función de creación del trabajo.

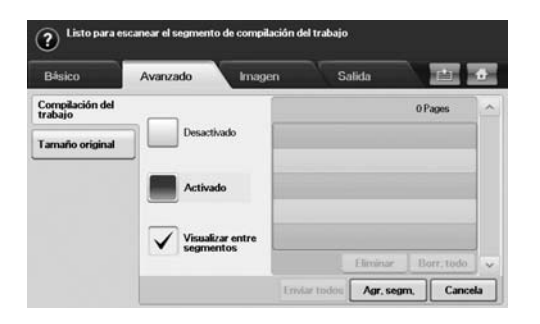

- **Desactivado**: desactiva la función **Compilación del trabajo**.
- **Activado**: activa la función **Compilación del trabajo**.
- **Visualizar entre segmentos**: después de ejecutar un segmento, el trabajo se detiene cuando se muestra esta pantalla. A continuación, el usuario puede optar por seguir enviando el correo electrónico o detenerse.
- **Eliminar:** suprime un segmento.
- **Borr. todo**: suprime todos los segmentos.
- **Enviar todos**: imprime todos los segmentos.
- **Agr. segm.**: añade un segmento nuevo.
- **Cancela**: elimina todos los segmentos de la lista y cancela el trabajo.
- **6.** Pulse **Agr. segm.**.
- **7.** Coloque los originales cara arriba en el DADF o utilice el cristal del escáner para una hoja de papel.
- **8.** Pulse **Start (Iniciar)** para iniciar el trabajo de escaneado.
- **9.** Repita los pasos 6 a 8.

Si se mantiene la capacidad en la unidad de disco duro del dispositivo, podrá añadir segmentos sin limitaciones.

**10.** Después de añadir segmentos, pulse **Enviar todos**.

## <span id="page-55-0"></span>**Cambio de la configuración de digitalización**

En esta sección se explica cómo ajustar la configuración de los documentos para cada trabajo de digitalización, como resolución, impresión a doble cara, tamaño de original, tipo, modo de color, oscuridad, etc. Las opciones que modifique se conservarán por un tiempo determinado, pero después de ese período, se restablecerán a los valores predeterminados.

### **Duplex**

Esta función se utiliza especialmente cuando los documentos originales que desea digitalizar tienen dos caras impresas. Puede seleccionar si la máquina digitalizará sólo una cara del papel o ambas caras.

Pulse **Esc.** > **Escan. Email** (O **Escanear a servidor**) > la ficha **Básico** > **Duplex**. Utilice las flechas izquierda/derecha para cambiar los valores.

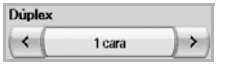

- **1 Sided**: para originales impresos en una sola cara.
- **2 Sided**: para originales impresos en ambas caras.
- **2 Sided, Rotate Side 2**: para originales impresos en ambas caras. Pero con esta función, la cara posterior se girará 180 grados.

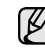

Para utilizar **2 Sided** y **2 Sided, Rotate Side 2**, debe cargar los originales en el DADF. Si la máquina no detecta ningún original en el DADF, la opción cambia automáticamente a **1 Sided**.

### **Resolution**

Puede ajustar la resolución del documento.

Pulse **Esc.** > **Escan. Email** (O **Escanear a servidor**) > la ficha **Básico** > **Resolution**. Utilice las flechas izquierda/derecha para cambiar los valores. Cuanto más alto sea el valor seleccionado, más nítido será el resultado. Pero es posible que la digitalización demore más tiempo.

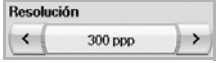

La resolución 100, 200, 300 ppp sólo está disponibles cuando **Modo color** está configurado en **Color** o **Gray**. La siguiente tabla muestra información detallada sobre las funciones, la resolución y los formatos de archivo disponibles.

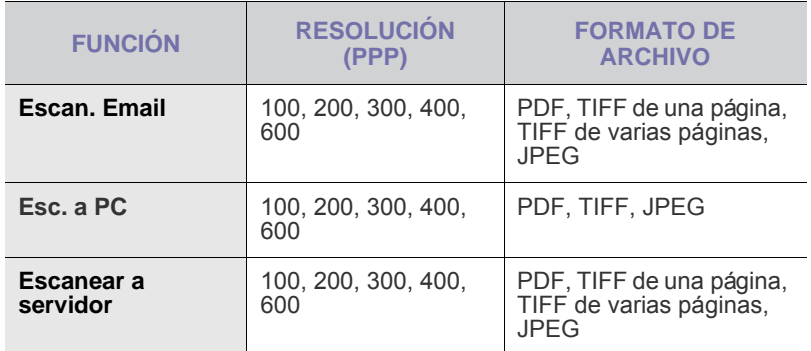

## <span id="page-55-1"></span>**Original Size**

Para especificar el área de digitalización de los originales, seleccione el tamaño predefinido o configure el valor de los márgenes de forma manual o con **Auto**. Si configura esta opción en **Auto**, la máquina detecta y determina el tamaño del original.

Pulse **Esc.** > **Escan. Email** (O **Escanear a servidor**) > la ficha **Advanced** > **Original Size**. Utilice las flechas arriba/abajo para ir a la siguiente pantalla. Seleccione la opción correspondiente y pulse **Aceptar**.

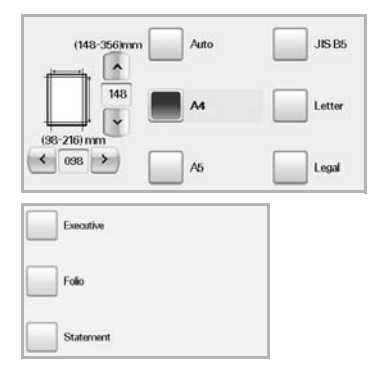

# <span id="page-56-0"></span>**Original Type**

Puede configurar el tipo de documento para mejorar la calidad del original que desea digitalizar.

Pulse **Esc.** > **Escan. Email** (O **Escanear a servidor**) > la ficha **Image** > **Original Type**. Seleccione la opción correspondiente y pulse **Aceptar**.

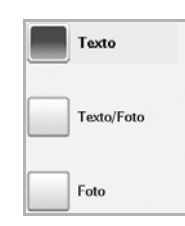

- **Text**: para originales con texto o líneas.
- **Text/Photo**: para originales con texto y fotografías.
- **Photo**: para originales con fotografías de tonalidades similares.

## <span id="page-56-1"></span>**Modo color**

Utilice esta opción para digitalizar el original en el modo **Mono**, **Gray** o **Color**.

Pulse **Esc.** > **Escan. Email** (O **Escanear a servidor**) > la ficha **Image** > **Modo color**. Seleccione la opción correspondiente y pulse **Aceptar**.

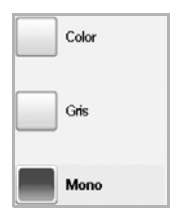

- **Color**: utiliza color para mostrar las imágenes. 24 bits por píxel, 8 bits para cada RGB, para 1 píxel.
- **Gray**: utiliza matices de negro para mostrar la imágenes. 8 bits por píxel.

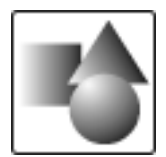

• **Mono**: muestra las imágenes en blanco y negro. 1 bit por píxel.

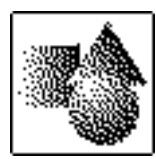

El formato de archivo JPEG no se puede seleccionar si **Mono** se ha seleccionado en **Modo color**.

### <span id="page-56-2"></span>**Darkness**

Puede seleccionar el grado de oscuridad de la imagen digitalizada. Si el documento original tiene partes claras o difuminadas, pulse la flecha derecha para oscurecerlo.

Pulse **Esc.** > **Escan. Email** (O **Escanear a servidor**) > la ficha **Image** > **Darkness**. Pulse la flecha derecha para aumentar el grado de oscuridad y, a continuación, pulse **Aceptar**.

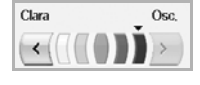

## <span id="page-56-3"></span>**Erase Background**

Puede aclarar, reducir o borrar el fondo oscuro de los papeles de color o los periódicos.

Pulse **Esc.** > **Escan. Email** (O **Escanear a servidor**) > la ficha **Image** > **Erase Background**. Seleccione la opción correspondiente y pulse **Aceptar**.

- **Desactivado**: desactiva esta función.
- **Auto**: optimiza el fondo.
- **Enhance**: a mayor cantidad, más vivo será el color de fondo.
- **Erase**: a mayor cantidad, más claro será el color de fondo.

## <span id="page-56-4"></span>**Scan to Edge**

Puede configurar la máquina para que digitalice el tamaño completo de la página. En general, la máquina no digitaliza los bordes de una página (es decir, los márgenes), en especial cuando se realiza la copia con un determinado tamaño de papel en la bandeja. Pero si digitaliza el documento y lo envía de inmediato a través de la red como un archivo, la máquina no necesita excluir los bordes del original.

Pulse **Esc.** > **Escan. Email** (O **Escanear a servidor**) > la ficha **Image** > **Scan to Edge**. Seleccione **Activado** y pulse **Aceptar**.

## <span id="page-56-5"></span>**Quality**

Puede usar esta opción para generar un documento de alta calidad. Cuanto más alta sea la calidad seleccionada, más grande será el archivo.

Pulse **Esc.** > **Escan. Email** (O **Escanear a servidor**) > la ficha **Output** > **Quality**.

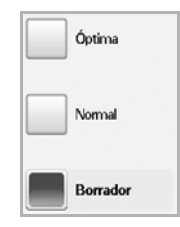

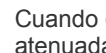

#### Cuando configura **Modo color** en **Mono**, la opción **Quality** aparece atenuada.

## <span id="page-56-6"></span>**File Format**

Puede seleccionar el formato de archivo antes de continuar con la tarea de digitalización.

Pulse **Esc.** > **Escan. Email** (O **Escanear a servidor**) > la ficha **Output** > **File Format**.

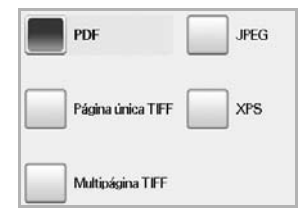

#### • **PDF**: digitaliza originales en formato PDF.

Puede añadir una **Firma digital** al PDF con la certificación. Para añadir la **Firma digital**, tiene que crear la certificación desde **SyncThru™ Web Service**. Inicie la sesión en **SyncThru™ Web Service** como administrador. [\(Consulte la sección "Controlar su impresora desde el sitio web" en la](#page-97-0)  [pagina 97.](#page-97-0)) Y haga clic en **Setting** > **Ajustes del equipo** > **Scan** > **Scan Security** > **Digital Signature in PDF**. La **Firma digital** puede utilizarse en la función **Escanear a servidor**.

También puede crear **Codificación PDF** que esté codificado para proteger el contenido frente al acceso no autorizado. Puede configurar el nivel de codificación, la contraseña y el permiso de acceso, por ejemplo, para leer, imprimir o modificar, etc. **Codificación PDF** puede utilizarse en la función **Escanear a servidor**. [\(Consulte la sección "Codificación PDF" en la pagina](#page-57-1)  [57.](#page-57-1))

- **Single-Page TIFF:** digitaliza originales en formato TIFF; los distintos originales se digitalizan como un solo archivo.
- **Multi-Page TIFF**: digitaliza originales en formato TIFF; los distintos originales se digitalizan como varios archivos.
- **JPEG**: digitaliza originales en formato JPEG.
- **XPS**: escanea originales en formato XPS.
- El formato de archivo JPEG no se puede seleccionar si **Mono** se ſИ ha seleccionado en **Modo color**.
	- El formato de archivo **XPS** no puede mostrarse en modo **Esc. a PC**.

## <span id="page-57-1"></span>**Codificación PDF**

Para codificar los archivos PDF, debe configurar parámetros para el nivel de codificación, la contraseña y el permiso de acceso, etc.

 $\mathbb{\mathbb{Z}}$ **Codificación PDF** puede utilizarse en la función **Escanear a servidor**.

- **1.** Pulse **Esc.** > **Escanear a servidor** > la ficha **Output** > **File Format** > **PDF**.
- **2.** Pulse **Codificación PDF**.
- **3.** Pulse **Activado**.

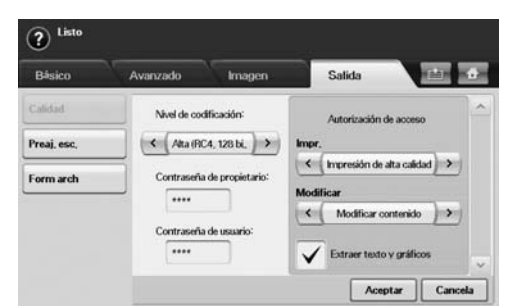

- **4.** Seleccione un nivel de codificación.
	- **Baja (RC4, 40 bits)**: recomendado para Acrobat 3.0 o una versión posterior.
	- **Alta (RC4, 128 bits)**: recomendado para Acrobat 5.0 o una versión posterior.
	- **Alta (AES, 128 bits)**: recomendado para Acrobat 7.0 o una versión posterior.
- **5.** Escriba la **Contraseña de propietario** para obtener derechos completos sobre el PDF.
- **6.** Escriba la **Contraseña de usuario** para obtener **Autorización de acceso** definido por el menú de **Autorización de acceso** de abajo.
- **7.** Configure el **Autorización de acceso** para imprimir o modificar. Esta configuración afectará a los usuarios cuyo acceso se realice mediante la **Contraseña de usuario**.
- **8.** Marque la opción **Extraer texto y gráficos** para otorgar a los usuarios permiso para extraer texto o gráficos.
- **9.** Pulse **Aceptar**.

### <span id="page-57-0"></span>**Scan Preset**

Esta función permite usar una configuración optimizada para tareas de digitalización específicas.

Pulse **Esc.** > **Escan. Email** (O **Escanear a servidor**) > la ficha **Output** > **Scan Preset**

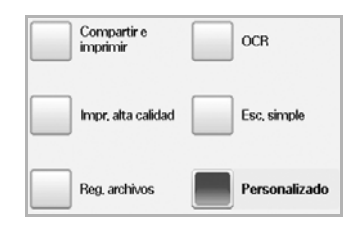

- **Sharing and Printing**: genera un archivo de tamaño pequeño para documentos de calidad normal.
- **High Quality Printing**: configure esta opción para obtener una alta calidad de impresión con el mayor tamaño de archivo.
- **Archival Record**: para el archivo electrónico que tiene el menor tamaño de archivo.
- **OCR**: produce copias digitalizadas para el software OCR. Obtendrá imágenes con la mayor calidad posible.
- **Simple Scan**: se utiliza para documentos simples que sólo contienen texto. El tamaño del archivo será pequeño.
- **Personalizado**: aplica la configuración de digitalización actual que ha seleccionado.

# Impresión básica

Este capítulo explica las tareas de impresión más comunes.

### **Este capítulo incluye:**

# <span id="page-58-0"></span>**Impresión de un documento**

La impresora permite imprimir desde varias aplicaciones de Windows, Macintosh o Linux. Los procedimientos de impresión pueden variar según la aplicación utilizada.

Para obtener más información sobre la impresión, consulte la *Sección de software*.

# <span id="page-58-1"></span>**Cancelación de un trabajo de impresión**

Si el trabajo de impresión está en espera en una cola de impresión, como el grupo de impresión de Windows, elimine el trabajo de la siguiente manera:

- **1.** Haga clic en el menú **Inicio** de Windows.
- **2.** En Windows 2000, seleccione **Configuración** y, a continuación, **Impresoras**.

En Windows XP/2003, seleccione **Impresoras y faxes**. En Windows Vista/2008, seleccione **Panel de control** > **Hardware y sonido** > **Impresoras**.

En Windows 7, seleccione **Panel de control** > **Hardware y sonido** > **Dispositivos e impresoras**.

En Windows Server 2008 R2, seleccione **Panel de control** > **Hardware** > **Dispositivos e impresoras**.

**3.** En Windows 2000, XP, 2003, 2008 y Vista, haga doble clic en la máquina.

En Windows 7 y Windows Server 2008 R2, haga clic con el botón derecho del mouse en el icono de la impresora > menú contextual > **Mostrar impresión actual**.

**4.** En el menú **Documento**, seleccione **Cancelar**.

También puede acceder a esta ventana si hace doble clic en el icono (K de la impresora situado en el ángulo inferior derecho del escritorio de Windows.

También puede cancelar el trabajo de copia actual pulsando **Stop (Parar)** en el panel de control.

• [Impresión de un documento](#page-58-0) • [Cancelación de un trabajo de impresión](#page-58-1)

# Fax (opcional)

## Este capítulo contiene información sobre el uso de la máquina como fax.

#### **Este capítulo incluye:**

- • [Preparación del fax](#page-59-0)
- • [Descripción general de la pantalla Fax](#page-59-1)
- • [Envío de un fax](#page-60-0)
- Recepción de fax
- • [Ajustes del documento](#page-63-0)
- • [Configuración de una lista de números de fax](#page-64-0)
- • [Uso de la opción de sondeo](#page-65-0)
- ۱K

Este equipo no se puede utilizar para enviar fax a través de Internet.

- Como la configuración de VoIP no es compatible con la comunicación Fax, se puede producir una restricción en la transmisión de fax a color, una baja velocidad de transmisión, una mala calidad de imagen o un error de comunicación en el peor de los casos. Póngase en contacto con el administrador de su red local o con el proveedor de servicios de Internet para obtener más información.
- Para utilizar las funciones avanzadas del fax, pulse **Machine Setup (Configurar)** en el panel de control y **Admin Setting** > **Configuración** > **Configuración de fax**. [\(Consulte la sección](#page-83-0)  ["Configuración de fax" en la pagina 83.](#page-83-0))
- Se recomienda utilizar los servicios tradicionales de telefonía analógica, como la red pública de telefonía conmutada (PSTN, red pública de telefonía conmutada) cuando desee conectar las líneas de teléfono con el fin de utilizar el fax. Si utiliza otros servicios de Internet (como DSL, ISDN y VolP), puede mejorar la calidad de la conexión mediante el uso del microfiltro. El microfiltro elimina las señales sonoras innecesarias y mejora la calidad de la conexión o la calidad de Internet. Dado que el microfiltro DSL no está incluido en el equipo, si desea utilizar el microfiltro DSL, póngase en contacto con su proveedor de servicios de Internet.

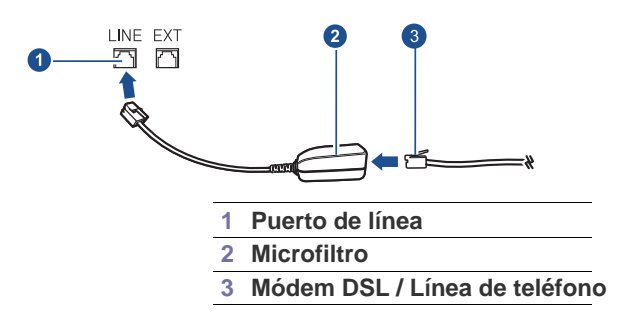

# <span id="page-59-0"></span>**Preparación del fax**

Antes de enviar o recibir un fax, debe conectar el cable de línea suministrado a la toma de la pared. Consulte la Guía rápida de instalación para obtener información sobre cómo establecer la conexión. El método para realizar la conexión telefónica varía según el país.

- • [Impresión de un informe después del envío de un fax](#page-66-0)
- • [Enviar un fax en la hora de ahorro](#page-66-1)
- • [Agregar documentos a una tarea de fax diferida](#page-66-2)
- Reenviar un fax recibido a otro destino
- • [Configuración del tono de fin de Fax](#page-67-0)
- • [Envío de faxes desde un ordenador](#page-68-0)
- Si desea agregar la función de fax a la máquina, observe la lista de  $\cancel{w}$ opciones (Consulte la sección ["Kit de fax opcional"](#page-120-2) en la página [120](#page-120-2)) y póngase en contacto con el punto de venta para hacer el pedido. Cuando adquiera un kit de fax, instale el mismo siguiendo los pasos descriptos en el Manual de instalación del kit del fax que viene con el kit. Una vez instalado el kit del fax, configure el equipo para usar esta función. [\(Consulte la sección "Activación de la función Fax tras](#page-124-0)  [instalar el kit opcional del fax" en la pagina 124.\)](#page-124-0)

# <span id="page-59-1"></span>**Descripción general de la pantalla Fax**

Para utilizar la función de fax, pulse **Fax** en la pantalla **principal**. Si la

pantalla muestra otro menú, pulse (**1499**) para ir a la pantalla **Principal**.  $\odot$  01-01-2008 12:00 AM Copias: 001

Si la función de fax opcional no está instalada, el icono de fax no aparecerá en la pantalla **principal**.

# **Ficha Básico**

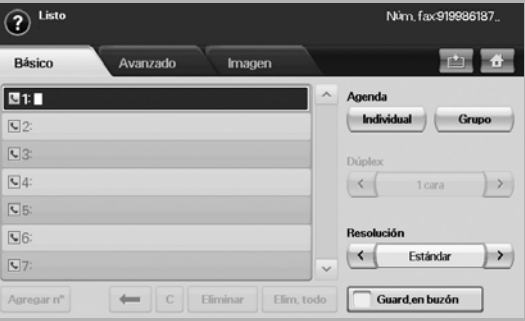

• **Área de introducción de número de fax**: permite introducir el número de fax del destinatario mediante el teclado numérico del panel de control. Si configuró una lista de números, pulse **Individual** o **Grupo**. [\(Consulte la sección "Configuración de una lista de](#page-64-0)

[números de fax" en la pagina 64.](#page-64-0))

- **Agregar Núm**: permite agregar más destinatarios.
- **•** : elimina el último dígito introducido.
- **:** elimina todos los dígitos de la entrada seleccionada.
- **Eliminar**: elimina la entrada de número de fax seleccionada.
- **Elim. todo**: elimina todos los números de fax del área de introducción.
- **Address**: toma los números de fax más utilizados directamente de la máquina o de **SyncThru Web Service**. ([Consulte la sección](#page-65-1)  ["Configuración de una lista de números de fax con SyncThru Web](#page-65-1)  [Service" en la pagina 65.](#page-65-1))
- **Duplex**: permite seleccionar si la máquina envía faxes en una cara o en ambas caras del original.
- **Resolution**: permite ajustar las opciones de resolución.
- **Guard. en buzón**: configura la máquina para que guarde los originales en el buzón de documentos y puedan utilizarse en otro momento.

Para conocer más detalles sobre el uso del **Buzón docum.**, consulte el capítulo **Buzón docum.**. ([Consulte la sección "Utilizar el buzón de](#page-74-0)  [documentos" en la pagina 74.\)](#page-74-0)

# **Ficha Advanced**

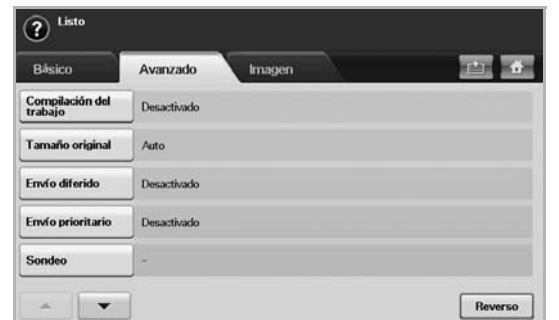

- **Compilación del trabajo**: permite enviar varios trabajos de fax en una única transmisión de fax. [\(Consulte la sección "Enviar varios](#page-62-3)  [faxes en una única transmisión" en la pagina 62.](#page-62-3)).
- **Original Size**: permite seleccionar el tamaño del documento original. Pulse **Aceptar** para actualizar la configuración actual.
- **Envío diferido**: configura la máquina para que envíe un fax más tarde sin su intervención. [\(Consulte la sección "Retraso de la](#page-62-1)  [transmisión de un fax" en la pagina 62.\)](#page-62-1)
- **Envío prioritario**: envía un fax urgente antes de las operaciones programadas. ([Consulte la sección "Envío de un fax prioritario" en la](#page-62-2)  [pagina 62.\)](#page-62-2)
- **Sondeo**: se utiliza cuando el destinatario solicita que el documento se envíe de manera remota cuando el remitente no esté o viceversa. Para utilizar esta función, los originales ya deben estar almacenados en la máquina. [\(Consulte la sección "Uso de la opción de sondeo" en](#page-65-0)  [la pagina 65.](#page-65-0))
- **Reverso**: regresa a la ficha **Básico**.

# **Ficha Image**

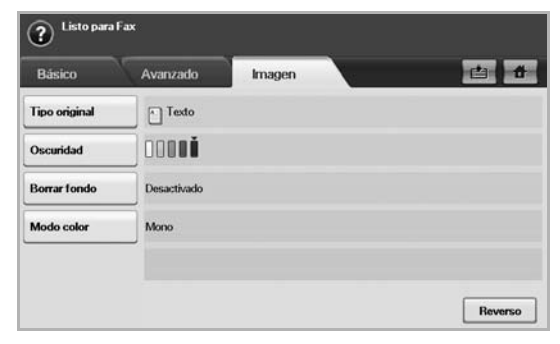

- **Original Type**: permite mejorar la calidad del fax según el tipo de documento digitalizado. ([Consulte la sección "Original Type" en la](#page-64-1)  [pagina 64.\)](#page-64-1)
- **Darkness**: permite ajustar el nivel de claridad u oscuridad del fax. ([Consulte la sección "Darkness" en la pagina 64.\)](#page-64-2)
- **Erase Background:** reduce los patrones del papel o fondos oscuros, por ejemplo, en los periódicos. [\(Consulte la sección "Borrar](#page-64-3)  [fondo" en la pagina 64.\)](#page-64-3)
- **Modo color**: permite seleccionar si el usuario envía un fax monocrono o color. [\(Consulte la sección "Modo color" en la pagina](#page-64-4)  [64.](#page-64-4))
- **Reverso**: regresa a la ficha **Básico**.

# <span id="page-60-0"></span>**Envío de un fax**

En esta sección se explica cómo enviar un fax y los métodos especiales de transmisión.

Puede colocar los originales en el DADF o el cristal del escáner. [\(Consulte la sección "Carga de originales" en la pagina 31.](#page-31-0)) Si los originales se colocan en el DADF y en el cristal del escáner, la máquina leerá primero los del DADF, que tiene una mayor prioridad en la digitalización.

# **Configuración del encabezado del fax**

En algunos países, es obligatorio indicar el número de fax en todos los documentos que se envían por fax.

- **1.** Pulse **Machine Setup (Configurar)** en el panel de control.
- **2.** Pulse **Conf. admin.**. Cuando aparezca el mensaje de inicio de sesión, introduzca la contraseña y pulse **Aceptar**. ([Consulte la sección](#page-27-0)  ["Configuración de la contraseña de autenticación" en la pagina 27.](#page-27-0))
- **3.** Pulse la ficha **Configuración** > **Configuración de fax** > **ID de equipo y número de fax**.
- **4.** Toque el área de introducción para escribir el nombre de la máquina y su número de fax.
- **5.** Pulse **Aceptar**.

# **Envío de un fax**

- **1.** Pulse **Fax** en la pantalla **principal**.
- **2.** Coloque los originales con la cara hacia arriba en el DADF.

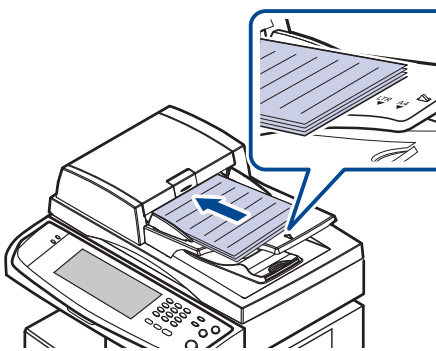

- **3.** Ajuste la configuración del documento en la ficha **Image**.
- **4.** Seleccione las opciones **Duplex** y **Resolution** en la ficha **Básico**.

Si los originales están impresos de ambas caras, seleccione **2 Sided** con las flechas izquierda/derecha en la función **Duplex**.

**5.** Cuando el cursor parpadee en el campo correspondiente, introduzca el número de fax con el teclado numérico del panel de control. O utilice la opción **Dirección**, ubicada a la derecha de la pantalla, si almacenó los números de fax más utilizados.

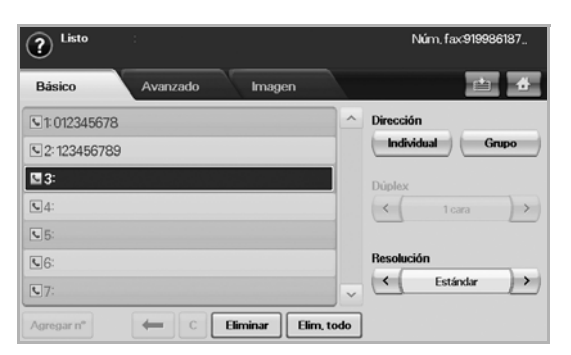

- **6.** Para agregar un número, pulse **Agregar Núm**.
- **7.** Pulse **Start (Iniciar)** en el panel de control. La máquina comenzará a digitalizar y enviar el fax a los destinatarios.
- Si desea cancelar un trabajo de fax, pulse **Stop (Parar)** antes de que ۱K la máquina comience la transmisión. O pulse el botón **Job Status (Estado de tarea)**, seleccione el trabajo que desea eliminar y pulse **Eliminar**.
	- Si utilizó el cristal del escáner, la máquina mostrará un mensaje para que coloque otra página.
	- La máquina no puede enviar un fax y un correo electrónico al mismo tiempo. [\(Consulte la sección "Digitalización de originales y](#page-50-2)  [envío por correo \(Esc. a Email\)" en la pagina 50.\)](#page-50-2)

## <span id="page-61-0"></span>**Envío manual de un fax (On Hook Dial (Marc. Manual))**

- **1.** Pulse **Fax** en la pantalla **principal**.
- **2.** Coloque los originales cara arriba en el DADF.

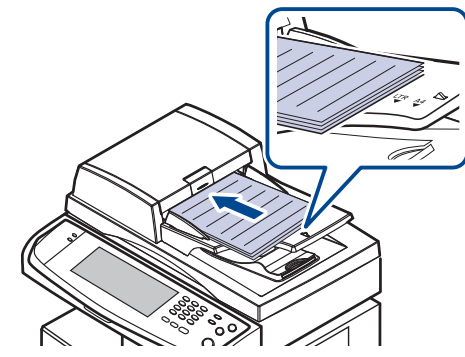

- **3.** Ajuste la configuración del documento en la ficha **Image**.
- **4.** Seleccione las opciones **Duplex** y **Resolution** en la ficha **Básico**.
- **5.** Pulse **On Hook Dial (Marc. Manual)** en el panel de control.
- **6.** Introduzca un número de fax con el teclado numérico del panel de control.
	- Si el número es uno que ha marcado recientemente, pulse el botón **Redial/Pause (Rellam/Pausa)** en el panel de control para mostrar los diez últimos números de fax marcados y seleccione uno de la lista.
- **7.** Pulse **Start (Iniciar)** cuando escuche la señal de fax característica (un sonido agudo) en la máquina de fax remota.

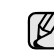

Los faxes en color sólo pueden enviarse de forma manual. [\(Consulte](#page-64-4)  [la sección "Modo color" en la pagina 64.\)](#page-64-4)

## **Reenvío automático**

Cuando el número está ocupado o no hay respuesta, el equipo vuelve a marcar el número en forma automática.

Para modificar el intervalo de tiempo entre las rellamadas o la cantidad de intentos, siga estos pasos.

- **1.** Pulse **Machine Setup (Configurar)** en el panel de control.
- **2.** Seleccione **Admin Setting** Cuando aparezca el mensaje de inicio de sesión, escriba la contraseña y pulse **Aceptar**. [\(Consulte la sección](#page-27-0)  ["Configuración de la contraseña de autenticación" en la pagina 27.](#page-27-0))
- **3.** Pulse la ficha **Configuración** > **Configuración de fax**.
- **4.** Pulse **Rellamada**.
- **5.** Seleccione **Plazo de rellamada** e **Plazo rellamada**.

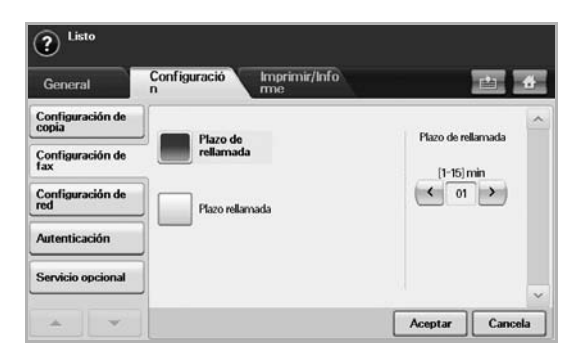

**6.** Pulse **Aceptar**.

# **Rellamada al último número marcado**

- **1.** Pulse **Fax** en la pantalla **principal**.
- **2.** Ajuste la configuración del documento en la ficha **Image**.
- **3.** Coloque los originales cara arriba en el DADF.
- **4.** Pulse **Redial/Pause (Rellam/Pausa)** en el panel de control para mostrar los diez últimos números de fax marcados.
- **5.** Seleccione un número de fax en la lista y pulse **Aceptar**. El equipo comienza a enviar en forma automática.

## <span id="page-62-1"></span>**Retraso de la transmisión de un fax**

Puede ajustar la máquina para que envíe un fax a una determinada hora, aunque usted no esté presente.

- **1.** Pulse **Fax** en la pantalla **principal**.
- **2.** Coloque los originales con la cara hacia arriba en el DADF.
- **3.** Ajuste la configuración del documento en las fichas **Image** y **Básico**.
- **4.** Pulse la ficha **Advanced** > **Envío diferido**.
- **5.** Pulse **Activado**.
- **6.** Escriba **Trabajo** con el teclado en la pantalla, seleccione **Hora inicio** con las flechas izquierda/derecha.

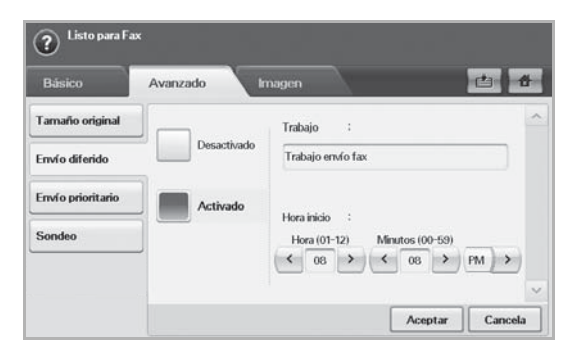

• Si no escribe un **Trabajo**, el equipo asigna el nombre del trabajo "Trabajo envío fax xxx". Los números "xxx" se asignan en orden.

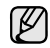

**Hora inicio** es el horario específico en el que desea enviar el fax. **Hora inicio** puede configurarse en cualquier horario pero no antes de los siguientes 15 minutos. Por ejemplo, si es la 1:00h, puede configurar la hora de comienzo a las 1:15h. Si configura la hora de manera incorrecta, aparecerá un mensaje de advertencia y la máquina cambiará la hora a la actual.

**7.** Pulse **Aceptar** para comenzar a almacenar en la memoria los datos del original digitalizado.

Para cancelar el retraso de un fax, pulse **Desactivado** antes de (K activar el envío.

# <span id="page-62-2"></span>**Envío de un fax prioritario**

Esta función se utiliza cuando se necesita enviar un fax urgente antes de las operaciones programadas. El original se guardará en la memoria y se transmitirá apenas haya finalizado la operación actual. Además, una transmisión prioritaria interrumpirá el envío a varios destinatarios entre estaciones (por ejemplo, cuando finalice la transmisión a la estación A, antes de que comience la transmisión a la estación B) o entre los intentos de rellamada.

- **1.** Pulse **Fax** en la pantalla **principal**.
- **2.** Coloque los originales con la cara hacia arriba en el DADF.
- **3.** Ajuste la configuración del documento en las fichas **Image** y **Básico**.
- **4.** Pulse la ficha **Advanced** > **Envío prioritario**.
- **5.** Pulse **Activado**.
- **6.** Pulse **Aceptar**.
- **7.** Pulse **Start (Iniciar)** para iniciar el trabajo de fax urgente.

## <span id="page-62-3"></span>**Enviar varios faxes en una única transmisión**

Puede enviar varios trabajos de fax en una única transmisión.

- Cuando la máquina entra en modo de ahorro de energía, los trabajos que figuran en la lista de segmentos se suprimen para impedir el acceso de usuarios no esperados.
- **1.** Pulse **Fax** en la pantalla **Principal**.
- **2.** Ajuste la configuración del documento en las fichas **Image** y **Básico**.
- **3.** Pulse la ficha **Advanced** > **Compilación del trabajo**.
- **4.** Pulse **Activado** para activar la función de creación del trabajo.

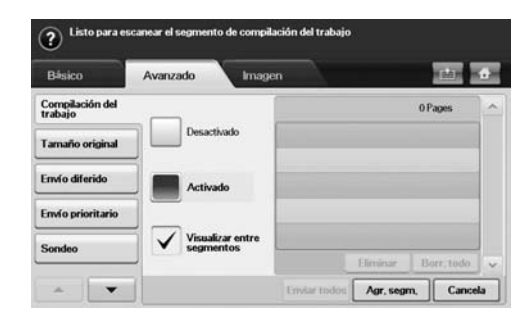

- **Desactivado**: desactiva la función **Compilación del trabajo**.
- **Activado**: activa la función **Compilación del trabajo**.
- **Visualizar entre segmentos**: después de ejecutar un segmento, el trabajo se detiene cuando se muestra esta pantalla. A continuación, el usuario puede optar por seguir enviando el fax o detenerse.
- **Eliminar:** suprime un segmento.
- **Borr. todo**: suprime todos los segmentos.
- **Enviar todos:** imprime todos los segmentos.
- **Agr. segm.**: añade un segmento nuevo.
- **Cancela**: elimina todos los segmentos de la lista y cancela el trabajo.
- **5.** Pulse **Agr. segm.**.
- **6.** Coloque los originales cara arriba en el DADF.
- **7.** Pulse **Start (Iniciar)** para empezar a escanear un segmento para el trabajo de envío por fax.
- **8.** Repita los pasos 5 a 7.

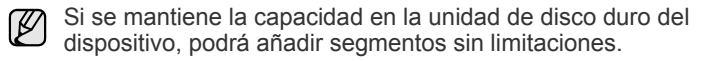

**9.** Después de añadir segmentos, pulse **Enviar todos**.

# <span id="page-62-0"></span>**Recepción de fax**

En esta sección se explica cómo recibir un fax y los métodos especiales de recepción.

## **Modificación de los modos de recepción**

El dispositivo viene configurado de fábrica en el modo de **Fax**. Al recibir un fax, la máquina responde a la llamada tras un determinado número de tonos y recibe el fax automáticamente. Pero si desea pasar del modo **Fax** a otro modo, siga estos pasos:

- **1.** Pulse **Machine Setup (Configurar)** en el panel de control.
- **2.** Seleccione **Admin Setting** Cuando aparezca el mensaje de inicio de sesión, escriba la contraseña y pulse **Aceptar**. [\(Consulte la sección](#page-27-0)  ["Configuración de la contraseña de autenticación" en la pagina 27.](#page-27-0))
- **3.** Pulse la ficha **Configuración** > **Configuración de fax** > **Conf. inicial del fax** > **Modo de recepción**.
- **4.** Seleccione la opción.
	- **Teléfono**: recibe un fax al pulsar **On Hook Dial (Marc. Manual)** y luego **Start (Iniciar)**.
	- **Fax**: responde una llamada de fax entrante y pasa de inmediato al modo de recepción de fax.
	- **Fax/Contestador automático**: sirve cuando hay un contestador automático conectado a la máquina. El contestador responderá la llamada entrante y la persona que llama podrá dejar un mensaje si lo desea. Si el dispositivo de fax detecta una señal de fax en la línea, pasa automáticamente al modo de **Fax** para recibir el fax.
- **5.** Pulse **Aceptar**.

Cuando se llena la memoria, la máquina no puede recibir más faxes entrantes. Elimine datos almacenados en la memoria para asegurarse de que tenga espacio libre.

# **Recepción manual en el modo Teléfono**

Para recibir una llamada de fax, pulse **On Hook Dial (Marc. Manual)** y luego **Start (Iniciar)** al escuchar la señal de fax en la máquina remota. La máquina comenzará a recibir un fax.

### **Recepción automática en el modo Fax/Contestador automático**

Para usar este modo, debe conectar un contestador automático a la toma EXT ubicada en la parte posterior de la máquina. [\(Consulte la sección](#page-16-0)  ["Vista posterior" en la pagina 16.](#page-16-0))

Si la persona que llama deja un mensaje, el contestador guardará el mensaje normalmente. Si el dispositivo detecta un tono de fax en la línea, iniciará automáticamente la recepción del fax.

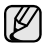

• Si configuró la máquina en este modo y el contestador automático está apagado o no hay ningún contestador conectado a la toma EXT, la máquina pasará automáticamente al modo Fax tras una determinada cantidad de timbres.

- Si el contestador posee un contador de timbres personalizable, configúrelo para que responda las llamadas tras un timbre.
- Si está en modo Teléfono cuando el contestador automático esté conectado a la máquina, deberá apagarlo para evitar que el mensaje saliente del contestador interrumpa su conversación telefónica.
- Mientras se recibe un fax no se pueden llevar a cabo tareas de copiado.

# **Recepción manual de faxes con un teléfono auxiliar**

Esta función está disponible si tiene conectado un teléfono auxiliar a la toma EXT situada en la parte posterior de la máquina. Puede recibir un fax de alguien con quien está hablando por el teléfono auxiliar sin tener que desplazarse al equipo de fax.

Cuando recibe una llamada en el teléfono auxiliar y oye tonos de fax, pulse las teclas  $\angle 9 \times$  del teléfono auxiliar. El dispositivo recibirá el fax.

Pulse los botones lentamente y en orden. Si todavía oye el tono de fax del equipo remoto, intente pulsar  $\div$  9  $\div$  de nuevo.

Para cambiar el  $\angle 9 \times 3$ , por ejemplo,  $\angle 3 \times 3$ , siga estos pasos.

- **1.** Pulse **Machine Setup (Configurar)** en el panel de control.
- **2.** Seleccione **Admin Setting** Cuando aparezca el mensaje de inicio de sesión, escriba la contraseña y pulse **Aceptar**. ([Consulte la sección](#page-27-0)  ["Configuración de la contraseña de autenticación" en la pagina 27.](#page-27-0))
- **3.** Pulse la ficha **Configuración** > **Configuración de fax** > **Código de inicio de recepción**.
- **4.** Seleccione **Activado**.

**5.** Pulse las flechas izquierda/derecha hasta llegar al número 9.

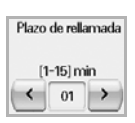

**6.** Pulse **Aceptar**.

## **Recepción en el modo de recepción segura**

Si lo desea, puede impedir que personas no autorizadas lean los faxes recibidos. Puede activar el modo de recepción segura para restringir la impresión de los faxes recibidos cuando no haya ningún operador a cargo del dispositivo. En el modo de recepción segura, todos los faxes entrantes quedan guardados en la memoria.

- **1.** Pulse **Machine Setup (Configurar)** en el panel de control.
- **2.** Seleccione **Admin Setting** Cuando aparezca el mensaje de inicio de sesión, escriba la contraseña y pulse **Aceptar**. [\(Consulte la sección](#page-27-0)  ["Configuración de la contraseña de autenticación" en la pagina 27.](#page-27-0))
- **3.** Pulse la ficha **Configuración** > **Configuración de fax** > **Recepción seg.**.
- **4.** Seleccione **Activado**.
- **5.** Introduzca una contraseña de 4 dígitos con el teclado numérico del panel de control.

Para desactivar la función **Recepción seg.**, pulse **Desactivado**. En ese caso, se imprimirá el fax recibido.

# **Recepción de faxes en la memoria**

Como la máquina es un dispositivo multifunción, puede recibir faxes mientras está imprimiendo o realizando copias. Si recibe un fax mientras está realizando copias o impresiones, el dispositivo guardará los faxes entrantes en la memoria. A continuación, cuando termine de imprimir o copiar, la máquina imprimirá el fax automáticamente.

# <span id="page-63-0"></span>**Ajustes del documento**

Antes de enviar un fax, puede ajustar la configuración del documento, como la resolución, la oscuridad, el color, la impresión a doble cara, etc. Consulte las explicaciones de esta sección.

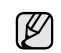

Esta configuración del documento es sólo para el trabajo actual. Si desea modificar la configuración predeterminada para los documentos, consulte la ficha **Admin Setting** > **General** > **Conf. predeterminada**. [\(Consulte la sección "Configuración general" en la](#page-81-0)  [pagina 81.](#page-81-0))

# **Duplex**

Esta función está diseñada especialmente para los originales impresos en ambas caras. Puede seleccionar si la máquina enviará el fax impreso en una o ambas caras del papel.

Para utilizar esta función debe cargar los originales en el DADF.

Pulse **Fax** > la ficha **Básico** > **Duplex**. Utilice las flechas izquierda/derecha para modificar el valor.

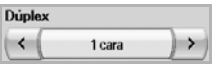

- **1 Sided**: se usa para los originales impresos en una cara solamente.
- **2 Sided**: se usa para los originales impresos en ambas caras.

# **Resolution**

Al cambiar la resolución, se modifica la apariencia del documento recibido.

Pulse **Fax** > la ficha **Básico** > **Resolution**. Utilice las flechas izquierda/ derecha para cambiar los valores.

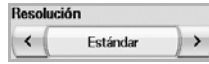

- **Estándar:** se suele recomendar para los originales con texto. Esta opción disminuye el tiempo de transmisión.
- **Fina**: se recomienda para los originales con caracteres pequeños, líneas finas o texto impreso con impresoras matriciales.
- **Superfina**: se recomienda para los originales con detalles extremadamente finos y sólo se habilita si la máquina remota también admite una resolución **Superfina**.

Para la transmisión de memoria, el modo **Superfina** no está disponible. La resolución se cambiará automáticamente a **Fina**.

# <span id="page-64-1"></span>**Original Type**

Puede configurar el tipo de original para mejorar la calidad del documento que desea digitalizar.

Pulse **Fax** > la ficha **Image** > **Original Type**. Seleccione la opción que corresponda en la pantalla y pulse **Aceptar**.

- **Text**: para originales con texto o líneas.
- **Text/Photo**: para originales con texto y fotografías.
- **Photo**: para originales con fotografías de tonalidades similares.

## <span id="page-64-2"></span>**Darkness**

Puede seleccionar el grado de contraste del documento original.

Pulse **Fax** > la ficha **Image** > **Darkness**. Pulse la flecha derecha para aumentar el grado de oscuridad y luego **Aceptar**.

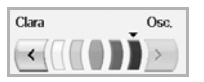

# <span id="page-64-3"></span>**Borrar fondo**

Puede aclarar, reducir o eliminar los fondos oscuros de los originales de periódicos o papeles de color digitalizados.

Pulse **Fax** > la ficha **Image** > **Erase Background**. Seleccione la opción que corresponda en la pantalla y pulse **Aceptar**.

- **Desactivado**: desactiva esta función.
- **Auto**: optimiza el fondo.
- **Enhance**: a mayor cantidad, más vivo será el color de fondo.
- **Erase**: a mayor cantidad, más claro será el color de fondo.

**Erase Background** se desactiva si **Original Type** está configurado en **Photo**.

# <span id="page-64-4"></span>**Modo color**

Con esta función, puede transmitir un fax en color. Pero esta función sólo se aplica al enviar un fax con **On Hook Dial (Marc. Manual)** en el panel de control.

Pulse **Fax** > la ficha **Image** > **Modo color**. Seleccione la opción y **Aceptar**.

- **Mono**: transmite un fax en blanco y negro.
- **Color**: transmite un fax en color.

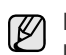

Los faxes de **Modo color** sólo se admiten cuando se envían de forma manual. ([Consulte la sección "Envío manual de un fax \(On Hook Dial](#page-61-0)  [\(Marc. Manual\)\)" en la pagina 61.](#page-61-0))

# <span id="page-64-0"></span>**Configuración de una lista de números de fax**

Utilice esta función para almacenar en la máquina nombres de destinatarios, números de fax y opciones de transmisión. Existen dos opciones: **Individual** y **Grupo**.

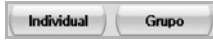

- **Individual**: almacena hasta 500 números de fax. Y los números de fax almacenados en Individual funcionan como **Núm marc. ráp.**
- **Grupo**: crea grupos cuando se suele enviar el mismo documento a varios destinatarios. Se pueden almacenar hasta 100 números de marcación por grupos. Las entradas allí almacenadas se pueden seleccionar en la lista de envío de la ficha **Básico** de **Fax**. El **Grupo** de marcación también puede constar de varias entradas individuales.

Los números de fax, que se almacenan en **Individual**, funcionan como **Núm marc. ráp.**

## <span id="page-64-5"></span>**Almacenamiento de números de fax individuales (Núm marc. ráp.)**

**1.** Pulse **Fax** > la ficha **Básico** > **Individual**.

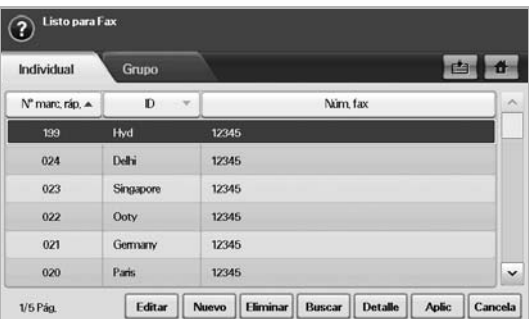

- **Editar**: permite cambiar el **ID**, **Núm marc. ráp.** y **Núm. fax**.
- **Nuevo**: permite crear el nuevo **Núm marc. ráp.**.
- **Eliminar**: elimina el **Núm marc. ráp.** seleccionado.
- **Buscar**: busca el número de fax almacenado actualmente en la lista de números Individual. Cuando aparezca el teclado, introduzca el **ID**.
- **Detalle**: muestra el **ID**, **Núm. fax** y la información del grupo, si hay un grupo. [\(Consulte la sección "Almacenamiento de números de fax](#page-64-5)  [individuales \(Núm marc. ráp.\)" en la pagina 64.\)](#page-64-5)
- **Aplic**: permite introducir el número de fax seleccionado en la lista de números de envío de la ficha **Básico**.
- **Cancela**: cancela el trabajo actual y regresa a la pantalla anterior.

### **2.** Pulse **Nuevo**.

**3.** Introduzca el nombre del número de fax en el campo **ID** con el teclado emergente, y el numero de fax en el área **Núm. fax** con el teclado numérico del panel de control.

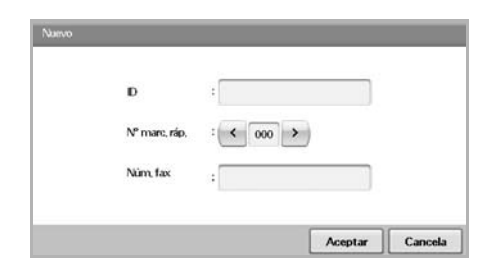

- **ID**: permite introducir el nombre.
- **Núm marc. ráp.**: se completa automáticamente con el primer número libre. Si desea asignar otro número, utilice las flechas izquierda/derecha.
- **Núm. fax**: permite introducir un número de fax (sólo el número) con el código de área, si es necesario.
- **4.** Pulse **Aceptar**.

### **Almacenamiento de números de fax agrupados (Número de grupo)**

- **1.** Pulse **Fax** > la ficha **Básico** > **Grupo**.
- **2.** Pulse **Nuevo**.
- **3.** Pulse el área de introducción **ID de marc. grupo:** y escriba el nombre cuando aparezca el teclado.
- **4.** Seleccione el **Núm de marc. grupo:** con las flechas izquierda/derecha.

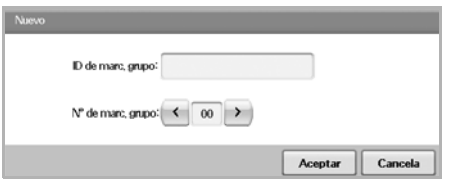

- **ID de marc. grupo:** permite introducir el nombre del grupo.
- **Núm de marc. grupo:** se completa automáticamente con el primer número libre. Si desea asignar otro número, utilice las flechas izquierda/derecha.
- **5.** Pulse **Aceptar**.
- **6.** Seleccione una entrada de **Lista de marcación rápida** y pulse **Agregar**. Repita este paso hasta que haya agregado todas las entradas necesarias.

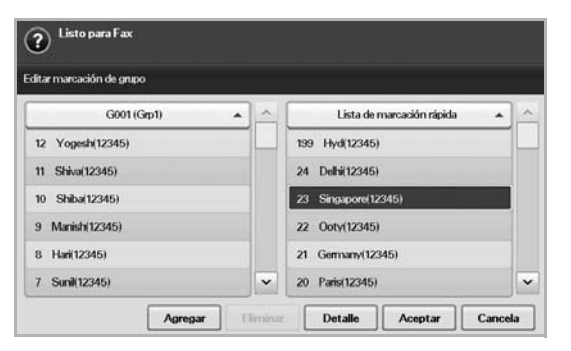

Asegúrese de que la **Lista de marcación rápida** seleccionada se copie en el panel izquierdo, en la lista Grupo.

**7.** Pulse **Aceptar** para guardar los números.

## <span id="page-65-1"></span>**Configuración de una lista de números de fax con SyncThru Web Service**

Puede almacenar números de fax fácilmente desde el equipo conectado en red mediante **SyncThru Web Service**.

- **1.** Abra el explorador web en su PC.
- **2.** Escriba la dirección IP de la máquina y aparecerá **SyncThru Web Service**.

(Por ejemplo: http://123.123.123.123).

- **3.** Pulse **Address Book** > **Individual**.
- **4.** Pulse **Agregar**.
- **5.** Introduzca el **NAME**, **Speed No.** y **Fax Number**.
- **6.** Pulse **Aplicar**.
	- Los números de **Marcación rápida** se pueden importar de un archivo \*.csv.

### **Agrupar**

- **1.** Abra el explorador web en su PC.
- **2.** Escriba la dirección IP del dispositivo y aparecerá **SyncThru™ Web Service**.

(Ejemplo: http://123.123.123.123)

- **3.** Pulse **Address Book** > **Group**.
- **4.** Pulse **Add Group**.
- **5.** Introduzca **Group Name** y **Speed No.**.
- **6.** Añada direcciones individuales al grupo de fax.
- **7.** Pulse **Aplicar**.

# <span id="page-65-0"></span>**Uso de la opción de sondeo**

El sondeo se emplea cuando una máquina de fax solicita a otra que le envíe un documento. Esto resulta práctico cuando la persona que posee el documento original se encuentra fuera de la oficina. La persona que desea recibir el documento llama a la máquina donde está almacenado dicho original y solicita que se lo envíen. Es decir, se "sondea" la máquina que tiene el documento original.

Tanto el remitente como el destinatario deben contar con la función de sondeo para que se la pueda utilizar.

El proceso de sondeo funciona de la siguiente manera:

- **1.** El remitente almacena los originales en la máquina. ([Consulte la](#page-65-2)  [sección "Almacenamiento de originales para sondeo" en la pagina 65.\)](#page-65-2)
- **2.** El remitente envía la contraseña al destinatario.
- **3.** El destinatario marca el número de fax e introduce la contraseña cuando se lo solicita. [\(Consulte la sección "Sondeo de un fax remoto" en](#page-66-4)  [la pagina 66.](#page-66-4))
- **4.** El destinatario pulsa **Start (Iniciar)** para recibir el fax almacenado.

# <span id="page-65-2"></span>**Almacenamiento de originales para sondeo**

- **1.** Pulse **Fax** en la pantalla **principal**.
- **2.** Coloque los originales con la cara hacia arriba en el DADF. O puede utilizar el cristal del escáner con un único documento original cara abajo.
- **3.** Ajuste la configuración del documento en las fichas **Image** y **Básico**.
- **4.** Pulse la ficha **Advanced** > **Sondeo** > **Alm.**
- **5.** Pulse el área de introducción y luego el teclado emergente, e introduzca la contraseña (el número de cuatro dígitos que debe informarse al destinatario). Si no desea configurar la contraseña, introduzca el número 0000. Entonces no necesitará una contraseña para almacenar, eliminar, imprimir y recibir faxes para sondeo.
- **6.** Seleccione la opción **Borrar al sondear**. Si selecciona **Desactivado**, los datos del fax enviado permanecerán en la memoria de la máquina incluso después de imprimirse. Si selecciona **Activado**, los datos se eliminarán en el momento de la impresión.
- **7.** Pulse **Aceptar** para comenzar a almacenar los originales en la memoria para sondeo.
- **8.** Proporcione la contraseña al destinatario.

### **Impresión (eliminación) del documento de sondeo**

- **1.** Pulse **Fax** en la pantalla **principal**.
- **2.** Pulse la ficha **Advanced** > **Sondeo** > **Impr.** (o **Eliminar**).
- **3.** Introduzca la **Código**.
- **4.** Pulse **Aceptar**.

## <span id="page-66-4"></span>**Sondeo de un fax remoto**

Esta opción permite recuperar (sondear) un fax almacenado en la máquina remota.

- **1.** Pulse **Fax** en la pantalla **principal**.
- **2.** Pulse la ficha **Advanced** > **Sondeo** > **Sondear desde remoto**.

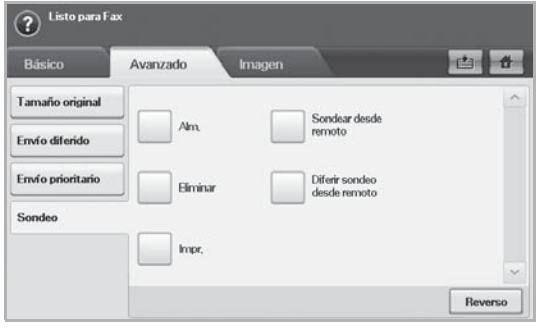

- Puede utilizar la opción **Diferir sondeo desde remoto** para sondear el fax en un horario específico dentro de las próximas 24 horas.
- **3.** Introduzca la contraseña y el número de fax del destinatario con el teclado numérico del panel de control. El remitente ubicado en la máquina de fax remota debe proporcionarle la contraseña.
- **4.** Pulse **Aceptar**.

## <span id="page-66-0"></span>**Impresión de un informe después del envío de un fax**

Puede configurar la máquina para que imprima un informe donde se indique si se completó o no la transmisión del fax.

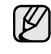

La información detallada se encuentra en la sección de configuración avanzada. [\(Consulte la sección "Impresión de informes" en la pagina](#page-90-0)  [90.\)](#page-90-0)

- **1.** Pulse **Machine Setup (Configurar)** en el panel de control.
- **2.** Pulse **Conf. admin.**. Cuando aparezca el mensaje de inicio de sesión, introduzca la contraseña y pulse **Aceptar**. ([Consulte la sección](#page-27-0)  ["Configuración de la contraseña de autenticación" en la pagina 27.](#page-27-0))
- **3.** Pulse la ficha **Imprimir/Informe** > **Infrm.** > **Inform fax** > **Informe env fax**.
- **4.** Pulse **Activado**.

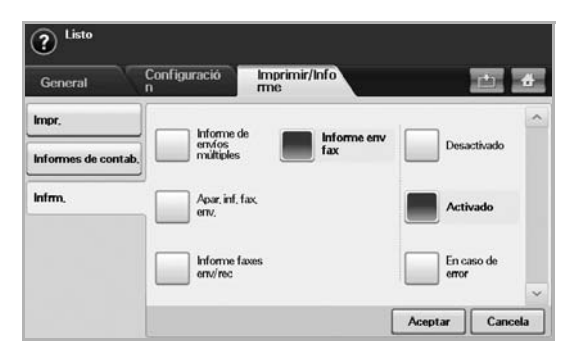

**5.** Pulse **Aceptar**.

# <span id="page-66-1"></span>**Enviar un fax en la hora de ahorro**

Puede configurar el equipo para que envíe un fax en la hora de ahorro para ahorrar en la tarifa telefónica. Si envía un fax una vez establecida esta función, la información del fax se guardará en la memoria del equipo que comenzará a enviar el fax a la hora de ahorro.

- **1.** Pulse **Machine Setup (Configurar)** en el panel de control.
- **2.** Pulse **Conf. admin.**. Cuando aparezca el mensaje de inicio de sesión, introduzca la contraseña y pulse **Aceptar**. ([Consulte la sección](#page-27-0)  ["Configuración de la contraseña de autenticación" en la pagina 27.](#page-27-0))
- **3.** Pulse la ficha **Configuración** > **Configuración de fax**.
- **4.** Pulse la flecha abajo en la parte derecha.
- **5.** Pulse **Ahorro en llamadas**.
- **6.** Pulse **Activado**.

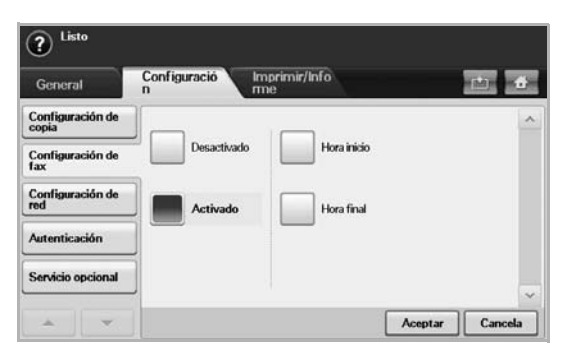

- **7.** Pulse **Hora inicio** y especifique la fecha y la hora de inicio con las flechas izquierda/derecha.
- **8.** Pulse **Aceptar**.
- **9.** Pulse **Hora final** y especifique la fecha y la hora de finalización con las flechas izquierda/derecha.
- **10.** Pulse **Aceptar**.
- **11.** Pulse **Aceptar**.

# <span id="page-66-2"></span>**Agregar documentos a una tarea de fax diferida**

Puede agregar documentos adicionales a la tarea de fax diferida guardada en la memoria.

- **1.** Pulse **Machine Setup (Configurar)** en el panel de control.
- **2.** Pulse **Conf. admin.** Cuando aparezca el mensaje de inicio de sesión, introduzca la contraseña y pulse **Aceptar**. ([Consulte la sección](#page-27-0)  ["Configuración de la contraseña de autenticación" en la pagina 27.](#page-27-0))
- **3.** Pulse la ficha **Configuración** > **Configuración de fax**.
- **4.** Pulse la flecha abajo en la parte derecha.
- **5.** Pulse **Enviar lote**.
- **6.** Pulse **Activado**.
- **7.** Pulse **Aceptar**.
	- Cuando envía un fax, si el número es el mismo que el número del fax diferido, el equipo pregunta si desea agregar más documentos a la tarea de fax retardada.

# <span id="page-66-3"></span>**Reenviar un fax recibido a otro destino**

Puede configurar el equipo para que reenvíe por fax o correo electrónico a otro destino el fax recibido o enviado. Esta función puede resultar útil si tiene que recibir un fax fuera de la oficina.

- Cuando reenvía un fax por correo electrónico, primero debe ΙB especificar el servidor y la dirección IP en **SyncThru Web Service**.
	- Si la función **Conf. reenv. fax** en **Activado**, no se puede utilizar el fax con el botón **On Hook Dial (Marc. Manual)** del panel de control.

## **Reenviar a otro destino por fax un fax enviado**

Puede configurar la máquina para que reenvíe por fax cada fax enviado a otro destino.

- **1.** Pulse **Machine Setup (Configurar)** en el panel de control.
- **2.** Pulse **Conf. admin.** Cuando aparezca el mensaje de inicio de sesión, introduzca la contraseña y pulse **Aceptar**. ([Consulte la sección](#page-27-0)  ["Configuración de la contraseña de autenticación" en la pagina 27.](#page-27-0))
- **3.** Pulse la ficha **Configuración** > **Configuración de fax**.
- **4.** Pulse la flecha abajo en la parte derecha.
- **5.** Pulse **Conf. reenv. fax** > **Reenviar a config. de fax** > **Enviar reenvío**.
- **6.** Pulse **Activado** y escriba un número de fax con el teclado del panel de control.
- **7.** Pulse **Aceptar**.

### **Reenviar a otro destino por fax un fax recibido**

Con esta función, puede reenviar a otro destino por fax cada fax que recibe. Cuando el equipo recibe un fax, se almacena un fax en la memoria, luego, el equipo lo envía al destino establecido.

- **1.** Pulse **Machine Setup (Configurar)** en el panel de control.
- **2.** Pulse **Conf. admin.** Cuando aparezca el mensaje de inicio de sesión, introduzca la contraseña y pulse **Aceptar**. ([Consulte la sección](#page-27-0)  ["Configuración de la contraseña de autenticación" en la pagina 27.](#page-27-0))
- **3.** Pulse la ficha **Configuración** > **Configuración de fax**.
- **4.** Pulse la flecha abajo en la parte derecha.
- **5.** Pulse **Conf. reenv. fax** > **Reenviar a config. de fax** > **Recibir reenvío**.
- **6.** Pulse **Reenviar** y escriba un número de fax con el teclado del panel de control.
	- Si desea configurar la fecha y la hora de inicio, seleccione **Hora**
	- Si quiere que la máquina imprima un informe después de reenviar un fax, configure el **Reenviar e imprimir**.
- **7.** Pulse **Aceptar**.

### **Reenviar a otro destino por correo electrónico un fax enviado**

Si **Reenv. a config. servidor** está encendido, esta opción aparecerá atenuada.

- **1.** Pulse **Machine Setup (Configurar)** en el panel de control.
- **2.** Pulse **Conf. admin.** Cuando aparezca el mensaje de inicio de sesión, introduzca la contraseña y pulse **Aceptar**. ([Consulte la sección](#page-27-0)  ["Configuración de la contraseña de autenticación" en la pagina 27.](#page-27-0))
- **3.** Pulse la ficha **Configuración** > **Configuración de fax**.
- **4.** Pulse la flecha abajo en la parte derecha.
- **5.** Pulse **Conf. reenv. fax** > **Reenv.a config. de Email** > **Enviar reenvío**.
- **6.** Pulse **Activado**.
- **7.** Escriba las opciones **From** y **Email de destino** con el teclado de la pantalla.
- **8.** Pulse **Aceptar**.

### **Reenviar a otro destino por correo electrónico un fax recibido**

 $\mathbb{Z}$ Si **Reenv. a config. servidor** está encendido, esta opción aparecerá atenuada.

- **1.** Pulse **Machine Setup (Configurar)** en el panel de control.
- **2.** Pulse **Conf. admin.** Cuando aparezca el mensaje de inicio de sesión, introduzca la contraseña y pulse **Aceptar**. ([Consulte la sección](#page-27-0)  ["Configuración de la contraseña de autenticación" en la pagina 27.](#page-27-0))
- **3.** Pulse la ficha **Configuración** > **Configuración de fax**.
- **4.** Pulse la flecha abajo en la parte derecha.
- **5.** Pulse **Conf. reenv. fax** > **Reenv.a config. de Email** > **Recibir reenvío**.
- **6.** Pulse **Reenviar** y escriba las opciones **From** y **Email de destino** con el teclado de la pantalla.
	- Si quiere que la máquina imprima un informe después de reenviar un fax, configure el **Reenviar e imprimir**.
- **7.** Pulse **Aceptar**.

### **Reenvío por correo electrónico de un fax enviado a otro destino por el servidor**

- Si **Reenv.a config. de Email** está encendido, esta opción aparecerá atenuada. La configuración del servidor debe realizarse en el **SyncThru Web Service** con anterioridad al funcionamiento de esta opción.
- **1.** Pulse **Machine Setup (Configurar)** en el panel de control.
- **2.** Pulse **Conf. admin.** Cuando aparezca el mensaje de inicio de sesión, introduzca la contraseña y pulse **Aceptar**. ([Consulte la sección](#page-27-0)  ["Configuración de la contraseña de autenticación" en la pagina 27.](#page-27-0))
- **3.** Pulse la ficha **Configuración** > **Configuración de fax**.
- **4.** Pulse la flecha abajo en la parte derecha.
- **5.** Pulse **Conf. reenv. fax** > **Reenv. a config. servidor** > **Enviar reenvío**.
- **6.** Pulse **Activado**.
- **7.** Pulse **Aceptar**.

### **Reenviando un fax recibido a otro destino por el servidor**

- Si **Reenv.a config. de Email** está encendido, esta opción aparecerá  $[{\not\! \omega}]$ atenuada. La configuración del servidor debe realizarse en el **SyncThru Web Service** con anterioridad al funcionamiento de esta opción.
- **1.** Pulse **Machine Setup (Configurar)** en el panel de control.
- **2.** Pulse **Conf. admin.** Cuando aparezca el mensaje de inicio de sesión, introduzca la contraseña y pulse **Aceptar**. ([Consulte la sección](#page-27-0)  ["Configuración de la contraseña de autenticación" en la pagina 27.](#page-27-0))
- **3.** Pulse la ficha **Configuración** > **Configuración de fax**.
- **4.** Pulse la flecha abajo en la parte derecha.
- **5.** Pulse **Conf. reenv. fax** > **Reenv. a config. servidor** > **Recibir reenvío**.
- **6.** Pulse **Activado**.
- **7.** Pulse **Aceptar**.

# <span id="page-67-0"></span>**Configuración del tono de fin de Fax**

El tono de fin de fax que suena para indicar que el fax se ha recibido se puede conectar y desconectar.

**1.** Pulse **Machine Setup (Configurar)** en el panel de control.

- **2.** Pulse **Conf. admin.** Cuando aparezca el mensaje de inicio de sesión, introduzca la contraseña y pulse **Aceptar**. ([Consulte la sección](#page-27-0)  ["Configuración de la contraseña de autenticación" en la pagina 27.](#page-27-0))
- **3.** Pulse la ficha **Configuración** > **Configuración de fax**.
- **4.** Pulse la flecha abajo en la parte derecha.
- **5.** Pulse **Sonido de finalización de fax**.
- **6.** Pulse **Activado**.
- **7.** Pulse **Aceptar**.

# <span id="page-68-0"></span>**Envío de faxes desde un ordenador**

Puede enviar un fax desde un ordenador sin acceder al dispositivo. Para poder enviar un fax desde el ordenador, el programa **Samsung Network PC Fax** debe estar instalado. Este programa se instala al instalar el controlador de la impresora. (Consulte la *Sección de software*.)

### **Envío de faxes desde un ordenador**

- **1.** Abra el documento que desee enviar.
- **2.** Seleccione **Imprimir** en el menú **Archivo**.
- Aparecerá la ventana **Imprimir**. Su aspecto puede variar ligeramente en función de la aplicación.
- **3.** Seleccione **Samsung Network PC Fax** en la ventana **Imprimir**.
- **4.** Haga clic en **Imprimir** o **Aceptar**.
- **5.** Introduzca los números de los destinatarios y seleccione la opción.

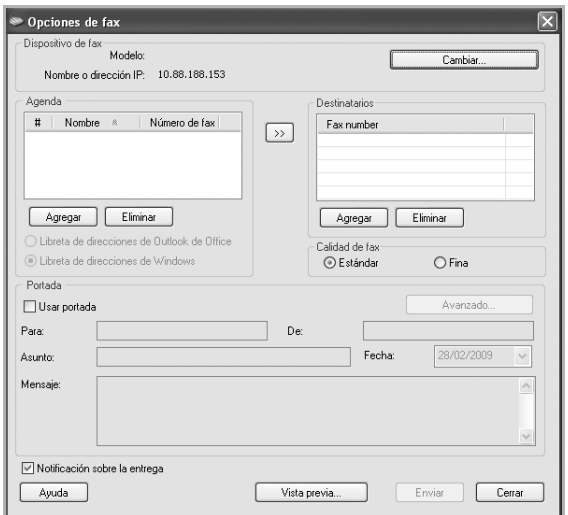

Si desea incluir una portada, marque **Usar portada**.

Marque **Notificación sobre la entrega**, cuando el fax se haya enviado a los destinatarios con éxito.

**6.** Haga clic en **Enviar**.

Para más información sobre **Samsung Network PC Fax**, haga clic en  $\mathbb Z$ **Ayuda**.

### **Lista de faxes enviados**

Si lo desea, puede comprobar la lista de faxes enviados en su ordenador.

En el menú **Inicio**, haga clic en **Programas** o **Todos los programas** > **Samsung Printers** > **Network PC Fax** > **Diario del fax**. En pantalla aparecerá **Diario del fax** con la lista de faxes enviados.

# Uso del dispositivo de memoria USB

En este capítulo se explica cómo utilizar un dispositivo de memoria USB en la impresora.

#### **Este capítulo incluye:**

- • [Acerca de la memoria USB](#page-69-0)
- • [Descripción general de la pantalla USB](#page-69-1)
- • [Conexión de un dispositivo de memoria USB](#page-69-2)
- • [Digitalización a un dispositivo de memoria USB](#page-70-0)

# <span id="page-69-0"></span>**Acerca de la memoria USB**

Los dispositivos de memoria USB tienen distintas capacidades de memoria que proporcionan espacio suficiente para almacenar documentos, presentaciones, música y vídeos descargados, fotografías de alta resolución o cualquier otro archivo que desee almacenar o mover. Con su dispositivo de memoria USB puede llevar a cabo en la impresora lo siguiente:

- Digitalizar documentos y guardarlos en una memoria USB.
- Imprimir datos almacenados en una memoria USB.
- Formatear el dispositivo de memoria USB.

# <span id="page-69-1"></span>**Descripción general de la pantalla USB**

Para utilizar la función USB, pulse **USB** en la pantalla **Principal**. Si la pantalla muestra otro menú, pulse ( ) para ir a la pantalla **Principal**.

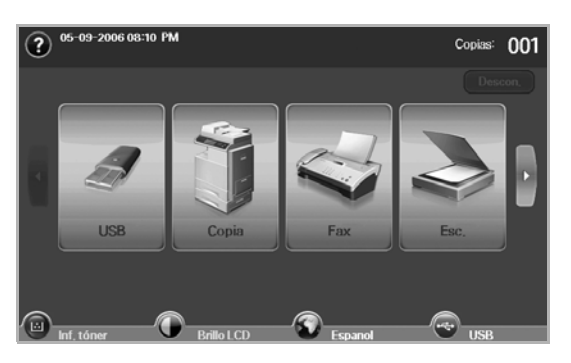

Cuando se coloca una memoria USB en el puerto de memoria USB de la impresora, aparece un icono de USB en la pantalla.

### Pulse **USB Format**, **USB Print** o **Scan to USB**.

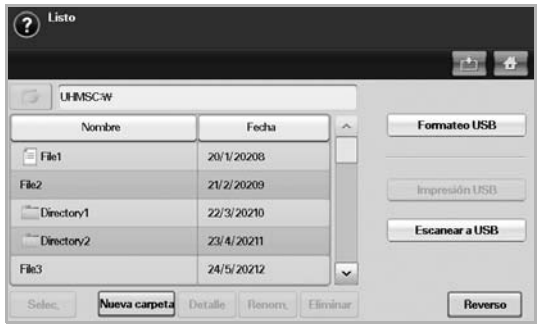

- Escanear a USB
- • [Cambio de la configuración de digitalización](#page-71-0)
- • [Impresión desde un dispositivo de memoria USB](#page-73-0)
	- **USB Format**: puede borrar archivos de imagen guardados en una memoria USB, de uno en uno o todos de una vez, reformateando el dispositivo.
	- **USB Print**: puede imprimir archivos directamente desde un dispositivo de memoria USB. Puede imprimir archivos TIFF, BMP, JPEG, PDF y PRN. ([Consulte la sección "Impresión desde un](#page-73-0)  [dispositivo de memoria USB" en la pagina 73.](#page-73-0))
	- **Scan to USB**: puede especificar el tamaño de la imagen, el formato del archivo o el color de cada trabajo de digitalización a USB. ([Consulte la sección "Escanear a USB" en la pagina 70.](#page-70-1))

# <span id="page-69-2"></span>**Conexión de un dispositivo de memoria USB**

El puerto para la memoria USB situado en la parte izquierda de la impresora está diseñado para dispositivos de memoria USB V1.1 y USB V2.0. La impresora admite dispositivos de memoria USB con FAT16/FAT32 y tamaño de sector de 512 bytes.

Consulte con su distribuidor acerca del sistema de archivos del dispositivo de memoria USB.

Utilice únicamente las memorias USB autorizadas con un conector tipo A.

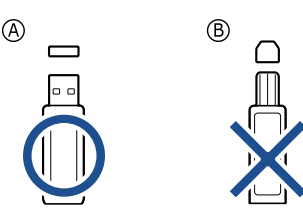

Utilice únicamente un dispositivo de memoria USB de metal blindado.

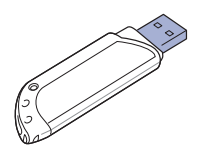

Inserte un dispositivo de memoria USB en el puerto de memoria USB del lateral izquierdo de la impresora.

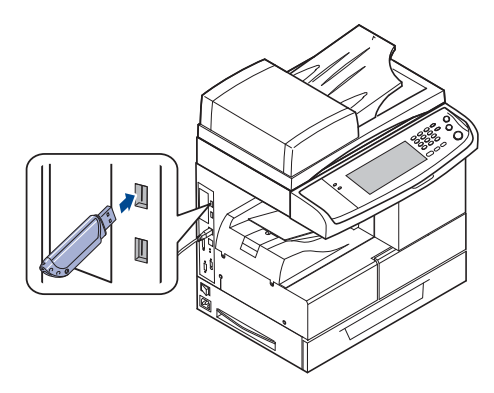

- No extraiga la memoria USB mientras la impresora está en funcionamiento, escribiendo o leyendo la memoria USB. La garantía del dispositivo no cubre los daños causados por el mal uso por parte del usuario.
	- Si el dispositivo de memoria USB tiene determinadas funciones, como ajustes de seguridad y contraseña, es posible que la impresora no lo detecte automáticamente. Si desea obtener información detallada sobre estas funciones, consulte el Manual del usuario del dispositivo.

# <span id="page-70-0"></span>**Digitalización a un dispositivo de memoria USB**

Tiene la posibilidad de digitalizar un documento y guardar la imagen digitalizada en un dispositivo de memoria USB. Al digitalizar un documento, se utiliza la configuración predeterminada, por ejemplo, para la resolución. También puede personalizar la configuración de digitalización. ([Consulte la](#page-71-0)  [sección "Cambio de la configuración de digitalización" en la pagina 71.](#page-71-0))

## **Digitalización**

- **1.** Inserte un dispositivo de memoria USB en el puerto de memoria USB de la impresora.
- **2.** Coloque los originales cara arriba en el DADF. También puede utilizar el cristal del escáner con un único documento original cara abajo.
- **3.** Pulse **USB** en la pantalla **Principal**.
- **4.** Pulse **Scan to USB**.
- **5.** Configure las funciones de digitalización en las fichas **Advanced**, **Image** o **Output**. [\(Consulte la sección "Cambio de la configuración de](#page-71-0)  [digitalización" en la pagina 71.\)](#page-71-0)
- **6.** Pulse **Start (Iniciar)** en el panel de control para iniciar la digitalización.
- **7.** Una vez que haya finalizado la digitalización, podrá quitar el dispositivo de memoria USB de la impresora.

## <span id="page-70-1"></span>**Escanear a USB**

### **Ficha Básico**

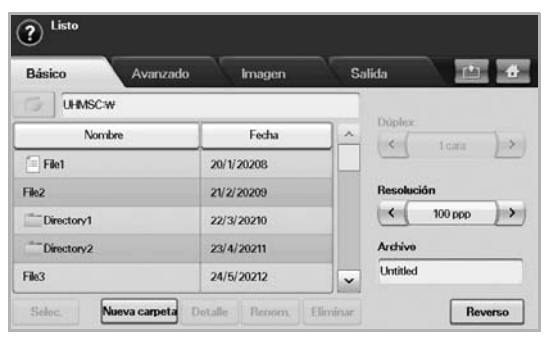

- **Nombre**: los nombres de las carpetas en el dispositivo de memoria USB.
- **Date**: la fecha de creación de las carpetas.
- Select: selecciona la carpeta indicada en Nombre.
- **New Folder**: permite crear una nueva carpeta en el dispositivo de memoria USB.
- **Detalle**: permite ver los detalles de la carpeta o el archivo seleccionado.
- **Renom.**: permite cambiar el nombre del archivo o la carpeta.
- **Eliminar**: permite eliminar la carpeta del dispositivo de memoria **USB**
- **Duplex**: permite seleccionar si se digitalizará una cara del papel (**1 Sided**), ambas caras (**2 Sided**) o ambas caras pero con la cara posterior girada 180° (**2 Sided, Rotate Side 2**).
- **Resolution**: permite seleccionar el valor de resolución de la digitalización.
- **Archivo**: al hacer clic en este campo, se asigna un nombre al archivo antes de digitalizar un documento.
- **Reverso**: regresa a la pantalla anterior.

# **Ficha Advanced**

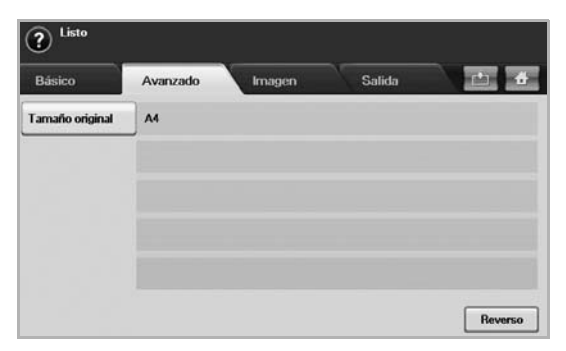

- **Original Size**: permite ajustar los originales a un tamaño fijo específico. [\(Consulte la sección "Original Size" en la pagina 71.](#page-71-1))
- **Reverso**: regresa a la pantalla anterior.

# **Ficha Image**

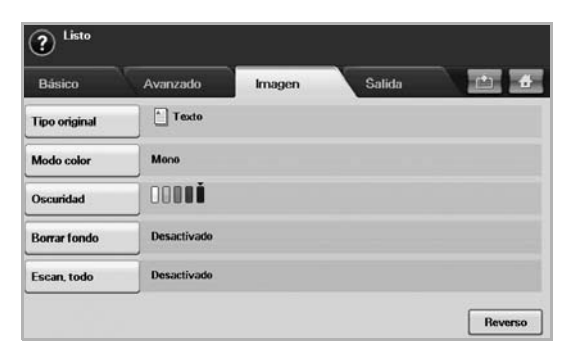

- **Original Type**: permite seleccionar si el original contiene texto o fotos. ([Consulte la sección "Original Type" en la pagina 72.](#page-72-0))
- **Modo color**: permite ajustar las opciones de color de la imagen digitalizada. Si el original tiene color y usted desea digitalizar en color, pulse **Modo color**. [\(Consulte la sección "Modo color" en la pagina 72.](#page-72-1))
- **Darkness**: permite ajustar el grado de oscuridad de la imagen digitalizada. Use las flechas izquierda/derecha para ajustar los valores. ([Consulte la sección "Darkness" en la pagina 72.\)](#page-72-2)
- **Erase Background**: permite borrar el fondo, como los patrones del papel. ([Consulte la sección "Erase Background" en la pagina 72.\)](#page-72-3)
- **Scan to Edge**: permite digitalizar los originales de borde a borde. ([Consulte la sección "Scan to Edge" en la pagina 72.\)](#page-72-4)
- **Reverso**: regresa a la pantalla anterior.

## **Ficha Output**

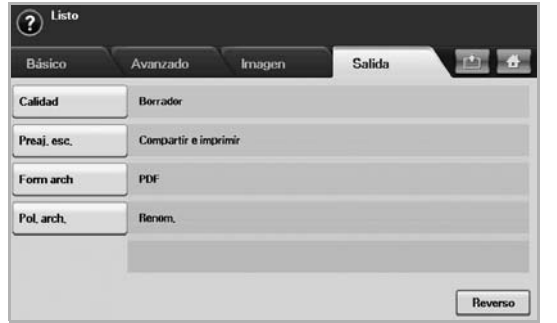

- **Quality**: permite ajustar la calidad de visualización de la imagen digitalizada. ([Consulte la sección "Quality" en la pagina 72.\)](#page-72-5)
- **Scan Preset**: permite modificar automáticamente algunas opciones de digitalización, como el formato de archivo, la resolución, etc. Puede ajustar las opciones según sus necesidades específicas. ([Consulte la sección "Scan Preset" en la pagina 73.\)](#page-73-2)
- **File Format:** permite seleccionar el formato de archivo de la imagen digitalizada. ([Consulte la sección "File Format" en la pagina 73.](#page-73-1))
- **File Policy:** permite seleccionar el formato de archivo de la imagen digitalizada. ([Consulte la sección "File Policy" en la pagina 73.\)](#page-73-3)
- **Reverso**: regresa a la pantalla anterior.

# <span id="page-71-0"></span>**Cambio de la configuración de digitalización**

En esta sección se explica cómo ajustar la configuración de los documentos para cada trabajo de digitalización, como la resolución, la impresión dúplex, el tamaño del original, el tipo, el modo de color, la oscuridad, etc. Las opciones que modifique se conservarán por un tiempo determinado, pero después de ese período, se restablecerán a los valores predeterminados.

## **Duplex**

Esta función se utiliza especialmente cuando los documentos originales que desea digitalizar son de doble cara. Puede seleccionar si digitalizará sólo una cara del papel o ambas caras.

Pulse **USB** > **Scan to USB** > ficha **Básico** > **Duplex**. Utilice las flechas izquierda/derecha para cambiar los valores.

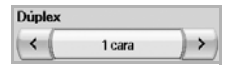

- **1 Sided**: para originales impresos en una sola cara.
- **2 Sided**: para originales impresos en ambas caras.
- **2 Sided, Rotate Side 2**: para originales impresos en ambas caras. Pero con esta función, la cara posterior se girará 180°.

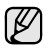

Para utilizar **2 Sided** y **2 Sided, Rotate Side 2**, debe cargar los originales en el DADF. Si el dispositivo no detecta ningún original en el DADF, la opción cambia automáticamente a **1 Sided**.

## **Resolution**

Puede ajustar la resolución del documento.

Pulse **USB** > **Scan to USB** > ficha **Básico** > **Resolution**. Utilice las flechas izquierda/derecha para cambiar los valores. Cuanto más alto sea el valor seleccionado, más nítido será el resultado. Pero es posible que la digitalización tarde más.

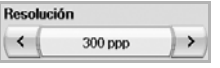

# <span id="page-71-1"></span>**Original Size**

El dispositivo detecta y determina el tamaño del original.

Pulse **USB** > **Scan to USB** > ficha **Advanced** > **Original Size**. Utilice las flechas arriba/abajo para ir a la siguiente pantalla. Seleccione la opción correspondiente y pulse **Aceptar**.

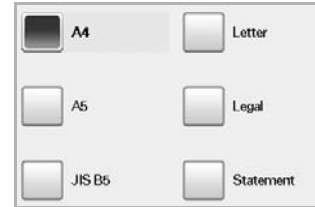
## **Original Type**

Puede configurar el tipo de documento para mejorar la calidad del original que desea digitalizar.

Pulse **USB** > **Scan to USB** > ficha **Image** > **Original Type**. Seleccione la opción correspondiente y pulse **Aceptar**.

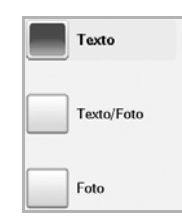

- **Text:** para originales con texto o líneas.
- **Text/Photo**: para originales con texto y fotografías.
- **Photo**: para originales con fotografías de tono continuo.

## **Modo color**

Utilice esta opción para digitalizar el original en los modos **Mono**, **Gray** o **Color**.

Pulse **USB** > **Scan to USB** > ficha **Image** > **Modo color**. Seleccione la opción correspondiente y pulse **Aceptar**.

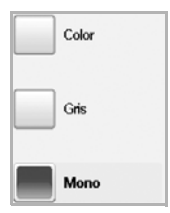

- **Color**: utiliza color para mostrar las imágenes (24 bits por píxel, 8 bits para cada RGB, para 1 píxel).
- **Gray**: utiliza matices de negro para mostrar la imágenes (8 bits por píxel).

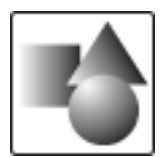

• **Mono**: muestra las imágenes en blanco y negro (1 bit por píxel).

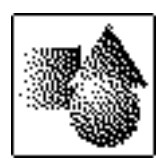

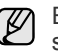

El formato de archivo JPEG no se puede seleccionar si **Mono** se ha seleccionado en **Modo color**.

#### **Darkness**

Puede seleccionar el grado de oscuridad de la imagen digitalizada. Si el documento original tiene partes claras o difuminadas, pulse la flecha derecha para oscurecerlo.

Pulse **USB** > **Scan to USB** > ficha **Image** > **Darkness**. Pulse la flecha derecha para aumentar el grado de oscuridad y, a continuación, pulse **Aceptar**.

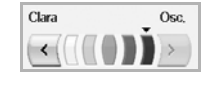

## **Erase Background**

Puede aclarar, reducir o borrar el fondo oscuro de los papeles de color o los periódicos.

Pulse **USB** > **Scan to USB** > ficha **Image** > **Erase Background**. Seleccione la opción correspondiente y pulse **Aceptar**.

- **Desactivado**: desactiva esta función.
- **Auto**: optimiza el fondo.
- **Enhance**: a mayor cantidad, más vivo será el color de fondo.
- **Erase**: a mayor cantidad, más claro será el color de fondo.

## **Scan to Edge**

Puede configurar la impresora para que digitalice el tamaño completo de la página. En general, no se digitalizan los bordes de una página (es decir, los márgenes), en especial cuando se realiza la copia con un determinado tamaño de papel en la bandeja. Pero si digitaliza el documento y lo envía de inmediato a través de la red como un archivo, el dispositivo no necesita excluir los bordes del original.

Pulse **USB** > **Scan to USB** > ficha **Image** > **Scan to Edge**. Seleccione **Activado** y pulse **Aceptar**.

## **Quality**

Puede usar esta opción para generar un documento de alta calidad. Cuanto más alta sea la calidad seleccionada, más grande será el archivo.

Pulse **USB** > **Scan to USB** > ficha **Output** > **Quality**.

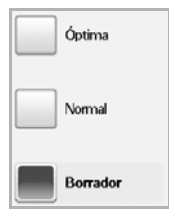

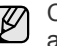

Cuando configura el **Modo color** en **Mono**, la opción **Quality** aparece atenuada.

## **Scan Preset**

Esta función permite usar una configuración optimizada para trabajos de digitalización específicos.

Pulse **USB** > **Scan to USB** > ficha **Output** > **Scan Preset**

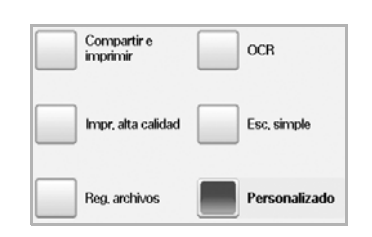

- **Sharing and Printing**: genera un archivo de tamaño pequeño para documentos de calidad normal.
- **High Quality Printing**: configure esta opción para obtener una alta calidad de digitalización con el mayor tamaño de archivo.
- **Archival Record**: para el archivo electrónico que tiene el menor tamaño de archivo.
- **OCR**: produce copias digitalizadas para el software OCR. Obtendrá imágenes con la mayor calidad posible.
- Simple Scan: se utiliza para documentos simples que sólo contienen texto. El tamaño del archivo será pequeño.
- **Personalizado**: aplica la configuración de digitalización actual que ha seleccionado.

## **File Format**

Puede seleccionar el formato de archivo antes de continuar con el trabajo de digitalización.

Pulse **USB** > **Scan to USB** > ficha **Output** > **File Format**.

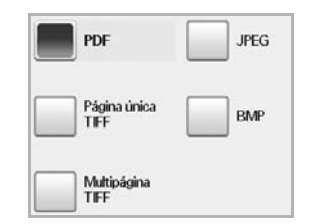

- **PDF**: digitaliza originales en formato PDF.
- **Single-Page TIFF**: digitaliza originales en formato TIFF; los distintos originales se digitalizan como un solo archivo.
- **Multi-Page TIFF**: digitaliza originales en formato TIFF; los distintos originales se digitalizan como varios archivos.
- **JPEG**: digitaliza originales en formato JPEG.
- **BMP**: digitaliza originales en formato BMP.

El formato de archivo JPEG no se puede seleccionar si **Mono** بحكما se ha seleccionado en **Modo color**.

## **File Policy**

Puede seleccionar la política para generar el nombre del archivo antes de realizar la digitalización mediante USB. Si al escribir un nuevo nombre de archivo la memoria USB ya contiene ese mismo nombre, puede cambiarlo o sobrescribirlo.

#### Pulse **USB** > **Scan to USB** > ficha **Output** > **File Policy**

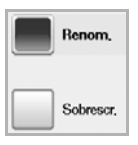

- **Renom.**: si al escribir un nuevo nombre de archivo la memoria USB ya contiene ese mismo nombre, el archivo se guardará con un nombre diferente programado en forma automática.
- **Sobrescr.**: puede configurar la impresora para que elimine información de trabajos previos de la memoria USB al almacenar nueva información de trabajos.

## **Impresión desde un dispositivo de memoria USB**

Es posible imprimir archivos directamente desde un dispositivo de memoria USB. Puede imprimir archivos TIFF, BMP, JPEG y PRN.

- Tipos de archivos que admiten la opción de impresión directa: • PRN: sólo son compatibles los archivos creados mediante el
- controlador proporcionado con la impresora. • Puede crear archivos PRN seleccionando la casilla Imprimir a archivo cuando imprima un documento. Éste quedará guardado como archivo PRN en lugar de imprimirse en papel. Sólo los archivos PRN que se creen de esta manera podrán imprimirse directamente desde
- la memoria USB. Consulte la *Sección de software* para ver cómo se crea un archivo PRN.
- BMP: BMP no comprimido.
- TIFF: TIFF 6.0 Línea base.
- JPEG: JPEG Línea base.
- PDF: PDF 1.4 e inferiores.

#### **Para imprimir un documento desde un dispositivo de memoria USB:**

- **1.** Inserte un dispositivo de memoria USB en el puerto de memoria USB de la impresora. El equipo detectará automáticamente el dispositivo y leerá los datos almacenados en él.
- **2.** Pulse **USB** en la pantalla **Principal**.
- **3.** Utilice las flechas arriba/abajo para encontrar el archivo que desea. Seleccione el nombre del archivo. Si está dentro de una carpeta, seleccione el nombre de la carpeta y pulse **Select**
- **4.** Pulse **USB Print**.
- **5.** Pulse **Start (Iniciar)** en el panel de control.

## Utilizar el buzón de documentos

En este capítulo se explica cómo utilizar el Buzón de documentos en la máquina.

#### **Este capítulo incluye lo siguiente:**

- • [Acerca del Buzón de documentos](#page-74-0)
- • [Descripción general de la pantalla Buzón de documentos](#page-74-1)

## <span id="page-74-0"></span>**ACERCA DEL BUZÓN DE DOCUMENTOS**

La función Buzón de documentos hace posible almacenar los datos escaneados en la unidad de disco duro. Los usuarios pueden enviar los datos almacenados a varios destinos, como a un servidor de impresión, de fax, de correo electrónico o de FTP/SMB. El **Buzón docum.** proporciona

tres tipos de buzones: público ( ), protegido (  $\rightarrow$  ) y común (  $\rightarrow$  ).

Todos los usuarios pueden crear buzones públicos, y todos los usuarios pueden almacenar datos en los buzones públicos. Cualquier usuario puede crear un buzón protegido mediante contraseña. Esto significa que los únicos usuarios que pueden acceder al buzón y almacenar sus datos son aquellos que conocen la contraseña. Se proporciona un buzón común como opción predeterminada. Los usuarios no pueden crear, editar ni suprimir el buzón común. Cuando un usuario necesita guardar un trabajo que no está asignado a un buzón (por ej., recepción de faxes o impresión en PC en modo de almacenamiento), los datos se guardan, de manera predeterminada, en el buzón común.

También puede consultar la ficha **Buzón sist.** desde la pantalla **Buzón docum.**. El **Buzón sist.** se utiliza como copia de seguridad temporal de datos, como la impresión en modo diferido, o la impresión de la página de prueba.

## <span id="page-74-1"></span>**DESCRIPCIÓN GENERAL DE LA PANTALLA BUZÓN DE DOCUMENTOS**

Para utilizar la función **Buzón docum.**, pulse **Buzón docum.** en la pantalla

**Principal**. Si la pantalla muestra otro menú, pulse ( $\rightarrow$ ) para ir a la pantalla **Principal**.

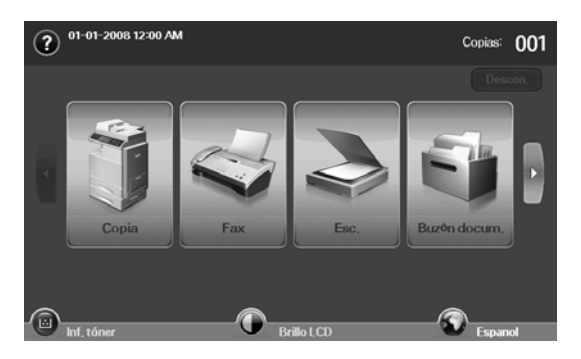

• [Almacenar documentos en un buzón de documentos](#page-75-0)

## **Pantalla Buzón de documentos**

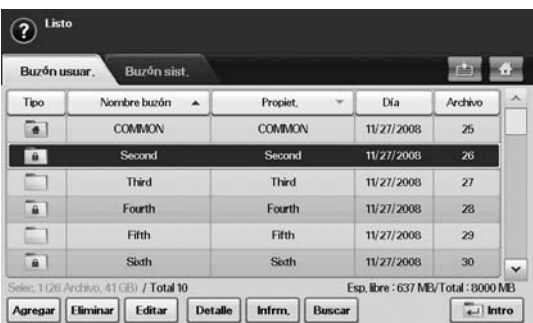

- Ficha **Buzón usuar.**: cree el buzón donde pueda guardar los documentos, como el archivo que acaba de imprimir, enviar por correo electrónico o escanear. Al crear un buzón, puede definir una contraseña para protegerlo. Los buzones con contraseña se llaman **Caja seg.**, y los que no la poseen se llaman buzones públicos.
- Ficha **Buzón sist.**: son buzones predeterminados por la impresora que no pueden ser modificados.
- **Tipo**: muestra si el buzón está protegido o no.
- **Nombre buzón**: muestra el nombre del buzón.
- **Propiet.**: muestra el nombre de usuario de un buzón.
- **Día**: muestra la fecha de un buzón creado.
- **Archivo**: muestra el número total de archivos que contiene el buzón.
- **Agregar**: permite agregar más buzones.
- **Eliminar**: elimina el buzón seleccionado.
- **Editar**: le permite modificar un nombre de buzón y un nombre de propietario.
- **Detalle**: muestra información sobre el buzón.
- **Infrm.**: imprime información acerca de los documentos contenidos en el buzón seleccionado.
- **Buscar**: examina un buzón con un nombre de buzón o de propietario.
- **Intro**: imprime o envía el archivo almacenado en el buzón.

## **Pantalla Añadir buzón**

Puede crear un buzón nuevo para almacenar los datos escaneados. Para añadir un **Buzón docum.** nuevo, pulse **Agregar** en la pantalla **Buzón docum.**.

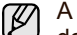

A continuación se enumeran algunas limitaciones acerca del buzón de documentos.

- Puede crear un máximo de 100 buzones de documentos.
- Un buzón de documentos puede contener hasta 200 documentos almacenados.
- La longitud de un nombre de buzón está limitada a 20 caracteres.
- El buzón común ( $\left( \frac{a}{\sqrt{a}} \right)$  ya está creado de manera predeterminada.

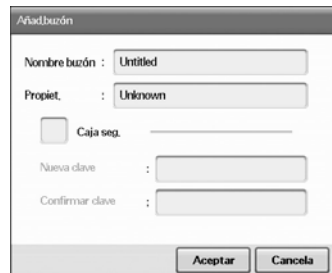

- **Nombre buzón**: escriba un nombre de buzón.
- **Propiet.**: escriba el nombre de usuario del propietario del buzón.
- **Caja seg.**: marque esta opción si desea un buzón protegido.
- **Nueva clave**: escriba una contraseña nueva para acceder al buzón.
- **Confirmar clave**: escriba la contraseña de nuevo.

#### **Pantalla Editar un buzón**

Puede modificar el nombre de un buzón o el de un propietario. Para modificar un **Buzón docum.**, seleccione un buzón de la lista **Buzón docum.** y pulse **Editar**.

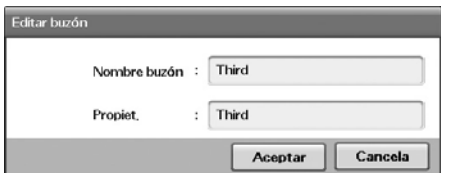

- **Nombre buzón**: escriba un nuevo nombre de buzón.
- **Propiet.**: escriba un nombre de usuario de un buzón.

## **Pantalla Lista de documentos**

Puede especificar un buzón de documentos pulsando **Intro** desde la pantalla **Buzón docum.**, y puede utilizar de nuevo los documentos guardados.

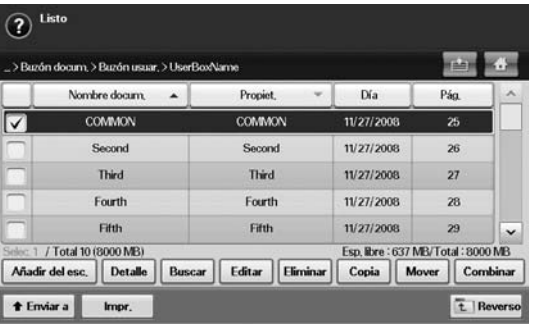

- **Nombre docum.**: muestra el nombre del documento.
- **Propiet.**: muestra el nombre de usuario de un documento.
- **Día**: muestra la fecha de un documento guardado.
- **Pág.**: muestra el número total de páginas del documento.
- **Añadir del esc.**: permite añadir un documento nuevo a partir del escaneado.
- **Detalle**: muestra la información de un documento.
- **Buscar:** busca un archivo con un nombre de documento o un nombre de propietario.
- **Editar:** permite modificar un nombre de documento y un nombre de propietario.
- **Eliminar**: suprime el documento seleccionado.
- **Copia**: copia un documento seleccionado en otro buzón de documentos.
- **Mover**: traslada un documento seleccionado a otro buzón de documentos.
- **Combinar**: fusiona documentos situados en dos o más buzones.
- **Enviar a**: envía los documentos seleccionados a un destino como correo electrónico, fax, servidor o USB.
- **Impr.**: imprime los documentos seleccionados.
- **Reverso**: regresa a la pantalla anterior.

#### <span id="page-75-0"></span>**ALMACENAR DOCUMENTOS EN UN BUZÓN DE DOCUMENTOS**

Esta máquina permite almacenar los datos escaneados en la unidad de disco duro.

#### **Almacenar documentos desde el buzón de documentos**

Puede escanear originales directamente desde el menú **Buzón de documentos**.

- **1.** Coloque los originales cara arriba en el DADF. También puede utilizar el cristal del escáner con un único documento original cara abajo.
- **2.** Pulse **Buzón docum.** en la pantalla **Principal**.
- **3.** Pulse en un buzón de documentos en el que necesite almacenar un documento.

**4.** Pulse **Intro**.

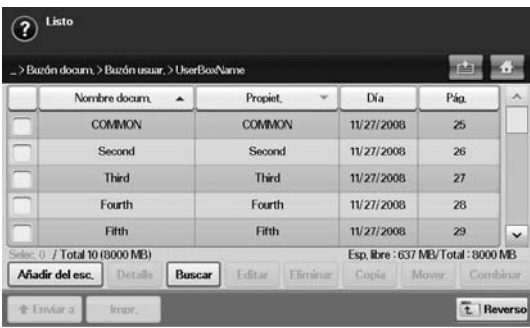

**5.** Pulse **Añadir del esc.**.

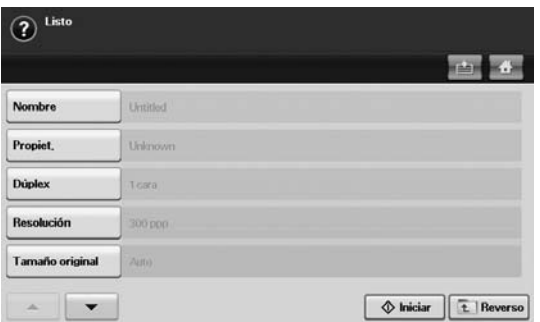

- **6.** Configure los valores de escaneado.
- **7.** Pulse **Start (Iniciar)** para comenzar a escanear.

#### **Almacenar documentos durante la función de copia, escaneado o envío por fax**

Durante el proceso de copia, escaneado o envío por fax, puede guardar los originales escaneados en el **Buzón de documentos** de la máquina.

- **1.** Coloque los originales cara arriba en el DADF. También puede utilizar el cristal del escáner con un único documento original cara abajo.
- **2.** Pulse **Copia** > y la ficha **Básico** > **Guard. en buzón**. O pulse **Esc.** > **Escan. Email** (**Escanear a servidor** o **Esc. a PC**) > ficha**Básico** > **Guard. en buzón**. O pulse **Fax** > ficha **Básico** > **Guard. en buzón**.
	- Desactivado Archivo  $:$  Untitled Tipo Nombre buzón Propiet.  $\boxed{\bullet}$ **COMMON COMMON**  $\boxed{a}$ Second Second  $\Box$ Third Third Aceptar Cancela

**3.** Escriba el nombre de archivo en el campo **Nombre de archivo** con el teclado emergente. A continuación, pulse **Aceptar**.

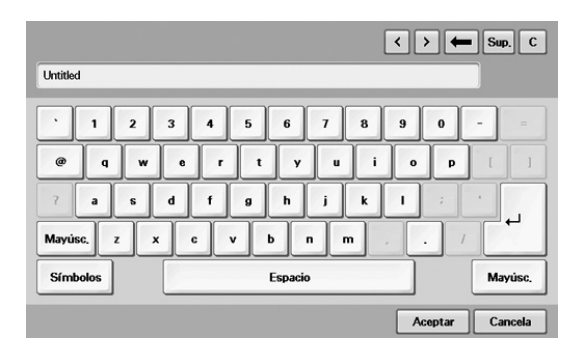

- **4.** Seleccione un buzón de destino y pulse **Aceptar**.
- **5.** Pulse **Start (Iniciar)** en el panel de control para comenzar un trabajo.

## Utilizar el flujo de trabajo estándar

En este capítulo se explica cómo utilizar el flujo de trabajo estándar en la máquina.

#### **Este capítulo incluye lo siguiente:**

- • [Acerca de Standard Workflow](#page-77-0)
- • [Descripción general de la pantalla Standard Workflow](#page-77-1)

## <span id="page-77-0"></span>**ACERCA DE STANDARD WORKFLOW**

**Standard Workflow** es una función para que los usuarios utilicen convenientemente los trabajos con conjuntos de tareas preestablecidas, llamados plantillas. **Standard Workflow** hace posible la ejecución de varios trabajos en una sola sesión mediante la plantilla definida. Una vez creada una plantilla, podrá reutilizar el mismo flujo de trabajo con una simple operación de un solo toque.

| <b>ENTRADA</b>                  |  |
|---------------------------------|--|
| Escanear<br>Buzón docum.<br>Fax |  |
|                                 |  |

Correo electrónico Servidor FTP/SMB Buzón docum. Imprimir

**TRANSMITIR**

## <span id="page-77-1"></span>**DESCRIPCIÓN GENERAL DE LA PANTALLA STANDARD WORKFLOW**

Para utilizar la función **Standard Workflow**, pulse **Standard Workflow** en la pantalla **Principal**.

Fax

Para cambiar a la otra pantalla, pulse la flecha izquierda o derecha en la pantalla.

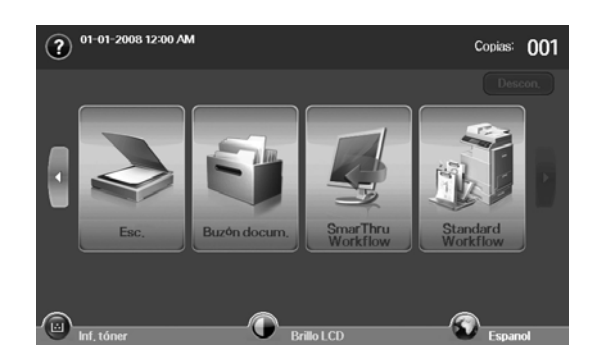

• [Diversas operaciones con la plantilla](#page-78-0)

## **Pantalla Flujo de trabajo**

#### **Ficha Favorito**

Plantilla favorita es un método abreviado de la plantilla pública o privada. Puede seleccionar una plantilla pública o privada de uso frecuente para que aparezca en la ficha de plantillas favoritas.

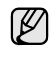

Cuando se recibe un fax, la plantilla de entrada de fax se ejecuta automáticamente. Por esa razón, las plantillas de entrada de fax no pueden registrarse en una plantilla favorita.

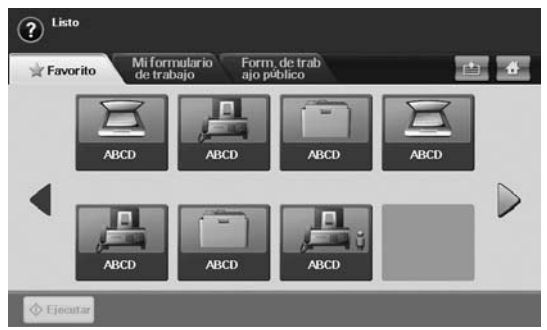

• **Ejecutar**: inicia el trabajo definido en la plantilla.

#### **Ficha Mi formulario de trabajo y Form. de trabajo público**

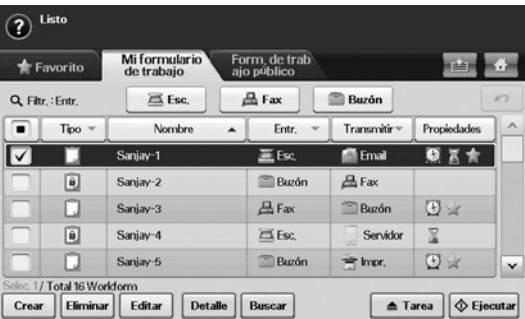

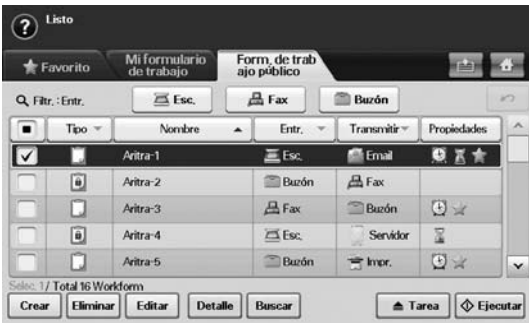

- **Tipo**: muestra si el creador ha bloqueado o no la plantilla.
- **Nombre**: muestra el nombre de la plantilla.
- **Entr.**: muestra el nombre del módulo de entrada de la plantilla.
- **Transmitir**: muestra el nombre del módulo de transmisión de la plantilla. Si se añaden dos o más módulos en la plantilla de transmisión, esta columna muestra **Multi** sin iconos.
- **Propiedades**: muestra las propiedades de la plantilla.
- **Crear**: crea una plantilla privada nueva.
- **Eliminar**: suprime la plantilla seleccionada.
- **Editar**: permite modificar una plantilla.
- **Detalle**: muestra información detallada de la plantilla.
- **Buscar**: busca un nombre de plantilla.
- **Tarea**: importa una plantilla desde USB, exporta una plantilla a USB, copia o mueve una plantilla a la plantilla pública. También genera un método abreviado en la ficha Plantilla favorita haciendo clic en **Est.como form.tr.pred**, o elimina el método abreviado haciendo clic en **Est.como form.tr.norm.**.
- **Ejecutar**: inicia el trabajo definido en la plantilla.

#### **Pantalla Crear plantilla**

Puede crear una plantilla nueva. Para añadir una plantilla nueva, pulse **Crear** en la ficha **Mi formulario de trabajo** o **Form. de trabajo público**.

Puede crear un máximo de 100 plantillas. ש∫

#### **Ficha Entr.**

(ط)

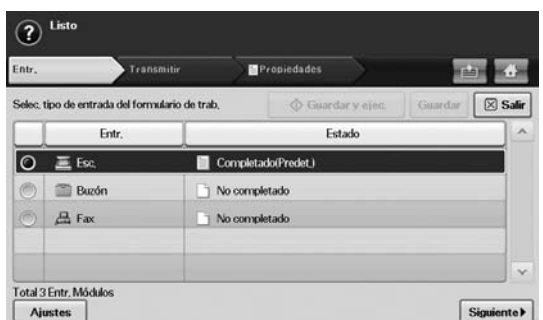

- **Entr.**: muestra el nombre del módulo de entrada de la plantilla. • **Estado**: muestra el estado de la configuración. Para crear una
- plantilla, debe definir todos los elementos obligatorios del módulo de entrada asignado.

Una vez cumplimentados todos los elementos obligatorios, se activan los botones **Guardar y ejec.** y **Guardar**.

- **Ajustes**: configura los valores de configuración del módulo.
- **Siguiente**: se dirige a la ficha siguiente.

#### **Ficha Transmitir**

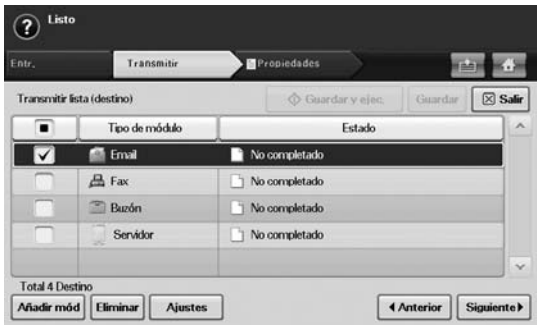

- **Transmitir**: muestra el nombre del módulo de transmisión de la plantilla.
- **Estado**: muestra el estado de la configuración. Para crear una plantilla, debe definir todos los elementos obligatorios de todos los módulos de transmisión asignados.

Una vez cumplimentados todos los elementos obligatorios, se activan los botones **Guardar y ejec.** y **Guardar**.

- **Añadir mód**: añadir módulos de transmisión.
- Antes de añadir un módulo, asegúrese de que los parámetros están W bien configurados para cada módulo.
	- Fax: [Consulte la sección "Preparación del fax" en la pagina 59.](#page-59-0)
	- Correo electrónico, servidor: [Consulte la sección "Digitalización de](#page-54-0)  [originales y envío a través de SMB/FTP \(Escanear a servidor\)" en](#page-54-0)  [la pagina 54.](#page-54-0)
	- **Eliminar**: suprime el módulo seleccionado.
	- **Ajustes**: configura los valores de configuración del módulo.
	- **Anterior**: se dirige a la ficha siguiente.
	- **Siguiente**: se dirige a la ficha siguiente.

#### **Ficha Propiedades**

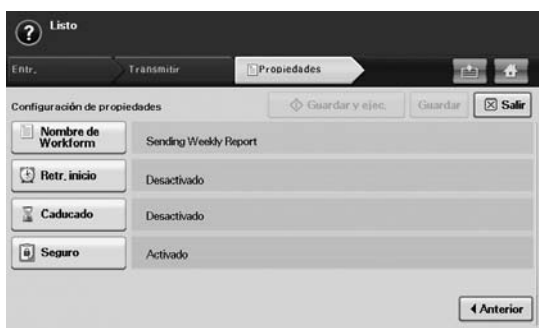

- **Nombre de Workform**: establece el nombre de la plantilla.
- **Retr. inicio**: planifica la fecha de inicio y la hora de comienzo.
- **Caducado**: establece la fecha de caducidad.
- **Seguro**: bloquea la plantilla con protección mediante contraseña.
- **Anterior**: se dirige a la ficha siguiente.

## <span id="page-78-0"></span>**DIVERSAS OPERACIONES CON LA PLANTILLA**

El usuario puede ejecutar varios trabajos con plantillas. Los elementos siguientes muestran algunos casos de ejemplo.

## **Escanear a varios destinos**

Puede escanear un documento una sola vez y enviarlo a varios destinos distintos, como correo electrónico, servidor de SMB/FTP, buzón de documentos, e impresión.

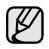

Antes de añadir un módulo, asegúrese de que los parámetros están bien configurados para cada módulo.

- Fax: [Consulte la sección "Preparación del fax" en la pagina 59.](#page-59-0)
- Correo electrónico, servidor: [Consulte la sección "Digitalización de](#page-54-0)  [originales y envío a través de SMB/FTP \(Escanear a servidor\)" en](#page-54-0)  [la pagina 54.](#page-54-0)

#### **Reenvío de fax**

Puede remitir el fax recibido a otros destinos. Para remitir un fax, la máquina comprueba el ID del llamante proporcionado por el servicio de fax. Si el llamante también utiliza una máquina de fax Samsung, la máquina comprueba el número de fax que el usuario definió para la información de la máquina.

Asegúrese de haber activado **Fax predeterminado** en la ficha  $\mathbb{\mathbb{Z}}$ **Machine Setup (Configurar)** > **Conf. admin.** > **Configuración** > **Gestión de flujo de trabajo estándar**. ([Consulte la sección "Gestión](#page-90-0)  [de flujo de trabajo estándar" en la pagina 90.\)](#page-90-0)

Si necesita remitir el fax a un destino diferente por cada persona que realiza la llamada, puede crear varias plantillas para cada ID de llamante.

## **Redirección automática**

Si la transmisión del fax falla, la máquina reenvía la imagen del fax a la dirección de correo electrónico del usuario.

Asegúrese de haber activado **Fax predeterminado** en la ficha **Machine Setup (Configurar)** > **Conf. admin.** > **Configuración** > **Gestión de flujo de trabajo estándar**. ([Consulte la sección "Gestión](#page-90-0)  [de flujo de trabajo estándar" en la pagina 90.\)](#page-90-0)

## **Función de inicio diferido**

Puede planificar la hora de ejecución del trabajo configurando **Retr. inicio** en la ficha **Propiedades** en el momento de crear una plantilla.

## **Función de Notificación**

Puede notificar el resultado del proceso de un trabajo a través de un correo electrónico.

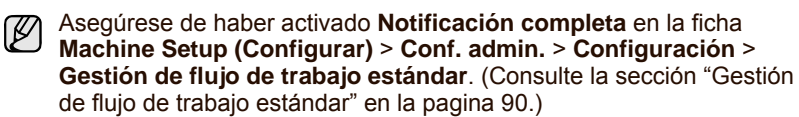

## **Función de aprobación**

Antes de ejecutar el módulo de transmisión, puede obtener la aprobación de un administrador.

Asegúrese de haber activado **Aprobar** en la ficha **Machine Setup (Configurar)** > **Conf. admin.** > **Configuración** > **Gestión de flujo de trabajo estándar**. [\(Consulte la sección "Gestión de flujo de trabajo](#page-90-0)  [estándar" en la pagina 90.\)](#page-90-0)

## Estado y configuración avanzada de la máquina

En este capítulo se explica cómo explorar el estado actual de la máquina, así como el método de configuración avanzada de ésta. Lea este capítulo atentamente, ya que le permitirá usar las diferentes funciones de la máquina.

#### **Este capítulo incluye:**

- • [Configurar](#page-80-0)
- • [Exploración del estado de la máquina](#page-80-1)
- Configuración general
- • [Configuración de copia](#page-83-0)
- • [Configuración de fax](#page-83-1)

## <span id="page-80-0"></span>**Configurar**

- **1.** Pulse **Machine Setup (Configurar)** en el panel de control.
- **2.** Seleccione la opción adecuada para la tarea que desea realizar.

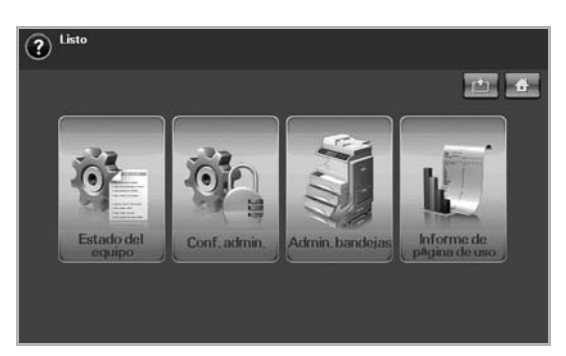

- **Estado del equipo**: muestra el estado actual de la máquina.
- **Conf. admin.**: permite que el administrador configure la máquina. Al pulsar **Conf. admin.**, aparecerá el mensaje de inicio de sesión. Escriba la contraseña y pulse **Aceptar**. (La configuración de fábrica es 1111).
- **Admin. bandejas**: Muestra las bandejas instaladas actualmente y su estado. También puede cambiar los ajustes de papel para cada bandeja.
- **Informe de página de uso**: Permite imprimir un informe de la cantidad de impresiones según el tamaño y el tipo de papel.

## **Pantalla Estado del equipo**

Pulse **Machine Setup (Configurar)** en el panel de control y pulse **Estado del equipo**.

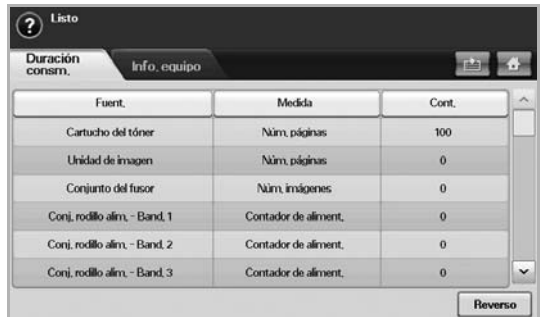

• Ficha **Duración consm.**: muestra la cantidad de suministros disponible en la máquina o el recuento del uso. Utilice las flechas arriba/abajo para cambiar de pantalla.

- Configuración de la red
- Servicio opcional
- Gestión del panel de documentos
- • [Impresión de informes](#page-90-1)
	- Ficha **Info. equipo**: muestra información detallada de la máquina y algunas opciones para su validación. ([Consulte la sección](#page-80-1)  ["Exploración del estado de la máquina" en la pagina 80.](#page-80-1))
	- **Reverso**: regresa a la pantalla anterior.

## **Pantalla Conf. admin.**

Permite acceder a la configuración detallada de la máquina.

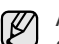

Al pulsar **Conf. admin.**, aparecerá el mensaje de inicio de sesión. Si el administrador estableció la contraseña, deberá introducirla cada vez que desee usar **Conf. admin.**. ([Consulte la sección](#page-27-0)  ["Configuración de la contraseña de autenticación" en la pagina 27.](#page-27-0))

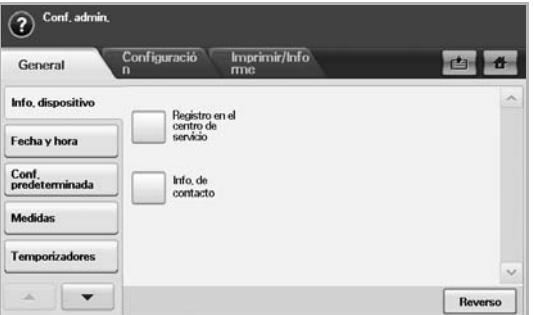

- Ficha **General**: permite configurar los parámetros básicos de la máquina, como ubicación, fecha, hora, etc. ([Consulte la sección](#page-81-0)  ["Configuración general" en la pagina 81.](#page-81-0))
- Ficha **Configuración**: configura los valores del fax, de la red y del inicio de sesión. También puede activar la función que se muestra en pantalla.
- Ficha **Imprimir/Informe**: imprime la configuración o la lista de fuentes y muestra un informe de las funciones de la máquina. ([Consulte la sección "Impresión de informes" en la pagina 90.\)](#page-90-1)
- **Reverso**: regresa a la pantalla anterior.

## <span id="page-80-1"></span>**Exploración del estado de la máquina**

Puede explorar la información de la máquina y validar algunas de sus funciones.

**1.** Pulse **Machine Setup (Configurar)** en el panel de control.

**2.** Pulse **Estado del equipo** > la ficha **Info. equipo**.

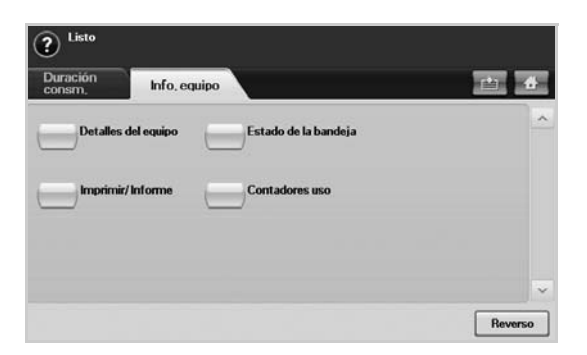

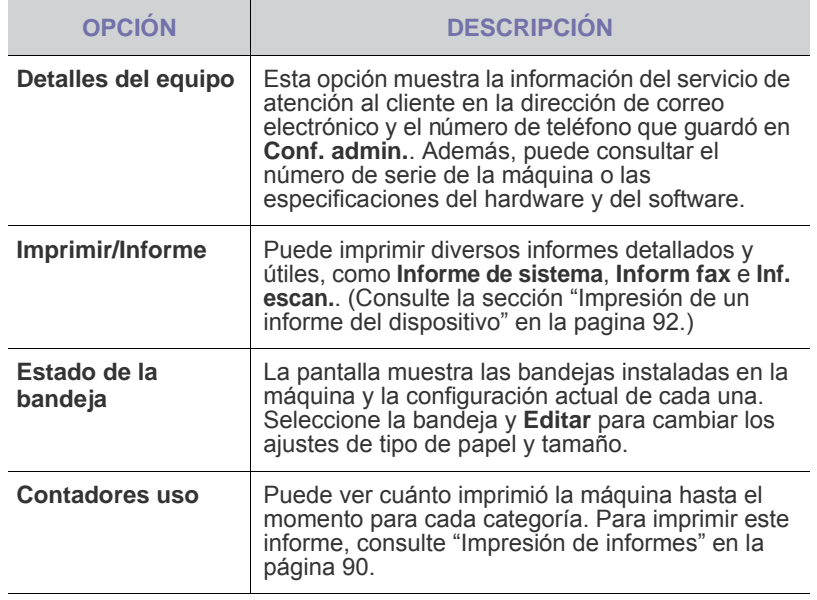

## <span id="page-81-0"></span>**Configuración general**

Antes de comenzar a utilizar la máquina, se recomienda configurar los parámetros generales.

- **1.** Pulse **Machine Setup (Configurar)** en el panel de control.
- **2.** Pulse **Conf. admin.** Cuando aparezca el mensaje de inicio de sesión, escriba la contraseña y pulse **Aceptar**. (La configuración de fábrica es 1111).
- **3.** Pulse la ficha **General**.

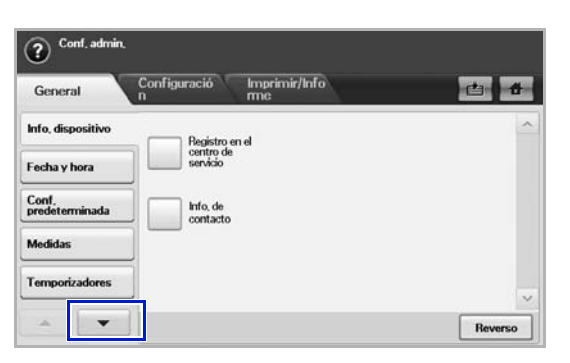

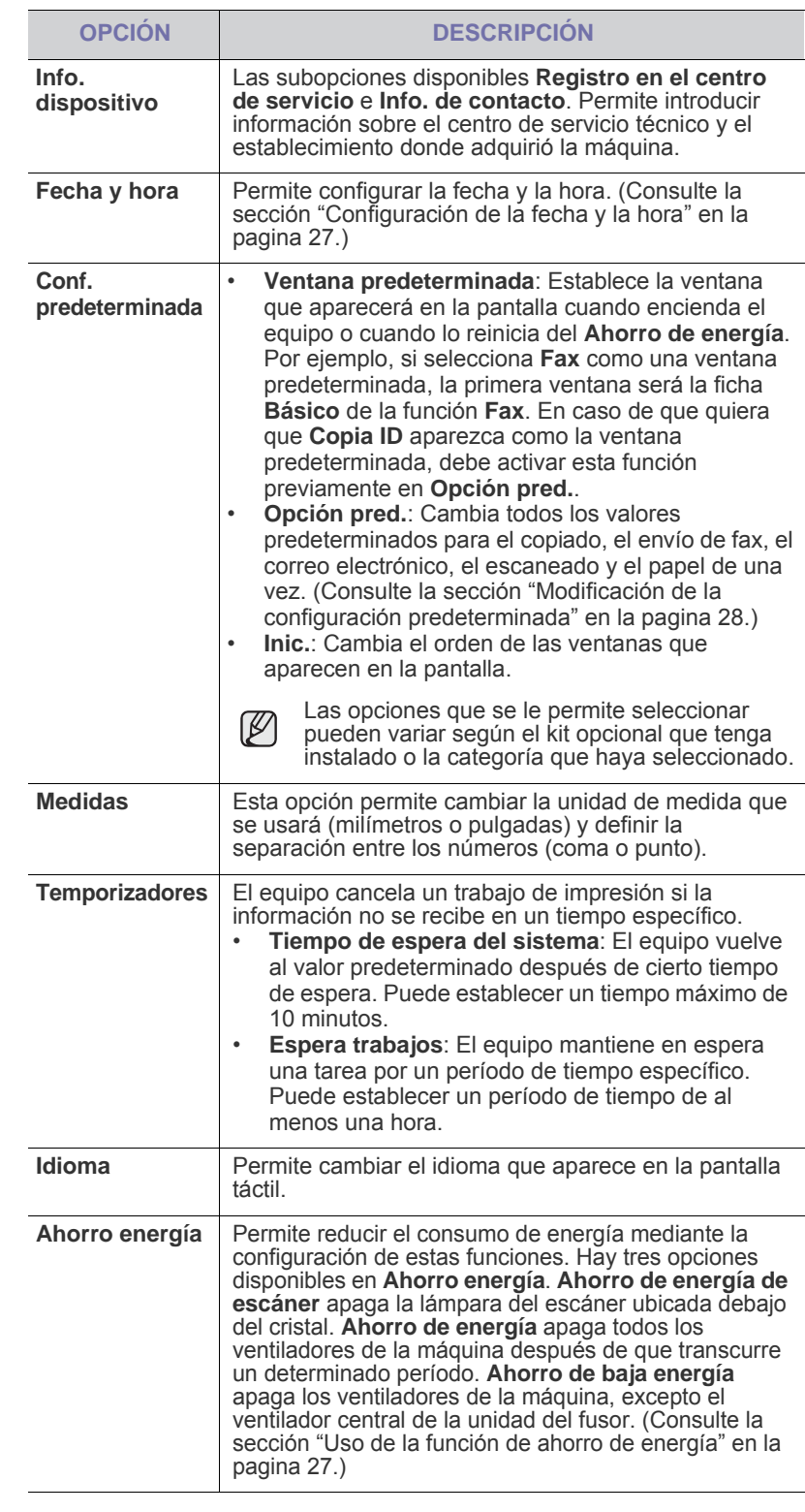

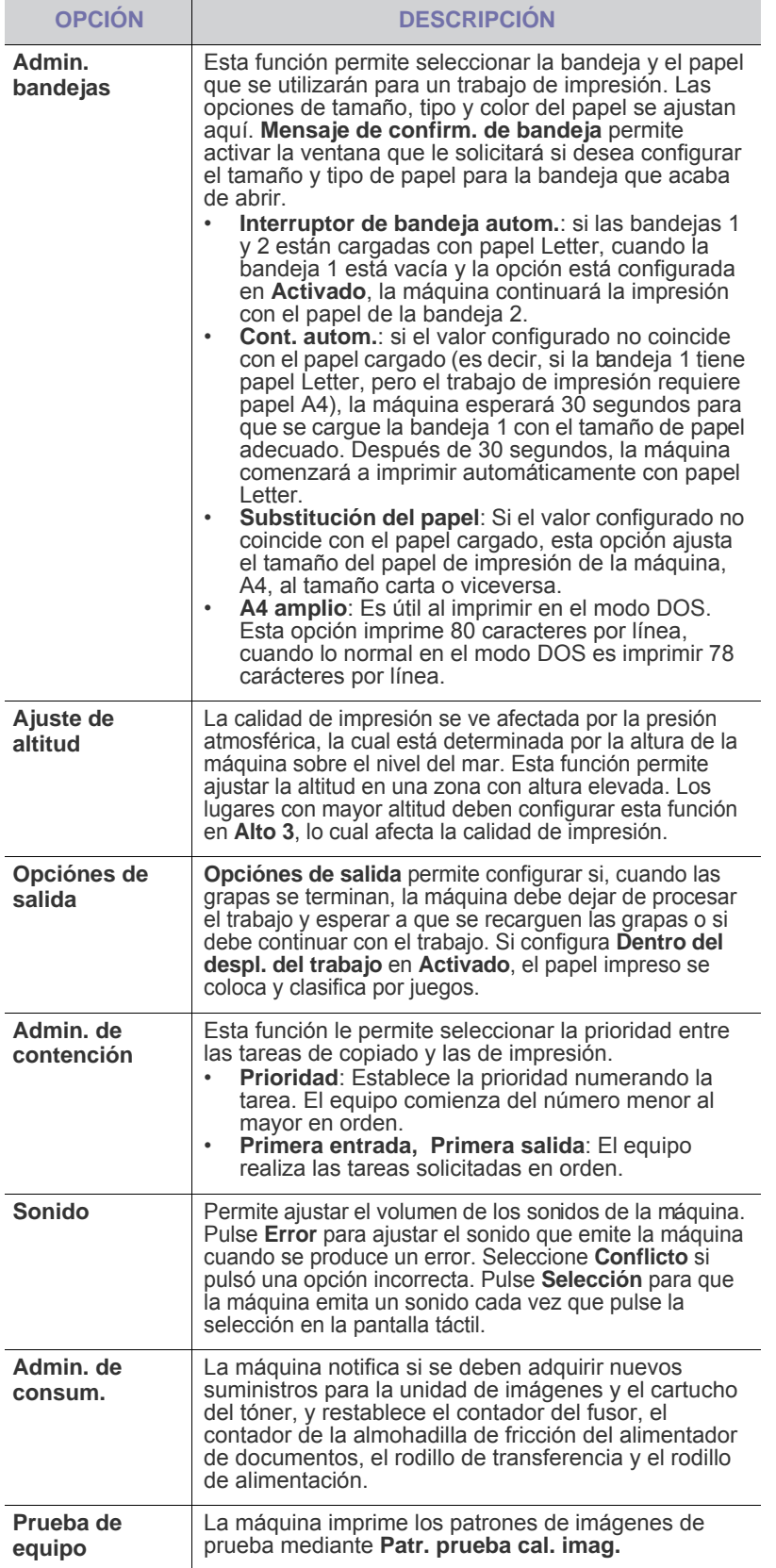

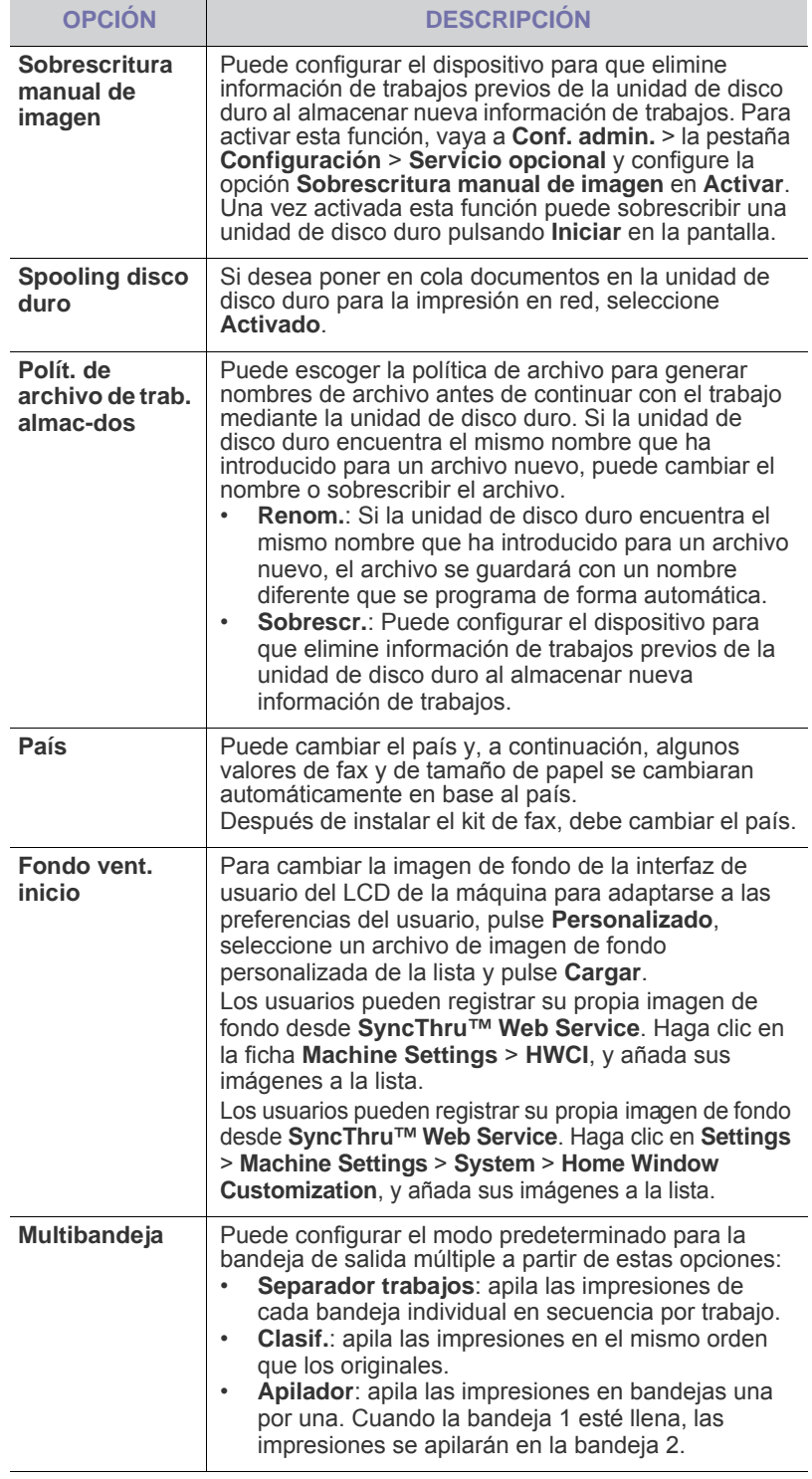

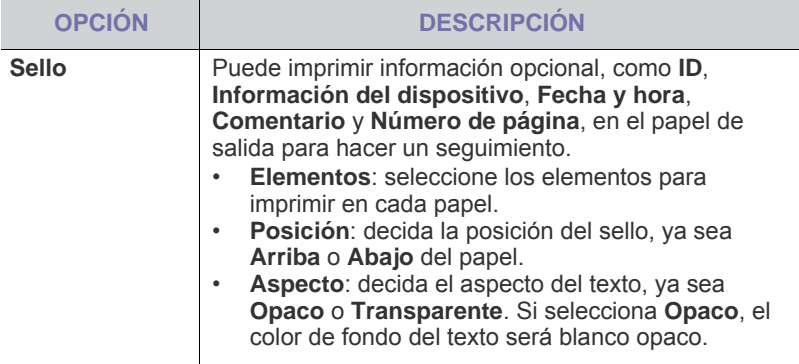

## <span id="page-83-0"></span>**Configuración de copia**

Puede configurar diferentes opciones para la producción de copias.

- **1.** Pulse **Machine Setup (Configurar)** en el panel de control.
- **2.** Pulse **Conf. admin.** Cuando aparezca el mensaje de inicio de sesión, introduzca la contraseña y pulse **Aceptar**.
- **3.** Pulse la ficha **Configuración** > **Configuración de copia**.

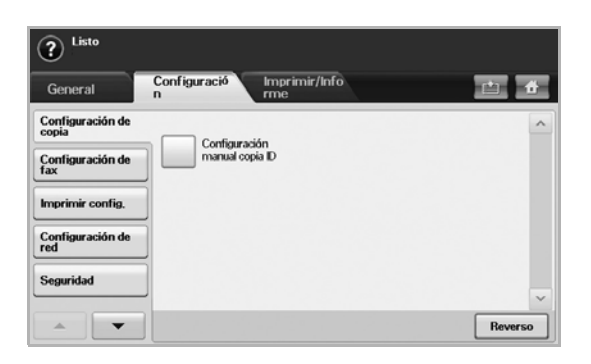

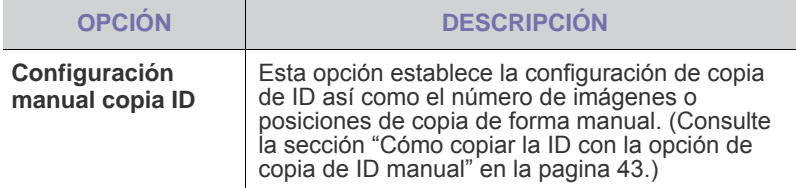

## <span id="page-83-1"></span>**Configuración de fax**

La máquina incluye diversas opciones para configurar el sistema de fax. Puede modificar la configuración predeterminada para que se adapte a sus preferencias y necesidades.

- **1.** Pulse **Machine Setup (Configurar)** en el panel de control.
- **2.** Pulse **Conf. admin.**. Cuando aparezca el mensaje de inicio de sesión, introduzca la contraseña y pulse **Aceptar**.
- **3.** Pulse la ficha **Configuración** > **Configuración de fax**.

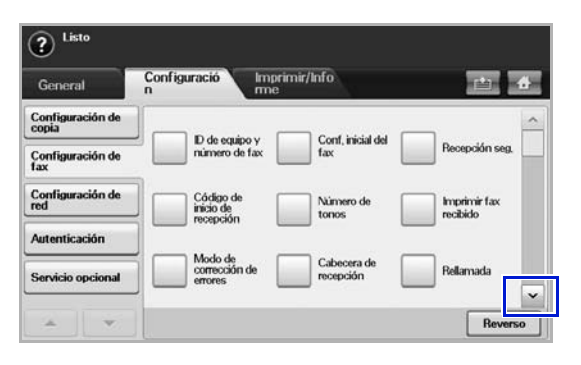

Las opciones de fax varían de un país a otro en función de las  $\mathbb Z$ reglamentaciones de comunicación internacionales. Si la pantalla no muestra algunas de las opciones de fax explicadas aquí o éstas aparecen atenuadas, significa que las funciones no están habilitadas para su entorno de comunicación.

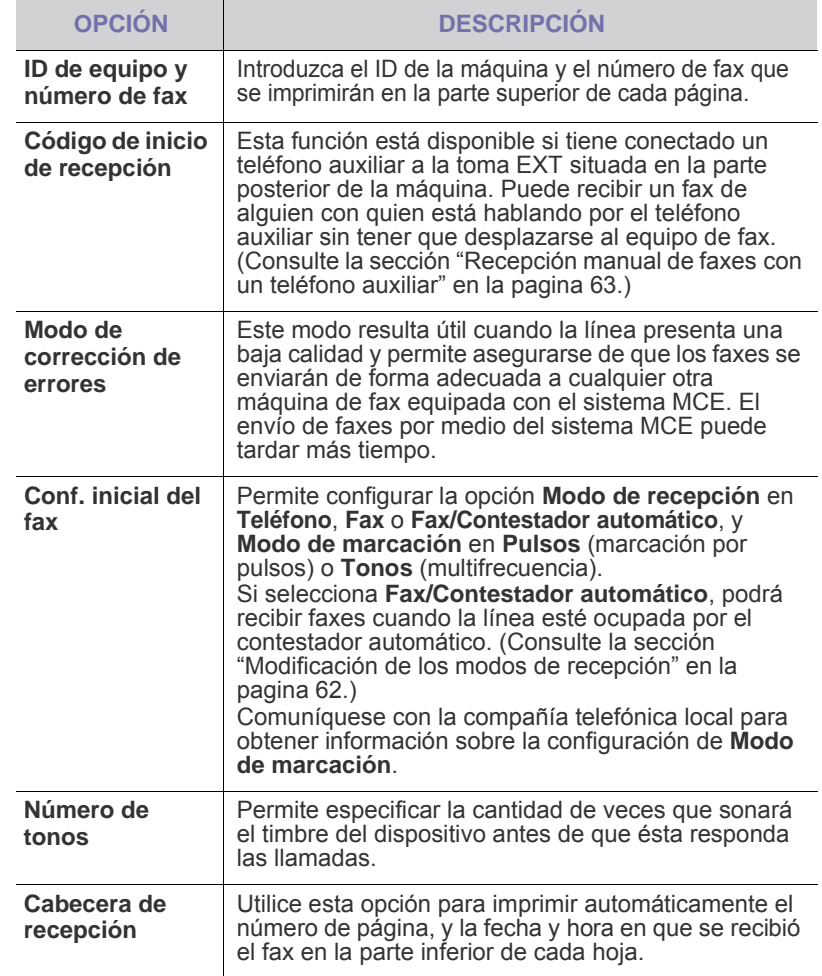

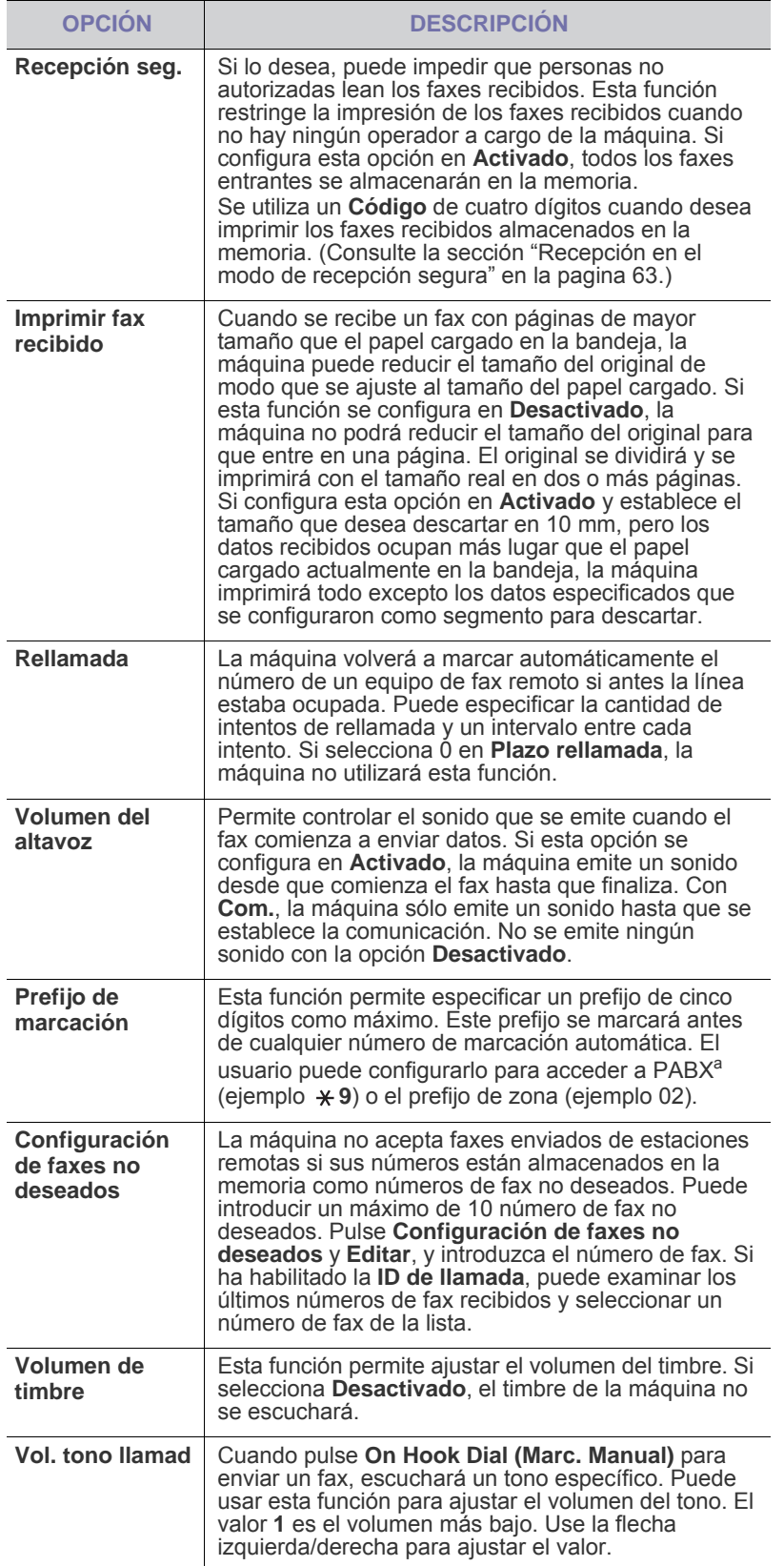

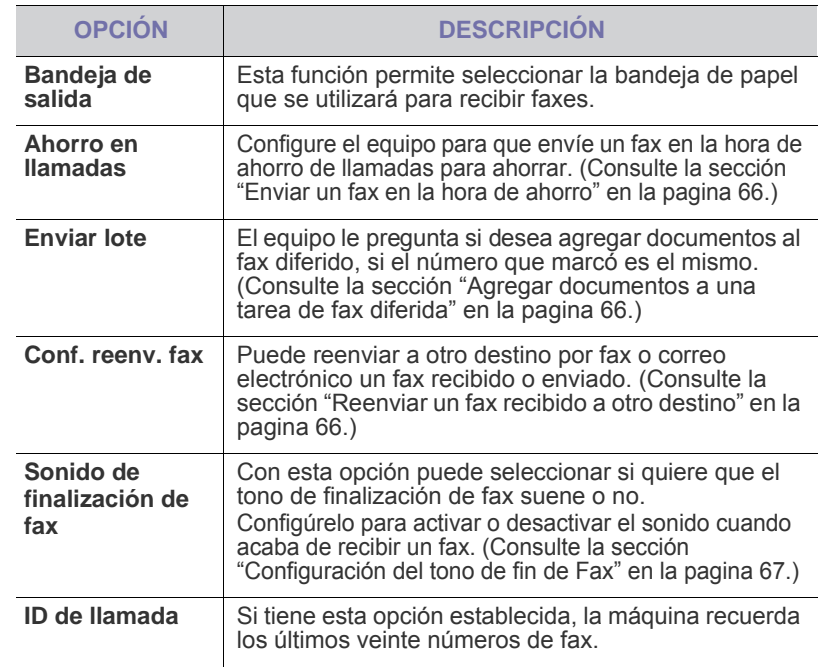

a.Central telefónica privada (PABX)

## <span id="page-84-0"></span>**Configuración de la red**

Puede configurar la red con la pantalla táctil de la máquina. Antes de hacerlo, debe tener la información relacionada con el tipo de protocolos de red y el sistema informático que utiliza. Si no está seguro sobre qué configuración debe usar, póngase en contacto con el administrador de la red para que la configure.

- **1.** Pulse **Machine Setup (Configurar)** en el panel de control.
- **2.** Pulse **Conf. admin.** Cuando aparezca el mensaje de inicio de sesión, introduzca la contraseña y pulse **Aceptar**.
- **3.** Pulse la ficha **Configuración** > **Configuración de red**.

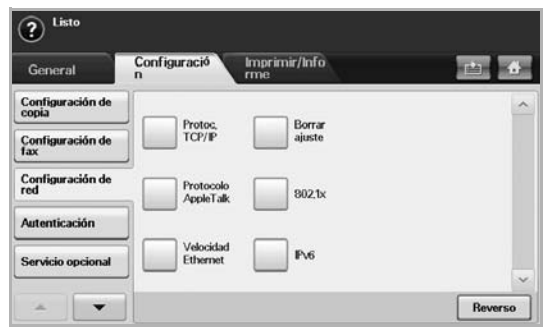

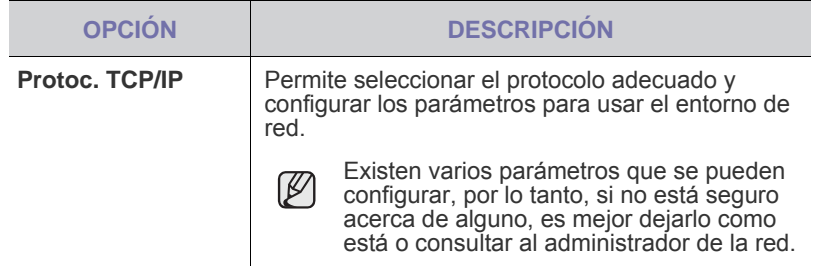

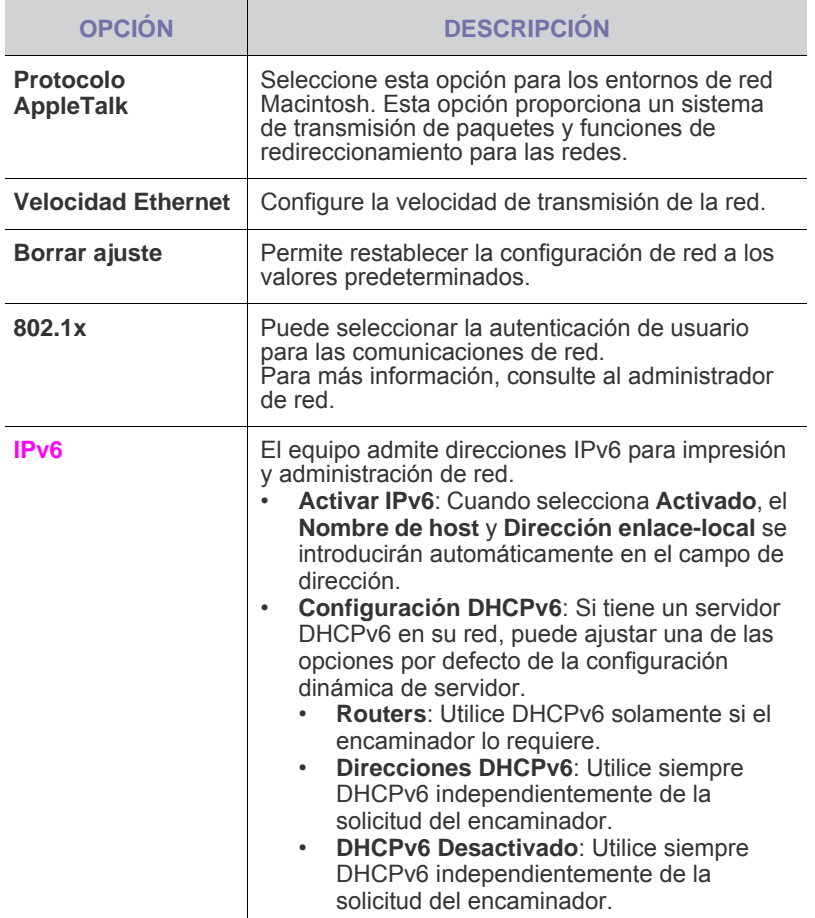

## **SEGURIDAD**

Esta función permite controlar y bloquear todos los datos salientes o cambiar la contraseña.

- **1.** Pulse **Machine Setup** en el panel de control.
- **2.** Pulse **Conf. admin.**. Cuando aparezca el mensaje de inicio de sesión, escriba la contraseña y pulse **Aceptar**.
- **3.** Pulse la ficha **Configuración** > **Seguridad**.

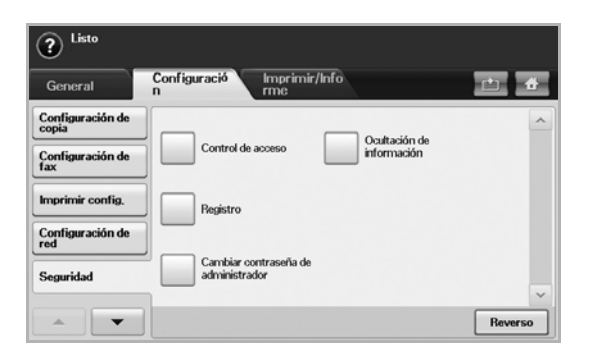

## **Control de acceso**

- Mediante **SyncThru™ Web Service**, los administradores [K pueden clasificar usuarios en varios grupos en función del rol de cada uno de ellos. La autorización, autenticación y contabilidad de cada usuario están controladas por la definición del rol del grupo. Por ejemplo, si un grupo A solo tiene autorización para utilizar la función de copia, los usuarios del grupo A solo podrán copiar con la máquina: no podrán enviar faxes ni escanear. Puede configurar esta función desde **SyncThru™ Web Service**. Haga clic en **Seguridad** > **Control de acceso de usuario** > **Authority**.
	- Si la función SSO (Single Sign-On, inicio único de sesión) está activada, los usuarios solo deberán iniciar la sesión en el servicio una vez. El sistema comprobará automáticamente la autorización del usuario en función del ID y la contraseña de usuario. La función SSO está asociada a todas las funciones de seguridad, como autenticación, autorización y contabilidad. La función SSO puede configurarse desde **SyncThru™ Web Service**. Inicie la sesión en **SyncThru™ Web Service** como administrador. [\(Consulte la sección "Controlar su impresora](#page-97-0)  [desde el sitio web" en la pagina 97.](#page-97-0)) Y haga clic en **Seguridad** > **Control de acceso de usuario** > **Autenticación**> **Opciones**.

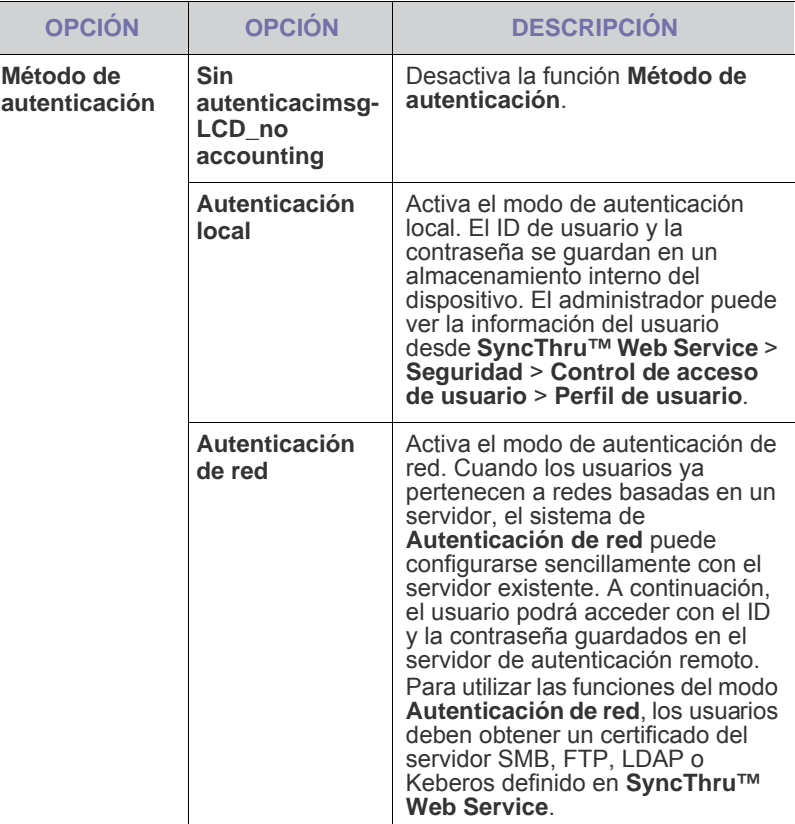

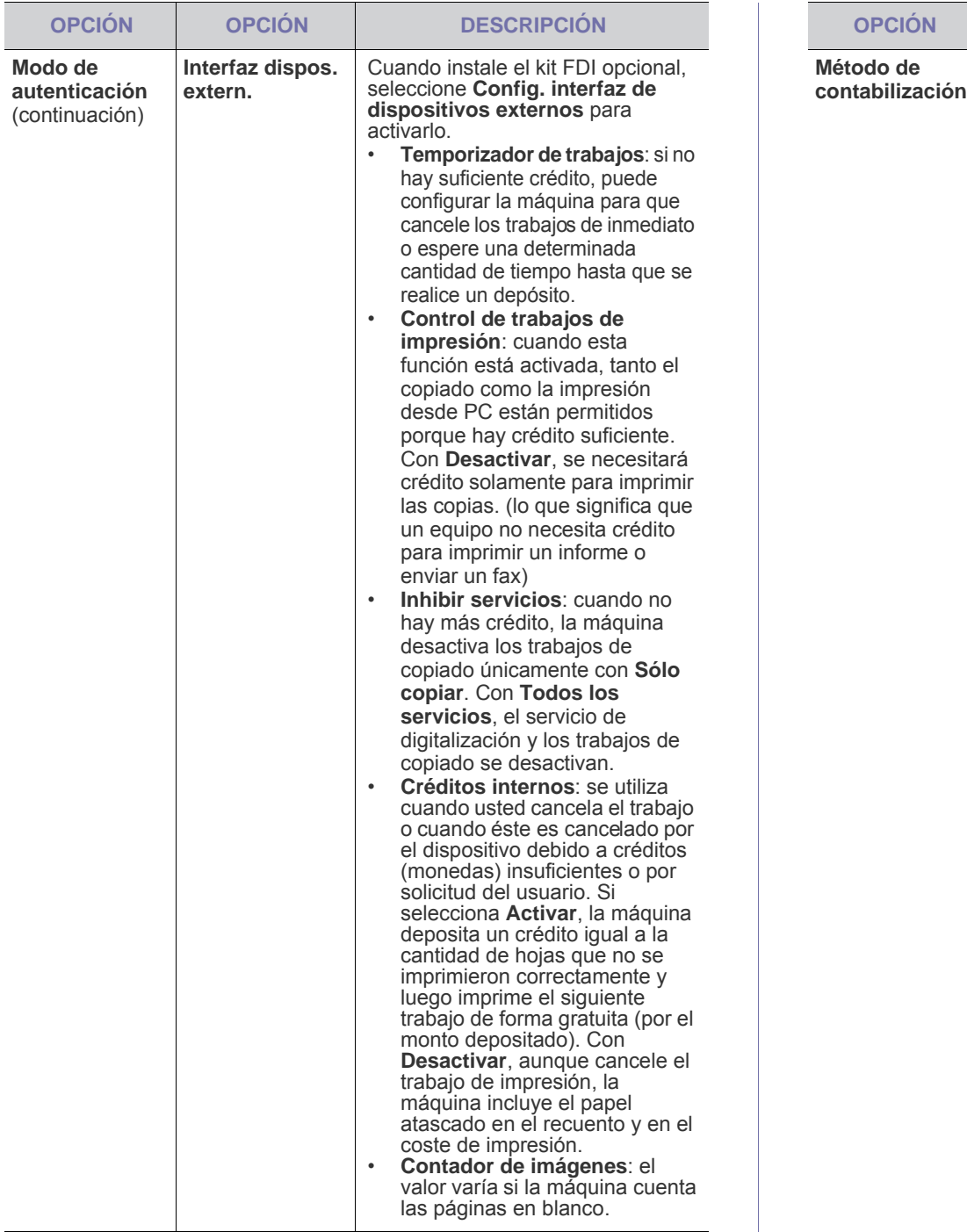

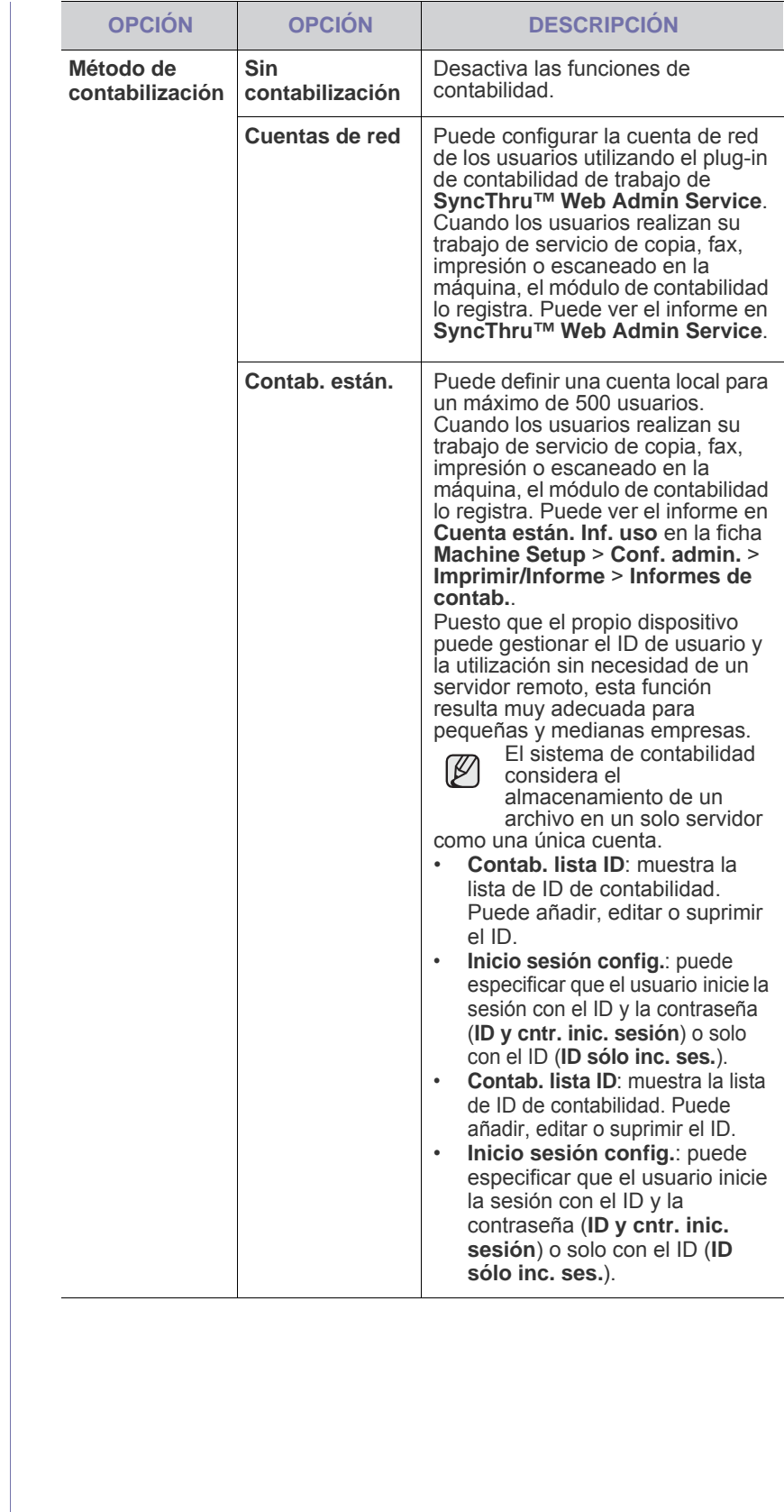

#### **Método de autenticación del usuario**

Si es usted administrador, puede activar el servicio de autenticación antes de utilizar la máquina para mejorar la seguridad del dispositivo. Si se ha activado el servicio de autenticación, solo los usuarios autorizados podrán utilizar el dispositivo. Con el servicio de autenticación, también puede dar permiso a cada usuario y definir un número máximo de ejecuciones de trabajos para un usuario.

El servicio de autenticación y el servicio de contabilidad pueden activarse de forma independiente. Los servicios hacen referencia a la información del usuario de manera diferente en cada caso.

- Utilizar **Autenticación local** solamente, Utilizar **Autenticación local** y **Contab. están.**, Utilizar **Autenticación local** y **Cuentas de red**: hace referencia a **Perfil de usuario** desde el menú **Seguridad** > **Control de acceso de usuario**.
- Utilizar **Autenticación de red** solamente, Utilizar **Autenticación de red** y **Contab. están.**, Utilizar **Autenticación de red** y **Cuentas de red**: hace referencia a la información de usuario en el servidor de autenticación de red. Hace que el usuario desactive **Perfil de usuario**.
- **Contab. están.** únicamente: hace referencia a **Standard Account List** desde **SyncThru™ Web Service** > **Security** > **User Access Control** > **Accounting**. [\(Consulte la sección "Controlar su](#page-97-0)  [impresora desde el sitio web" en la pagina 97.](#page-97-0))
- **Cuentas de red** únicamente: hace referencia a la información de usuario en el servidor de autenticación de red.

#### **Registro de usuarios locales autorizados**

- **1.** Escriba la dirección IP de la máquina como URL en un explorador y haga clic en **Ir** para acceder al **SyncThru™ Web Service** de la máquina.
- **2.** Inicie la sesión en **SyncThru™ Web Service** como administrador. ([Consulte la sección "Controlar su impresora desde el sitio web" en](#page-97-0)  [la pagina 97.](#page-97-0))
- **3.** Seleccione **Security** > **User Access Control** > **Authentication** > **Authentication Method**.
- **4.** Seleccione **Local Authentication**.
- **5.** Haga clic en el botón **Apply**.
- **6.** Haga clic en **Authority**, y marque un **Role Name** según el rol actual del usuario.
- Puede crear un nuevo grupo de roles haciendo clic en el botón **Add**.
- **7.** Haga clic en **User Profile** y marque los usuarios.
- Puede añadir usuarios haciendo clic en el botón **Add**.
- Si desea añadir información en el **Address Book**, marque **Automatically add your information to Address Book**.
- Seleccione el ID de contabilidad del usuario si el servicio de contabilidad está activado.
- Seleccione el rol de usuario desde el elemento **Role**.
- **8.** Haga clic en **Apply**.

#### **Registro de usuarios de red autorizados**

- **1.** Escriba la dirección IP de la máquina como URL en un explorador y haga clic en **Ir** para acceder al **SyncThru™ Web Service** de la máquina.
- **2.** Inicie la sesión en **SyncThru™ Web Service** como administrador. ([Consulte la sección "Controlar su impresora desde el sitio web" en](#page-97-0)  [la pagina 97.](#page-97-0))
- **3.** Seleccione **Security** > **User Access Control** > **Authentication** > **Authentication Method**.
- **4.** Seleccione **Kerberos**, **SMB** o **LDAP**.
- Antes de continuar con la autenticación de la red, debe configurar **External Authentication Server** desde **Security** > **Network Security**
- **5.** Haga clic en el botón **Apply**.
- **6.** Haba clic en **Authority**, y marque el **Role Name** según el rol actual del usuario.
- Los usuarios pueden crear un nuevo grupo de roles haciendo clic en el botón **Add**.
- **7.** Haga clic en **User Profile** y marque los usuarios.
- Puede crear un nuevo grupo de roles haciendo clic en el botón **Add**.
- Si desea añadir información en el **Address Book**, marque la opción **Automatically add your information to Address Book**.
- Seleccione el ID de contabilidad del usuario si el servicio de contabilidad está activado.
- Seleccione el rol de usuario desde **Role**.
- **8.** Haga clic en **Apply**.

#### **Activar la autenticación de red a través de Kerberos**

- **1.** Inicie la sesión en **SyncThru™ Web Service** como administrador. ([Consulte la sección "Controlar su impresora desde el sitio web" en](#page-97-0)  [la pagina 97.](#page-97-0))
- **2.** Seleccione **Security** > **Network Security** > **External Authentication Server** > **Kerberos Server**.
- Haga clic en el botón **Add** si desea añadir más servidores.
- **3.** Introduzca el dominio que se utiliza para **Kerberos** iniciar sesión.
- **4.** Seleccione la **IP Address** o el **Host Name**.
- **5.** Escriba la dirección IP en formato decimal con puntos o como nombre de host.
- **6.** Escriba el número del puerto del servidor (debe estar comprendido entre 1 y 65535).

El número de puerto predeterminado es 88.

- **7.** Puede agregar un dominio de seguridad, como en el paso anterior.
- **8.** Haga clic en **Apply**.

#### **Activar la autenticación de red a través de SMB**

- **1.** Inicie la sesión en **SyncThru™ Web Service** como administrador. ([Consulte la sección "Controlar su impresora desde el sitio web" en](#page-97-0)  [la pagina 97.](#page-97-0))
- **2.** Seleccione **Security** > **External Authentication Server** > **SMB Server**.
- Haga clic en el botón **Add** si desea añadir más servidores.
- **3.** Introduzca el dominio que se utiliza para **SMB** iniciar sesión.
- **4.** Seleccione **IP Address** o **Host Name**.
- **5.** Escriba la dirección IP en formato decimal con puntos o como nombre de host.
- **6.** Escriba el número del puerto del servidor (debe estar comprendido entre 1 y 65535).

El número de puerto predeterminado es 139.

- **7.** Los usuarios pueden agregar un dominio de seguridad, como en el paso anterior.
- **8.** Haga clic en **Apply**.

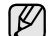

Los usuarios puede agregar hasta 6 dominios alternativos.

#### **Activar la autenticación de red a través de LDAP**

- **1.** Inicie la sesión en **SyncThru™ Web Service** como administrador. ([Consulte la sección "Controlar su impresora desde el sitio web" en](#page-97-0)  [la pagina 97.](#page-97-0))
- **2.** Seleccione **Security** > **Network Security** > **External Authentication Server** > **LDAP Server**.
- Haga clic en el botón **Add** si desea añadir más servidores.
- **3.** Escriba la dirección IP de la máquina como URL en un explorador y haga clic en **Ir** para acceder al **SyncThru™ Web Service** de la máquina.
- **4.** Inicie la sesión en **SyncThru™ Web Service** como administrador. ([Consulte la sección "Controlar su impresora desde el sitio web" en](#page-97-0)  [la pagina 97.](#page-97-0))
- **5.** Haga clic en **Security** > **Network Security** > **External Authentication Server** > **LDAP Server**.
- **6.** Seleccione **IP Address** o **Host Name**.
- **7.** Escriba la dirección IP en formato decimal con puntos o como nombre de host.
- **8.** Escriba el número del puerto del servidor (debe estar comprendido entre 1 y 65535).

El número de puerto predeterminado es 389.

- **9.** Introduzca **Search Root Directory**, el nivel superior de búsqueda del árbol de directorio LDAP.
- **10.** Seleccione **Authentication method**. Existen dos opciones de inicio de sesión del servidor LDAP:

**Anonymous**: se utiliza para enlazar con una contraseña NULA y un ID de inicio de sesión (la contraseña y el ID de inicio de sesión aparecen atenuados en SWS).

**Simple**: esto se utiliza para enlazar con un ID de inicio de sesión y una contraseña en SWS.

- **11.** Marque la casilla junto a **Append Root to Base DN**.
- **12.** Seleccione **Match User's Login ID to the following LDAP attribute** (las opciones son CN, UID o UserPrincipalName).
- **13.** Escriba su nombre de inicio de sesión, contraseña, cantidad máxima de resultados de búsqueda y tiempo de espera de búsqueda.
- **LDAP Referral**: el cliente LDAP buscará en el servidor de M referencia si el servidor LDAP no tiene datos para resolver la consulta y si el servidor LDAP tiene un servidor de referencia.
- **14.** Seleccione **Search Name Order**.
- **15.** Marque la casilla junto a **"From:" Field Security Options**.
	- Esta opción está disponible sólo cuando se ha seleccionado la opción de autenticación de red en la configuración de la autenticación del usuario. Puede marcar esta opción si quiere buscar información en un grupo predeterminado de direcciones de correo electrónico.

**16.** Haga clic en **Apply**.

#### **Método de contabilidad del usuario**

#### **Activar el método de contabilidad**

- **1.** Escriba la dirección IP de la máquina como URL en un explorador y haga clic en **Ir** para acceder al **SyncThru™ Web Service** de la máquina.
- **2.** Inicie la sesión en **SyncThru™ Web Service** como administrador. ([Consulte la sección "Controlar su impresora desde el sitio web" en](#page-97-0)  [la pagina 97.](#page-97-0))
- **3.** Seleccione **Security** > **User Access Control** > **Accounting** > **Accounting Method**.
- **4.** Seleccione **Standard Accounting**.
- Si desea que los usuarios puedan iniciar la sesión únicamente con el ID, marque **Authenticate with Login ID only**.
- **5.** Haga clic en el botón **Apply**.

#### **Lista de contabilidad estándar**

- **1.** Escriba la dirección IP de la máquina como URL en un explorador y haga clic en **Ir** para acceder al **SyncThru™ Web Service** de la máquina.
- **2.** Inicie la sesión en **SyncThru™ Web Service** como administrador. ([Consulte la sección "Controlar su impresora desde el sitio web" en](#page-97-0)  [la pagina 97.](#page-97-0))
- **3.** Seleccione **Security** > **User Access Control** > **Accounting** > **Standard Accounting List**.
- **4.** Seleccione **Standard Accounting**.

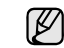

Puede añadir usuarios a la lista de contabilidad haciendo clic en el botón **Add**. Escriba el ID de usuario, la contraseña y asigne una limitación de trabajos al usuario.

**5.** Haga clic en el botón **Apply**.

#### **Registro**

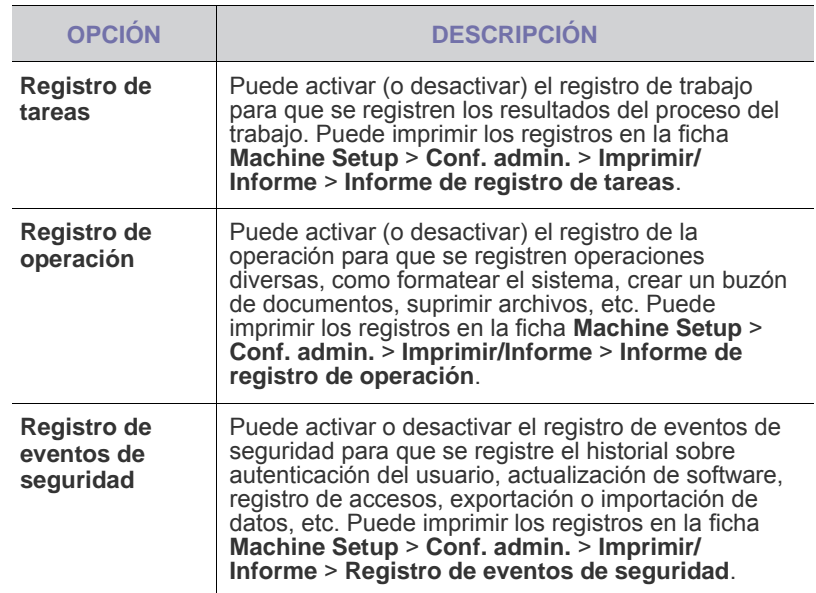

## **Cambiar contraseña de administrador**

Permite modificar la contraseña de la autenticación de **Conf. admin.**.

## **Ocultación de información**

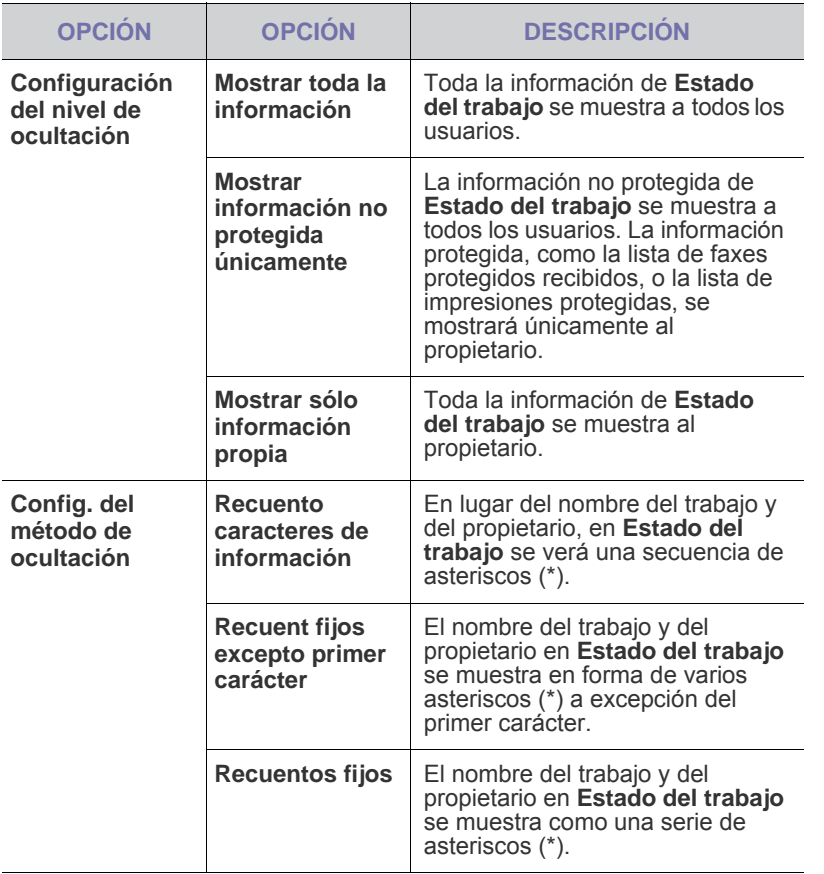

## <span id="page-89-0"></span>**Servicio opcional**

Si desea agregar las funciones opcionales de la máquina, deberá instalar el kit opcional y configurar la máquina para que active esas funciones. Siga los pasos que se mencionan a continuación para activar esas funciones,

- **1.** Pulse **Machine Setup (Configurar)** en el panel de control.
- **2.** Pulse **Conf. admin.**. Cuando aparezca el mensaje de inicio de sesión, escriba la contraseña y pulse **Aceptar**.
- **3.** Pulse la ficha **Configuración** > **Servicio opcional**.

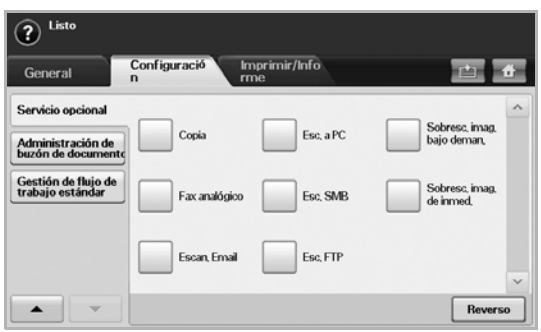

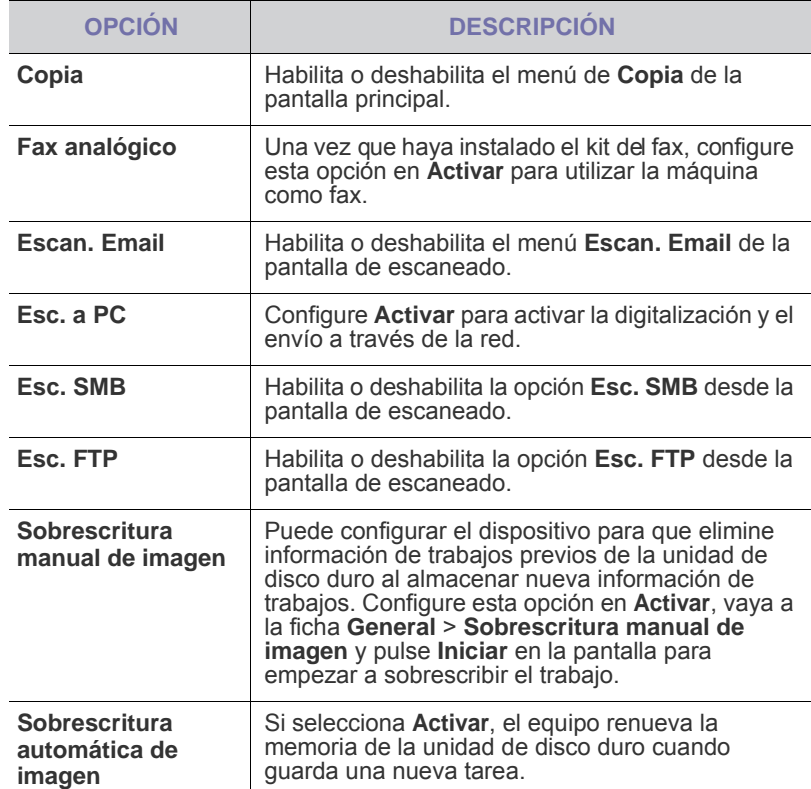

## <span id="page-89-1"></span>**Gestión del panel de documentos**

Puede establecer que una persona efectúe el borrado de buzones públicos en **Público**

- **1.** Pulse **Machine Setup (Configurar)** en el panel de control.
- **2.** Pulse **Conf. admin.**. Cuando aparezca el mensaje de inicio de sesión, escriba la contraseña y pulse **Aceptar**.
- **3.** Pulse la ficha **Configuración** > **Administración de buzón de documentos**.

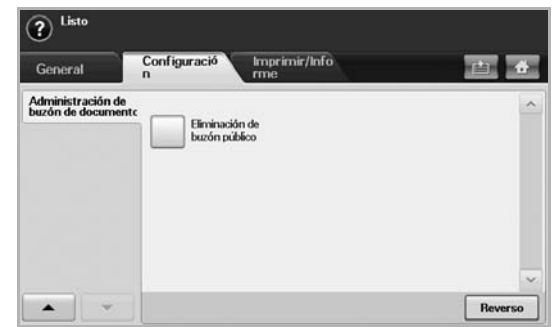

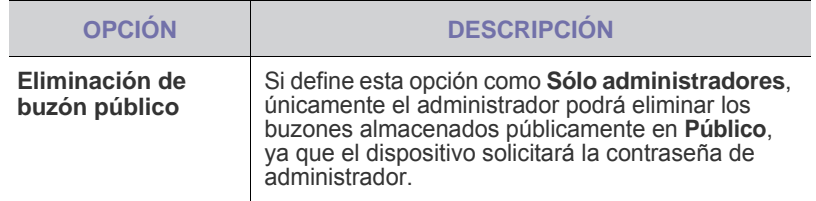

## <span id="page-90-0"></span>**GESTIÓN DE FLUJO DE TRABAJO ESTÁNDAR**

Puede definir si desea utilizar o no cada una de las funciones que proporciona el flujo de trabajo estándar.

- **1.** Pulse **Machine Setup** en el panel de control.
- **2.** Pulse **Conf. admin.**. Cuando aparezca el mensaje de inicio de sesión, escriba la contraseña y pulse **Aceptar**.
- **3.** Pulse la ficha **Configuración** > **Gestión de flujo de trabajo estándar**.

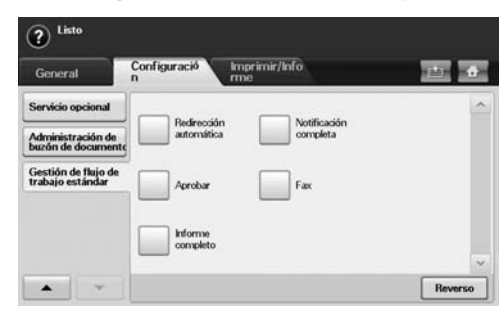

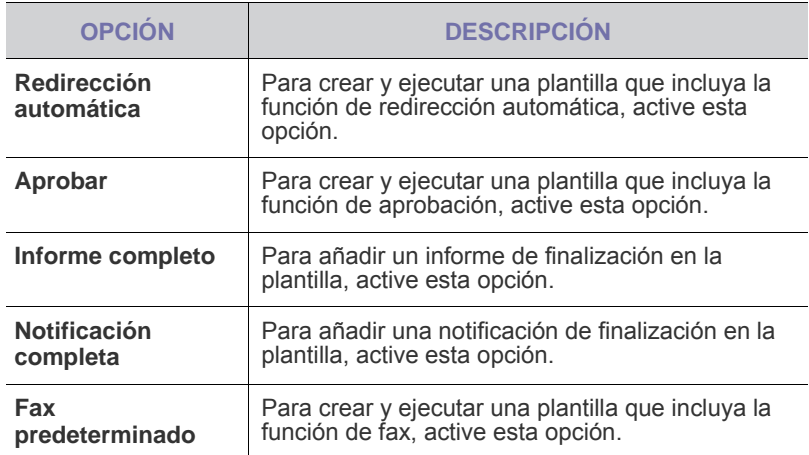

## <span id="page-90-2"></span><span id="page-90-1"></span>**Impresión de informes**

Puede imprimir un informe de la configuración o la lista de fuentes de la máquina, etc.

- **1.** Pulse **Machine Setup (Configurar)** en el panel de control.
- **2.** Pulse **Conf. admin.** Cuando aparezca el mensaje de inicio de sesión, escriba la contraseña y pulse **Aceptar**.
- **3.** Pulse la ficha **Imprimir/Informe**.

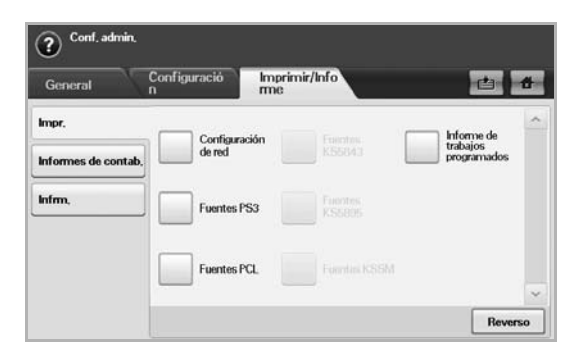

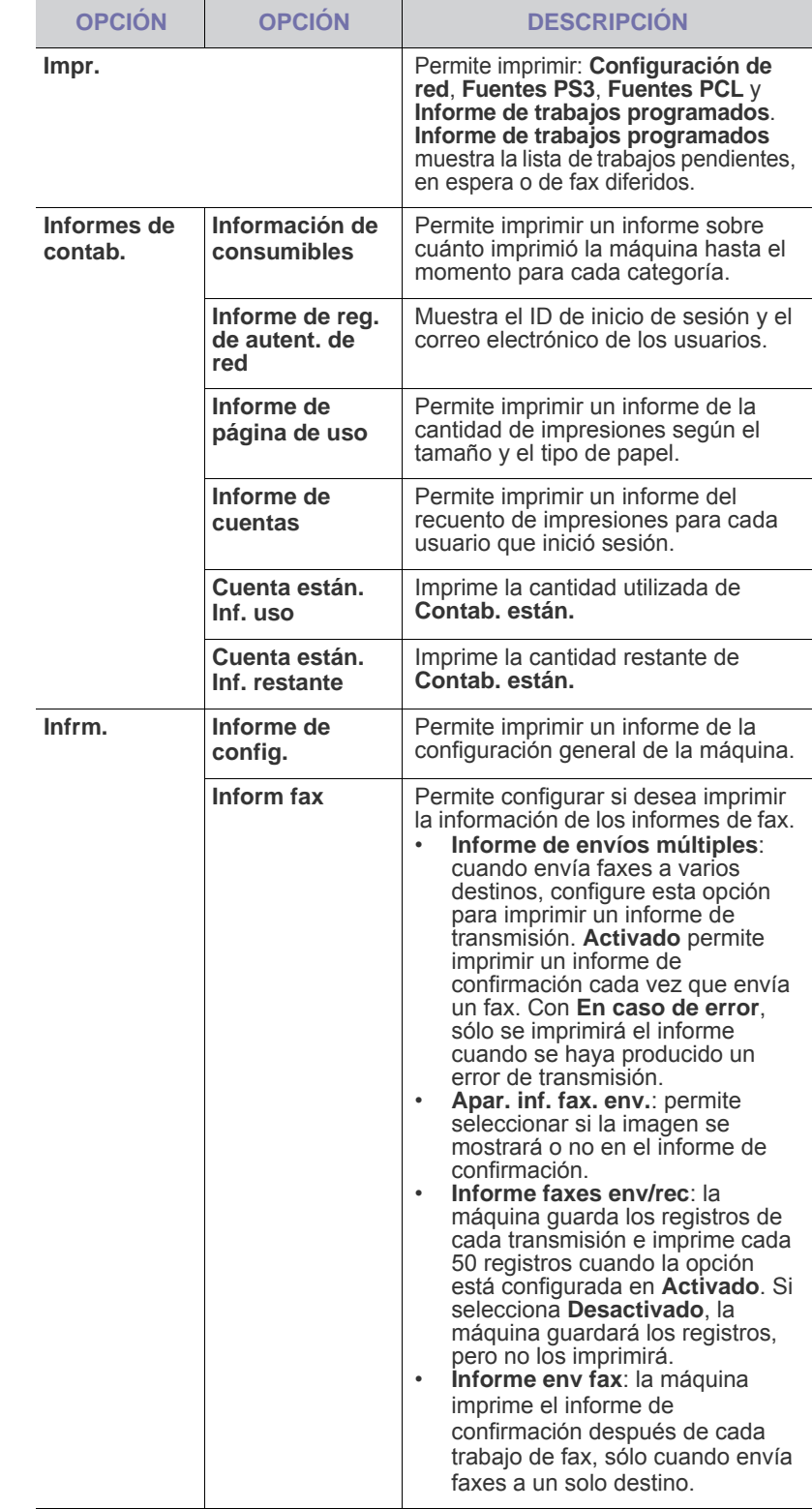

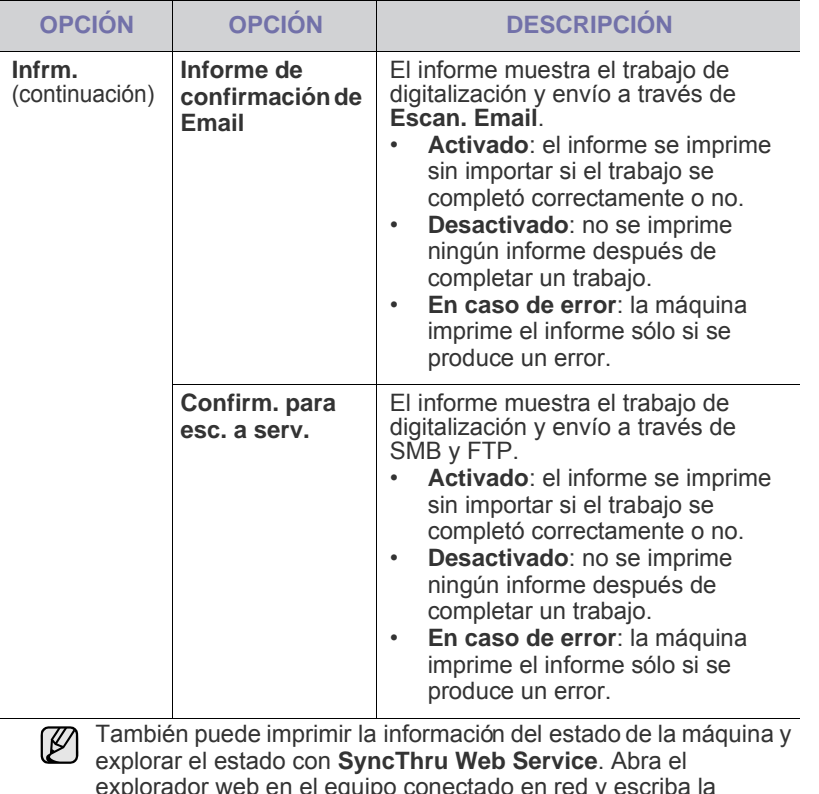

explorador web en el equipo conectado en red y escriba la dirección IP de la máquina. Cuando se abra **SyncThru Web Service**, haga clic en **Información** > **Imprimir información**.

## Mantenimiento

En este capítulo se proporciona información sobre el mantenimiento de la impresora y del cartucho de tóner.

#### **Este capítulo incluye:**

- • [Impresión de un informe del dispositivo](#page-92-1)
- • [Control de la duración de los suministros](#page-92-2)
- • [Búsqueda del número de serie](#page-92-3)
- • [Notificación de nuevo tóner requerido](#page-92-4)
- • [Notificación de nueva unidad de imágenes requerida](#page-92-5)
- • [Comprobación del Buzón docum.](#page-92-6)

## <span id="page-92-1"></span><span id="page-92-0"></span>**Impresión de un informe del dispositivo**

[Consulte la sección "Impresión de informes" en la pagina 90.](#page-90-2)

## <span id="page-92-2"></span>**Control de la duración de los suministros**

Si desea ver los indicadores de duración de los suministros, siga estos pasos.

- **1.** Pulse **Machine Setup (Configurar)** en el panel de control.
- **2.** Pulse **Estado del equipo**.
- **3.** Desplácese hacia abajo para explorar toda la lista de suministros y ver el porcentaje restante.

## <span id="page-92-3"></span>**Búsqueda del número de serie**

Si desea consultar el número de serie desde la pantalla, siga estos pasos:

- **1.** Pulse **Machine Setup (Configurar)** en el panel de control.
- **2.** Pulse **Estado del equipo** > la ficha **Info. equipo** > **Detalles del equipo**.

## <span id="page-92-5"></span>**Notificación de nueva unidad de imágenes requerida**

Puede configurar la máquina para que le avise que la unidad de imágenes está a punto de agotarse y que necesita adquirir una nueva.

- **1.** Pulse **Machine Setup (Configurar)** en el panel de control.
- **2.** Pulse **Admin Setting** Cuando aparezca el mensaje de inicio de sesión, escriba la contraseña y pulse **Aceptar**.
- **3.** Pulse la ficha **General** > **Admin. de consum.** > **Notificación d.pedido d. ud. d. imagen**.
- **4.** Pulse **Alerta ud. img. baja** para deshabilitar esta opción, y pulse **Niv. al. ud. im. baja** para ajustar el nivel de duración.
- **5.** Pulse **Aceptar**.

## <span id="page-92-4"></span>**Notificación de nuevo tóner requerido**

Puede configurar la máquina para que le avise que el nivel de tóner está bajo y que necesita adquirir un cartucho nuevo.

- **1.** Pulse **Machine Setup (Configurar)** en el panel de control.
- **2.** Pulse **Admin Setting** Cuando aparezca el mensaje de inicio de sesión, escriba la contraseña y pulse **Aceptar**.
- **3.** Pulse la ficha **General** > **Admin. de consum.** > **Notif. de pedido de cartucho de tóner**.
- • [Limpiar la impresora](#page-93-0)
- • [Mantenimiento del cartucho de tóner](#page-94-0)
- • [Mantenimiento de la unidad de imágenes](#page-95-0)
- • [Piezas de mantenimiento](#page-97-1)
- • [Controlar su impresora desde el sitio web](#page-97-2)
- **4.** Pulse **Alerta de tóner bajo** para deshabilitar esta opción, y pulse **Niv. al. tóner bajo** para ajustar el nivel de duración.
- **5.** Pulse **Aceptar**.

## <span id="page-92-6"></span>**Comprobación del Buzón docum.**

La impresora muestra la lista de buzones de documentos del trabajo de impresión o fax.

Pulse **Buzón docum.** en la pantalla **principal**. Si la pantalla muestra otro

menú, pulse (**131**) para ir a la pantalla **Principal**.

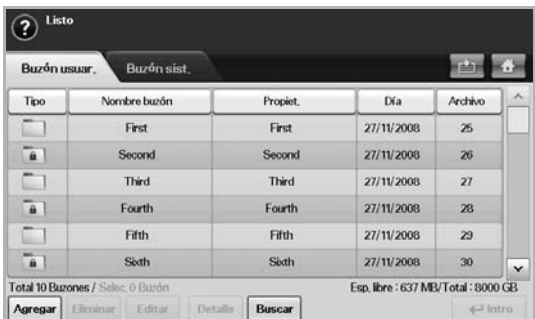

- Ficha **Buzón usuar.**: cree un buzón en el que pueda guardar documentos, como por ejemplo el archivo que ha imprimido, escaneado o enviado por correo electrónico. Al crear un buzón, puede definir una contraseña para protegerlo. Los buzones con contraseña se llaman **Caja seg.**, y los que no la poseen se llaman buzones públicos.
- Ficha **Buzón sist.**: son buzones predeterminados por la impresora que no pueden ser modificados.
- **Tipo**: muestra si el buzón está protegido o no.
- **Nombre buzón**: muestra el nombre del buzón.
- **Propiet.**: muestra el nombre de usuario de un buzón.
- **Día**: muestra la fecha de un buzón creado.
- **Archivo**: muestra el número total de archivos que contiene el buzón.
- **Agregar**: permite agregar más buzones.
- **Eliminar**: elimina el buzón seleccionado.
- **Editar**: permite modificar el nombre de un buzón y el de un propietario.
- **Detalle**: muestra información sobre el buzón.
- **Buscar**: examina un buzón con un nombre de buzón o de propietario.
- **Intro**: imprime o envía el archivo almacenado en el buzón.

## <span id="page-93-0"></span>**Limpiar la impresora**

Para mantener la calidad de impresión y digitalización, siga los procedimientos de limpieza que se indican a continuación cada vez que sustituya el cartucho de tóner o cuando surjan problemas con la calidad de las copias impresas y digitalizadas.

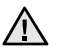

• No limpie la carcasa de la impresora con sustancias que contengan grandes cantidades de alcohol, disolvente u otras sustancias concentradas, porque podrían decolorarla o deformarla.

• Si el dispositivo o sus alrededores están contaminados con tóner, se recomienda utilizar un paño o un papel suave empapado en agua para limpiarlos. Si utiliza un aspirador, el tóner quedará en el aire y puede ser perjudicial para usted.

## **Limpieza de la parte externa**

Limpie la carcasa de la máquina con un paño suave que no desprenda pelusa. Puede humedecerlo ligeramente con agua, pero tenga cuidado de que no caiga agua sobre el dispositivo ni dentro de éste.

#### **Limpieza de la parte interna**

Póngase en contacto con el servicio técnico para que limpie el interior del dispositivo.

## **Limpieza de la unidad de transferencia**

Se recomienda limpiar la unidad de transferencia ubicada dentro de la máquina para mantener la calidad de impresión. El intervalo de limpieza debe ser cada un año o cada 10.000 páginas impresas.

- **1.** Utilice un paño suave que no desprenda pelusa.
- **2.** Apague la máquina.
- **3.** Desconecte el cable de alimentación.
- **4.** Abra la cubierta lateral.

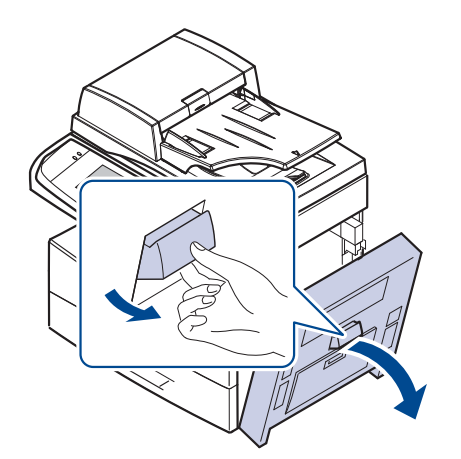

**5.** Limpie la superficie de la unidad de transferencia.

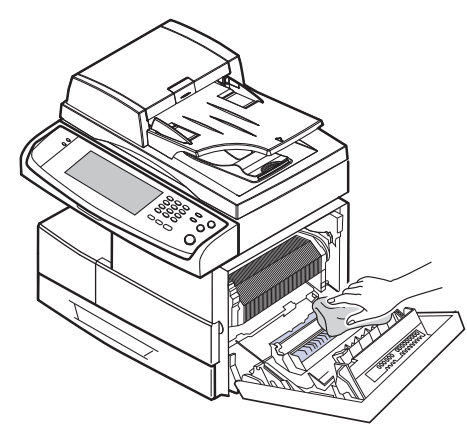

- **6.** Cierre la cubierta lateral.
- **7.** Conecte el cable de alimentación y encienda la máquina.

#### **Limpiar la unidad de escaneado**

La unidad de digitalización debe mantenerse siempre limpia para garantizar la mejor calidad de impresión posible. Es conveniente limpiar la unidad de digitalización al inicio de cada jornada y durante el día, tantas veces como sea necesario.

- **1.** Para ello, humedezca una toalla de papel o un paño suave que no desprenda pelusa.
- **2.** Abra la tapa del escáner.
- **3.** Limpie la superficie del cristal del escáner y del DADF hasta que estén limpias y secas.

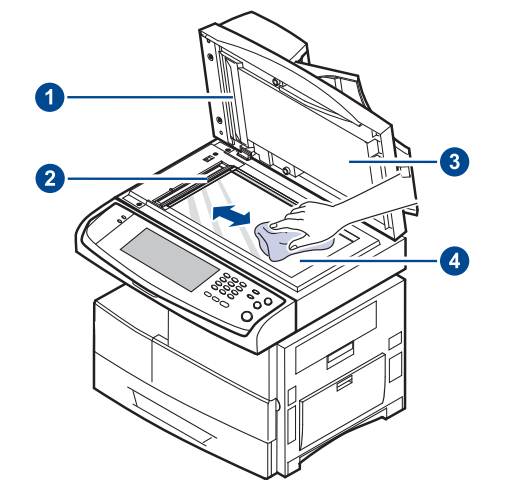

- **1 hoja blanca**
- **2 cristal del DADF**
- **3 tapa del escáner**
- **4 cristal del escáner**
- **4.** Limpie la parte inferior de la tapa del escáner y la hoja blanca hasta que estén limpias y secas.
- **5.** Cierre la tapa del escáner.

## <span id="page-94-0"></span>**Almacenaje del cartucho**

Para obtener el máximo rendimiento del cartucho de tóner, tenga en cuenta las siguientes directrices:

- No extraiga el cartucho de tóner de su envoltorio hasta que necesite usarlo.
- No recargue el cartucho de tóner. La garantía de la máquina no cubre ningún deterioro provocado por la utilización de cartuchos que se hayan recargado.
- Guarde los cartuchos de tóner en el mismo ambiente que la impresora.

## **Duración estimada del cartucho**

La duración del cartucho de tóner depende de la cantidad de tóner requerida para los trabajos de impresión. Además, la cantidad de páginas puede variar en función de la densidad de impresión de las páginas, el entorno de funcionamiento, los intervalos de impresión, y el tipo y tamaño del papel. Si suele imprimir muchos gráficos, es probable que deba cambiar el cartucho con más frecuencia.

## **Sustituir el cartucho del tóner**

Cuando el cartucho de tóner está totalmente vacío:

- Aparece **Tóner vacío. Sustituya el cartucho de tóner.** en la pantalla.
- El dispositivo detendrá la impresión. Los faxes entrantes se guardan en la memoria.

Si esto ocurre, deberá reemplazar el cartucho de tóner. Compruebe el tipo de cartucho de tóner para su dispositivo. [\(Consulte la sección "Suministros"](#page-120-0)  [en la pagina 120.](#page-120-0))

**1.** Abra la cubierta lateral.

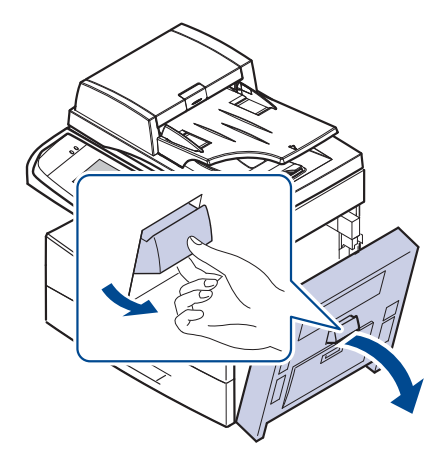

**2.** Abra la cubierta frontal.

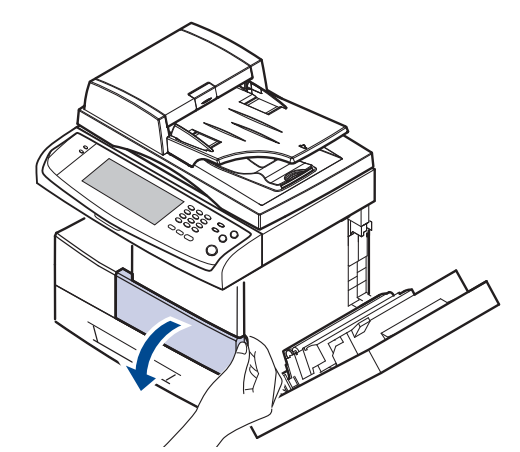

**3.** Gire la palanca de bloqueo del cartucho hacia la derecha hasta que escuche un sonido.

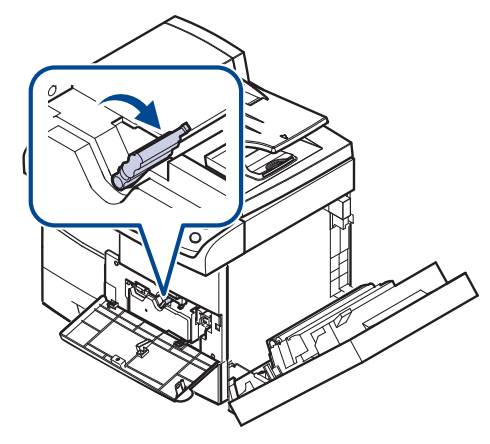

**4.** Levante la palanca y extraiga el cartucho de tóner.

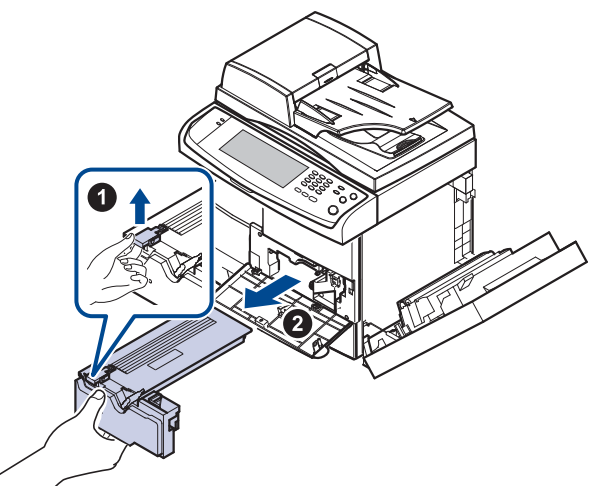

- **5.** Saque el nuevo cartucho de tóner del envoltorio.
- **6.** Gire bien el cartucho cinco o seis veces para distribuir el tóner de manera uniforme.

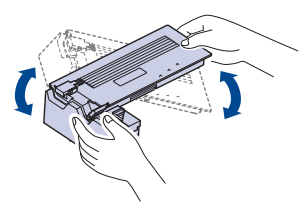

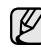

Si se mancha la ropa de tóner, límpielo con un paño seco y lave la ropa con agua fría. El agua caliente fija el tóner en los tejidos.

**7.** Sujete el cartucho de tóner por el asa e introduzca lentamente el cartucho en la abertura de la máquina.

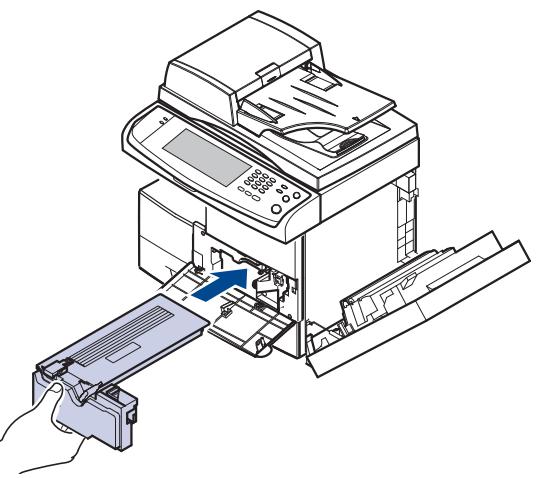

- **8.** Deslice el nuevo cartucho de tóner hasta que quede bien colocado.
- **9.** Gire la palanca de bloqueo del cartucho hacia la izquierda hasta que escuche un sonido.

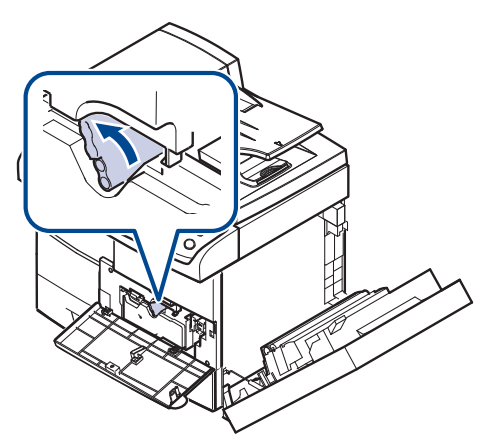

**10.** Cierre la cubierta frontal y luego la cubierta lateral.

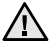

Después de cambiar el cartucho del tóner, espere unos minutos sin desconectar la máquina hasta que se ponga en modo de espera. De lo contrario podría provocar un mal funcionamiento de la máquina.

## <span id="page-95-0"></span>**Mantenimiento de la unidad de imágenes**

## **Duración estimada del cartucho**

La unidad de imágenes tiene una vida útil aproximada de 80.000 páginas. La pantalla muestra **Unidad de imagen gastada. Sustitúyala por una nueva.** cuando la unidad de imágenes está a punto de agotarse. Cuando se muestre el mensaje, todavía podrá imprimir unas 6.000 páginas más, pero deberá tener una unidad de imágenes de repuesto. El rendimiento de la unidad de imágenes puede verse afectado por el entorno de funcionamiento, los intervalos de impresión y el tipo y tamaño del material.

• Aparece **Unidad de imagen gastada. Sustitúyala por una nueva.** en la pantalla.

Para pedir información sobre la unidad de imágenes. ([Consulte la sección](#page-120-0)  ["Suministros" en la pagina 120.\)](#page-120-0)

Para evitar que se dañe la unidad de imágenes, no la exponga a la luz durante períodos prolongados (de más de algunos minutos).

## <span id="page-95-1"></span>**Sustitución de la unidad de imágenes**

**1.** Abra la cubierta lateral.

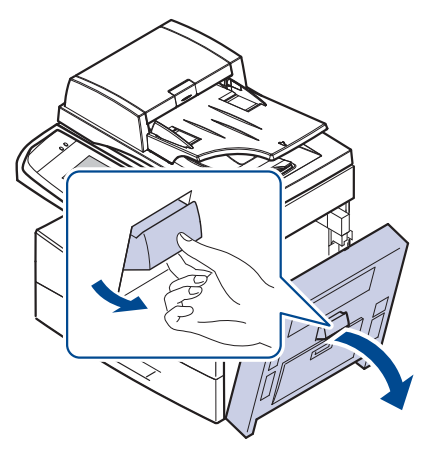

**2.** Abra la cubierta frontal.

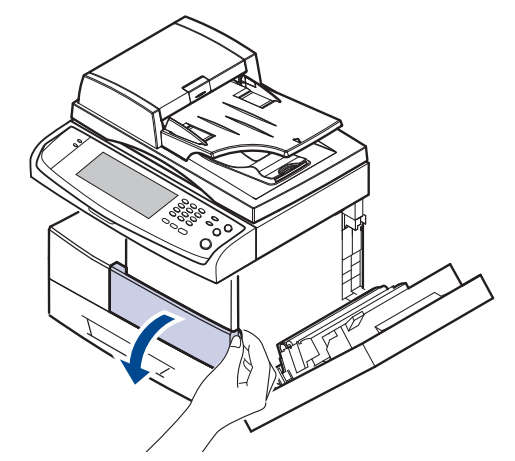

**3.** Gire la palanca de bloqueo del cartucho hacia la derecha hasta que escuche un sonido.

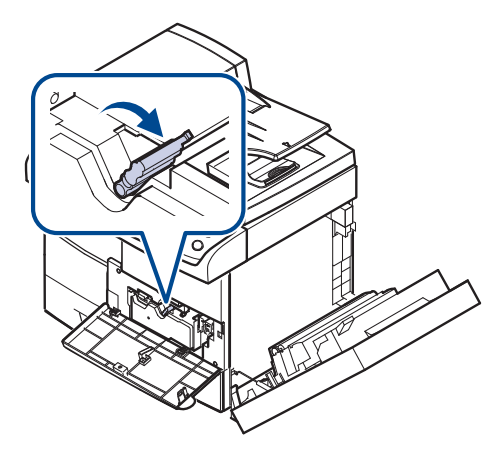

**4.** Levante la palanca y extraiga el cartucho de tóner.

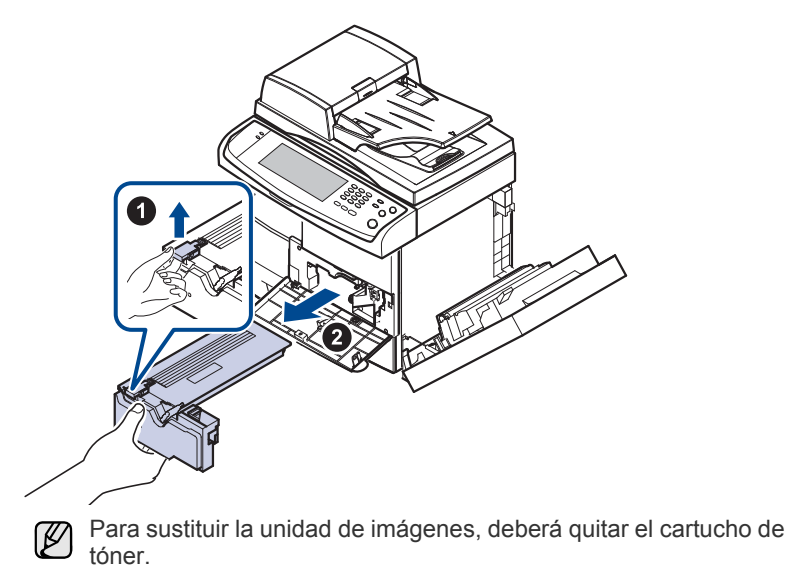

**5.** Extraiga la unidad de imágenes usada.

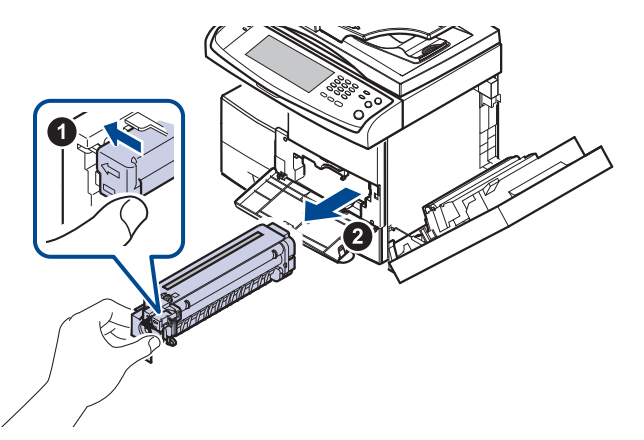

- **6.** Saque la unidad de imágenes nueva del envoltorio.
- **7.** Ábralo con cuidado y retire el precinto del cartucho.
- **8.** Agite bien la unidad de imágenes de un lado a otro cinco o seis veces.

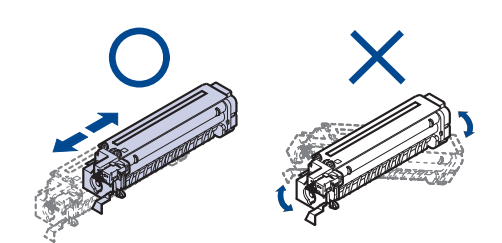

- Si se mancha la ropa de tóner, límpielo con un paño seco y lave la  $\mathbb Z$ ropa con agua fría. El agua caliente fija el tóner en los tejidos.
- No toque la parte verde del medio de la unidad de imágenes. Use el asa en el cartucho para evitar tocar esta zona.
- **9.** Desembale la unidad de imágenes nueva y colóquela en su lugar sin tocar la superficie del unidad.

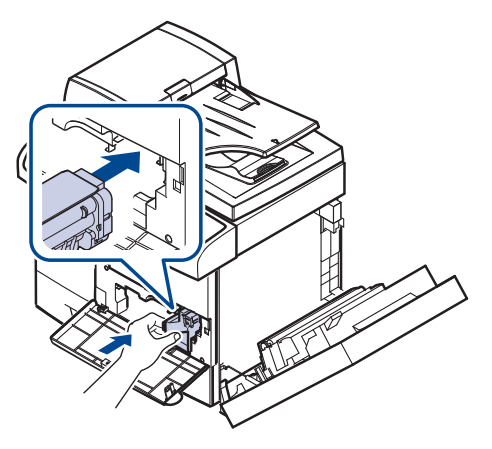

- **10.** Deslice el nuevo cartucho hasta que quede bien colocado.
- **11.** Gire la palanca de bloqueo del cartucho hacia la izquierda hasta que escuche un sonido.

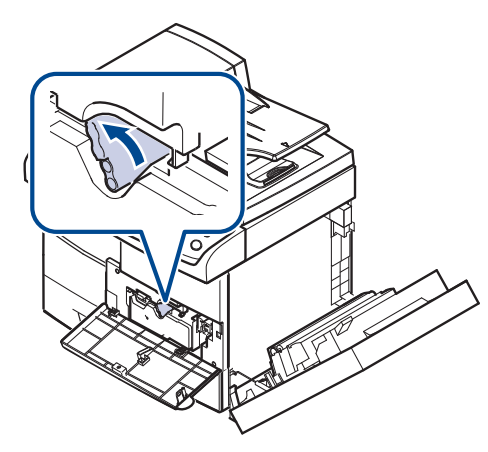

**12.** Cierre la cubierta frontal y luego la cubierta lateral.

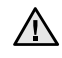

Después de cambiar el cartucho del tóner, espere unos minutos sin desconectar la máquina hasta que se ponga en modo de espera. De lo contrario podría provocar el mal funcionamiento de la máquina.

## <span id="page-97-1"></span>**Piezas de mantenimiento**

Para evitar que surjan problemas con la alimentación del papel y la calidad de impresión provocados por piezas desgastadas y para mantener su máquina en las mejores condiciones de funcionamiento, deberá sustituir las siguientes piezas cuando se hayan impreso las páginas especificadas o cuando haya finalizado la vida útil del elemento.

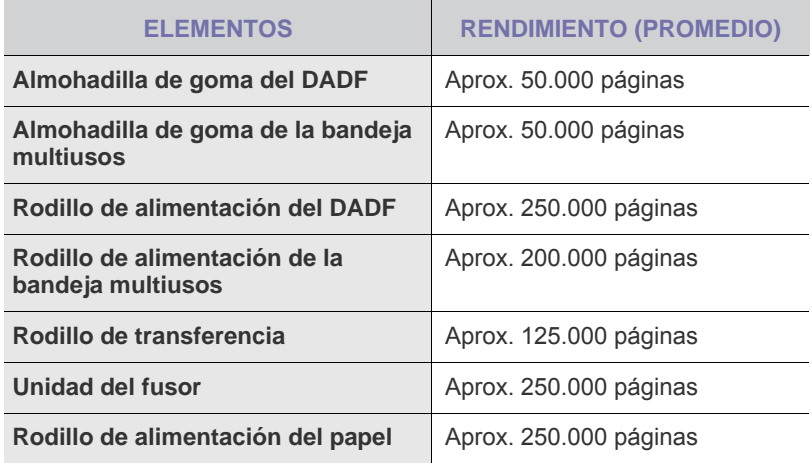

Se recomienda que el mantenimiento sea realizado por un servicio técnico autorizado, el distribuidor o el establecimiento donde adquirió la impresora. La garantía no cubre la reposición de las piezas de mantenimiento después de su vida útil.

## <span id="page-97-2"></span><span id="page-97-0"></span>**Controlar su impresora desde el sitio web**

Si la máquina está conectada a una red y configuró correctamente los parámetros de red TCP/IP, podrá administrar y controlar la impresora a través de Samsung de **SyncThru™ Web Service**, un servidor web incorporado. Utilice **SyncThru™ Web Service** para:

- Visualizar la información de la impresora y revisar su estado actual.
- Cambiar los parámetros TCP/IP y configurar otros parámetros de red.
- Modificar las propiedades de la impresora.
- Configurar la impresora para que envíe notificaciones que le permitan conocer el estado de la impresora.
- Obtener asistencia sobre el manejo de la impresora.

## **Para acceder a SyncThru™ Web Service**

- **1.** Abra un explorador web en Windows, por ejemplo, Internet Explorer.
- **2.** Escriba la dirección IP de la máquina (http://xxx.xxx.xxx.xxx) en el campo de dirección y pulse la tecla **Intro** o haga clic en **Ir**.

Se abrirá el sitio web incorporado de la impresora.

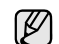

**SyncThru™ Web Service** permite que el administrador configure la máquina. Si desea acceder al menú **Settings** o **Security**, primero debe iniciar la sesión. Pulse el botón **Login** y escriba el ID de usuario y la contraseña desde la ventana emergente. Luego pulse el botón **LOGIN**.

La configuración inicial de administrador es como sigue:

- ID predeterminado: **admin**
- Contraseña predeterminada: **sec00000**

# Solución de problemas

Este capítulo brinda información útil sobre qué hacer en caso de que se produzca un error.

#### **Este capítulo incluye:**

- Consejos para evitar atascos de papel
- • [Solucionar atascos de documentos](#page-98-1)
- Solución de atascos de papel

## <span id="page-98-0"></span>**Consejos para evitar atascos de papel**

Es posible evitar la mayoría de los atascos de papel si se selecciona el tipo de papel adecuado. Si se produce un atasco de papel, siga los pasos descritos en la página [98](#page-98-0).

- Compruebe que las guías ajustables estén colocadas correctamente. ([Consulte la sección "Carga de papel" en la pagina 36.\)](#page-36-0)
- No coloque demasiado papel en la bandeja. Asegúrese de que el papel esté por debajo de la marca del nivel de capacidad situada en el interior de la bandeja.
- No retire el papel de la bandeja mientras el dispositivo esté funcionando.
- Doble, airee y empareje el papel antes de cargarlo.
- No cargue papel que presente arrugas, humedad o un excesivo abarquillamiento.
- No mezcle diferentes tipos de papel en una misma bandeja.
- Utilice sólo material de impresión recomendado. ([Consulte la sección](#page-38-0)  ["Configuración del tipo y del tamaño del papel" en la pagina 38.\)](#page-38-0)
- Compruebe que la cara de impresión recomendada para los materiales de impresión esté hacia arriba en la bandeja o hacia abajo en la bandeja multiusos.
- Si se producen atascos de papel con frecuencia cuando imprime con papel de tamaño A5 o B5:

Cargue el papel en la bandeja con el borde más largo orientado hacia la parte frontal de la bandeja. Si carga el papel de esta manera, no podrá imprimir en ambas caras.

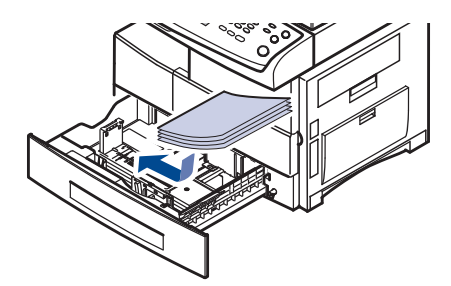

En la ventana de propiedades de la impresora, configure la orientación de la página para que gire 90 grados. Consulte la *Sección de software*.

## <span id="page-98-1"></span>**Solucionar atascos de documentos**

Cuando se atasca un original al pasar por el DADF, aparece un mensaje de advertencia en la pantalla.

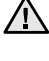

Para evitar que se rompa el documento atascado, tire de él suave y lentamente.

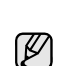

Para evitar que se produzcan atascos de documentos, utilice el cristal del escáner para los originales de papel grueso o fino, o los originales con distintos tipos de papel.

- • [Descripción de los mensajes que aparecen en la pantalla](#page-106-0)
- Resolver otros problemas
- **1.** Quite las hojas que hayan quedado en el DADF.
- **2.** Abra la cubierta del DADF.

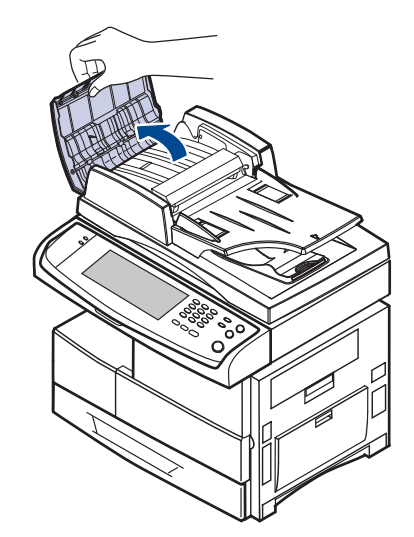

**3.** Retire con cuidado el papel atascado del DADF.

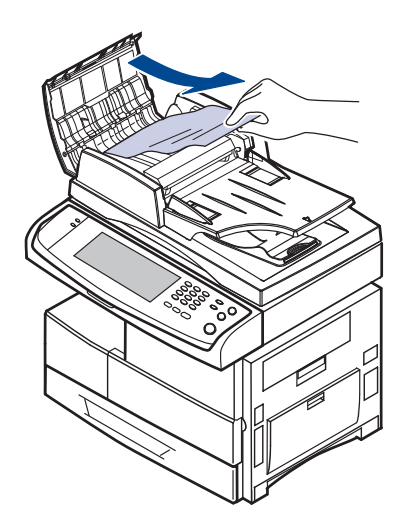

- Si no hay ningún papel en esta zona, consulte [Error en la](#page-99-0)  [alimentación del rodillo](#page-99-0). [\(Consulte la sección "Error en la](#page-99-0)  [alimentación del rodillo" en la pagina 99.\)](#page-99-0)
- **4.** Cierre la cubierta del DADF. Luego cargue nuevamente las hojas en el DADF.

## **Problema en la salida de papel**

- **1.** Quite los documentos que hayan quedado en el DADF.
- **2.** Abra la cubierta del DADF.

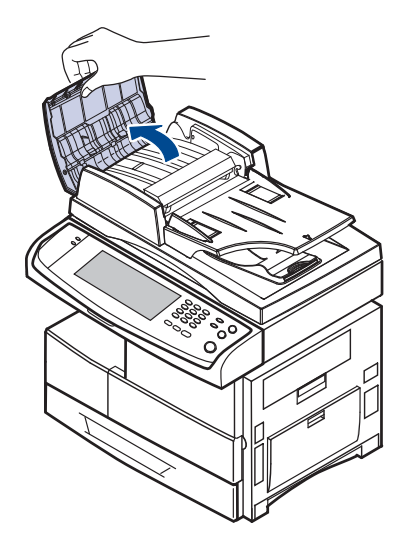

**3.** Levante la bandeja de entrada de documentos y extraiga el documento atascado del DADF con cuidado.

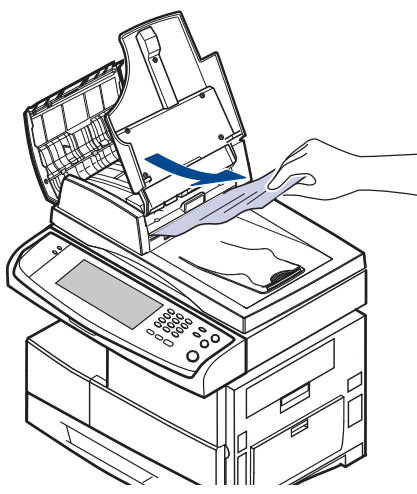

**4.** Cierre la cubierta del DADF y la bandeja de entrada de documentos. Luego coloque nuevamente los documentos en el DADF.

## <span id="page-99-0"></span>**Error en la alimentación del rodillo**

- **1.** Abra la tapa del escáner.
- **2.** Tome el papel atascado y extráigalo del área de alimentación. Para ello, tire de él suavemente hacia la derecha con ambas manos.

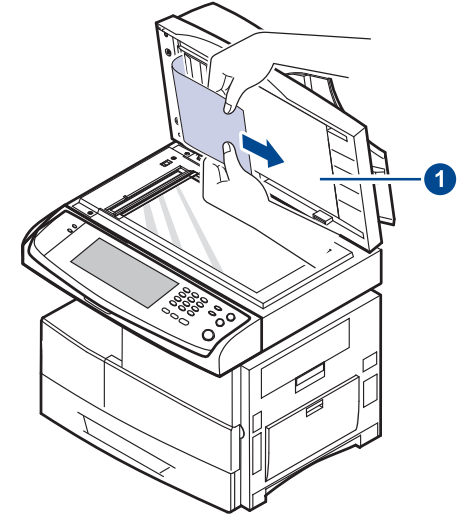

#### **1 tapa del escáner**

Si no hay ningún papel en esta zona, pare y vaya al paso [3.](#page-99-1)

<span id="page-99-1"></span>**3.** Abra el fondo blanco del documento.

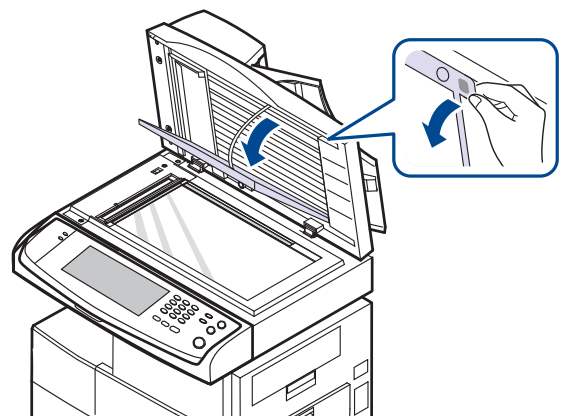

**4.** Tire cuidadosamente del papel y quítelo del área de alimentación.

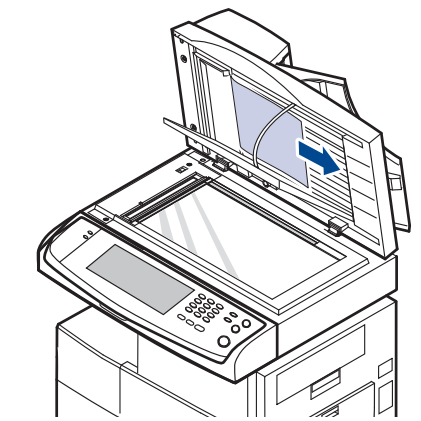

**5.** Cierre el fondo blanco del documento y la tapa del escáner. Luego cargue nuevamente las hojas en el DADF.

## <span id="page-100-0"></span>**Solución de atascos de papel**

Cuando se produce un atasco de papel, aparece un mensaje de advertencia en la pantalla. Consulte la tabla que aparece a continuación para localizar el atasco de papel y solucionarlo.

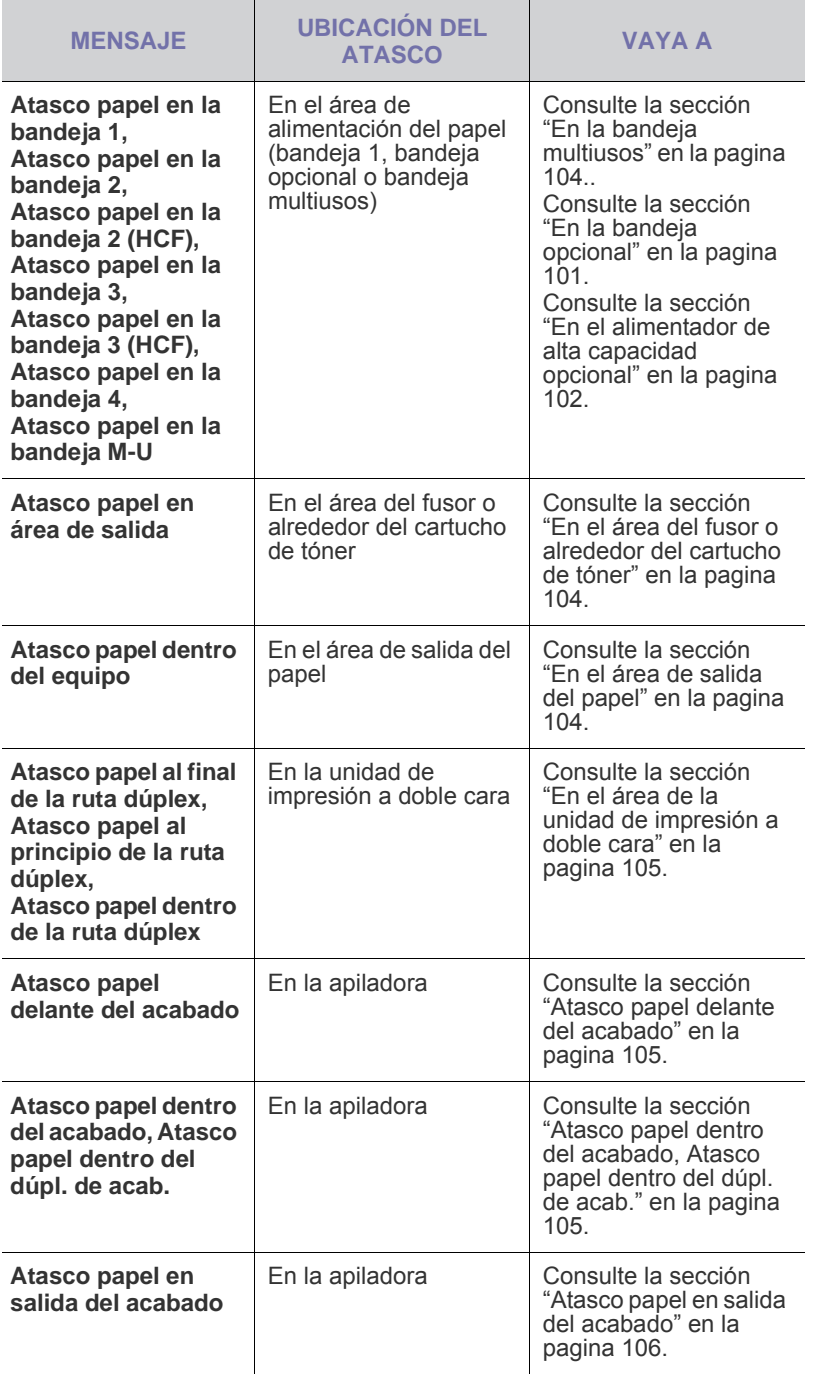

Para evitar que se rompa el papel atascado, tire de él lentamente y COL Para evitar que se rompa el papol alaboado, las secciones siguientes para solucionar el atasco.

## **En la bandeja 1**

**1.** Abra la bandeja de papel. Una vez abierta completamente, levántela un poco por la parte frontal para extraerla de la máquina.

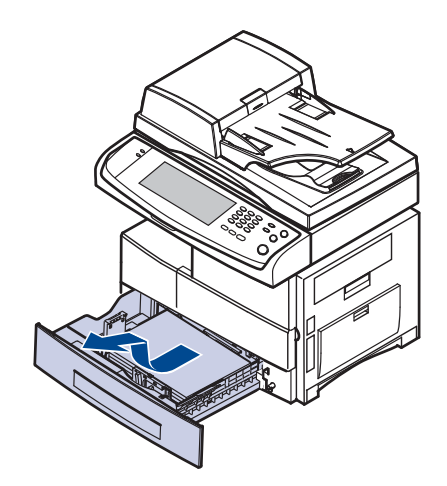

**2.** Retire el papel que se haya quedado atascado, tirando de él con cuidado hacia afuera.

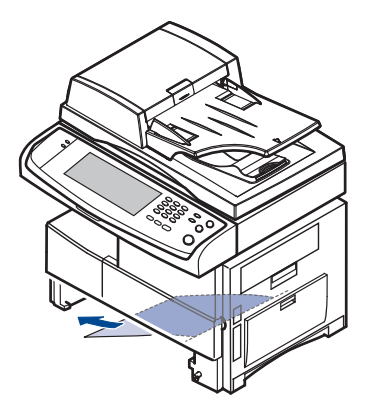

Una vez solucionado el atasco de papel, abra la cubierta lateral y luego ciérrela para que desaparezca el mensaje de error de la pantalla.

Si el papel ofrece resistencia y no puede extraerlo con facilidad, deje de tirar de él. A continuación:

**3.** Abra la cubierta lateral.

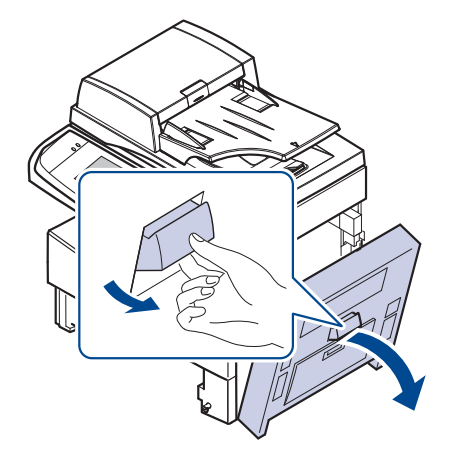

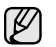

No toque la superficie brillante de la unidad de imágenes. Si le provoca rayas o manchas, la calidad de impresión será defectuosa.

**4.** Retire con cuidado el papel atascado en la dirección que indica la ilustración.

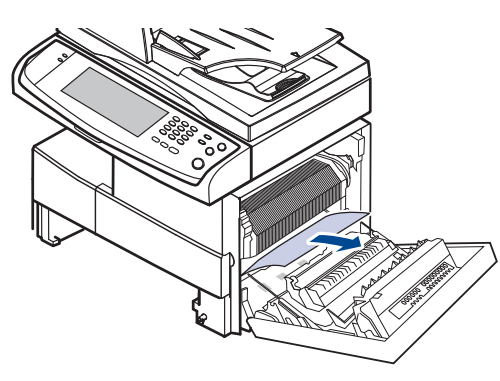

**5.** Cierre la cubierta lateral e inserte la bandeja de papel. Presione la parte posterior de la bandeja para alinear el borde posterior con la ranura correspondiente de la máquina y, a continuación, insértela completamente.

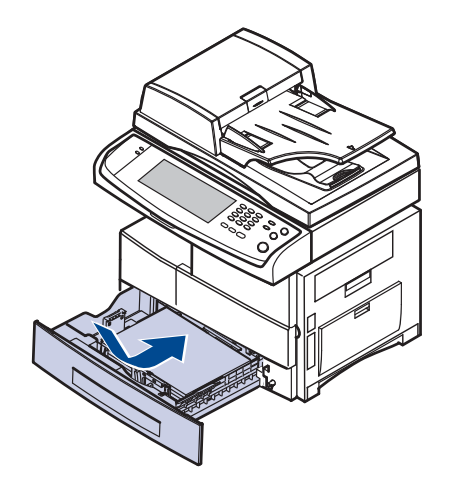

## <span id="page-101-0"></span>**En la bandeja opcional**

- **Provoca rayas e manchas el método para eliminar el papel atascado de la calidad de impresión será defecto de la**<br>Provoca el método para el método para el papel atascado de la bandeja opcional 2. Utilice el método siguiente para el resto de bandejas opcionales, ya que es el mismo que el de la bandeja 2.
- **1.** Abra la cubierta exterior de la bandeja 2.

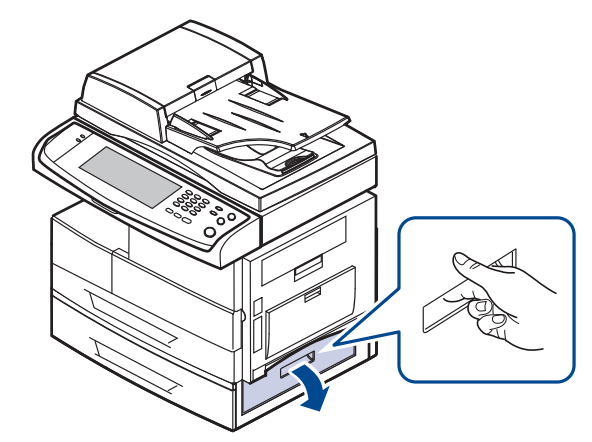

**2.** Abra la cubierta interior de la bandeja 2.

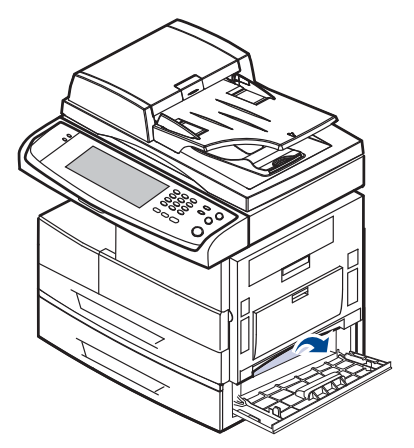

**3.** Retire el papel atascado en la dirección que indica la ilustración. Tire con cuidado del papel para evitar que se rompa.

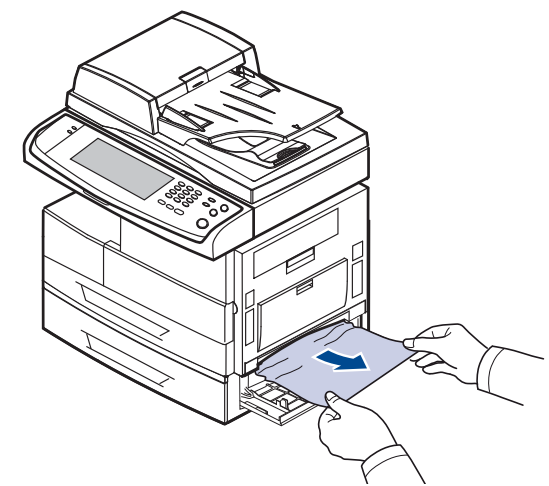

Si el papel no se mueve cuando tira de él o si no ve papel en esta zona, deténgase y vaya al paso [4.](#page-102-1)

- <span id="page-102-1"></span>**4.** Abra la bandeja opcional 2.
- **5.** Levante un poco la parte frontal de la bandeja para extraerla de la máquina.

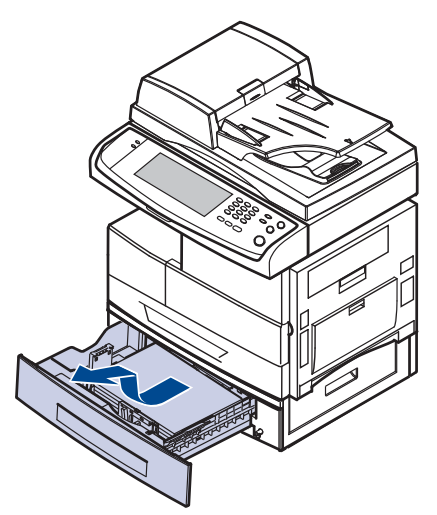

Si el papel no se mueve cuando tira de él o si no ve papel en esta zona, deténgase y vaya al paso [6.](#page-102-2)

<span id="page-102-2"></span>**6.** Retire el papel en la dirección que indica la ilustración. Tire con cuidado del papel para evitar que se rompa.

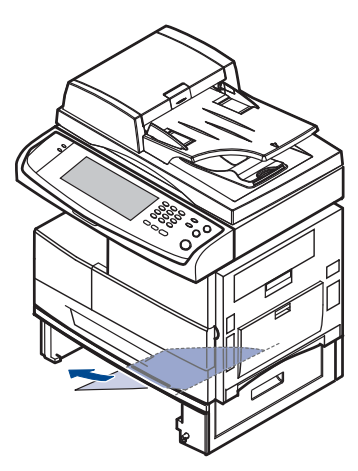

**7.** Inserte la bandeja 2 y cierre las dos cubiertas.

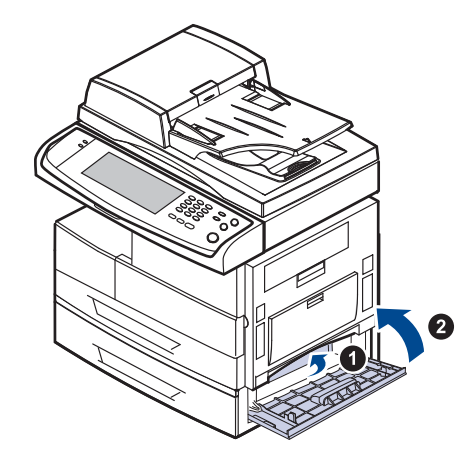

## <span id="page-102-0"></span>**En el alimentador de alta capacidad opcional**

**1.** Abra la cubierta exterior del alimentador de alta capacidad opcional.

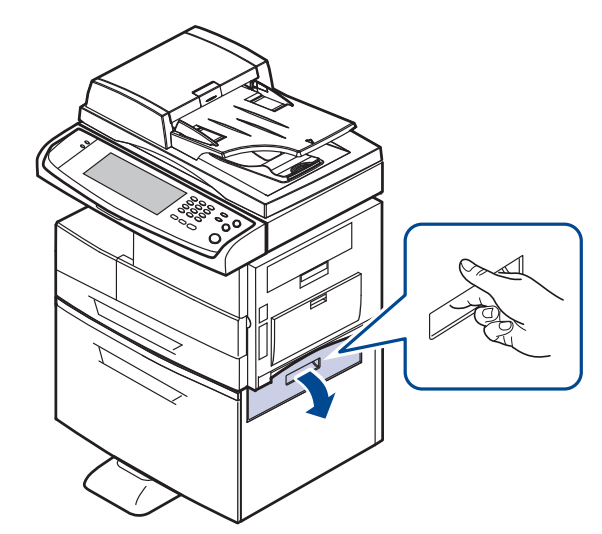

**2.** Abra la cubierta interior del alimentador de alta capacidad opcional.

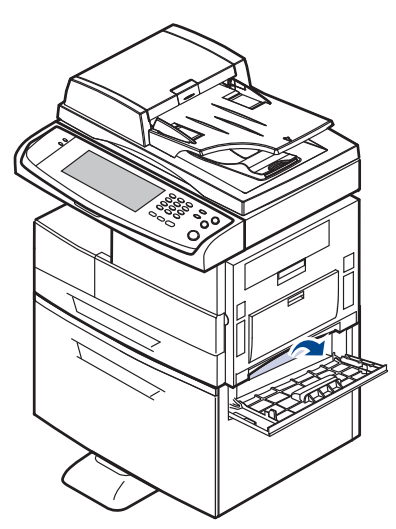

Si el papel no se mueve cuando tira de él o si no ve papel en esta zona, deténgase y vaya al paso [3.](#page-103-0)

<span id="page-103-0"></span>**3.** Tire con cuidado del papel atascado en la dirección indicada, para evitar que se rompa.

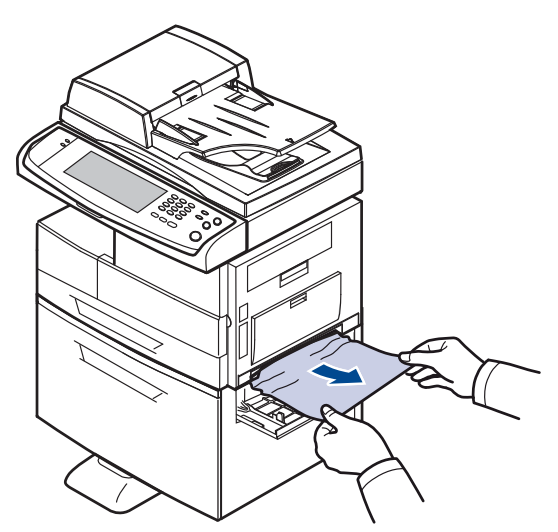

- **4.** Tirar del alimentador de alta capacidad opcional
- **5.** Levante un poco la parte frontal de la bandeja para extraerla de la máquina.

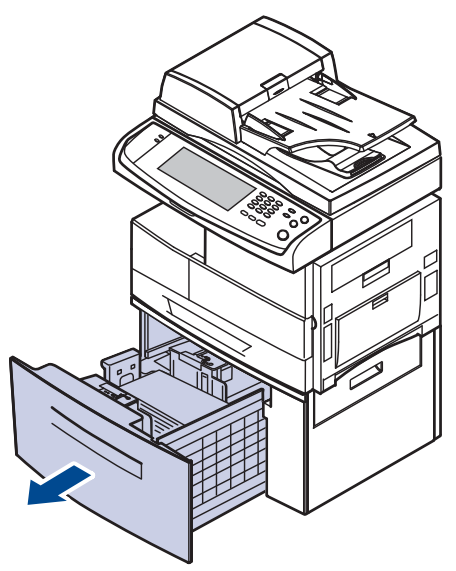

Si el papel no se mueve cuando tira de él o si no ve papel en esta zona, deténgase y vaya al paso [6.](#page-103-1)

Si no hay ningún papel en esta zona, pare y vaya al paso [6.](#page-103-1)

<span id="page-103-1"></span>**6.** Retire el papel en la dirección que indica la ilustración. Tire con cuidado del papel para evitar que se rompa.

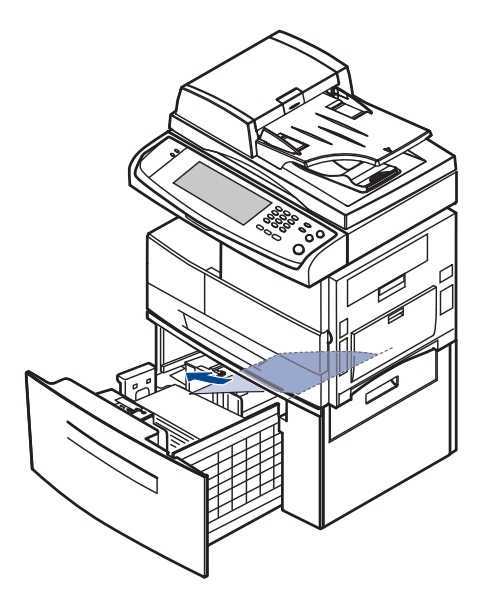

**7.** Inserte el alimentador de alta capacidad opcional y cierre las dos cubiertas.

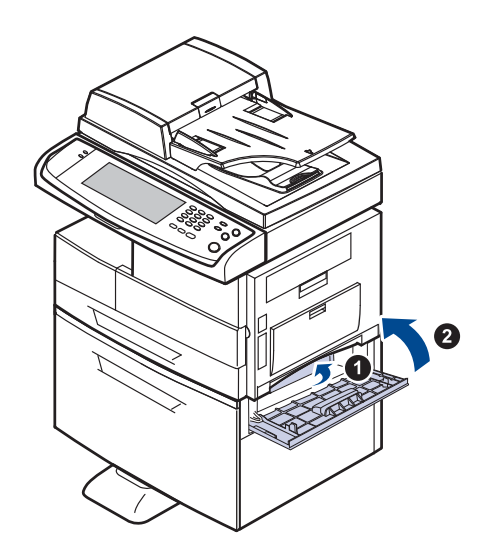

## <span id="page-104-0"></span>**En la bandeja multiusos**

**1.** Si hay algún problema con la alimentación del papel, retírelo de la máquina.

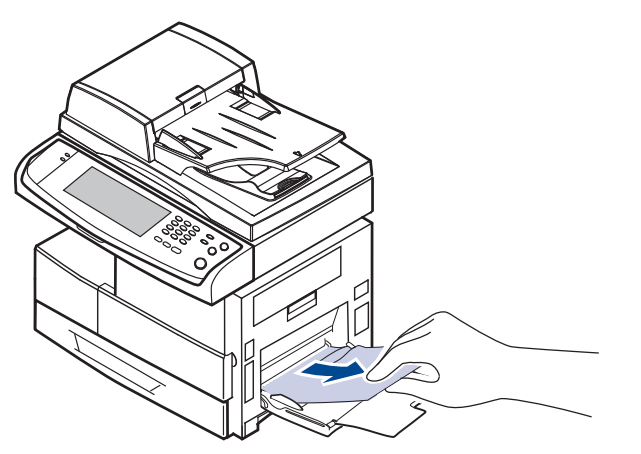

**2.** Abra y cierre la cubierta lateral. La impresión se reanudará de forma automática.

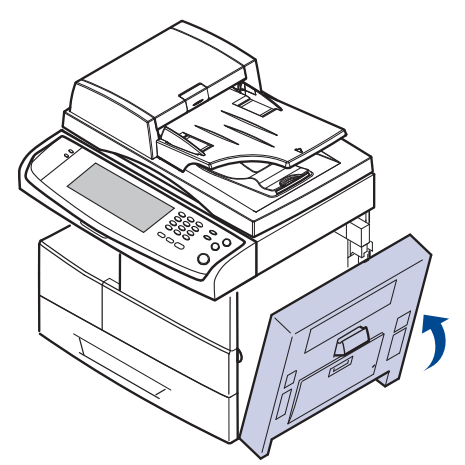

## <span id="page-104-1"></span>**En el área del fusor o alrededor del cartucho de tóner**

- $\mathbb Z$ La zona del fusor está caliente. Retire el papel del dispositivo con del dispositivo con del dispositivo del di<br>cuidado. del dispositivo del dispositivo con del dispositivo con dispositivo del dispositivo del dispositivo d
- **1.** Abra la cubierta lateral.

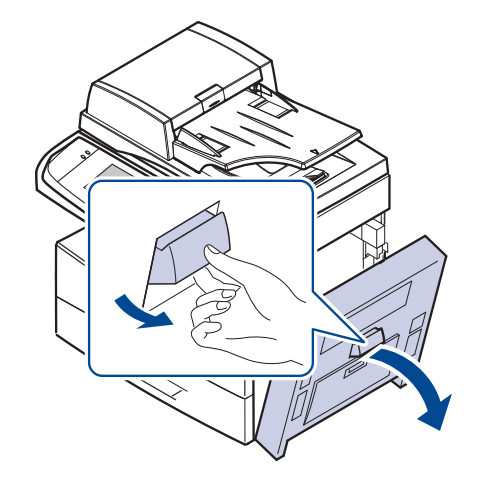

**2.** Retire el papel atascado en la dirección que indica la ilustración.

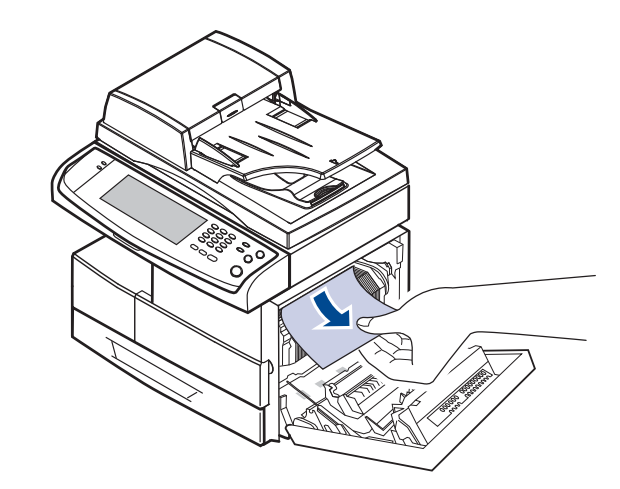

**3.** Cierre la cubierta lateral.

## <span id="page-104-2"></span>**En el área de salida del papel**

- **1.** Abra la cubierta lateral.
- **2.** Extraiga suavemente el papel a través del área de salida.

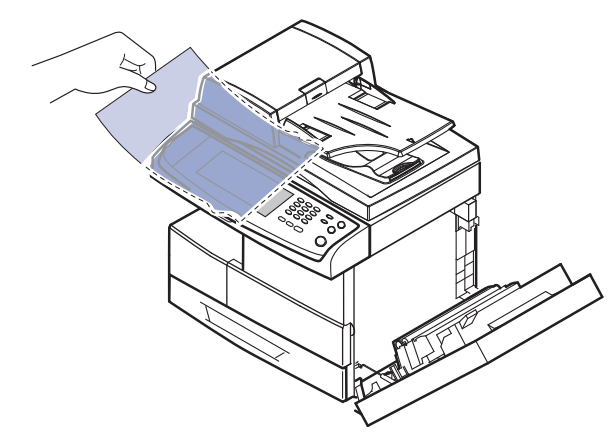

**3.** Cierre la cubierta lateral. La impresión se reanudará de forma

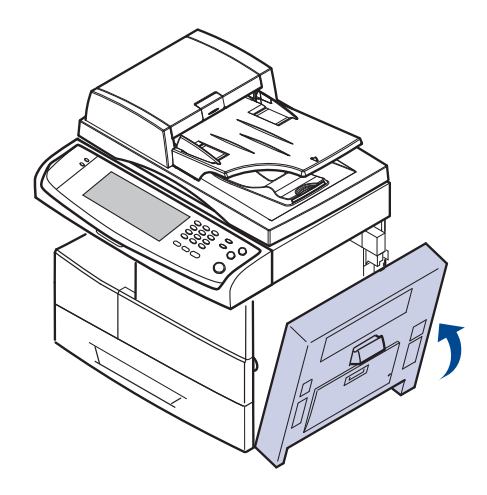

## <span id="page-105-0"></span>**En el área de la unidad de impresión a doble cara**

Si la unidad de impresión dúplex no se inserta correctamente, se pueden producir atascos. Asegúrese de que la unidad de impresión dúplex esté bien insertada.

- **1.** Abra la cubierta lateral.
- **2.** Libere la guía para poder extraer el papel atascado con facilidad.

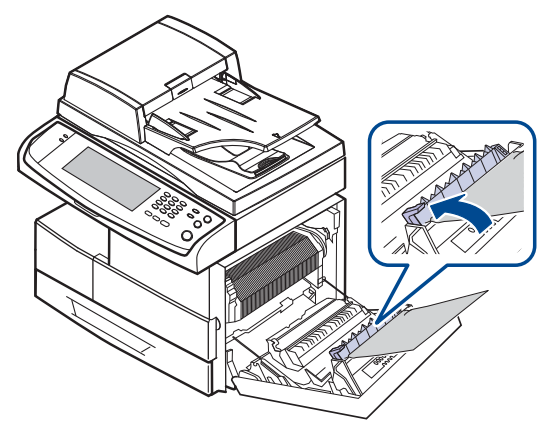

**3.** Extraiga el papel atascado.

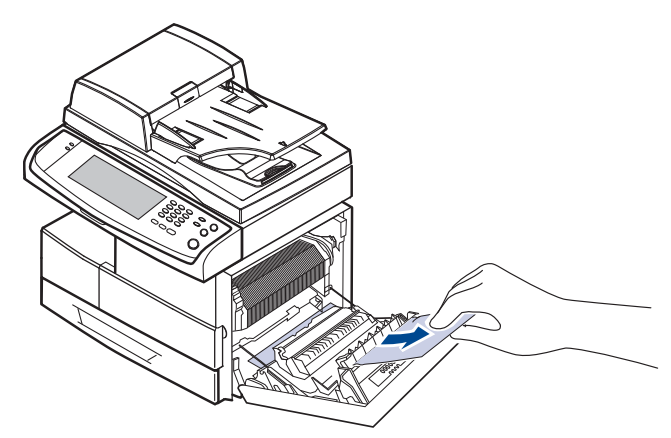

**4.** Cierre la cubierta lateral.

## **En la apiladora (unidad de acabado)**

#### <span id="page-105-1"></span>**Atasco papel delante del acabado**

**1.** Abra la cubierta frontal de la apiladora.

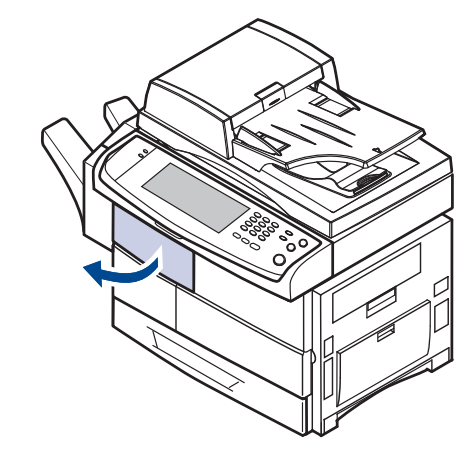

**2.** Presione la parte derecha de la palanca (**1c**) y sujétela. A continuación, empuje la apiladora hacia la derecha para liberarla.

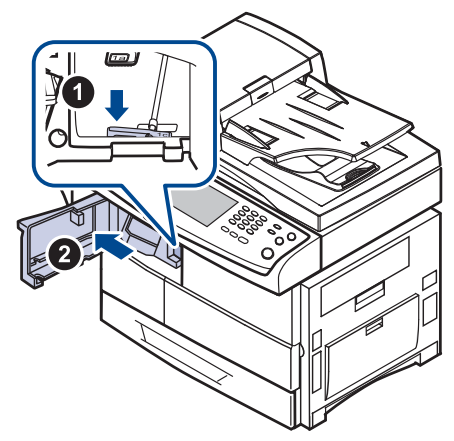

- **3.** Extraiga el papel atascado.
- **4.** Deslice la apiladora hasta que escuche un sonido.
- **5.** Cierre la cubierta frontal de la apiladora.

#### <span id="page-105-2"></span>**Atasco papel dentro del acabado, Atasco papel dentro del dúpl. de acab.**

**1.** Abra la cubierta frontal de la apiladora.

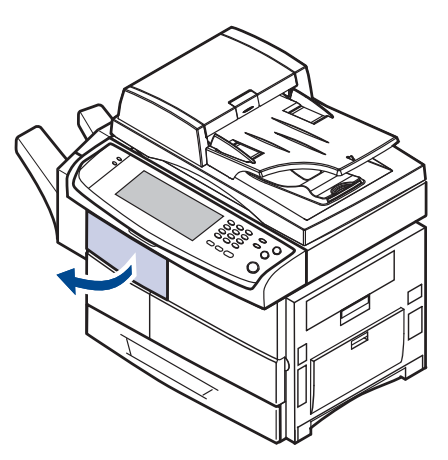

**2.** Presione la palanca **1a** de la apiladora. Si es necesario, presione también la palanca **1b**.

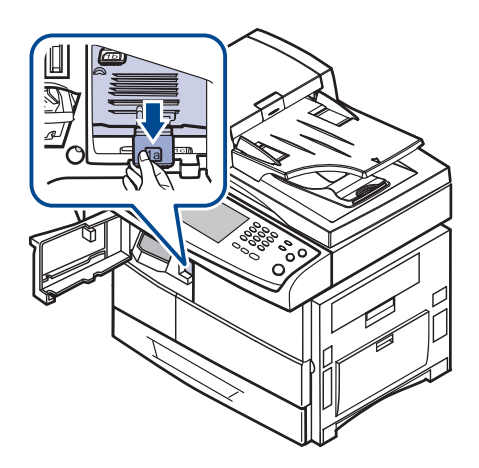

**3.** Extraiga el papel atascado.

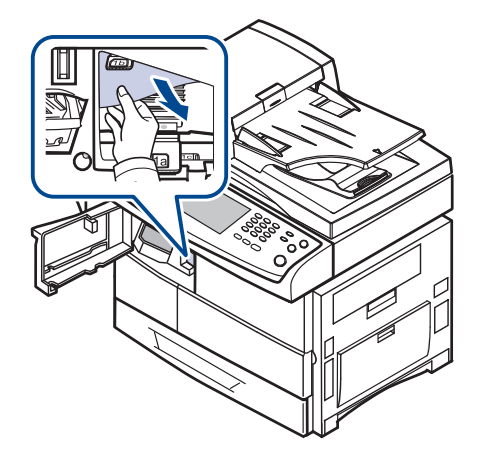

**4.** Levante la palanca de la apiladora y luego cierre la cubierta frontal de la unidad.

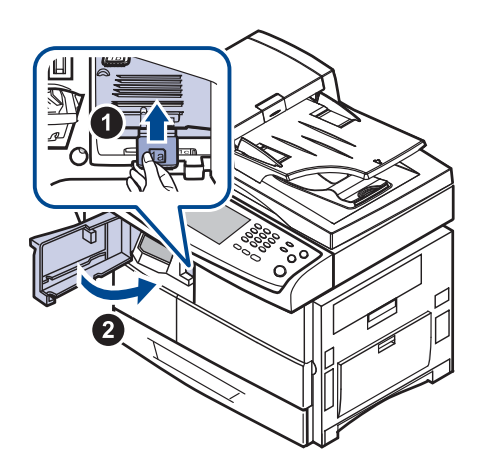

#### <span id="page-106-1"></span>**Atasco papel en salida del acabado**

**1.** Extraiga suavemente el papel a través del área de salida.

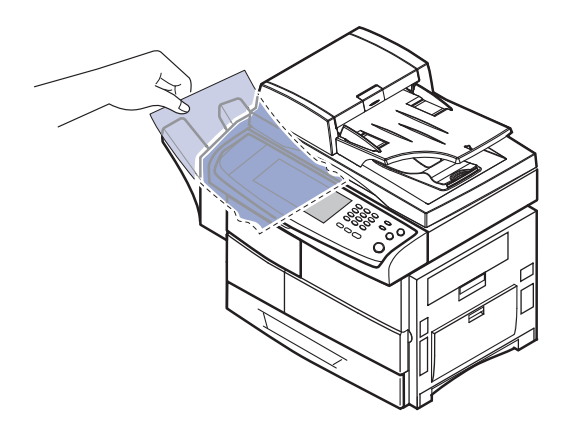

## <span id="page-106-0"></span>**Descripción de los mensajes que aparecen en la pantalla**

Aparecen mensajes en la ventana del programa Smart Panel o en la pantalla del panel de control para indicar errores o el estado del dispositivo. Consulte las tablas que aparecen a continuación para comprender el significado de los mensajes y solucionar el problema, si es necesario. Los mensajes, así como su explicación, están ordenados alfabéticamente.

- Si el mensaje no aparece en la tabla, enciéndala de nuevo y pruebe realizar el trabajo de impresión. Si el problema no se soluciona, llame al servicio técnico.
- Cuando llame al servicio técnico, le resultará muy útil indicar el contenido del mensaje que aparece en la pantalla.
- Es posible que algunos mensajes no aparezcan en la pantalla, según las opciones o los modelos.
- [yyy] indica la parte de la impresora.

۱K

- [zzz] indica el código de error. Cuando se ponga en contacto con el servicio técnico, este código de error ayudará a solucionar el problema.
- Puede ser que vea un signo de exclamación ( $\Box$ ) o una cruz

 $( 8)$ ) en la parte superior izquierda de la pantalla, si es así, pulse el interrogante para acceder a la información detallada sobre los consumibles.

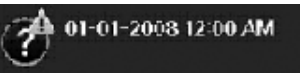

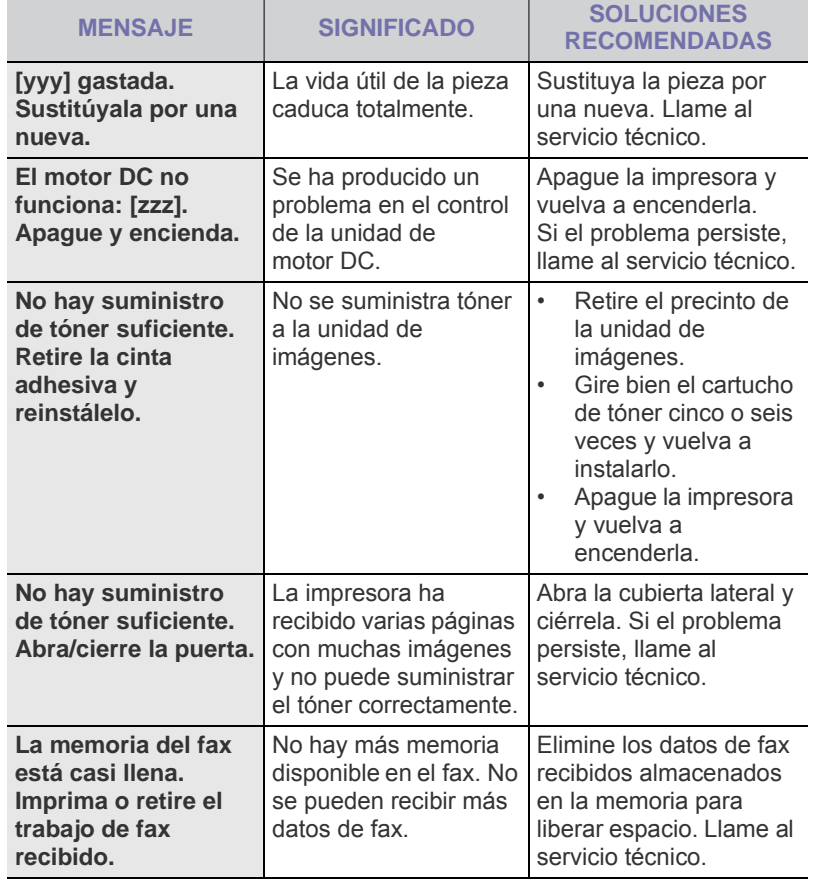

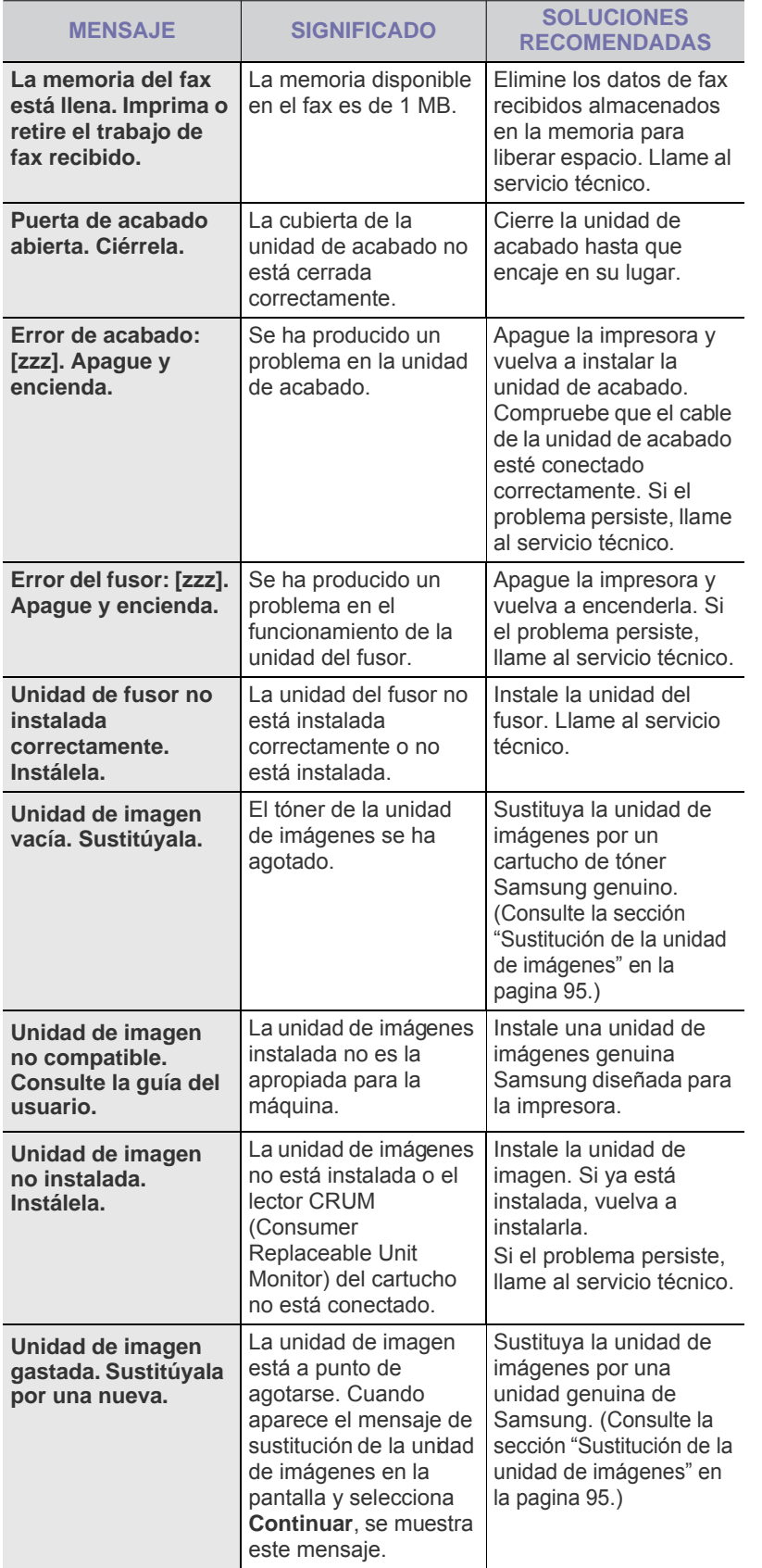

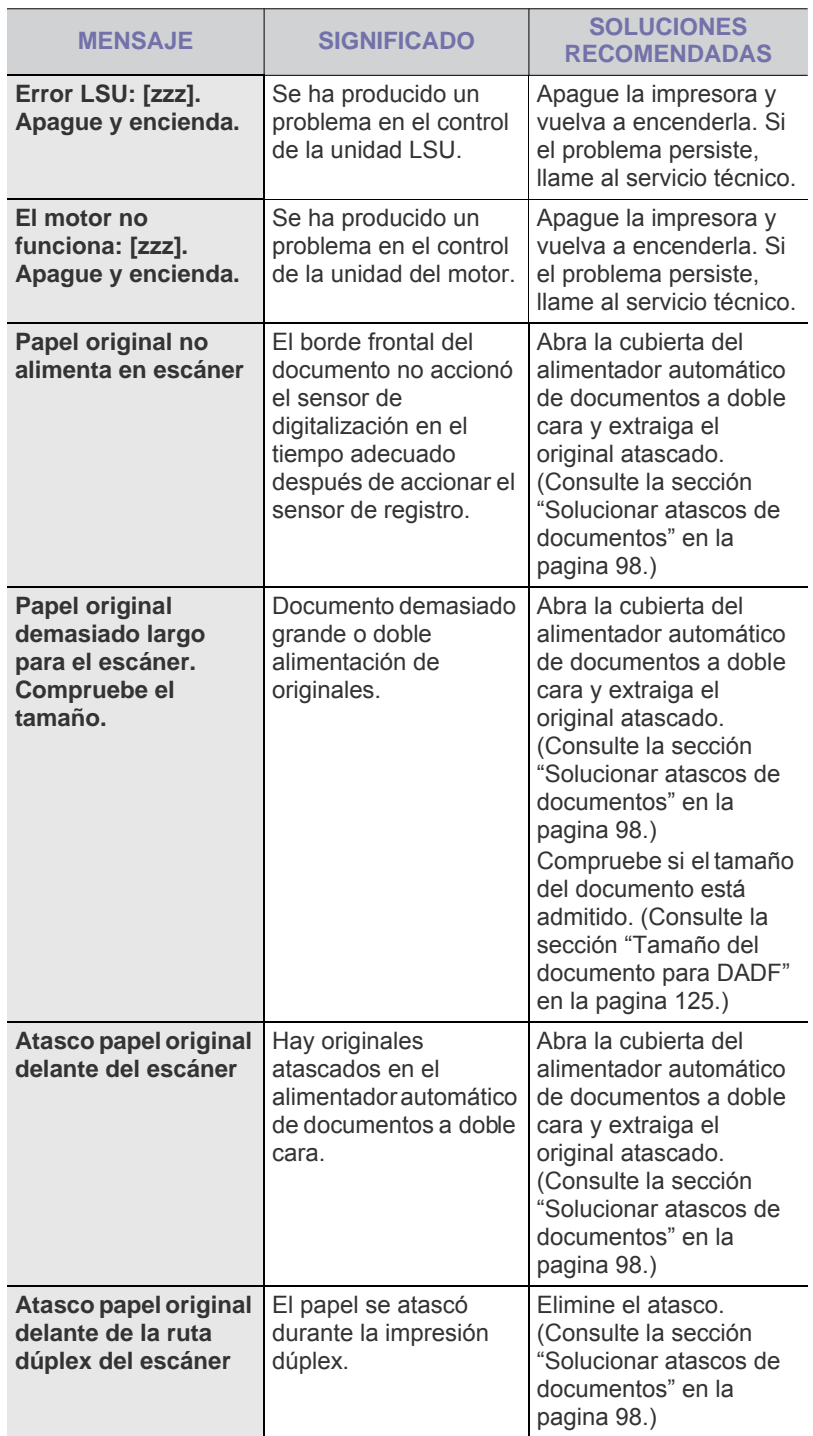
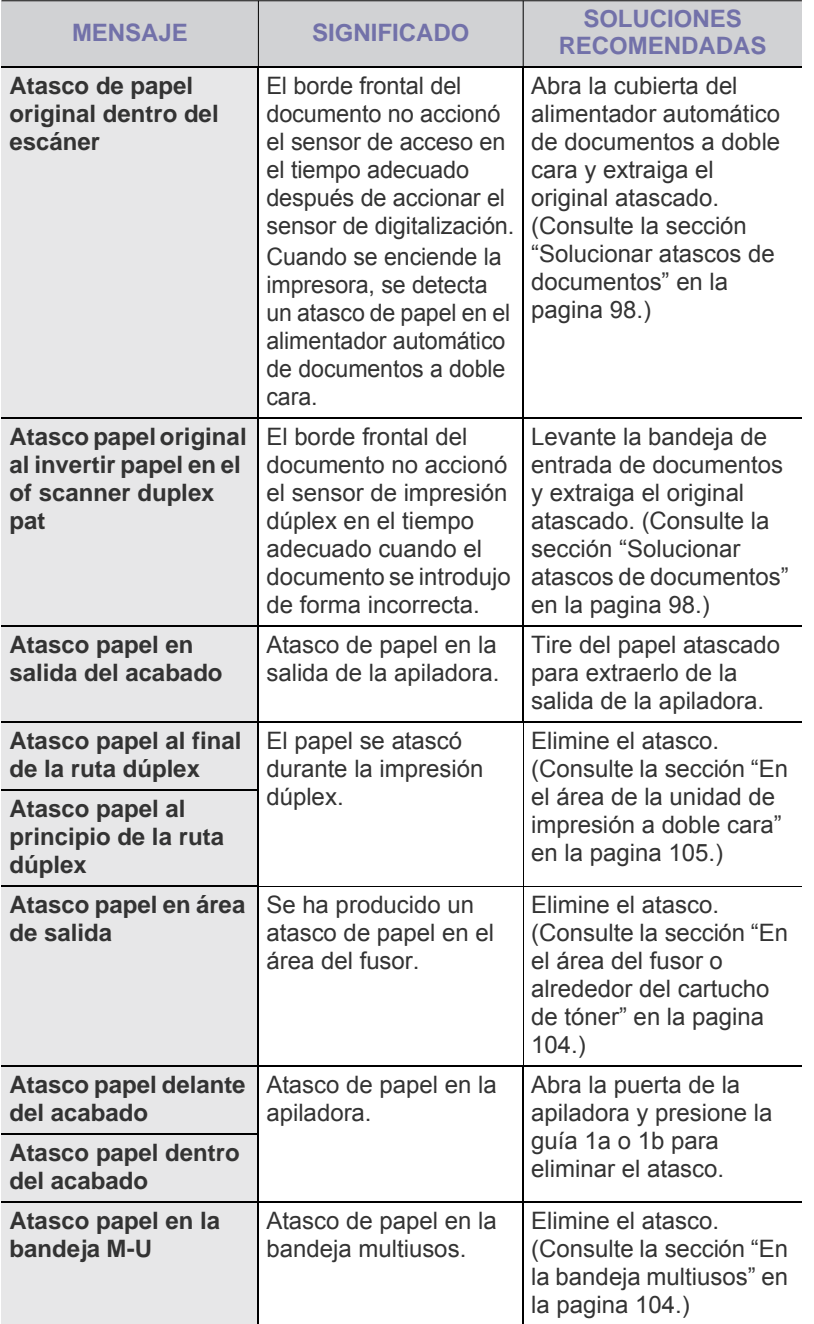

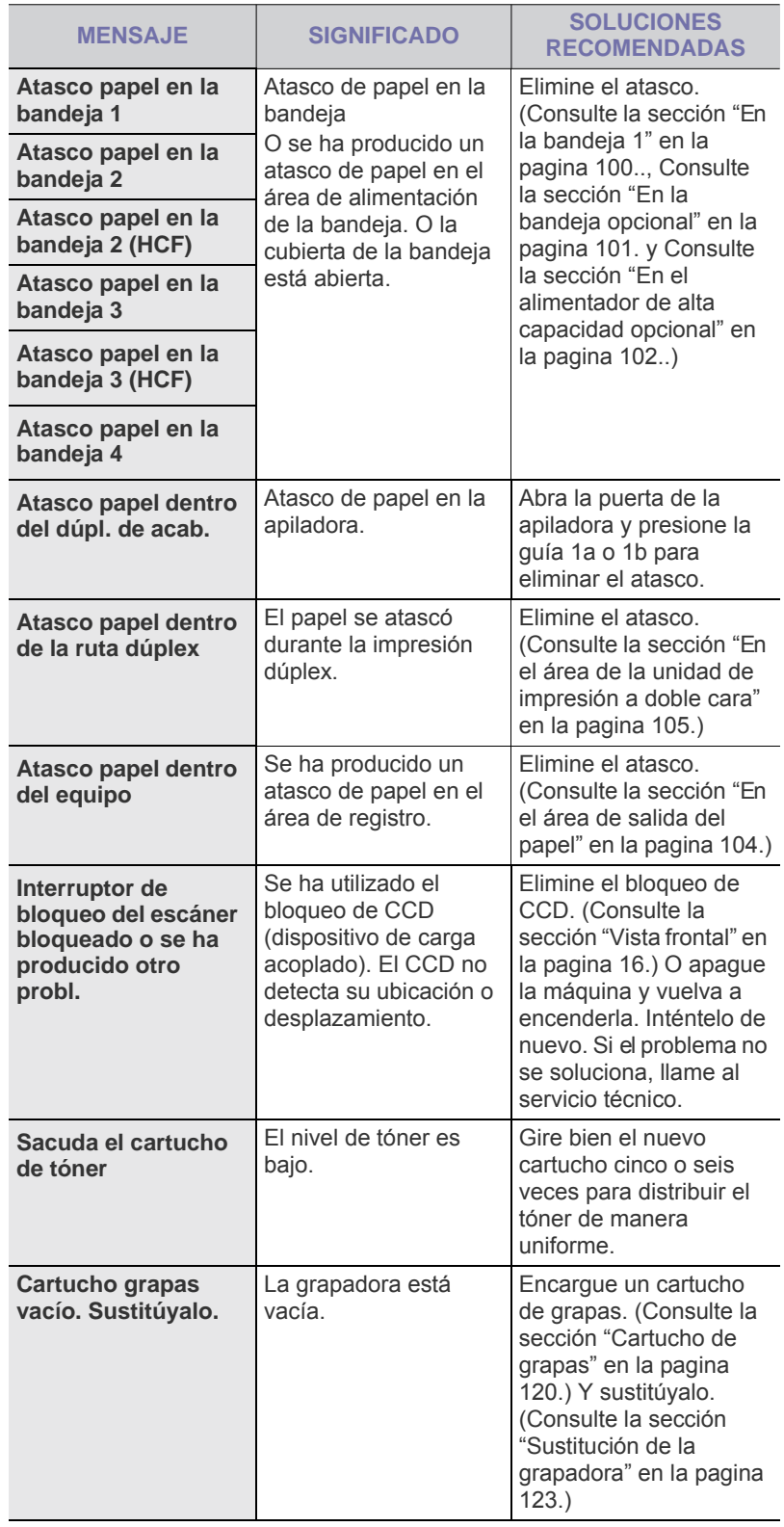

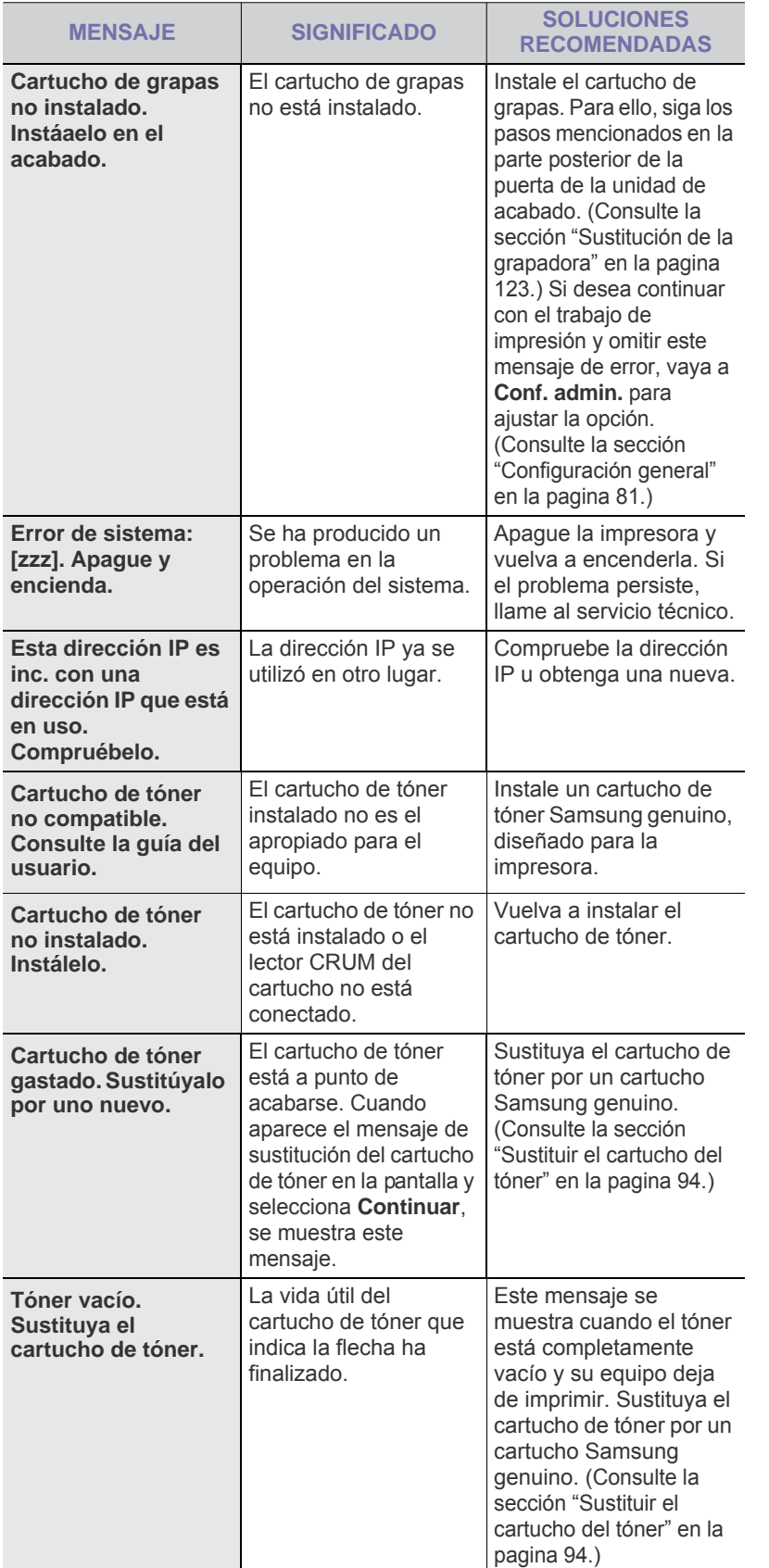

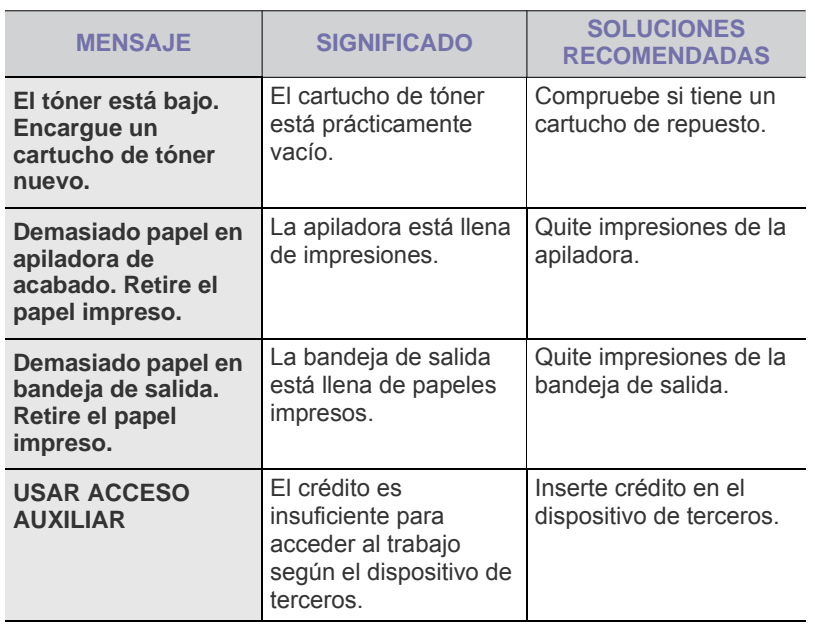

#### **Resolver otros problemas**

La tabla que figura a continuación indica algunos problemas que pueden producirse y las soluciones recomendadas. Siga el procedimiento indicado para solucionar el problema. Si el problema persiste, llame al servicio técnico.

#### <span id="page-109-0"></span>**Problema en la pantalla táctil**

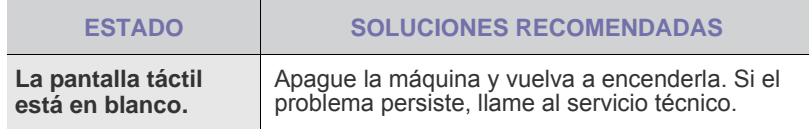

## <span id="page-109-1"></span>**Problemas de alimentación de papel**

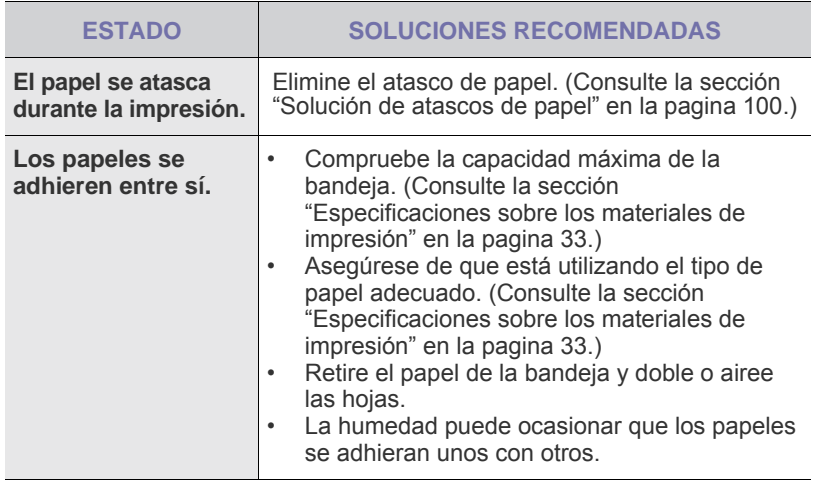

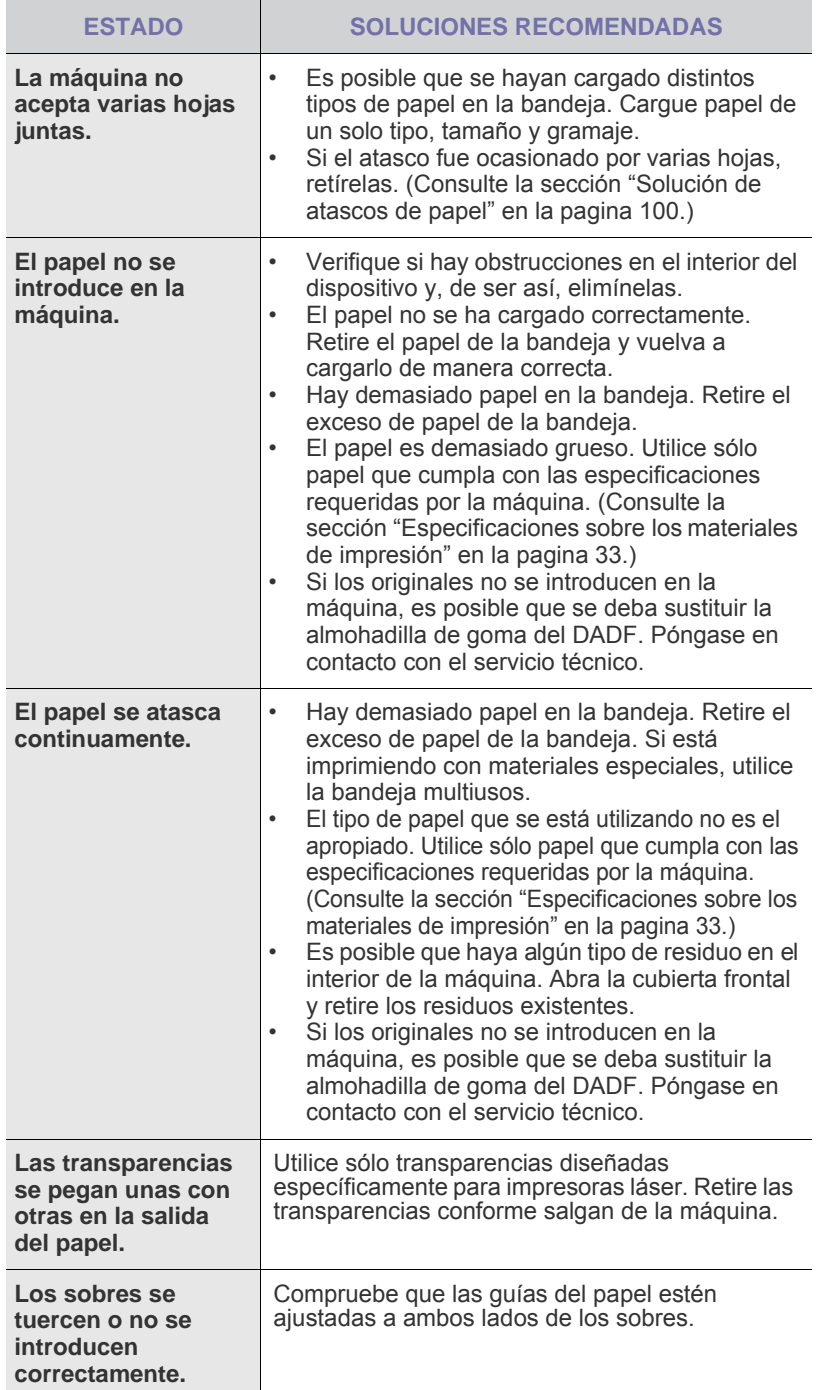

## <span id="page-110-0"></span>**Problemas en la impresión**

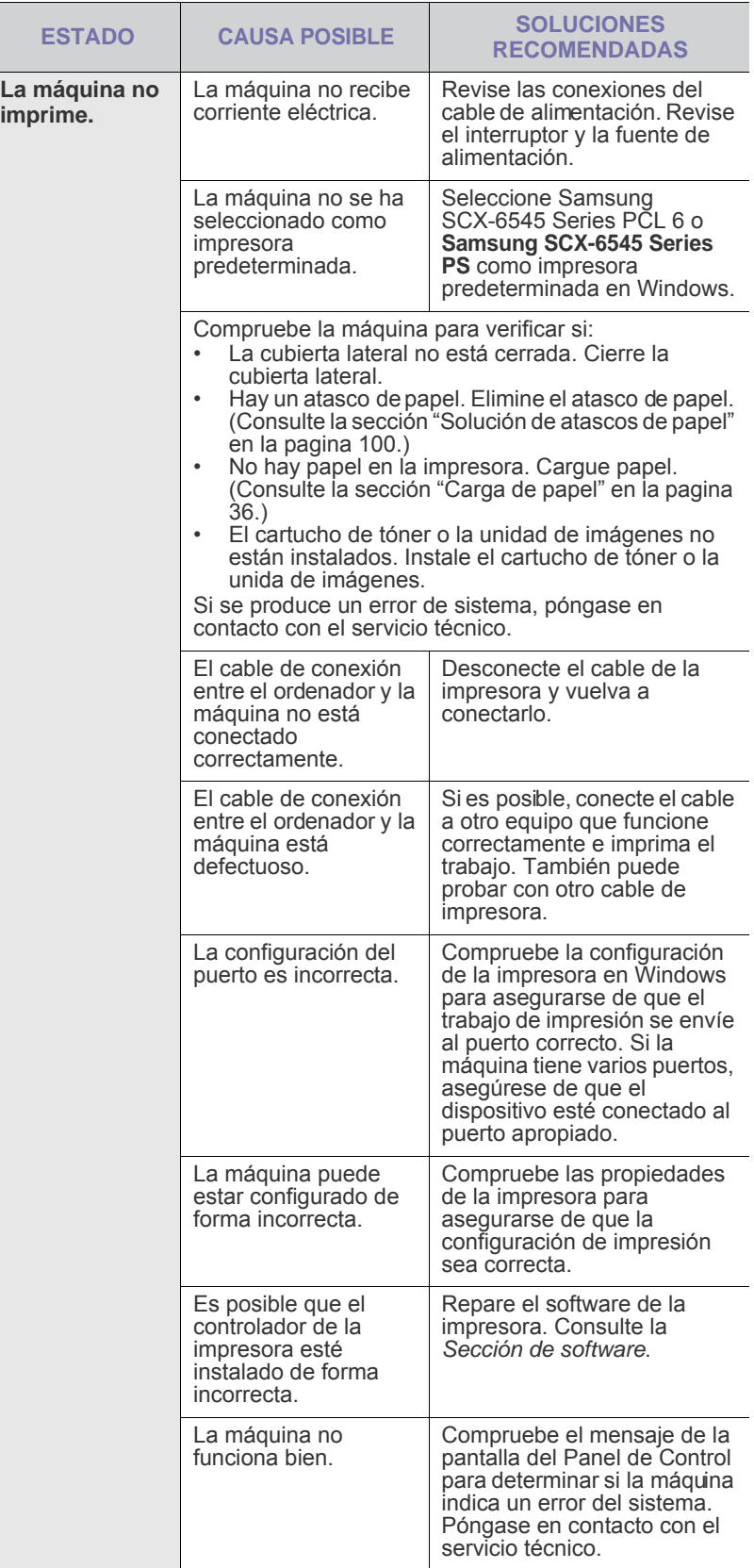

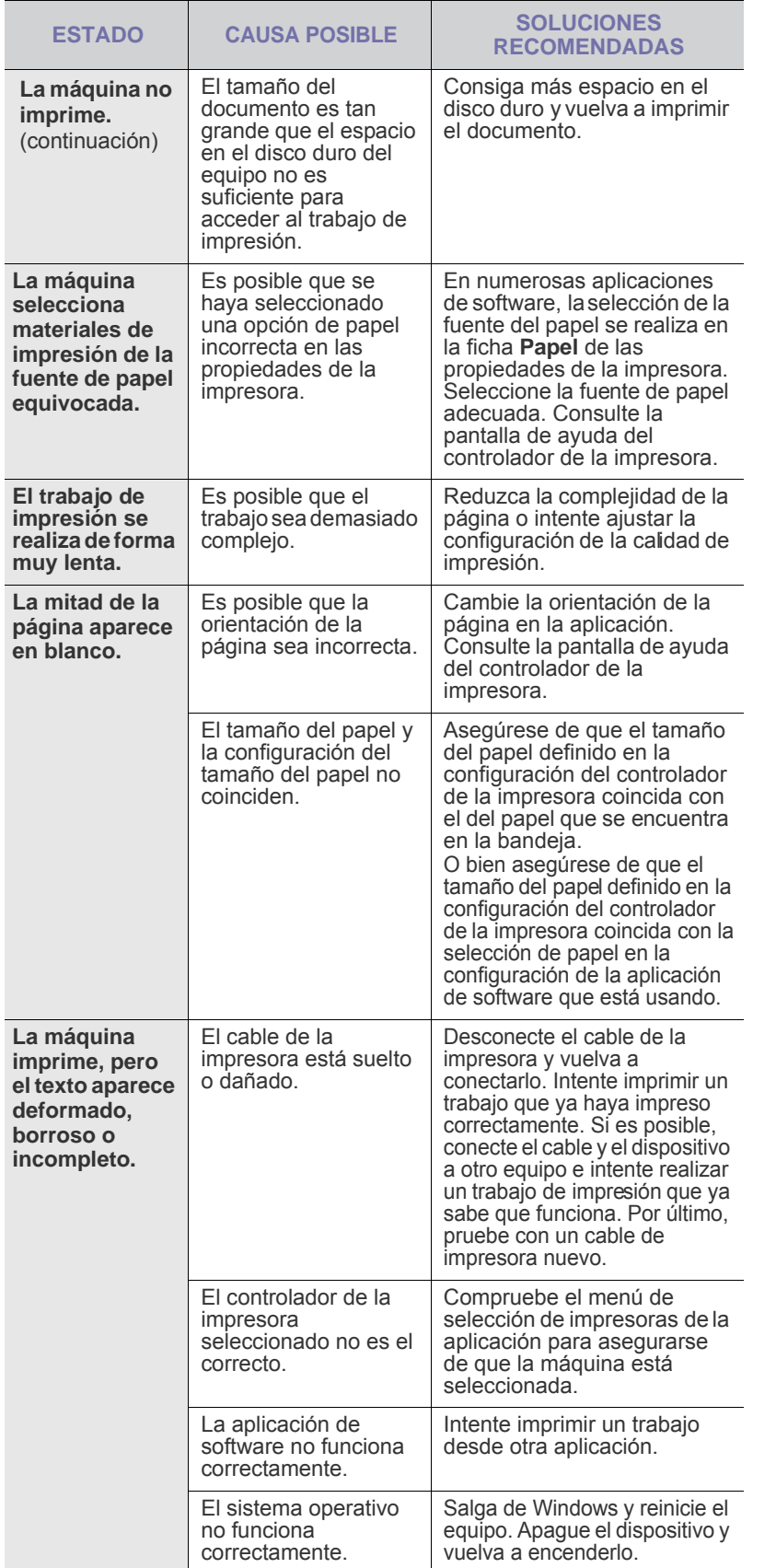

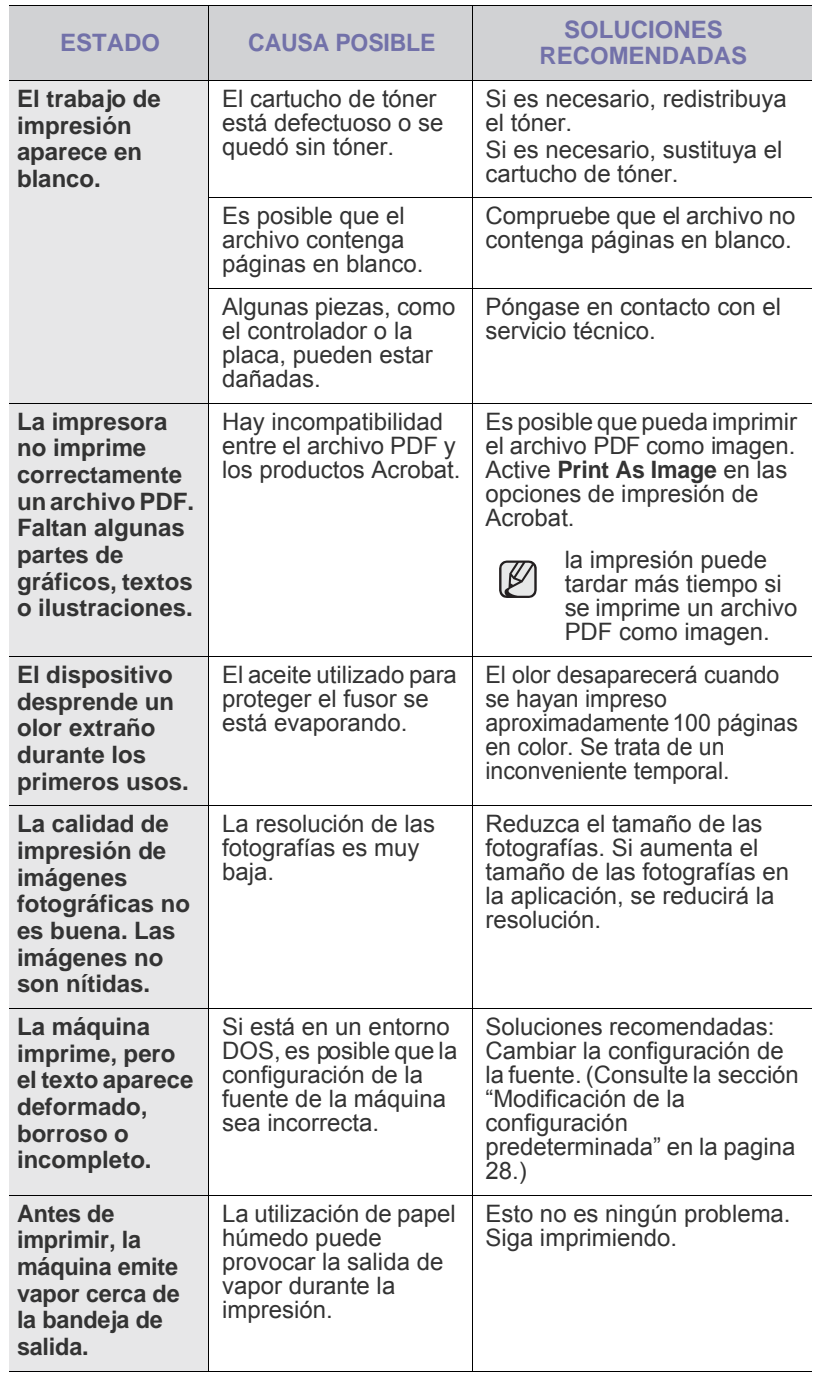

## <span id="page-112-0"></span>**Problemas en la calidad de impresión**

Si el interior del dispositivo está sucio o se ha cargado el papel de forma incorrecta, la calidad de impresión puede disminuir. Consulte la siguiente tabla para solucionar el problema.

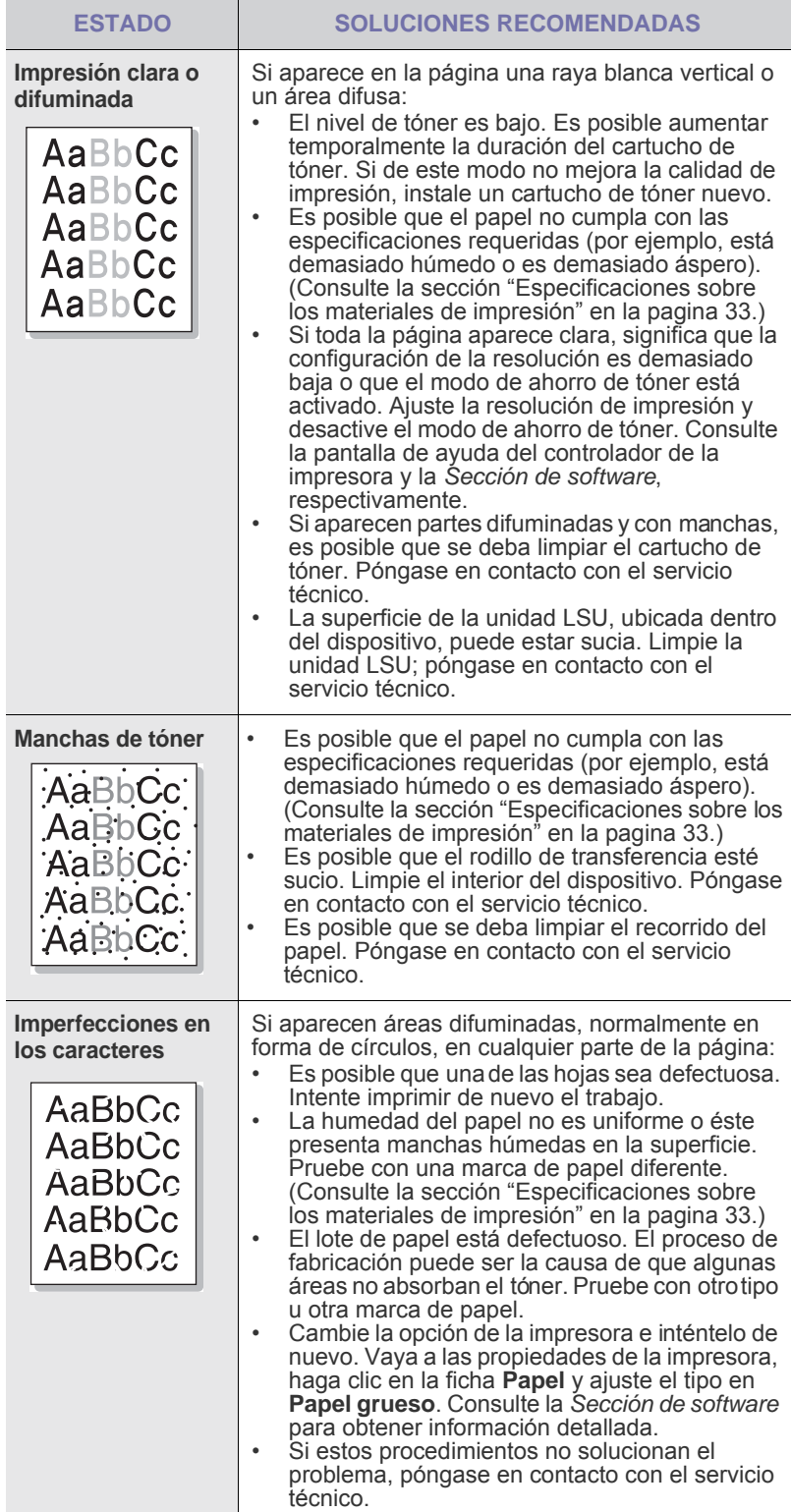

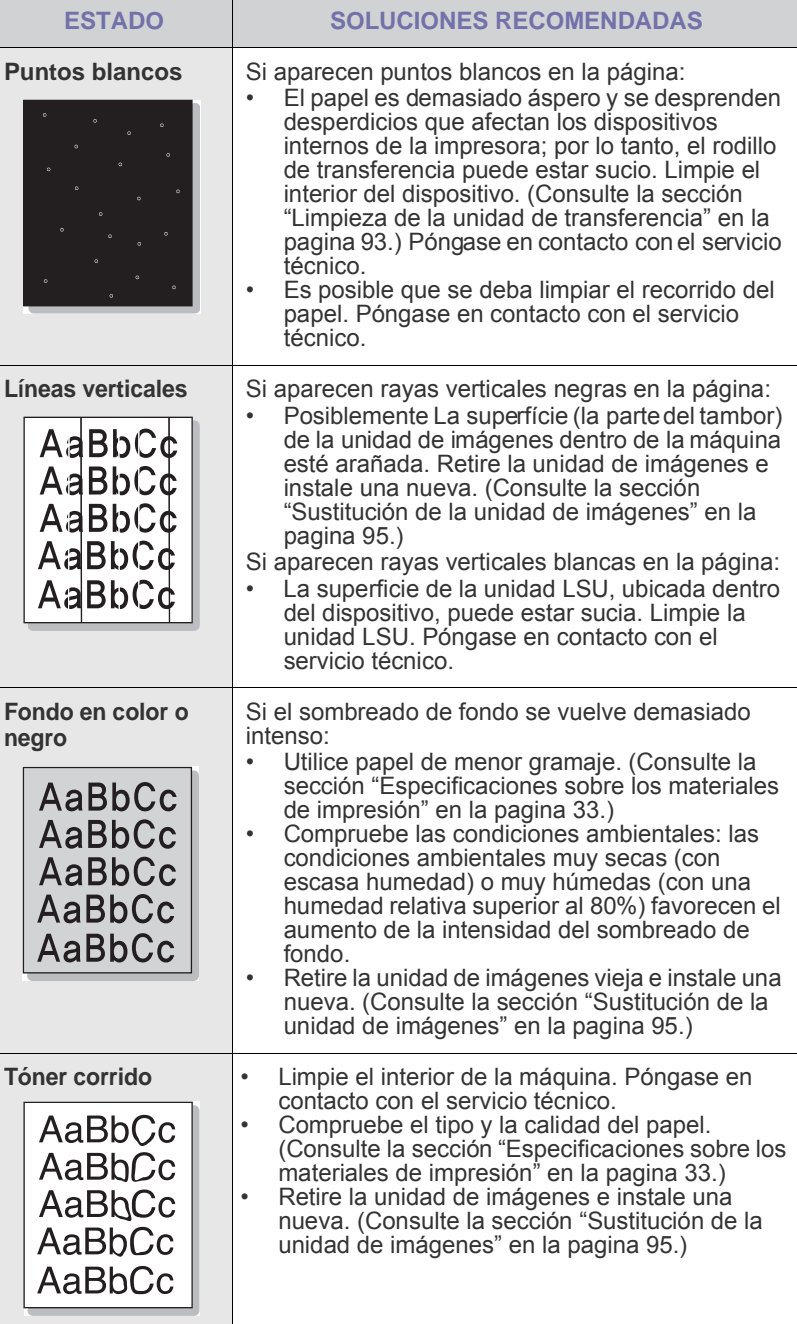

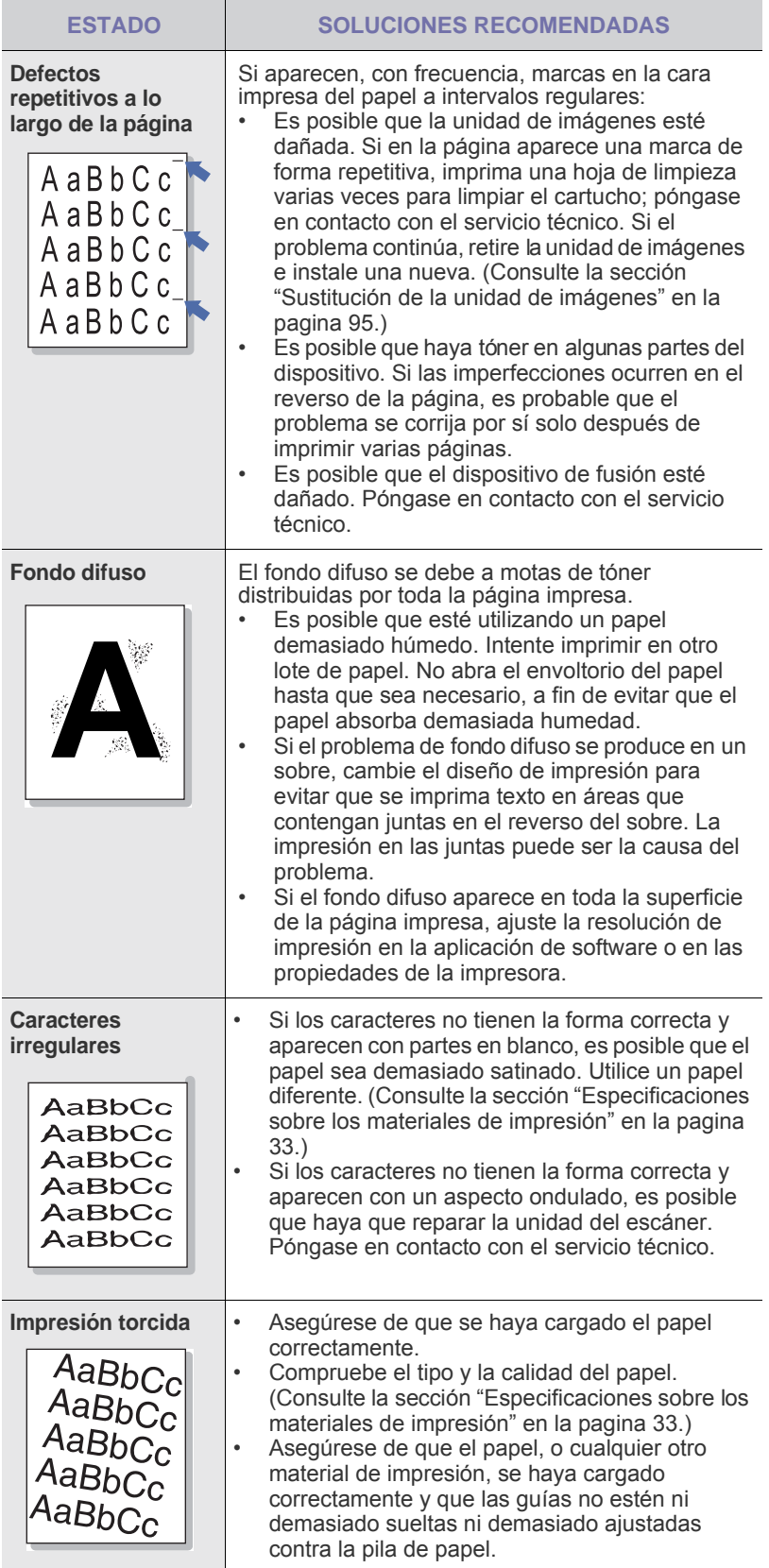

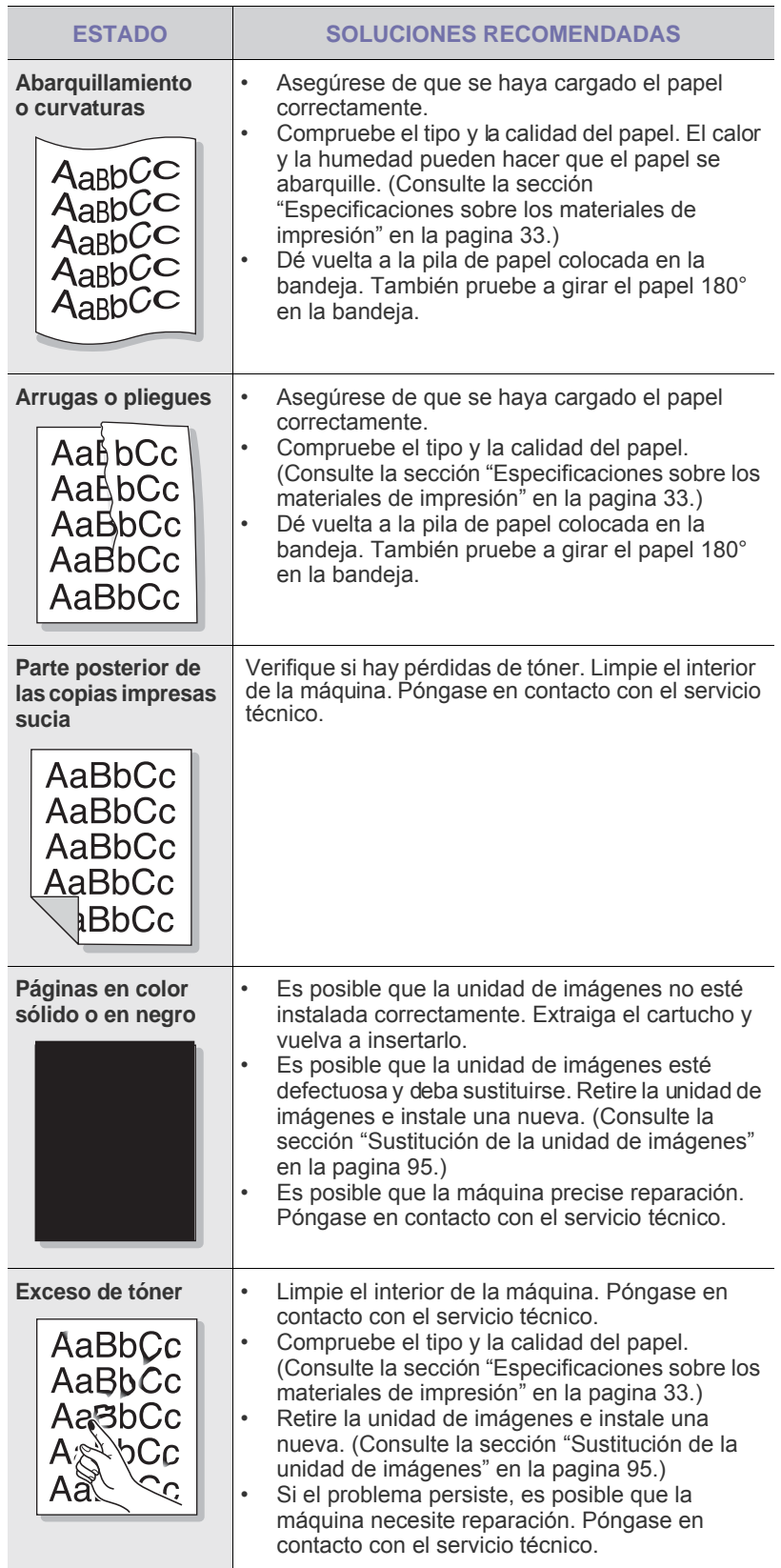

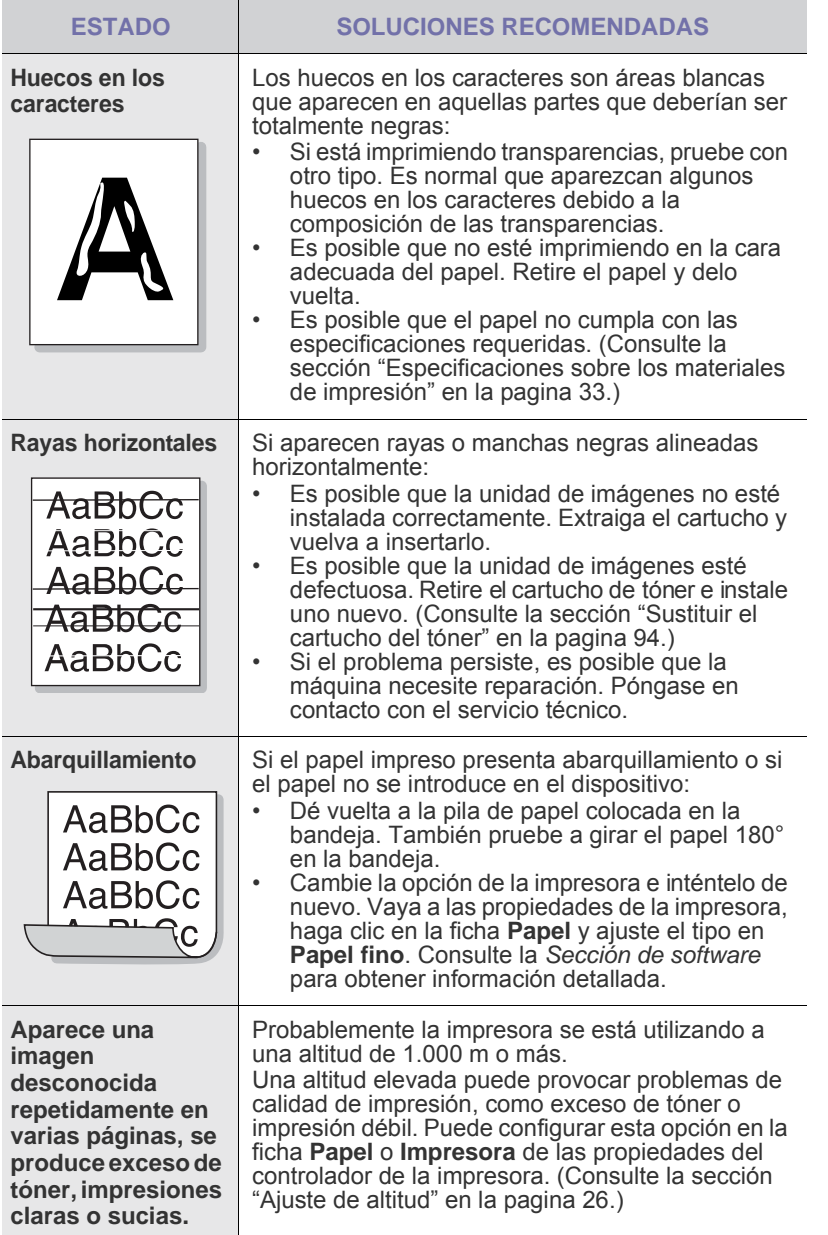

## <span id="page-114-0"></span>**Problemas de copia**

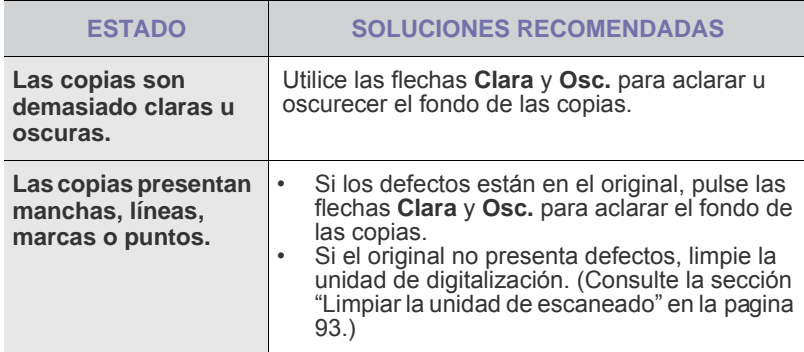

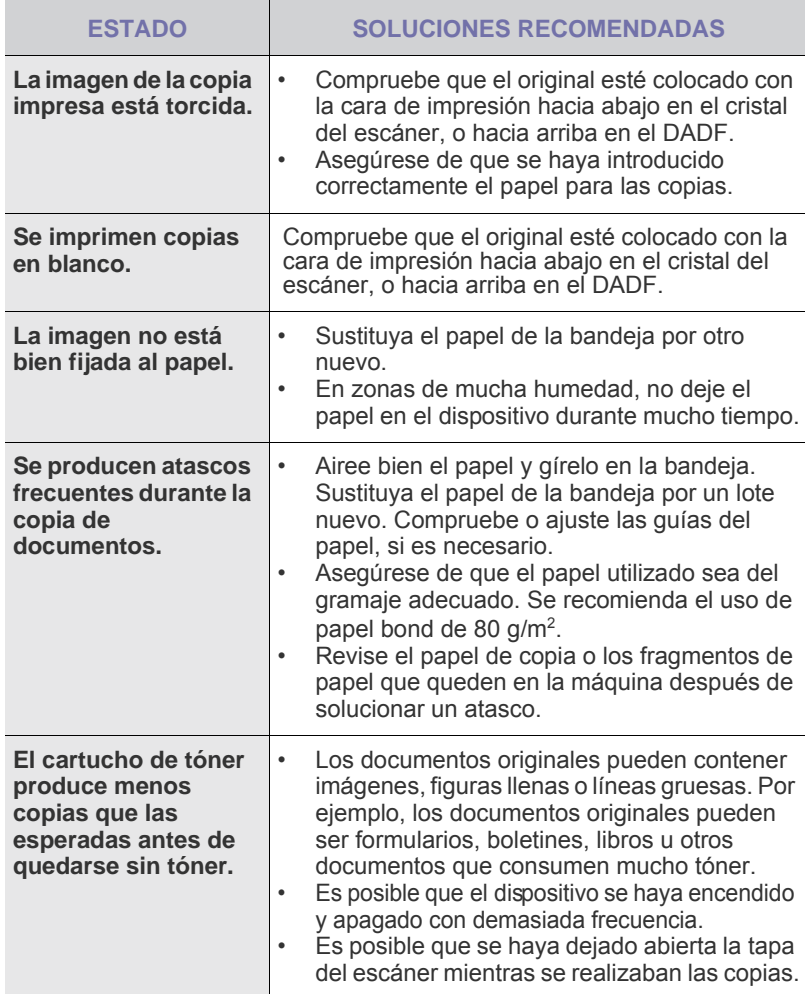

## <span id="page-114-1"></span>**Problemas de digitalización**

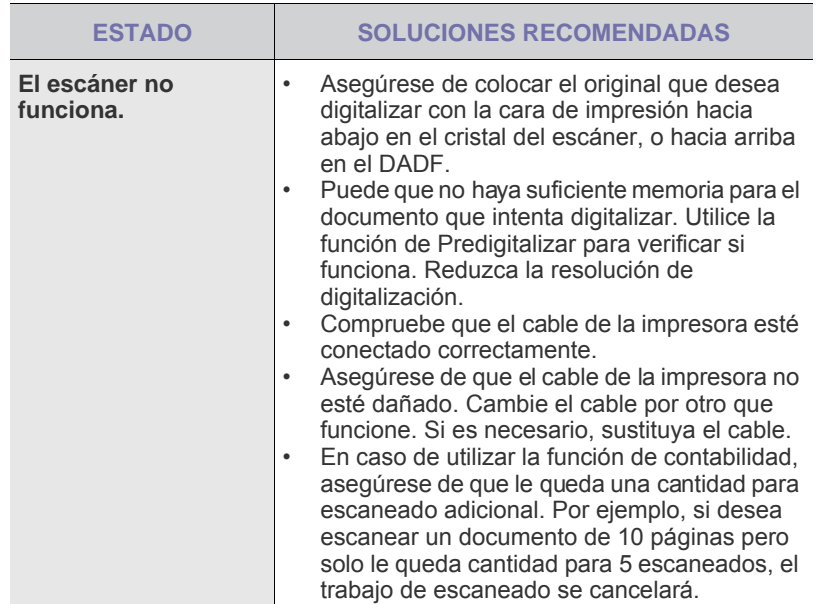

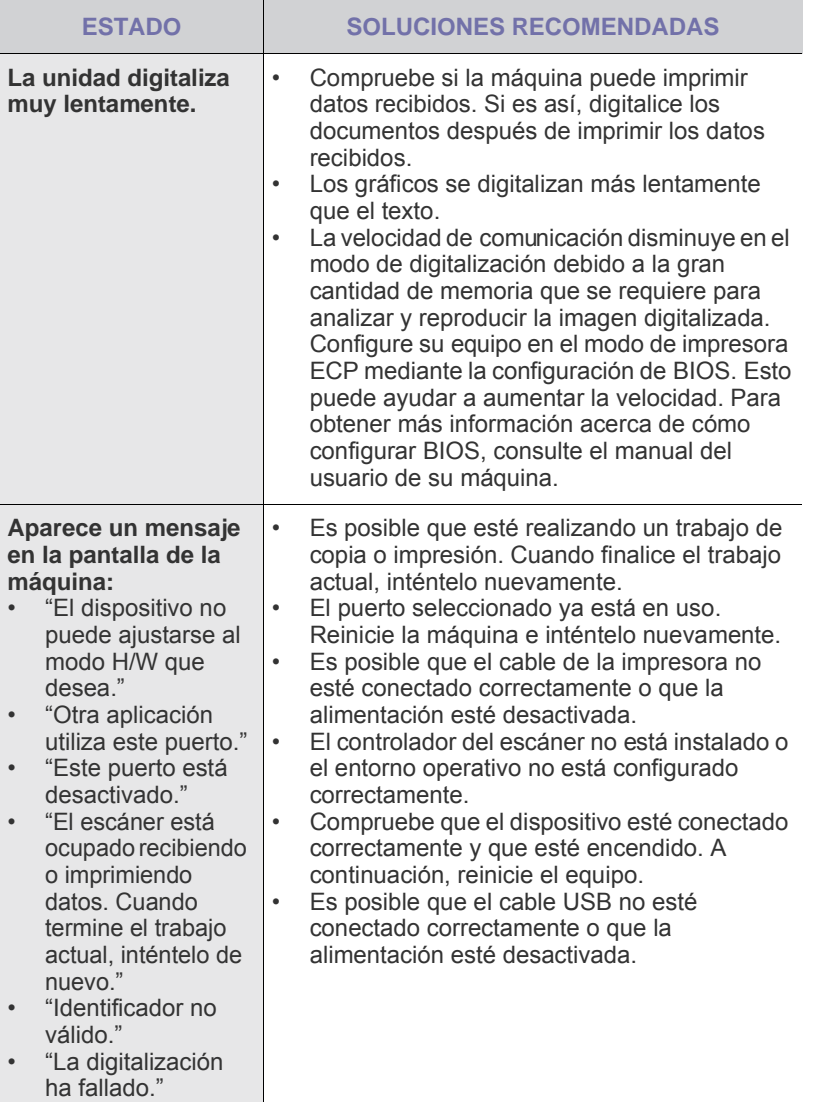

## **Problemas del Gestor de fax y digitalización 2**

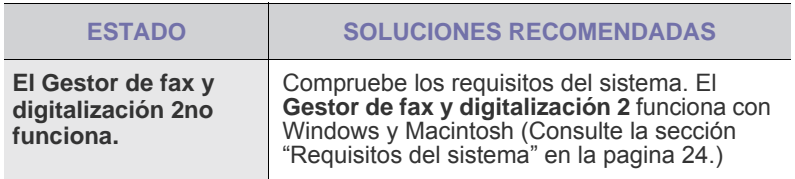

## <span id="page-115-0"></span>**Problemas en el envío de faxes**

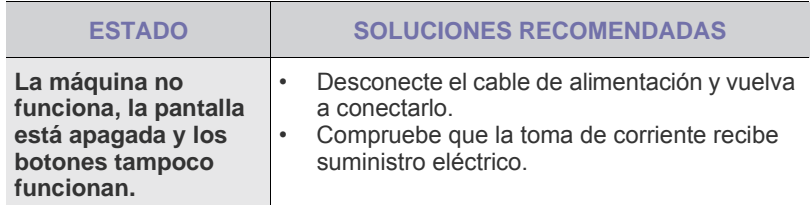

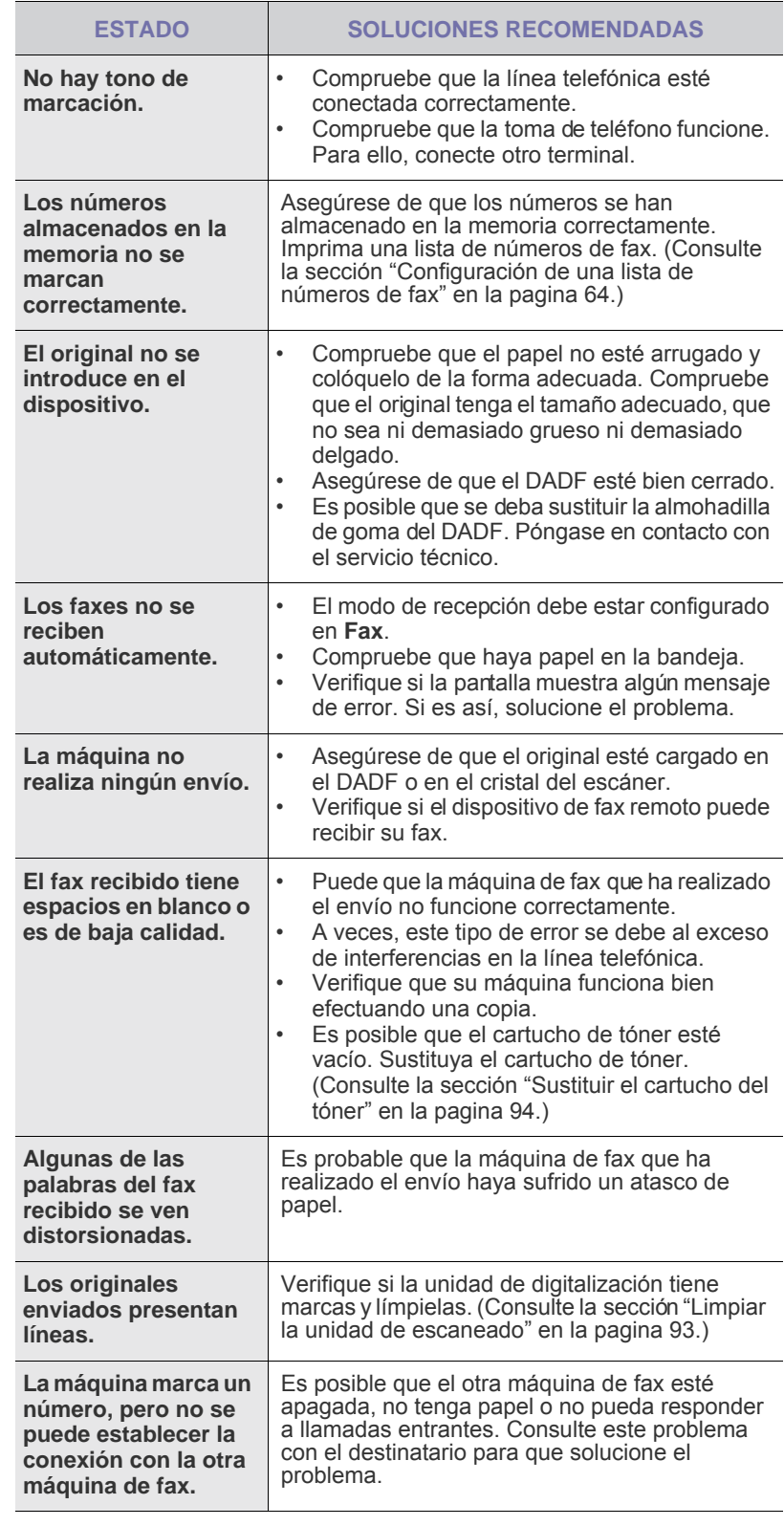

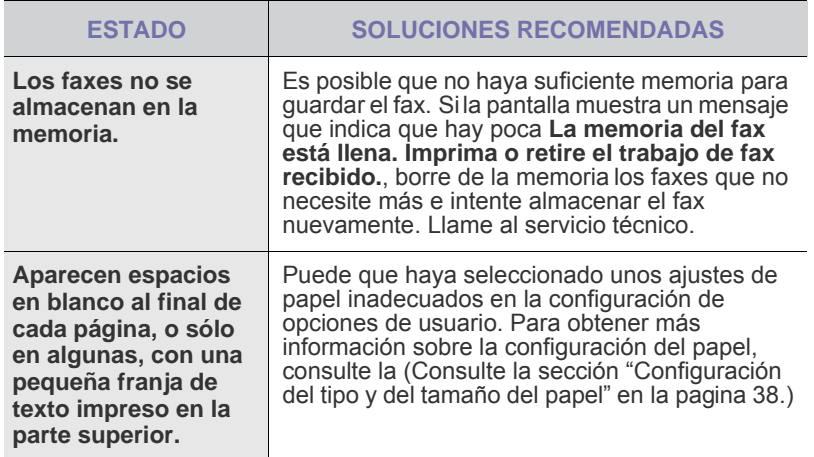

#### <span id="page-116-1"></span>**Problemas frecuentes de PostScript**

Las situaciones que aparecen a continuación son específicas del lenguaje PS y pueden producirse cuando se utilizan varios lenguajes de impresión.

Para recibir un mensaje impreso o en pantalla cuando se producen  $\mathbb{\mathbb{Z}}$ 

<span id="page-116-0"></span>errores en PostScript, abra la ventana de opciones de impresión y haga clic en la selección deseada junto a la sección de errores de PostScript.

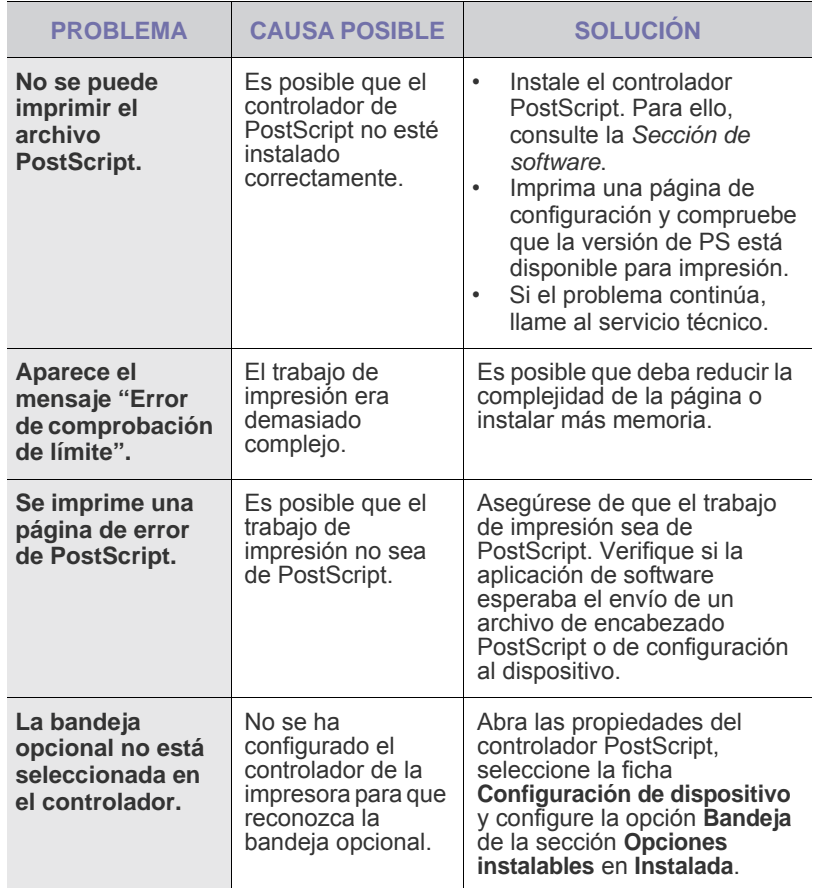

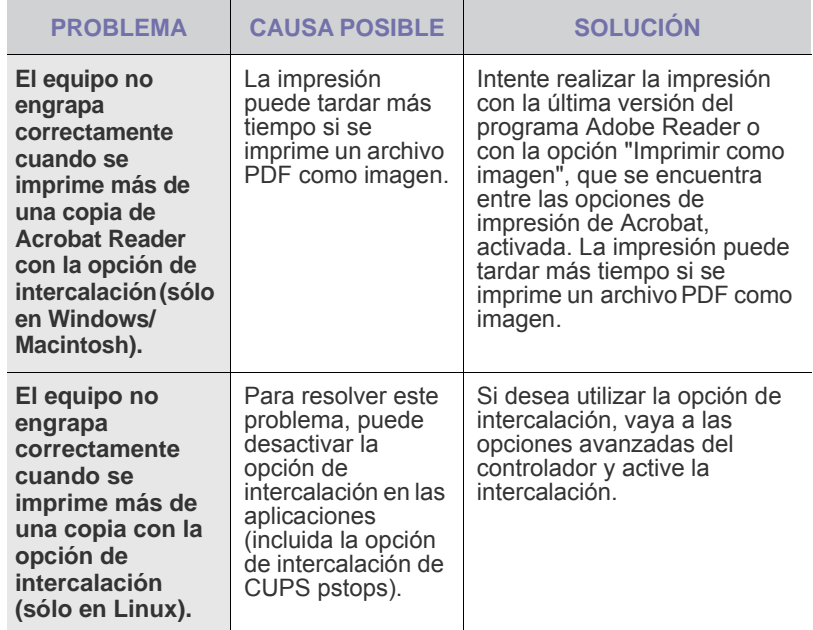

#### <span id="page-116-3"></span><span id="page-116-2"></span>**Problemas habituales de Windows**

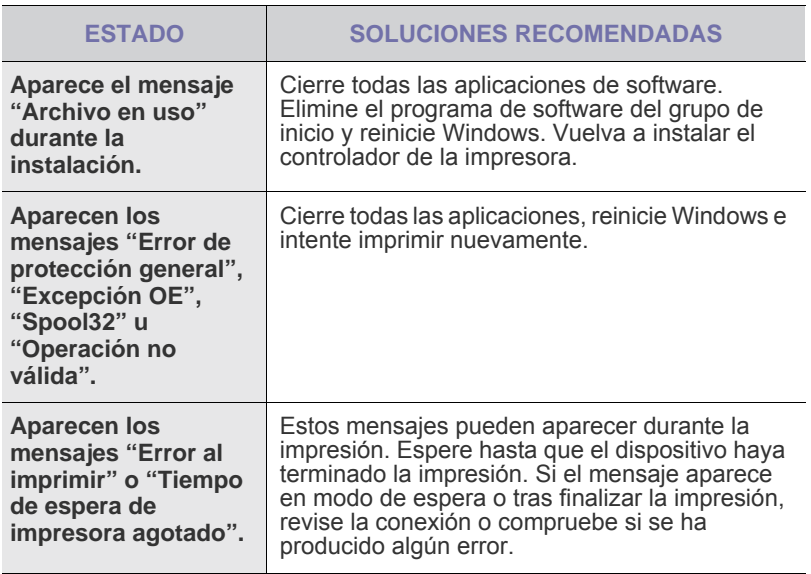

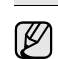

Consulte el Manual del usuario de Microsoft Windows que le proporcionaron con su equipo para obtener más información sobre los mensajes de error de Windows.

## <span id="page-117-0"></span>**Problemas más comunes en Linux**

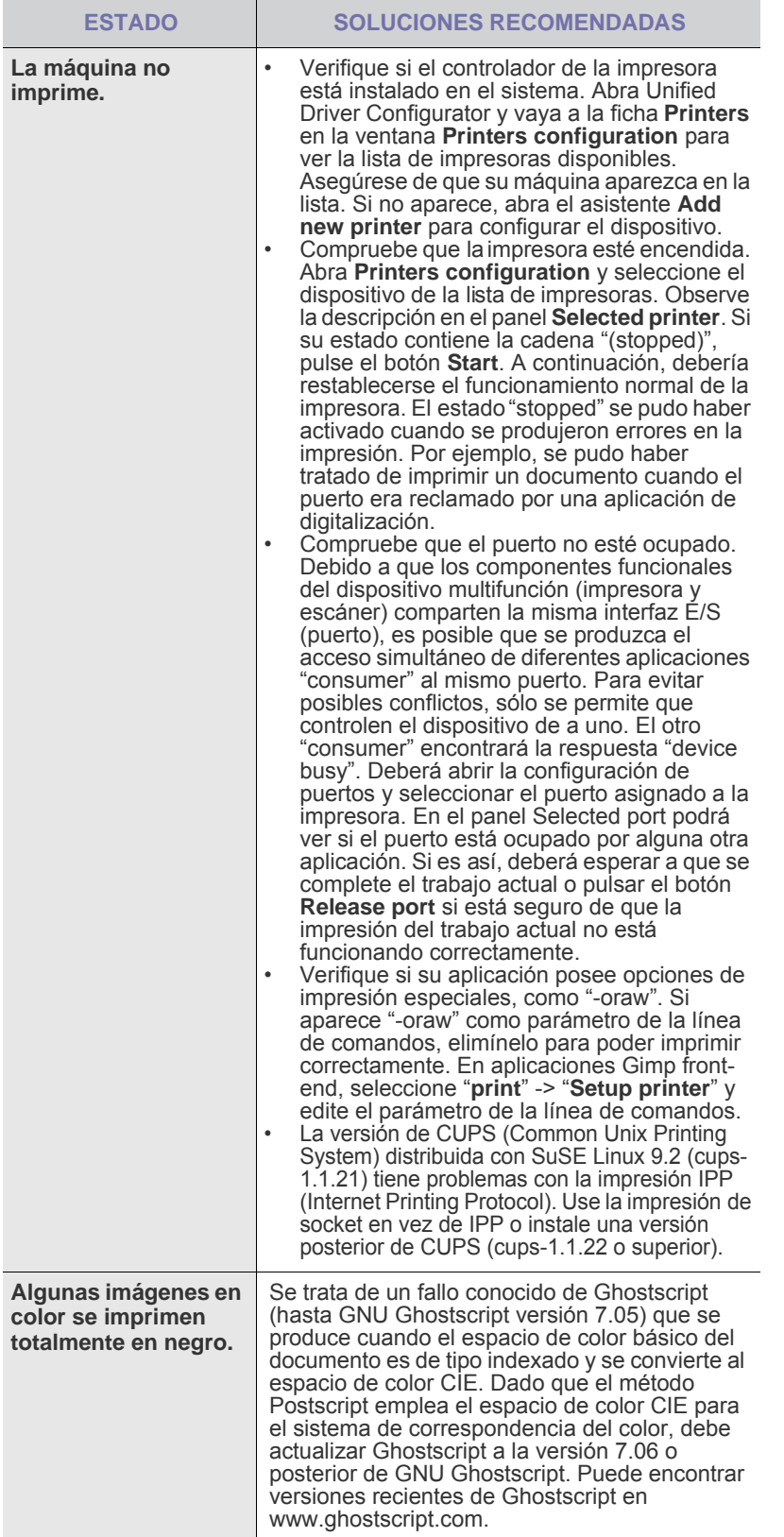

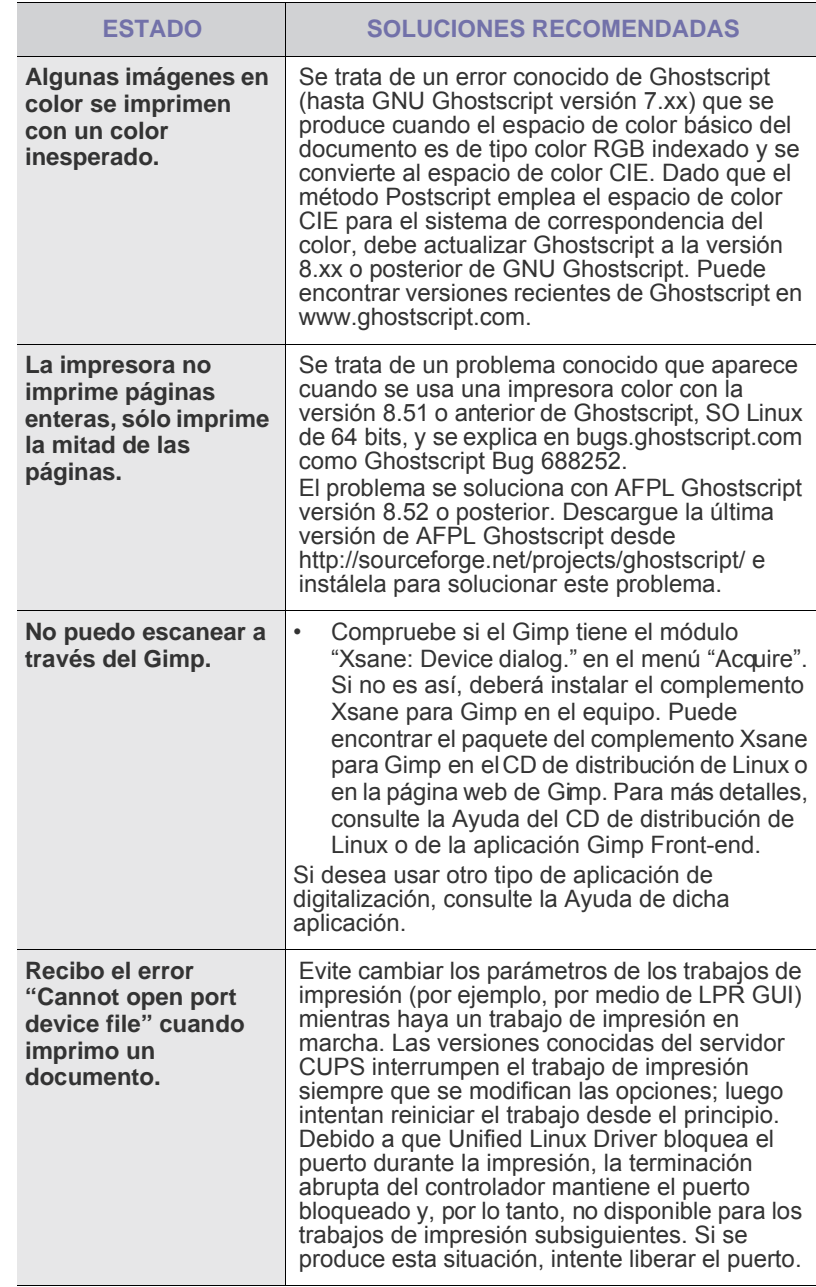

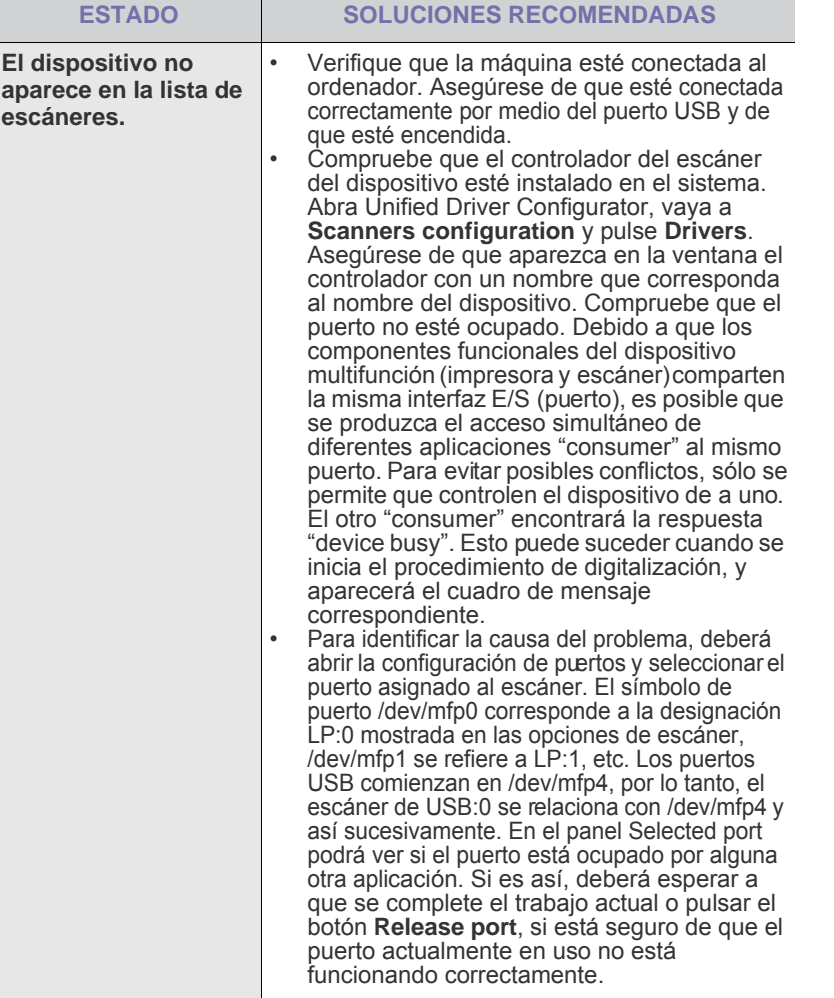

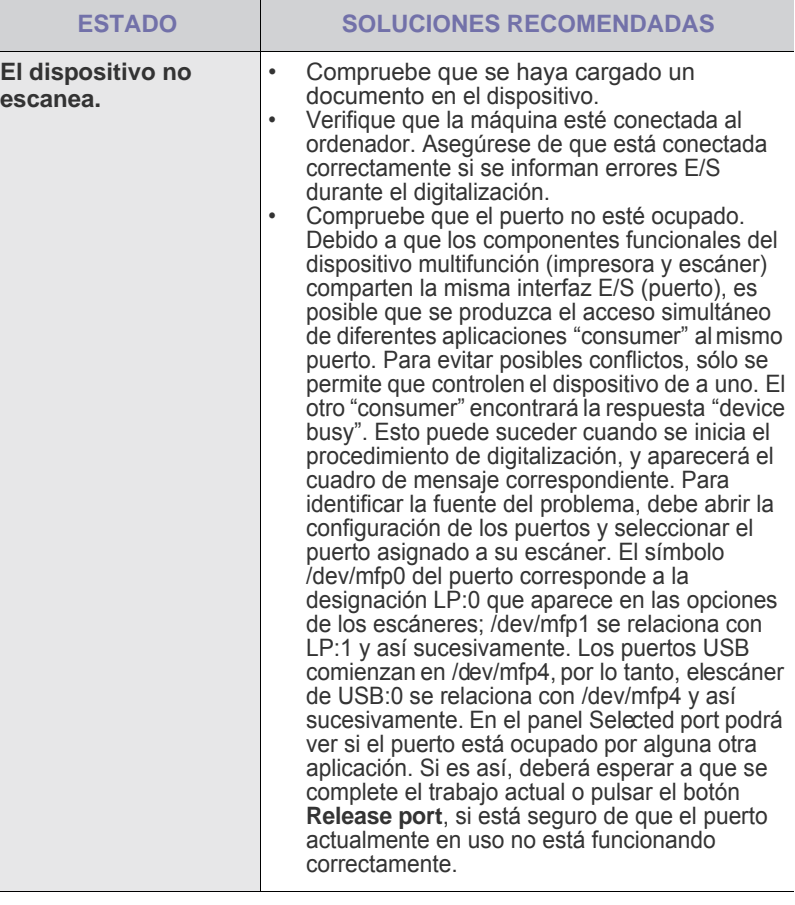

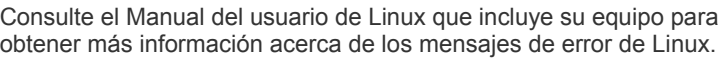

## **Problemas habituales de Macintosh**

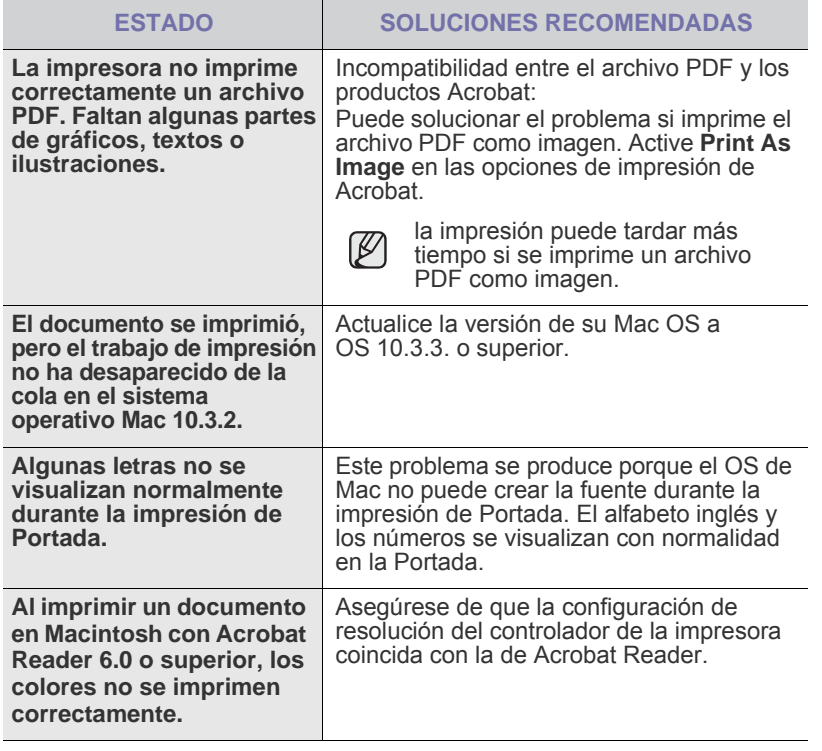

Consulte el Manual del usuario de Microsoft Windows OS que incluye su equipo para obtener más información acerca de los mensajes de error de Windows.

# Pedido de suministros y accesorios

Este capítulo brinda información sobre la adquisición de los cartuchos y accesorios para el dispositivo.

#### **Este capítulo incluye:**

- **Suministros**
- **Accesorios**

Las partes o funciones opcionales pueden variar según el país.  $\mathbb Z$ Póngase en contacto con su distribuidor local para saber si las partes que desea están disponibles en su país.

## <span id="page-120-1"></span>**Suministros**

Cuando se termine el cartucho del tóner o la unidad de imágenes, solicite el siguiente tipo de cartucho o unidad de imágenes para el dispositivo:

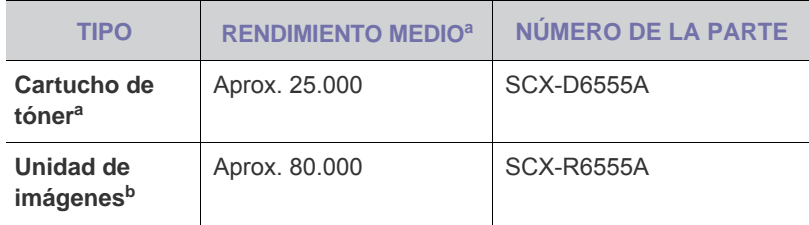

a.Valor de rendimiento declarado conforme a ISO/IEC 19752.

b.Rendimiento declarado a partir de una sola cara de papel A4 o Letter.

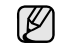

La duración de la unidad de imágenes puede variar según las opciones y el modo de trabajo.

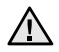

Cuando compre nuevos cartuchos de impresión u otros suministros, los debe comprar en el mismo país donde compro el dispositivo. De lo contrario, el cartucho o los suministros de impresión serán incompatibles con el dispositivo, ya que la configuración de los cartuchos y de los suministros de impresión varían según el país.

#### <span id="page-120-2"></span>**Accesorios**

Puede adquirir e instalar accesorios para mejorar el rendimiento y la capacidad del dispositivo.

<span id="page-120-4"></span><span id="page-120-3"></span><span id="page-120-0"></span>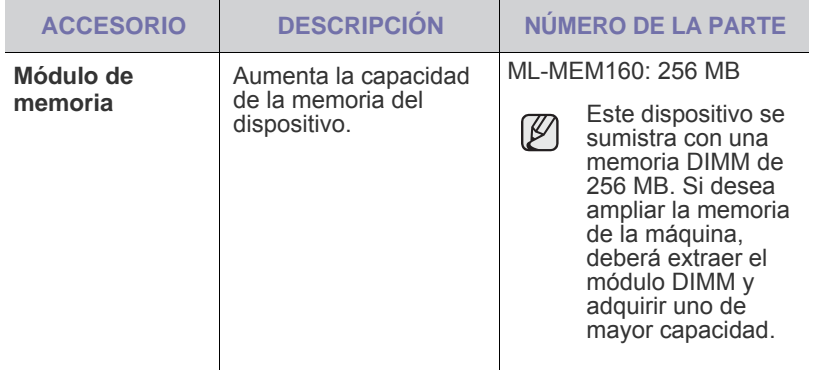

• [Cómo adquirir productos](#page-121-0)

<span id="page-120-7"></span><span id="page-120-6"></span><span id="page-120-5"></span>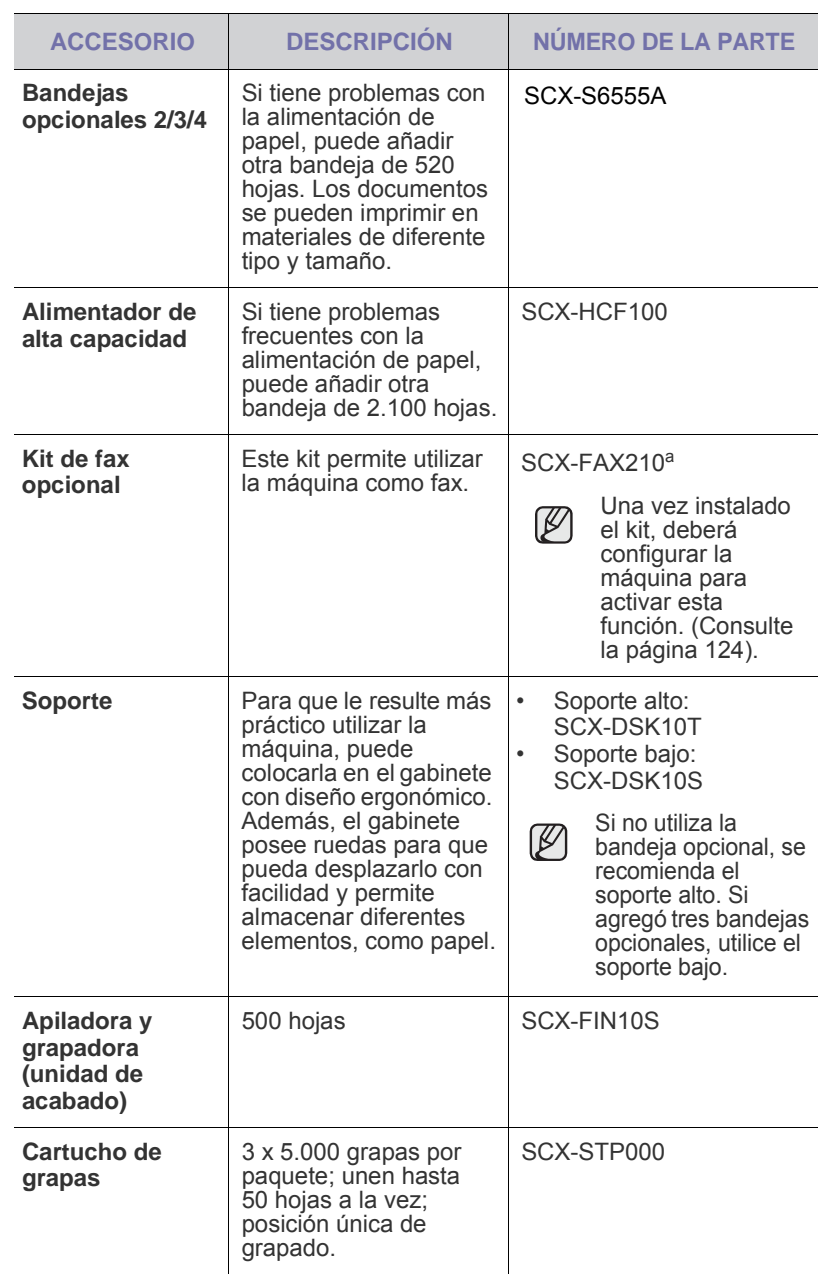

<span id="page-121-1"></span>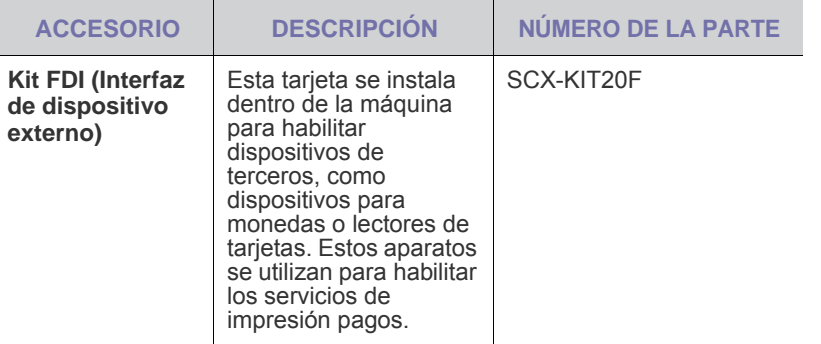

a.Los países que admiten el sistema telefónico en serie son: Alemania, Italia, Francia, Suecia, Dinamarca, Finlandia, Austria, Suiza, Bélgica y Hungría.

## <span id="page-121-0"></span>**Cómo adquirir productos**

Para solicitar suministros o accesorios autorizados por Samsung, póngase en contacto con su distribuidor local de Samsung o con el establecimiento donde haya adquirido el dispositivo, o visite <u>www.samsungprinter.com</u> y seleccione su país o región para obtener información sobre cómo comunicarse con el servicio técnico.

# Instalación de accesorios

Este dispositivo es un modelo completo que se ha optimizado para satisfacer la mayoría de sus necesidades de impresión. Sin embargo, dado que cada usuario puede tener distintas necesidades, Samsung ofrece varios accesorios para mejorar las funciones del dispositivo.

#### **Este capítulo incluye:**

- • [Precauciones al instalar accesorios](#page-122-0)
- • [Instalación de una memoria DIMM](#page-122-1)

## <span id="page-122-0"></span>**Precauciones al instalar accesorios**

- Desconecte el cable de alimentación Nunca retire la cubierta de la placa de control si el dispositivo está conectado a la fuente de alimentación. Para evitar una posible descarga eléctrica, desconecte el cable de alimentación al instalar o extraer CUALQUIER accesorio interno o externo.
- Descargue la electricidad estática La placa de control y los accesorios internos (tarjeta de interfaz de red o memoria) son sensibles a la electricidad estática. Antes de instalar o extraer un accesorio interno, elimine la electricidad estática de su cuerpo. Para ello, toque algo de metal, como la placa metálica posterior o cualquier dispositivo enchufado a una fuente de alimentación conectada a tierra. Si camina por el lugar donde se encuentra antes de finalizar la instalación, repita el procedimiento para volver a descargar la electricidad estática.

## <span id="page-122-2"></span><span id="page-122-1"></span>**Instalación de una memoria DIMM**

La máquina posee una ranura para módulos de memoria DIMM. Utilice esta ranura para instalar más memoria.

La máquina tiene una memoria de 256 MB, con capacidad de expansión a 512 MB.

Se proporciona información para realizar el pedido de una memoria DIMM opcional. ([Consulte la sección "Módulo de memoria" en la pagina 120.](#page-120-3))

#### <span id="page-122-3"></span>**Instalación de un módulo de memoria**

- **1.** Apague el dispositivo y desconecte todos los cables.
- **2.** Tome la cubierta de la placa de control y deslícela hacia usted para abrirla.

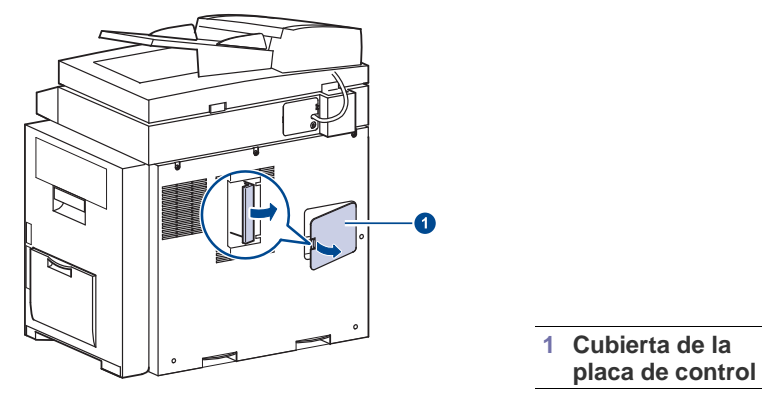

**3.** Saque el nuevo módulo de memoria de la bolsa de plástico.

- Sustitución de la grapadora
- • [Activación de la función Fax tras instalar el kit opcional del fax](#page-124-1)
- **4.** Alinee el módulo de memoria sobre la ranura con una inclinación de unos 30 grados sosteniéndolo por los bordes. Asegúrese de que las muescas del módulo y las hendiduras de la ranura encajan entre sí.

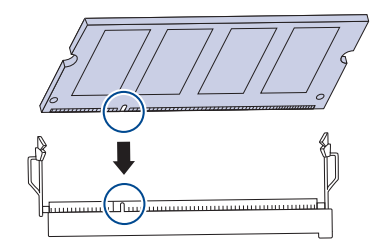

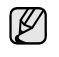

Es posible que las muescas y las ranuras que se muestran en la ilustración no coincidan con las del módulo de memoria y la ranura de que dispone.

**5.** Presione el módulo de memoria en la ranura con cuidado hasta que oiga un "clic".

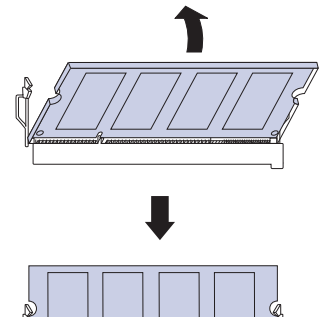

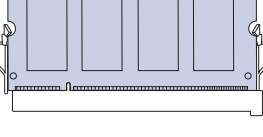

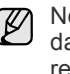

No presione el módulo de memoria con fuerza porque podría dañarse. Si parece que el módulo no encaja bien en la ranura, repita con cuidado el proceso anterior.

**6.** Vuelva a colocar la cubierta de la placa de control.

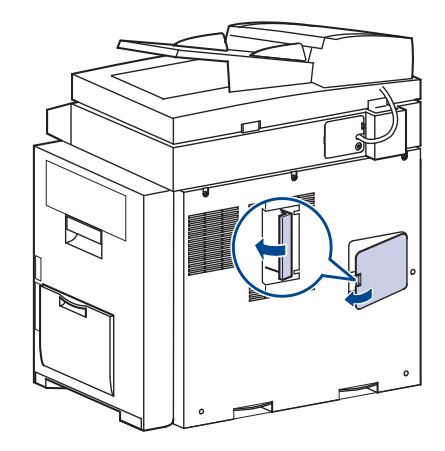

**7.** Vuelva a conectar el cable de alimentación y el cable de la impresora y, a continuación, encienda el dispositivo.

#### **Activación de la memoria añadida en las propiedades de la impresora PS**

Una vez instalado el módulo de memoria, deberá seleccionarlo en las propiedades de la impresora del controlador de la impresora PostScript para poder utilizarlo.

- **1.** Compruebe que el controlador de la impresora PostScript esté instalado en su equipo. Para obtener información detallada sobre cómo instalar el controlador de la impresora PS, consulte la *sección de software*.
- **2.** Haga clic en el menú **Inicio** de Windows.
- **3.** En Windows 2000, seleccione **Configuración** y, a continuación, **Impresoras**.

En Windows XP/2003, seleccione **Impresoras y faxes**.

En Windows Vista/2008, seleccione **Panel de control** > **Hardware y sonido** > **Impresoras**.

En Windows 7, seleccione **Panel de control** > **Hardware y sonido** > **Dispositivos e impresoras**.

En Windows Server 2008 R2, seleccione **Panel de control** > **Hardware** > **Dispositivos e impresoras**.

- **4.** Seleccione la impresora **Samsung SCX-6545 Series PS**.
- **5.** Haga clic con el botón secundario en el icono de la impresora y seleccione **Propiedades**.
- **6.** Seleccione **Configuración de dispositivo**.
- **7.** Seleccione la cantidad de memoria instalada en **Memoria de la impresora**, en la sección **Opciones instalables**.
- **8.** Haga clic en **OK**.

## <span id="page-123-1"></span><span id="page-123-0"></span>**Sustitución de la grapadora**

Cuando la grapadora está completamente vacía, aparece en la pantalla un mensaje que indica que se debe instalar un cartucho de grapas. **1.** Abra la cubierta de la unidad de acabado.

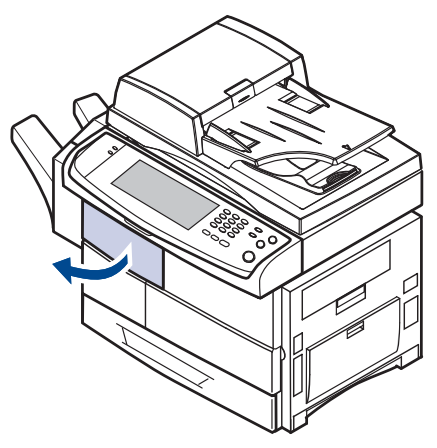

**2.** Extraiga la unidad de grapado.

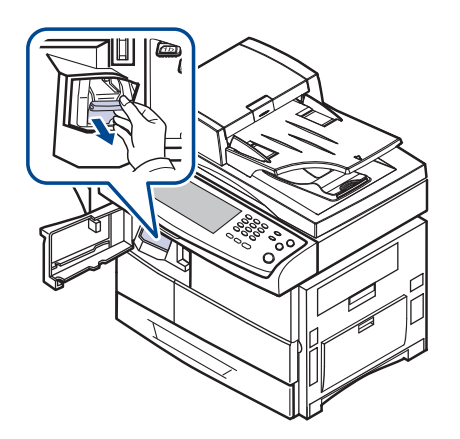

**3.** Levante el cartucho vacío para extraerlo de la grapadora.

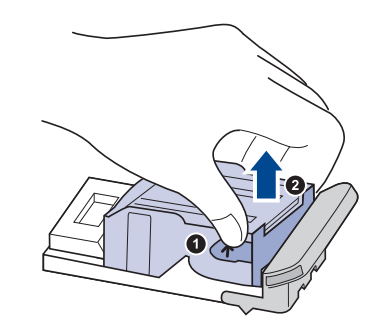

**4.** Retire el cartucho nuevo de su envoltorio.

**5.** Coloque el cartucho de grapas en la unidad.

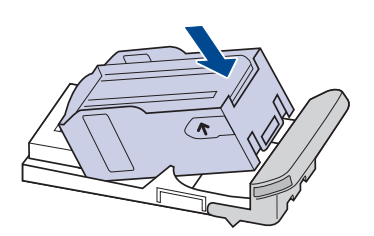

**6.** Deslice la grapadora hasta que quede bien colocada.

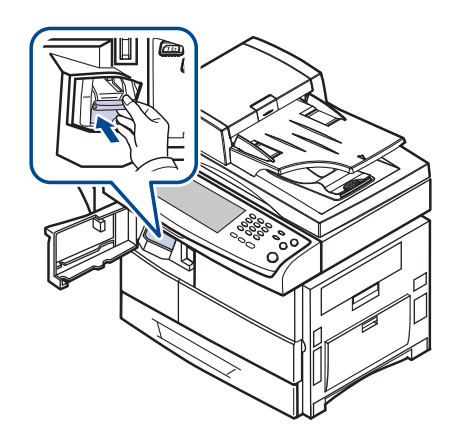

**7.** Cierre la cubierta de la unidad de acabado.

#### <span id="page-124-2"></span><span id="page-124-1"></span><span id="page-124-0"></span>**Activación de la función Fax tras instalar el kit opcional del fax**

Después de instalar el kit del fax, debe configurar la máquina para poder utilizar esta función.

- **1.** Pulse **Machine Setup (Configurar)** en el panel de control.
- **2.** Pulse **Conf. admin.**
- **3.** Cuando aparezca el mensaje de inicio de sesión, introduzca la contraseña con el teclado numérico y pulse **Aceptar**. [\(Consulte la](#page-27-0)  [sección "Configuración de la contraseña de autenticación" en la pagina](#page-27-0)  [27.](#page-27-0))
- **4.** Pulse la ficha **General**.
- **5.** Pulse **País**.

Al cambiar el país, algunos valores del fax y del tamaño de papel se modificarán automáticamente según el país.

# **Especificaciones**

Este capítulo ofrece una guía sobre las especificaciones del dispositivo, como numerosas funciones.

#### **Este capítulo incluye:**

- • [Especificaciones generales](#page-125-0)<br>• Especificaciones de la impre
- • [Especificaciones de la impresora](#page-126-0)
- • [Especificaciones de la copiadora](#page-126-1)

## <span id="page-125-0"></span>**Especificaciones generales**

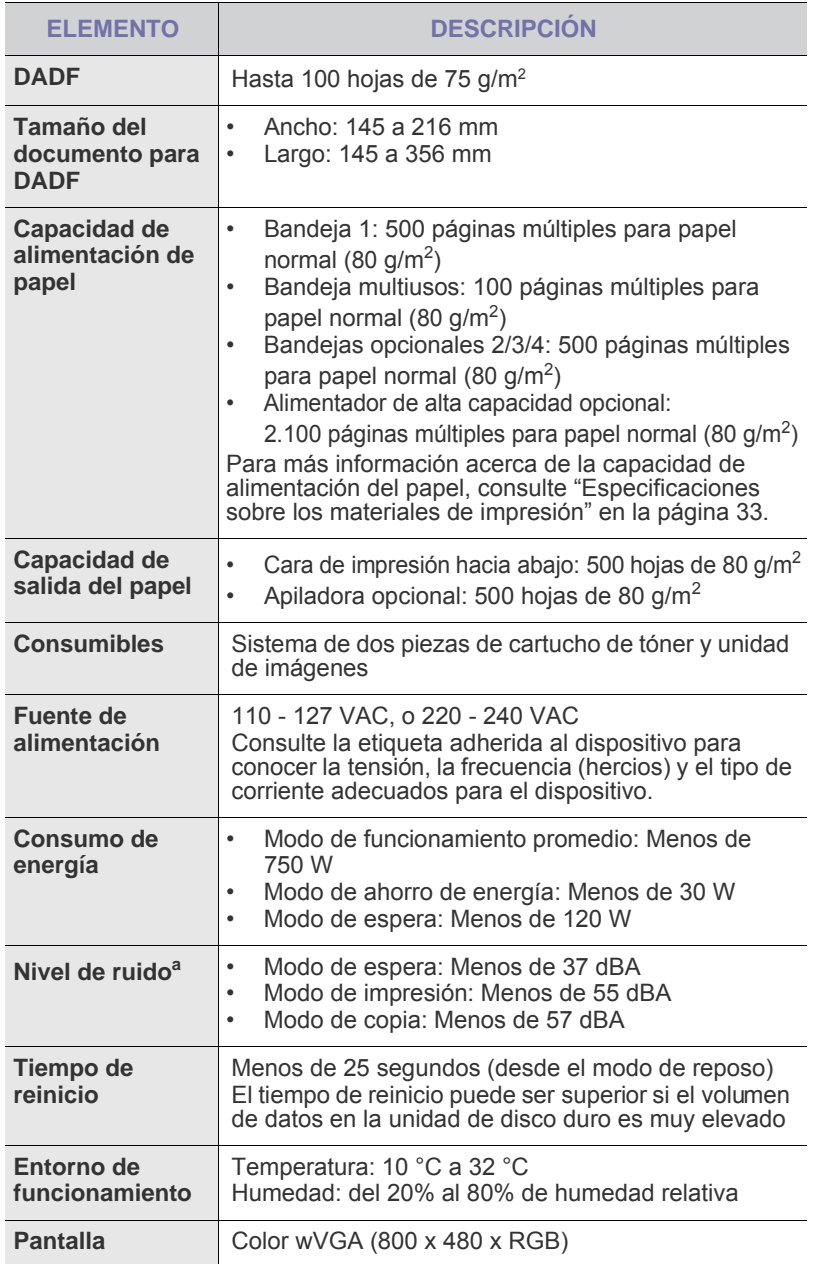

- • [Especificaciones del escáner](#page-127-0)<br>• Especificaciones del fax (onci
- • [Especificaciones del fax \(opcional\)](#page-127-1)

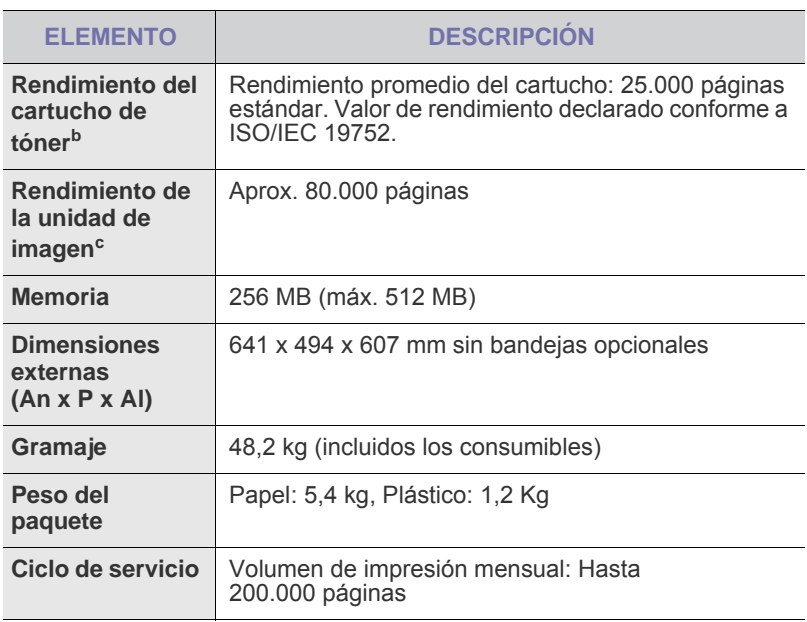

a.Nivel sonoro, ISO 7779.

b.Rendimiento promedio declarado del cartucho de tóner de acuerdo con ISO/ IEC 19752. La cantidad de páginas puede verse afectada por el entorno operativo, los intervalos de impresión y el tipo y el tamaño del material.

c. Puede variar en función del entorno de funcionamiento, los intervalos de impresión, y el tipo y tamaño del material.

## <span id="page-126-0"></span>**Especificaciones de la impresora Especificaciones de la copiadora**

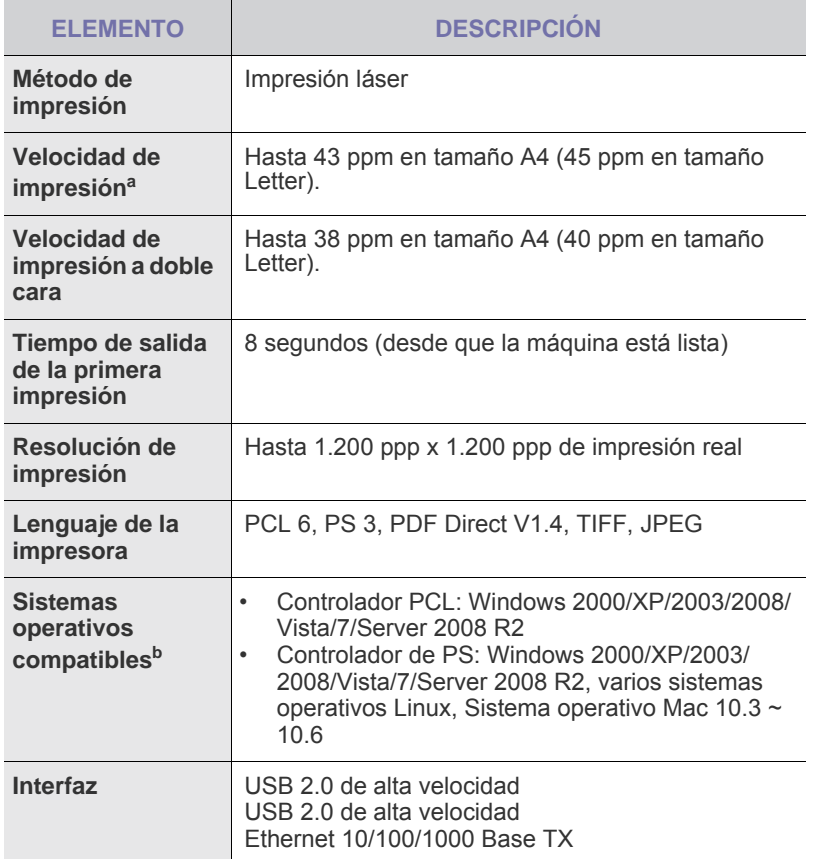

a.La velocidad de impresión depende de varios factores: el sistema operativo, la velocidad del equipo, el software utilizado, el método de conexión, el tipo y el tamaño del material de impresión, y la complejidad del trabajo de impresión.

<span id="page-126-1"></span>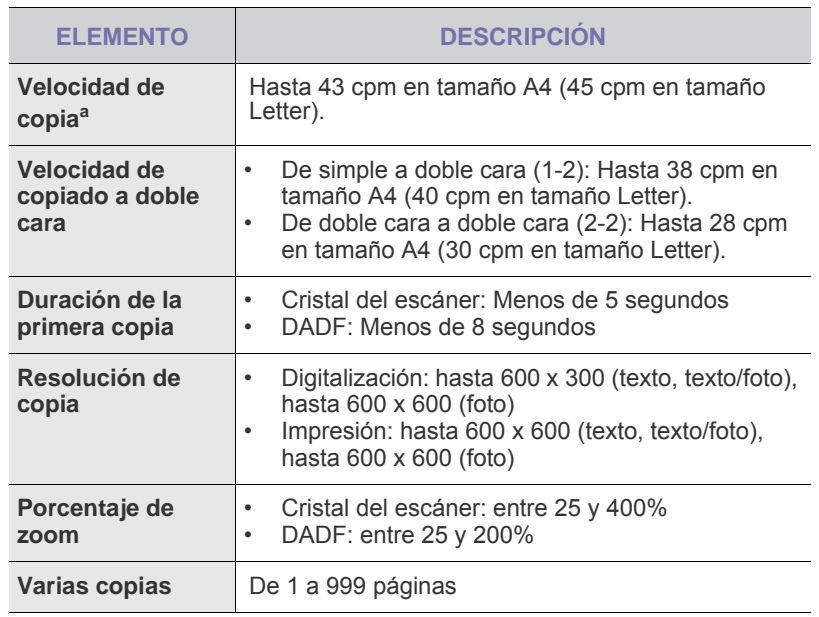

a.La velocidad de copiado se calcula a partir del copiado múltiple de un solo documento.

b. Visite la página [www.samsungprinter.com](http://www.samsungprinter.com) para descargar la última versión del software.

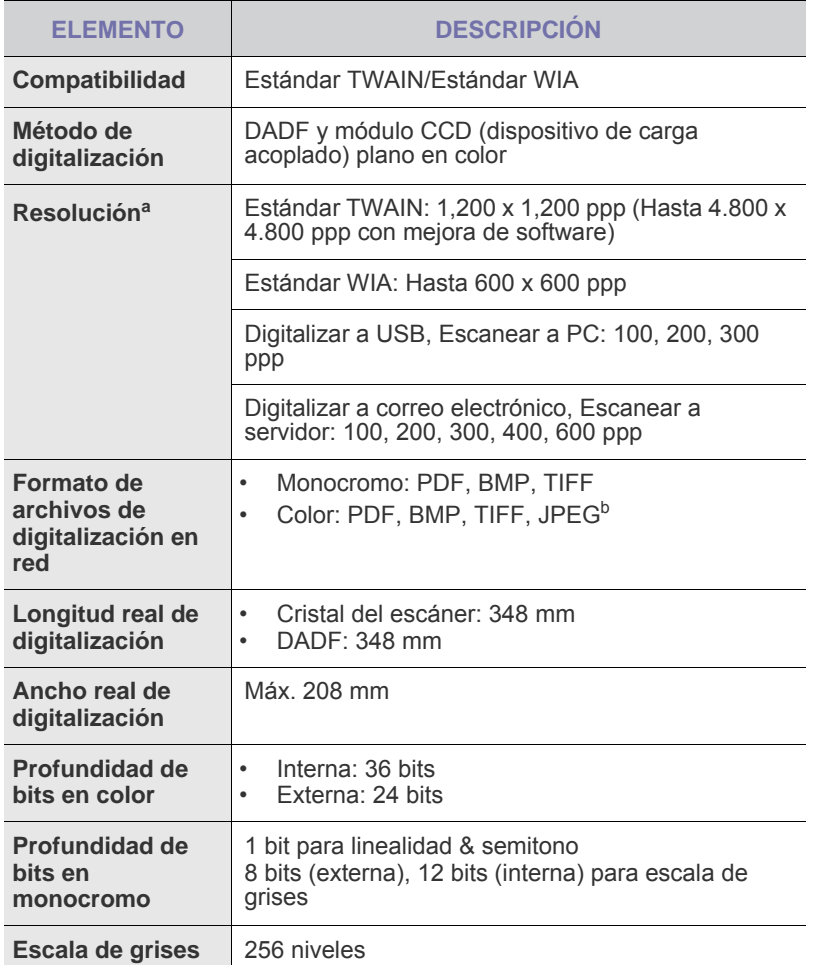

a.La resolución máxima puede diferir en función de la aplicación de digitalización.

b.JPEG no está disponible al seleccionar el modo monocromo en el **Modo color**.

## <span id="page-127-0"></span>**Especificaciones del escáner Especificaciones del fax (opcional)**

<span id="page-127-1"></span>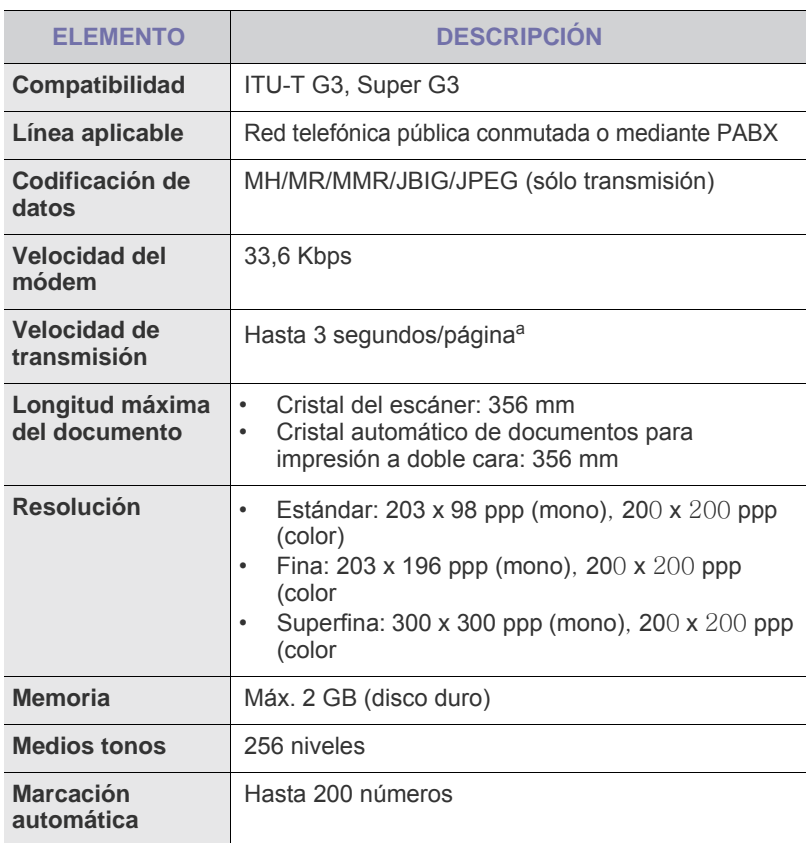

a.Resolución estándar, MMR (JBIG), velocidad máxima del módem, fase "C" según el cuadro N.º 1 de ITU-T, transmisión desde memoria, ECM.

# Glosario

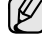

El siguiente glosario lo ayuda conocer el producto y a comprender la terminología que, generalmente, se utiliza para impresoras y que se menciona en el manual del usuario.

#### **ADF**

El alimentador automático de documentos (ADF) es un mecanismo que alimenta automáticamente una hoja de papel original para que el dispositivo pueda digitalizar determinada cantidad del papel al mismo tiempo.

#### **AppleTalk**

AppleTalk es un paquete de protocolos para el propietario, desarrollado por Apple, Inc para redes de equipos. Estaba incluido en el Macintosh original (1984) y ahora, está desaprobado por Apple para fomentar las redes TCP/IP.

#### **Archivo PRN**

Interfaz para un controlador de dispositivo. Permite al software interactuar con el controlador del dispositivo utilizando llamadas estándar de entrada y de salida al sistema, lo que simplifica muchas tareas.

#### **BMP**

Formato de imagen de mapas de bits utilizado internamente por el subsistema de imágenes de Microsoft Windows (GDI), y generalmente utilizado como un formato de archivo de imagen simple en esa plataforma.

#### **BOOTP**

Bootstrap Protocol (Protocolo de inicio). Protocolo de red utilizado por un cliente de red para obtener su dirección IP automáticamente. Esto suele realizarse durante el proceso de inicio de los equipos o de los sistemas operativos que se ejecutan en ellos. Los servidores BOOTP asignan la dirección IP a partir de un grupo de direcciones a cada cliente. BOOTP permite que los equipos que funcionan como "estaciones de trabajo sin disco" obtengan direcciones IP antes de cargar un sistema operativo avanzado.

#### **Cartucho de tóner**

Recipiente que se encuentra dentro de un dispositivo, como una impresora, que contiene tóner. El tóner es un polvo que se utiliza en las impresoras láser y fotocopiadoras, que forma el texto y las imágenes en el papel impreso. El tóner se derrite con el calor del fusor, lo que hace que se adhiera a las fibras del papel.

#### **CCD**

El dispositivo de acoplamiento de carga (CCD) es un hardware que activa el trabajo de digitalización. El mecanismo de seguridad del CCD también se utiliza para sujetar el módulo CCD y evitar daños cuando se desplaza el dispositivo.

#### **Ciclo de servicio**

Cantidad de páginas por mes que no afectan el rendimiento de la impresora. En general, la impresora tiene un límite de vida útil de cierta cantidad de páginas por año. La vida útil significa la capacidad promedio de impresiones, por lo general, en el período de garantía. Por ejemplo, si el ciclo de servicio es de 48.000 páginas por mes contando 20 días laborables, el límite de la impresora sería 2.400 páginas al día.

#### **Cobertura**

Término de impresión utilizado para medir el uso de tóner durante la impresión. Por ejemplo, el 5% de cobertura significa que una hoja de tamaño A4 doble cara tiene alrededor del 5% de imagen o texto. Por lo tanto, si el papel o el original tiene imágenes complicadas o mucho texto, la cobertura será mayor y, al mismo tiempo, el uso del tóner será el mismo que la cobertura.

#### **Controlador de la impresora**

Programa utilizado para enviar comandos y transferir datos desde el equipo a la impresora.

#### **CSV**

Valor separado por coma (CSV), un tipo de formato de archivo, utilizado para intercambiar datos entre las diferentes aplicaciones. El formato de archivo, como se utiliza en Microsoft Excel, se a convertido en un seudo estándar de toda la industria, hasta entre las plataformas que no son de Microsoft.

#### **DADF**

El alimentador automático dúplex de documentos (DADF) es un mecanismo que alimenta y da vuelta automáticamente un hoja de papel original para que el dispositivo pueda digitalizar ambos lados de la hoja al mismo tiempo.

#### **DHCP**

Un Protocolo de configuración de host dinámico (DHCP) es un protocolo de red de cliente-servidor. Un servidor DHCP ofrece parámetros de configuración específicos para el host del cliente DHCP, que por lo general solicita información necesaria para que dicho host pueda participar en una red IP. Un DHCP también proporciona un mecanismo para asignar direcciones IP a los hosts de los clientes.

#### **DIMM**

Módulo de memoria dual en línea (DIMM), una pequeña placa de circuito que contiene la memoria. Los módulos DIMM almacenan todos los datos del dispositivo, como los datos de impresión o los datos de los faxes recibidos.

#### **Dirección MAC**

La dirección de control de acceso al medio (MAC) es un identificador único asociado con un adaptador de red. La dirección MAC es un identificador único de 48 bits que generalmente está formada por 12 caracteres hexadecimales agrupados en pares (por ejemplo, 00-00-0c-34-11-4e). Esta dirección, en general, está codificada por su fabricante en una tarjeta de interfaz de red (NIC), y se utiliza como asistente para los routers que intentan ubicar dispositivos en redes grandes.

#### **Disco duro**

La unidad de disco duro (HDD), generalmente denominada unidad dura o disco duro, es un dispositivo de almacenamiento no volátil que almacena datos codificados digitalmente en bandejas de rápida rotación con superficies magnéticas.

#### **DNS**

El servidor de nombres de dominio (DNS) es un sistema que almacena la información asociada con los nombres de dominio en una base de datos distribuida en redes, como Internet.

#### **DRPD**

Detección de patrón de timbre distintivo. La prestación de distinción de patrón de timbre es un servicio proporcionado por algunas empresas de telefonía que permite utilizar una única línea telefónica para responder a varias llamadas.

#### **ECM**

El modo de corrección de errores (ECM) es un modo de transmisión opcional que forma parte de los módems de fax o los dispositivos de fax de clase 1. Detecta y corrige automáticamente los errores del proceso de transmisión del fax que, a veces, provocan los ruidos de las líneas telefónicas.

#### **Emulación**

La emulación es una técnica de un dispositivo que obtiene los mismos resultados que otro.

Un emulador duplica las funciones de un sistema con un sistema diferente, para que el segundo sistema actúe de la misma manera que el primero. La emulación de concentra en la reproducción exacta del comportamiento externo, lo opuesto a la simulación, que tiene que ver con un modelo abstracto del sistema al que se está simulando y que, generalmente, considera el estado interno.

#### **Escala de grises**

Tonalidades de grises que representan las porciones de luz y oscuridad Los colores se representan mediante varias tonalidades de grises.

#### **Ethernet**

Ethernet es una tecnología para redes de equipos basado en tramas para redes de área local (LAN). Indica el cableado y la señalización de la capa física, y los protocolos y formatos de tramas para el control de acceso a los soportes (MAC)/capa de enlace de datos del modelo OSI. Ethernet está normalizado, en su mayoría, como IEEE 802.3. Se ha convertido en la tecnología LAN más utilizada durante la década de 1990 hasta la actualidad.

#### **EtherTalk**

Conjunto de protocolos desarrollados por Apple Computer para las redes de equipos. Estaba incluido en el Macintosh original (1984) y ahora, está desaprobado por Apple para fomentar las redes TCP/IP.

#### **FDI**

La interfaz de dispositivo de terceros (FDI) es una tarjeta que se instala dentro del dispositivo para habilitar dispositivos de terceros, como dispositivos para monedas o lectores de tarjetas. Estos aparatos se utilizan para habilitar los servicios de impresión pagos.

#### **FTP**

Un protocolo de transferencia de archivos (FTP) es un protocolo que se utiliza, en general, para intercambiar archivos en cualquier red que sea compatible con el protocolo TCP/IP (como, por ejemplo, Internet o una intranet).

#### **Gráfico N.º 1 de ITU-T**

Gráfico de prueba estandarizada, publicada por ITU-T para transmitir documentos facsímiles.

#### **IEEE**

El Instituto de Ingenieros Eléctricos y Electrónicos (IEEE) es una asociación profesional internacional, sin fines de lucro, dedicada al avance de la tecnología relacionado con la electricidad.

#### **IEEE 1284**

El estándar del puerto paralelo 1284 fue desarrollado por el IEEE. El término "1284-B" hace referencia a un tipo específico de conector para el extremo del cable paralelo que se sujeta a la periferia (por ejemplo, una impresora).

#### **Impresión dúplex**

Se trata de un mecanismo por el que la hoja de papel se gira automáticamente para que el dispositivo pueda imprimir (o digitalizar) en ambas caras del papel. Una impresora equipada con una unidad Duplex puede imprimir ambas caras del papel.

#### **Impresoras matricial de punto**

Una impresora matricial de punto hace referencia al tipo de impresora con un cabezal de impresión que avanza y retrocede en la página e imprime por impacto, golpeando una cinta de tela con tinta contra el papel, como si fuera una máquina de escribir.

#### **Indicador**

El diodo emisor de luz (LED) es un dispositivo semiconductor que indica el estado de un dispositivo.

#### **Intercalado**

El intercalado es un proceso a través del que se imprimen trabajos de copias múltiples en juegos. Cuando se selecciona la opción de intercalar, el dispositivo imprime un juego entero antes de imprimir copias adicionales.

#### **Intranet**

Es una red privada que utiliza protocolos de Internet, conectividad de red y posiblemente el sistema público de telecomunicaciones para compartir con seguridad parte de la información de una empresa o las operaciones con sus empleados. En ocasiones el término sólo hace referencia al servicio más visible, el sitio web interno.

#### **IPM**

Las imágenes por minuto (IPM) son una manera de medir la velocidad de una impresora. Un índice de IPM indica la cantidad de hojas que una impresora puede imprimir de un solo lado del papel, en un minuto.

#### **IPP**

El protocolo de impresión de Internet (IPP) define un protocolo estándar para imprimir, así como también, para administrar trabajos de impresión, tamaño del material, resolución, etc. El IPP se puede utilizar a nivel local o en Internet para cientos de impresoras y, además, admite control de acceso, autenticación y codificación, lo que lo hace una solución más segura y más capaz para imprimir que las versiones más antiguas.

#### **IPX/SPX**

IPX/SPX significa intercambio de paquetes en Internet/Intercambio de paquetes secuenciados Es un protocolo de red utilizado por los sistemas operativos de Novell NetWare. IPX y SPX proporcionan servicios de conexión similar a TCP/IP; el protocolo IPX es similar al IP y el SPX es similar al TCP. IPX/SPX fue diseñado, en principio, para las redes de área local (LAN), y es un protocolo muy eficiente para este propósito (generalmente, su rendimiento supera el de el TCP/IP en una LAN).

#### **ISO**

La Organización Internacional para la Estandarización (ISO) es un cuerpo que establece estándares internacionales, compuesto por representantes de los cuerpos nacionales de estándares. Produce los estándares internacionales de la industria y el comercio.

#### **ITU-T**

La Unión Internacional de Telecomunicaciones es una organización internacional establecida para estandarizar y regular la radio y las telecomunicaciones internacionales. Sus tareas principales incluyen la estandarización, la asignación del espectro de radio y la organización de la interconexión entre países para permitir que se realicen llamadas telefónicas internacionales. La A -T de ITU-T indica telecomunicación.

#### **JBIG**

El grupo de expertos en imágenes de dos niveles (JBIG) es un estándar de compresión de imágenes, sin perder la precisión ni la calidad, que fue diseñada para comprimir imágenes binarias, especialmente para faxes, pero que también se puede utilizar para otras imágenes.

#### **JPEG**

El grupo de expertos de fotografía (JPEG) es un método estándar más común de compresión con pérdida para imágenes fotográficas. Es el formato utilizado para almacenar y transmitir fotografías en Internet.

#### **LDAP**

El protocolo ligero de acceso a directorios (LDAP) es un protocolo de red para consultar y modificar servicios de directorio que se ejecutan sobre TCP/IP.

#### **Marcas de agua**

Una marca de agua es una imagen o un diseño reconocible en papel, que aparece más clara cuando se la ve con la luz transmitida. Las marcas de agua se incorporaron por primera vez en Bologna, Italia, en 1282; las han utilizado los fabricantes de papel para identificar sus productos y también se han utilizado en estampillas de papel, en monedas y en otros documentos del gobierno para evitar las falsificaciones.

#### **Máscara subred**

La máscara subred se utiliza, junto con la dirección de red, para determina qué parte de la dirección es la dirección de red y qué parte es la dirección de host.

#### **Material de impresión**

El material, como papel, sobres, etiquetas y transparencias, que pueden usarse en una impresora, un escáner, un fax o una copiadora.

#### **Medios tonos**

Tipo de imagen que simula la escala de grises al variar el número de puntos. Las áreas de mucho color consisten en un gran número de puntos, mientras que las áreas más claras consisten en un número menor de puntos.

#### **MFP**

El dispositivo multifunción (MFP) es un dispositivo para la oficina que incluye las siguientes funciones en un cuerpo físico, para tener una impresora, una copiadora, un fax, un escáner, etc.

#### **MH**

La Huffman modificada (MH) es un método de compresión para disminuir la cantidad de datos que necesitan transmitirse entre los dispositivos de fax, para transferir la imagen recomendada por ITU-T T.4. La MH es un esquema de codificación de un largo de rampa optimizado para comprimir eficientemente el espacio blanco. Como la mayoría de los faxes consisten en espacio blanco, en su mayoría, esto minimiza el tiempo de transmisión de la mayoría de los faxes.

#### **MMR**

La lectura modificada modificada (MMR) es un método de compresión recomendada por ITU-T T.6.

#### **Módem**

Dispositivo que modula una señal de portadora para codificar información digital y también detecta dicha señal de portadora para decodificar la información transmitida.

#### **MR**

La lectura modificada (MR) es un método de compresión recomendado por ITU-T T.4. La MR codifica la primera línea digitalizada con MH. La siguiente línea se compara con la primera, se determinan las diferencias y luego las diferencias se codifican y se transmiten.

#### **NetWare**

Sistema operativo de red desarrollado por Novell, Inc. Inicialmente, funcionaba como un dispositivo multifunción cooperativo para ejecutar varios servicios en un equipo, y los protocolos de red se basaban en la prototípica pila Xerox XNS. En la actualidad, NetWare es compatible con TCP/IP, así como también, con IPX/SPX.

#### **OPC**

El fotoconductor orgánico (OPC) es un mecanismo que realiza una imagen virtual para la impresión con un rayo láser que emite la impresora láser. En general, es de color gris o verde y con forma de cilindro.

Una unidad expuesta del tambor se desgasta lentamente con el uso de la impresora, y debe reemplazarse, ya que se raya con el polvo del papel.

#### **Originales**

El primer ejemplo de algo, tal como un documento, una fotografía o un texto, etc., que se copia, reproduce o se trasfiere para producir otros, pero que no se copia en sí ni deriva de otra cosa.

#### **OSI**

La interconexión de sistemas abiertos (OSI) es un modelo desarrollado por la ISO para las comunicaciones. La OSI ofrece un enfoque estándar, modular para el diseño de redes que divide el juego de funciones complejas requeridas en capas controlables, independientes y funcionales. Las capas son, desde arriba hacia abajo, la aplicación, la presentación, la sesión, el transporte, la red, el enlace de datos y la capa física.

#### **Panel de control**

El panel de control es un área plana, generalmente vertical, donde se muestran los instrumentos de control o supervisión. En general, están ubicados en la parte frontal del dispositivo.

#### **PABX**

Una central telefónica privada (PABX) es un sistema de interruptor automático de teléfono dentro de una empresa privada.

#### **PCL**

El lenguaje de comandos de impresora (PCL) es un lenguaje de descripción de página (PDL) desarrollado por HP como un protocolo de impresión y se ha convertido en un estándar de la industria. Originalmente desarrollado para las primeras impresoras de tinta, el PCL se ha distribuido en varios niveles para impresoras termales, matricial y de páginas.

#### **PDF**

Formato de documento portátil (PDF). Formato de archivo desarrollado por Adobe Systems para representar documentos de dos dimensiones en un formato independiente en cuanto al dispositivo y a la resolución.

#### **PostScript**

PostScript (PS) es un lenguaje de descripción de páginas y de programación que se utiliza principalmente en el sector electrónico y de autoedición, y que se ejecuta en un intérprete para generar una imagen.

#### **PPM**

Las páginas por minuto (PPM) es un método de medida para determinar cuán rápido funciona una impresora, es decir, cuántas páginas puede producir una impresora por minuto.

#### **PPP**

Los puntos por pulgada (PPP) son una medida de resolución que se utiliza para digitalizar e imprimir. En general, cuanta más cantidad de PPP, se obtendrá como resultado una imagen de mayor resolución, con detalles más visibles, y un archivo más grande.

#### **Profundidad de BIT**

Término para imágenes de PC que indica la cantidad de bits utilizados para representar el color de un solo píxel en una imagen de mapas de bits. Cuando mayor sea la profundidad del color, más amplio será la gama de colores diferentes. A medida que aumenta la cantidad de bits, la cantidad de colores posibles se vuelve desmesurada para un mapa de color. El color de 1 bit suele denominarse monocromático o blanco y negro.

#### **Protocolo**

Convención o estándar que controla o permite la conexión, comunicación y transferencia de datos entre dos puntos finales informáticos.

#### **PS**

Consulte PostScript.

#### **PSTN**

La red pública de telefonía conmutada (PSTN) es la red de las redes públicas de telefonía conmutada mundiales que, en establecimientos industriales, se dirige generalmente a través de una centralita.

#### **Puerta de enlace**

Conexión entre las redes de equipos o entre una red de equipos y una línea telefónica. Su uso es muy popular, puesto que es el equipo o la red los que otorgan acceso a otro equipo u otra red.

#### **Resolución**

Nitidez de una imagen, medida en puntos por pulgada (PPP). Cuanto más ppp, mayor es la resolución.

#### **SMB**

El bloqueo de mensaje de servidor (SMB) es un protocolo de red que aplica, principalmente, a archivos compartidos, impresoras, puertos de serie y comunicaciones variadas entre los nodos de una red. Además, proporciona un mecanismo de comunicación de proceso interno autenticado.

#### **Servidor**

El protocolo simple de transferencia de correo (SMTP) es un estándar para las transmisiones de correo electrónico a través de Internet. El SMTP es un protocolo relativamente simple, de texto, en el que se especifican uno o más destinatarios de un mensaje y luego se transfiere el texto del mensaje. Es un protocolo de cliente-servidor, en el que el cliente transmite un mensaje de correo electrónico al servidor.

#### **TCP/IP**

Protocolo de control de transmisión (TCP) y protocolo de Internet (IP): conjunto de protocolos que implementan la pila de protocolos en la que se ejecutan Internet y la mayoría de las redes comerciales.

#### **TCR**

El informe de confirmación de transmisión (TCR) proporciona detalles de cada transmisión, como por ejemplo, el estado de un trabajo, el resultado de la transmisión y la cantidad de páginas enviadas. Este informe se puede configurar para imprimirlo después de cada trabajo o solamente después de las transmisiones fallidas.

#### **TIFF**

El formato de fichero de imagen con etiquetas (TIFF) es un formato de imagen de mapas de bits, de resolución variable. El TIFF describe los datos de la imagen que generalmente provienen de los escáners. Las imágenes TIFF tienen etiquetas, palabras claves que definen las características de la imagen que se incluye en el archivo. Este formato flexible y que no depende de ninguna plataforma se puede utilizar para fotografías que han sido realizadas a través de varias aplicaciones de procesamiento de imágenes.

#### **TWAIN**

Estándar de la industria de los escáners y los softwares. Con un escáner compatible con TWAIN y un programa compatible con TWAIN, se puede iniciar la digitalización desde dentro del programa y se puede capturar una imagen API para los sistemas operativos de Microsoft Windows y Apple Macintosh.

#### **UNC Path**

La convención de nomenclatura universal (UNC) es una manera estándar de acceder a los archivos compartidos en red, en Window NT y otros productos de Microsoft. El formato de una ruta UNC es el siguiente: \\<nombre del servidor>\<nombre para compartir>\<directorio adicional>

#### **Unidad de fusión**

Parte de la impresora láser que fusiona el tóner sobre el material de impresión. Consiste en un rodillo caliente y un rodillo de respaldo. Una vez que el tóner se transfirió al papel, la unidad de fusión aplica calor y presión para asegurar que el tóner quede en el papel en forma permanente. Por ello, el papel sale caliente de la impresora láser.

#### **URL**

El localizador uniforme de recursos (URL) es la dirección global de documentos y recursos en Internet. La primera parte de la dirección indica qué protocolo usar; la segunda parte especifica la dirección IP o el nombre de dominio donde se ubica el recurso.

#### **USB**

El bus de serie universal (USB) es un estándar desarrollado por USB Implementers Forum, Inc., para conectar equipos y dispositivos. A diferencia del puerto paralelo, el puerto USB está diseñado para conectar, al mismo tiempo, un puerto USB de un equipo a múltiples dispositivos.

#### **Valores predeterminados**

Valor o configuración que se establece a partir del momento que se extrae la impresora de la caja, que se la inicia o que se la reinicia.

#### **WIA**

La estructura de la imagen de Windows (WIA) es una estructura de imagen que se incorporó originalmente en Windows Me y Windows XP. Se puede iniciar una digitalización desde dentro de los sistemas operativos, con un escáner compatible con WIA.

# dice

## **A**

ADF, cargar [31](#page-31-0)

administración de suministros [82](#page-82-0)

agenda

agenda de números de fax de SyncThru Web Service [65](#page-65-0) fax [64](#page-64-1)

ahorro de energía [27](#page-27-1)

ahorro energía [18](#page-18-0) hardware [18](#page-18-0) usar modo de ahorro de energía [27,](#page-27-2) [81](#page-81-1)

ajuste

altitud [26](#page-26-0)

ajuste de altitud [82](#page-82-1)

apiladora [120](#page-120-4)

atasco

consejos para evitar atascos de papel [98](#page-98-1) eliminar original de cristal del escáner [99](#page-99-0), [104](#page-104-3), [101](#page-101-1), [102](#page-102-1), [100,](#page-100-2) [104](#page-104-4), [105,](#page-105-1) [104](#page-104-5)

atasco, solucionar documento [98](#page-98-2)

autenticación configuración [27,](#page-27-0) [81,](#page-81-2) [85](#page-85-0) impresión de un informe [81,](#page-81-3) [90](#page-90-0)

## **B**

bandeja ajustar ancho y largo [35](#page-35-0) bandeja 1 [16](#page-16-1)

bandeja multiusos [16](#page-16-2)

bandeja opcional [16,](#page-16-3) [120](#page-120-5)

borrado del fondo copia [46](#page-46-0) digitalización [56](#page-56-0) fax [64](#page-64-2)

borrar fondo digitalización [72](#page-72-0)

borrar perforaciones [46](#page-46-1)

## **C**

calidad digitalización [56,](#page-56-1) [72](#page-72-1) carga de originales ADF [31](#page-31-0) cristal del escáner [31](#page-31-1) cartucho de grapas pedido [120](#page-120-0) sustitución [123](#page-123-0) cartucho del tóner [16](#page-16-4) centrado automático [46](#page-46-2) checking stored document [92](#page-92-0) configuración de copia [83](#page-83-0) configuración de fax [83](#page-83-1) configuración del administrador [80](#page-80-0) configuración general [81](#page-81-0) configuración predeterminada [28](#page-28-1) administración de las bandejas [82](#page-82-2) cargar papel [28](#page-28-2), [60,](#page-60-0) [28](#page-28-3) idioma [81](#page-81-4) medidas [81,](#page-81-5) [28](#page-28-0), [81](#page-81-1) opción de salida [82](#page-82-3) prueba de la máquina [82](#page-82-4) sonido [82](#page-82-5) tiempo de espera del sistema [81](#page-81-6) configurar [80](#page-80-1) estado de la máquina [80](#page-80-2) contestador automático/fax [63](#page-63-0) contraste copia [42](#page-42-0) digitalización [56](#page-56-2) fax [64](#page-64-3) controlador instalación [25](#page-25-0) copia borrado de bordes [46](#page-46-3) copia [40,](#page-40-0) [41](#page-41-0) desplazar márgenes [46](#page-46-4) portadas [45](#page-45-0), [44](#page-44-0) realizar un folleto [45](#page-45-1), [41](#page-41-1), [114](#page-114-0) tamaño del original [40,](#page-40-1) [42,](#page-42-1) [46](#page-46-5) copia de ID [43](#page-43-0) código remoto [83](#page-83-2) cristal del escáner carga de documentos [31](#page-31-1) cubierta frontal [16](#page-16-5)

cubierta lateral [16](#page-16-6)

## **D**

DADF

bandeja de entrada [16](#page-16-7) cubierta [16](#page-16-8) guías de ancho [16](#page-16-9)

desplazar márgenes [46](#page-46-4)

digitalización borrado del fondo [56](#page-56-0), [72](#page-72-0) calidad [56](#page-56-1), [72](#page-72-1), [56](#page-56-2) [enviar mediante correo electrónico](#page-54-0) [50,](#page-50-0) 54 formato de archivo [56](#page-56-3), [73](#page-73-0) imprimir informe de correo electrónico [92](#page-92-1) memoria flash USB [70](#page-70-0), [56](#page-56-4), [72](#page-72-2) oscuridad [72](#page-72-3) resolución [55,](#page-55-0) [71,](#page-71-0) [115](#page-114-1) tamaño del original [71,](#page-71-1) [55,](#page-55-1) [56,](#page-56-5) [72](#page-72-4) valores predeterminados de digitalización [57](#page-57-0)

digitalización en grises [56,](#page-56-6) [72](#page-72-5)

digitalización en monocromo [56,](#page-56-7) [72](#page-72-6)

dirección de correo electrónico Agrupar [52](#page-52-0) almacenar [52](#page-52-1) global [52](#page-52-2) Individual [52](#page-52-3)

introducir direcciones de correo electrónico en el campo de entrada [52](#page-52-4)

doble cara copia [41](#page-41-2) digitalización [55](#page-55-2) fa $\times$  [63](#page-63-1)

documentos almacenados [92](#page-92-2)

duplicaciones [45](#page-45-2)

dúplex digitalización [71](#page-71-2)

**E**

envío de fax configuración del encabezado del fax [60](#page-60-0) envío a doble cara [61,](#page-61-0) [60,](#page-60-1) [61,](#page-61-1) [62](#page-62-0) reenvío automático [61](#page-61-2), [62](#page-62-1)

escaneado memoria flash USB [75](#page-75-0), [76](#page-76-0)

escanear a correo electrónico [50](#page-50-1) confirmación [91](#page-91-0)

## **F**

fax activar kit opcional de fax [89](#page-89-0), [124](#page-124-2), [64](#page-64-1) borrado del fondo [64](#page-64-2) contraste [64](#page-64-3) imprimir informe de fax [92](#page-92-3) modo de color [64](#page-64-4) resolución [64](#page-64-5), [115](#page-115-0) tipo de original [64](#page-64-6)

FDI (Interfaz de dispositivo externo) pedido [121](#page-121-1)

fecha y hora [27](#page-27-3), [81](#page-81-7) impresión de la fecha y la hora en las copias [81](#page-81-7)

formato de archivo digitalizado [56,](#page-56-3) [73](#page-73-0)

FTP [54](#page-54-0)

## **G**

grupo número de fax de grupo [65](#page-65-1)

## **I**

ID de terminal [83](#page-83-3)

idioma [27](#page-27-4)

impresión memoria USB [73](#page-73-1) solución de problemas [110](#page-110-0)

imprimir/informe configuración de la red [90](#page-90-1), [91](#page-91-1), [90](#page-90-2) información de suministros [90](#page-90-3), [91](#page-91-0), [92](#page-92-1), [90](#page-90-4) lista de fuentes PCL [90](#page-90-5) programación de un informe de

Individual direcciones de correo electrónico para escanear [52](#page-52-3)

individual número de fax individual [64](#page-64-7)

información de la máquina [80](#page-80-3)

trabajos [90](#page-90-6)

informe [90](#page-90-7)

intercalar [42](#page-42-2)

Interruptor del escáner [16](#page-16-10)

**J** JPEG [57,](#page-57-1) [73](#page-73-2)

## **K**

kit de fax opcional activación de la función opcional tras instalar el kit [124](#page-124-2) pedido [120](#page-120-6)

## **L**

LED ahorro energía [18](#page-18-0) estado [19](#page-19-0) Interrumpir [19](#page-19-1)

libros [45](#page-45-3)

limpieza parte externa [93](#page-93-2) unidad de digitalización [93](#page-93-1)

## **M**

mantenimiento cartucho del tóner [94,](#page-94-1) [95](#page-95-1) piezas de mantenimiento [97](#page-97-0) unidad de imágenes [95](#page-95-2)

marcación manual envío de fax [61](#page-61-3)

memoria DIMM instalación [122](#page-122-2)

memoria flash USB digitalización [70](#page-70-0) escaneado [75,](#page-75-0) [76](#page-76-0) impresión [73](#page-73-1)

mensaje de error [106](#page-106-0)

mensaje de la pantalla [106](#page-106-1)

modo de ahorro de energía [27](#page-27-5)

modo de color digitalización [56](#page-56-4), [72](#page-72-2) fax [64](#page-64-4)

modo de corrección de errores [83](#page-83-4)

## **N**

notificación de nueva unidad de imágenes requerida [92](#page-92-4) notificación de nuevo tóner requerido [92](#page-92-5) número de marcación rápida [64](#page-64-8) número de serie [92](#page-92-6)

## **O**

OCR [57,](#page-57-2) [73](#page-73-3) opciones de salida [82](#page-82-3) optional service [89](#page-89-1) originales atasco, solucionar [98](#page-98-2) carga [31](#page-31-0) oscuridad digitalización [72](#page-72-3)

## **P**

panel de control [16](#page-16-11), [17](#page-17-0) pantalla táctil solución de problemas [109](#page-109-0) papel

cambiar tamaño [35](#page-35-0), [36](#page-36-1), [37](#page-37-0), [36](#page-36-2) eliminar atasco [100](#page-100-3) problemas en la alimentación del papel [109](#page-109-1)

**PostScript** problemas [116](#page-116-0)

problema, solucionar calidad de impresión [112](#page-112-0) Linux [117](#page-117-0)

problemas alimentador de papel [109](#page-109-1) copia [114](#page-114-0) digitalización [115](#page-114-1) fax [115](#page-115-0) impresión [110](#page-110-0) mensaje de pantalla [106](#page-106-2) pantalla táctil [109](#page-109-0) PostScript [116](#page-116-1) Windows [117](#page-116-2)

problemas de calidad de impresión, solucionar [112](#page-112-0)

problemas de Linux [117](#page-117-0)

## **R**

recepción de fax en el contestador automático/fax [63](#page-63-2) modificación del modo de recepción [62](#page-62-2) recepción segura [63](#page-63-3) teléfono auxiliar [63](#page-63-4)

red

configuración [23](#page-23-0), [84](#page-84-0)

registro de servicio técnico [81](#page-81-8)

resolución digitalización [55](#page-55-0) fax [64](#page-64-5)

#### **S**

service contact numbers [135](#page-135-0)

servicio opcional [89](#page-89-2)

#### SetIP

linux [29](#page-29-0)

#### SMB [54](#page-54-2)

sondeo almacenamiento de originales para sondeo [65](#page-65-2) eliminación del documento de sondeo [65](#page-65-3) impresión del documento de sondeo [65](#page-65-4)

sondeo de un fax remoto [66](#page-66-0)

sonido [82](#page-82-5)

soporte [16](#page-16-12), [120](#page-120-7)

#### suministros

administración [82](#page-82-0) comprobar duración de suministros [92](#page-92-7) duración esperada de cartucho de tóner [82](#page-82-0), [94](#page-94-2), [82](#page-82-0), [95](#page-95-3) exploración de la duración de los suministros [80](#page-80-4)

sustitución de componentes cartucho del tóner [94](#page-94-0) unidad de imágenes [95](#page-95-0)

sustituir grapadora [123](#page-123-0)

SyncThru Web Service configuración de fax [65,](#page-65-5) [54](#page-54-3) dirección de correo electrónico [50](#page-50-2)

## **T**

tamaño del original digitalización [71](#page-71-1)

tamaño original copia [40](#page-40-2) digitalización [55](#page-55-1)

tapa del escáner [16](#page-16-13)

teclado [29](#page-29-1)

teléfono [63](#page-63-5)

teléfono auxiliar [63](#page-63-6)

tiempo de espera del sistema [27](#page-27-6)

TIFF [57](#page-57-3), [73](#page-73-4)

tipo de original copia [42](#page-42-3) digitalización [56,](#page-56-5) [72](#page-72-4) fax [64](#page-64-6)

## **U**

tipo de papel

ajuste [38](#page-38-1)

un mónulo de memoria instalación [122](#page-122-3) pedido [120](#page-120-3) unidad de acabado (apiladora y grapadora) atasco de papel [105](#page-105-1) pedido [120](#page-120-4) unidad de imágenes [16](#page-16-14)

## **V**

valores predeterminados de digitalización [57](#page-57-0) varias páginas por hoja [44](#page-44-1)

## **W**

Windows problemas [117](#page-116-3)

# <span id="page-135-0"></span>contact samsung worldwide

If you have any comments or questions regarding Samsung products, contact the Samsung customer care center.

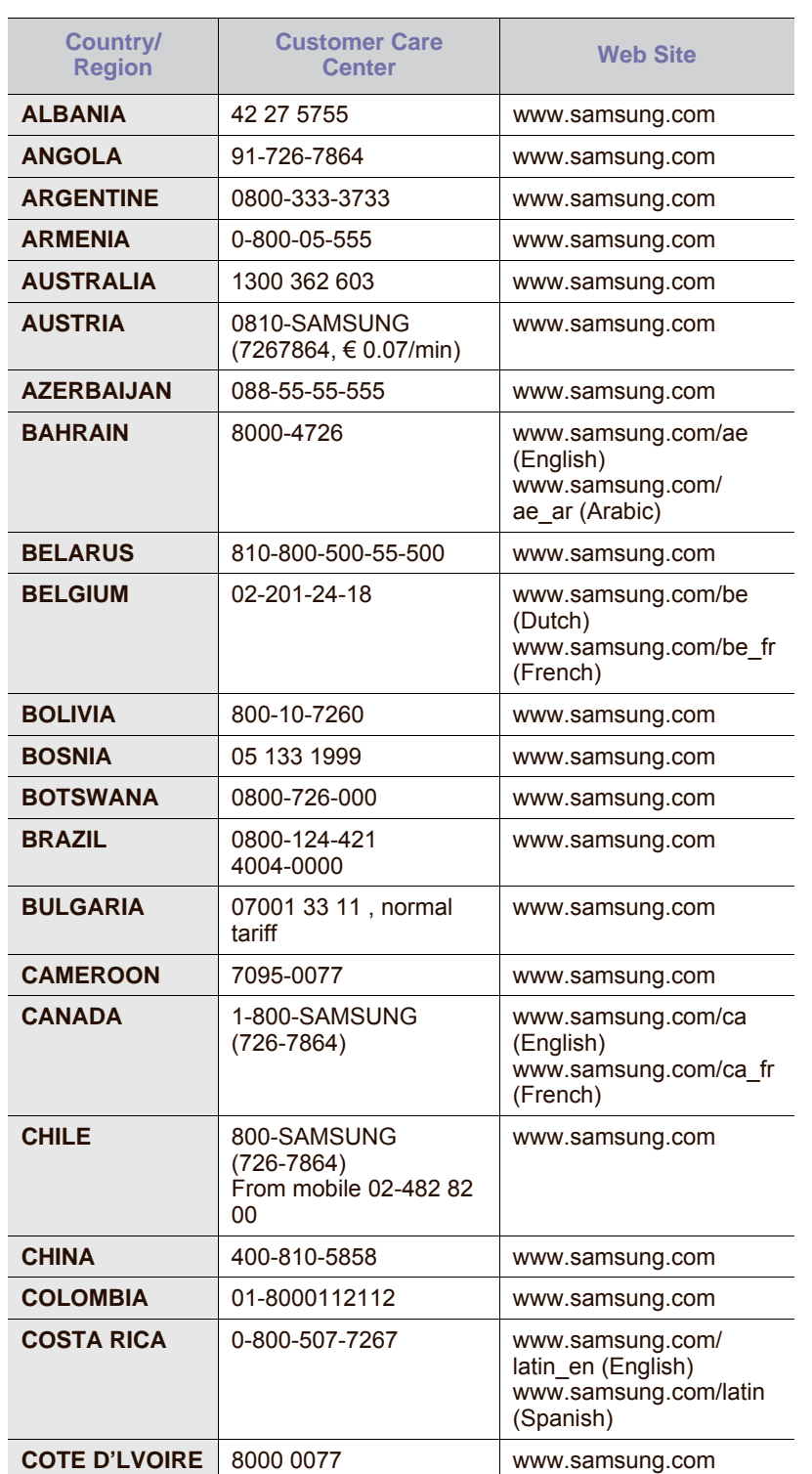

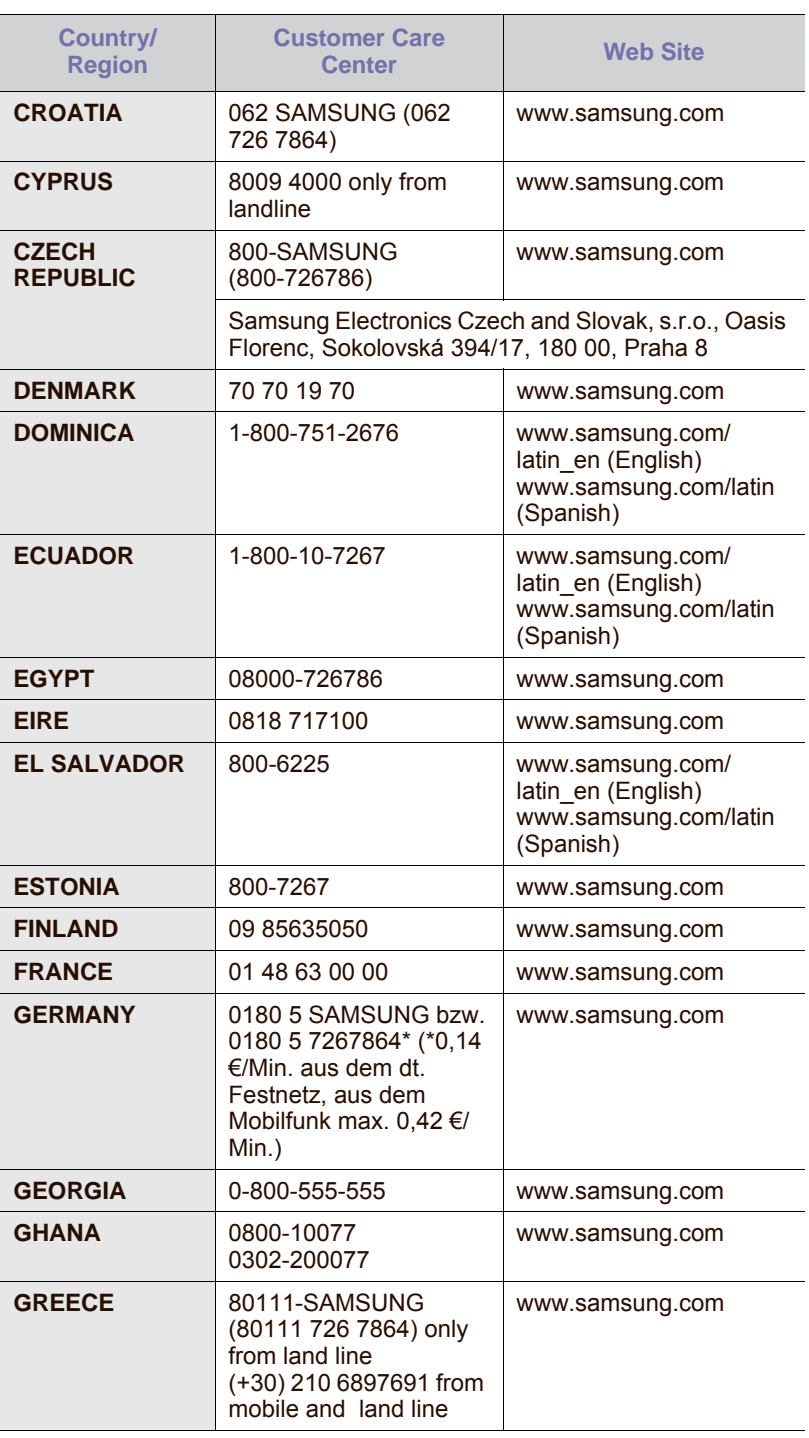

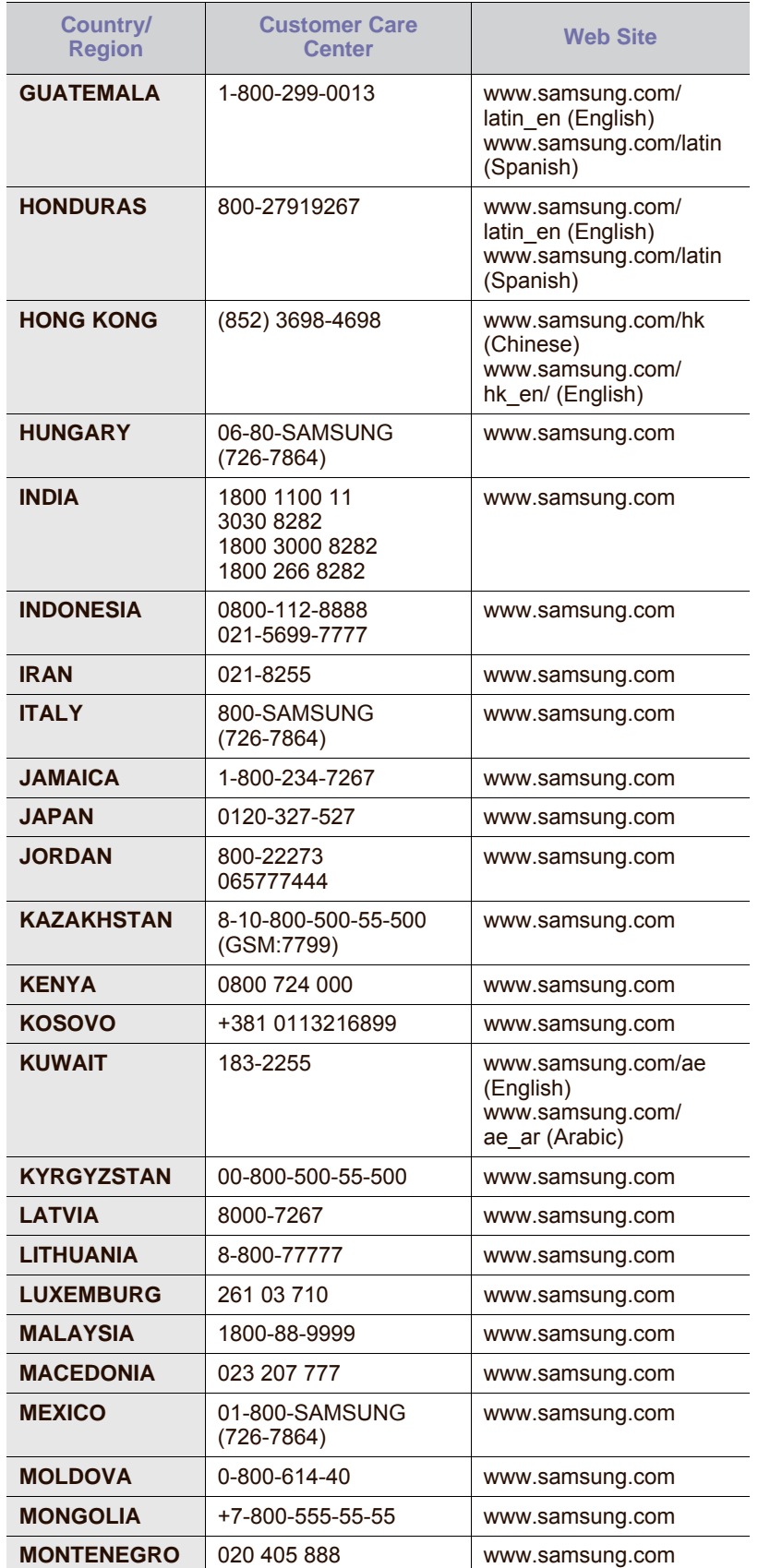

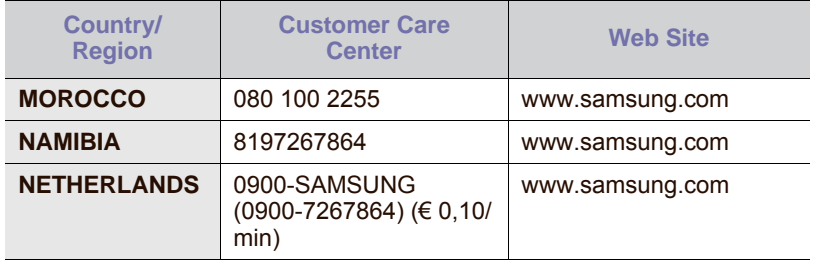

© 2009 Samsung Electronics Co., Ltd. Todos los derechos reservados.

Este manual del usuario se proporciona únicamente con fines informativos. Toda la información incluida en él está sujeta a cambios sin previo aviso. Samsung Electronics no se responsabiliza de ningún daño, directo o indirecto, derivado del uso del presente manual del usuario o relacionado con él.

- Samsung y el logotipo de Samsung son marcas comerciales de Samsung Electronics Co., Ltd.
- PCL y PCL 6 son marcas comerciales de Hewlett-Packard Company.
- Microsoft, Windows, Windows Vista, Windows 7 y Windows 2008 Server R2 son marcas comerciales registradas o marcas comerciales de Microsoft Corporation.
- PostScript 3 es una marca comercial de Adobe System, Inc.
- UFST® y MicroType™ son marcas registradas de Monotype Imaging Inc.
- TrueType, LaserWriter y Macintosh son marcas comerciales de Apple Computer, Inc.
- El resto de las marcas o nombres de productos son marcas comerciales de sus respectivas empresas u organizaciones.
- Consulte el archivo "LICENSE.txt" en el CD-ROM suministrado para obtener información sobre la licencia de código abierto.

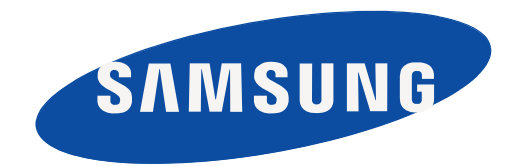

REV 5.02

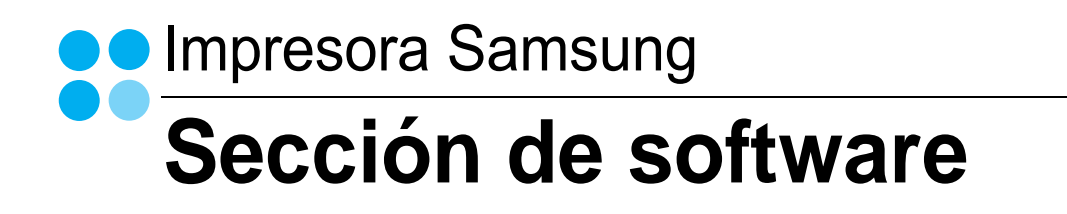

# Sección de software **Contenidos**

## 1. Instalación del software de impresión en Windows

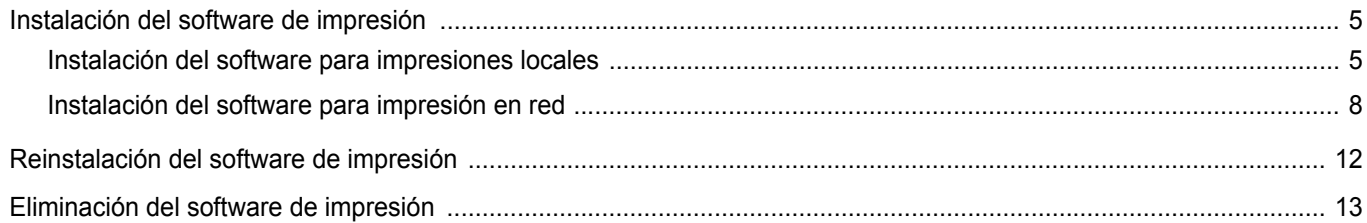

## 2. Impresión básica

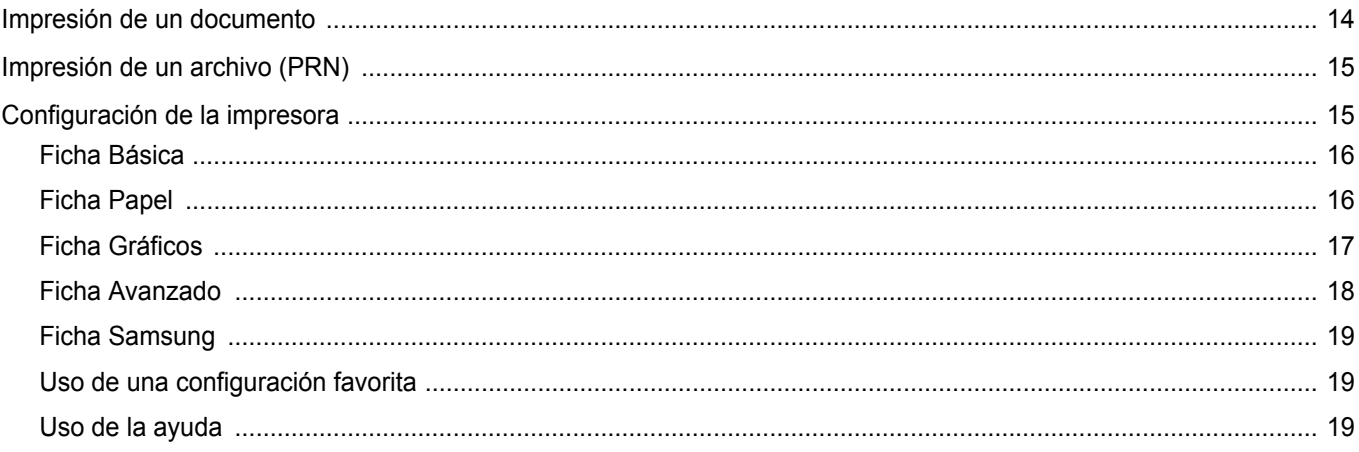

## 3. Impresión avanzada

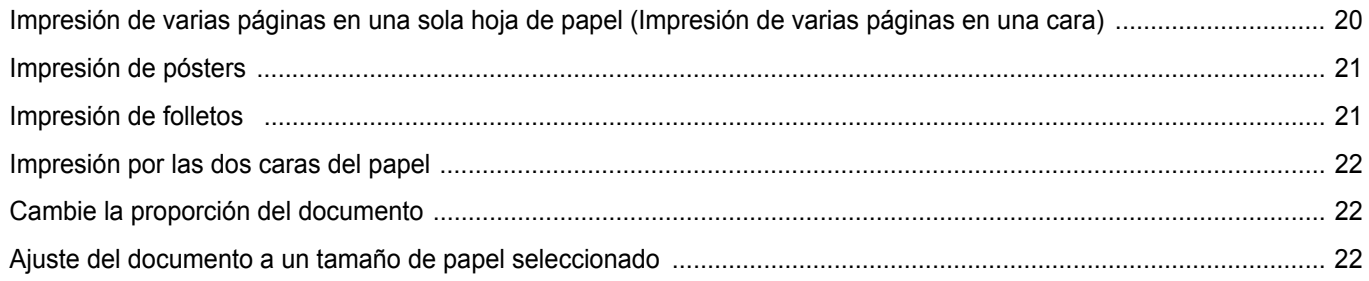

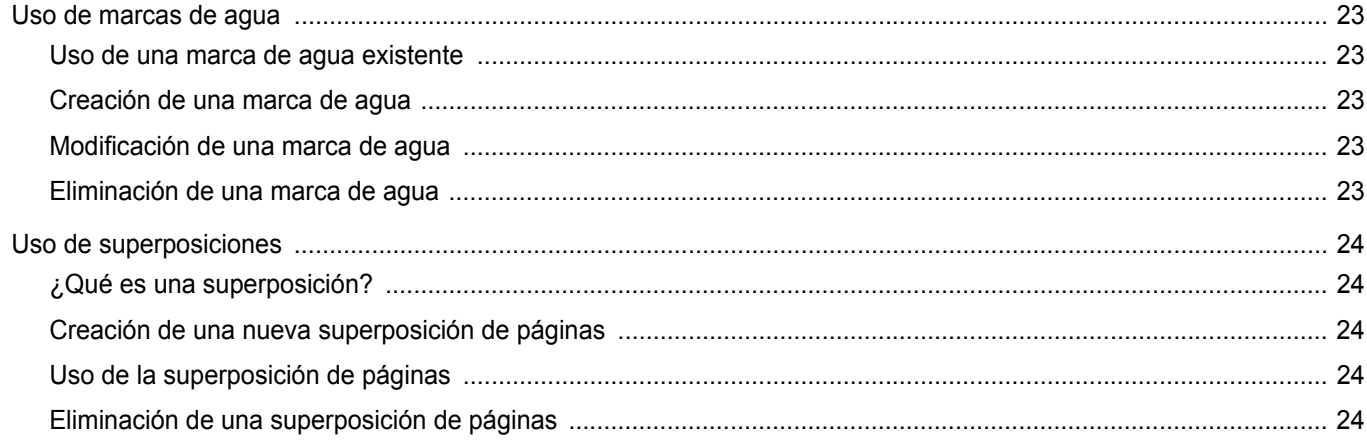

## 4. Cómo utilizar el controlador PostScript en Windows

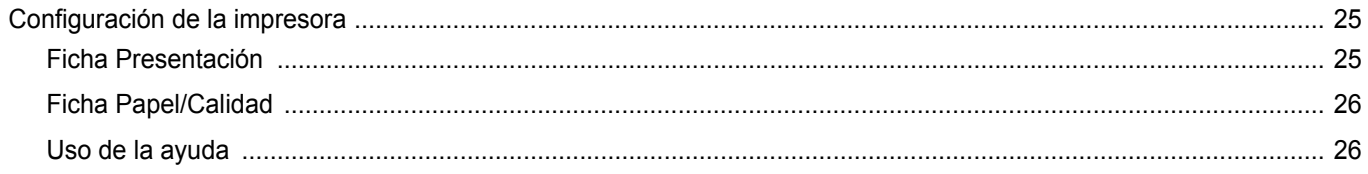

## 5. Uso de la Utilidad de impresión directa

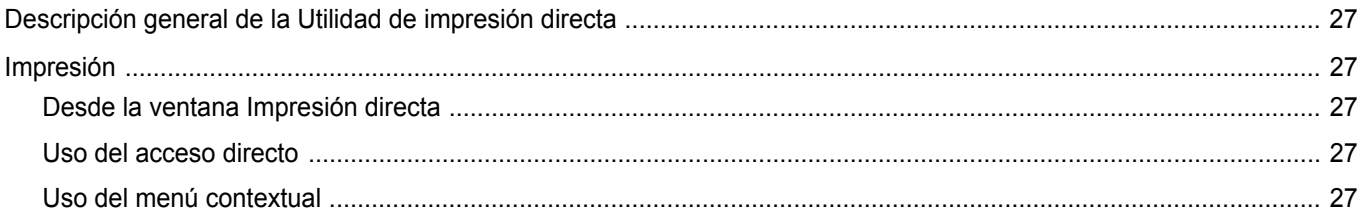

## 6. Cómo compartir la impresora localmente

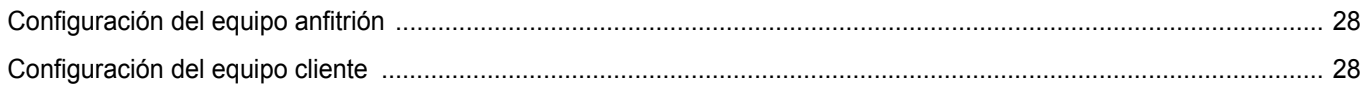

## 7. Digitalización

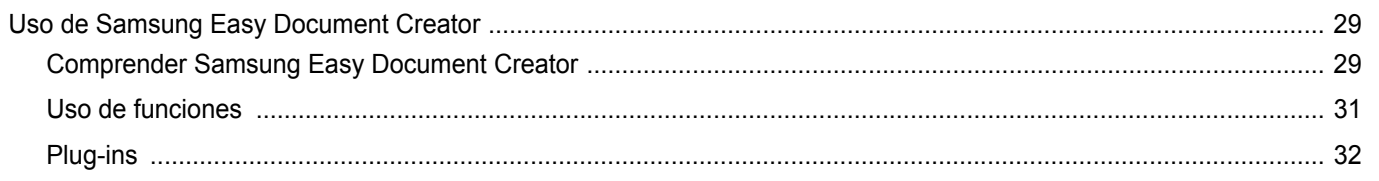

Easy Document Creator creará también nuevos complementos para Microsoft PowerPoint, Word y Excel. Estos nuevos comple-

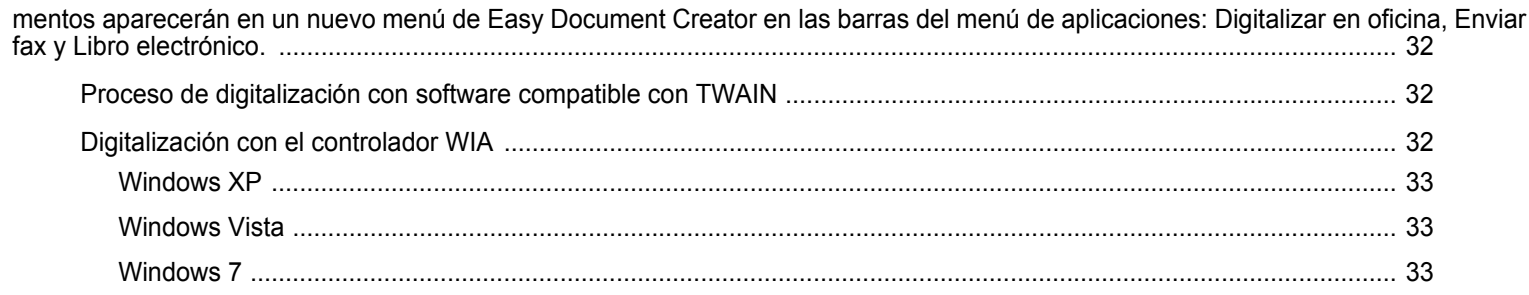

## 8. Uso del panel inteligente Smart Panel

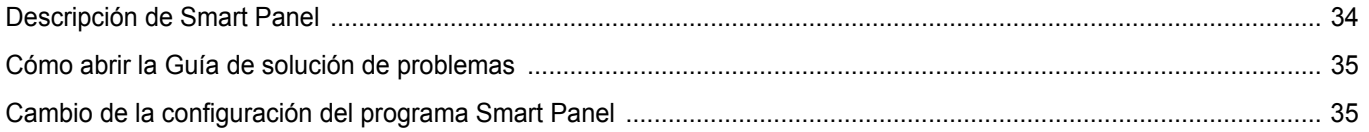

## 9. Uso de la impresora en Linux

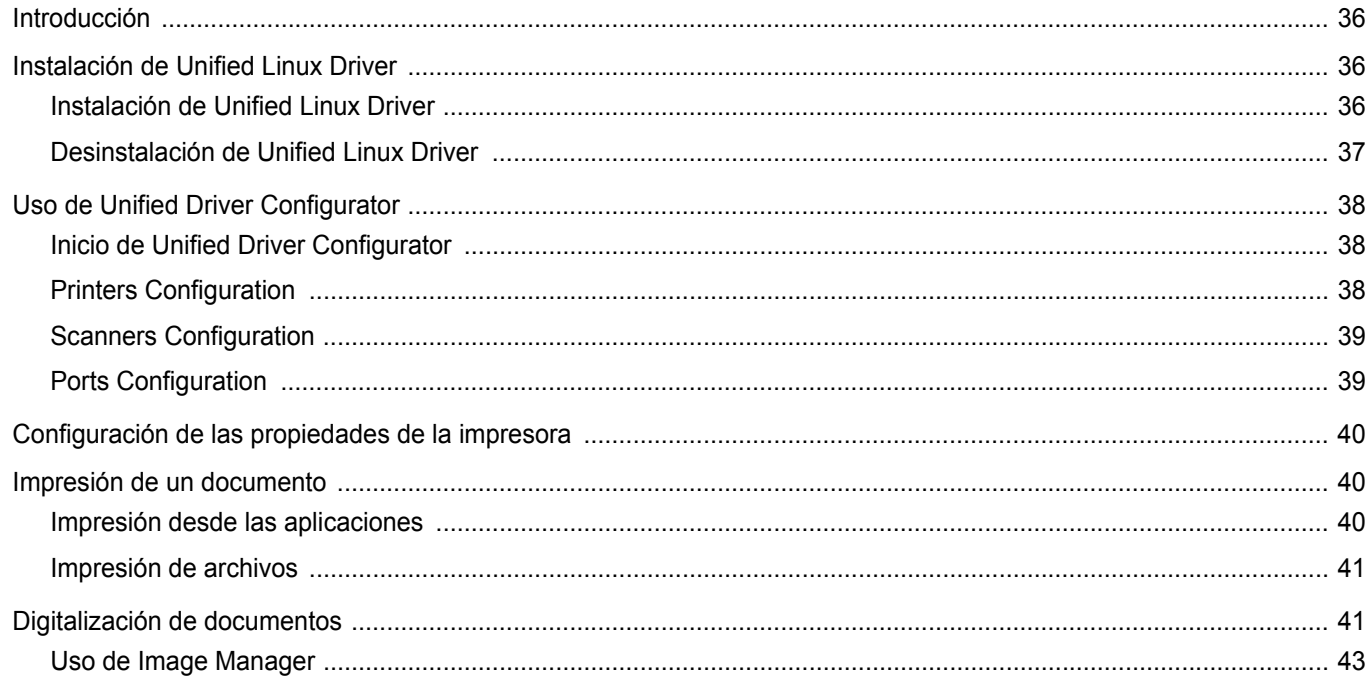

## 10. Uso de la impresora con una computadora Macintosh

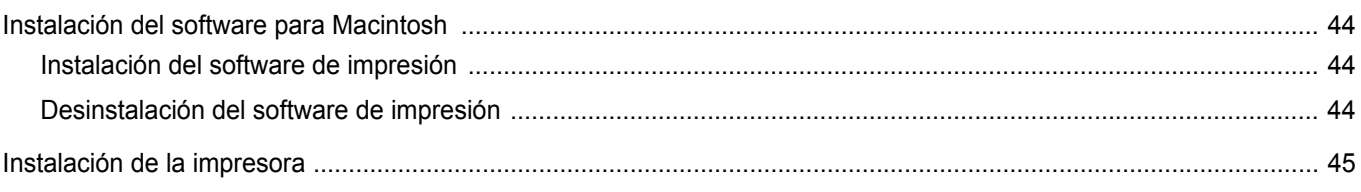

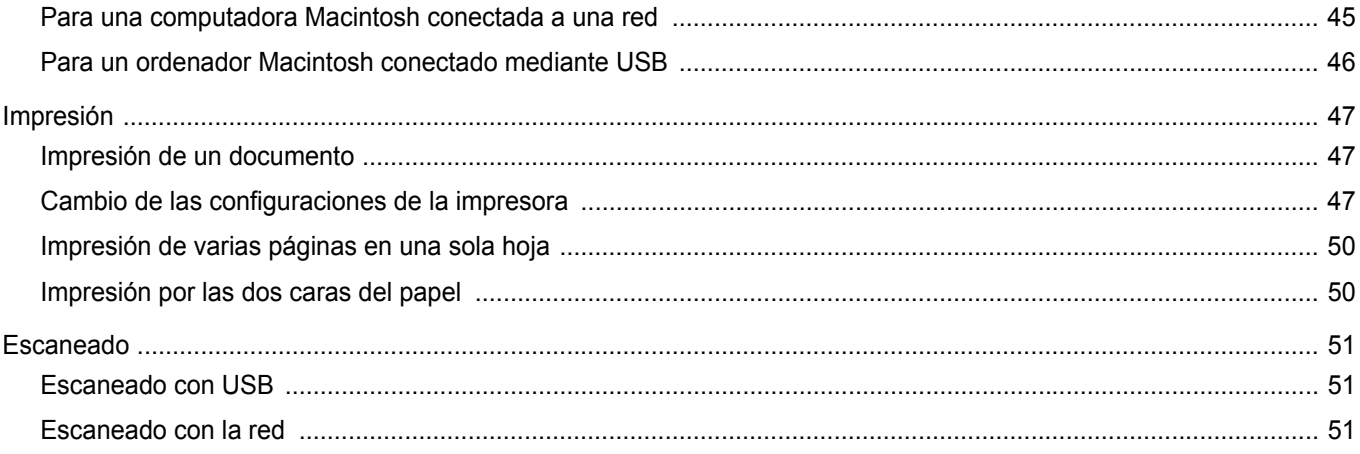
## **1 Instalación del software de impresión en Windows**

Este capítulo incluye:

- **• [Instalación del software de impresión](#page-144-0)**
- **• [Reinstalación del software de impresión](#page-151-0)**
- **• [Eliminación del software de impresión](#page-152-0)**

## <span id="page-144-0"></span>**Instalación del software de impresión**

Puede instalar el software de la impresora para impresiones locales o en red. Para instalar el software de la impresora en el equipo, realice el procedimiento de instalación adecuado según la impresora en uso.

Un controlador de impresora es un software que permite al equipo comunicarse con la impresora. El procedimiento para instalar controladores puede diferir según el sistema operativo que utilice.

Todas las aplicaciones deben estar cerradas en la PC antes de comenzar la instalación.

## **Instalación del software para impresiones locales**

Una impresora local es una impresora conectada al equipo con un cable que viene con la impresora, por ejemplo, un cable USB o un cable paralelo. Si la impresora está conectada a una red, omita este paso y vaya a la sección ["Instalación del software para impresión en red" en la página 8.](#page-147-0)

Puede instalar el software de la impresora utilizando el método típico o personalizado.

**NOTA**: Si la ventana "Asistente de nuevo hardware" aparece durante el procedimiento de instalación, haga clic en  $\mathbb{X}$  en la esquina superior derecha del cuadro para cerrar la ventana o haga clic en **Cancelar**.

#### **Instalación típica**

Ésta es la opción recomendada para la mayoría de los usuarios. Se instalarán todos los componentes necesarios para las operaciones de impresión.

- **1** Asegúrese de que la impresora esté conectada a la computadora y que esté encendida.
- **2** Introduzca el CD-ROM en la unidad de CD-ROM.

El CD-ROM se ejecutará automáticamente y aparecerá en la pantalla la ventana de instalación.

Si no aparece la ventana de instalación, haga clic en **Inicio** y luego en **Ejecutar**. Escriba **X:\Setup.exe**, reemplazando "**X**" con la letra de la unidad, y haga clic en **Aceptar**.

Si utiliza Windows Vista, Windows 7 y Windows Server 2008 R2, haga clic en **Inicio** → **Todos los programas** → **Accesorios** → **Ejecutar** y escriba **X:\Setup.exe**.

Si aparece la ventana **Reproducción automática** en Windows Vista, Windows 7 y Windows Server 2008 R2, haga clic en **Ejecutar Setup.exe** en el campo **Instalar o ejecutar programa** y después en **Continuar** en la ventana **Control de cuentas de usuario**.

**3** Haga clic en **Siguiente**.

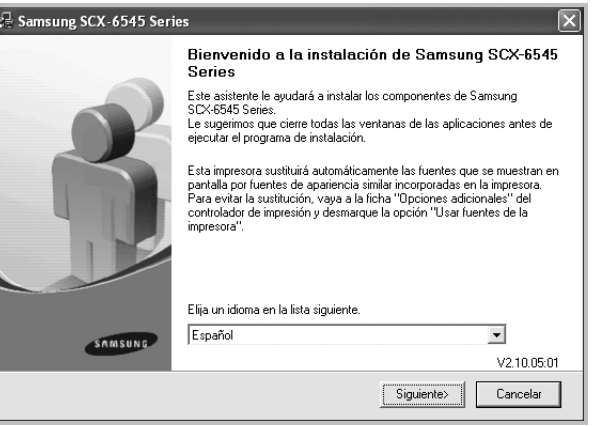

• Si es necesario, seleccione un idioma de la lista desplegable.

**4** Seleccione **Instalación típica para una impresora local**. Haga clic en **Siguiente**.

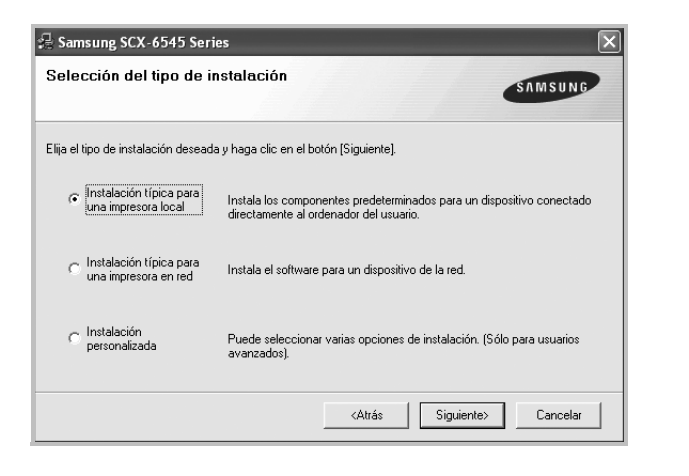

**NOTA**: Si la impresora no está conectada al equipo, se abrirá la siguiente ventana:

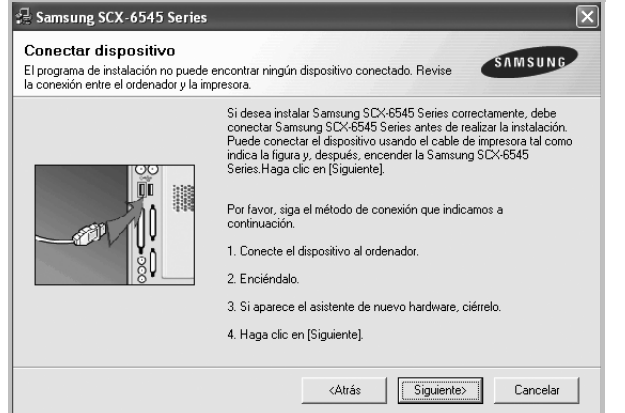

- Una vez conectada la impresora, haga clic en **Siguiente**.
- Si no desea conectar la impresora en este momento, haga clic en **Siguiente** y en **No** en la siguiente pantalla. Comenzará la instalación pero la página de prueba no se imprimirá al final de la instalación.
- *La ventana de instalación que aparece en este Manual del usuario puede ser diferente según la impresora y la interfaz en uso.*
- **5** Una vez completada la instalación, se abrirá una ventana que le solicitará que imprima una página de prueba. Si desea imprimir una página de prueba, marque esta casilla y haga clic en **Siguiente**.
	- De lo contrario, haga clic en **Siguiente** y vaya [al paso 7.](#page-145-0)
- **6** Si la página de prueba se imprime correctamente, haga clic en **Sí**.

En caso contrario, haga clic en **No** para volver a imprimirla.

<span id="page-145-0"></span>**7** Para registrarse como usuario de Impresoras Samsung y recibir información de Samsung, marque esta casilla y haga clic en **Finalizar**. Accederá al sitio web de Samsung.

#### Si no desea registrarse, haga clic en **Finalizar**.

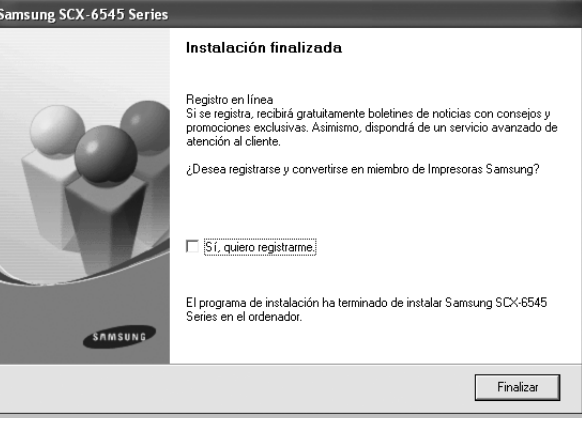

**NOTA**: Si el controlador de la impresora no funciona correctamente, después de que haya completado la configuración, vuelva a instalarlo. Consulte la sección ["Reinstalación del software de impresión" en la página 12.](#page-151-0)

#### **Instalación personalizada**

Puede seleccionar componentes individuales para instalarlos.

- **1** Asegúrese de que la impresora esté conectada al equipo y de que esté encendida.
- **2** Introduzca el CD-ROM en la unidad de CD-ROM.

El CD-ROM se ejecutará automáticamente y aparecerá en la pantalla la ventana de instalación.

Si no aparece la ventana de instalación, haga clic en **Inicio** y luego en **Ejecutar**. Escriba **X:\Setup.exe**, reemplazando "**X**" con la letra de la unidad, y haga clic en **Aceptar**.

Si utiliza Windows Vista, Windows 7 y Windows Server 2008 R2, haga clic en **Inicio** → **Todos los programas** → **Accesorios** → **Ejecutar** y escriba **X:\Setup.exe**.

Si aparece la ventana **Reproducción automática** en Windows Vista, Windows 7 y Windows Server 2008 R2, haga clic en **Ejecutar Setup.exe** en el campo **Instalar o ejecutar programa** y después en **Continuar** en la ventana **Control de cuentas de usuario**.

#### **3** Haga clic en **Siguiente**.

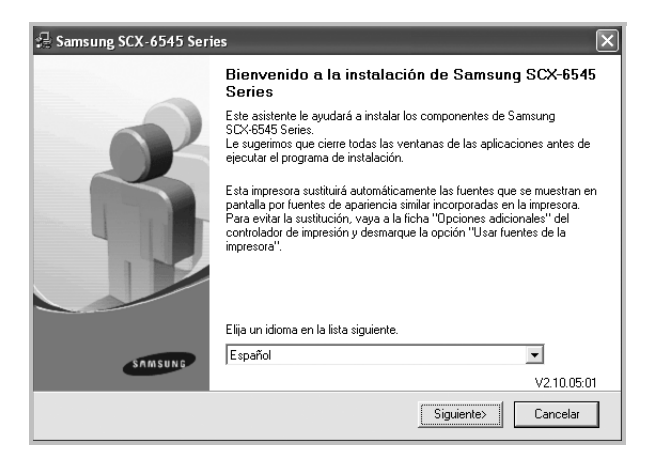

- Si es necesario, seleccione un idioma de la lista desplegable.
- **4** Seleccione **Instalación personalizada**. Haga clic en **Siguiente**.

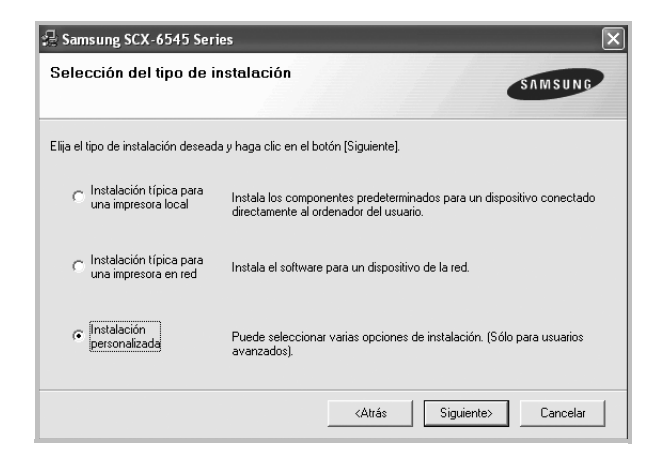

**5** Seleccione la impresora y haga clic en **Siguiente**.

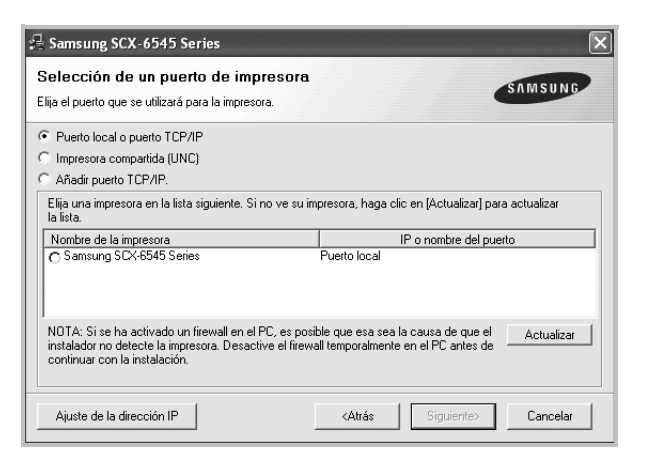

**NOTA**: Si la impresora no está conectada a la computadora, se abrirá la siguiente ventana:

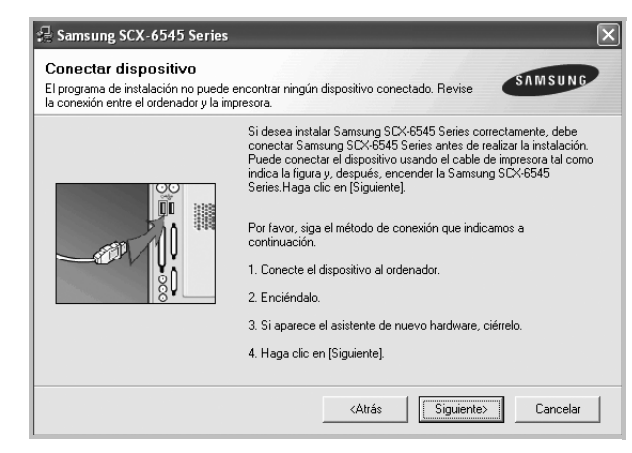

- Una vez conectada la impresora, haga clic en **Siguiente**.
- Si no desea conectar la impresora en este momento, haga clic en **Siguiente** y en **No** en la pantalla siguiente. Comenzará la instalación pero la página de prueba no se imprimirá al final de la instalación.
- *La ventana de instalación que aparece en este Manual del usuario puede ser diferente según la impresora y la interfaz en uso.*
- **6** Seleccione los componentes que desea instalar y haga clic en **Siguiente**.

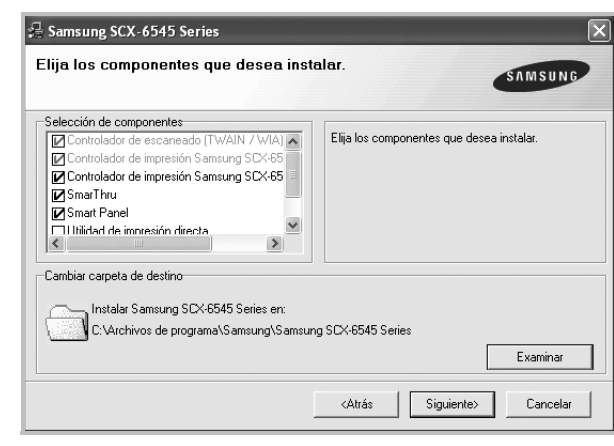

**NOTA**: Si desea cambiar la carpeta de instalación deseada, pulse [**Examinar**].

**7** Una vez completada la instalación, se abrirá una ventana que le solicitará que imprima una página de prueba. Si desea imprimir una página de prueba, marque esta casilla y haga clic en **Siguiente**.

De lo contrario, haga clic en **Siguiente** y vaya [al paso 9](#page-147-1).

**8** Si la página de prueba se imprime correctamente, haga clic en **Sí**. En caso contrario, haga clic en **No** para volver a imprimirla.

<span id="page-147-1"></span>**9** Para registrarse como usuario de Impresoras Samsung y recibir información de Samsung, marque esta casilla y haga clic en **Finalizar**. Accederá al sitio web de Samsung.

#### Si no desea registrarse, haga clic en **Finalizar**.

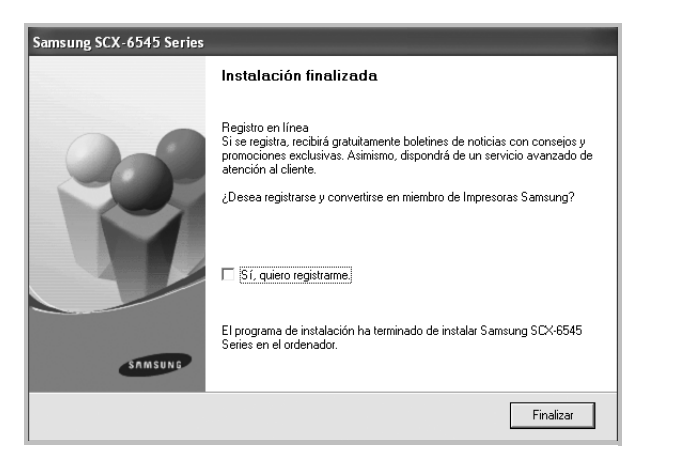

## <span id="page-147-0"></span>**Instalación del software para impresión en red**

Cuando conecte la impresora a la red, primero debe configurar los valores TCP/IP para la impresora. Cuando haya asignado y verificado los valores TCP/IP, ya puede instalar el software en todos los equipos de la red.

Puede instalar el software de la impresora utilizando el método típico o personalizado.

#### **Instalación típica**

Ésta es la opción recomendada para la mayoría de los usuarios. Se instalarán todos los componentes necesarios para las operaciones de impresión.

- **1** Asegúrese de que la impresora esté conectada a la red y que esté encendida. Si desea obtener más información sobre la conexión a la red, consulte el Manual del usuario suministrado.
- **2** Introduzca el CD-ROM en la unidad de CD-ROM.

El CD-ROM se ejecutará automáticamente y aparecerá en la pantalla la ventana de instalación.

Si no aparece la ventana de instalación, haga clic en **Inicio** y luego en **Ejecutar**. Escriba **X:\Setup.exe**, reemplazando "**X**" con la letra de la unidad, y haga clic en **Aceptar**.

Si utiliza Windows Vista, Windows 7 y Windows Server 2008 R2, haga clic en **Inicio** → **Todos los programas** → **Accesorios** → **Ejecutar** y escriba **X:\Setup.exe**.

Si aparece la ventana **Reproducción automática** en Windows Vista, Windows 7 y Windows Server 2008 R2, haga clic en **Ejecutar Setup.exe** en el campo **Instalar o ejecutar programa** y después en **Continuar** en la ventana **Control de cuentas de usuario**.

**3** Haga clic en **Siguiente**.

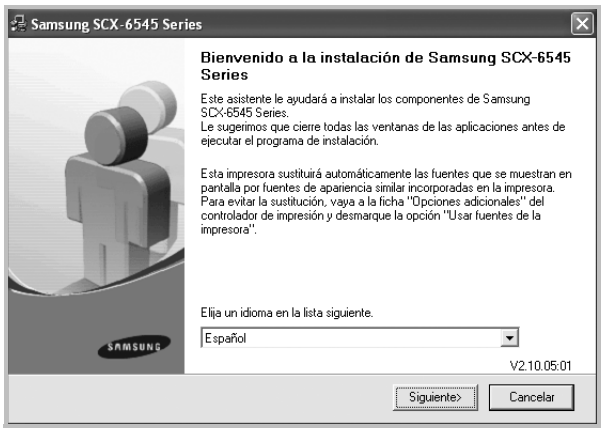

• Si es necesario, seleccione un idioma de la lista desplegable.

**4** Seleccione **Instalación típica para una impresora en red**. Haga clic en **Siguiente**.

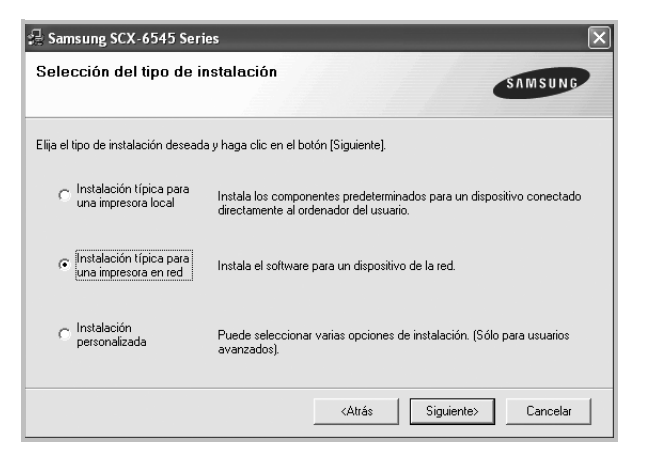

**5** Se muestra la lista de impresoras disponibles en la red. Seleccione la impresora que desea instalar de la lista y haga clic en **Siguiente**.

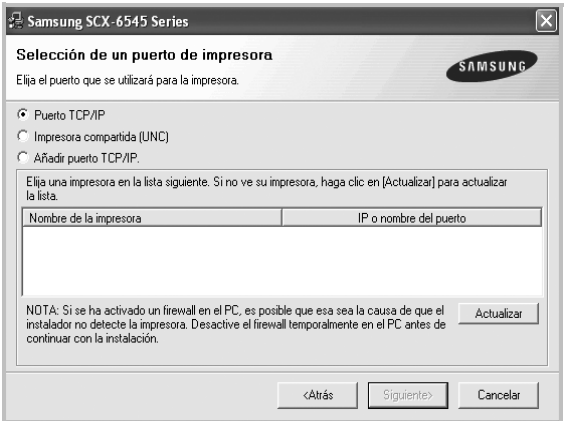

• Si no encuentra la impresora en la lista, haga clic en **Actualizar** para actualizar la lista o seleccione **Añadir puerto TCP/IP** para añadir la impresora a la red. Para añadir la impresora a la red, introduzca el nombre del puerto y una dirección IP existente para la impresora.

Para comprobar la dirección IP o la dirección MAC de la impresora, imprima una página de configuración de red.

• Para encontrar una impresora de red compartida (ruta UNC), seleccione **Impresora compartida [UNC]** e introduzca manualmente el nombre compartido o busque una impresora compartida haciendo clic en el botón **Examinar**.

**NOTA**: Si no puede encontrar su máquina en la red, desactive el firewall y haga clic en **Actualizar**.

Para el sistema operativo Windows, haga clic en **Inicio** → **Panel de control**, inicie el firewall de Windows y desactive esta opción. Para otro sistema operativo, consulte el manual en línea.

**6** Una vez completada la instalación, se abrirá una ventana que le solicitará que imprima un página de prueba y que se registre como usuario de Impresoras Samsung para recibir información de Samsung. Si así lo desea, seleccione las casillas correspondientes y haga clic en **Finalizar**.

Si no desea registrarse, haga clic en **Finalizar**.

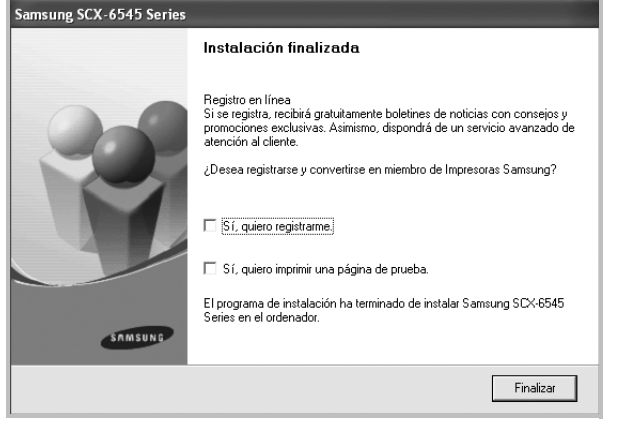

**NOTA**: Si el controlador de la impresora no funciona correctamente después de que haya completado la configuración, vuelva a instalarlo. Consulte la sección ["Reinstalación del software de impresión" en la página 12.](#page-151-0)

#### **Instalación personalizada**

Puede seleccionar componentes individuales para instalarlos y configurar una dirección IP específica.

- **1** Asegúrese de que la impresora esté conectada a la red y que esté encendida. Si desea obtener más información sobre la conexión a la red, consulte el Manual del usuario suministrado.
- **2** Introduzca el CD-ROM en la unidad de CD-ROM.

El CD-ROM se ejecutará automáticamente y aparecerá en la pantalla la ventana de instalación.

Si no aparece la ventana de instalación, haga clic en **Inicio** y luego en **Ejecutar**. Escriba **X:\Setup.exe**, reemplazando "**X**" con la letra de la unidad, y haga clic en **Aceptar**.

Si utiliza Windows Vista, Windows 7 y Windows Server 2008 R2, haga clic en **Inicio** → **Todos los programas** → **Accesorios** → **Ejecutar** y escriba **X:\Setup.exe**.

Si aparece la ventana **Reproducción automática** en Windows Vista, Windows 7 y Windows Server 2008 R2, haga clic en **Ejecutar Setup.exe** en el campo **Instalar o ejecutar programa** y después en **Continuar** en la ventana **Control de cuentas de usuario**.

#### **3** Haga clic en **Siguiente**.

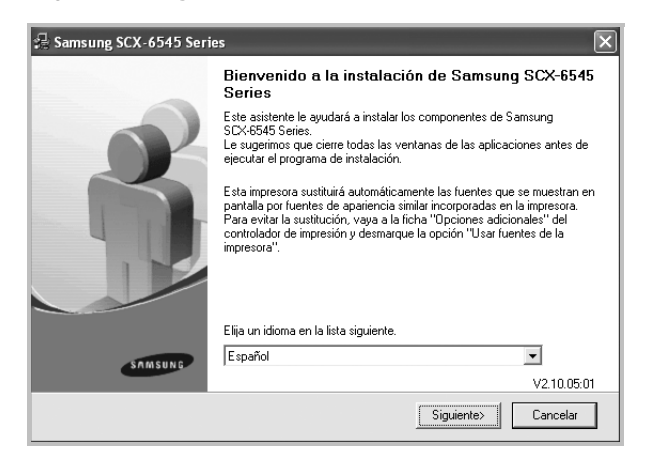

- Si es necesario, seleccione un idioma de la lista desplegable.
- **4** Seleccione **Instalación personalizada**. Haga clic en **Siguiente**.

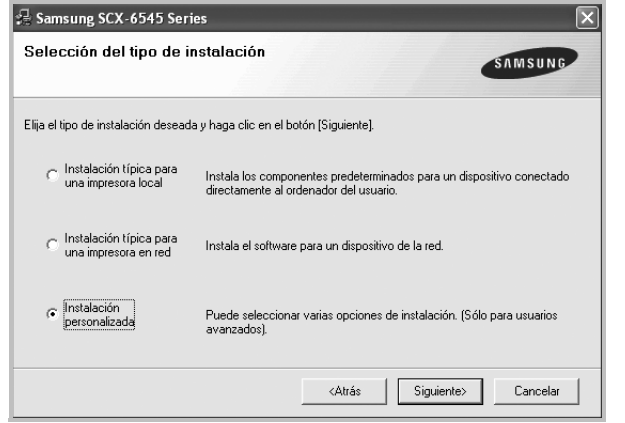

**5** Se muestra la lista de impresoras disponibles en la red. Seleccione la impresora que desea instalar de la lista y haga clic en **Siguiente**.

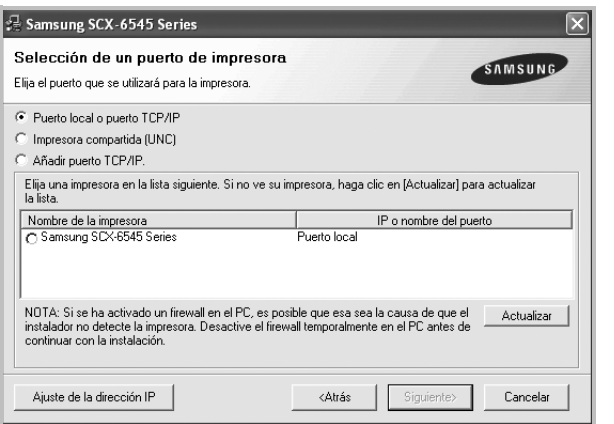

• Si no ve su impresora en la lista, haga clic en **Actualizar** para actualizar la lista o seleccione **Añadir puerto TCP/IP** para añadir la impresora a la red. Para añadir la impresora a la red, introduzca el nombre del puerto y una dirección IP existente para la impresora.

Para comprobar la dirección IP o la dirección MAC de la impresora, imprima una página de configuración de red.

• Para encontrar una impresora de red compartida (ruta UNC), seleccione **Impresora compartida [UNC]** e introduzca manualmente el nombre compartido o busque una impresora compartida haciendo clic en el botón **Examinar**.

**NOTA**: Si no puede encontrar su máquina en la red, desactive el firewall y haga clic en **Actualizar**.

Para el sistema operativo Windows, haga clic en **Inicio** → **Panel de control**, inicie el firewall de Windows y desactive esta opción. Para otro sistema operativo, consulte el manual en línea.

**CONSEJO**: Si desea ajustar una dirección IP específica en una impresora de red específica, haga clic en el botón **Ajuste de la dirección IP**. Aparecerá la ventana Ajuste de la dirección IP. Proceda de la siguiente manera:

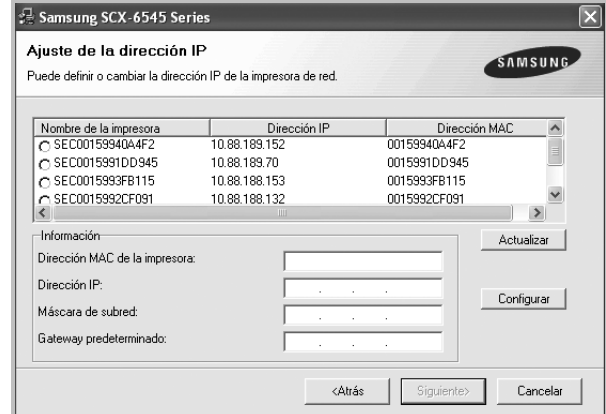

- a. Seleccione la impresora que debe ajustar con una dirección IP específica de la lista.
- b. Configure manualmente la dirección IP, la máscara de subred y la puerta de enlace para la impresora y haga clic en **Configurar** para ajustar una dirección IP específica para la impresora de red. c. Haga clic en **Siguiente**.

**6** Seleccione los componentes que desea instalar y haga clic en **Siguiente**.

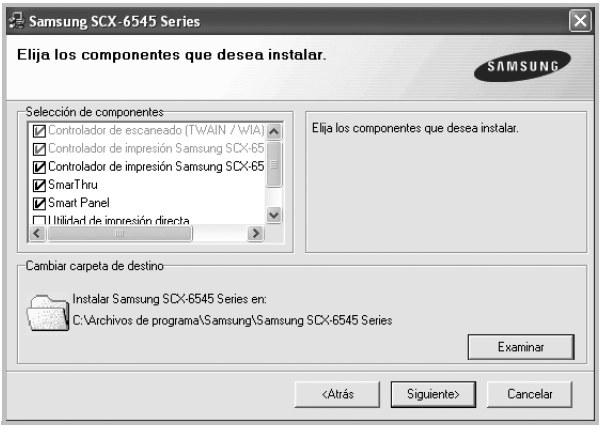

**NOTA**: Si desea cambiar la carpeta de instalación deseada, pulse [**Examinar**].

**7** Seleccione los componentes que se instalarán. Una vez seleccionados los componentes, se abrirá la siguiente ventana. También puede cambiar el nombre de la impresora, definir la impresora que compartirá en la red y la impresora predeterminada, y cambiar el nombre del puerto de cada impresora. Haga clic en **Siguiente**.

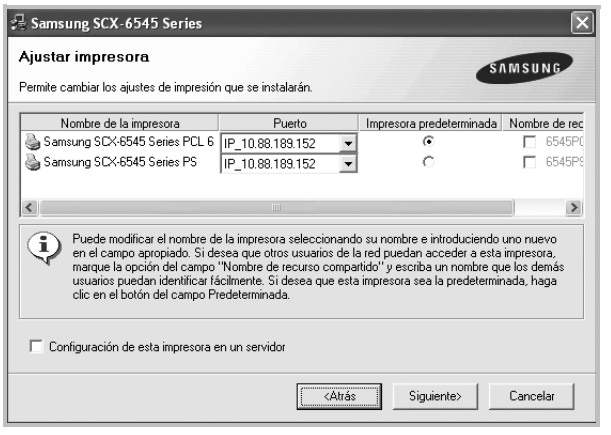

Para instalar este software en el servidor, seleccione la casilla **Configuración de esta impresora en un servidor**.

**8** Una vez completada la instalación, se abrirá una ventana que le solicitará que imprima un página de prueba y que se registre como usuario de Impresoras Samsung para recibir información de Samsung. Si así lo desea, seleccione las casillas correspondientes y haga clic en **Finalizar**.

Si no desea registrarse, haga clic en **Finalizar**.

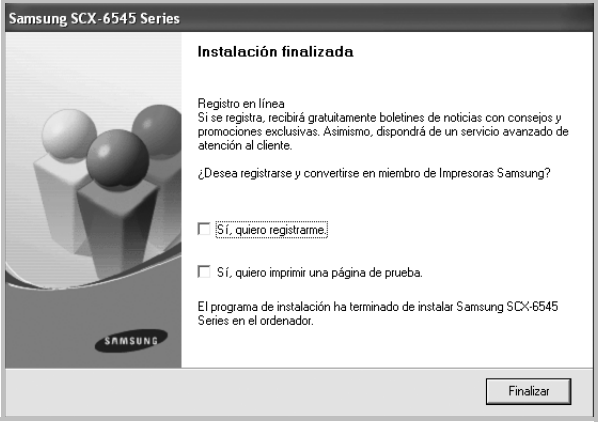

**NOTA**: Si el controlador de la impresora no funciona correctamente después de que haya completado la configuración, vuelva a instalarlo. Consulte la sección ["Reinstalación del software de impresión" en la página 12.](#page-151-0)

## <span id="page-151-0"></span>**Reinstalación del software de impresión**

Si la instalación falla, puede volver a instalar el software.

- **1** Inicie Windows.
- **2** En el menú **Inicio**, seleccione **Programas** o **Todos los programas** → **el nombre del controlador de la impresora** → **Mantenimiento**.
- **3** Seleccione **Reparar** y haga clic en **Siguiente**.
- **4** Se muestra la lista de impresoras disponibles en la red. Seleccione la impresora que desea instalar de la lista y haga clic en **Siguiente**.

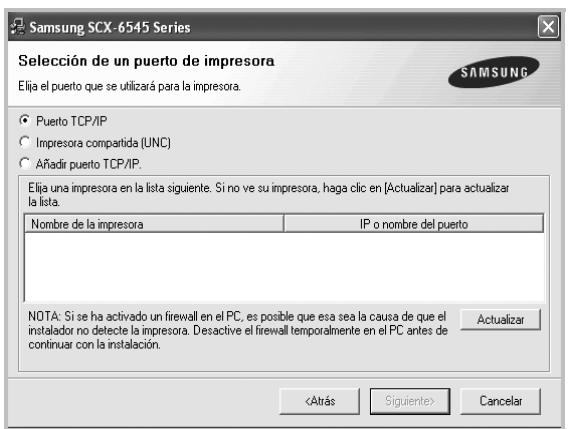

- Si no encuentra la impresora en la lista, haga clic en **Actualizar** para actualizar la lista o seleccione **Añadir puerto TCP/IP** para añadir la impresora a la red. Para añadir la impresora a la red, introduzca el nombre del puerto y una dirección IP existente para la impresora.
- Para encontrar una impresora de red compartida (ruta UNC), seleccione **Impresora compartida [UNC]** e introduzca manualmente el nombre compartido o busque una impresora compartida haciendo clic en el botón **Examinar**.

Aparecerá una lista de componentes para que pueda reinstalarlos individualmente.

**NOTA**: Si la impresora no está conectada al equipo se abrirá la siguiente ventana:

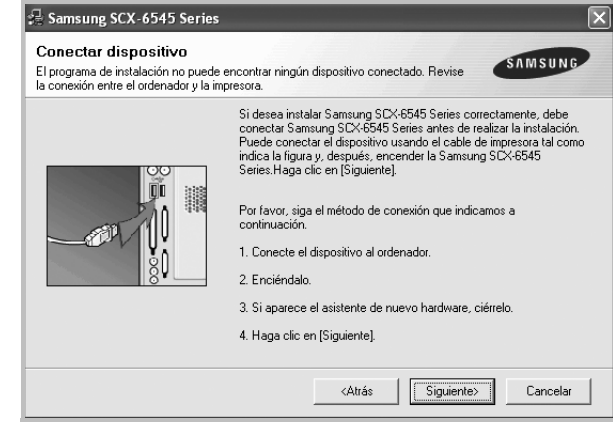

- Una vez conectada la impresora, haga clic en **Siguiente**.
- Si no desea conectar la impresora en este momento, haga clic en **Siguiente** y en **No** en la siguiente pantalla. Comenzará la instalación pero la página de prueba no se imprimirá al final de la instalación.
- *La ventana de reinstalación que aparece en este Manual del usuario puede ser diferente según la impresora y la interfaz en uso.*
- **5** Seleccione los componentes que desea volver a instalar y haga clic en **Siguiente**.

Si instaló el software de la impresora para impresiones locales y selecciona el **nombre del controlador de la impresora**, aparecerá una ventana que le solicitará que imprima una página de prueba. Proceda de la siguiente manera:

- a. Para imprimir una página de prueba, seleccione la casilla y haga clic en **Siguiente**.
- b. Si la página de prueba se imprime correctamente, haga clic en **Sí**.

Si no se imprime correctamente, haga clic en **No** para volver a imprimirla.

**6** Cuando la reinstalación haya terminado, haga clic en **Finalizar**.

## <span id="page-152-0"></span>**Eliminación del software de impresión**

- **1** Inicie Windows.
- **2** En el menú **Inicio**, seleccione **Programas** o **Todos los programas** → **el nombre del controlador de la impresora** → **Mantenimiento**.
- **3** Seleccione **Eliminar** y haga clic en **Siguiente**. Aparecerá una lista de componentes para que pueda eliminarlos individualmente.
- **4** Seleccione los componentes que desea eliminar y, a continuación, haga clic en **Siguiente**.
- **5** Cuando la computadora le solicite que confirme la selección, haga clic en **Sí**.

El controlador seleccionado y todos sus componentes se eliminarán de la computadora.

**6** Una vez eliminado el software, haga clic en **Finalizar**.

# **2 Impresión básica**

En este capítulo, se describen las opciones y las tareas de impresión más comunes de Windows.

Este capítulo incluye:

- **• [Impresión de un documento](#page-153-0)**
- **• [Impresión de un archivo \(PRN\)](#page-154-1)**
- **• [Configuración de la impresora](#page-154-0)**
	- **- [Ficha Básica](#page-155-0)**
	- **- [Ficha Papel](#page-155-1)**
	- **- [Ficha Gráficos](#page-156-0)**
	- **- [Ficha Avanzado](#page-157-0)**
	- **- [Ficha Samsung](#page-158-0)**
	- **- [Uso de una configuración favorita](#page-158-1)**
	- **- [Uso de la ayuda](#page-158-2)**

## <span id="page-153-1"></span><span id="page-153-0"></span>**Impresión de un documento**

#### **NOTA**:

- La ventana Propiedades del controlador de la impresora que aparece en este Manual del usuario puede ser diferente según la impresora en uso. Sin embargo, la composición de la ventana de propiedades de la impresora es similar.
- *Verifique el sistema operativo compatible con su impresora. En el Manual del usuario de la impresora, consulte la sección Compatibilidad con sistemas operativos en Especificaciones de la impresora.*
- Si necesita saber el nombre exacto de la impresora, puede consultar el CD-ROM suministrado.
- Si selecciona una opción en las propiedades de la impresora, es

posible que aparezca un signo de exclamación  $\wedge$  o un signo  $\bullet$ . Un signo de exclamación quiere decir que puede seleccionar esa opción determinada, aunque no sea la más recomendable, mientras

que el signo  $\bullet$  implica que no puede seleccionar esa opción debido al entorno o a la configuración del equipo.

A continuación, se describen los pasos generales que es preciso efectuar para imprimir en diferentes aplicaciones de Windows. Los procedimientos de impresión pueden ser diferentes de los aquí descritos según el programa de la aplicación que esté utilizando. Consulte el Manual del usuario de la aplicación de software para obtener información exacta sobre el proceso de impresión.

- **1** Abra el documento que desea imprimir.
- **2** Seleccione **Imprimir** en el menú **Archivo**. Aparecerá la ventana Imprimir. El aspecto puede variar ligeramente según la aplicación.

La configuración básica de impresión se selecciona en la ventana Imprimir. En la configuración se incluye el número de copias y los intervalos de impresión.

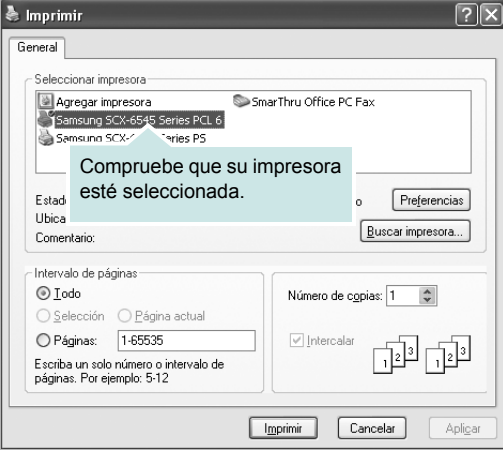

**3** Seleccione el dispositivo de la lista **Seleccionar impresora**.

La configuración básica de impresión incluye el número de copias y el intervalo de impresión que se ha seleccionado en la ventana **Imprimir**.

Para obtener el máximo rendimiento de las opciones de impresión que ofrece la impresora, haga clic en **Propiedades** o **Preferencias**  en la ventana Imprimir de la aplicación. Para obtener más información, consulte la sección ["Configuración de la impresora" en la página 15](#page-154-0).

**4** Para iniciar el trabajo de impresión, haga clic en **Aceptar** o **Imprimir** en la ventana Imprimir.

**NOTA**: Si utiliza Windows Internet Explorer, el programa **AnyWeb Print** le ahorrará tempo para las imágenes de captura de pantalla o para la impresión de las imágenes. Haga clic en **Inicio** > **Todos los programas** > **el nombre del controlador de la impresora** > **AnyWeb Print** para enlazar con el sitio web donde la herramienta está disponible para descargarla.

## <span id="page-154-1"></span>**Impresión de un archivo (PRN)**

En ocasiones deberá guardar los datos de impresión como un archivo que se adapte a sus necesidades.

Para crear un archivo:

**1** Seleccione la casilla **Imprimir en archivo** de la ventana **Imprimir**.

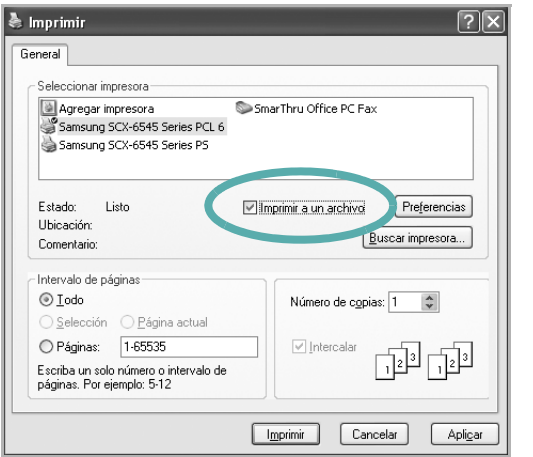

**2** Seleccione la carpeta, asigne un nombre al archivo y haga clic en **Aceptar**.

## <span id="page-154-2"></span><span id="page-154-0"></span>**Configuración de la impresora**

La ventana de propiedades de la impresora le permite acceder a todas las opciones de impresión que necesita cuando utiliza la impresora. Cuando se visualicen las propiedades de la impresora, puede revisar y modificar las opciones que desee utilizar para el trabajo de impresión.

La ventana de propiedades de la impresora puede variar según el sistema operativo que utilice. En este Manual del usuario del software, se muestra la ventana Propiedades de Windows XP.

La ventana Propiedades del controlador de la impresora que aparece en este Manual del usuario puede ser diferente según la impresora en uso.

Si accede a las propiedades de la impresora a través de la carpeta Impresoras, podrá visualizar otras fichas para la plataforma de Windows (consulte el Manual del usuario de Windows).

#### **NOTAS**:

- La mayoría de las aplicaciones de Windows tienen prioridad sobre los valores que se especifiquen en el controlador de impresión. En primer lugar, modifique todos los valores de impresión disponibles en la aplicación de software y, a continuación, los valores restantes en el controlador de impresión.
- Los valores que se modifiquen sólo tendrán efecto mientras se utiliza el programa actual. **Para establecer los cambios de forma permanente**, realice dichas modificaciones en la carpeta Impresoras.
- El siguiente procedimiento es para Windows XP. Para otros sistemas operativos de Windows, consulte el Manual del usuario de Windows o la ayuda en línea.
	- 1. Haga clic en el botón **Inicio** de Windows.
	- 2. Seleccione **Impresoras y faxes**.
	- 3. Seleccione **el icono del controlador de la impresora**.
	- 4. Haga clic con el botón derecho del mouse en el icono del controlador de la impresora y seleccione **Preferencias de impresión**.
	- 5. Cambie la configuración en cada ficha y haga clic en Aceptar.

## <span id="page-155-0"></span>**Ficha Básica**

Utilice la ficha **Básica** para determinar cómo quedará el documento impreso en la página.

Haga clic en la ficha **Básica** para ver las opciones que aparecen a continuación.

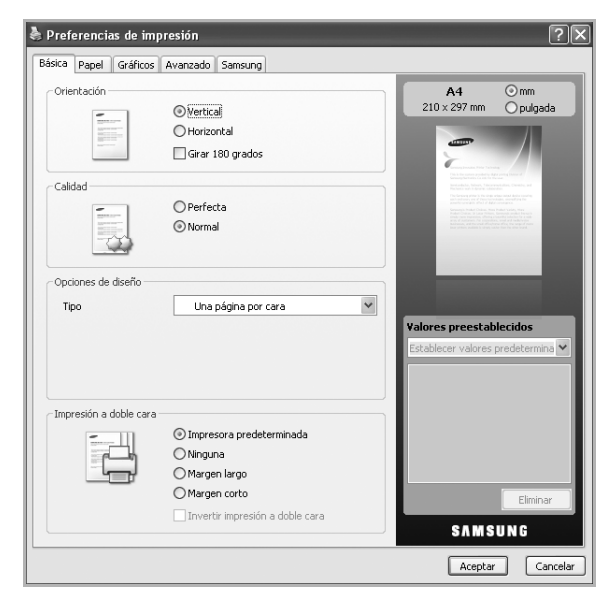

#### **Orientación**

Esta opción permite seleccionar la dirección en la que desea imprimir los datos en la página.

- **Vertical**: Esta opción imprime los datos en la página con orientación vertical, tipo Letter.
- **Horizontal**: Esta opción imprime los datos en la página con orientación horizontal, como una hoja de cálculo.
- **Girar 180 grados**: Esta opción permite girar la página 180 grados.

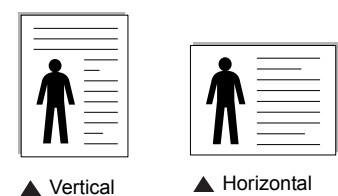

#### **Calidad**

Las opciones disponible de **Calidad** dependen de su dispositivo. Cuanto mayor sea la resolución, más nítidos serán los caracteres y los gráficos de la copia impresa. Si selecciona una resolución alta, es posible que la impresora tarde más tiempo en imprimir un documento.

#### **Opciones de diseño**

Esta opción permite seleccionar diversos modos para el diseño del documento.

• **Una página por cara**: Es una opción de diseño básico. Esta opción permite imprimir una página en una cara del papel.

- **Varias páginas por cara**: Esta opción permite imprimir diversas páginas en una cara del papel. (Consulte ["Impresión de varias](#page-159-0)  [páginas en una sola hoja de papel \(Impresión de varias páginas](#page-159-0)  [en una cara\)" en la página 20.](#page-159-0))
- **Impresión de pósteres**: Esta opción permite imprimir el documento en tamaño póster. Imprime el documento en diversas páginas. Pegue las páginas impresas para obtener un documento de tamaño póster. (Consulte ["Impresión de pósters" en la](#page-160-0)  [página 21\)](#page-160-0)
- **Impresión de folletos**: Esta opción permite imprimir el documento en ambas caras del papel para hacer un folleto. (Consulte ["Impresión de folletos" en la página 21.](#page-160-1))

#### **Impresión a doble cara**

Esta opción permite imprimir en las dos caras del papel. (Consulte ["Impresión por las dos caras del papel" en la página 22.](#page-161-0))

#### **Opciones de diseño**

**Opciones de diseño** permite seleccionar opciones de impresión avanzadas. Puede seleccionar **Varias páginas por cada cara** y **Impresión de pósters**.

- Para obtener más información, consulte la sección ["Impresión de](#page-159-0)  [varias páginas en una sola hoja de papel \(Impresión de varias](#page-159-0)  [páginas en una cara\)" en la página 20.](#page-159-0)
- Para obtener más información, consulte la sección ["Impresión de](#page-160-0)  [pósters" en la página 21](#page-160-0).
- Para obtener más información, consulte la sección ["Impresión por las](#page-161-0)  [dos caras del papel" en la página 22.](#page-161-0)

## <span id="page-155-1"></span>**Ficha Papel**

Utilice las opciones de la ficha **Papel** para establecer las especificaciones básicas de gestión de papel.

Haga clic en la ficha **Papel** para ver las opciones que aparecen a continuación.

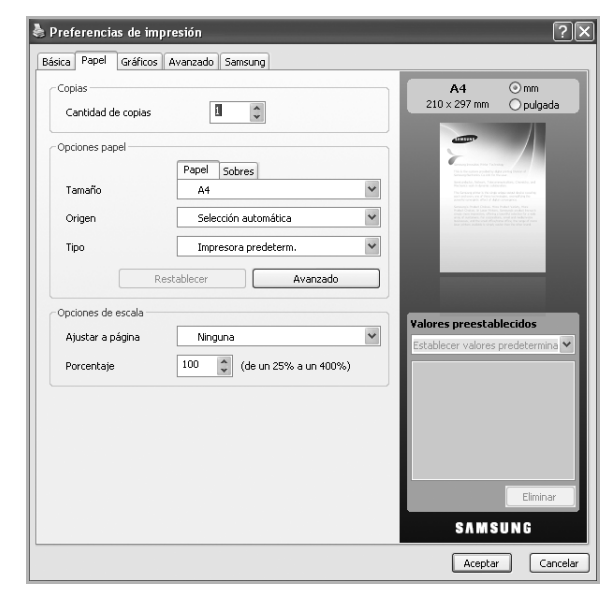

#### **Copias**

**Copias** permite elegir el número de copias que se imprimirán. El número de copias puede oscilar entre 1 y 999.

#### **Opciones papel**

Esta opción permite seleccionar la bandeja de papel que desea utilizar.

**NOTA**: Cuando imprima en un sobre, seleccione la ficha **Sobres** para ajustar las opciones.

- **Tamaño**: esta opción permite seleccionar el tamaño del papel que se va a cargar en la bandeja. Esta opción aparece en la lista para que pueda seleccionarla.
- **Origen**: asegúrese de que se ha configurado **Origen** en la bandeja de papel correspondiente. Utilice la **Bandeja multiusos** para imprimir en materiales especiales, como sobres y transparencias.
- **Tipo**: esta opción permite seleccionar el tipo del papel que se va a cargar en la bandeja. Esta opción aparece en la lista para que pueda seleccionarla. De este modo, conseguirá la mejor calidad de impresión. Si no lo hace, puede que no consiga la calidad de impresión deseada.
	- **Papel normal**: papel común. Seleccione este tipo si la impresora es monocromo y está imprimiendo en papel de algodón de 60 g/m<sup>2</sup>.
	- **Grueso**: papel grueso de 90 a 105 g/m2.
	- $-$  **Fino**: papel fino de 60 a 70 g/m<sup>2</sup>.
	- **Algodón**: De 75 a 90 g/m2 de papel de algodón como Gilbert 25% y Gilbert 100%.
	- **Papel de color**: papel de color de 75 a 90 g/m2.
	- **Preimpreso**: papel preimpreso de 75 a 90 g/m2.
	- **Reciclado**: 75 to 90  $g/m^2$  (20 to 24 lb) recycled paper.
	- **Sobres**: sobres de 75 a 90 g/m<sup>2</sup>.
	- **Transparencia**: papel de transparencias de 138 a 146 g/m2.
	- **Tarjetas**: tarjetas de 90 a 163 g/m2.
	- **Bond**: papel bond de 105 a 120 g/m2.
	- **Papel archivo**: papel de 70 a 90 g/m2. Si necesita guardar la impresión durante mucho tiempo, como en el caso de los archivos, seleccione esta opción.
- **Avanzado**: esta opción permite imprimir la primera página utilizando un tipo de papel diferente al del resto del documento. Para ello seleccione la bandeja que se debe utilizar para imprimir la primera página. Por ejemplo, si desea imprimir la primera página utilizando papel de color, cargue el papel en la **Bandeja multiusos**, y el papel normal en la **Bandeja 1**. A continuación, seleccione **Bandeja 1** en la opción **Origen** y **Bandeja multiusos** en la opción **Avanzado**.

**NOTA**: Si hace clic en **Restablecer**, la configuración de la opción **Avanzado** vuelve a la configuración predeterminada.

#### **Opciones de escala**

Esta opción permite aplicar una escala automática o manual a un trabajo de impresión en una página. Esta opción puede estar en gris según la configuración **Opciones de diseño** de la ficha **Básica**.

- **Ajustar a página**: esta opción permite ampliar o reducir el trabajo de impresión al tamaño del papel seleccionado, independientemente del tamaño del documento. (Consulte ["Cambie la proporción del documento" en la página 22.](#page-161-1))
- **Porcentaje**: esta opción permite cambiar el tamaño del contenido de una página para que aparezca más grande o más pequeño en la página impresa, si introduce la proporción que desea. (Consulte ["Ajuste del documento a un tamaño de papel](#page-161-2)  [seleccionado" en la página 22.](#page-161-2))

## <span id="page-156-0"></span>**Ficha Gráficos**

Utilice la opciones de la ficha **Gráficos** para ajustar la calidad de impresión de acuerdo con sus necesidades de impresión específicas.

Haga clic en la ficha **Gráficos** para ver las opciones que aparecen a continuación.

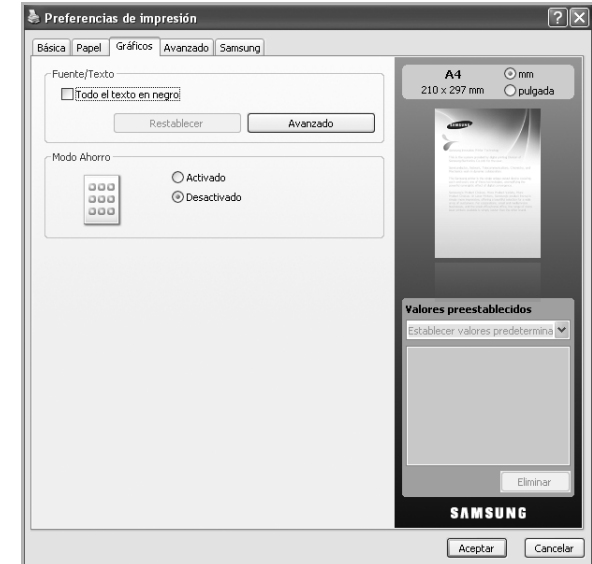

#### **Fuente/Texto**

Marque la casilla **Todo el texto en negro** para imprimir todo el texto del documento en negro, independientemente del color que aparezca en la pantalla.

#### **Avanzado**

- **Descargar como diseño**: esta opción permite que el controlador descargue cualquier fuente TrueType usada en el documento que no está almacenada (residente) en la impresora. Si después de imprimir un documento, descubre que las fuentes no se imprimieron correctamente, seleccione **Descargar como una imagen de bits** y vuelva a enviar el trabajo de impresión. Esta función sólo está disponible cuando se utiliza el controlador de impresora PCL.
- **Descargar como una imagen de bits**: esta opción permite que el controlador descargue los datos de fuentes como imágenes de

mapas de bits. Los documentos que contengan tipos de letra complicados, como coreano o chino u otros, se imprimirán más rápidamente con esta configuración. **Descargar como una imagen de bits** es útil al imprimir desde programas de Adobe.

- **Imprimir como gráficos**: esta opción permite que el controlador descargue cualquier fuente como gráficos. Al imprimir documentos con alto contenido gráfico y relativamente pocas fuentes TrueType, el rendimiento de impresión (velocidad) mejora con esta opción seleccionada.
- **Usar fuentes de la impresora**: Si marca **Usar fuentes de la impresora**, la impresora utilizará las fuentes guardadas en su memoria (fuentes residentes) para imprimir el documento, en vez de descargar las fuentes utilizadas en el documento. Dado que descargar fuentes requiere tiempo, la selección de esta opción puede acelerar la impresión. Cuando se utiliza la opción Fuentes de la impresora, la impresora trata de hacer coincidir las fuentes del documento con las fuentes almacenadas en la memoria. No obstante, si utiliza las fuentes en el documento que son muy diferentes de las residentes en la impresora, el documento impreso tendrá un aspecto muy diferente al de la pantalla.

**NOTA**: Si hace clic en **Restablecer**, la configuración de la opción **Avanzado** vuelve a la configuración predeterminada.

#### **Modo Ahorro**

Esta opción permite ampliar la duración del cartucho de tóner y disminuirá el costo por página, sin reducir demasiado la calidad de la impresión.

- **Activado**: esta opción permite reducir el consumo de tóner de la impresora en cada página.
- **Desactivado**: seleccione esta opción si no necesita ahorrar tóner cuando imprime un documento.

## <span id="page-157-0"></span>**Ficha Avanzado**

Utilice la ficha **Avanzado** para establecer diversas opciones de impresión.

Haga clic en la ficha **Avanzado** para ver las opciones que aparecen a continuación.

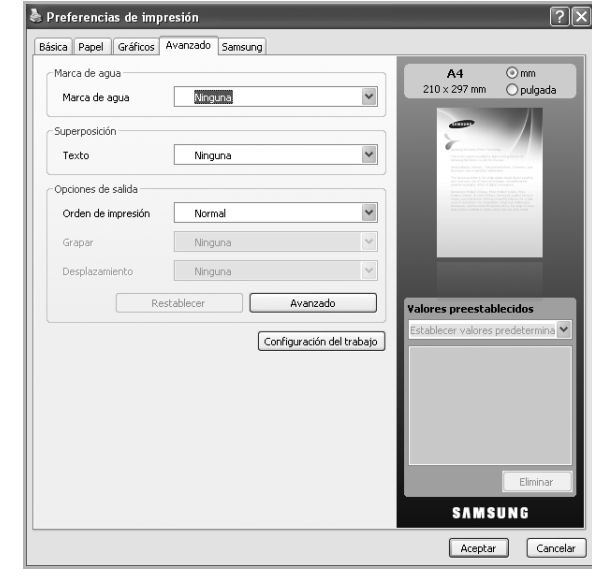

#### **Marcas de agua**

Esta opción permite imprimir texto en un documento existente. (Consulte ["Uso de marcas de agua" en la página 23](#page-162-0).)

#### **Superposición**

Las superposiciones suelen utilizarse en lugar de papel con membrete. (Consulte ["Uso de superposiciones" en la página 24.](#page-163-0))

#### **Opciones de salida**

Esta opción permite establecer la secuencia de impresión de las páginas. Seleccione el orden de impresión en la lista desplegable.

- **Normal**: esta opción permite imprimir todas las páginas de la primera a la última.
- **Invertir todas las páginas**: esta opción permite imprimir todas las páginas de la última a la primera.
- **Imprimir páginas impares**: esta opción permite imprimir únicamente las páginas impares del documento.
- **Imprimir páginas pares**: esta opción permite imprimir únicamente las páginas pares del documento.
- **Avanzado**: esta opción le permite establecer las opciones avanzadas de salida para la impresión, como la impresión de una página de información y la opción de guardar como formulario para utilizar después como superposición.
- **Grapa**: Grape las impresiones.
- **Desplazamiento**: Si espera juegos de impresiones aparte de los originales, la máquina colocará los juegos de impresiones ligeramente separados entre sí.

**NOTA**: Si hace clic en **Restablecer**, la configuración de la opción **Avanzado** vuelve a la configuración predeterminada.

#### **Configuración del trabajo**

Esta opción le permite elegir cómo desea imprimir o guardar el archivo de impresión utilizando el disco duro.

- **Modo de impresión**: El **Modo de impresión** predeterminado es **Normal**, es decir, imprimir sin guardar el archivo de impresión en el disco duro.
- **ID de usuario**: esta opción se utiliza cuando necesita encontrar un fichero guardado mediante el panel de control.
- **Nombre del trabajo**: esta opción se utiliza cuando necesita encontrar un fichero guardado mediante el panel de control.

## <span id="page-158-0"></span>**Ficha Samsung**

Utilice la ficha **Samsung** para ver el copyright y el número de versión del controlador. Si el equipo está conectado a Internet, puede tener acceso a los servicios siguientes:

Haga clic en la ficha **Samsung** para mostrar las opciones.

#### **Ayuda**

Esta opción permite abrir el archivo **Ayuda** mediante la búsqueda de una palabra clave.

#### **Servicio**

- **Adquirir consumibles**: esta opción permite pedir suministros a través de Internet.
- **Sitio web Samsung**: esta opción le conecta directamente al sitio web de Samsung.
- **Registro**: esta opción le permite registrar el dispositivo.
- **Comprobar actualizaciones**: esta opción le permite descargar actualizaciones para el controlador de la impresora.

## <span id="page-158-1"></span>**Uso de una configuración favorita**

La opción **Valores preestablecidos**, que aparece en cada ficha de preferencias excepto en **Samsung**, permite guardar la configuración de preferencias actual para el futuro.

Para guardar una configuración de **Valores preestablecidos**:

- **1** Modifique los valores según sea necesario en cada ficha.
- **2** Introduzca un nombre para la configuración en el cuadro de entrada de texto **Valores preestablecidos**.

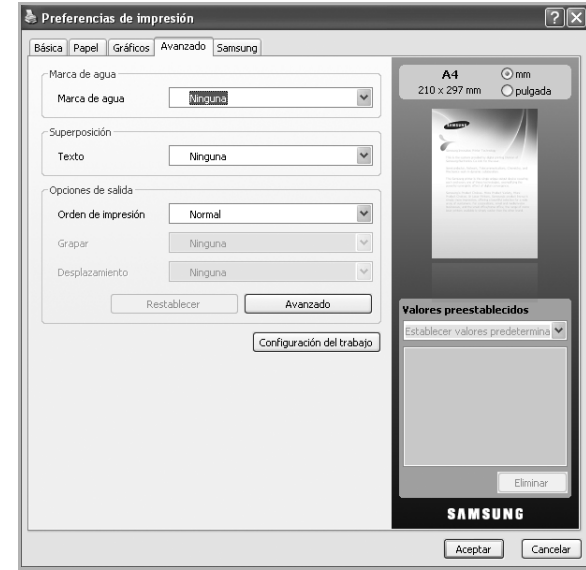

**3** Haga clic en **Guardar**. Cuando guarda **Valores preestablecidos**, se guardan todas las configuraciones actuales del controlador.

Para utilizar la configuración guardada, selecciónela en la lista desplegable **Valores preestablecidos**. Ahora el dispositivo debe imprimir de acuerdo con los valores de configuración establecidos.

Para eliminar la configuración guardada, selecciónela en la lista desplegable **Valores preestablecidos** y haga clic en **Eliminar**.

Asimismo, es posible restablecer la configuración predeterminada del controlador de impresión seleccionando de la lista **Impresora predeterminada** de la lista desplegable **Valores preestablecidos**.

## <span id="page-158-2"></span>**Uso de la ayuda**

Haga clic en  $\mathbb{F}$  en la esquina superior derecha de la ventana y, luego, en cualquier opción. La pantalla de ayuda proporciona información detallada acerca de las opciones de impresión disponibles en el controlador de la impresora.

# **3 Impresión avanzada**

En este capítulo, se describen las opciones de impresión y las tareas de impresión avanzadas.

#### **NOTA**:

- La ventana **Propiedades** del controlador de la impresora que aparece en este Manual del usuario puede ser diferente según la impresora en uso. Sin embargo, la composición de la ventana de propiedades de la impresora es similar.
- Si necesita saber el nombre exacto de la impresora, puede consultar el CD-ROM suministrado.

Este capítulo incluye:

- **• [Impresión de varias páginas en una sola hoja de papel \(Impresión](#page-159-1)  [de varias páginas en una cara\)](#page-159-1)**
- **• [Impresión de pósters](#page-160-2)**
- **• [Impresión de folletos](#page-160-3)**
- **• [Impresión por las dos caras del papel](#page-161-5)**
- **• [Cambie la proporción del documento](#page-161-3)**
- **• [Ajuste del documento a un tamaño de papel seleccionado](#page-161-4)**
- **• [Uso de marcas de agua](#page-162-1)**
- **• [Uso de superposiciones](#page-163-1)**

## <span id="page-159-1"></span><span id="page-159-0"></span>**Impresión de varias páginas en una sola hoja de papel (Impresión de varias páginas en una cara)**

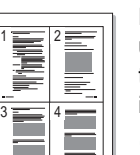

Es posible seleccionar la cantidad de páginas que desea imprimir en una sola hoja. Para imprimir varias páginas en una hoja, se reduce el tamaño de las páginas y se disponen en el orden especificado. Es posible imprimir un máximo de 16 páginas en una hoja.

- **1** Para modificar la configuración de impresión en la aplicación de software, acceda a las propiedades de la impresora. Consulte la sección ["Impresión de un documento" en la página 14](#page-153-1).
- **2** En la ficha **Básica**, seleccione **Varias páginas por cara** de la lista desplegable **Tipo**.
- **3** Seleccione la cantidad de páginas que desea imprimir por hoja (1, 2, 4, 6, 9, ó 16) de la lista desplegable **Páginas por cara**.
- **4** Seleccione el orden de las páginas de la lista desplegable **Ord. de las págs.**, si es necesario.

Seleccione **Imprimir bordes de página** para imprimir un borde alrededor de cada página de la hoja.

- **5** Haga clic en la ficha **Papel** y seleccione el **Tamaño**, el **Origen** y el **Tipo**.
- **6** Haga clic en **Aceptar** e imprima el documento.

## <span id="page-160-0"></span>**Impresión de pósters**

<span id="page-160-2"></span>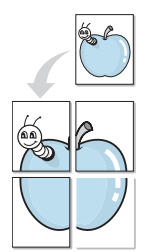

Esta función permite imprimir un documento de una sola página en 4, 9 ó 16 hojas, que pueden pegarse para formar un documento de tamaño póster.

- **1** Para modificar la configuración de impresión en la aplicación de software, acceda a las propiedades de la impresora. Consulte la sección ["Impresión de un documento" en la página 14](#page-153-1).
- **2** Haga clic en la ficha **Básica**, seleccione **Impresión de pósters** de la lista desplegable **Tipo**.
- **3** Configuración de la opción póster:

Puede seleccionar el diseño de la página como **Póster <2x2>**, **Póster <3x3>** o **Póster <4x4>**. Por ejemplo, si selecciona **Póster <2x2>**, la salida se ampliará automáticamente para ocupar 4 páginas físicas.

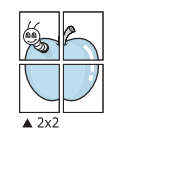

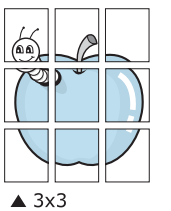

Puede especificar una superposición en milímetros o en pulgadas para facilitar el pegado de las hojas.

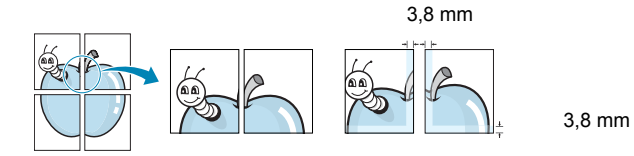

- **4** Haga clic en la ficha **Papel** y seleccione el **Tamaño**, el **Origen** y el **Tipo**.
- **5** Haga clic en **Aceptar** e imprima el documento. Puede completar el póster pegando las hojas.

## <span id="page-160-3"></span><span id="page-160-1"></span>**Impresión de folletos**

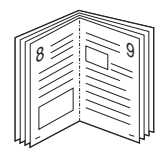

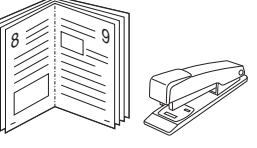

Esta función de la impresora permite imprimir un documento por las dos caras del papel y ordenar las páginas de manera que el papel pueda doblarse por la mitad después de la impresión para realizar un folleto.

**NOTA**: Si desea imprimir un folleto, deberá imprimir en papel de tamaño Letter, Legal, A4, Folio US u Oficio.

- **1** Para modificar la configuración de impresión en la aplicación de software, acceda a las propiedades de la impresora. Consulte la sección ["Impresión de un documento" en la página 14](#page-153-1).
- **2** En la ficha **Básica**, seleccione **Impresión de folletos** de la lista desplegable **Tipo**.

**NOTA**: La opción **Impresión de folletos** no está disponible para todos los tamaños de papel. Con el fin de encontrar el tamaño de papel disponible para esta función, seleccione el tamaño del papel en la opción **Tamaño** de la ficha **Papel** y, a continuación, compruebe si está activada la **Impresión de folletos** de una lista desplegable **Tipo** de la ficha **Básica**.

- **3** Haga clic en la ficha **Papel** y seleccione el **Tamaño**, el **Origen** y el **Tipo**.
- **4** Haga clic en **Aceptar** e imprima el documento.
- **5** Después de la impresión, doble y grape las páginas.

## <span id="page-161-5"></span><span id="page-161-0"></span>**Impresión por las dos caras del papel**

Puede imprimir ambas caras de un papel; dúplex. Antes de imprimir, debe decidir la orientación del documento. Únicamente se puede utilizar esta función con papel de tamaño Letter, Legal, A4, US Folio u Oficio.

Las posibles opciones se enumeran a continuación:

- **Configurac. impres.**: Si selecciona esta opción, esta función se configurará de acuerdo con las especificaciones ingresadas en el panel de control de la impresora. Si la opción no aparece significa que la impresora no incorpora dicha función.
- **Ninguna**
- **Margen largo**: es el diseño convencional que se utiliza en la encuadernación de documentos impresos.
- **Margen corto**: es el tipo que se utiliza en la impresión de calendarios.

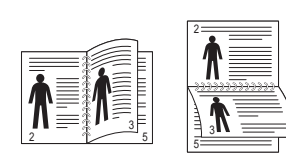

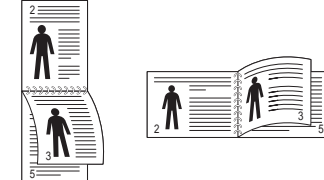

? Margen largo ? Margen corto

• **Dúplex inverso**: Permite comparar el orden general de impresión con el orden de impresión dúplex. Si la opción no aparece significa que la impresora no incorpora dicha función.

**NOTA**: No imprima en ambas caras de las etiquetas, las transparencias, los sobres o en papel grueso. Pueden producirse atascos de papel y daños en la impresora.

- **1** Para modificar la configuración de impresión en la aplicación de software, acceda a las propiedades de la impresora. Consulte la sección ["Impresión de un documento" en la página 14](#page-153-1).
- **2** En la ficha **Básica**, seleccione la orientación del papel.
- **3** En la sección **Impresión a doble cara**, seleccione la opción de encuadernación dúplex que desee.
- **4** Haga clic en la ficha **Papel** y seleccione el **Tamaño**, el **Origen** y el **Tipo**.
- **5** Haga clic en **Aceptar** e imprima el documento.

**NOTA**: Si la impresora no tiene una unidad dúplex, deberá completar el trabajo de impresión manualmente. La impresora imprime primero cualquier otra página del documento. Después de haber impreso la primera cara del trabajo, se abrirá la ventana con el consejo de impresión. Siga las instrucciones que aparecen en la pantalla para completar el trabajo de impresión.

## <span id="page-161-1"></span>**Cambie la proporción del documento**

<span id="page-161-3"></span>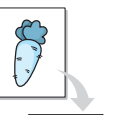

C

Es posible cambiar el tamaño del contenido de una página para que aparezca más grande o más pequeño en la página impresa.

- **1** Para modificar la configuración de impresión en la aplicación de software, acceda a las propiedades de la impresora. Consulte la sección ["Impresión de un documento" en la página 14](#page-153-1).
- **2** Haga clic en la ficha **Papel**.
- **3** Introduzca el ajuste de escala en el cuadro de entrada **Porcentaje**.

También puede hacer clic en las flechas arriba/abajo para seleccionar el el ajuste de escala.

- **4** Seleccione el **Tamaño**, el **Origen** y el **Tipo** en **Opciones papel**.
- **5** Haga clic en **Aceptar** e imprima el documento.

## <span id="page-161-2"></span>**Ajuste del documento a un tamaño de papel seleccionado**

<span id="page-161-4"></span>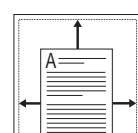

Esta función de impresión permite ampliar o reducir el trabajo de impresión al tamaño del papel seleccionado, independientemente del tamaño del documento digital. Esto puede resultar de gran utilidad si se desea revisar determinados detalles de un documento de pequeño tamaño.

- **1** Para modificar la configuración de impresión en la aplicación de software, acceda a las propiedades de la impresora. Consulte la sección ["Impresión de un documento" en la página 14](#page-153-1).
- **2** Haga clic en la ficha **Papel**.
- **3** Seleccione el tamaño de papel que desee en **Ajustar a página**.
- **4** Seleccione el **Tamaño**, el **Origen** y el **Tipo** en **Opciones papel**.
- **5** Haga clic en **Aceptar** e imprima el documento.

## <span id="page-162-1"></span><span id="page-162-0"></span>**Uso de marcas de agua**

La opción Marca de agua permite imprimir texto en un documento existente. Es posible, por ejemplo, que desee que aparezcan las palabras "BORRADOR" o "CONFIDENCIAL" impresas en grandes letras de color gris en diagonal en la primera página o todas las páginas de un documento.

La impresora incluye varias marcas de agua predeterminadas que se pueden modificar, y pueden añadirse otras nuevas a la lista.

## **Uso de una marca de agua existente**

- **1** Para modificar la configuración de impresión en la aplicación de software, acceda a las propiedades de la impresora. Consulte la sección ["Impresión de un documento" en la página 14](#page-153-1).
- **2** Haga clic en la ficha **Avanzado** y seleccione la marca de agua deseada de la lista desplegable **Marcas de agua**. Verá la marca de agua seleccionada en la imagen de vista preliminar.
- **3** Haga clic en **Aceptar** y comience la impresión.

**NOTA**: La imagen de vista preliminar muestra el aspecto que tendrá la página cuando se imprima.

## **Creación de una marca de agua**

- **1** Para modificar la configuración de impresión en la aplicación de software, acceda a las propiedades de la impresora. Consulte la sección ["Impresión de un documento" en la página 14](#page-153-1).
- **2** En la ficha **Avanzado**, seleccione **Editar** de la lista desplegable **Marcas de agua**. Aparecerá la ventana **Modificar marcas de agua**.
- **3** Introduzca un texto en el cuadro **Mensaje de marcas de agua**. Puede introducir hasta 256 caracteres. El mensaje se mostrará en la ventana de vista preliminar.

Cuando la casilla **Sólo en la primera página** está seleccionada, la marca de agua se imprime sólo en la primera página.

**4** Seleccione las opciones de marca de agua deseadas.

Puede seleccionar el nombre, el estilo y el tamaño de la fuente, así como el nivel de la escala de grises, en la sección **Atributos de fuente**. Además puede configurar el ángulo de la marca de agua en la sección **Ángulo del mensaje**.

- **5** Haga clic en **Agregar** para añadir una nueva marca de agua a la lista **Marcas de agua actuales**.
- **6** Cuando haya acabado de editar, haga clic en **Aceptar** o **Imprimir** hasta que se cierre la ventana **Imprimir**.

Para dejar de imprimir la marca de agua, seleccione **<Sin marca de agua>** de la lista desplegable **Marcas de agua**.

## **Modificación de una marca de agua**

- **1** Para modificar la configuración de impresión en la aplicación de software, acceda a las propiedades de la impresora. Consulte la sección ["Impresión de un documento" en la página 14](#page-153-1).
- **2** Haga clic en la ficha **Avanzado** y seleccione **Editar** de la lista desplegable **Marcas de agua**. Aparecerá la ventana **Modificar marcas de agua**.
- **3** Seleccione la marca de agua que desee modificar de la lista **Marcas de agua actuales** y modifique los mensajes de marcas de agua y las opciones.
- **4** Haga clic en **Actualizar** para guardar los cambios.
- **5** Haga clic en **Aceptar** o **Imprimir** hasta que se cierre la ventana **Imprimir**.

## **Eliminación de una marca de agua**

- **1** Para modificar la configuración de impresión en la aplicación de software, acceda a las propiedades de la impresora. Consulte la sección ["Impresión de un documento" en la página 14](#page-153-1).
- **2** Haga clic en la ficha **Avanzado** y seleccione **Editar** de la lista desplegable **Marcas de agua**. Aparecerá la ventana **Modificar marcas de agua**.
- **3** Seleccione la marca de agua que desea eliminar de la lista **Marcas de agua actuales** y haga clic en **Eliminar**.
- **4** Haga clic en **Aceptar** o **Imprimir** hasta que se cierre la ventana **Imprimir**.

## <span id="page-163-1"></span><span id="page-163-0"></span>**Uso de superposiciones**

## WORLD BEST Dear ABC Regards

WORLD BEST

**¿Qué es una superposición?** 

Una superposición consiste en texto o imágenes guardados en la unidad de disco duro (HDD) de la computadora como un archivo con formato especial que se puede imprimir en cualquier documento. Las superposiciones suelen utilizarse en lugar de formularios preimpresos y papel con membrete. En lugar de utilizar papel con membrete preimpreso, puede crear una superposición que contenga la misma información que aparece en el membrete. Para imprimir una carta con el membrete de su empresa, no será necesario que cargue en la impresora papel con membrete ya impreso. Basta con indicar a la impresora que imprima la superposición de membrete en el documento.

## **Creación de una nueva superposición de páginas**

Para utilizar la opción de superposición de páginas, debe crear una nueva que contenga el logotipo o imagen.

- **1** Cree o abra un documento que contenga el texto o la imagen que desea utilizar en una nueva superposición de página. Coloque los elementos como desee que aparezcan al imprimirse como superposición.
- **2** Para guardar el documento como una superposición, vaya a las propiedades de la impresora. Consulte la sección ["Impresión de un](#page-153-1)  [documento" en la página 14.](#page-153-1)
- **3** Haga clic en la ficha **Avanzado** y seleccione **Editar** en la lista desplegable **Texto**. Aparecerá la ventana **Editar superposiciones**.
- **4** En la ventana **Editar superposiciones**, haga clic en **Crear**.
- **5** En la ventana **Guardar como**, escriba un nombre de hasta ocho caracteres en el cuadro **Nombre de archivo**. Seleccione la ruta de destino, si es necesario. (La ruta predeterminada es C:\Formover.)
- **6** Haga clic en **Guardar**. El nombre aparecerá en la **Lista de superposiciones**.
- **7** Haga clic en **Aceptar** o **Imprimir** hasta que se cierre la ventana **Imprimir**.

El archivo no se imprimirá. Se almacenará en el disco duro de la computadora.

**NOTA**: El tamaño del documento de superposición debe ser igual al de los documentos que se van a imprimir con ella. No cree ninguna superposición con marca de agua.

## **Uso de la superposición de páginas**

Después de crear una superposición, puede imprimirla con el documento. Para imprimir una superposición con un documento:

- **1** Cree o abra el documento que desea imprimir.
- **2** Para modificar la configuración de impresión en la aplicación de software, acceda a las propiedades de la impresora. Consulte la sección ["Impresión de un documento" en la página 14](#page-153-1).
- **3** Haga clic en la ficha **Avanzado**.
- **4** Seleccione la superposición deseada del cuadro de la lista desplegable **Texto**.
- **5** Si el archivo de superposición deseado no aparece en la lista desplegable **Texto**, seleccione **Editar** y haga clic en **Cargar**. Seleccione el archivo de superposición que desea utilizar.

Si ha almacenado el archivo de superposición que desea usar en un recurso externo, también puede cargar el archivo cuando accede a la ventana **Cargar superposición**.

Después de seleccionar el archivo, haga clic en **Abrir**. El archivo aparecerá en el cuadro **Lista de superposiciones** y estará disponible para imprimir. Seleccione la superposición del cuadro **Lista de superposiciones**.

**6** Si es necesario, marque la casilla **Confirmar superposición de páginas al imprimir**. Si este cuadro está activado, aparecerá una ventana de mensaje cada vez que envíe un documento a imprimir, que le solicitará que confirme si desea imprimir una superposición en el documento.

Si no está activado y se seleccionó una superposición, ésta se imprimirá automáticamente con el documento.

**7** Haga clic en **Aceptar** o **Imprimir** hasta que se cierre la ventana **Imprimir**.

La superposición seleccionada se descargará con el trabajo de impresión y se imprimirá en el documento.

**NOTA**: La resolución del documento de superposición debe ser igual al del documento en el que se imprimirá la superposición.

## **Eliminación de una superposición de páginas**

Puede eliminar una superposición que ya no vaya a utilizar.

- **1** En la ventana de propiedades de la impresora, haga clic en la ficha **Avanzado**.
- **2** Seleccione **Editar** en la lista desplegable **Superposición**.
- **3** Seleccione la superposición que desee eliminar del cuadro **Lista de superposiciones**.
- **4** Haga clic en **Eliminar**.
- **5** Cuando aparezca un mensaje de confirmación, haga clic en **Sí**.
- **6** Haga clic en **Aceptar** o **Imprimir** hasta que se cierre la ventana **Imprimir**.

## **4 Cómo utilizar el controlador PostScript en Windows**

Si desea utilizar el controlador PostScript que se suministra con el CD-ROM del sistema para imprimir un documento.

Los PPD, en combinación con el controlador PostScript, dan acceso a las opciones de impresión y permiten que la computadora se comunique con la impresora. El CD-ROM del software que se suministra incluye un programa de instalación para los PPD.

Este capítulo incluye:

## **Configuración de la impresora**

La ventana de propiedades de la impresora le permite acceder a todas las opciones de impresión que necesita cuando utiliza la impresora. Cuando se visualicen las propiedades de la impresora, podrá revisar y modificar las opciones que desee utilizar en el trabajo de impresión.

La ventana de propiedades de la impresora puede variar según el sistema operativo que utilice. En este Manual del usuario del software, se muestra la ventana Propiedades de Windows XP.

La ventana **Propiedades** del controlador de la impresora que aparece en este Manual del usuario puede ser diferente según la impresora en uso.

#### **NOTAS**:

- La mayoría de las aplicaciones de Windows tienen prioridad sobre los valores que se especifiquen en el controlador de impresión. En primer lugar, modifique todos los valores de impresión disponibles en la aplicación de software y, a continuación, los valores restantes en el controlador de la impresora.
- Los valores que se modifiquen sólo tendrán efecto mientras se utilice el programa actual. **Para establecer los cambios de forma permanente**, realice dichas modificaciones en la carpeta Impresoras.
- El siguiente procedimiento es para Windows XP. Para otros sistemas operativos de Windows, consulte el Manual del usuario de Windows o la ayuda en línea.
	- 1. Haga clic en el botón **Inicio** de Windows.
	- 2. Seleccione **Impresoras y faxes**.
	- 3. Seleccione **el icono del controlador de la impresora**.
	- 4. Haga clic con el botón derecho del mouse en el icono del controlador de la impresora y seleccione **Preferencias de impresión**.
	- 5. Cambie la configuración en cada ficha y haga clic en OK.

## **Ficha Presentación**

La ficha **Presentación** contiene opciones para determinar cómo quedará el documento impreso en la página.

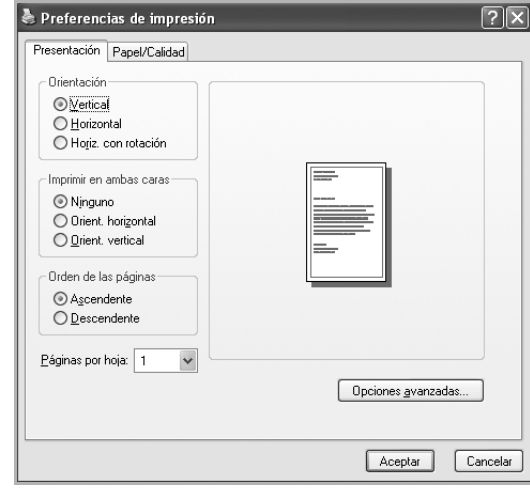

#### **Orientación**

Esta opción permite seleccionar la dirección en la que desea imprimir los datos en la página.

- **Vertical**: Esta opción imprime los datos en la página con orientación vertical, tipo Letter.
- **Horizontal**: Esta opción imprime los datos en la página con orientación horizontal, como una hoja de cálculo.
- **Horiz. con rotación**: Esta opción permite girar la página 180 grados.

#### **Imprimir en ambas caras**

Puede imprimir ambas caras de una hoja. Antes de imprimir, debe decidir la orientación del documento.

- **Ninguno**
- **Orient. horizontal**: esta opción es el diseño convencional que se utiliza en la encuadernación de documentos impresos.
- **Orient. vertical**: es el tipo de diseño que se utiliza en la impresión de calendarios.

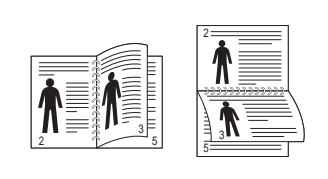

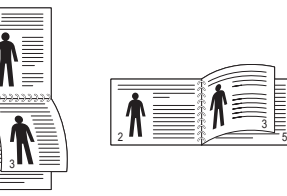

? Margen largo ? Margen corto

**NOTA**: No imprima en ambas caras de las etiquetas, las transparencias, los sobres o en papeles gruesos. Se podría producir un atasco de papel y dañar la impresora.

5

#### **Páginas por hoja**

Es posible seleccionar el número de páginas que desea imprimir en una sola hoja. Para imprimir varias páginas en una hoja, se reduce el tamaño de las páginas y se disponen en el orden especificado. Es posible imprimir un máximo de 16 páginas en una hoja.

#### **Avanzado**

Puede seleccionar **Tamaño del papel**, **Gráfico** y **Opciones de documento**.

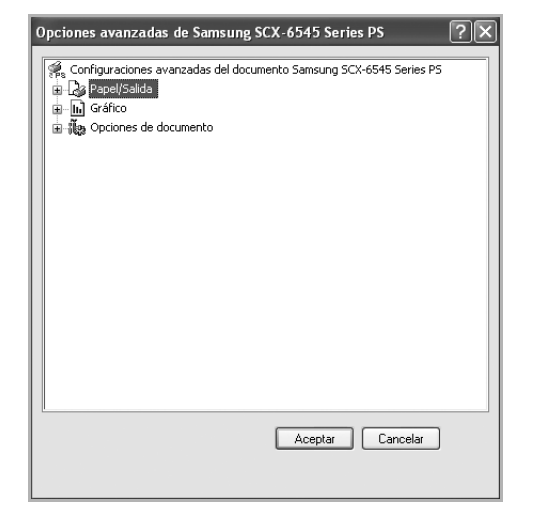

- **Papel/Salida**: Esta opción permite seleccionar el tamaño del papel que se va a cargar en la bandeja.
- **Gráfico**: Esta opción permite ajustar la calidad de impresión de acuerdo con sus necesidades de impresión específicas.
- **Opciones de documento**: Estas opciones permiten configurar las opciones PostScript o las funciones de la impresora.

## **Ficha Papel/Calidad**

Puede seleccionar la bandeja de papel y el tipo de material.

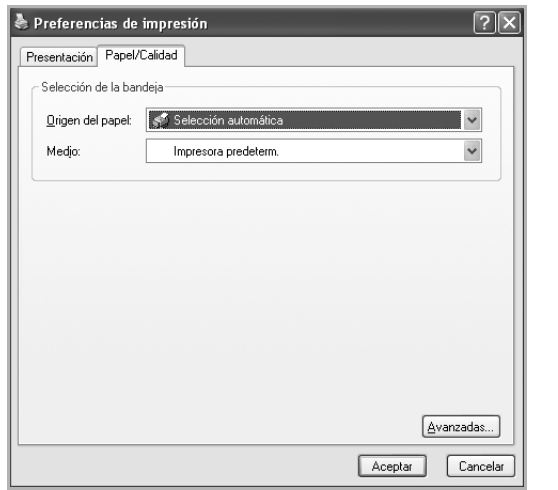

• **Origen del papel**: permite seleccionar la bandeja que desea utilizar.

• **Medio**: esta opción le permite escoger el medio a utilizar.

### **Uso de la ayuda**

También puede hacer clic en **en la esquina superior derecha** de la ventana y, luego, en cualquier configuración.

## **5 Uso de la Utilidad de impresión directa**

Este capítulo explica cómo usar la Utilidad de impresión directa para imprimir archivos PDF sin necesidad de abrirlos.

#### **PRECAUCIÓN**:

- Debe haber instalada una unidad de disco duro en su dispositivo, para imprimir archivos PDF con este programa.
- No puede imprimir archivos PDF protegidos contra impresión. Desactive la restricción de impresión e inténtelo de nuevo.
- No puede imprimir archivos PDF protegidos con contraseña. Desactive la opción de contraseña e inténtelo de nuevo.
- La posibilidad de imprimir o no un archivo PDF mediante el programa **Utilidad de impresión directa** en función del modo de creación del PDF.
- El programa **Utilidad de impresión directa** admite el estándar PDF versión 1.4 e inferiores. Para versiones más recientes, deberá abrir el archivo para imprimirlo.

## **Descripción general de la Utilidad de impresión directa**

La Utilidad de impresión directa es un programa que envía archivos PDF directamente a la impresora sin necesidad de abrirlos. Envía datos a través de la cola de impresión de Windows utilizando el puerto del controlador de la impresora. Sólo admite el formato PDF.

Para instalar el programa, seleccione **Instalación personalizada** y coloque una marca de verificación en el programa cuando instale el controlador de la impresora.

## **Impresión**

Hay varias maneras de imprimir con la Utilidad de impresión directa.

### **Desde la ventana Impresión directa**

**1** Seleccione **Programas** o **Todos los programas** → **Samsung Printers** → **Utilidad de impresión directa** → **Utilidad de impresión directa** del menú **Inicio**.

O bien, haga doble clic sobre el acceso directo a Utilidad de impresión directa del escritorio.

Se abrirá la ventana Impresión directa.

**2** Seleccione la impresora que utilizará de la sección Selección de impresora y haga clic en **Examinar**.

**3** Seleccione el archivo PDF que desea imprimir y haga clic en **Abrir**.

El archivo PDF se agrega a la sección Selección de archivos.

- **4** Personalice la configuración de la impresora de acuerdo con sus necesidades. Consulte la columna siguiente.
- **5** Haga clic en **Imprimir**.

El archivo PDF seleccionado se enviará a la impresora.

#### **Uso del acceso directo**

**1** Seleccione el archivo PDF que desea imprimir y arrástrelo hasta el acceso directo a Utilidad de impresión directa del escritorio.

El archivo PDF seleccionado se enviará a la impresora predeterminada.

**NOTA**: Si la impresora predeterminada no admite la Utilidad de impresión directa, se abrirá una ventana que le solicitará que seleccione la impresora adecuada. Seleccione la impresora adecuada de la sección Selección de impresora.

- **2** Personalice la configuración de la impresora de acuerdo con sus necesidades.
- **3** Haga clic en **Imprimir**.

El archivo PDF seleccionado se enviará a la impresora.

#### **Uso del menú contextual**

**1** Haga clic con el botón secundario en el archivo PDF que desea imprimir y seleccione **Impresión directa**.

Se abre la ventana Utilidad de Impresión directa con el archivo PDF añadido.

- **2** Seleccione la impresora que utilizará.
- **3** Personalice la configuración de la impresora de acuerdo con sus necesidades. Consulte más abajo.
- **4** Haga clic en **Imprimir**.

El archivo PDF seleccionado se enviará a la impresora.

## **6 Cómo compartir la impresora localmente**

Puede conectar la impresora directamente a una computadora de la red, que se denomina "equipo anfitrión".

El siguiente procedimiento es para Windows XP. Para otros sistemas operativos de Windows, consulte el Manual del usuario de Windows o la ayuda en línea.

#### **NOTAS**:

- Controle el sistema operativo compatible con su impresora. En el Manual del usuario de la impresora, consulte la sección Compatibilidad con sistemas operativos en Especificaciones de la impresora.
- Si necesita saber el nombre exacto de la impresora, puede consultar el CD-ROM suministrado.

## **Configuración del equipo anfitrión**

- **1** Inicie Windows.
- **2** En el menú **Inicio**, seleccione **Impresoras y faxes**.
- **3** Haga doble clic en **el icono del controlador de impresión**.
- **4** En el menú **Impresora**, seleccione **Compartir**.
- **5** Marque la casilla **Compartir esta impresora**.
- **6** Complete el campo **Nombre compartido** y luego haga clic en **Aceptar**.

## **Configuración del equipo cliente**

- **1** Haga clic con el botón derecho del mouse en **Inicio** de Windows y seleccione **Explorar**.
- **2** Seleccione **Mis sitios de red** y, a continuación, haga clic con el botón derecho del mouse en **Buscar equipos**.
- **3** Complete la dirección IP del equipo anfitrión en el campo **Nombre de equipo** y, a continuación, haga clic en **Búsqueda**. (Si el equipo anfitrión requiere un **Nombre de usuario** y una **Contraseña**, complete el Id. de usuario y la contraseña de la cuenta del equipo anfitrión).
- **4** Haga doble clic en **Impresoras y faxes**.
- **5** Haga clic con el botón derecho del mouse en el icono del controlador de la impresora y seleccione **Conectar**.
- **6** Haga clic en **Sí**, en caso de que aparezca el mensaje de confirmación de la instalación.

# **7 Digitalización**

Mediante el proceso de digitalización, el equipo permite convertir imágenes y texto en archivos digitales y guardarlos en su computadora. Luego podrá enviar estos archivos por fax o por correo electrónico, publicarlos en su página web o utilizarlos para crear proyectos que podrá imprimir con el software Samsung o con el controlador WIA. Este capítulo incluye:

**• [Uso de Samsung Easy Document Creator](#page-168-0)**

- **• [Proceso de digitalización con software compatible con TWAIN](#page-171-0)**
- **• [Digitalización con el controlador WIA](#page-171-1)**

#### **NOTAS**:

- *Controle el sistema operativo compatible con su impresora. En el Manual del usuario de la impresora, consulte la sección Compatibilidad con sistemas operativos en Especificaciones de la impresora.*
- *Puede verificar el nombre de la impresora en el CD-ROM suministrado.*
- *La resolución máxima que se puede obtener depende de diversos factores, como la velocidad de la computadora, el espacio disponible en el disco, la memoria, el tamaño de la imagen que se desea digitalizar y la configuración de la profundidad de bits. Por lo tanto, en función de la imagen que desee digitalizar y del sistema que posee, es posible que no pueda digitalizar en determinadas resoluciones, especialmente la resolución ppp optimizada.*

## <span id="page-168-0"></span>**Uso de Samsung Easy Document Creator**

Samsung Easy Document Creator es una aplicación diseñada para ayudar a los usuarios a digitalizar, compilar y guardar documentos en varios formatos, incluido el formato .epub. Estos documentos pueden compartirse a través de redes sociales o fax. Tanto si usted es un estudiante que necesita organizar los trabajos de investigación de la biblioteca, como si se trata de una ama de casa que está compartiendo las fotografías escaneadas de la fiesta de cumpleaños del año pasado, Easy Document Creator le proporcionará las herramientas necesarias.

#### **NOTAS**:

- Disponible solo para usuarios de Windows.
- Windows XP o superior e Internet Explorer 6.0 o superior es el requisito mínimo de Samsung Easy Document Creator.
- Samsung Easy Document Creator se instala automáticamente con el software del dispositivo.

## **Comprender Samsung Easy Document Creator**

Para abrir el programa:

Seleccione **Inicio** > **Programas o Todos los programas** > **Samsung Printers** > **Samsung Easy Document Creator** > **Samsung Easy Document Creator**.

La interfaz de Samsung Easy Document Creator está compuesta por diversas secciones básicas, tal y como se describe en la tabla que aparece a continuación:

**NOTA**: La captura de pantalla puede diferir en función del sistema operativo que utilice.

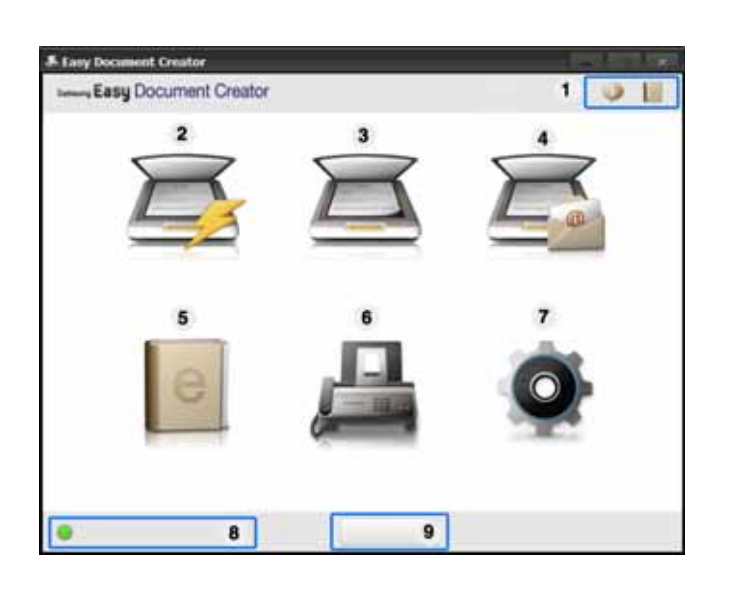

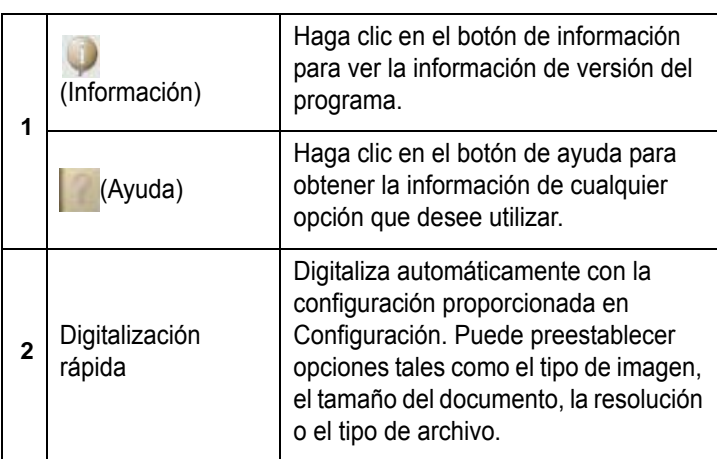

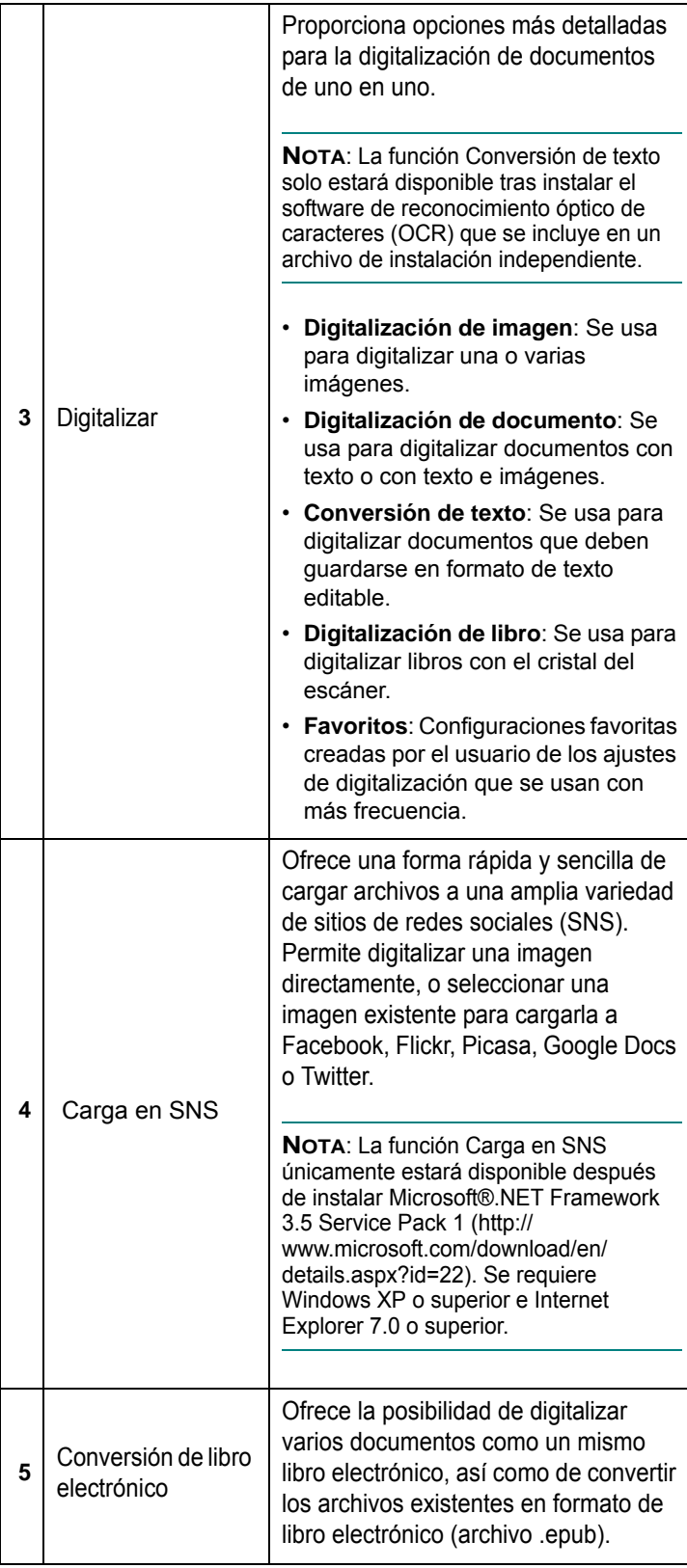

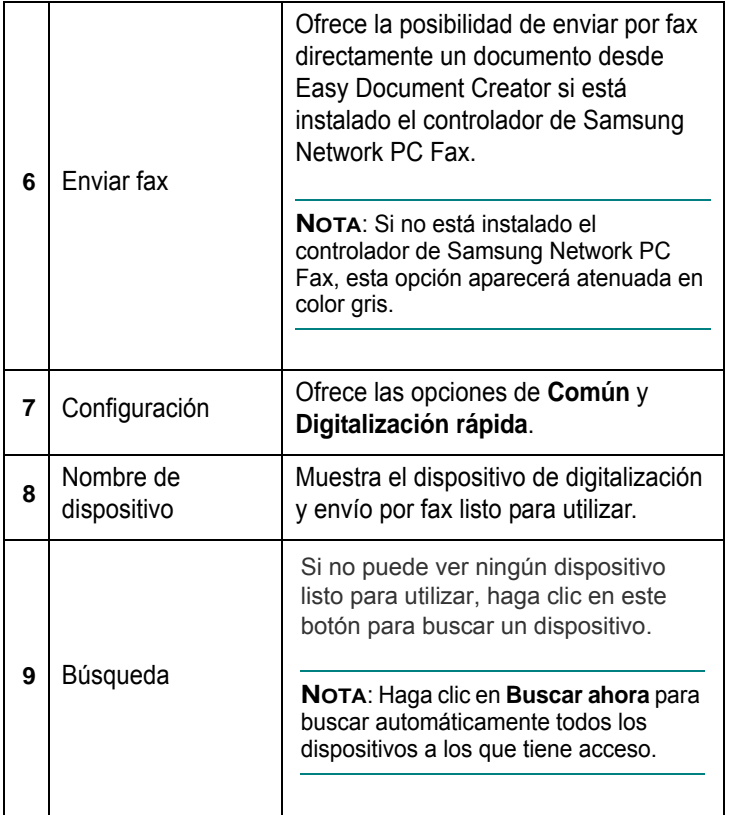

**NOTA:** Haga clic en el botón **Ayuda** ( ) de la esquina superior derecha de la ventana; luego, haga clic en la opción sobre la cual desee obtener información.

## **Uso de funciones**

#### **Digitalización**

- **1** Coloque un documento de una hoja con la cara hacia abajo en el cristal de exposición o cargue los documentos con la cara hacia arriba en el alimentador de documentos.
- **2** Haga clic en **Digitalizar** en la pantalla de inicio.
- **3** Seleccione el tipo de digitalización, o una opción favorita, y haga clic en **Inicio**.
- **4** Realice ajustes en la imagen (**Configuración de digitalización y Más opciones**).
- **5** Haga clic en **Digitalizar** para digitalizar la imagen definitiva, o en **Digit. previa** para obtener otra vista previa de la imagen.
- **6** Seleccione **Guardar en ubicación, Enviar por correo electrónico o Enviar a SNS.**
- **7** Haga clic en **Guardar** (para guardar una digitalización), **Enviar** (para enviar por correo electrónico una digitalización) o en **Compartir** (para cargar la digitalización).

**NOTA**:Si hay espacio en el cristal para documentos, es posible digitalizar más de un artículo al mismo tiempo. Use la herramienta

para crear varias áreas de selección.

#### **Digitalización rápida**

#### **Configuración de la Digitalización rápida**

Para configurar las opciones de Digitalización rápida:

- **1** Haga clic en **Configuración** en la pantalla de inicio.
- **2** Haga clic en **Predeterm**. para usar la configuración predeterminada, o seleccione sus propias opciones.
- **3** Haga clic en **Aplicar** para guardar los cambios.

#### **Uso de la Digitalización rápida**

- **1** Coloque un documento de una hoja con la cara hacia abajo en el cristal de exposición o cargue los documentos con la cara hacia arriba en el alimentador de documentos.
- **2** Haga clic en **Digitalización** rápida en la pantalla de inicio.
- **3** Seleccione la ubicación en la que desea guardar las imágenes digitalizadas.
- **4** Haga clic en **Guardar** para guardar la imagen.

**NOTA**: Haga clic en Digit. **más** para digitalizar otra imagen con la misma configuración.

#### **Digitalizar en un sitio de redes sociales**

#### **Digitalizar directamente**

- **1** Coloque un documento de una hoja con la cara hacia abajo en el cristal de exposición o cargue los documentos con la cara hacia arriba en el alimentador de documentos.
- **2** Haga clic en **Carga en SNS** desde la pantalla de inicio.
- **3** Haga clic en **Digitalizar en SNS** > **Inicio**.
- **4** Haga clic en **Digitalizar**.

#### **Cargar archivo existente**

- **1** Haga clic en **Carga en SNS** desde la pantalla de inicio.
- **2** Haga clic en **Archivo existente a SNS** > **Inicio**.
- **3** Seleccione el sitio y haga clic en **Agreg. imag**. para buscar el archivo que desea cargar.
- **4** Seleccione el sitio de redes sociales al que desea enviar la imagen, y haga clic en **Siguiente**.
- **5** Siga las instrucciones del sitio de redes sociales correspondiente.

**NOTA**: Si tiene problemas a la hora de acceder o cargar a cada sitio de redes sociales debido a problemas del entorno de red, tendrá que comprobar las limitaciones de seguridad establecidas en su red consultando al administrador de la red. Para garantizar el funcionamiento correcto de la carga en SNS de Samsung Easy Document Creator, se necesita un entorno de red sin restricciones para la comunicación HTTPS.

#### **Conversión a libro electrónico**

#### **Digitalizar directamente**

- **1** Coloque un documento de una hoja con la cara hacia abajo en el cristal de exposición o cargue los documentos con la cara hacia arriba en el alimentador de documentos.
- **2** Haga clic en **Conversión de libro electrónico** en la pantalla de inicio.
- **3** Haga clic en **Digitalizar en libro electrónico** > **Inicio**.
- **4** Introduzca el nombre y el autor que desea usar como información de metaetiqueta para el archivo .**epub**, el nombre de archivo y seleccione una ubicación de guardado.
- **5** Haga clic en **Guardar**.

#### **Convertir archivos existentes**

- **1** Haga clic en **Conversión de libro electrónico** en la pantalla de inicio.
- **2** Haga clic en **Archivo existente a libro electrónico** > **Inicio**.
- **3** Haga clic en **Agreg. imag**. para buscar el archivo que desea convertir.
- **4** Introduzca el nombre y el autor que desea usar como información de metaetiqueta para el archivo .**epub**, el nombre de archivo y seleccione una ubicación de guardado.
- **5** Haga clic en **Guardar**.

#### **Envío de un fax**

- **1** Coloque un documento de una hoja con la cara hacia abajo en el cristal de exposición o cargue los documentos con la cara hacia arriba en el alimentador de documentos.
- **2** Haga clic en **Enviar fax** en la pantalla de inicio.
- **3** Haga clic en añadir archivo y busque el archivo que desea enviar por fax.
- **4** Haga clic en **Enviar fax**.
- **5** Introduzca la información del fax (número del destinatario, información de la portada, etc).
- **6** Haga clic en **Enviar**.

## **Plug-ins**

Easy Document Creator creará también nuevos complementos para Microsoft PowerPoint, Word y Excel. Estos nuevos complementos aparecerán en un nuevo menú de Easy Document Creator en las barras del menú de aplicaciones: **Digitalizar en oficina, Enviar fax y Libro electrónico**.

## <span id="page-171-0"></span>**Proceso de digitalización con software compatible con TWAIN**

Si desea digitalizar documentos mediante otro software, éste deberá ser compatible con TWAIN, como, por ejemplo, Adobe Photoshop. La primera vez que realice una digitalización con el equipo, tendrá que seleccionarlo como fuente TWAIN en la aplicación utilizada.

El proceso de digitalización básico consta de los siguientes pasos:

- **1** Asegúrese de que tanto el equipo como la computadora estén encendidos y bien conectados entre sí.
- **2** Cargue los documentos en el DADF (o ADF) con la cara de impresión hacia arriba.

O bien:

Coloque un solo documento sobre el cristal del escáner con la cara de impresión hacia abajo.

- **3** Abra una aplicación, como PhotoDeluxe o Photoshop.
- **4** Abra la ventana TWAIN y configure las opciones de digitalización.
- **5** Digitalice y guarde la imagen digitalizada.

**NOTA**: Si desea capturar imágenes, deberá seguir las instrucciones que se indican en el programa. Consulte el Manual del usuario de la aplicación.

## <span id="page-171-1"></span>**Digitalización con el controlador WIA**

El equipo también es compatible con el controlador Windows Image Acquisition (WIA) para la digitalización de imágenes. WIA es uno de los componentes estándar proporcionados por Microsoft® Windows® XP y funciona con cámaras y escáneres digitales. A diferencia del controlador TWAIN, el controlador WIA permite digitalizar una imagen y trabajar con ella fácilmente, sin utilizar software adicional.

**NOTA**: El controlador WIA sólo funciona en sistemas operativos Windows XP/Vista/7 con puertos USB.

## **Windows XP**

**1** Cargue los documentos en el DADF (o ADF) con la cara de impresión hacia arriba.

#### O bien:

Coloque un solo documento sobre el cristal del escáner con la cara de impresión hacia abajo.

- **2** En el menú **Inicio** en la ventana del escritorio, seleccione **Configuración**, **Panel de control** y luego **Escáneres y cámaras**.
- **3** Haga doble clic en el icono del **controlador de la impresora**. Se ejecutará el Asistente para escáneres y cámaras.
- **4** Seleccione las preferencias de digitalización y haga clic en **Vista previa** para ver cómo esas preferencias afectan la imagen.
- **5** Haga clic en **Siguiente**.
- **6** Introduzca un nombre para la imagen y seleccione el formato de archivo y el destino donde desea guardar la imagen.
- **7** Siga las instrucciones en la pantalla para editar la imagen una vez copiada en el equipo.

## **Windows Vista**

**1** Cargue los documentos en el DADF (o ADF) con la cara de impresión hacia arriba.

O bien:

Coloque un solo documento sobre el cristal del escáner con la cara de impresión hacia abajo.

- **2** Haga clic en **Inicio** → **Panel de control** → **Hardware y sonido** → **Escáneres y cámaras**.
- **3** Haga clic en **Digitalizar un documento o una imagen**. A continuación, la aplicación **Fax y Escáner de Windows** se abrirá automáticamente.

#### **NOTAS**:

- Para ver los escáneres, haga clic en **Ver escáneres y cámaras**.
- Si no hay la opción **Digitalizar un documento o una imagen**, abra el programa Paint de Microsoft y haga clic en **Desde escáner o cámara...** en el menú **Archivo**.
- **4** Haga clic en **Digitalizar**; se abrirá el controlador de digitalización.
- **5** Seleccione las preferencias de digitalización y haga clic en **Vista previa** para ver cómo esas preferencias afectan la imagen.
- **6** Haga clic en **Digitalizar**.

**NOTA**: Si desea cancelar el trabajo de exploración, pulse el botón Cancelar del Asistente para escáner y cámara.

### **Windows 7**

**1** Cargue los documentos en el DADF (o ADF) con la cara de impresión hacia arriba.

O bien:

Coloque un solo documento sobre el cristal del escáner con la cara de impresión hacia abajo.

- **2** Haga clic en **Inicio** → **Panel de control** → **Hardware y sonido** → **Dispositivos e impresoras**.
- **3** Haga clic con el botón derecho del mouse en el icono del controlador del dispositivo en **Impresoras y faxes** → **Iniciar digitalización**. Aparece la aplicación **Nueva digitalización**.
- **4** Seleccione las preferencias de digitalización y haga clic en **Vista previa** para ver cómo esas preferencias afectan la imagen.
- **5** Haga clic en **Digitalizar**.

## **8 Uso del panel inteligente Smart Panel**

Smart Panel es un programa que supervisa e informa del estado de la impresora y permite personalizar la configuración de la impresora. Si es usuario del sistema operativo de Windows o Macintosh, Smart Panel se instala automáticamente cuando usted instala el software de la impresora. Si es usuario del sistema operativo de Linux, descargue Smart Panel de la página Web de Samsung (www.samsung.com/printer) e instálelo.

#### **NOTAS**:

- Para utilizar este programa necesita
	- Consulte la compatibilidad con sistemas operativos en la sección Especificaciones de la impresora en el Manual del usuario.
	- Mac OS X 10.3 o superior
	- Linux. Consulte la compatibilidad con sistemas Linux en la sección Especificaciones de la impresora en el Manual del usuario.
	- Internet Explorer versión 5.0 o superior para animación Flash en ayuda HTML.
- Si necesita el nombre exacto de la impresora, consulte el CD-ROM suministrado.

## **Descripción de Smart Panel**

Si se produce un error al imprimir, Smart Panel aparecerá automáticamente, indicándolo.

También puede ejecutar Smart Panel manualmente. Haga doble clic en el icono de Smart Panel en la barra de tareas de Windows (en Windows), o en el área de notificaciones (en Linux). También puede hacer clic en la barra de estado (en Mac OS X).

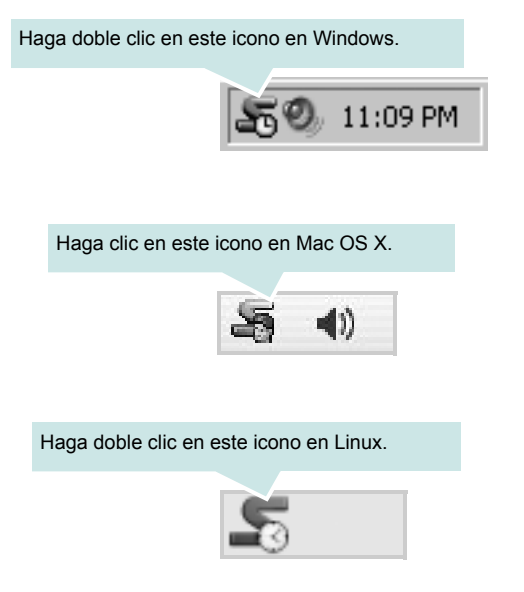

Si es un usuario de Windows, en el menú **Iniciar**, seleccione **Programas** o **Todos los programas** → **Nombre del controlador de impresora** → **Smart Panel**.

#### **NOTAS**:

- Si ya ha instalado más de una impresora Samsung, primero seleccione el modelo de impresora que desee utilizar con Smart Panel. Haga clic con el botón derecho (en Windows o Linux) o haga clic (en Mac OS X) en el icono de Smart Panel y seleccione **nombre de la impresora**.
- La ventana de Smart Panel y el contenido que aparece en este Manual del usuario del software puede variar según la impresora en uso.

El programa Smart Panel muestra el estado actual de la impresora, el nivel de tóner restante en el cartucho(s) de tóner y otra información. También puede cambiar los ajustes.

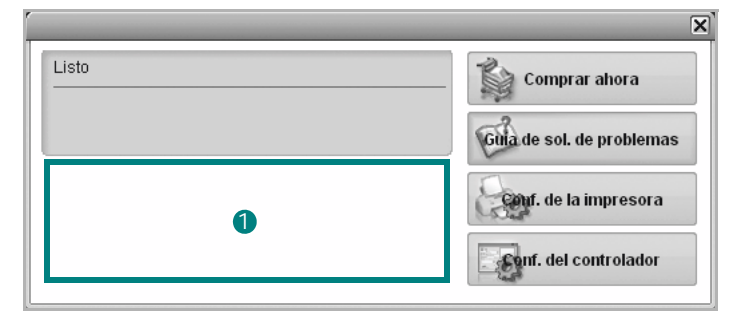

#### **D** Nivel de tóner

Puede ver el nivel de tóner restante en el cartucho. La impresora y la cantidad de cartuchos de tóner que se muestran en el gráfico anterior pueden variar según la impresora en uso. Algunas impresoras no admiten esta función.

#### **Comprar ahora**

Puede solicitar cartuchos de tóner de repuesto en la web.

#### **Guía de solución de problemas**

Para solucionar problemas, consulte la ayuda.

#### **Configuración del controlador (Sólo para Windows)**

La ventana de propiedades de la impresora le permite acceder a todas las opciones de impresión que necesita para utilizar la impresora. Para más información, [Consulte la sección "Configuración de la impresora"](#page-154-2)  [en la página 15.](#page-154-2)

## **Cómo abrir la Guía de solución de problemas**

Con la Guía de solución de problemas, puede acceder a soluciones de problemas de error.

Haga clic con el botón derecho (en Windows o Linux) o haga clic (en Mac OS X) en el icono de Smart Panel y seleccione **Guía de solución de problemas**.

## **Cambio de la configuración del programa Smart Panel**

Haga clic con el botón derecho (en Windows o Linux) o haga clic (en Mac OS X) en el icono de Smart Panel y seleccione **Opciones**. Seleccione la configuración que desee en la ventana **Opciones**.

## **9 Uso de la impresora en Linux**

Puede utilizar la impresora en un entorno Linux.

Este capítulo incluye:

- **• [Introducción](#page-175-0)**
- **• [Instalación de Unified Linux Driver](#page-175-1)**
- **• [Uso de Unified Driver Configurator](#page-177-0)**
- **• [Configuración de las propiedades de la impresora](#page-179-0)**
- **• [Impresión de un documento](#page-179-1)**
- **• [Digitalización de documentos](#page-180-0)**

## <span id="page-175-0"></span>**Introducción**

Debe descargar el paquete de software de Linux de la página Web de Samsung (www.samsung.com/printer) para instalar el software de la impresora y el escáner.

El paquete Unified Linux Driver de Samsung incluye los controladores de la impresora y del escáner, y permite imprimir documentos y digitalizar imágenes. El paquete también ofrece aplicaciones eficaces para configurar la impresora y procesar los documentos digitalizados.

Una vez instalado el controlador en el sistema Linux, el paquete del controlador permite monitorizar, de forma simultánea, una serie de dispositivos de impresora por medio de puertos paralelos ECP y USB veloces.

Es posible editar los documentos adquiridos, imprimirlos en la misma impresora local o en impresoras de red, enviarlos por correo electrónico, cargarlos en un sitio FTP o transferirlos a un sistema OCR externo.

El paquete Unified Linux Driver incluye un programa de instalación flexible e inteligente. No es necesario buscar componentes adicionales que podrían resultar necesarios para el software Unified Linux Driver: todos los paquetes requeridos se incorporan al sistema y se instalan automáticamente. Esto es posible en una amplia gama de los clones Linux más conocidos.

## <span id="page-175-1"></span>**Instalación de Unified Linux Driver**

## **Instalación de Unified Linux Driver**

- **1** Asegúrese de conectar la impresora al equipo. Encienda el equipo y la impresora.
- **2** Cuando aparezca la ventana Administrator Login, escriba "*root*" en el campo de inicio e introduzca la contraseña del sistema.

**NOTA**: Para instalar el software de la impresora, debe acceder al sistema como superusuario (root). Si no tiene estos privilegios, consulte al administrador del sistema.

- **3** Descargue y extraiga en su equipo el paquete Unified Linux Driver de la página Web de Samsung.
- **4** Haga clic en el icono **que se encuentra en la parte inferior del** escritorio. Cuando aparezca la pantalla del terminal, escriba:

[root@localhost root]#tar zxf [Ruta del archivo]/ UnifiedLinuxDriver.tar.gz[root@localhost root]#cd [Ruta del archivo]/cdroot/Linux[root@localhost Linux]#./install.sh

**NOTA**: Si no utiliza una interfaz gráfica y no ha podido instalar el software, debe utilizar el controlador en el modo de texto. Siga los pasos del 3 al 4 y después siga las instrucciones que aparecen en la pantalla del terminal.

**5** Cuando aparezca la pantalla de bienvenida, haga clic en **Next**.

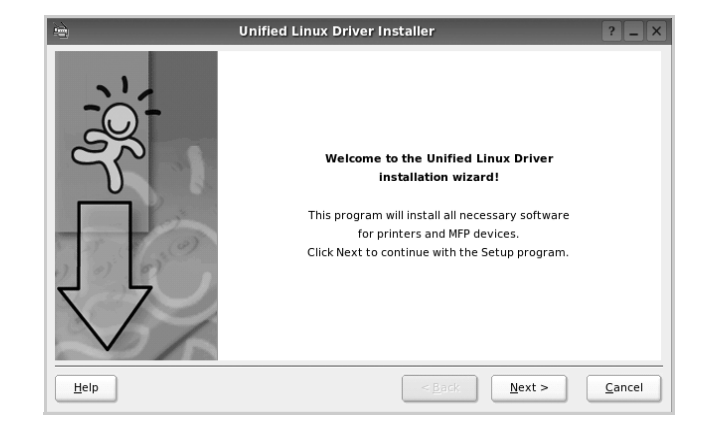

**6** Una vez completada la instalación, haga clic en **Finish**.

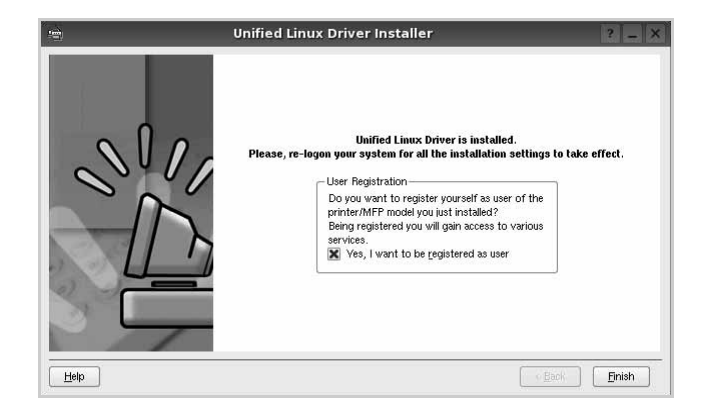

El programa de instalación agregará el icono Unified Driver Configurator al escritorio y el grupo Samsung Unified Driver al menú del sistema para mayor comodidad. Si tiene alguna dificultad, consulte la ayuda de la pantalla que está disponible a través del menú del sistema o desde la ventana de la aplicación del paquete del controlador, tal como **Unified Driver Configurator** o **Image Manager**.

**NOTA**: Instalación del controlador en el modo de texto:

- Si no utiliza la interfaz de gráficos o no ha podido instalar el controlador, debe utilizar el controlador en el modo de texto.
- Siga los pasos 1 a 3; luego, escriba [root@localhost Linux]# ./ install.sh y, a continuación, siga las instrucciones que aparecen en la pantalla del terminal. Luego, se completa la instalación.
- Cuando desee instalar el controlador, siga las instrucciones de instalación que se indican arriba, pero escriba [root@localhost Linux]# ./uninstall.sh en la pantalla del terminal.

#### **Desinstalación de Unified Linux Driver**

**1** Cuando aparezca la ventana Administrator Login, escriba "*root*" en el campo de inicio e introduzca la contraseña del sistema.

**NOTA**: Para instalar el software de la impresora, debe acceder al sistema como superusuario (root). Si no tiene estos privilegios, consulte al administrador del sistema.

**2** Haga clic en el icono **que se encuentra en la parte inferior del** escritorio. Cuando aparezca la pantalla del terminal, escriba:

[root@localhost root]#cd /opt/Samsung/mfp/uninstall/ [root@localhost uninstall]#./uninstall.sh

- **3** Haga clic en **Uninstall**.
- **4** Haga clic en **Next**.

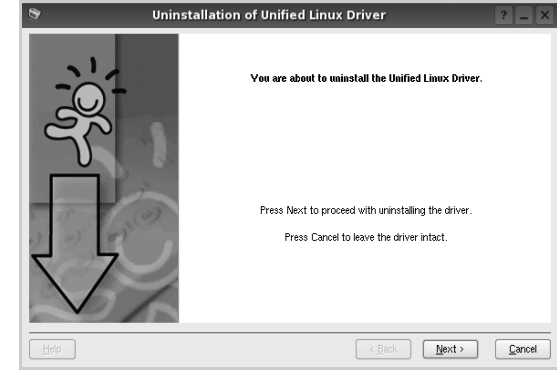

**5** Haga clic en **Finish**.

## <span id="page-177-0"></span>**Uso de Unified Driver Configurator**

Unified Linux Driver Configurator es una herramienta diseñada principalmente para configurar la impresora o los dispositivos multifunción. Dado que los dispositivos multifunción combinan la impresora y el escáner, Unified Linux Driver Configurator ofrece opciones agrupadas lógicamente para las funciones de impresión y digitalización. También hay una opción especial de puerto multifunción, responsable de la regulación de acceso a un escáner y a una impresora multifunción por medio de un único canal E/S.

Una vez instalado Unified Linux driver, se creará automáticamente el icono Unified Linux Driver Configurator en el escritorio.

## **Inicio de Unified Driver Configurator**

**1** Haga doble clic en el icono **Unified Driver Configurator** del escritorio.

También puede hacer clic en el icono del menú de inicio y seleccionar **Samsung Unified Driver** y luego **Unified Driver Configurator**.

**2** Pulse los botones del panel Modules para avanzar a la ventana de configuración correspondiente.

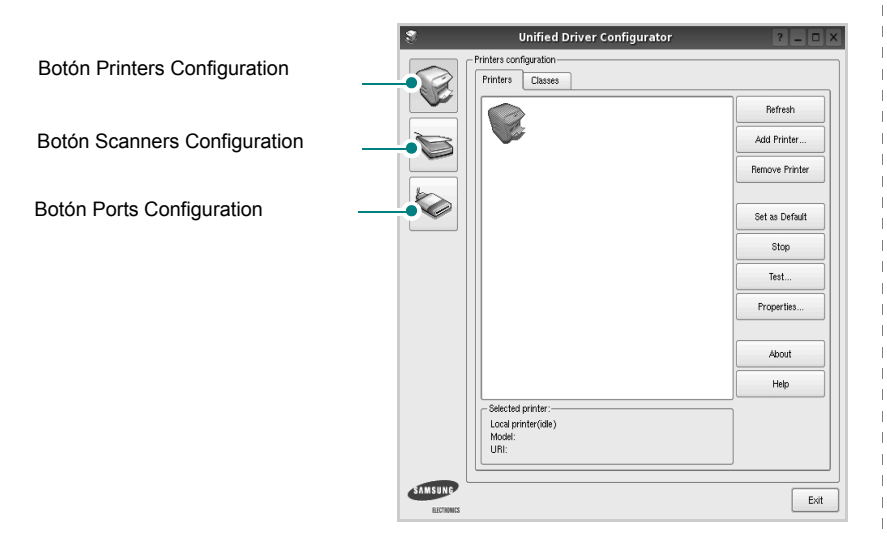

Puede utilizar la ayuda de la pantalla si hace clic en **Help**.

**3** Después de cambiar la configuración, haga clic en **Exit** para cerrar Unified Driver Configurator.

## **Printers Configuration**

La ventana de configuración de impresoras tiene dos fichas: **Printers** y **Classes**.

#### **Ficha Printers**

Es posible visualizar la configuración de impresión del sistema actual haciendo clic en el botón del icono de la impresora que se encuentra a la izquierda de la ventana Unified Driver Configurator.

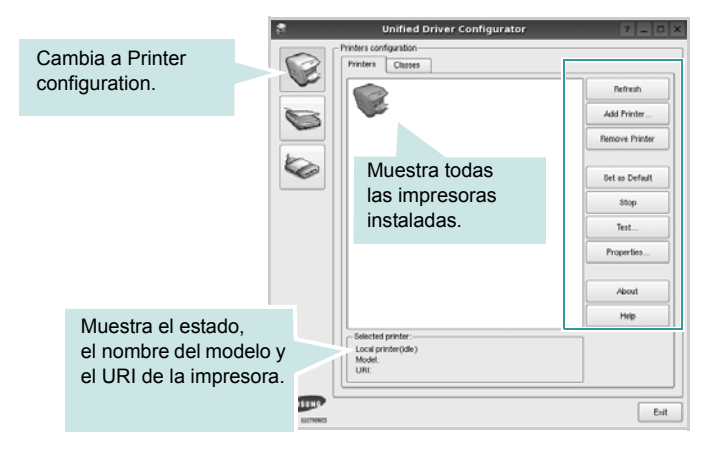

Puede utilizar los siguientes botones de control de impresión:

- **Refresh**: renueva la lista de impresoras disponibles.
- **Add Printer**: permite agregar una nueva impresora.
- **Remove Printer**: elimina la impresora seleccionada.
- **Set as Default**: permite configurar la impresora actual como impresora predeterminada.
- **Stop**/**Start**: detiene/inicia la impresora.
- **Test**: permite imprimir una página de prueba para verificar que el equipo funciona correctamente.
- **Properties**: permite visualizar y cambiar las propiedades de la impresora. Para obtener más información, consulte la [página 40.](#page-179-0)

#### **Ficha Classes**

La ficha Classes muestra la lista de clases de impresoras disponibles.

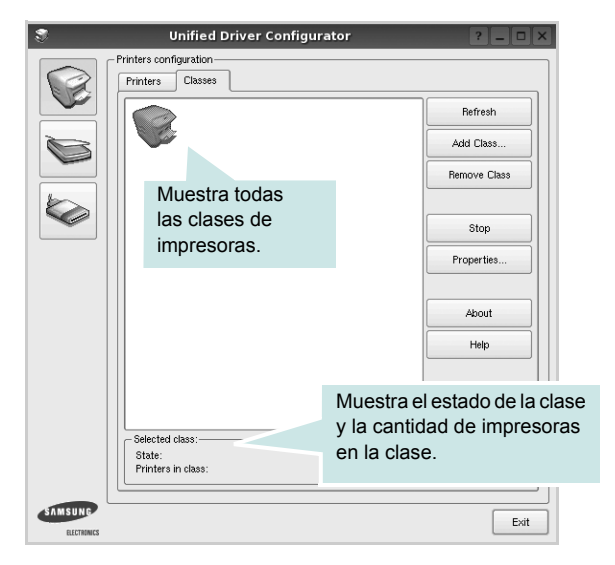

- **Refresh**: renueva la lista de clases de impresoras.
- **Add Class...**: permite agregar una nueva clase de impresoras.
- **Remove Class**: elimina la clase de impresoras seleccionada.

## **Scanners Configuration**

En esta ventana, podrá monitorizar la actividad de los dispositivos de digitalización, visualizar la lista de dispositivos multifunción instalados de Samsung, cambiar las propiedades de los dispositivos y digitalizar imágenes.

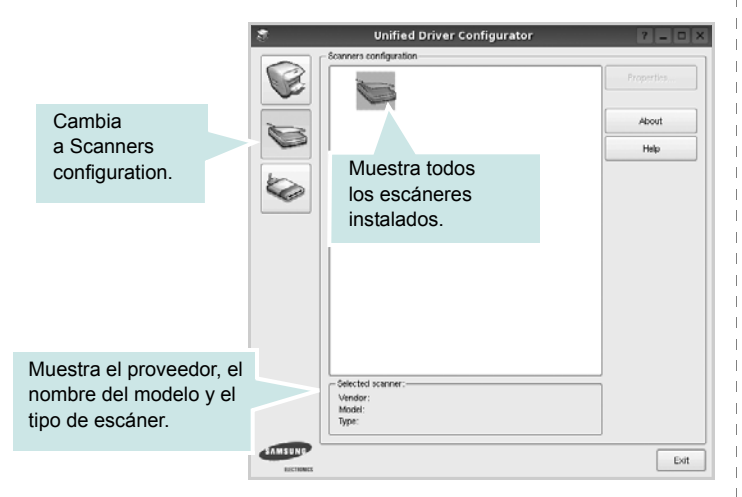

- **Properties...**: permite cambiar las propiedades de digitalización y digitalizar un documento. Consulte la [página 41.](#page-180-0)
- **Drivers...**: permite monitorizar la actividad de los controladores de digitalización.

## **Ports Configuration**

En esta ventana, podrá visualizar la lista de puertos disponibles, verificar el estado de los puertos y liberar un puerto ocupado una vez finalizado el trabajo.

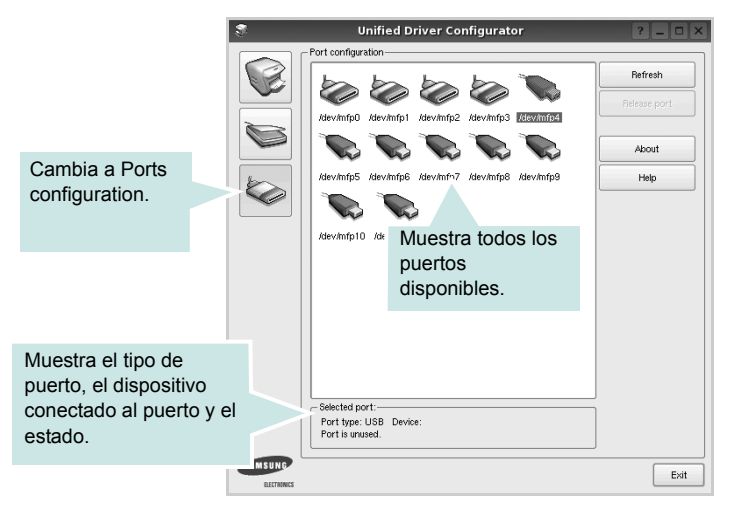

- **Refresh**: renueva la lista de puertos disponibles.
- **Release port**: libera el puerto seleccionado.

#### **Compartir puertos entre impresoras y escáneres**

La impresora puede estar conectada a un equipo host por medio del puerto paralelo o del puerto USB. Debido a que el dispositivo multifunción contiene más de un dispositivo (impresora y escáner), es necesario organizar el acceso adecuado de las aplicaciones "consumidoras" a estos dispositivos por medio del único puerto E/S.

El paquete Unified Linux Driver de Samsung brinda un mecanismo adecuado de puerto compartido utilizado por controladores de impresoras y dispositivos de digitalización de Samsung. Los controladores acceden a los dispositivos por medio de los denominados puertos multifunción. Es posible visualizar el estado de un puerto multifunción en Ports Configuration. Los puertos compartidos evitan el acceso a un bloque funcional del dispositivo multifunción mientras otro bloque está en uso.

Recomendamos instalar los nuevos dispositivos multifunción en el sistema con la ayuda de Unified Driver Configurator. En ese caso, se le solicitará que elija un puerto E/S para el nuevo dispositivo. Esta elección brindará la configuración más adecuada para la funcionalidad de la impresora multifunción. En los escáneres multifunción, los controladores del escáner seleccionan automáticamente los puertos E/ S y, por lo tanto, se aplica la configuración adecuada de forma predeterminada.

## <span id="page-179-0"></span>**Configuración de las propiedades de la impresora**

En la ventana de propiedades provista por Printers configuration, podrá cambiar las diversas propiedades de la impresora.

**1** Inicie Unified Driver Configurator.

Si es necesario, vaya a Printers configuration.

- **2** Seleccione la impresora de la lista de impresoras disponibles y haga clic en **Properties**.
- **3** Se abrirá la ventana Printer Properties.

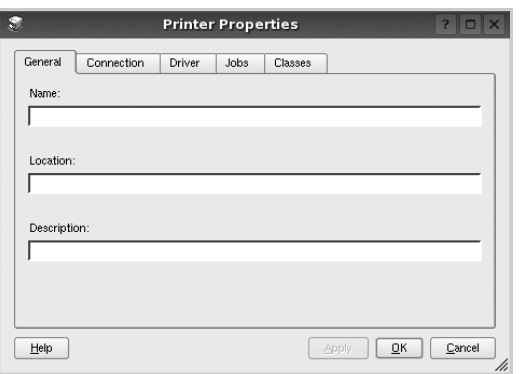

En la parte superior de la ventana aparecen cinco fichas:

- **General**: permite cambiar la ubicación y el nombre de la impresora. El nombre que se introdujo en esta ficha aparece en la lista de impresoras de Printers configuration.
- **Connection**: permite ver o seleccionar otro puerto. Si cambia el puerto de la impresora de USB a paralelo, o viceversa, mientras está en uso, deberá volver a configurar el puerto de la impresora en esta ficha.
- **Driver**: permite ver o seleccionar otro controlador de la impresora. Si hace clic en **Options**, podrá configurar las opciones predeterminadas de los dispositivos.
- **Jobs**: muestra la lista de trabajos de impresión. Haga clic en **Cancel job** para cancelar el trabajo seleccionado y seleccione la casilla de verificación **Show completed jobs** para ver los trabajos previos en la lista de trabajos.
- **Classes**: muestra la clase en la que se encuentra la impresora. Haga clic en **Add to Class** para agregar la impresora a una clase específica o haga clic en **Remove from Class** para eliminar la impresora de la clase seleccionada.
- **4** Haga clic en **OK** para aplicar los cambios y cierre la ventana Printer Properties.

## <span id="page-179-1"></span>**Impresión de un documento**

## **Impresión desde las aplicaciones**

Existen muchas aplicaciones Linux desde las cuales se puede imprimir con Common UNIX Printing System (CUPS). Podrá imprimir desde cualquiera de estas aplicaciones.

- **1** En la aplicación que esté utilizando, seleccione **Print** en el menú **File**.
- **2** Seleccione **Print** directamente con **lpr**.
- **3** En la ventana LPR GUI, seleccione el nombre del modelo de la impresora de la lista de impresoras y haga clic en **Properties**.

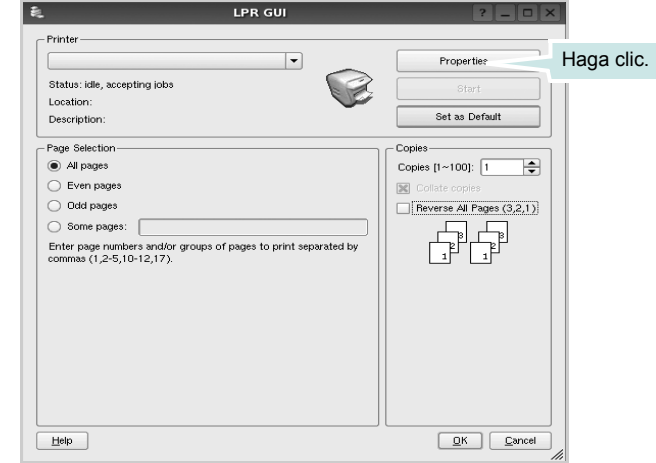

**4** Cambie las propiedades de la impresora y de los trabajos de impresión.

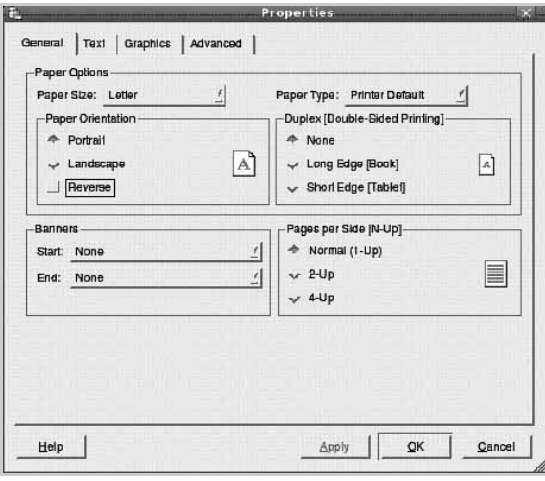
<span id="page-180-1"></span>En la parte superior de la ventana aparecen cuatro fichas:

- **General**: permite modificar el tamaño y el tipo de papel, y la orientación de los documentos. Además, permite imprimir documentos a doble cara, agregar portadas y contraportadas, y cambiar la cantidad de páginas por hoja.
- **Text**: permite especificar los márgenes de la página y configurar las opciones del texto, tales como el espaciado o las columnas.
- **Graphics**: permite configurar las opciones de imagen que se utilizan cuando se imprimen imágenes/archivos, tales como las opciones de color, el tamaño de la imagen o la posición de la imagen.
- <span id="page-180-2"></span>• **Device**: permite configurar la resolución de impresión, la fuente y el destino del papel.
- **5** Haga clic en **Apply** para aplicar los cambios y cerrar la ventana Properties.
- **6** Haga clic en **OK** en la ventana LPR GUI para comenzar la impresión.
- **7** Aparecerá la ventana Printing, que permitirá monitorizar el estado del trabajo de impresión.

Para cancelar el trabajo actual, haga clic en **Cancel**.

## **Impresión de archivos**

Podrá imprimir diferentes tipos de archivos en el dispositivo de impresión de Samsung con el controlador CUPS estándar, directamente desde la interfaz de la línea de comandos. Esto es posible gracias a la utilidad CUPS lpr. Pero el paquete del controlador reemplazará la herramienta lpr estándar por un programa LPR GUI mucho más fácil de usar.

Para imprimir cualquier archivo de documento:

**1** Escriba *lpr* <*nombre de* archivo> en la línea de comandos shell de Linux y pulse **Intro**. Aparecerá la ventana LPR GUI.

Cuando escriba únicamente *lpr* y pulse **Intro**, aparecerá primero la ventana Select file(s) to print. Simplemente seleccione los archivos que desee imprimir y haga clic en **Open**.

**2** En la ventana LPR GUI, seleccione la impresora de la lista y cambie las propiedades de la impresora y de los trabajos de impresión.

Para obtener más información sobre la ventana de propiedades, consulte la [página 40.](#page-179-0)

**3** Haga clic en **OK** para iniciar la impresión.

# <span id="page-180-0"></span>**Digitalización de documentos**

Puede digitalizar documentos desde la ventana Unified Driver Configurator.

- **1** Haga clic en el icono Unified Driver Configurator del escritorio.
- **2** Haga clic en el botón para ir a Scanners Configuration.
- **3** Seleccione el escáner de la lista.

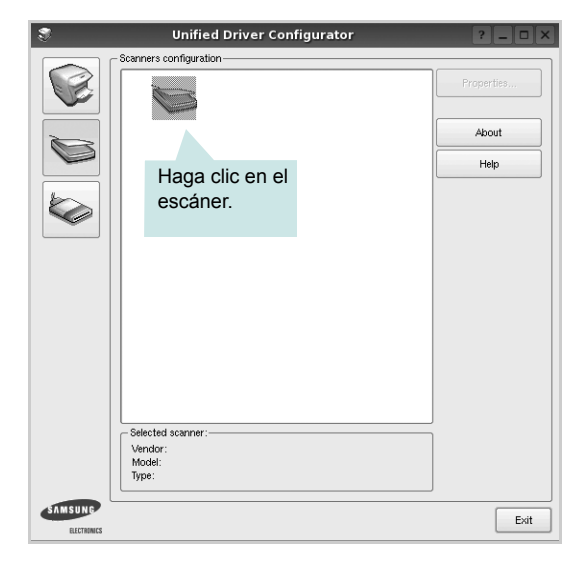

Cuando tiene un solo dispositivo multifunción conectado al equipo y encendido, el escáner aparece en la lista y se selecciona automáticamente.

Si tiene dos o más escáneres conectados al equipo, puede seleccionar cualquiera de ellos para que funcionen en cualquier momento. Por ejemplo, mientras la adquisición de una imagen está en progreso en el primer escáner, puede seleccionar el segundo escáner, configurar las opciones del dispositivo y comenzar la adquisición de otra imagen simultáneamente.

- **4** Haga clic en **Properties**.
- **5** Cargue el documento que desea digitalizar con la cara de impresión hacia arriba en el ADF (alimentador automático de documentos) o hacia abajo en el cristal del escáner.
- **6** Haga clic en **Preview** en la ventana Scanner Properties.

El documento se digitalizará y aparecerá la vista preliminar de la imagen en el panel Preview.

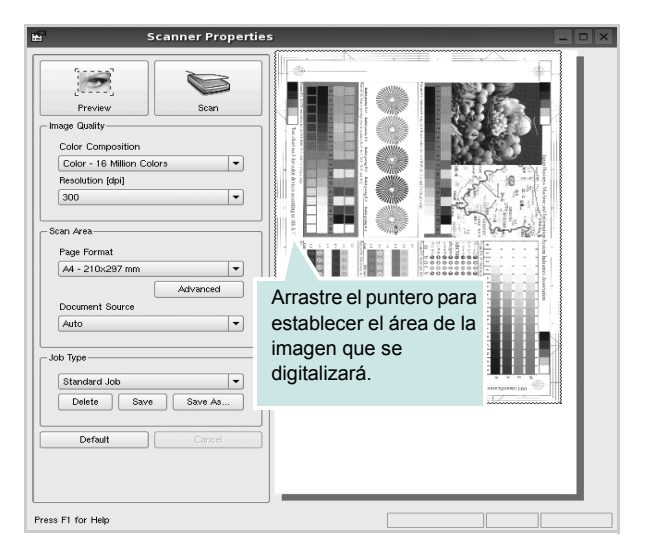

- **7** Cambie las opciones de digitalización en las secciones Image Quality y Scan Area.
	- **Image Quality**: permite seleccionar la composición de color y la resolución de digitalización de la imagen.
	- **Scan Area**: permite seleccionar el tamaño de la página. El botón **Advanced** permite configurar el tamaño de la página de forma manual.

Si desea utilizar una de las opciones de digitalización predeterminadas, selecciónela de la lista desplegable Job Type. Para obtener más información sobre la configuración predeterminada de Job Type, consulte la [página 42.](#page-181-0)

Podrá restablecer la configuración predeterminada para las opciones de digitalización haciendo clic en **Default**.

**8** Cuando haya terminado, pulse **Scan** para iniciar la digitalización.

La barra de estado aparecerá en el extremo inferior izquierdo de la ventana y mostrará el progreso de la digitalización. Para cancelar la digitalización, pulse **Cancel**.

**9** La imagen digitalizada aparecerá en la nueva ficha Image Manager.

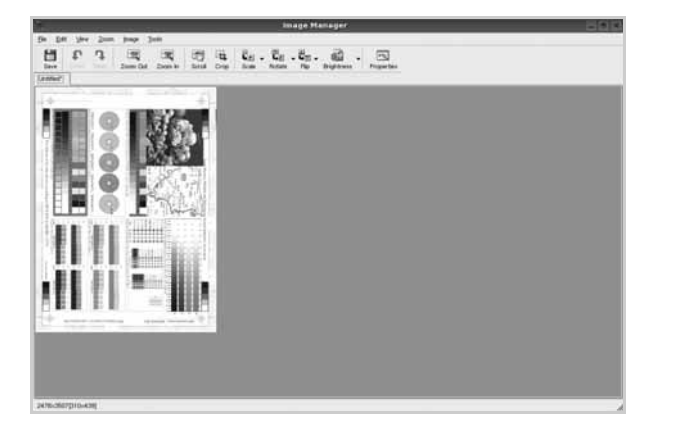

Si desea editar la imagen digitalizada, utilice la barra de herramientas. Para obtener más información sobre la edición de imágenes, consulte la [página 43](#page-182-0).

- **10** Cuando haya terminado, haga clic en **Save** en la barra de herramientas.
- **11** Seleccione el directorio de archivos donde desea guardar la imagen e introduzca un nombre para el archivo.
- **12** Haga clic en **Save**.

### <span id="page-181-0"></span>**Agregar configuraciones de tipos de trabajos**

Podrá guardar la configuración de las opciones de digitalización para utilizarlas en digitalizaciones posteriores.

Para guardar una nueva configuración de tipo de trabajo:

- **1** Cambie las opciones en la ventana Scanner Properties.
- **2** Haga clic en **Save As**.
- **3** Introduzca un nombre para la configuración.
- **4** Haga clic en **OK**.

La configuración se agregará a la lista desplegable Saved Settings.

Para guardar una configuración de tipo de trabajo para el próximo trabajo de digitalización:

- **1** Seleccione la configuración que desea utilizar de la lista desplegable Job Type.
- **2** La próxima vez que abra la ventana Scanner Properties, se seleccionará automáticamente la configuración guardada para el trabajo de digitalización.

Para borrar una configuración de tipo de trabajo:

- **1** Seleccione la configuración que desea borrar de la lista desplegable Job Type.
- **2** Haga clic en **Delete**.

Se eliminará la configuración de la lista.

# <span id="page-182-0"></span>**Uso de Image Manager**

La aplicación Image Manager brinda herramientas y comandos de menú para editar la imagen digitalizada.

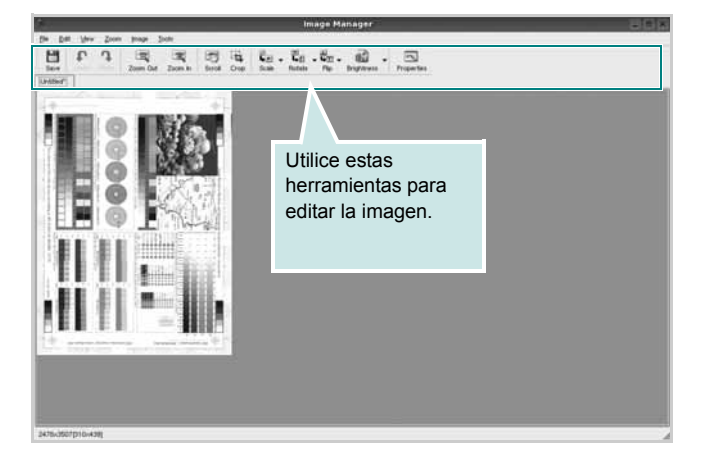

Puede utilizar las siguientes herramientas para editar la imagen:

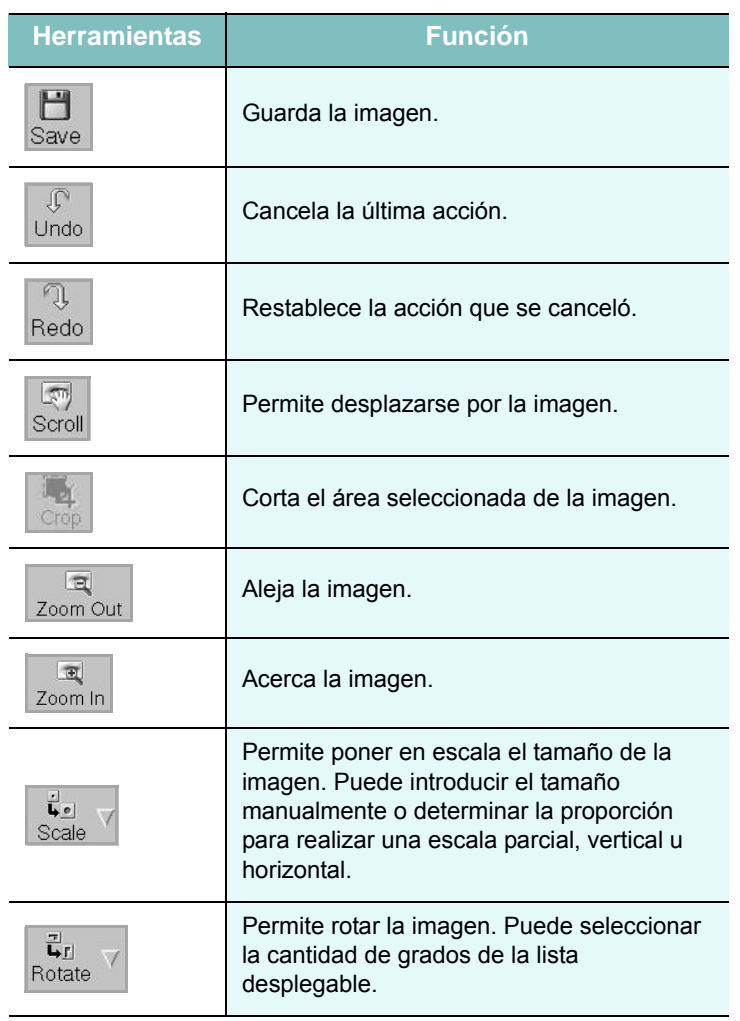

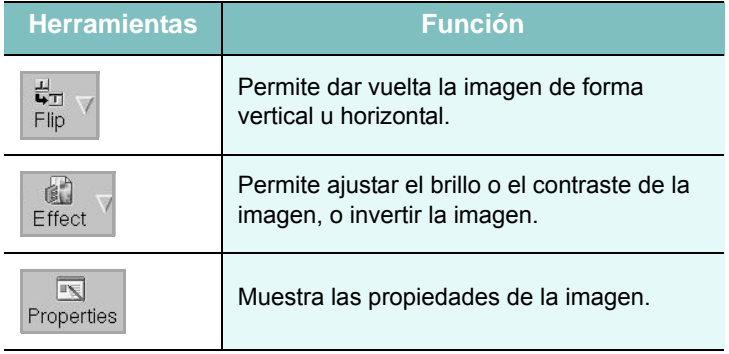

Para obtener más información sobre la aplicación Image Manager, consulte la ayuda de la pantalla.

# <span id="page-183-1"></span>**10 Uso de la impresora con una computadora Macintosh**

El equipo admite el sistema Macintosh con una interfaz USB integrada o una tarjeta de interfaz de red 10/100 Base-TX opcional. Cuando imprime un archivo desde una computadora Macintosh, puede utilizar el controlador PostScript si instala el archivo PPD.

**NOTA**: *Algunas impresoras no admiten la interfaz de red. Para verificar si la impresora admite la interfaz de red, consulte la sección Especificaciones de la impresora en el Manual del usuario de la impresora.*

Este capítulo incluye:

- **• [Instalación del software para Macintosh](#page-183-0)**
- **• [Instalación de la impresora](#page-184-0)**
- **• [Impresión](#page-186-0)**
- **• [Escaneado](#page-190-0)**

# <span id="page-183-3"></span><span id="page-183-2"></span><span id="page-183-0"></span>**Instalación del software para Macintosh**

El CD-ROM del controlador PostScript que se proporciona con el equipo incluye el archivo PPD para utilizar el controlador PS, además del controlador de Apple LaserWriter para imprimir en una computadora Macintosh.

También le proporciona el controlador Twain para escanear con un ordenador Macintosh.

### **Instalación del software de impresión**

- **1** Conecte el equipo a la computadora con el cable USB o el cable Ethernet.
- **2** Encienda la computadora y el equipo.
- **3** Inserte el CD suministrado en la unidad de CD-ROM.
- **4** Haga doble clic en el icono de CD-ROM que aparece en el escritorio del Macintosh.
- **5** Haga doble clic en la carpeta **MAC\_Installer**.
- **6** Haga doble clic en el icono **Installer OS X**.
- **7** Introduzca la contraseña y haga clic en **OK**.
- **8** Se abrirá la ventana del instalador de Samsung. Haga clic en **Continuar**.
- **9** Seleccione **Instalación Simple** y haga clic en **Instalar**. Se recomienda la **Instalación Simple** para la mayoría de los usuarios. Se instalarán todos los componentes necesarios para las operaciones del dispositivo.

Si selecciona **Instalación personalizada**, puede elegir componentes individuales para instalar.

- **10** Cuando aparezca el mensaje que advierte que se cerrarán todas las aplicaciones de su equipo, haga clic en **Continuar**.
- **11** Una vez finalizada la instalación, haga clic en **Salir**.

**NOTA**: Si se ha instalado el controlador del escáner, haga clic en **Reiniciar**.

### **Desinstalación del software de impresión**

- **1** Inserte el CD suministrado en la unidad de CD-ROM.
- **2** Haga doble clic en el icono de CD-ROM que aparece en el escritorio del Macintosh.
- **3** Haga doble clic en la carpeta **MAC\_Installer**.
- **4** Haga doble clic en el icono **Installer OS X**.
- **5** Introduzca la contraseña y haga clic en **OK**.
- **6** Se abrirá la ventana del instalador de Samsung. Haga clic en **Continuar**.
- **7** Seleccione **Desinstalar** (en Mac OS X 10.4 Eliminar) y haga clic en **Desinstalar** (en Mac OS X 10.4 Eliminar).
- **8** Cuando aparezca el mensaje que advierte que se cerrarán todas las aplicaciones de su equipo, haga clic en **Continuar**.
- **9** Una vez finalizada la instalación, haga clic en **Salir**.

# <span id="page-184-1"></span><span id="page-184-0"></span>**Instalación de la impresora**

La configuración de la impresora varía en función del cable que se utiliza para conectar la impresora a la computadora (el cable de red o el cable USB).

## **Para una computadora Macintosh conectada a una red**

**NOTA**: *Algunas impresoras no admiten la interfaz de red. Antes de conectar la impresora, verifique si admite la interfaz de red. Para ello, consulte la sección Especificaciones de la impresora en el Manual del usuario de la impresora.*

- **1** Siga las instrucciones descritas en [sección "Instalación del](#page-183-0)  [software para Macintosh" en la página 44](#page-183-0) para instalar el archivo PPD en el equipo.
- **2** Abra la **Aplicaciones** carpeta → **Utilidades** y **Utilidad Configuración Impresoras**.
	- Para MAC OS 10.5~10.6, abra **Preferencias del Sistema** en la **Aplicaciones** carpeta y haga clic en **Impresión y Fax**.
- **3** Haga clic **Añadir** en la **Lista de impresoras**.
	- Para MAC OS 10.5~10.6, pulse el botón "**+**" y aparecerá una ventana emergente.
- **4** Para Mac OS X 10.3, seleccione la **Impresión IP** ficha.
	- Para Mac OS X 10.4, haga clic en **Impresora IP**.
	- Para Mac OS X 10,5, haga clic en **IP**.
- **5** Seleccione **HP Jet Direct Socket** en **Tipo de impresora** .

Cuando imprima un documento que contenga muchas páginas, se puede mejorar el rendimiento de impresión si selecciona Toma en la opción **Tipo de impresora**.

- **6** Introduzca la dirección IP del dispositivo en el campo **Dirección de impresora**.
- **7** Introduzca el nombre de la cola en el campo **Nombre de la cola**. Si no conoce el nombre de la cola del servidor del dispositivo, utilice la cola predeterminada.
- **8** Para MAC OS, versión 10.3, si la selección automática no funciona correctamente, seleccione **Samsung** en **Modelo de impresora** y **el nombre de la impresora** en **Nombre del modelo**.
	- Para MAC OS, versión 10.4, si la selección automática no funciona correctamente, seleccione **Samsung** en **Imprimir con** y **el nombre de la impresora** en **Modelo**.
	- Para MAC OS, versión 10.5~10.6, si la selección automática no funciona correctamente, seleccione **Seleccionar el driver que se utilizará...** y **el nombre de su impresora** en **Imprimir con**.

La dirección IP del dispositivo aparecerá en la **Lista de impresoras** y quedará configurado como predeterminado.

# **Para un ordenador Macintosh conectado mediante USB**

- **1** Siga las instrucciones descritas en [sección "Instalación del](#page-183-0)  [software para Macintosh" en la página 44](#page-183-0) para instalar el archivo PPD en el equipo.
- **2** Abra la **Aplicaciones** carpeta → **Utilidades** y **Utilidad Configuración Impresoras**.
	- Para MAC OS 10.5~10.6, abra **Preferencias del Sistema** en la **Aplicaciones** carpeta y haga clic en **Impresión y Fax**.
- **3** Haga clic **Añadir** en la **Lista de impresoras**.
- **4** Para MAC OS 10.3, seleccione la **USB** ficha.
	- Para MAC OS 10.4, haga clic en **Navegador por omisión** y busque la conexión USB.
	- Para MAC OS 10.5~10.6, haga clic en **Por omisión** y busque la conexión USB.
- **5** Seleccione **el nombre de la impresora**.
- **6** Para MAC OS, versión 10.3, si la selección automática no funciona correctamente, seleccione **Samsung** en **Modelo de impresora** y **el nombre de la impresora** en **Nombre del modelo**.
	- Para MAC OS, versión 10.4, si la selección automática no funciona correctamente, seleccione **Samsung** en **Imprimir con** y **el nombre de la impresora** en **Modelo**.
	- Para MAC OS, versión 10.5~10.6, si la selección automática no funciona correctamente, seleccione **Seleccionar el driver que se utilizará...** y **el nombre de su impresora** en **Imprimir con**.

El dispositivo aparecerá en la **Lista de impresoras** y quedará configurado como predeterminado.

**7** Haga clic en **Añadir**.

Uso de la impresora con una computadora Macintosh

# <span id="page-186-0"></span>**Impresión**

#### **NOTA**:

- La ventana de propiedades de impresión de Macintosh que aparece en este Manual del usuario puede variar según la impresora que se utilice. Sin embargo, la composición de la ventana de propiedades de la impresora es similar.
- *Puede verificar el nombre de la impresora en el CD-ROM suministrado.*

# <span id="page-186-1"></span>**Impresión de un documento**

Al imprimir con una computadora Macintosh, es necesario comprobar la configuración del software de impresión de cada aplicación que utilice. Siga estos pasos para imprimir desde una computadora Macintosh.

- **1** Abra una aplicación Macintosh y seleccione el archivo que desea imprimir.
- **2** Abra el menú **Archivo** y haga clic en **Ajustar página** (**Configurar documento** en algunas aplicaciones).
- **3** Elija el tamaño, la orientación, la escala y otras opciones, y haga clic en **OK**.

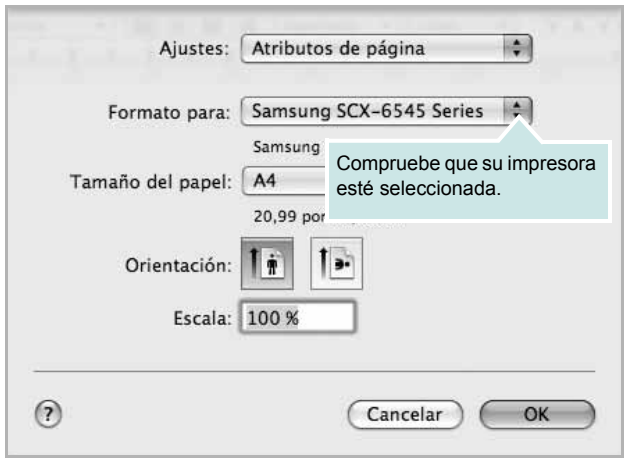

? Mac OS 10.5

- **4** Abra el menú **Archivo** y haga clic en **Imprimir**.
- **5** Elija la cantidad de copias que desea e indique las páginas que desea imprimir.
- **6** Haga clic en **Imprimir** cuando haya terminado de configurar las opciones.

# <span id="page-186-3"></span>**Cambio de las configuraciones de la impresora**

Es posible utilizar funciones de impresión avanzadas con la impresora.

En la aplicación Macintosh, seleccione **Imprimir** en el menú **Archivo**. El nombre de la impresora que aparece en la ventana de propiedades puede variar según la impresora que utilice. La composición de la ventana de propiedades de la impresora es similar, salvo por el nombre.

**NOTA**: Las opciones de configuración pueden variar en función de las impresoras y la versión de Mac OS.

#### <span id="page-186-2"></span>**Disposición**

La ficha **Disposición** contiene opciones para determinar cómo quedará el documento impreso en la página. Puede imprimir varias páginas en una sola hoja. Seleccione **Disposición** de la lista desplegable de **Orientación** para acceder a las opciones que se muestran a continuación.

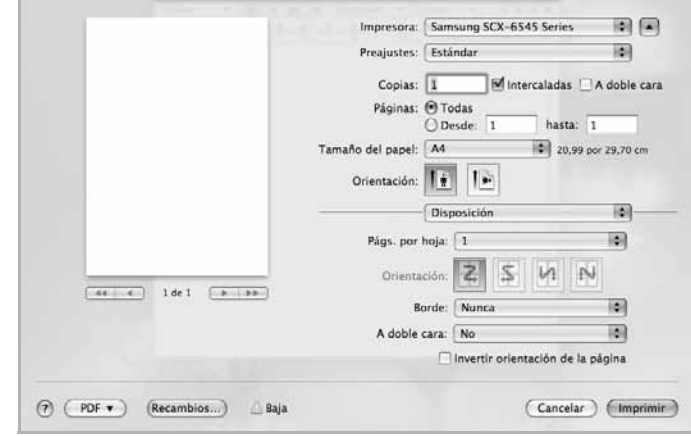

? Mac OS 10.5

- **Págis. por hoja** (en Mac OS X 10.5 Págs. Por hoja): esta opción determina la forma en que se imprimen muchas hojas en una página. [\(Consulte la sección "Impresión de varias páginas en una](#page-189-0)  [sola hoja" en la página 50.\)](#page-189-0)
- **Orientación**: esta opción permite seleccionar la dirección de impresión en una página similar a los ejemplos de la interfaz de usuario.
- **Borde**: Esta opción permite imprimir un borde en las páginas.
- **A doble cara**: Esta opción permite imprimir en las dos caras del papel. ([Consulte la sección "Impresión por las dos caras del papel" en la](#page-189-1)  [página 50.](#page-189-1))
- **Invertir orientación de la página**: permite girar el papel 180 grados.

#### **Gráficos**

La ficha **Gráficos** proporciona opciones para seleccionar la **Resolución**. Seleccione **Gráficos** de la lista desplegable de **Orientación** para acceder a las opciones gráficas.

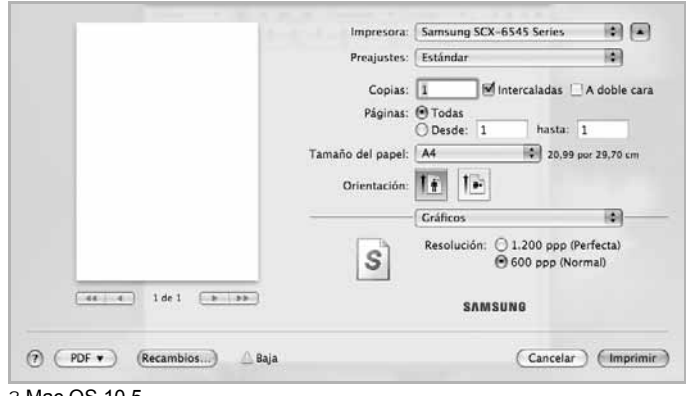

? Mac OS 10.5

• **Resolución**: Puede seleccionar la resolución de la impresión Cuanto mayor sea la resolución, más nítidos serán los caracteres y los gráficos de la copia impresa. Si selecciona una resolución alta, es posible que la impresora tarde más tiempo en imprimir un documento.

#### **Papel**

Configure **Papel Tipo** de modo que se corresponda con el papel cargado en la bandeja desde la que desea imprimir. De este modo, conseguirá la mejor calidad de impresión. Si introduce un material de impresión distinto, seleccione el tipo de papel que corresponda.

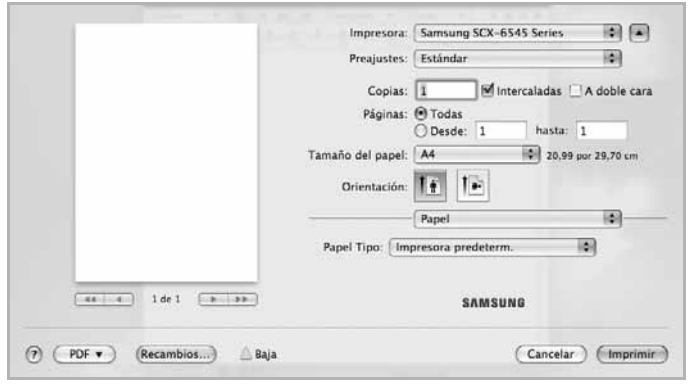

? Mac OS 10.5

#### **Contabilidad de trabajos**

This feature lets you control and lock all outgoing data, or change the password.

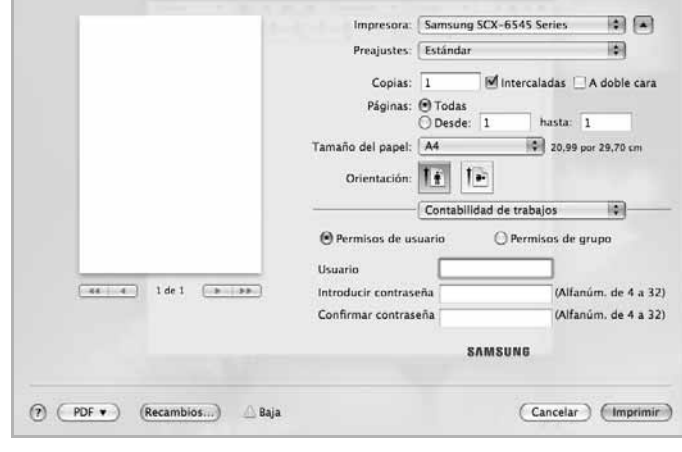

? Mac OS 10.5

### **Configuración de trabajo**

Esta opción le permite elegir cómo desea imprimir o guardar el archivo de impresión utilizando el disco duro.

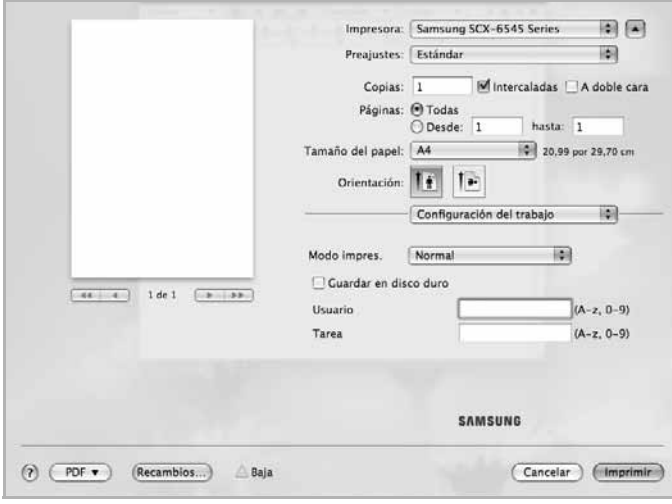

? Mac OS 10.5

- **Modo impres.**: el **Modo impres.** predeterminado es **Normal**, es decir, imprimir sin guardar el archivo de impresión en el disco duro.
- **Usuario**: esta opción se utiliza cuando necesita encontrar un fichero guardado mediante el panel de control.
- **Tarea**: esta opción se utiliza cuando necesita encontrar un fichero guardado mediante el panel de control.

#### **Configuración impresora**

Esta opción permite ampliar la duración del cartucho de tóner y disminuirá el costo por página, sin reducir demasiado la calidad de la impresión.

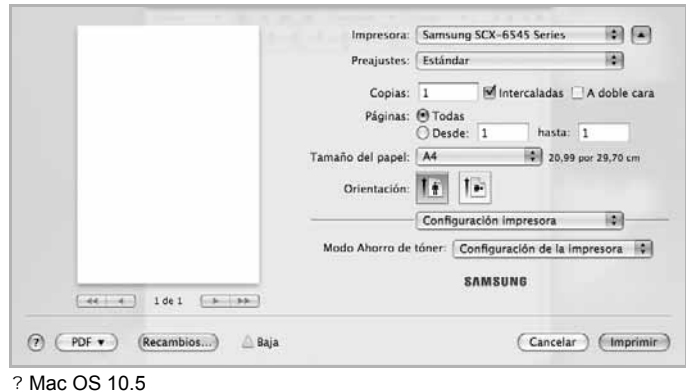

#### **Características**

La pestaña **Características** contiene las opciones **Impresión dúplex inversa** y **Ajustar a página**. Seleccione **Características** de la lista desplegable de **Orientación** para acceder a las opciones que se muestran a continuación.

#### **Opciones avanzadas**

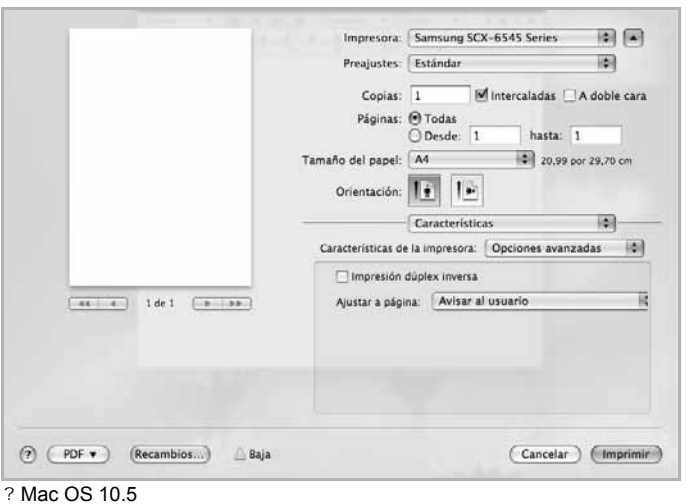

- **Impresión dúplex inversa**: esta opción permite comparar el orden general de impresión con el orden de impresión dúplex. Si esta opción no aparece significa que el dispositivo no incorpora dicha función.
- **Ajustar a página**: esta opción permite ampliar o reducir el trabajo de impresión al tamaño del papel seleccionado, independientemente del tamaño del documento. Esto puede resultar de gran utilidad si se desea revisar determinados detalles de un documento de pequeño tamaño.

#### **Acabados opcionales**

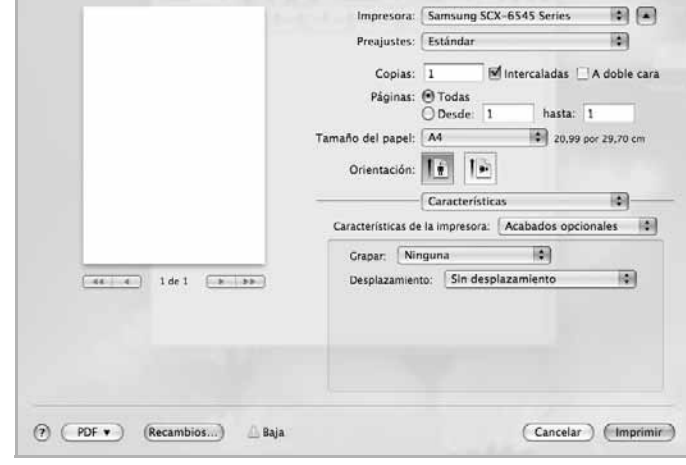

- ? Mac OS 10.5
- **Grapa**: Grape las impresiones.
- **Desplazamiento**: Si espera juegos de impresiones aparte de los originales, la máquina colocará los juegos de impresiones ligeramente separados entre sí.

# <span id="page-189-3"></span><span id="page-189-0"></span>**Impresión de varias páginas en una sola hoja**

Puede imprimir más de una página en una sola hoja. Esta función proporciona un modo económico de imprimir borradores.

- **1** En la aplicación Macintosh, seleccione **Imprimir** en el menú **Archivo**.
- **2** Seleccione **Disposición** de la lista desplegable bajo **Orientación**. En la lista desplegable **Págis. por hoja** (en Mac OS X 10.5 Págs. Por hoja), seleccione la cantidad de páginas que desea imprimir en una sola hoja.

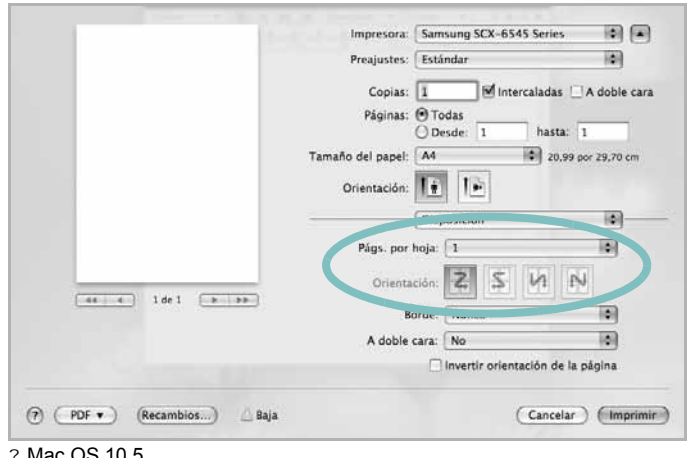

? Mac OS 10.5

- **3** Seleccione las otros opciones que desea utilizar.
- **4** Haga clic en **Imprimir**. El dispositivo imprimirá la cantidad de páginas seleccionada en cada hoja.

# <span id="page-189-2"></span><span id="page-189-1"></span>**Impresión por las dos caras del papel**

Puede imprimir las dos caras del papel. Antes de imprimir a doble cara, elija el margen de encuadernación del documento final. Las opciones de encuadernación son:

- **Encuadernación borde largo**: Es el diseño convencional que se utiliza en la encuadernación de documentos impresos.
- **Encuadernación borde corto**: Es el tipo de diseño que se utiliza en la impresión de calendarios.
- **1** Desde la aplicación Macintosh que esté utilizando, seleccione **Imprimir** en el menú **Archivo**.
- **2** Seleccione **Disposición** de la lista desplegable bajo **Orientación**.
- **3** Elija una orientación de encuadernación en la opción **A doble cara**.
- **4** Seleccione las otros opciones que desea utilizar.
- **5** Haga clic en **Imprimir** y el dispositivo imprimirá en ambas caras del papel.

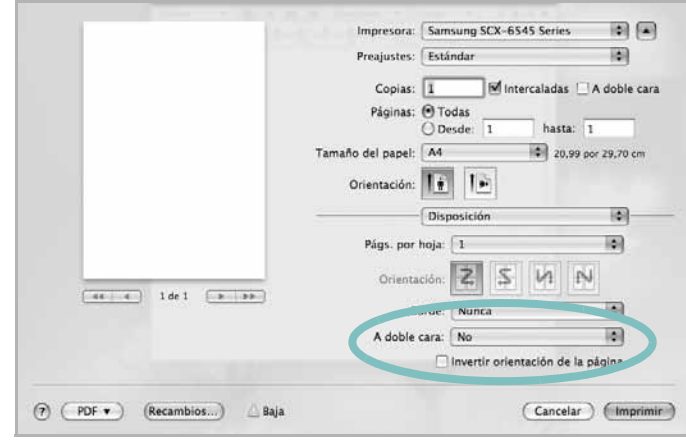

? Mac OS 10.5

**PRECAUCIÓN**: Si imprime más de 2 copias, es posible que la primera y la segunda copia se impriman en la misma hoja de papel. Evita que esto suceda cuando imprime más de una copia.

# <span id="page-190-0"></span>**Escaneado**

Puede escanear documento con el programa **Captura de Imagen**. Los SO de Macintosh ofrecen el programa **Captura de Imagen**.

### **Escaneado con USB**

- **1** Asegúrese de que el dispositivo esté conectada al equipo y encendida.
- **2** Cargue los originales con la cara de impresión hacia arriba en el alimentador de documentos o coloque un original de una hoja con la cara de impresión hacia abajo en el cristal del escáner.
- **3** Inicie **Aplicaciones** y haga clic en **Captura de Imagen**.

**NOTA**: Si aparece el mensaje **No hay ningún dispositivo de captura de imagen conectado**, desconecte el cable USB y vuelva a conectarlo. Si el problema persiste, consulte la ayuda de **Captura de Imagen**.

- **4** Configure las opciones de escaneado de este programa.
- **5** Escanee y guarde la imagen obtenida.

#### **NOTAS**:

- Para obtener más información sobre **Captura de Imagen**, consulte la ayuda de **Captura de Imagen**.
- Utilice programas compatibles con TWAIN para aplicar más opciones de escaneado.
- También puede escanear utilizando software compatible con TWAIN, como Adobe Photoshop.
- Si el escaneado no funciona en **Captura de Imagen**, actualice el SO Mac a la última versión. **Captura de Imagen** funciona correctamente en Mac OS X 10.3.9 o superior y en Mac OS X 10.4.7 o superior.

### **Escaneado con la red**

- **1** Asegúrese de que el dispositivo esté conectada al equipo y encendida.
- **2** Cargue los originales con la cara de impresión hacia arriba en el alimentador de documentos o coloque un original de una hoja con la cara de impresión hacia abajo en el cristal del escáner.
- **3** Inicie **Aplicaciones** y haga clic en **Captura de Imagen**.
- **4** Haga clic en **Dispositivos** y, a continuación, en **Explorar dispositivos**.
- **5** Para Mac OS X 10.4:

Seleccione su máquina en la opción dispositivos TWAIN. Asegúrese de que está marcada la casilla **Usar software TWAIN** y haga clic en **Conectar**.

- Si aparece un mensaje de advertencia, haga clic en **Cambiar puerto...** para seleccionar el puerto.
- Si la interfaz de usuario TWAIN, en la ficha **Preferencias**, haga clic en **Cambiar puerto...** para seleccionar el puerto.

**NOTA**: Consulte el **Gestor de escaneado** para utilizar **Cambiar puerto...**. (Consulte la sección "Configuración de información de escaneado en el Gestor de escaneado" en la página 51.)

#### Para Mac OS X 10.5~10.6:

Asegúrese de que la casilla de verificación **Conectado** esté marcada junto al dispositivo en **Dispositivos Bonjour**.

Si desea escanear a través de TWAIN, consulte los pasos de MAC OS X 10.4 descritos anteriormente.

- **6** Configure las opciones de escaneado de este programa.
- **7** Escanee y guarde la imagen obtenida.

#### **NOTAS**:

- Para obtener más información sobre **Captura de Imagen**, consulte la ayuda de **Captura de Imagen**.
- Utilice programas compatibles con TWAIN para aplicar más opciones de escaneado.
- También puede escanear utilizando software compatible con TWAIN, como Adobe Photoshop.
- Si el escaneado no funciona en **Captura de Imagen**, actualice el SO Mac a la última versión. **Captura de Imagen** funciona correctamente en Mac OS X 10.3.9 o superior y en Mac OS X 10.4.7 o superior.

### **Configuración de información de escaneado en el Gestor de escaneado**

Para obtener información acerca del programa **Gestor de escaneado**, comprobar el estado del controlador de escaneado, cambiar la configuración de escaneado y añadir o eliminar las carpetas donde se guardan los documentos escaneados al programa **Gestor de escaneado**, siga estas instrucciones:

- **1** En el menú **Smart Panel** o en la barra Estado, haga clic en **Gestor de escaneado**.
- **2** Seleccione el dispositivo apropiado en el **Gestor de escaneado**.
- **3** Pulse **Propiedades**.
- **4** Utilice el **Definir el botón Escanear** para cambiar el destino de almacenamiento o la configuración de escaneado, además de agregar o eliminar programas de la aplicación y formatear archivos. Puede cambiar el dispositivo de escaneado mediante **Cambiar puerto**. (Local o de red.)
- **5** Cuando haya finalizado, pulse **Aceptar**,

# **Sección de software Índice**

# **A**

ajuste [ahorro de tóner 16](#page-156-0) [modo imagen 16](#page-156-0) [opción true-type 16](#page-156-0) [oscuridad 16](#page-156-0) [ayuda, utilizar 18,](#page-158-0) [25](#page-165-0)

### **B**

bandeja de papel, configurar [copia 26](#page-166-0)

# **C**

cancelar [digitalización 30](#page-172-0) [configuración de favoritos para impresión 18](#page-158-1) [configuración de favoritos, usar 18](#page-158-2) controlador de la impresora, instalar [Linux 33](#page-175-0) controlador multifunción, instalar [Linux 33](#page-175-0) controlador PostScript [instalación 24](#page-164-0)

## **D**

desinstalación controlador multifunción [Linux 34](#page-176-0) desinstalar, software [Windows 12](#page-152-0) digitalización [Linux 38](#page-180-0) [digitalizar](#page-168-0) controlador WIA 30 [TWAIN 30](#page-171-0) [digitalizar desde Macintosh 48](#page-171-1) [documento, imprimir](#page-190-0) Macintosh 44 [Windows 13](#page-186-1)

### **F**

favoritos configurar 18 [fuente de papel, configurar 38](#page-158-3)

## **I**

impresión desde Linux 37 [impresión por las dos caras del papel](#page-179-1) Macintosh 47 [impresión a doble cara 21](#page-189-2) [impresión avanzada, usar 19](#page-161-0) [impresión de folletos 20](#page-159-0) [imprimir](#page-160-0) ajustar a página 21 [desde Macintosh 44](#page-161-1) [desde Windows 13](#page-186-0) [doble cara 21](#page-153-0) [documento 13](#page-161-0) [escala 21](#page-153-0) [folletos 20](#page-161-2) [marca de agua 22](#page-160-0) [póster 22](#page-162-0) [superposición 23](#page-162-0) [varias páginas por hoja](#page-163-0) Macintosh 47 [Windows 19](#page-189-3) [instalación](#page-159-1) software Linux 33 [instalar](#page-175-1) controlador de la impresora Macintosh 41 [Windows 5](#page-183-2)

# **L**

Linux controlador, instalar 33 [digitalización 38](#page-175-0) [impresión 37](#page-180-0) [propiedades de la impresora 37](#page-179-2)

### **M**

Macintosh

controlador instalar 41 [escaneado 48](#page-183-2) [imprimir 44](#page-190-0) [Instalación de la impresora 42](#page-186-0) [instalación de la impresora 42](#page-184-1) [marca de agua](#page-184-1) crear 22 [eliminar 22](#page-162-1) [imprimir 22](#page-162-2) [modificar 22](#page-162-0) [monitor de estado, utilizar 31](#page-162-3)

# **O**

orientación, imprimir 38 [Windows 15](#page-180-1)

### **P**

póster, imprimir 20 [propiedades adicionales, configurar 17](#page-160-1) [propiedades de diseño, configurar](#page-157-0) Macintosh 44 [Windows 15](#page-186-2) [propiedades de gráficos, configurar 16](#page-155-0) [propiedades de la impresora](#page-156-1) Linux 37 [propiedades de la impresora, configurar](#page-179-3) Macintosh 44 [Windows 14, 24](#page-186-3)

### **R**

resolución impresión 38 [resolución de impresión 38](#page-180-2)

## **S**

software desinstalar Windows 12 [instalar](#page-152-0) Macintosh 41 [Windows 5](#page-183-2) [reinstalar](#page-144-0)

[Windows 11](#page-151-0) requisitos del sistema [Macintosh 41](#page-183-2) software de impresión desinstalar [Windows 12](#page-152-0) instalar [Macintosh 41](#page-183-3) [Windows 5](#page-144-0) superposición [crear 23](#page-163-1) [eliminar 23](#page-163-2) [imprimir 23](#page-163-3)

# **T**

tamaño de papel, configurar [imprimir 38](#page-180-1) tipo de papel, configurar [imprimir 38](#page-180-1) [TWAIN, digitalizar 30](#page-171-1)

# **V**

varias páginas en una hoja [Macintosh 47](#page-189-3) [Windows 19](#page-159-2)

### **W**

[WIA, digitalizar 30](#page-171-0)